# **CV Support Software Version 2: Offline**

# **Operation Manual**

Revised February 1993

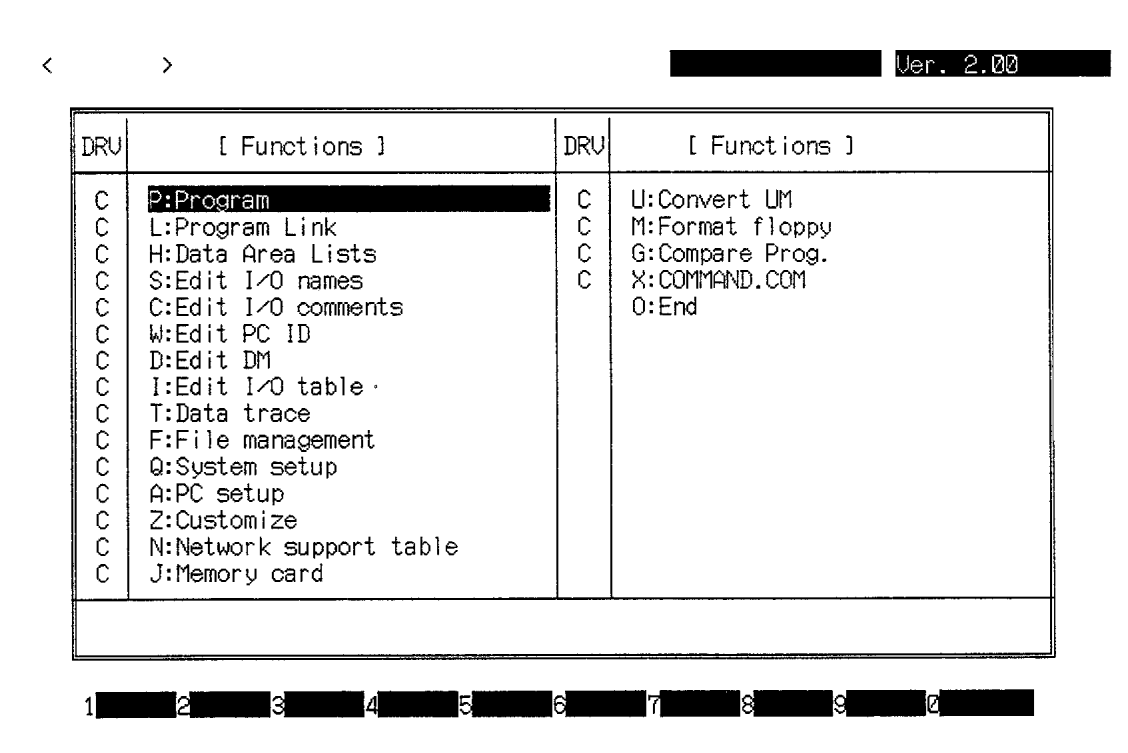

### **Notice:**

OMRON products are manufactured for use according to proper procedures by a qualified operator and only for the purposes described in this manual.

The following conventions are used to indicate and classify precautions in this manual. Always heed the information provided with them. Failure to head precautions can result in injury to people or damage to the product.

- **DANGER!** Indicates information that, if not heeded, is likely to result in loss of life or serious injury.
	- **WARNING** Indicates information that, if not heeded, could possibly result in loss of life or serious injury.
		- **Caution** Indicates information that, if not heeded, could result in relative serious or minor injury, damage to the product, or faulty operation.

### **OMRON Product References**

All OMRON products are capitalized in this manual. The word "Unit" is also capitalized when it refers to an OMRON product, regardless of whether or not it appears in the proper name of the product.

The abbreviation "Ch," which appears in some displays and on some OMRON products, often means "word" and is abbreviated "Wd" in documentation in this sense.

The abbreviation "PC" means Programmable Controller and is not used as an abbreviation for anything else.

### **Visual Aids**

The following headings appear in the left column of the manual to help you locate different types of information.

> **Note** Indicates information of particular interest for efficient and convenient operation of the product.

**1, 2, 3...** 1. Indicates lists of one sort or another, such as procedures, checklists, etc.

#### **OMRON, 1992**

All rights reserved. No part of this publication may be reproduced, stored in a retrieval system, or transmitted, in any form, or by any means, mechanical, electronic, photocopying, recording, or otherwise, without the prior written permission of OMRON.

No patent liability is assumed with respect to the use of the information contained herein. Moreover, because OMRON is constantly striving to improve its high-quality products, the information contained in this manual is subject to change without notice. Every precaution has been taken in the preparation of this manual. Nevertheless, OMRON assumes no responsibility for errors or omissions. Neither is any liability assumed for damages resulting from the use of the information contained in this publication.

# **TABLE OF CONTENTS**

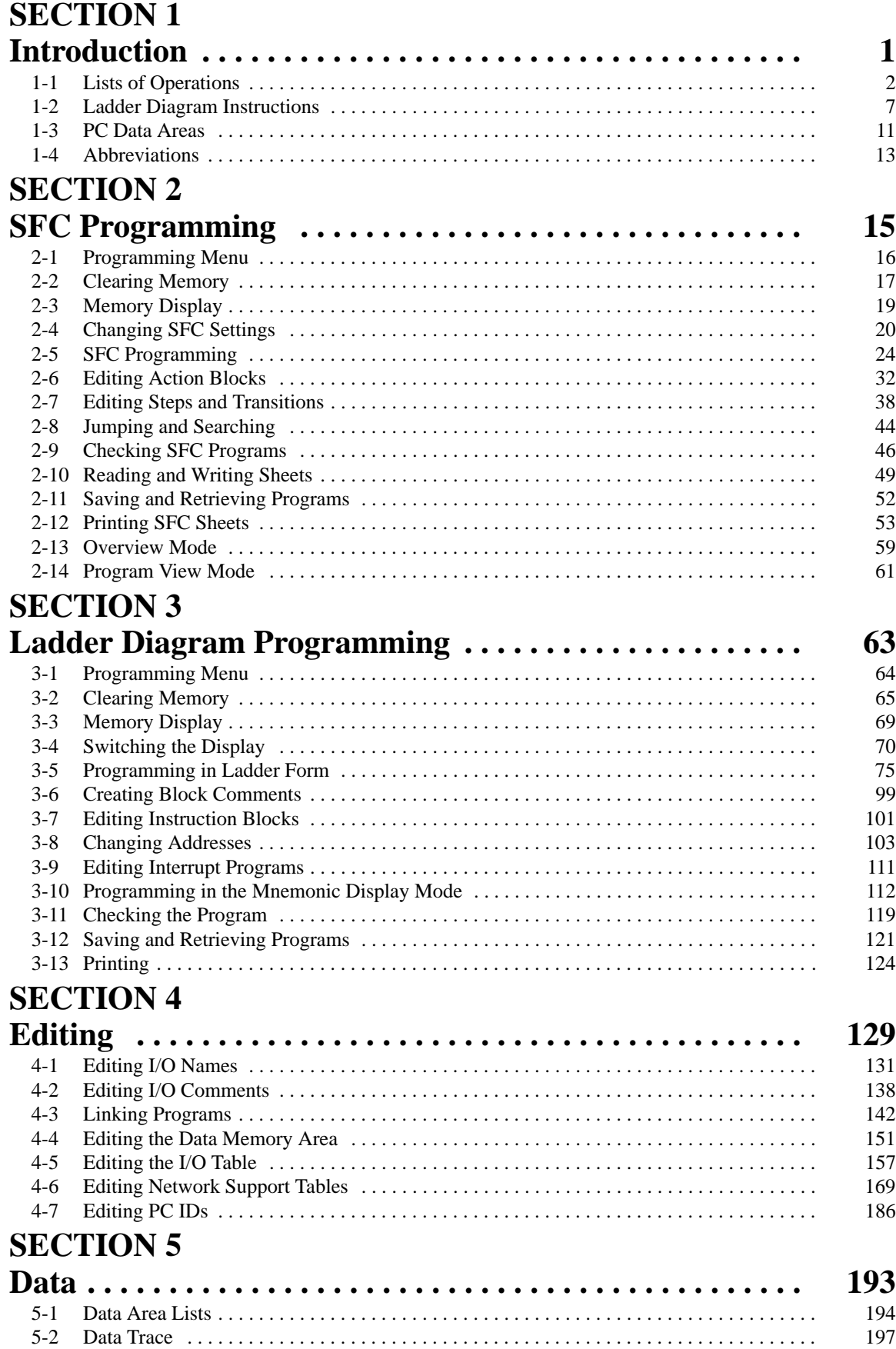

# **SECTION 6**

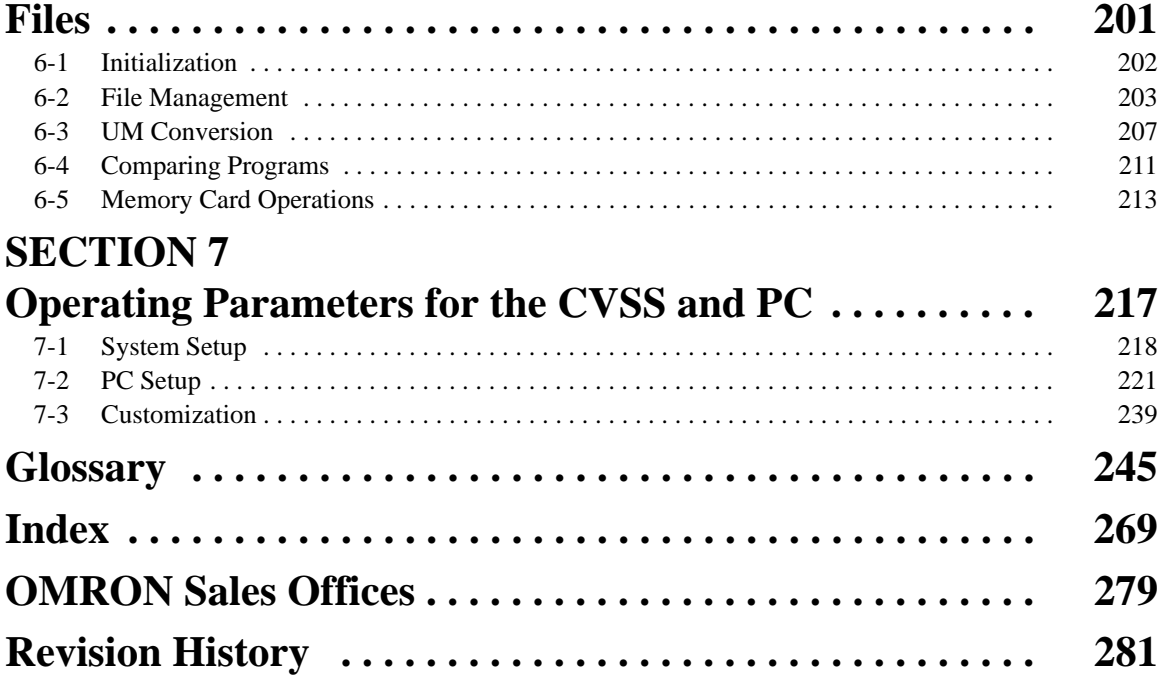

# **About this Manual:**

This manual describes offline programming for the SYSMAC CV-series Programmable Controllers (PCs) using the CV500-CPU01-E, CV1000-CPU01-E, CV2000-CPU01-E, and CVM1-CPU01-E/11-E CPUs. Although the CV500, CV1000, and CV2000 support both SFC and ladder-diagram programming, the CVM1 supports only ladder-diagram programming and no information in this manual concerning SFC programming is applicable to it. This manual is designed to be used together with two other CVSS Operation Manuals. An introductory guide is also available. The entire set of CVSS manuals is listed below. Catalog number suffixes have been omitted; be sure you have the most recent version for your region.

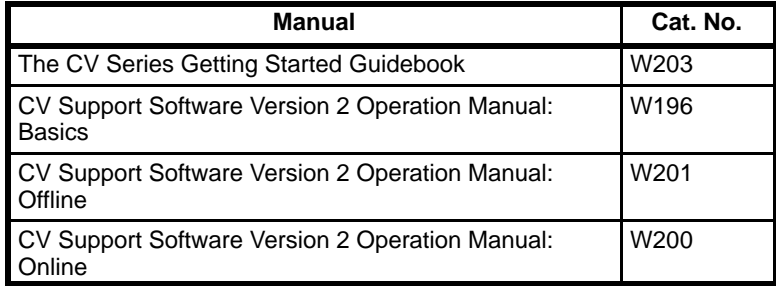

This manual does not cover programming details and details on the operation of specific Units. The operation of the CV-series PCs is covered in the following three manuals. Catalog number suffixes have been omitted; be sure you have the most recent version for your region. Use these manuals together with the CVSS manuals. Manuals on any Link Units (e.g., SYSMAC NET Link Units, SYSMAC LINK Units, or SYS-MAC BUS/2 Units) used with the PC will also be necessary.

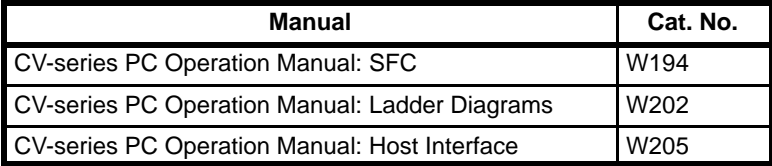

Please read this manual completely together with the other CV-series PC manuals, CVSS manuals, and Link Unit manual and be sure you understand the information provided before attempting to program or operate a CV-series PC. The basic content of each section of this manual is outlined below.

**Section 1** provides basic reference material that should be useful when using the CVSS. The lists of operations include the main operations covered in the three CVSS manuals with page references to the proper manual. The tables of ladder-diagram instructions can be used to find instructions either by function code, functional group, or mnemonic. The PC data area tables outline the data areas available for use in programming, and the abbreviations are to aid reading CVSS displays.

**Section 2** provides the procedures required to perform SFC programming.

**Section 3** provides the procedures required to perform ladder diagram programming.

**Section 4** provides the procedures required to edit programming.

**Section 5** provides the procedures required to display and print data lists. Data can also be read from a data disk or hard disk by performing a data trace.

**Section 6** provides the procedures required to manage files and perform UM conversion operations.

**Section 7** describes the various parameters that can be set to control CVSS and PC operation and provides the procedures to change these parameters from their default settings. The System Setup contains parameters that control CVSS operations, such as the type of program being created or the PC that will be connected to for online operations. The PC Setup contains a wide range of parameters that can be used to control PC operation, including settings for controlling word allocation and error treatment. The Customize parameters enable changing function codes, data area prefixes, and data area boundaries.

# **SECTION 1 Introduction**

This section provides basic reference material that should be useful when using the CVSS. The lists of operations include the main operations covered in the three CVSS manuals with page references to the proper manual. The tables of ladder-diagram instructions can be used to find instructions either by function code, functional group, or mnemonic. The PC data area tables outlines the data areas available for use in programming, and the abbreviations are to aid reading CVSS displays. Read the CV500/CV1000 Operation Manuals and Installation Guide before using the CVSS.

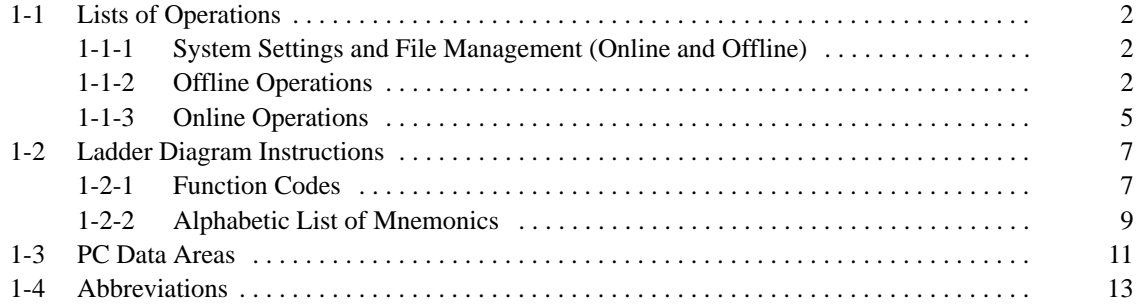

### **1-1 Lists of Operations**

The following tables list the main operations available on CVSS menus.

### **1-1-1 System Settings and File Management (Online and Offline)**

Page numbers refer to the CV Support Software Version 2 Operation Manual: Offline.

**System Disks** The file compressing application DIET was used with CVSS. Refer to CV Support Software Version 2: Basics for installation of CVSS.

- **Note** 1. MS-DOS is a registered trademark of the Microsoft Corporation.
	- 2. For the IBM PC/AT-compatible or PS/2 Model 50 computers (80286 machines), we recommend the user add a RAM disk with a memory size of 2M bytes minimum for smooth operation of the CVSS.

#### **System Settings (CVSS Operating Environment)**

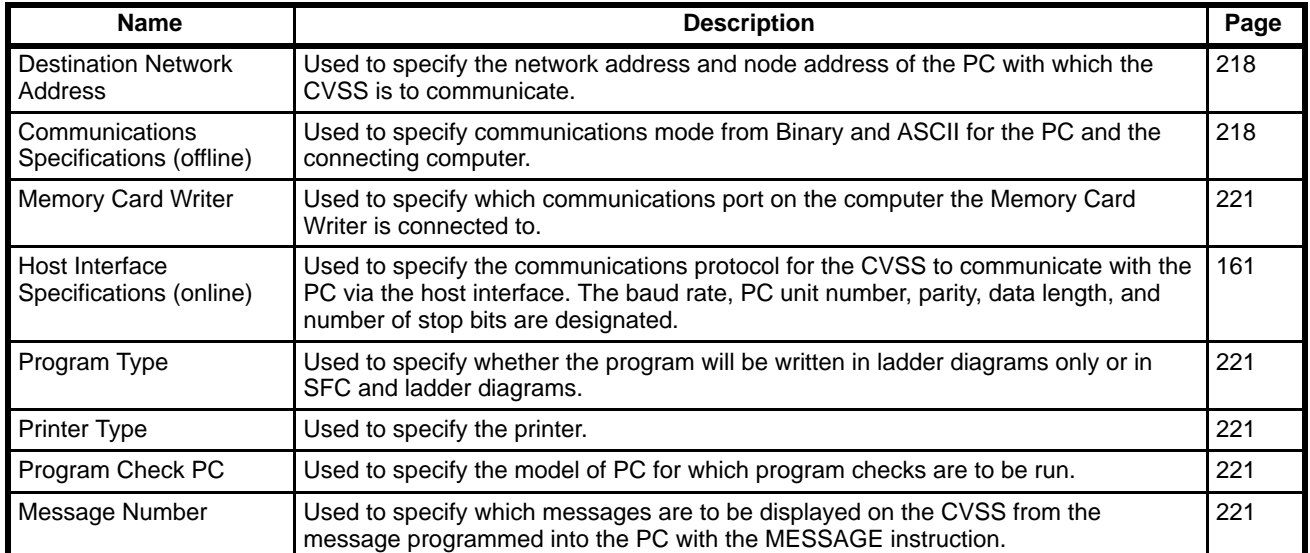

#### **File Management**

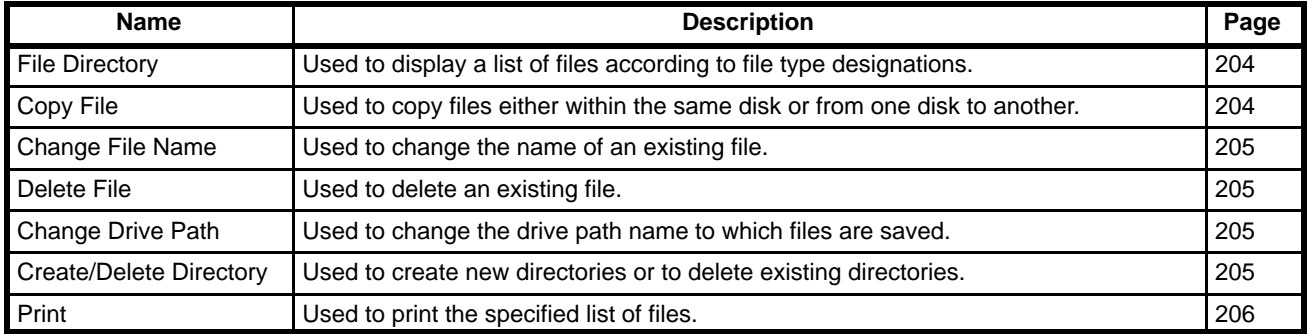

### **1-1-2 Offline Operations**

Page numbers refer to the CV Support Software Version 2 Operation Manual: Offline.

#### The operations in the following table are not supported by CVM1 PCs. **Programming in SFC Detail View Mode**

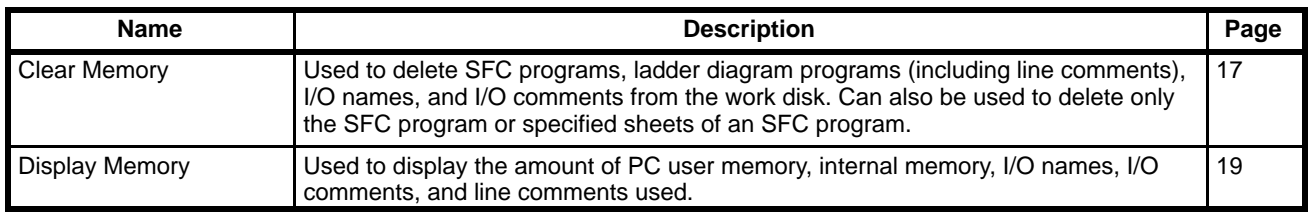

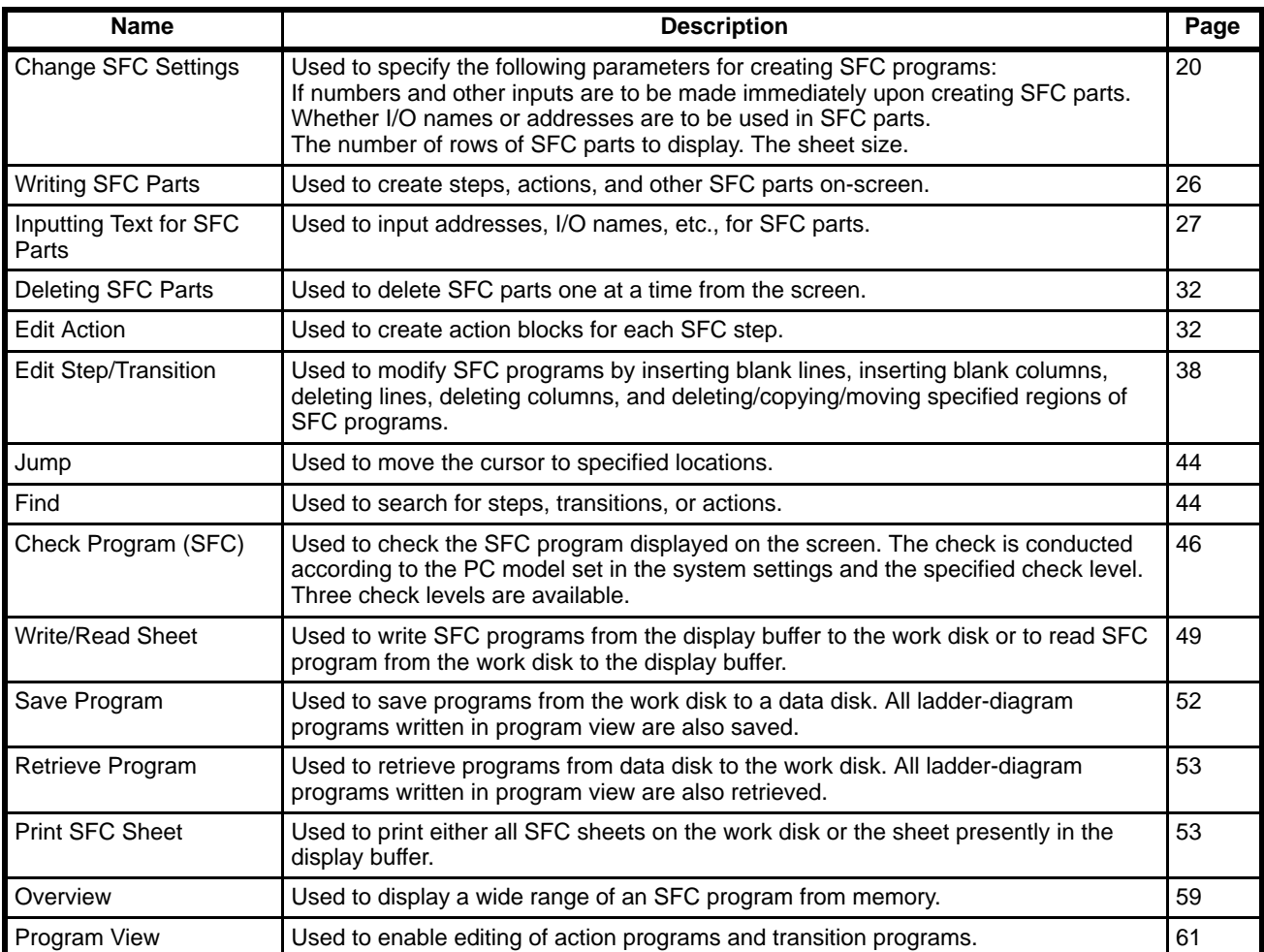

#### **Programming in SFC Program View or Ladder-only Mode**

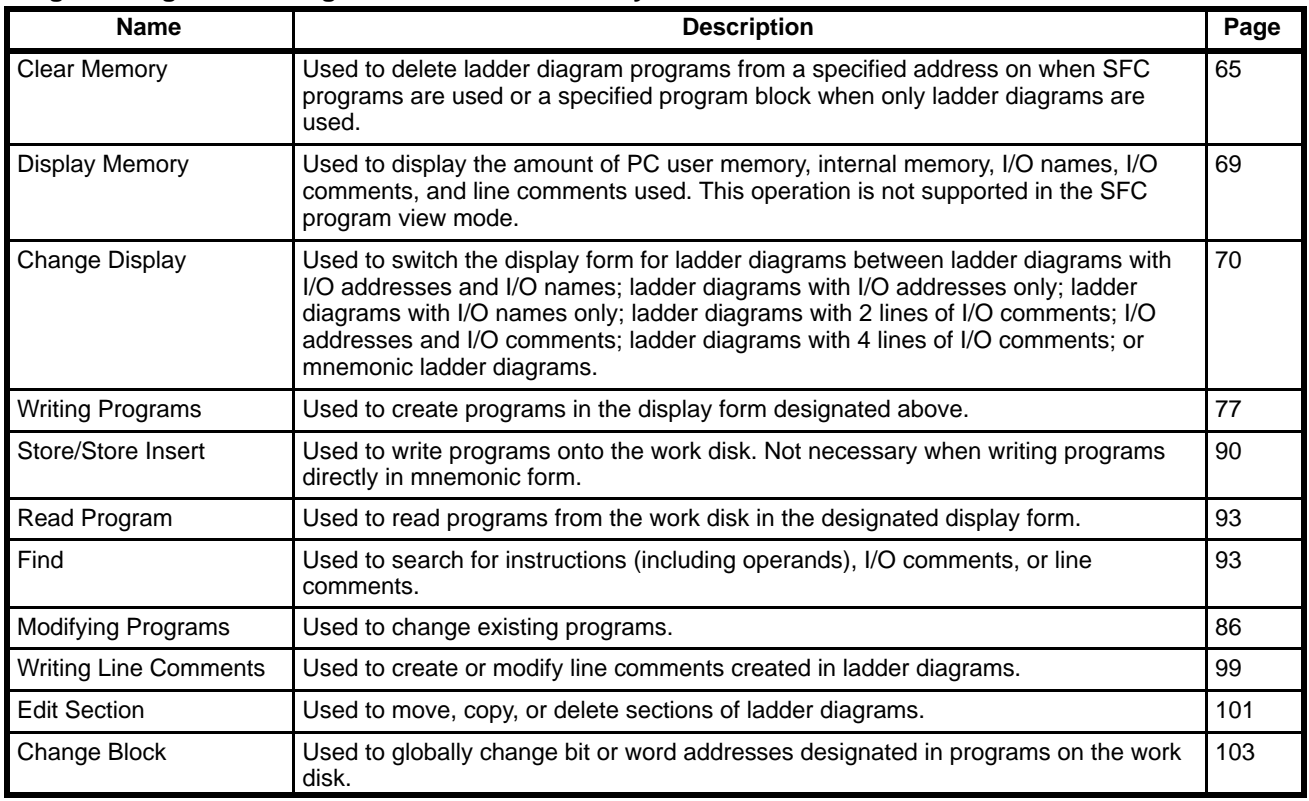

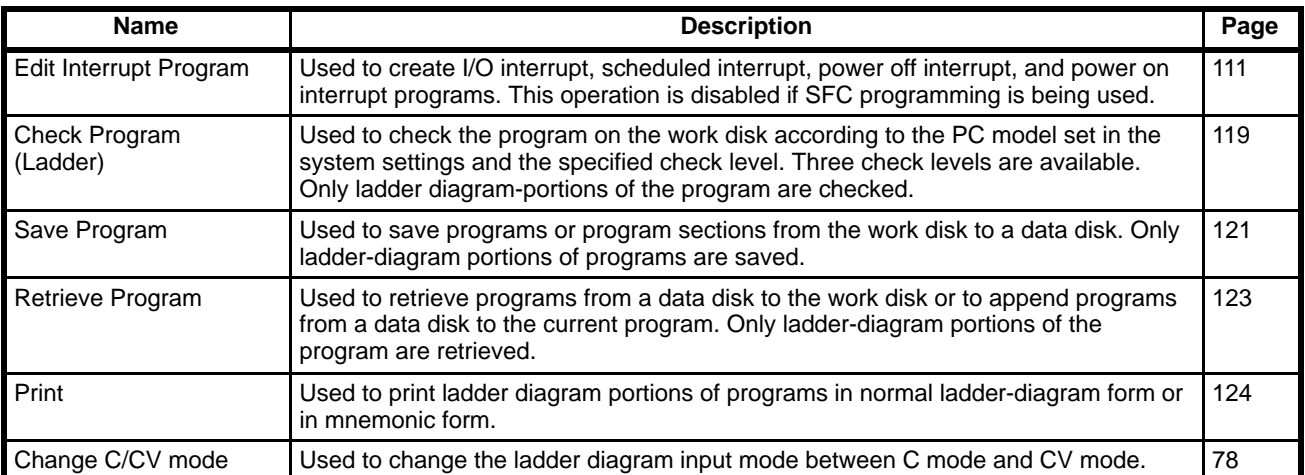

### **Edit DM Operations**

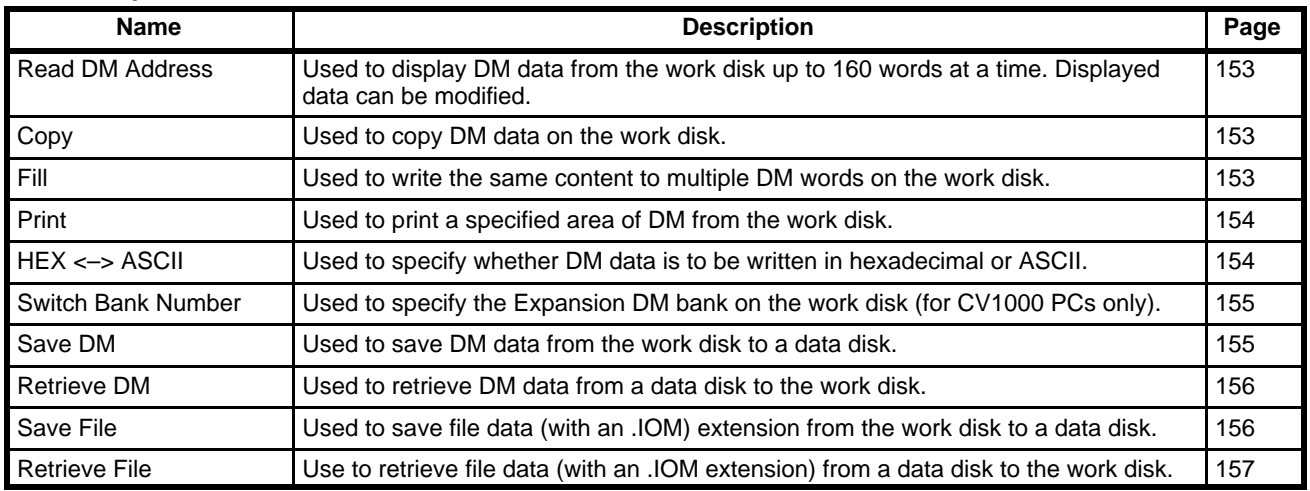

### **Edit I/O Table Operations**

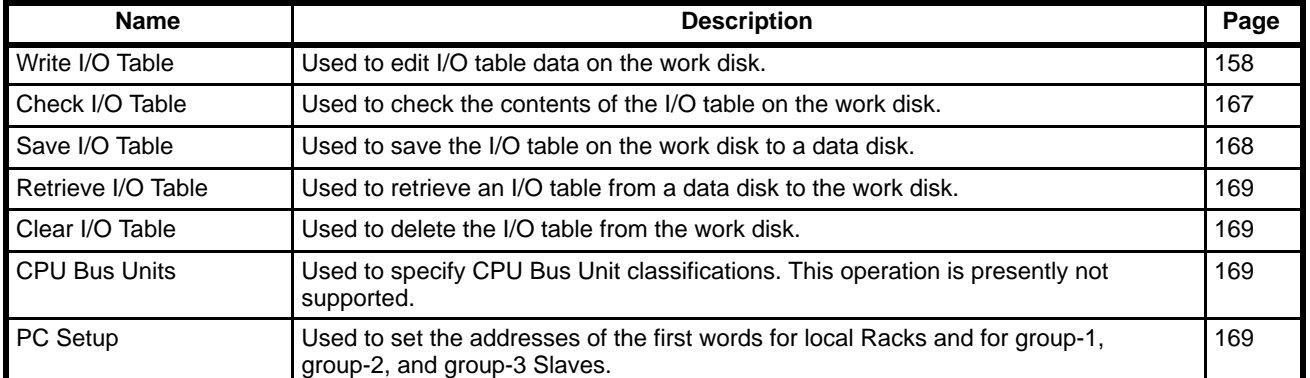

### **Other Operations**

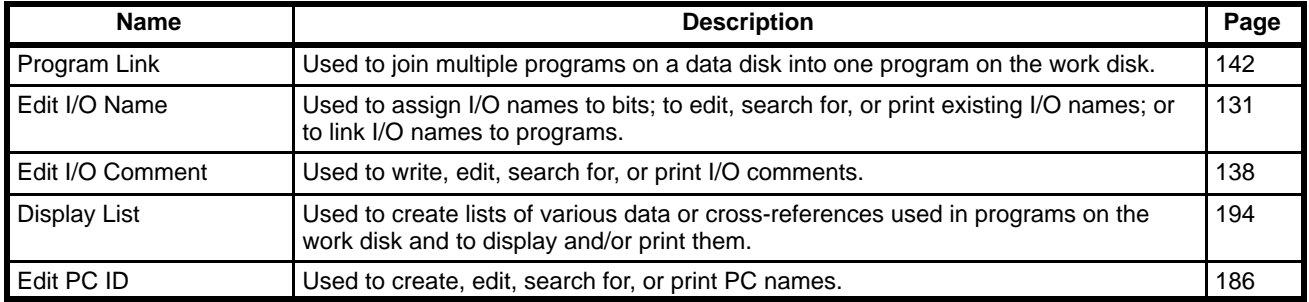

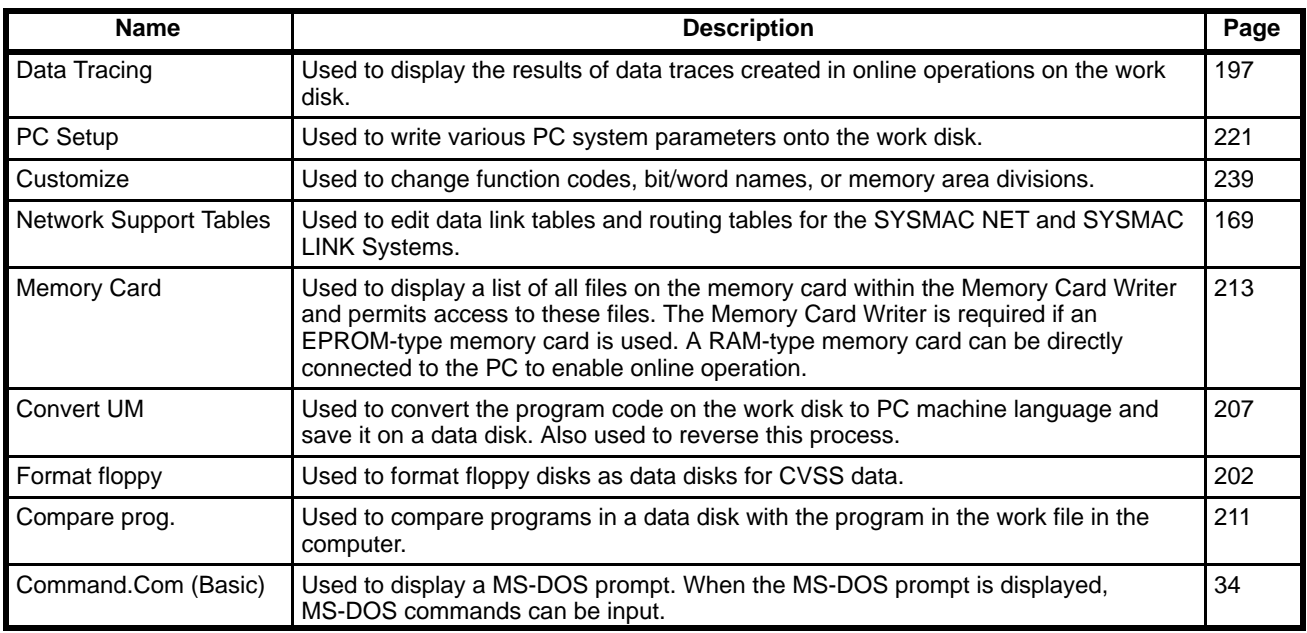

### **1-1-3 Online Operations**

Page numbers refer the CV Support Software Version 2 Operation Manual: Online.

#### **Transfer Program and Data**

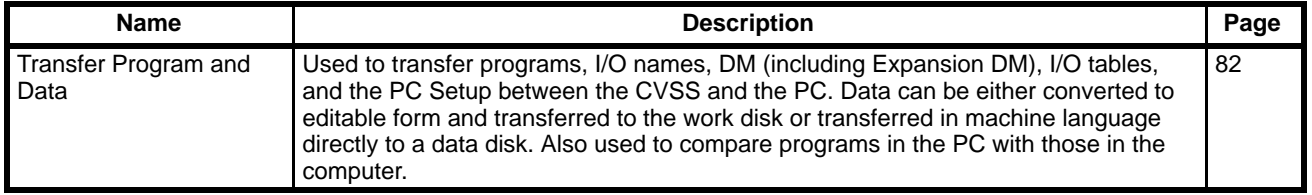

#### The operations in the following table are not supported by CVM1 PCs. **Monitoring in SFC Detail View Mode**

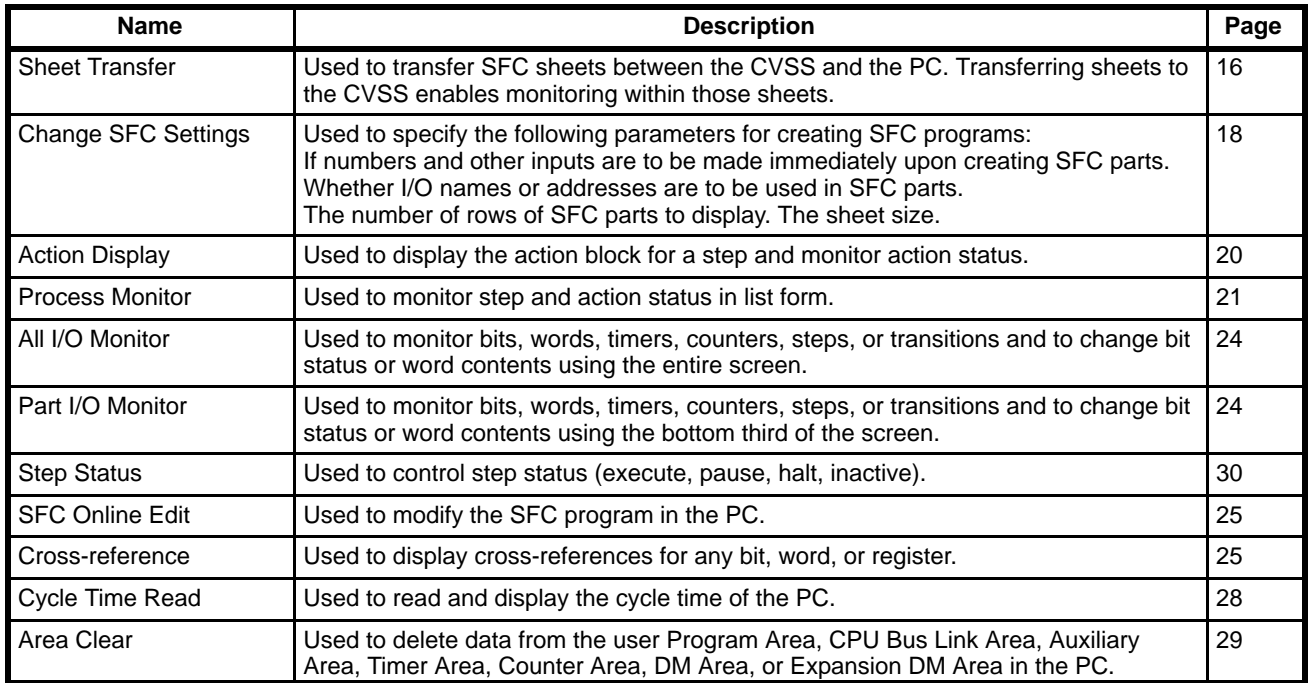

### **Monitoring in SFC Program View or Ladder Mode**

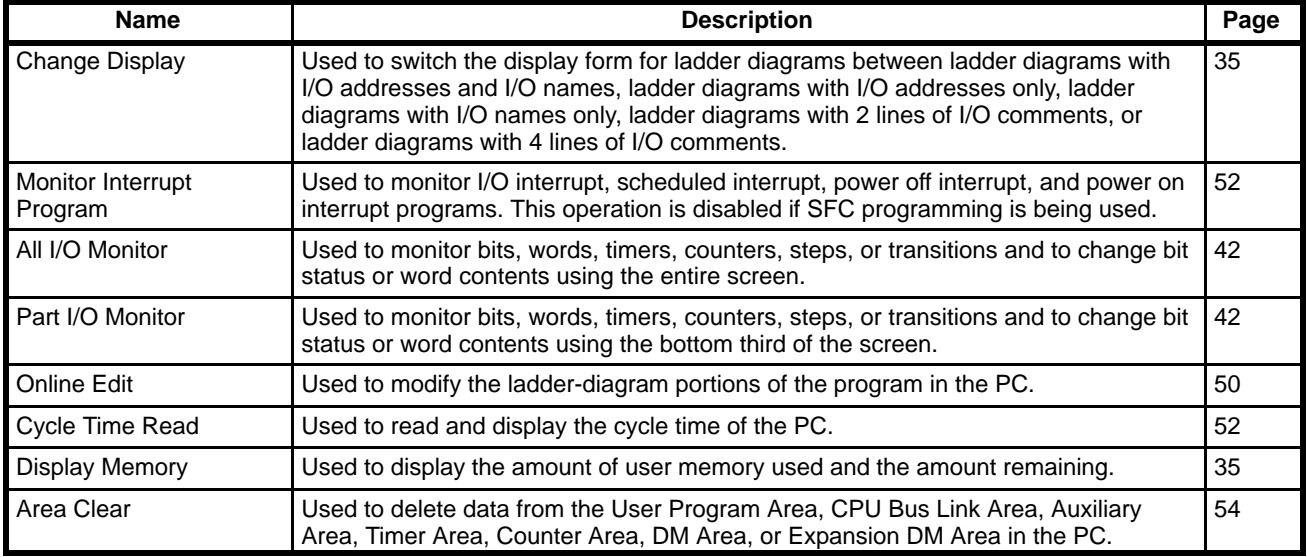

### **Edit DM Operations**

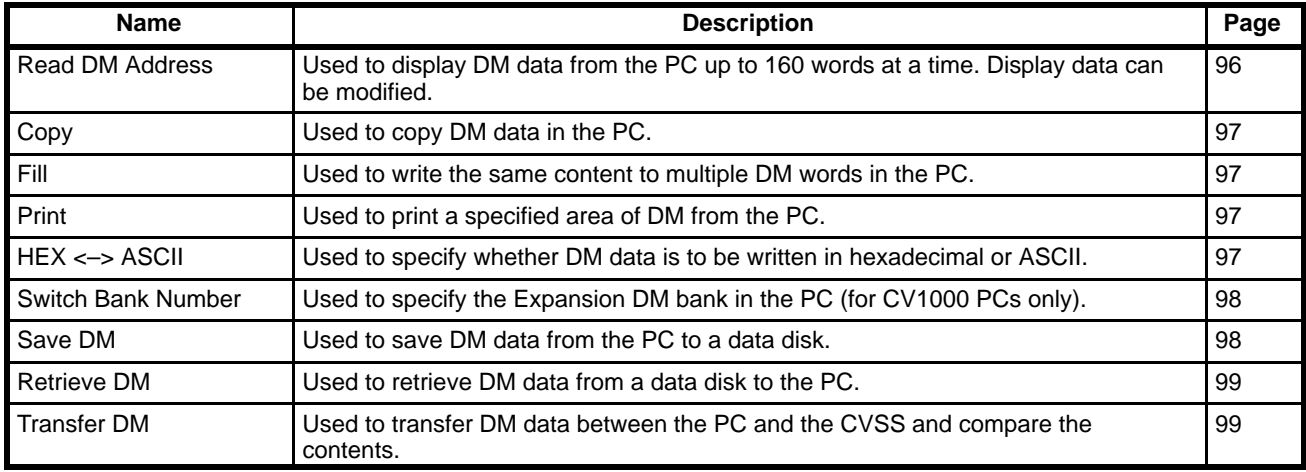

#### **Edit I/O Table Operations**

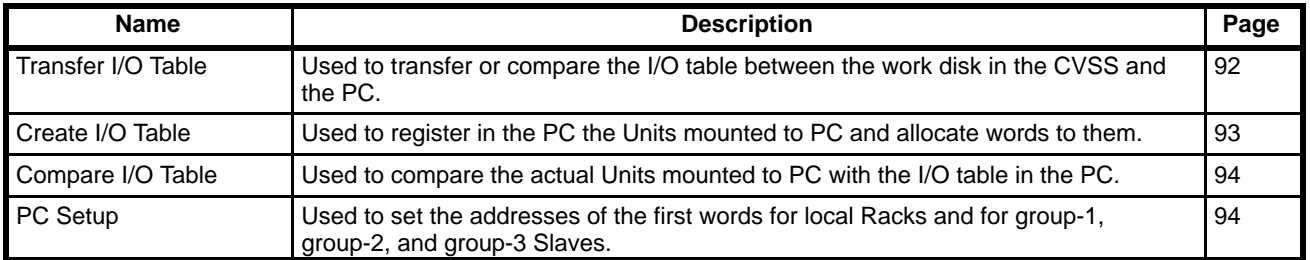

### **Other Operations**

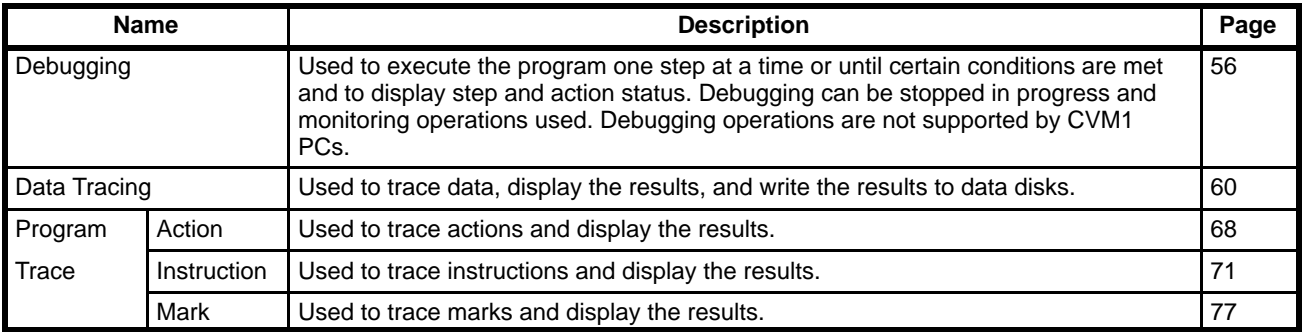

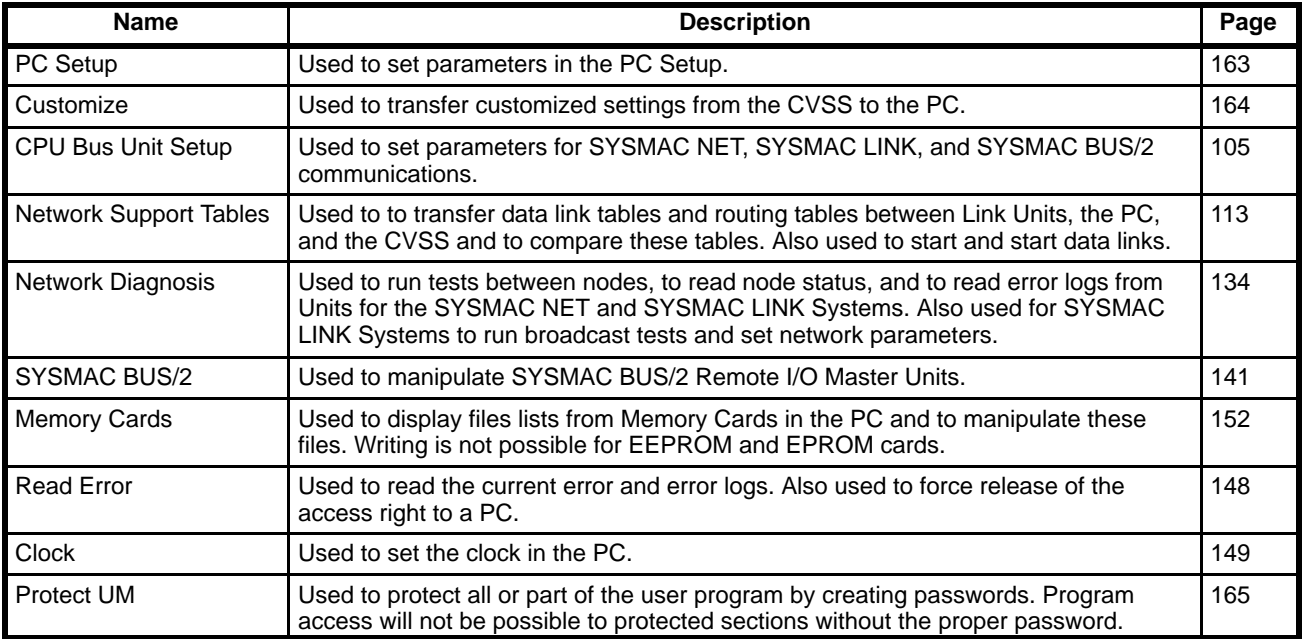

### **1-2 Ladder Diagram Instructions**

This section provides tables of the ladder-diagram instructions for reference in inputting programs. The first table can be used to find instructions by function code. The second table can be used to find instruction by mnemonic. Refer to the CV-series PC Operation Manual: Ladder Diagrams for programming details on ladder-diagram instructions.

### **1-2-1 Function Codes**

The following table lists the instructions that have function codes. Each instruction is listed by mnemonic, with the variations given in parentheses afterward, and by instruction name. The function code for any instruction is derived by using the numbers in the leftmost column as the leftmost digits and the number in the column heading as the rightmost digit.

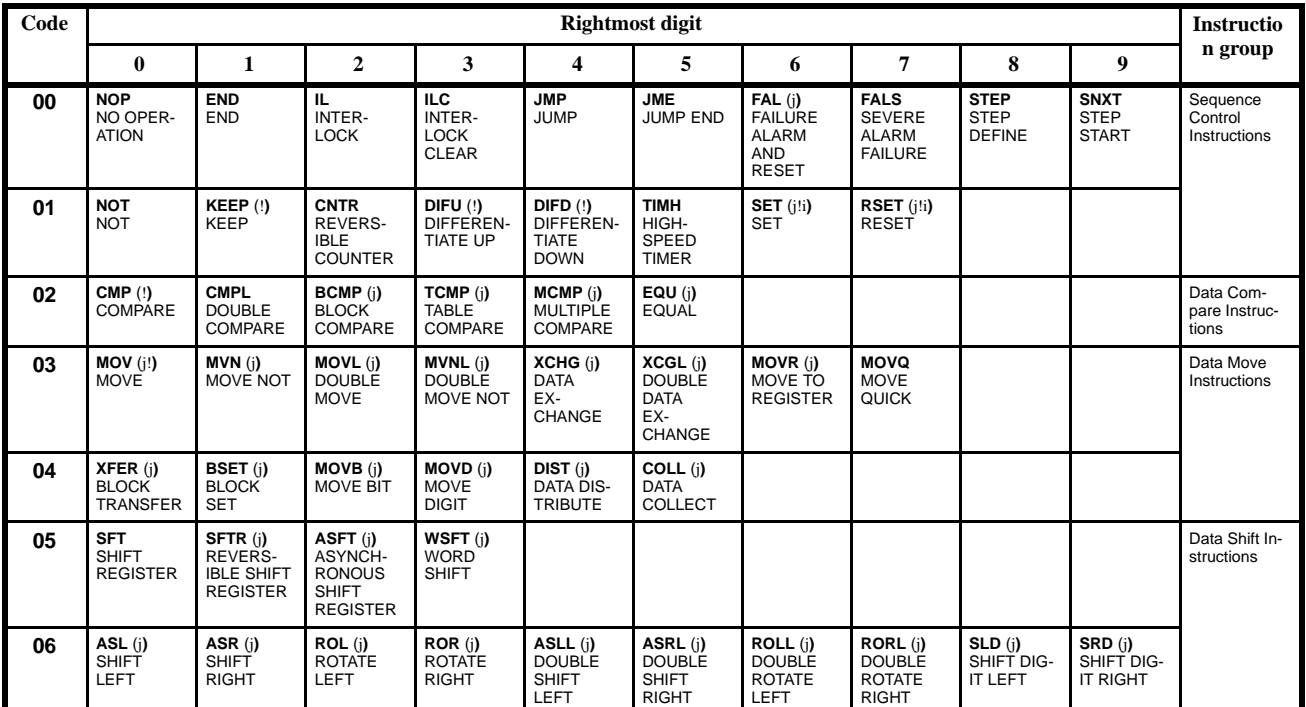

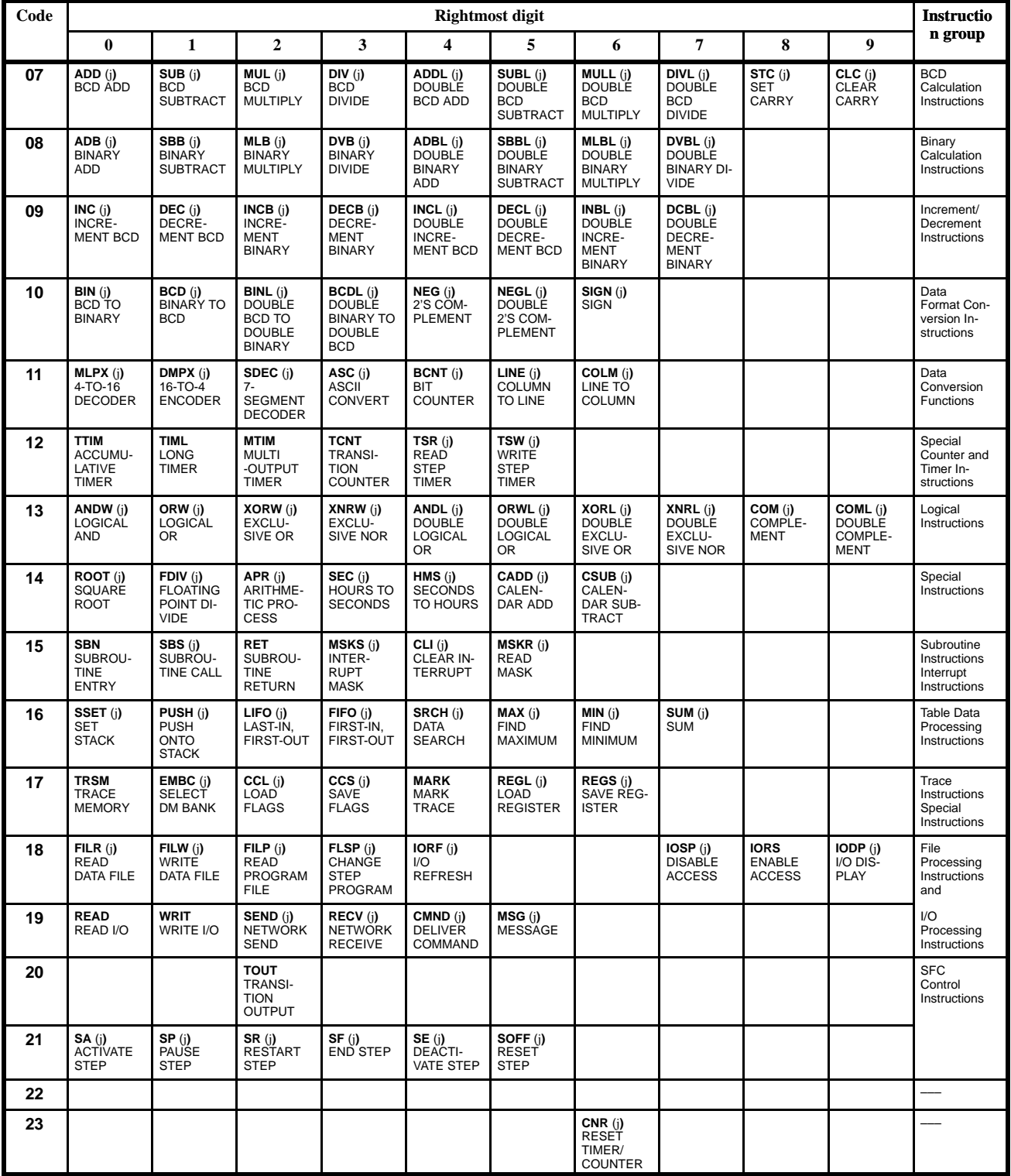

## **1-2-2 Alphabetic List of Mnemonics**

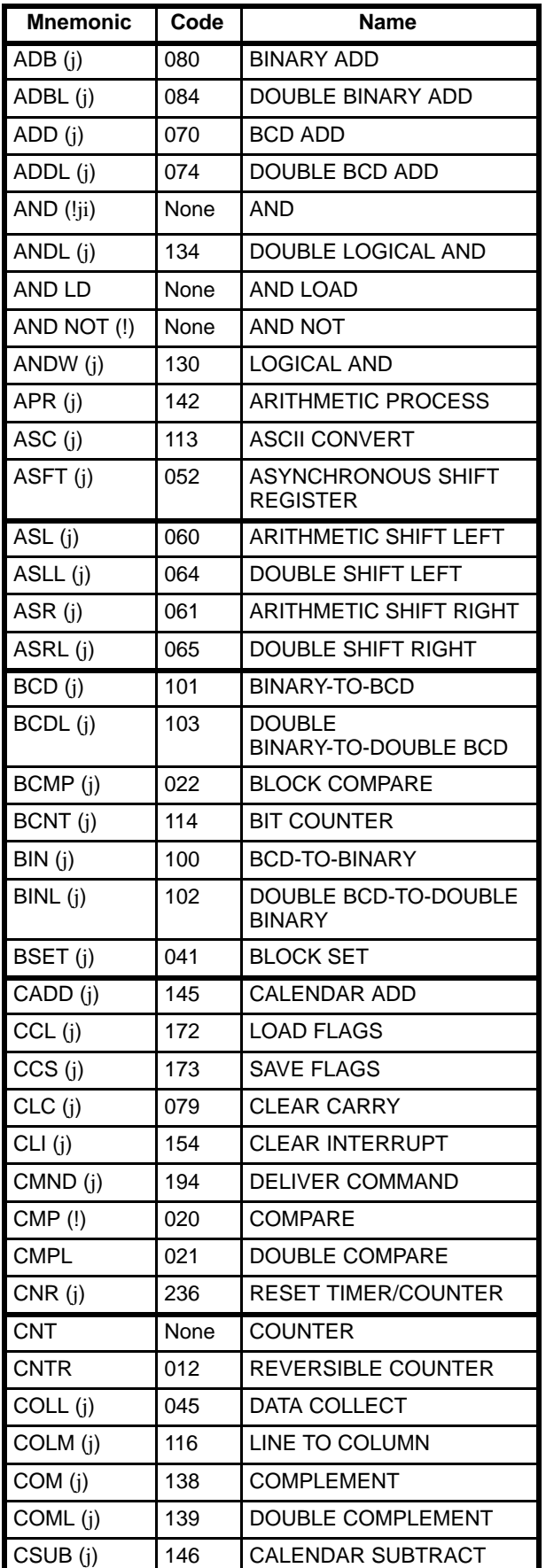

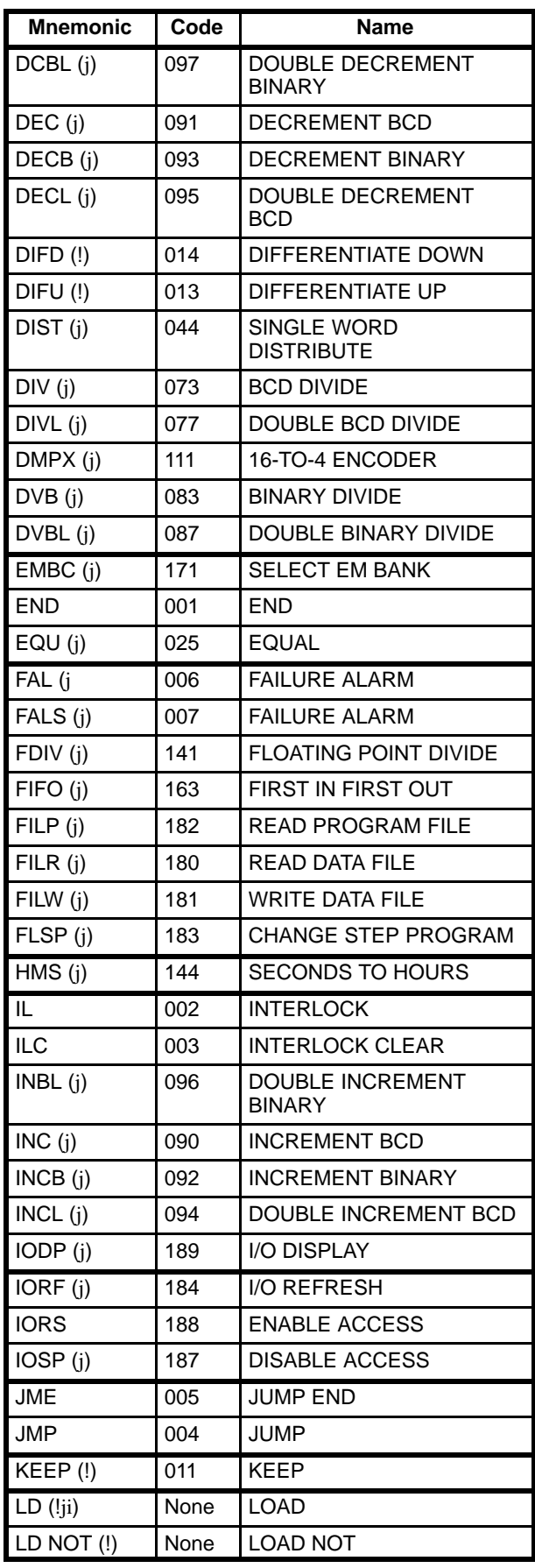

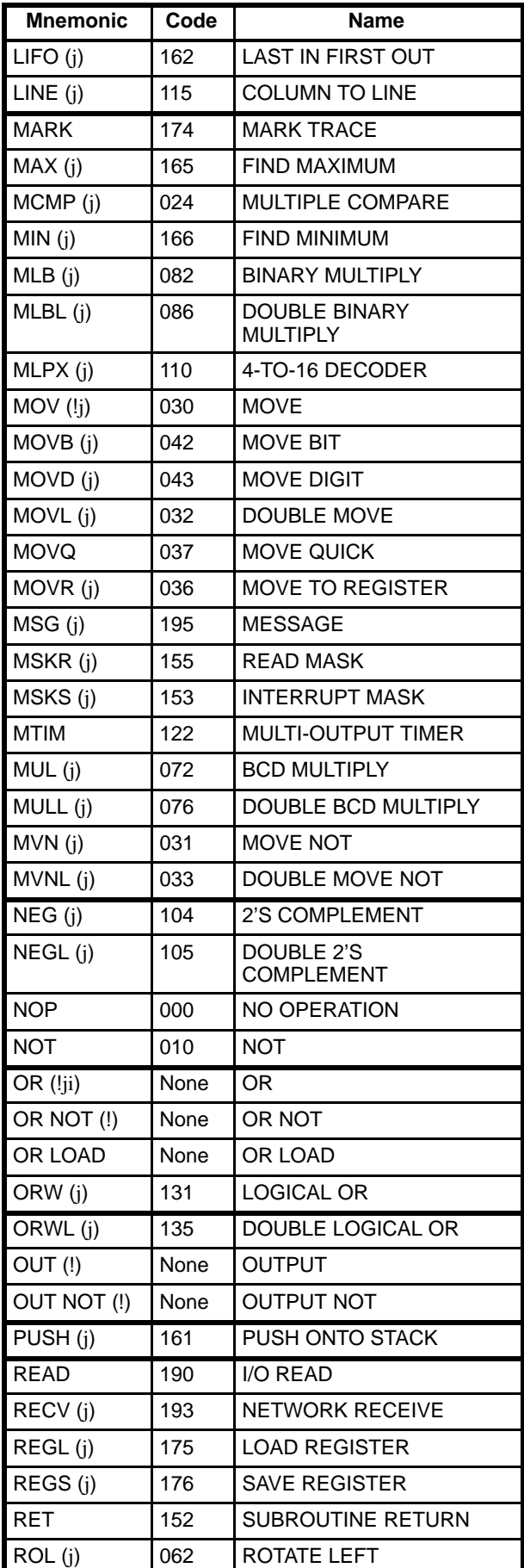

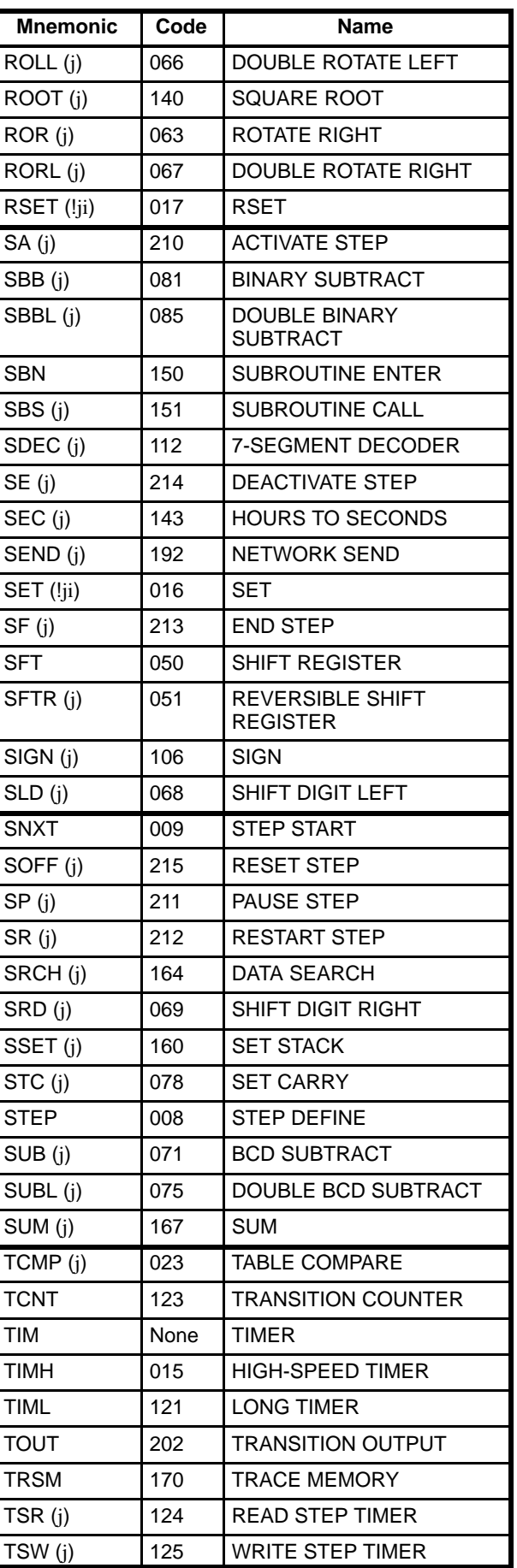

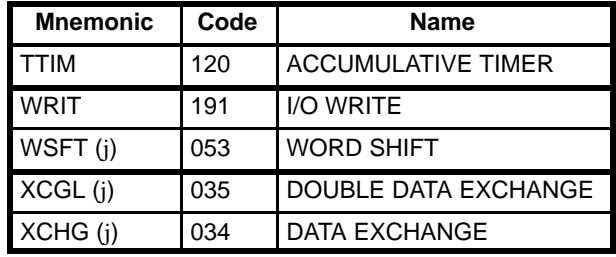

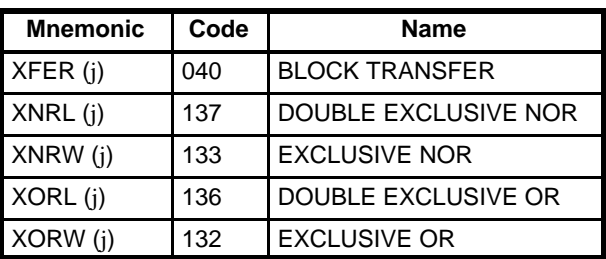

### **1-3 PC Data Areas**

The following table outlines the data areas provided in the PC. Refer to the CVseries PC Operation Manual: Ladder Diagrams for programming details on ladder-diagram instructions.

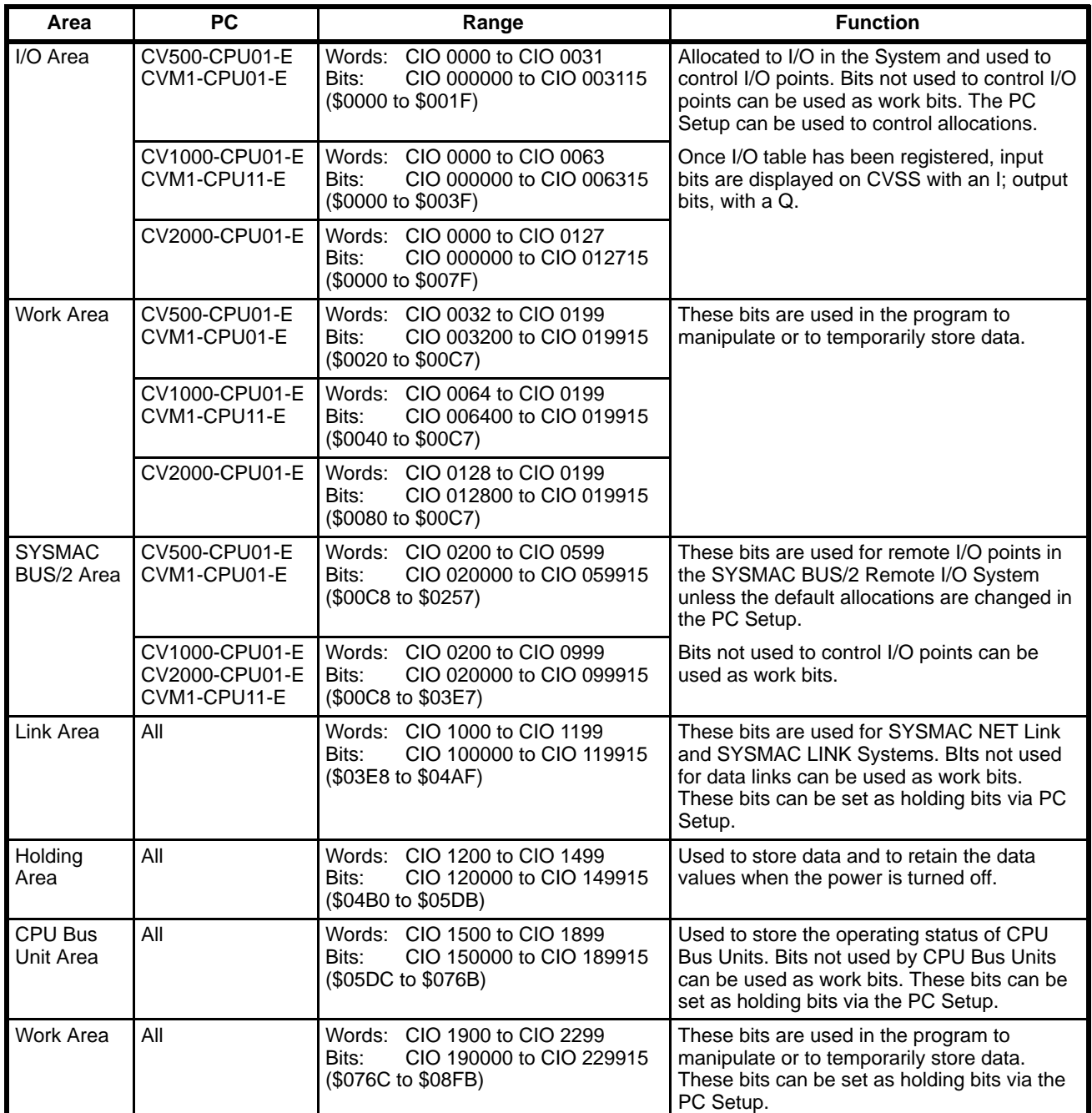

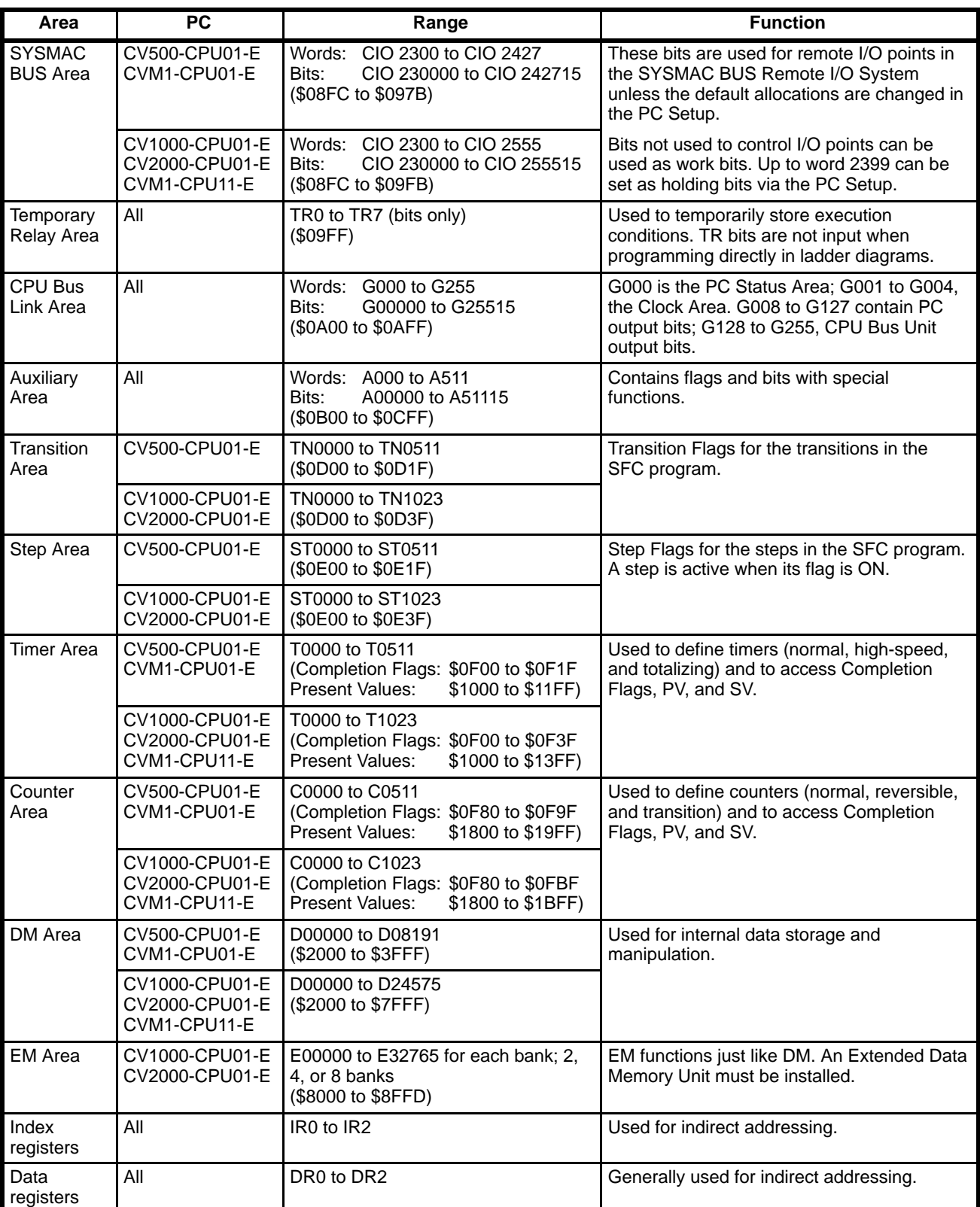

## **1-4 Abbreviations**

The following abbreviations are used in the messages that appear on the CV Support Software Version 2.

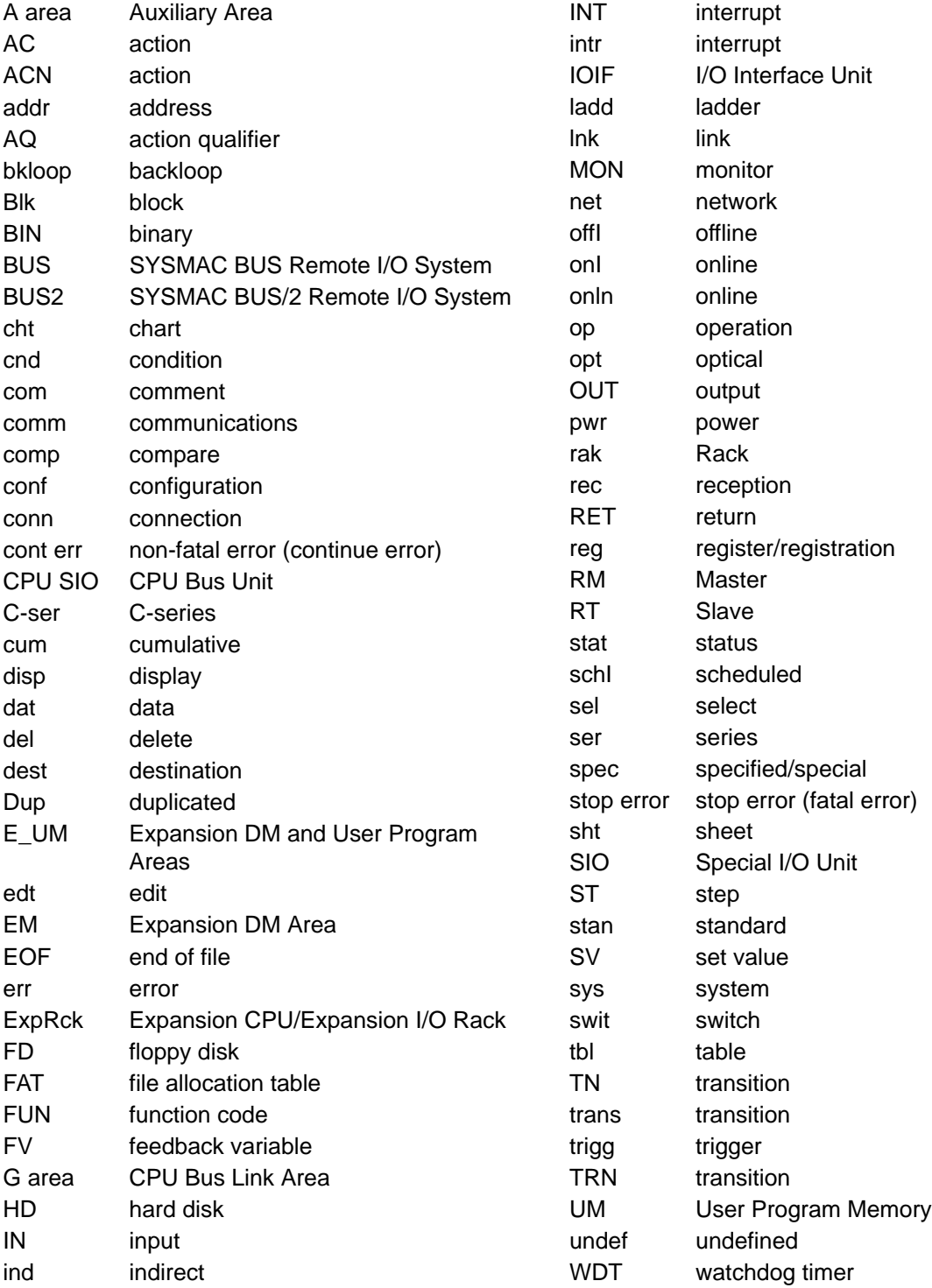

# **SECTION 2 SFC Programming**

This section provides the procedures required to perform SFC programming. SFC programming is performed using menus and examples of their use are provided. Read the CV-series Operation Manuals and Installation Guide before performing SFC programming.

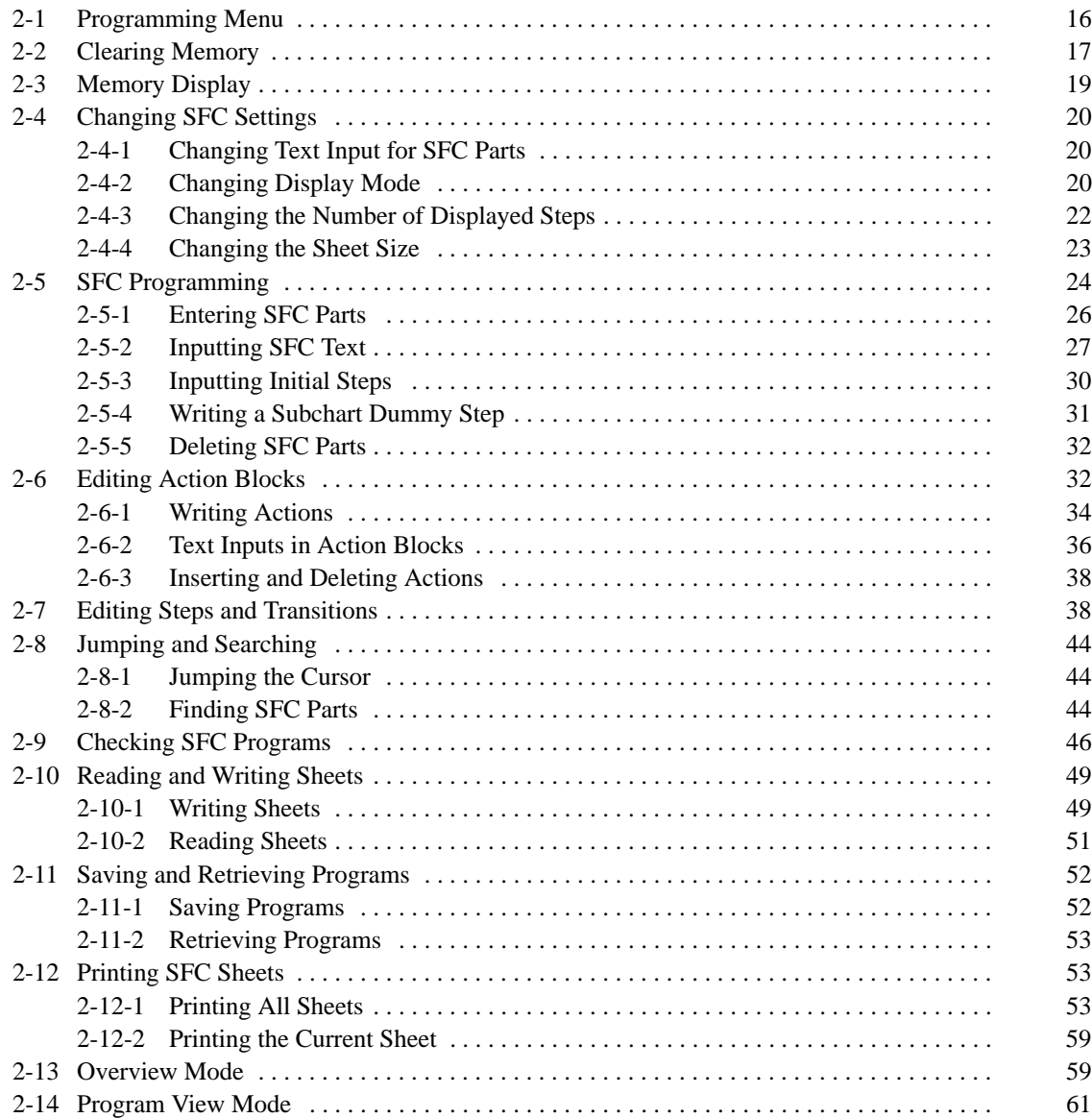

### **2-1 Programming Menu**

Select "P:Program" from the main offline menu. The initial (detail view mode) programming screen will be displayed.

Press the End Key or Ctrl+M Keys to display the main programming menu.

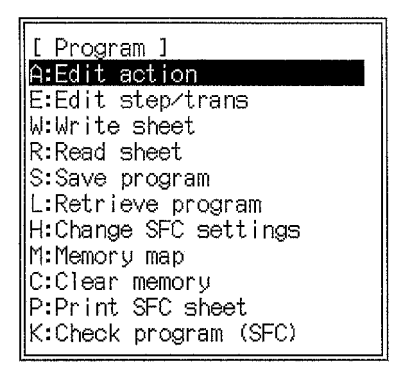

To cancel the programming operation and return to the main offline menu, press the Esc Key or Shift+Esc Keys on the detail view programming screen.

#### **Display Modes**

Select the display mode by pressing the F3 or F4 function keys displayed at the bottom of the screen.

It is not possible to switch directly between program view mode and overview mode. First switch to the detail view mode, then to the desired mode.

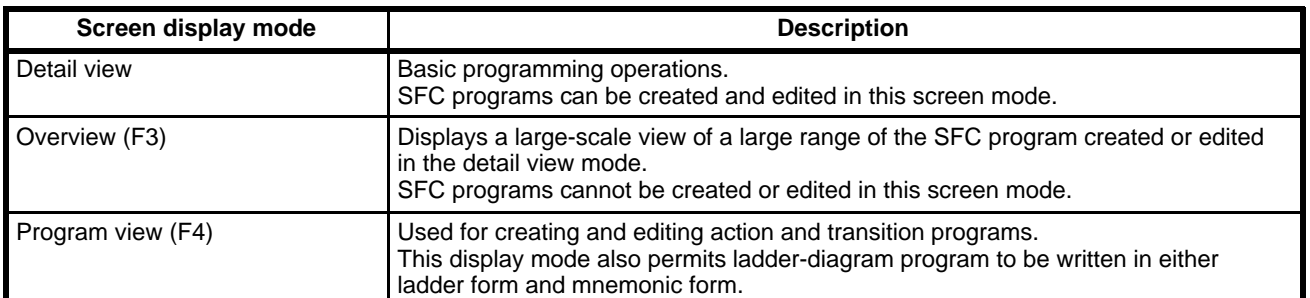

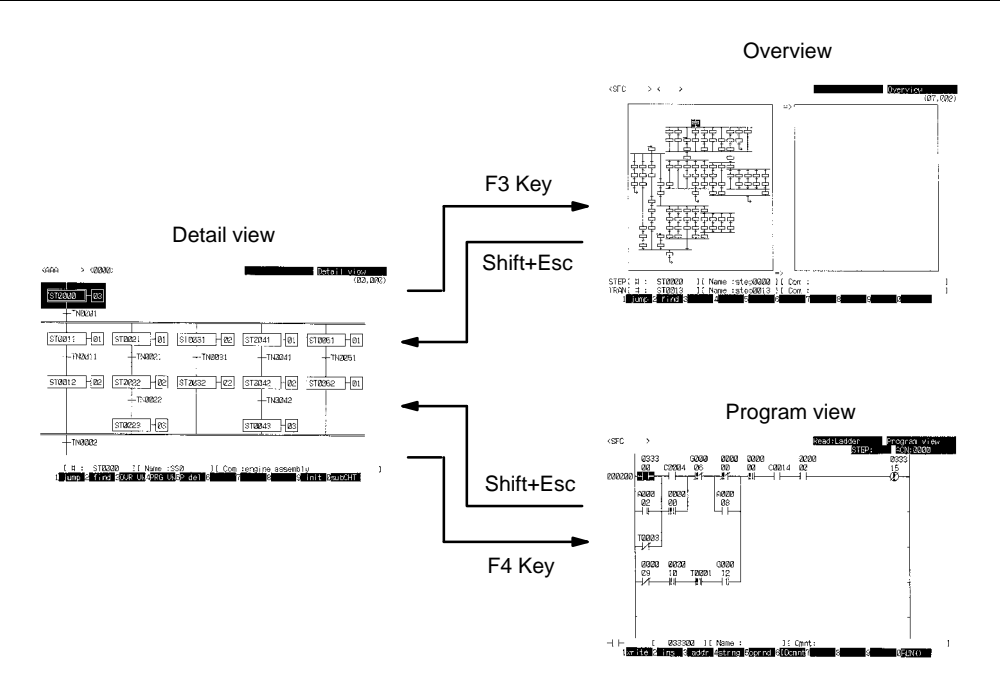

### **2-2 Clearing Memory**

The following operations are used to delete SFC programs, ladder programs (including block comments), I/O names, and I/O comments from the work disk. You can delete only the SFC program or specified sheets.

To start, select "C:Clear memory" from the main programming menu to display the next menu.

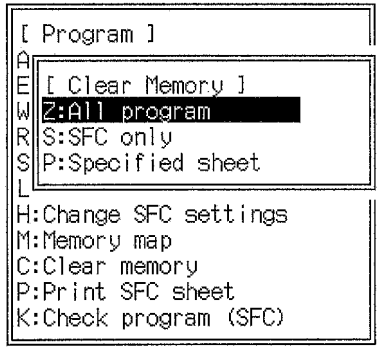

From this menu, select the type of memory clear required.

#### **Memory Clear Menu Operations**

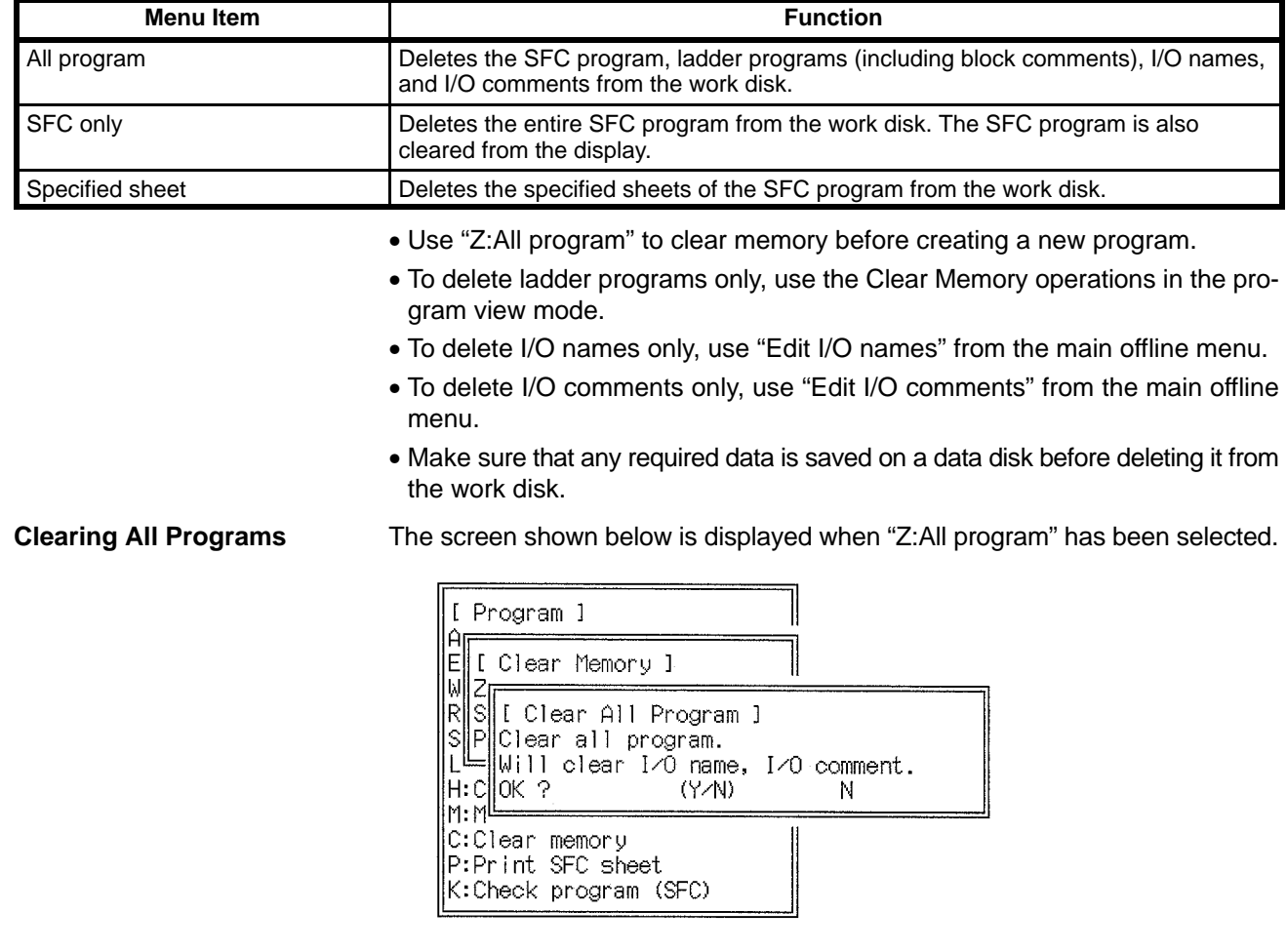

Press the Y and Enter Keys to continue with the memory clear operation. The initial (detail view mode) programming screen will displayed after the memory has been cleared.

**or** Press the Enter or Esc Key to cancel the memory clear operation.

**Clearing SFC Programs** The screen shown below is displayed when "S:SFC only" has been selected.

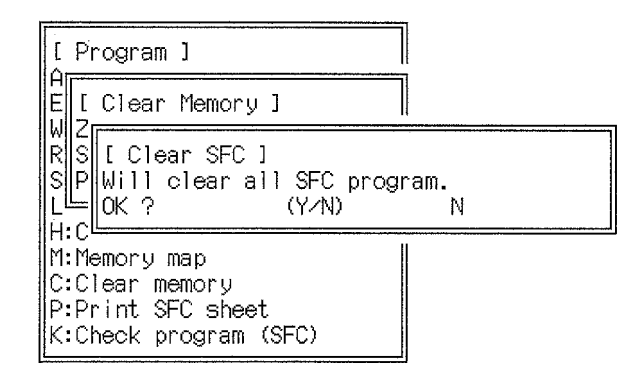

Press the Y and Enter Keys to execute the memory clear operation. The initial (detail view mode) programming screen will be displayed after the memory has been cleared.

**or** Press the Enter or Esc Key to cancel the memory clear operation.

**Clearing a Specified Sheet** The screen shown below is displayed when "P:Specified sheet" has been selected.

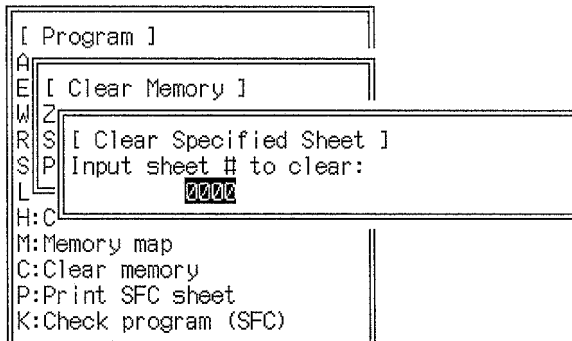

- **1, 2, 3...** 1. Enter the number of the sheet to be deleted and press the Enter Key. A confirmation message will appear.
	- 2. Press the Y and Enter Keys to execute the memory clear operation. The initial (detail view mode) programming screen will be displayed after the memory has been cleared.
	- **or** Press the Enter or Esc Key to cancel the memory clear operation.

# **2-3 Memory Display**

The following operation displays the status of the user program memory area on the work disk.

Select "M:Memory map" from the main programming menu.

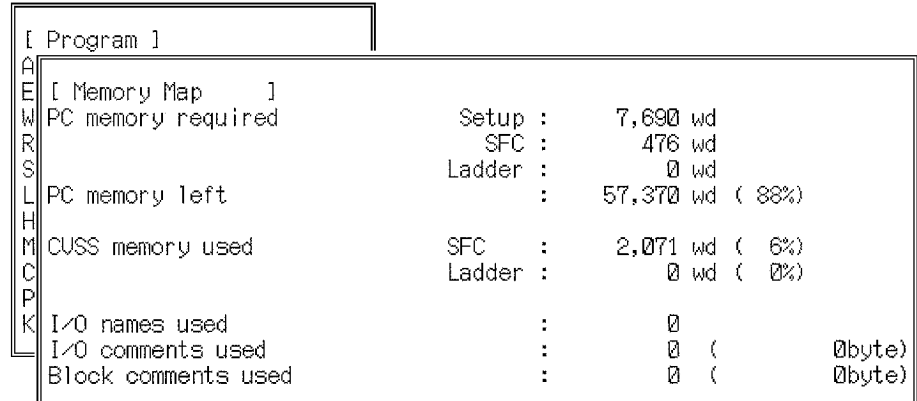

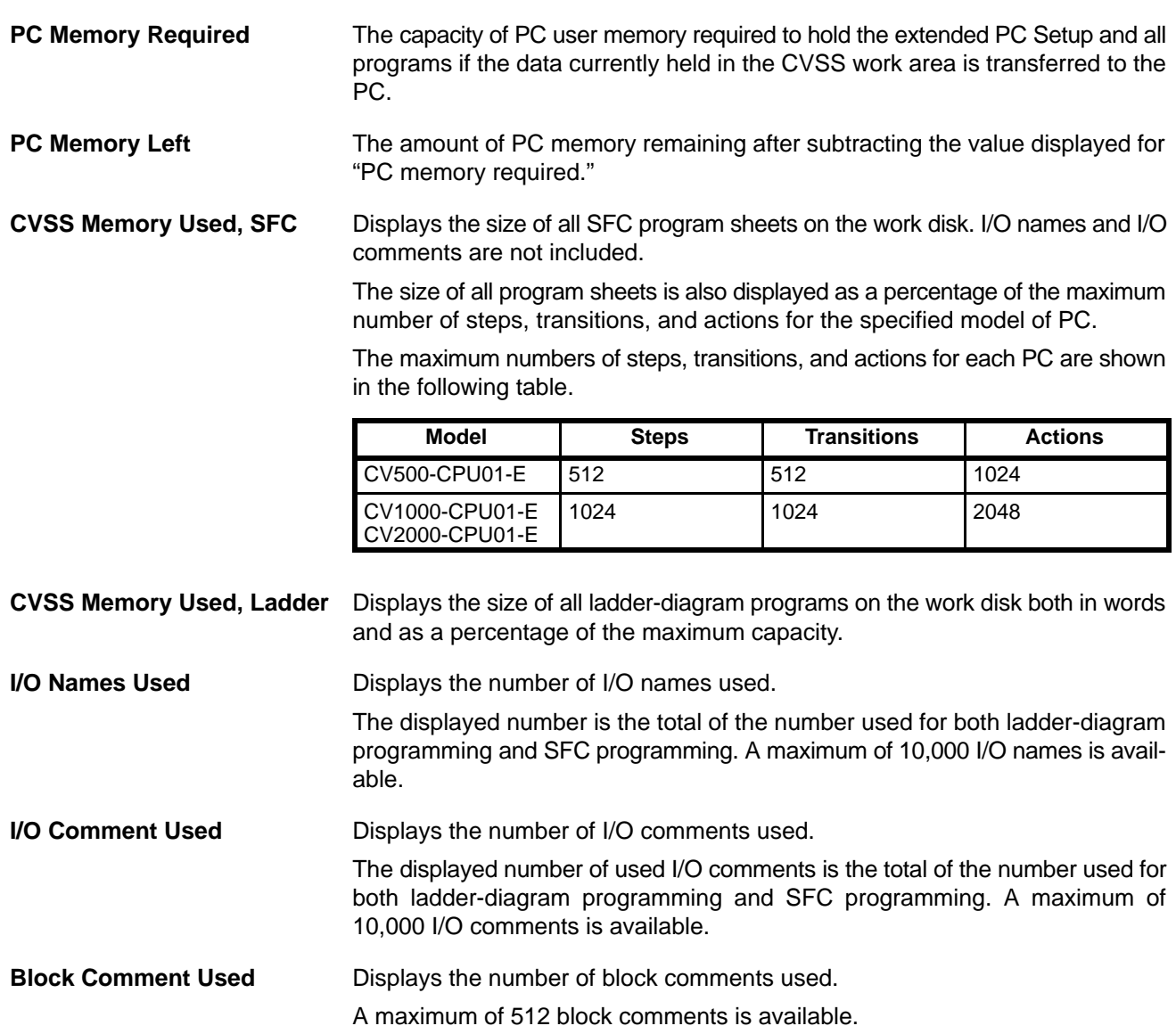

### **2-4 Changing SFC Settings**

### **2-4-1 Changing Text Input for SFC Parts**

This setting specifies whether text is input after each SFC part is created.

**1, 2, 3...** 1. Select "H:Change SFC settings" from the main programming menu. The current settings will be displayed.

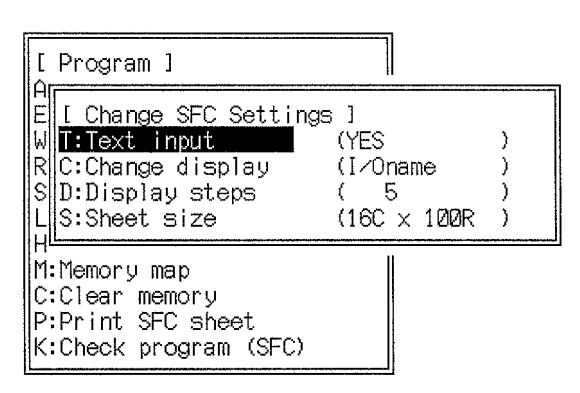

2. Select "T:Text input" from the menu. A message will ask whether text for SFC parts is to be input when the SFC part is written. The following two settings are available:

Y: Input SFC part text (step numbers, etc.) after each SFC part is input.

N: Provisionally display "∗∗∗" after each SFC part is input, then input the text for SFC parts after all SFC parts have been written.

- 3. If text is not to be input immediately after each SFC part is written, press the N and Enter Keys. If the text is to be input immediately after each SFC part is written, press the Enter Key, or press the Y and Enter Keys. The settings will be displayed again.
- 4. Press the Shift+Esc Keys to return to the main programming menu. The selected text input method will be in effect.
- **or** Press the Esc Key to return to the main programming menu.

### **2-4-2 Changing Display Mode**

This operation is used to control the display of text for SFC parts.

SFC parts can be set to be displayed with I/O names or addresses (bit addresses, step numbers, or transition numbers). This operation sets whether I/O names or addresses are displayed for SFC parts. If an SFC part has only an I/O name or only an address, the name or address will be displayed regardless of this setting.

**1, 2, 3...** 1. Select "H:Change SFC settings" from the main programming menu.

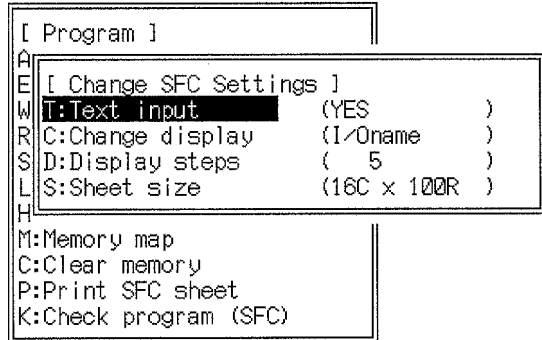

2. Select "C:Change display" from the menu. The current settings will be displayed.

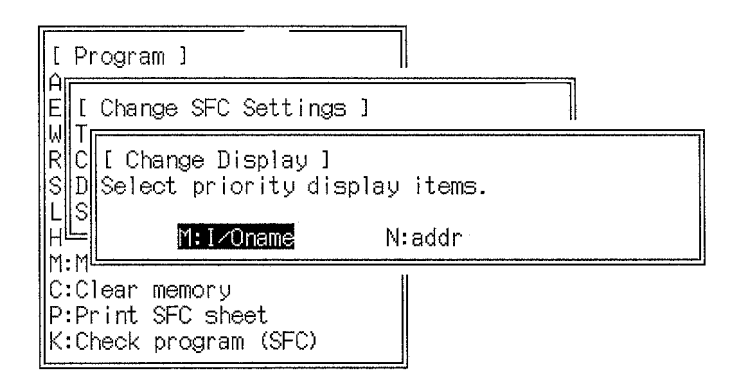

- 3. Select the desired setting and press the Enter Key. The settings will be displayed again.
- 4. Press the Shift+Esc Keys to return to the main programming menu. The selected display mode will be enabled.
- **or** Press the Esc Key to return to the main programming menu.

#### **Text Display Modes I/O Names**

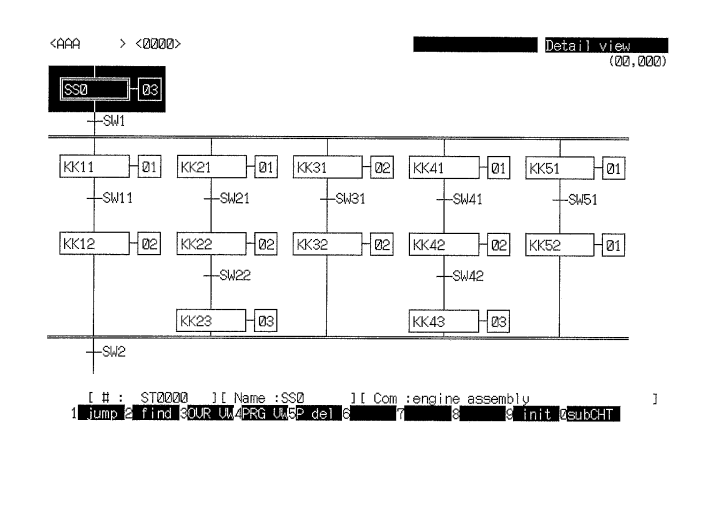

#### **Addresses**

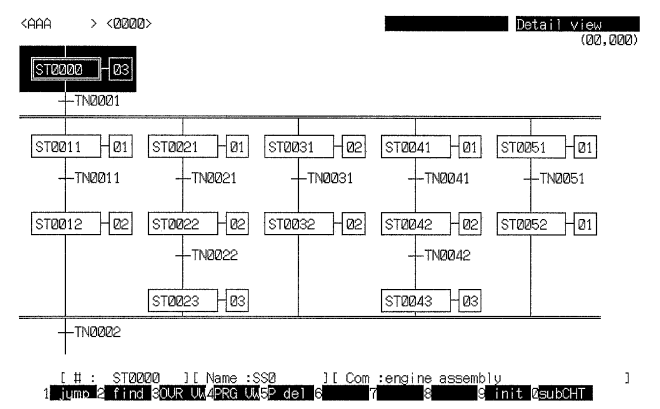

Transition numbers will be displayed in parentheses if the transition is defined using an input bit. The address, I/O name, and I/O comment for the SFC part at the current cursor position are displayed in the SFC text line at the bottom of the display.

### **2-4-3 Changing the Number of Displayed Steps**

This operation is used to set the number of columns of SFC parts displayed. The initial setting of the displayed steps is 5. As the number of displayed steps increases, the number of text characters displayed decreases.

**1, 2, 3...** 1. Select "H:Change SFC settings" from the main programming menu.

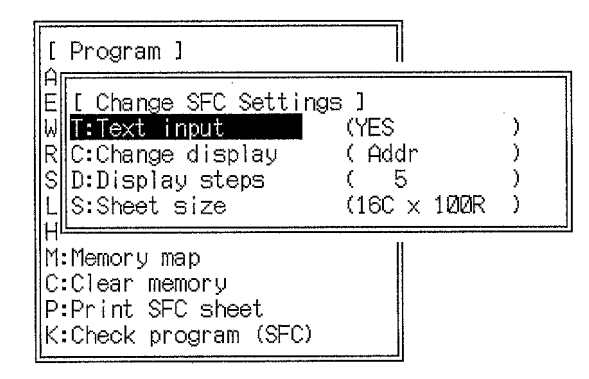

2. Select "D:Display steps" from the menu. The possible settings of the number of SFC steps will be displayed.

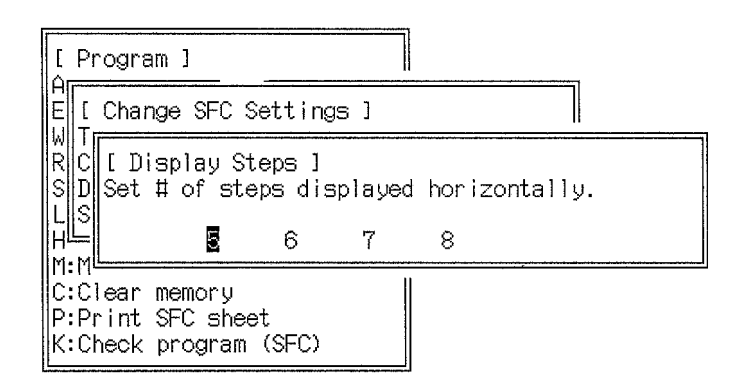

- 3. Press the Left and Right Keys to select the required number of SFC columns and press the Enter Key. The settings will be displayed again.
- 4. Press the Shift+Esc Keys to return to the main programming menu. The selected number of columns will be displayed.
- **or** Press the Esc Key to return to the main programming menu.

### **Displayed Step Settings**

**Displayed Steps = 5**

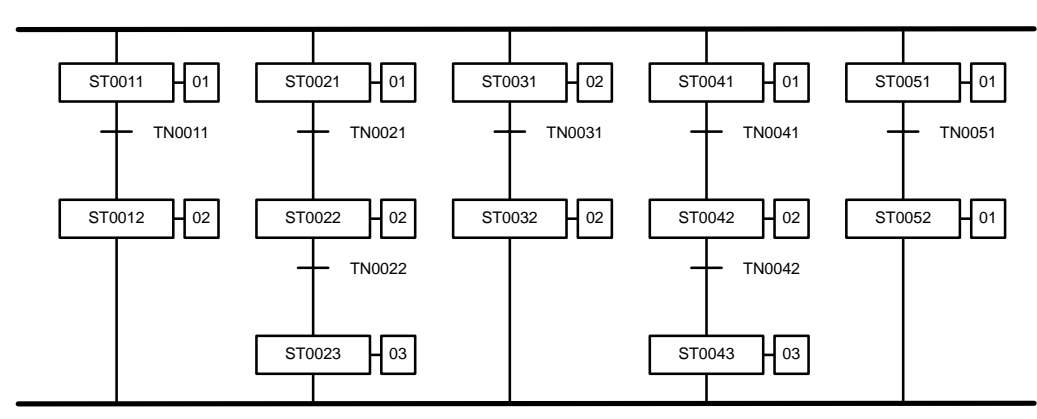

#### **Displayed Steps = 8**

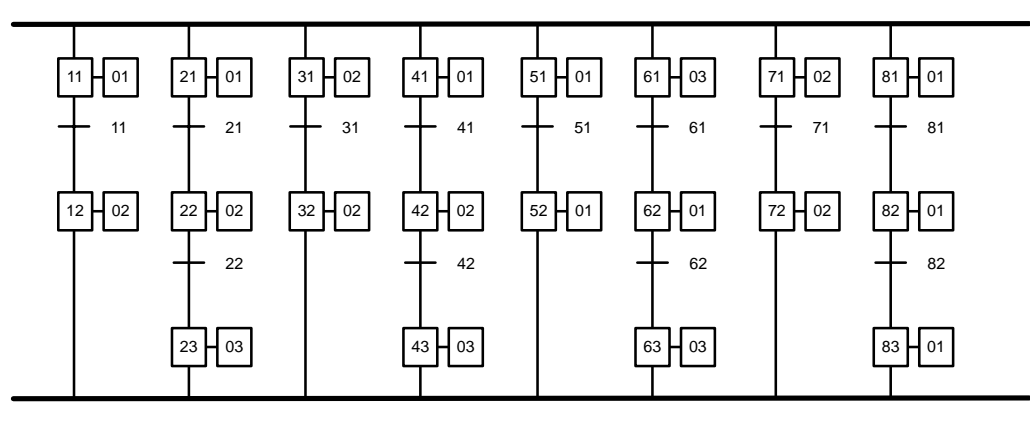

### **2-4-4 Changing the Sheet Size**

This operation is used to set the sheet size for creating SFC programs. The sheet size can be changed as long as the number of SFC parts does not already exceed 8 columns or 100 rows (lines). A warning message will be displayed in the top-left corner of the screen if an attempt is made to change the sheet size when the number of SFC parts exceeds 9 columns or 101 rows.

**1, 2, 3...** 1. Select "H:Change SFC settings" from the main programming menu. The current settings will be displayed.

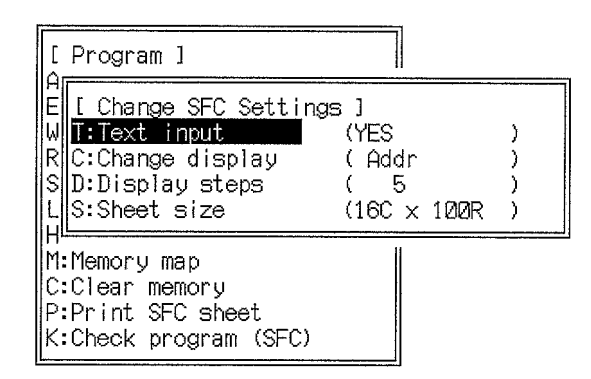

2. Select "S:Sheet size" from the menu. The possible sheet size settings will be displayed.

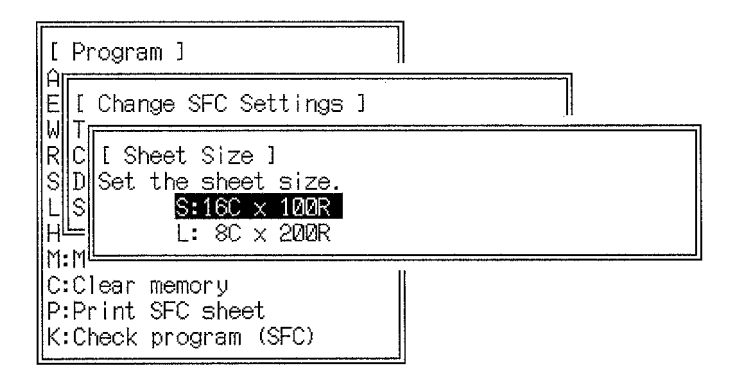

- 3. Select the required sheet size. The new settings will be displayed.
- 4. Press the Shift+Esc Keys to return to the main programming menu. The selected sheet size will be enabled but the screen display does not change.
- **or** Press the Esc Key to return to the main programming menu.

### **2-5 SFC Programming**

This section describes how to create an SFC program.

#### **Preparations**

The default settings for the screen are shown in the table below. Follow the procedures described in the previous section to change the default settings, if required.

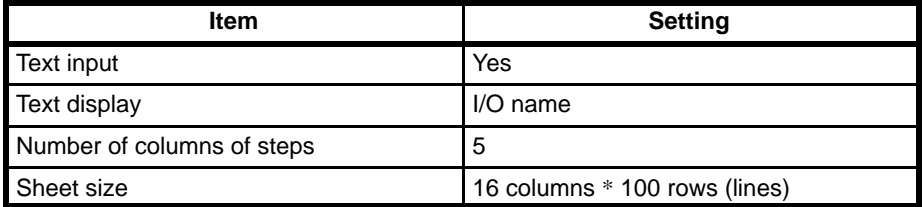

Delete all existing SFC programs before creating a new program (see 2-2 Clearing Memory). The existing program will be overwritten if the sheet currently being edited is not cleared.

### **SFC Programming Screen**

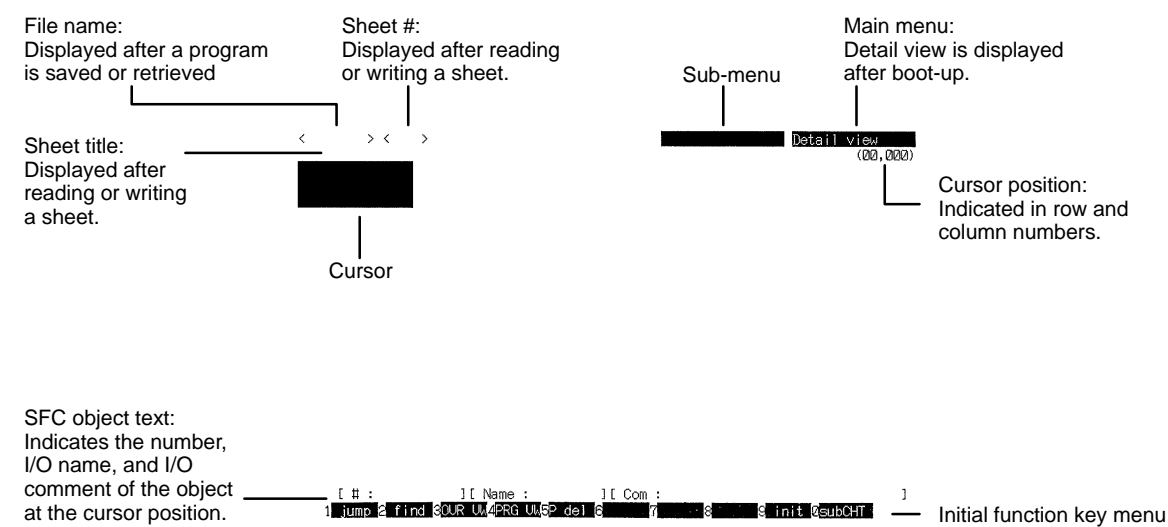

The main menu and sub-menus are displayed in the top-right corner of the screen. The function key menu is displayed at the bottom of the screen. The displayed menu items correspond to the function keys F1 to F10. There are three sets of function key operations available: those normally shown, those shown when the Shift Key is held down, and those shown after the F10 Key is pressed with the Shift Key held down.

#### **Moving the Cursor**

The cursor can be moved within the currently specified sheet size.

**The Arrow Keys** Press the Up and Down Keys to move the cursor up and down between the top and bottom of the sheet. Press the Left and Right Keys to move the cursor left and right between the left and right edges of the sheet.

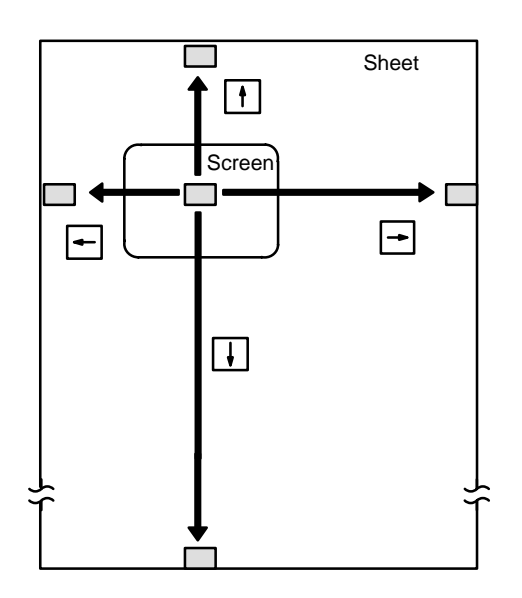

**The PgDn and PgUp Keys** Press the PgDn Key to move the display down the sheet to display the lines previously below the screen. The cursor position on the screen does not normally change. However, when the end of the sheet is reached, the cursor will move to the bottom of the screen.

> Press the PgUp Key to move the display up the sheet, to display the lines previously above the screen. The cursor position on the screen does not normally change. However, when the top of the sheet is reached, the cursor will move to the top of the screen.

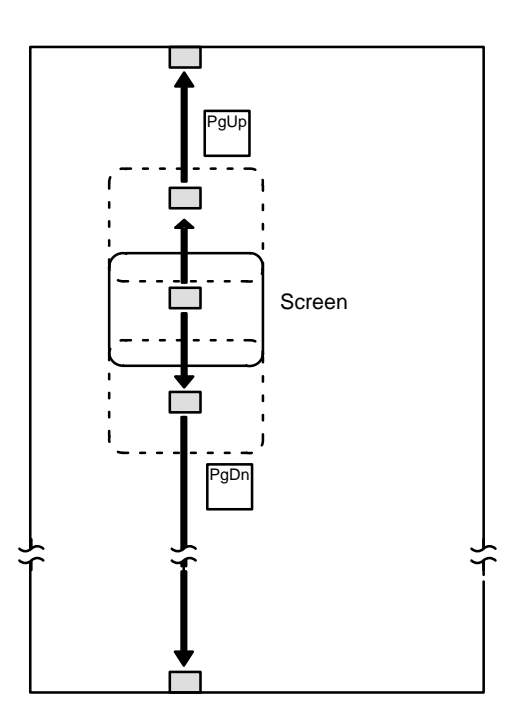

### **2-5-1 Entering SFC Parts**

Do not exceed 100 steps or transitions on any single sheet.

- **1, 2, 3...** 1. Move the cursor to the position where the SFC part is to be input. The position where a part can be input depends on the type of SFC part. Refer to the table below.
	- 2. Input the SFC part with the function keys. The input part will be displayed at the cursor position.

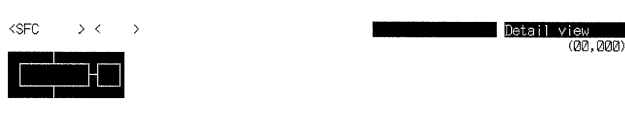

#### 【 # : 】 【 Name : 】 【 Com :<br>1. 【 jump 2 find SOUR UL4PRG UL5P del 6 7 **S**init @subCHT

- 3. Press the Enter Key to enter the displayed SFC part.
- 4. When immediate text input is turned ON, a message will be displayed prompting for text input after each SFC part is entered. Enter the SFC part text.

### **SFC Part Locations**

Conditional branching and joining, parallel branching and joining, and SFC jumps and jump entries can be written in combination with other SFC parts as shown in the following table.

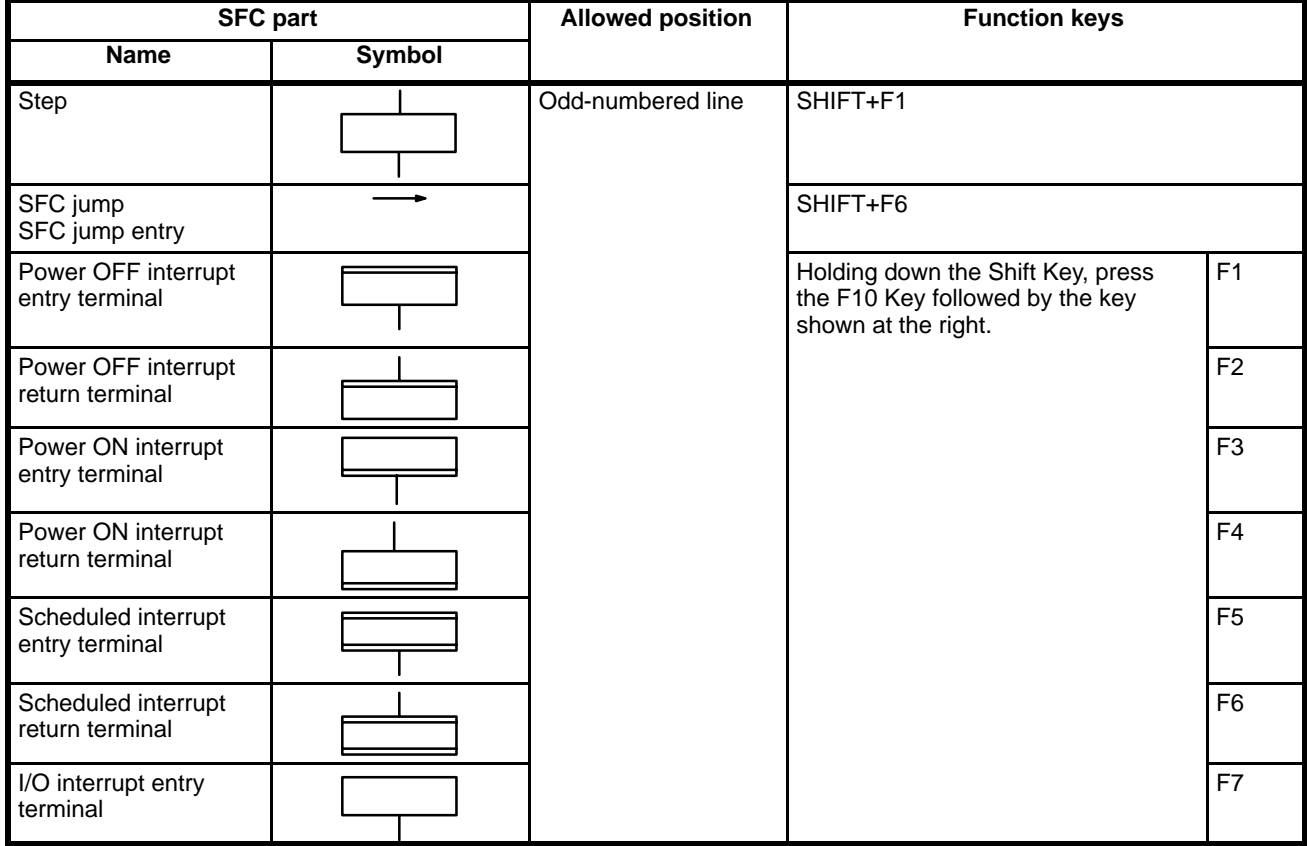

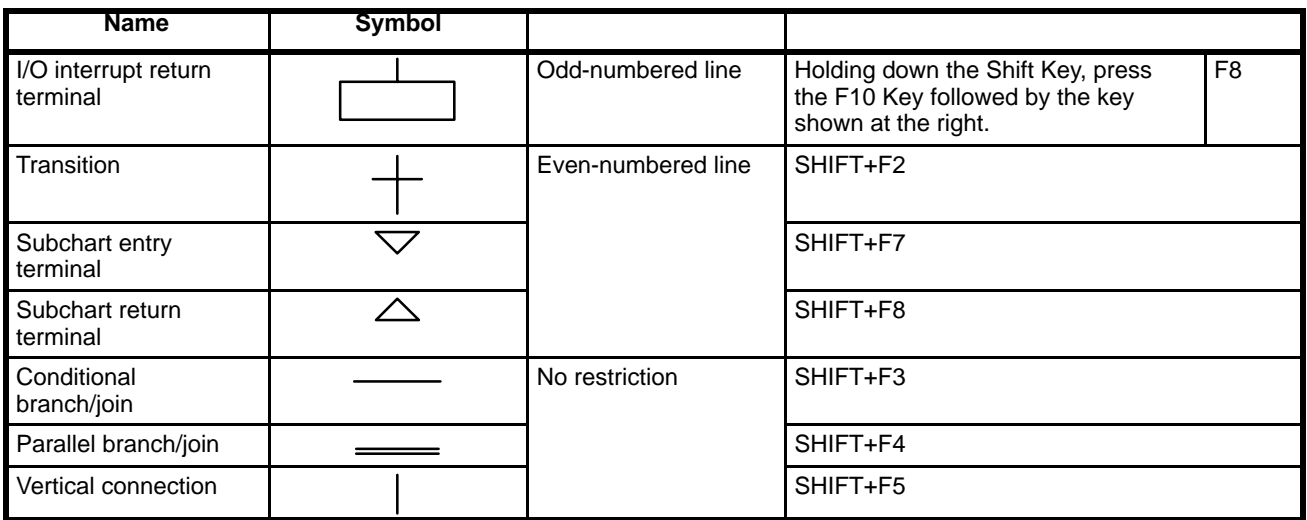

### **2-5-2 Inputting SFC Text**

SFC text provides the I/O name or address assigned to an SFC part during SFC programming.

To input or change the text for an existing SFC part, move the cursor to the part and press the Enter Key.

The function key menu at the bottom of the screen will change and the input area will appear above the function key menu. (The screen automatically switches to this status after each SFC part is written if immediate text input is turned ON.)

If text already exists at the cursor position, it will be displayed in the input area.

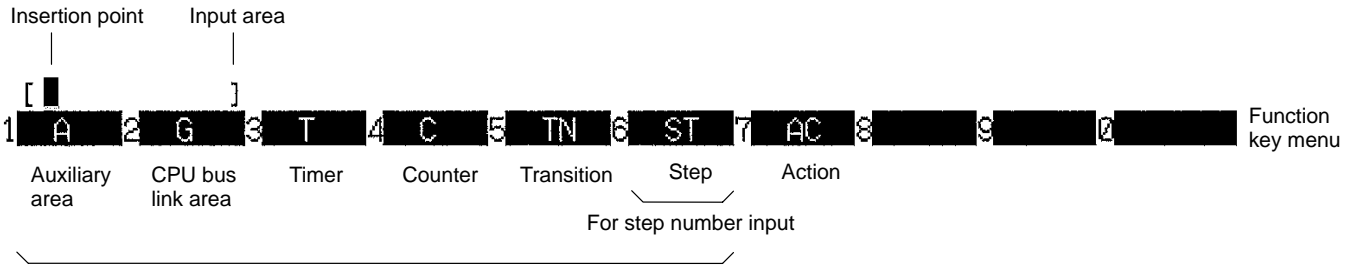

For transition number and bit address input

### **Inputting Text for SFC Parts**

| <b>SFC part</b> |               | Key sequence                                                                           | <b>Comments</b>                                                                                                    |
|-----------------|---------------|----------------------------------------------------------------------------------------|----------------------------------------------------------------------------------------------------|
| <b>Name</b>     | <b>Symbol</b> |                                                                                        |                                                                                                    |
| Step            |               | F6 step number CR<br>or<br>$1/O$ name $CR$                                             | Step numbers<br>CV500: 0 to 511<br>CV1000:0 to 1023<br>The I/O name may be input instead of the step number.<br>Do not press the F6 Key if the I/O name is input.                        |
| Transition      |               | To use a transition<br>number:<br><b>F5</b> transition no. CR<br>or<br>$1/O$ name $CR$ | <b>Transition numbers</b><br>CV500: 0 to 511<br>CV1000: 0 to 1023<br>The I/O name may be input instead of the transition<br>number. Do not press the F5 Key if the I/O name is<br>input. |

 **CR** indicates the Enter Key.

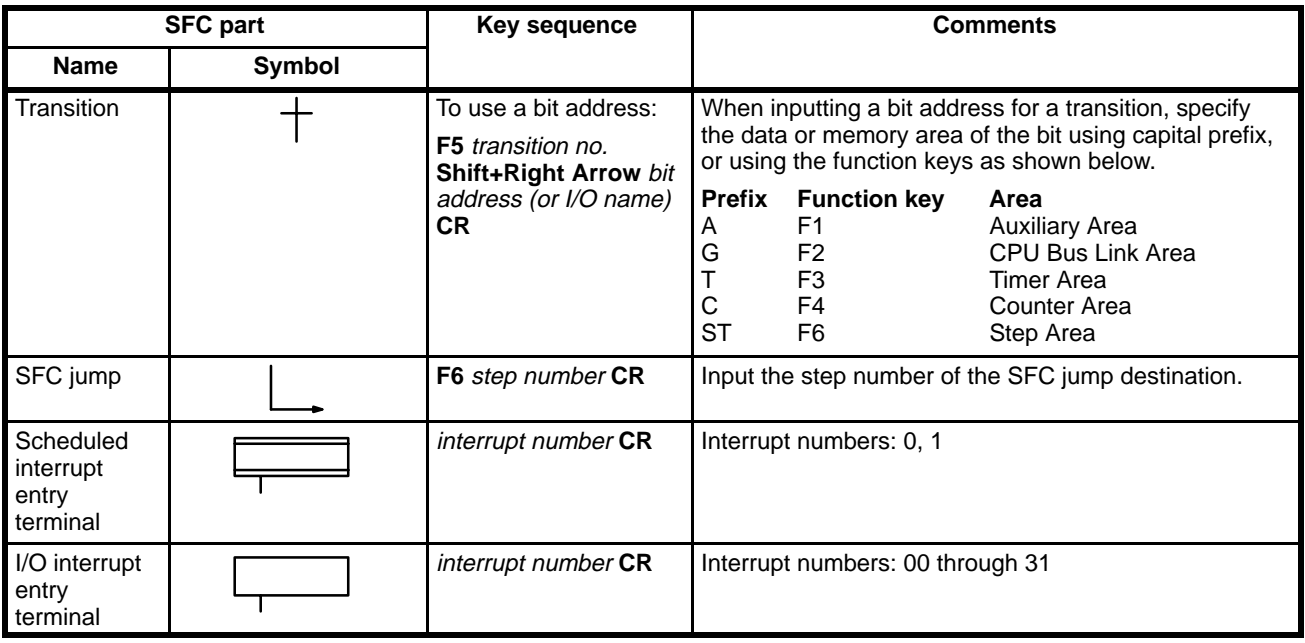

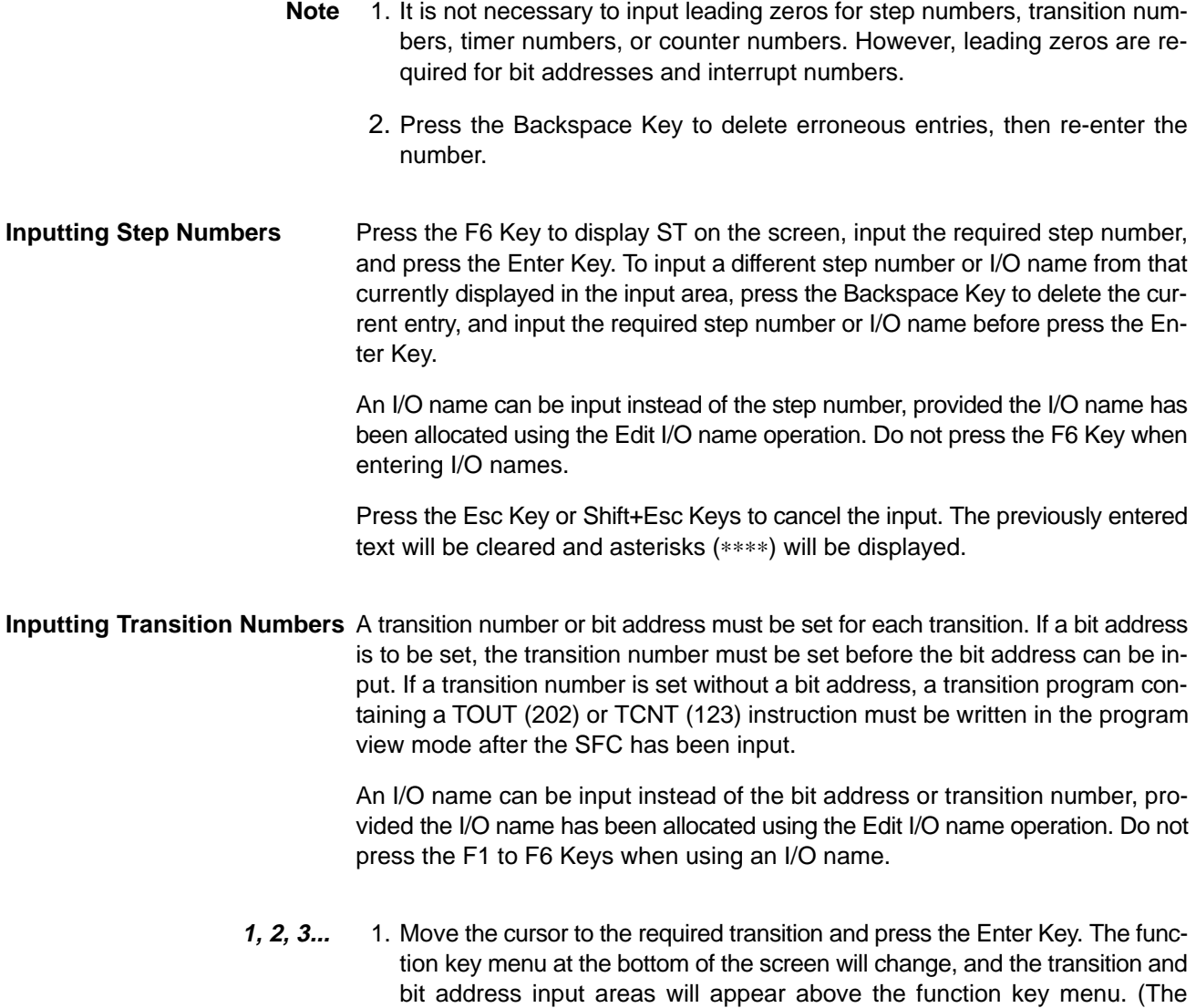

**28**

screen will automatically switch to this status after each transition is written if the immediate text input is turned ON in the SFC settings.

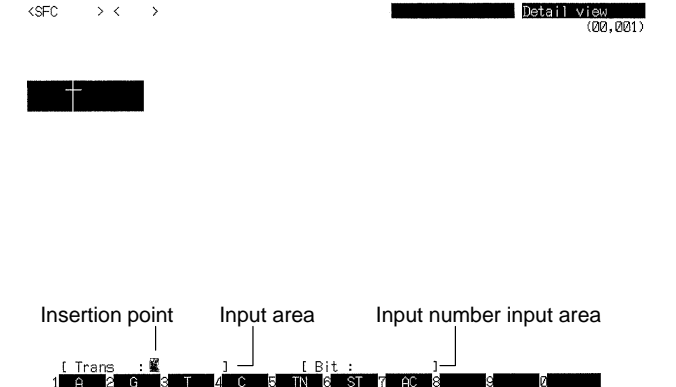

- 2. Press the Enter Key to input the transition number or bit address currently displayed in the input area.
- **or** To input a different transition number or bit address from that currently displayed in the input area, press the Backspace Key to delete the current entry, input the required text, and press the Enter Key.
- **or** Press the Esc Key or Shift+Esc Keys to cancel the input of the text for SFC parts. The previously entered text will be cleared and asterisks (∗∗∗∗) will be displayed for the transition.

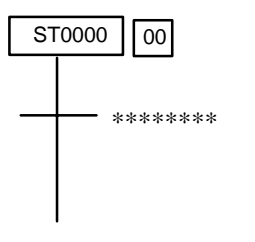

After the cursor has been moved to the bit address input area by pressing the Shift and Right Keys, it can be returned to the transition number by pressing the Shift and Left Keys.

#### **Inputting Interrupt Numbers**

**1, 2, 3...** 1. Move the cursor to the required scheduled interrupt entry terminal or I/O interrupt entry terminal and press the Enter Key. The interrupt number input area will appear above the function key menu at the bottom of the screen.

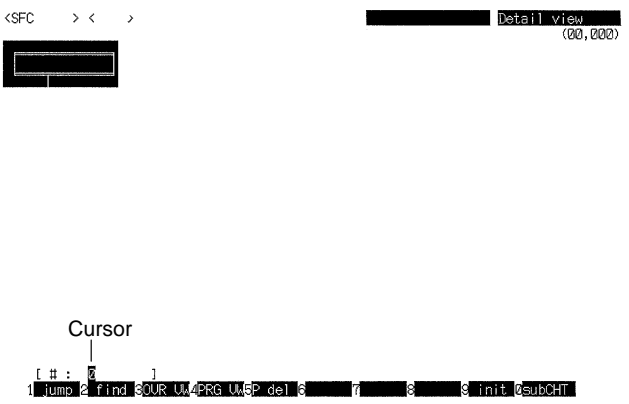

An initial value of 0 or 00 will be displayed before a new interrupt number is input. If a scheduled interrupt entry terminal or I/O interrupt entry terminal exists at the cursor position, this interrupt number will be displayed in the interrupt number input area.

2. Press the Enter Key to input the interrupt number currently displayed in the input area. To input a different interrupt number from that currently displayed in the input area, press the Backspace or Home Key to delete the current entry, input the required interrupt number, and press the Enter Key.

The interrupt number for a scheduled interrupt entry terminal must be input as 0 or 1.

The interrupt number for an I/O interrupt entry terminal must be input in the range 0 to 31.

A message will be displayed in the top-left corner of the screen to inform the operator if the input interrupt number exceeds the ranges listed above.

**or** Press the Esc Key or Shift+Esc Keys to cancel the interrupt number input. The previously entered number will be cleared and asterisks (∗∗) will be displayed for the scheduled interrupt entry terminal or I/O interrupt entry terminal.

#### **Inputting SFC Jumps**

- **1, 2, 3...** 1. Move the cursor to the jump source position. The jump source must be just after a transition.
	- 2. Press the Shift+F6 and Enter Keys to insert a jump at the cursor position.
	- 3. Press the F6 key, enter the step number of the jump destination, and press the Enter Key. An I/O name can be input instead of the step number. In this case, do not press the F6 function key. The jump destination is written to the right of the jump.
	- 4. Move the cursor to the jump destination step and press the Shift+F6 and Enter Keys to insert the jump entry.

### **2-5-3 Inputting Initial Steps**

Input an initial step by first inputting a normal step and then changing it to an initial step. It is not possible to input an initial step directly.

**1, 2, 3...** 1. Move the cursor to the required step.

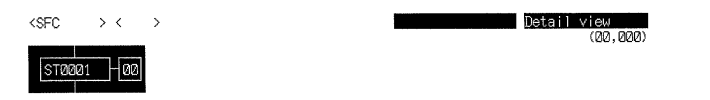

2. Press the F9 Key to change the selected step to an initial step. Each time the F9 Key is pressed, the designated step will toggle between a normal step and an initial step.

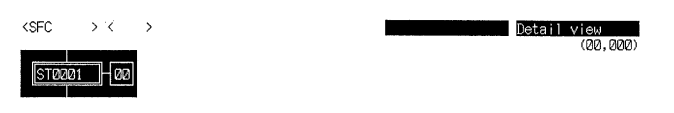
# **2-5-4 Writing a Subchart Dummy Step**

**1, 2, 3...** 1. Press the F10 Key to display a subchart dummy step at the cursor position.

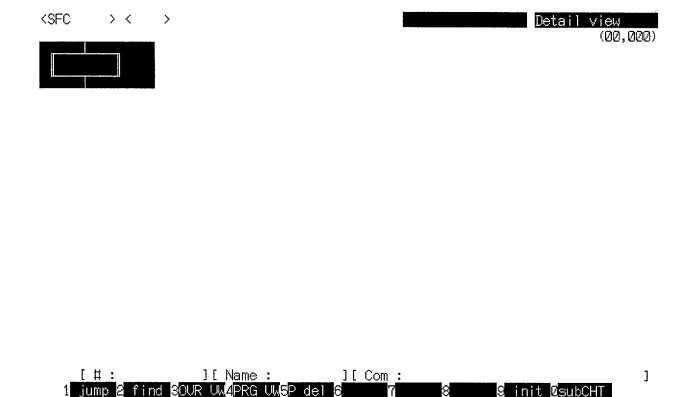

2. Press the Enter Key to insert the displayed subchart dummy step. A subchart dummy step can be inserted only at even-numbered line.

### **Inputting the Subchart Dummy Step Text**

After the subchart dummy step has been written, the subchart dummy step text input area and the subchart entry step input area will appear above the function key menu at the bottom of the screen.

The text input for a subchart dummy step comprises of two parts:

- The step number or I/O name of the subchart dummy step itself and
- The step number or I/O name of the subchart entry step called by the subchart dummy step.

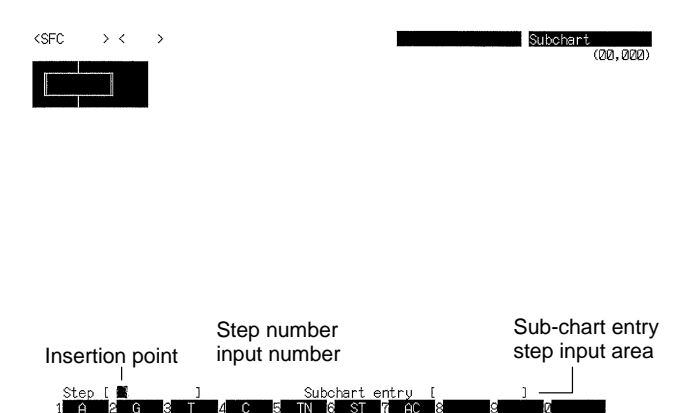

- **1, 2, 3...** 1. If a subchart dummy step already exists at the cursor position, press the Enter Key to display the subchart dummy step text in the input area.
	- 2. Enter a step number or I/O name for the subchart dummy step and press the Enter Key.

The cursor will move to the subchart input area.

- 3. Enter a step number or I/O name for the subchart entry step and press the Enter Key.
- **or** Press the Esc Key or Shift+Esc Keys to cancel the input of the subchart dummy step text or the subchart entry step text. Text entries cancelled during input will not be written. However, if the Esc Key or Shift+Esc Keys is pressed during input of the subchart entry step number or I/O name, the previously entered subchart dummy step text will be written.

# **2-5-5 Deleting SFC Parts**

This operation is used to delete individual SFC parts displayed on the screen. Use the delete operation under "Edit step/trans" on the main programming menu to clear blocks of SFC parts (see 2-7 Editing Steps and Transitions).

- **1, 2, 3...** 1. Move the cursor to the SFC part to be deleted.
	- 2. Press the F5 Key. A message at the bottom of the screen instructs the operator to select the SFC part to be deleted.
	- 3. Depending on the type of SFC part to be deleted, press the following keys: Shift+F1 to F8, Shift+F10, F9, or F10.
	- 4. Press the Enter Key to delete the selected SFC part.

### **Examples**

**Deleting a Step** In the following example, only the step is deleted when a step and conditional connection are selected by the cursor.

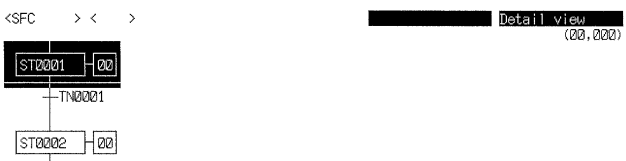

Press F5, the Shift+F1, and then the Enter Key.

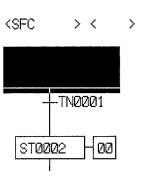

**Deleting a Conditional Branch**

In the example, only the conditional branch is deleted when a step and conditional connection are selected by the cursor.

Detail view<br>(00,000)

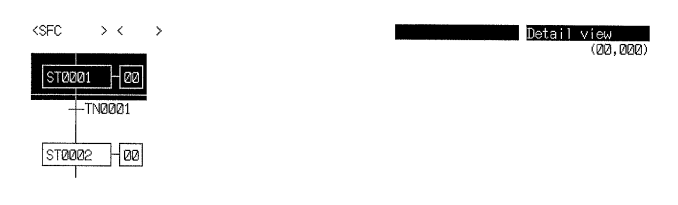

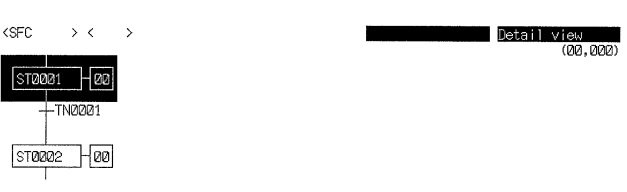

Press F5, the Shift+F3, and then the Enter Key.

# **2-6 Editing Action Blocks**

- **1, 2, 3...** 1. Select "A:Edit action" from the main programming menu.
	- 2. Move the cursor to the step whose action block is to be edited and press the Enter Key. The function key menu will change and the action block will be displayed at the right of the screen. The AQ (action qualifier), SV (set value), action, and FV (feedback variable) can be entered in the spaces marked by asterisks (∗∗∗∗).

The Shift+Right Keys may be pressed instead of the Enter Key to display the action block. When the action block is displayed, the Shift+Left Keys may be pressed to return to the step display.

### **Action Blocks**

Up to 15 actions can be contained in a single step. Up to eight of these actions can be displayed at once. The number of actions in each step is displayed in the box to the right of the step. Each sheet can contain up to 1,500 actions.

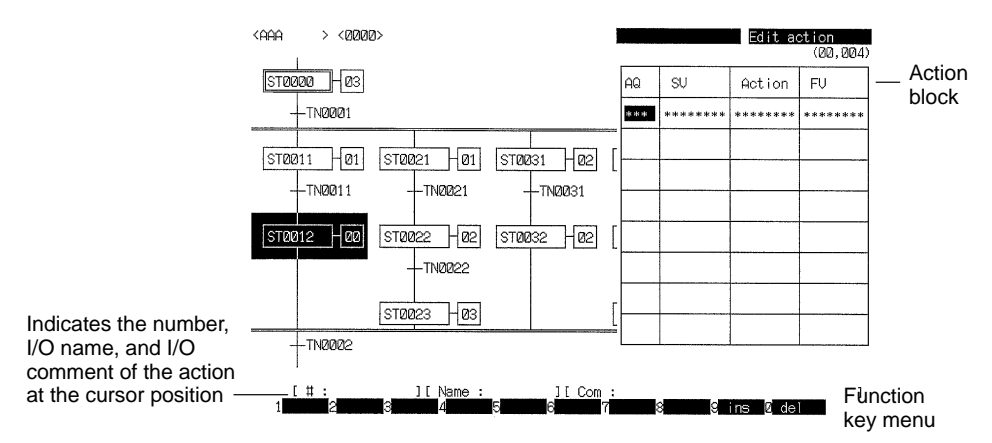

Press the Shift+Esc Key to return to the programming screen.

**or** Press the Esc Key to return to the step display.

### **Moving the Cursor**

The way the cursor is moved depends on the number of actions. The cursor can be moved to the line immediately below the lowest action.

- Press the Up and Down Keys to move the cursor up and down between the highest action and the line immediately below the lowest action.
- Press the Left and Right Keys to move the cursor left and right between the AQ and FV columns.

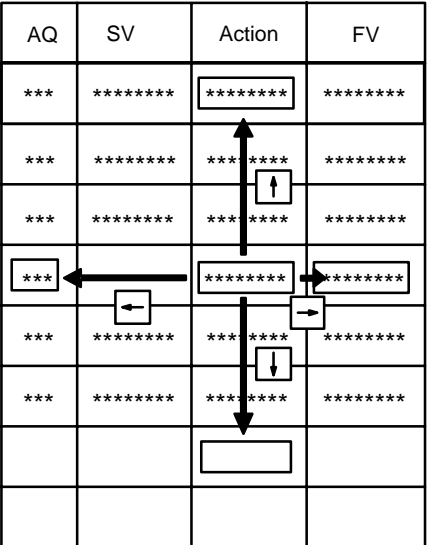

• Press the PgUp or PgDn Key to scroll between the two pages of the action block.

The top line of the second page of the action block displays the same action as the bottom line of the first page. Press the Up and Down Keys to move the cursor up and down between the highest action and the line immediately below the lowest action.

# **2-6-1 Writing Actions**

The AQ, SV, action, and FV can only be entered in the spaces marked by asterisks (∗∗∗∗). It is not possible to enter data in blank spaces. Move the cursor to a blank line and press the F9 key to display asterisks in the spaces to permit data to be written. The cursor can only be moved to the top blank line.

**Writing AQ**

**1, 2, 3...** 1. Move the cursor to the AQ column where the asterisks (\*\*\*\*) are displayed and press the Enter Key. The AQ table will be displayed at the left of the screen.

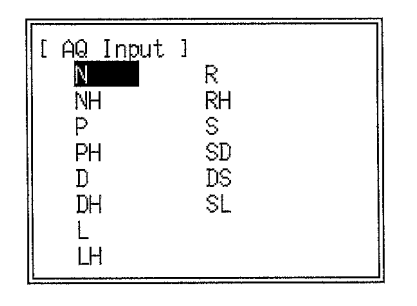

- 2. Select the required AQ with the cursor and press the Enter Key. The AQ table will disappear and the selected AQ will be displayed at the cursor position. The cursor will move to the SV column.
- **or** Press the Esc Key or Shift+Esc Keys to cancel the AQ input. This hides the AQ table and locks the cursor in the action block.

**Writing SV An SV** must be input when one of the following AQ is written: D, DH, L, LH, SD, DS, SL The SV can be specified as a constant or a word. The setting ranges are defined below.

Constant:0000 to 9999 (default unit: 0.1 s)

Word: Contents of word must be between 0000 and 7FFD (0 to 32765)

The using for setting the SV can be changed to 1 s using the Step Timer setting in the PC Setup. The relationships between the AQ operations and the SVs are shown following the display below.

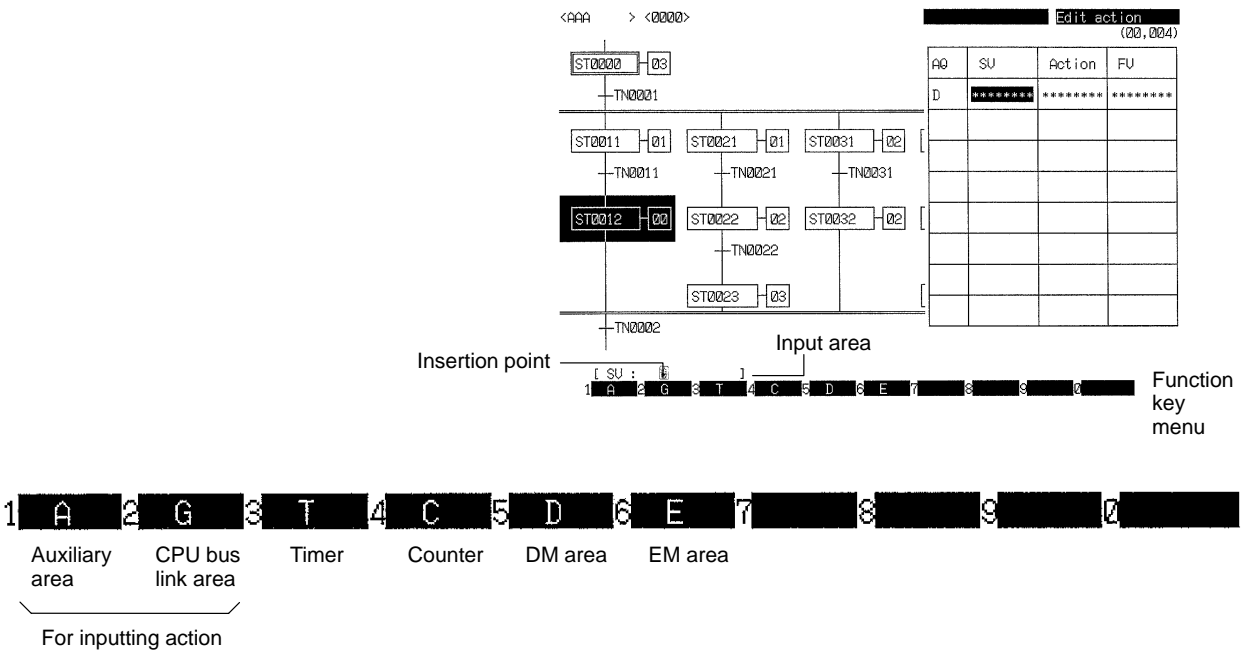

**34**

bit addresses

# **Execution Time**

Action qualifiers with the hold option (NH, PH, DH, LH, or RH) are not reset after the action changes from active to non-active status and thus remain ON. Use RH if a hold is required with the S, SL, SD, and DS action qualifiers.

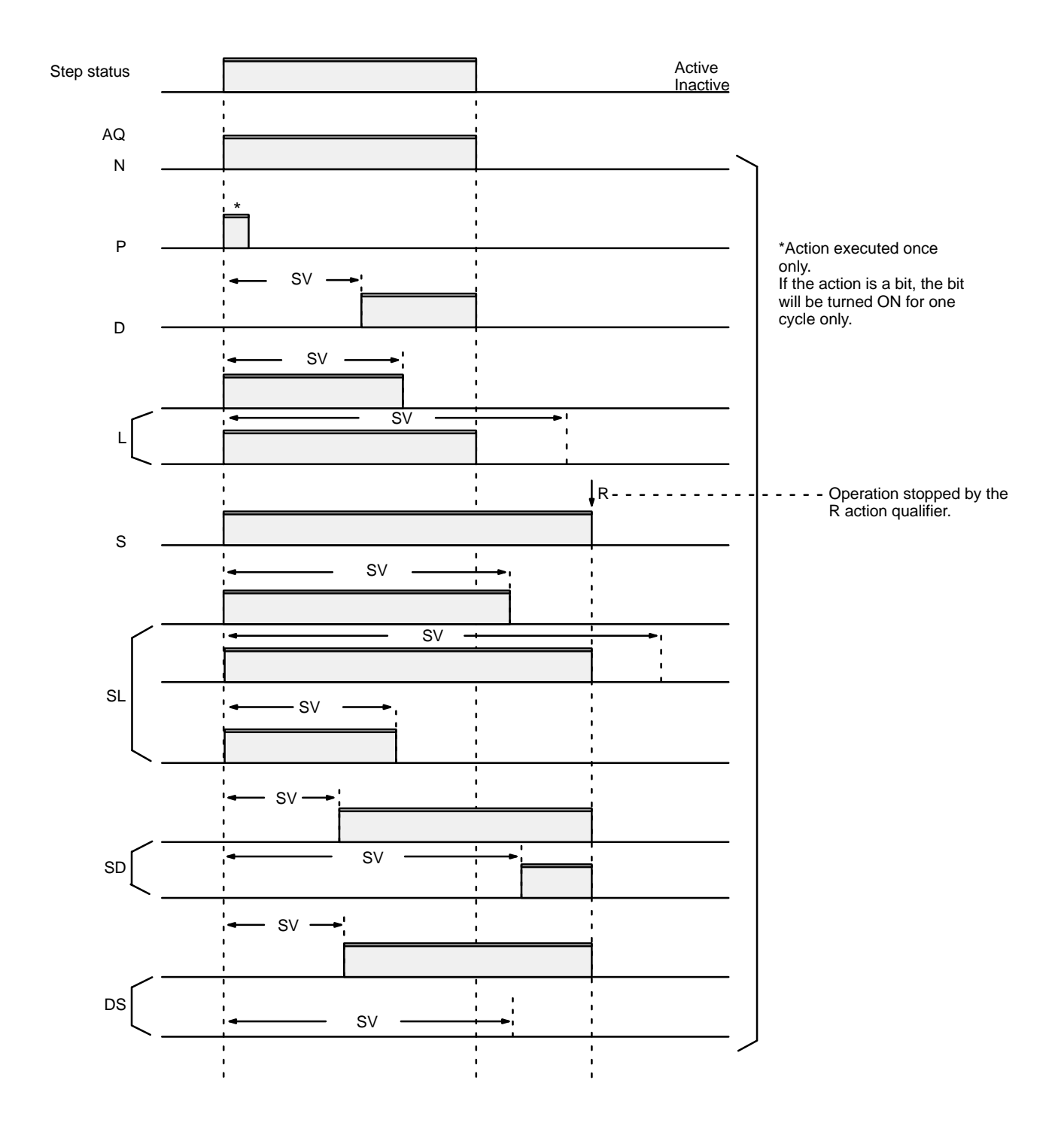

**Writing Actions and FV**

**1, 2, 3...** 1. Move the cursor to the position where the action or FV is to be written and press the Enter Key. The function key menu will change and the input area will appear above it. If an action number, bit address, word address, or I/O

name already exists at the cursor location, it will be displayed in the input area. The screen will appear as shown below.

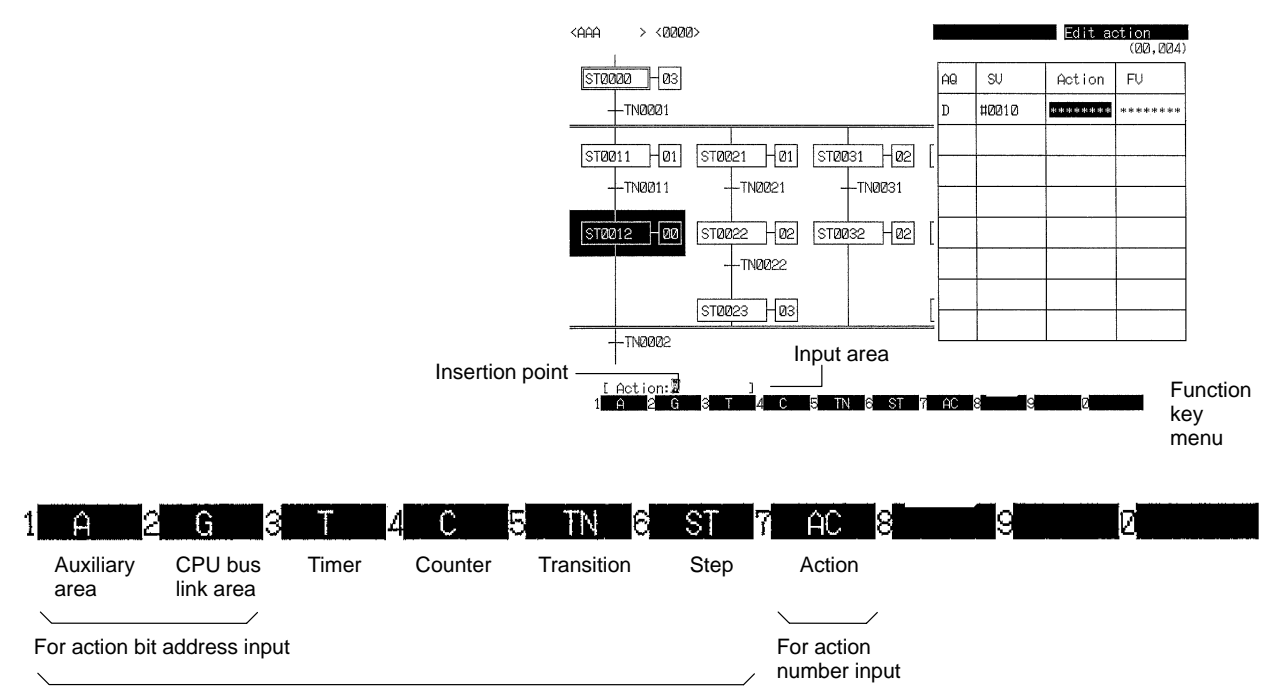

For FV bit address input

- 2. Input the action number, bit address, word address, or I/O name according to the key able which follows this procedure.
- 3. Press the Enter Key. The input action number, bit address, word address, or I/O name will be written to the cursor position in the action block and the cursor will move one space to the right, or if the Enter Key is pressed when the cursor is in the FV column, asterisks (∗∗∗∗) will be displayed in the line below and the cursor will move to the AQ column.

A message will appear in the top-left corner of the screen to warn the operator if an action number, bit address, or word address is input out of range.

- **or** Press the End or Esc Key to cancel writing the action and FV. The entered action number, bit address, word address, or I/O name will not be written.
- 4. Press the PgDn Key to display the second pages of the action block if 8 or more action numbers are displayed.

# **2-6-2 Text Inputs in Action Blocks**

The following table provides the key sequences for inputting text into the SV, action, and FV columns of action blocks. Capital letters may be input instead of pressing the corresponding function key to designate prefixes. Example: **F7** may be input as **Shift+A**, **Shift+C** for the Action Area. **CR** indicates the Enter Key.

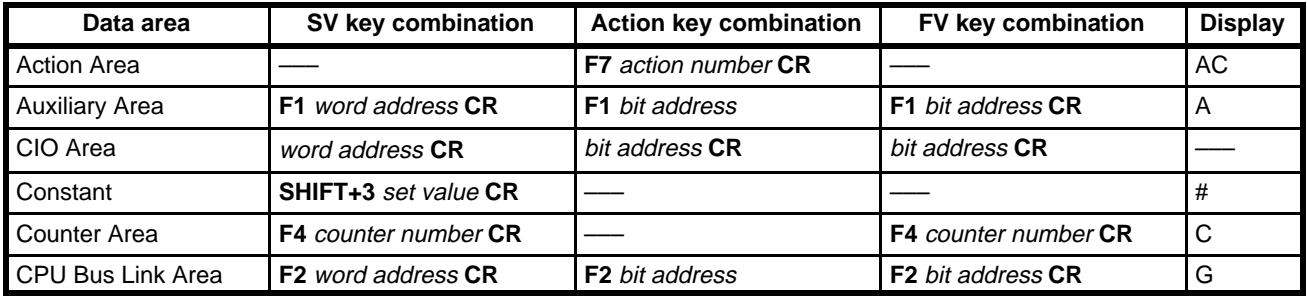

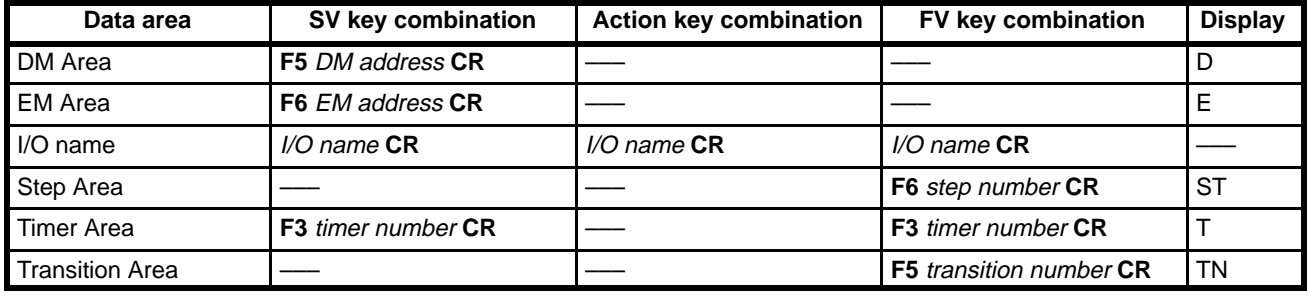

**Note** 1. SFC text requiring leading zeros are marked "Yes" in the following table.

2. Press the Backspace Key to delete mistakes, then re-enter the number.

### **Text Requiring Leading Zeros**

**Yes**: Leading zeros required

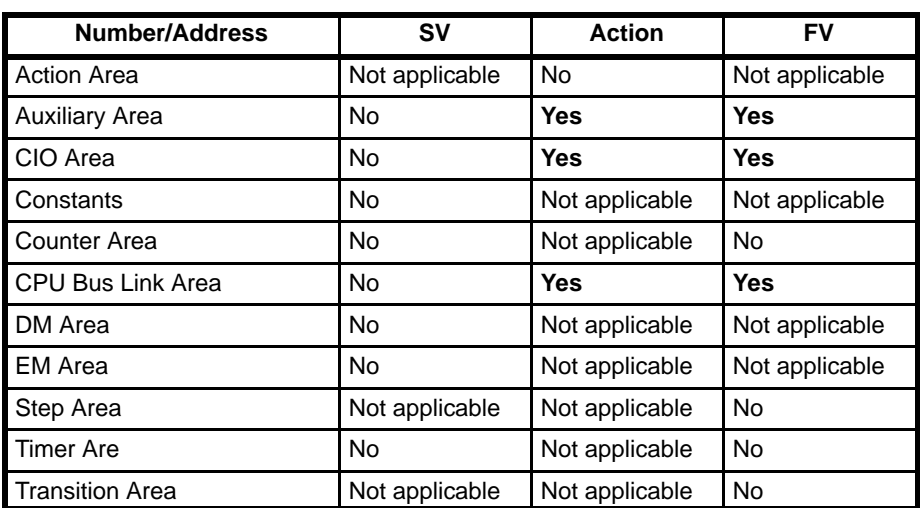

No: Leading zeros not required

# **2-6-3 Inserting and Deleting Actions**

The following table shows how to insert or delete actions in an action block.

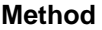

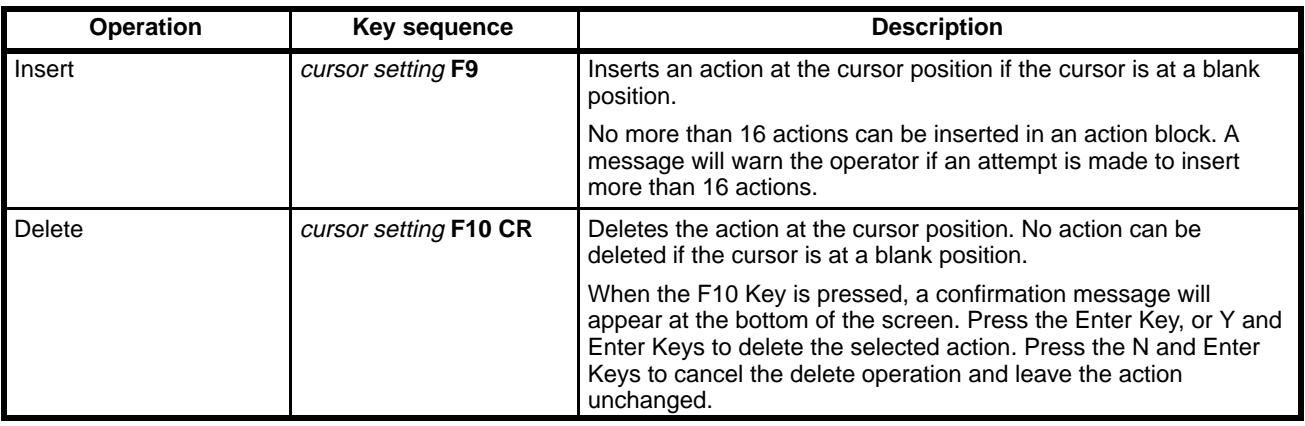

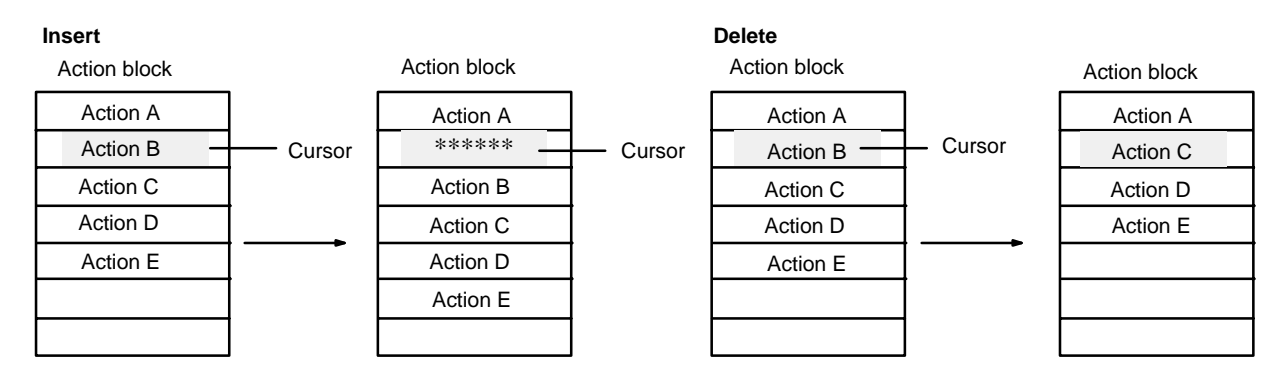

# **2-7 Editing Steps and Transitions**

This section describes the operations required to insert, copy, delete, and move SFC parts in an SFC program.

Steps and transitions can be edited for all SFC parts. The copy, delete, and move operations are effective for all SFC parts selected with the cursor. Follow the procedure in 2-5-5 Deleting SFC Parts to delete specified parts inside the cursor.

Actions and transitions are inserted or deleted in pairs, so that the number of inserts or deletes must always be specified as an even number of lines.

- **1, 2, 3...** 1. Press the End Key or Ctrl+M Keys to display the main programming menu.
	- 2. Select "E:Edit step/trans from the menu.

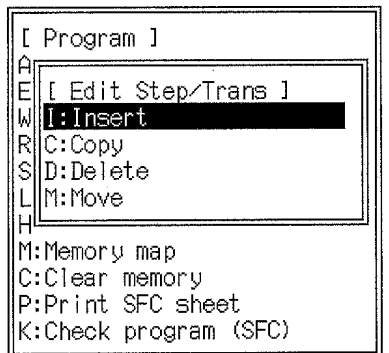

3. Select the required operation, as outlined in the following table.

4. When the operation has been completed, press the Shift+Esc Keys to return to the main offline menu, or press the Esc Key to return to the main programming menu.

## **Step and Transition Editing Operations**

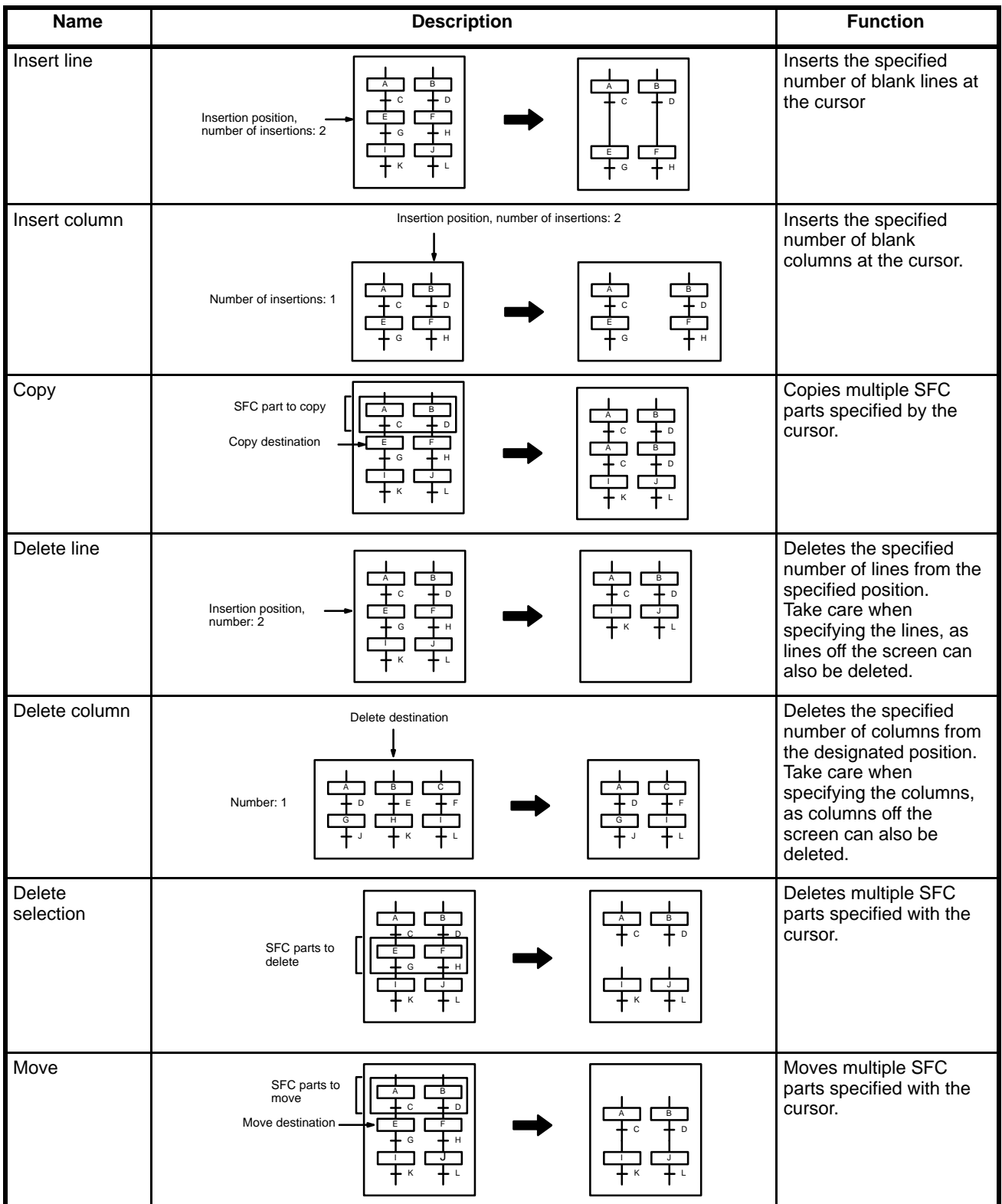

#### **Inserting Line**

**1, 2, 3...** 1. Select "I:Insert" from the menu.

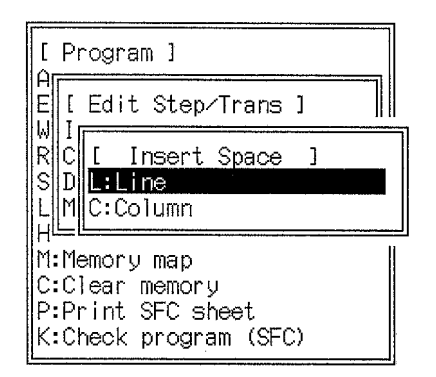

2. Select "L:Line" from the menu. The following display will appear and an initial value of 002 will be displayed for the number of lines to insert.

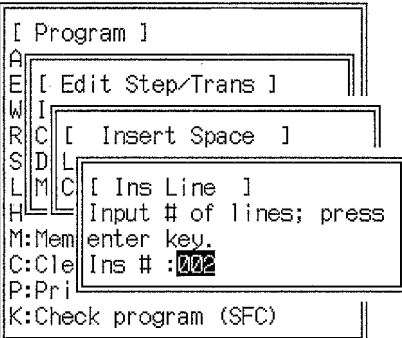

- 3. Enter the required number of lines and press the Enter Key. Always set the number of lines to an even number no less than 2.
- 4. Move the cursor to the insertion point and press the Enter Key. A message at the top-left of the screen will warn the operator if the inserted lines exceed the current sheet size. In this case, re-position the cursor to the correct insertion position and press the Enter Key.

Any SFC parts connected horizontally before the lines are inserted will remain connected after the insertion.

#### **Inserting Columns**

- **1, 2, 3...** 1. Select "I: Insert" from the menu.
	- 2. Select "C:Column" from the menu. The following display will appear and an initial value of 01 will be displayed for the number of columns to insert.

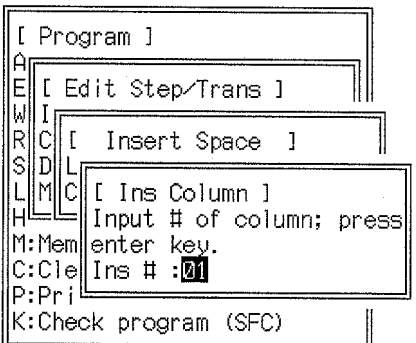

3. Enter the required number of columns and press the Enter Key. Set the number of columns to any number no less than 1.

4. Move the cursor to the insertion point and press the Enter Key. A message at the top-left of the screen will warn the operator if the inserted columns exceed the current sheet size. In this case, re-position the cursor to the correct insertion position and press the Enter Key.

Any SFC parts connected horizontally before the columns are inserted will remain connected after the insertion.

The jump operation (F1 Key) or search operation (F2 Key) can also be used to position the cursor for an insert, copy, delete, or move operation (see 2-8 Jumping and Searching). After moving the cursor with the jump or search operation, press the Enter Key to specify the position for the insert, copy, delete, or move operation.

#### **Copying**

- **1, 2, 3...** 1. Select "E:Edit step/trans" from the main programming menu.
	- 2. Select "C:Copy" from the Edit step/trans menu.
	- 3. Move the cursor to the start point of the range to be copied and press the Enter Key.
	- 4. Move the cursor to the end point of the range to be copied and press the Enter Key. Specify the end point to the right of or below the start point. The range specified between the start and end points will be display in reverse video on the screen.

Press the Esc Key or Shift+Esc Keys to deselect the range to be copied and revert to the programming screen.

5. Move the cursor to the copy destination and press the Enter Key. Specify a copy destination outside the selected copy range.

If the start point of the copy range is an even line number, specify an even-numbered line as the copy destination. If the start point of the copy range is an odd line number, specify an odd-numbered line as the copy destination.

The specified range will be copied to the destination and the display will revert to the programming screen.

**Note** Parts at the copy destination are overwritten.

The line and column numbers are displayed in the top-right corner of the screen. Both lines and columns are numbered from zero.

#### **Deleting Lines**

**Note** Take care when specifying lines to delete as it is possible to delete lines not displayed on the screen.

- **1, 2, 3...** 1. Select "E: Edit step/trans" from the main programming menu.
	- 2. Select "D:Delete" from the Edit step/trans menu.

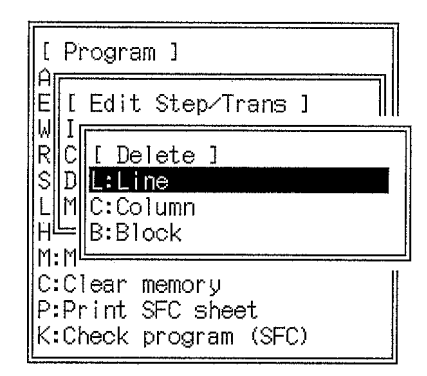

3. Select "L:Line" from the Delete menu.

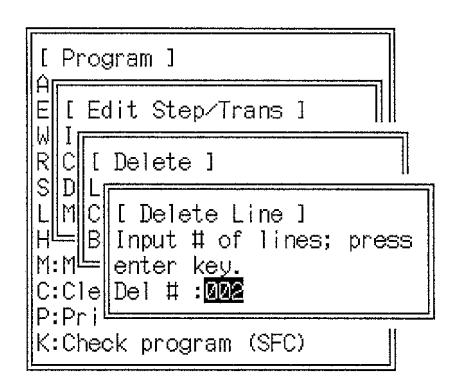

From this point, follow the procedure described for inserting lines given above.

#### **Deleting Columns**

- **Note** Take care when specifying columns to delete as it is possible to delete columns not displayed on the screen.
- **1, 2, 3...** 1. Select "E:Edit step/trans" from the main programming menu.
	- 2. Select "D:Delete" from the Edit step/trans menu.
	- 3. Select "C:Column" from the Delete menu.

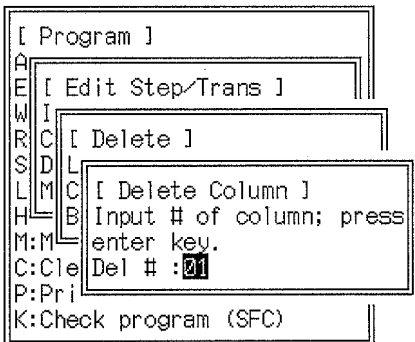

From this point, follow the procedure described for inserting columns toward the beginning of this section.

#### **Deleting a Selection**

- **1, 2, 3...** 1. Select "E:Edit step/trans" from the main programming menu.
	- 2. Select "D:Delete" from the Edit step/trans menu.
	- 3. Select "B:Block" from the Delete menu.

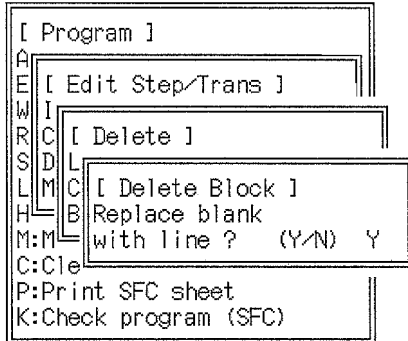

4. A message will ask if the deleted selection should be converted to vertical connections. Press the Enter Key or Y and Enter Keys to convert the deleted selection to vertical connections. Press the N and Enter Keys to convert the deleted selection to a blank space.

- 5. Move the cursor to the start point of the range to be deleted and press the Enter Key.
- 6. Move the cursor to the end point of the range to be deleted and press the Enter Key. Specify the end point to the right of or below the start point. The specified range will be deleted and the display will revert to the programming screen.

#### **Moving**

- **1, 2, 3...** 1. Select "E:Edit step/trans" from the main programming menu.
	- 2. Select "M:Move" from the Edit step/trans menu.

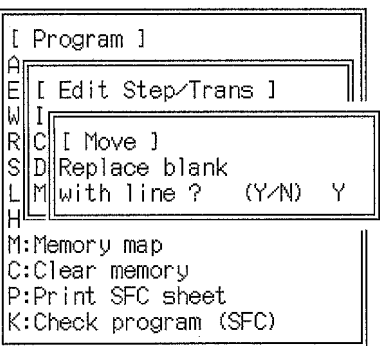

- 3. A message will ask if the moved selection should be converted to vertical connections. Press the Enter Key or Y and Enter Keys to convert the moved selection to vertical connections. Press the N and Enter Keys to convert the moved selection to a blank space.
- 4. Move the cursor to the start point of the range to be moved and press the Enter Key.
- 5. Move the cursor to the end point of the range to be moved and press the Enter Key. Specify the end point to the right of or below the start point. The range specified between the start and end points will be display in reverse video on the screen.

Press the Esc Key or Shift+Esc Keys to deselect the range to be moved and revert to the programming screen.

6. Move the cursor to the move destination and press the Enter Key. Specify a move destination outside the selected move range.

If the start point of the move range is an even line number, specify an even-numbered line as the destination. If the start point of the move range is an odd line number, specify an odd-numbered line as the destination.

The specified range will be moved to the destination and the display will revert to the programming screen.

**Note** Existing SFC parts at the move destination will be overwritten.

# **2-8 Jumping and Searching**

# **2-8-1 Jumping the Cursor**

The cursor can be moved to the top or bottom of the current sheet, or it can be moved to a specified column and row (line).

To jump the cursor, press the F1 Key from the base screen. The Jump menu will appear.

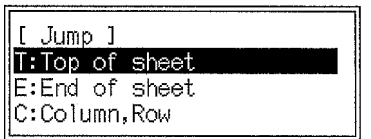

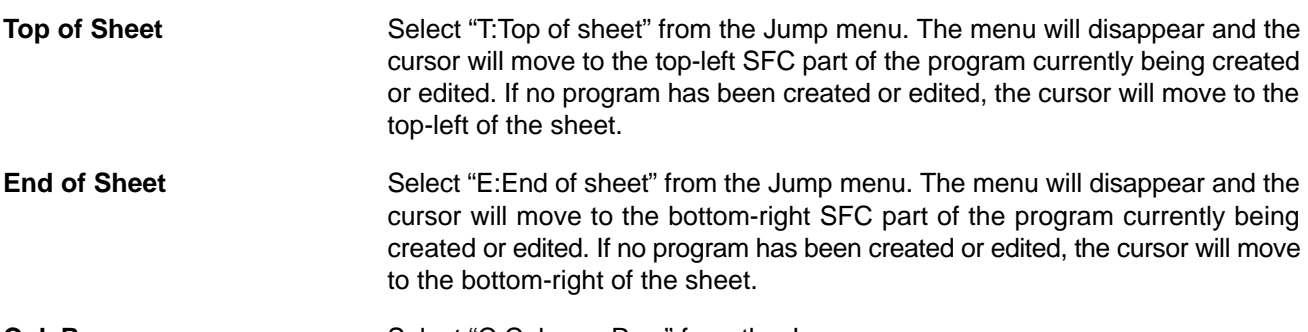

**Col, Row Collect** "C:Column, Row" from the Jump menu.

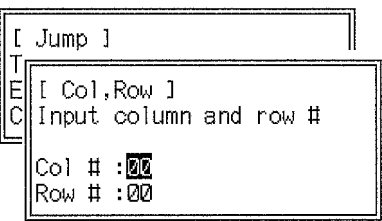

Enter the required column and press the Enter Key; then enter the required row (line) and press the Enter Key. The cursor will move to the specified column and row and the programming screen will be displayed.

When entering the row number, press the Up Key to return to the column number input position. A message in the top-left of the screen will warn you if the input column or row number exceeds the current sheet size.

# **2-8-2 Finding SFC Parts**

SFC parts can be found and displayed by specifying the text for the desired SFC part.

**1, 2, 3...** 1. Press the F2 Key from the base screen. The Find menu will appear.

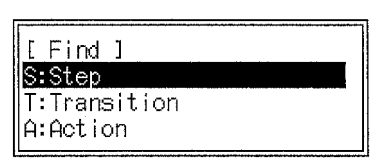

2. Select "S:Step," "T:Transition," or "A:Action" from the Find menu. The Find menu will disappear, the function menu at the bottom of the screen will change, and an input area will appear above the function key menu.

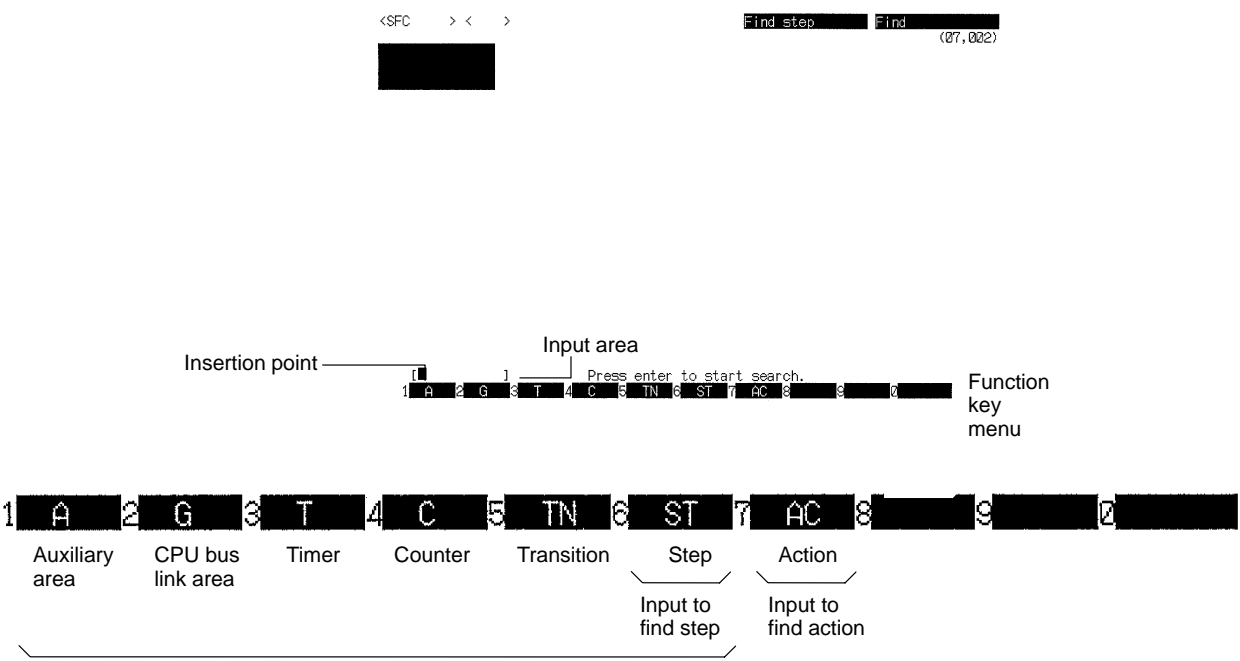

Input to find transition

3. Input at least 2 characters of the search text according to the key table following this procedure and press the Enter Key.

The cursor will move to the SFC part if the input SFC part text is found. If the find operation is used for an action number or action I/O name, the cursor will move to the step containing the specified action number or action I/O name.

- 4. Press the Enter Key to repeat the find procedure for the same SFC part.
- **or** Press the Esc Key or the Shift+Esc Keys to return to the programming screen.

### **Inputting the SFC Part Text**

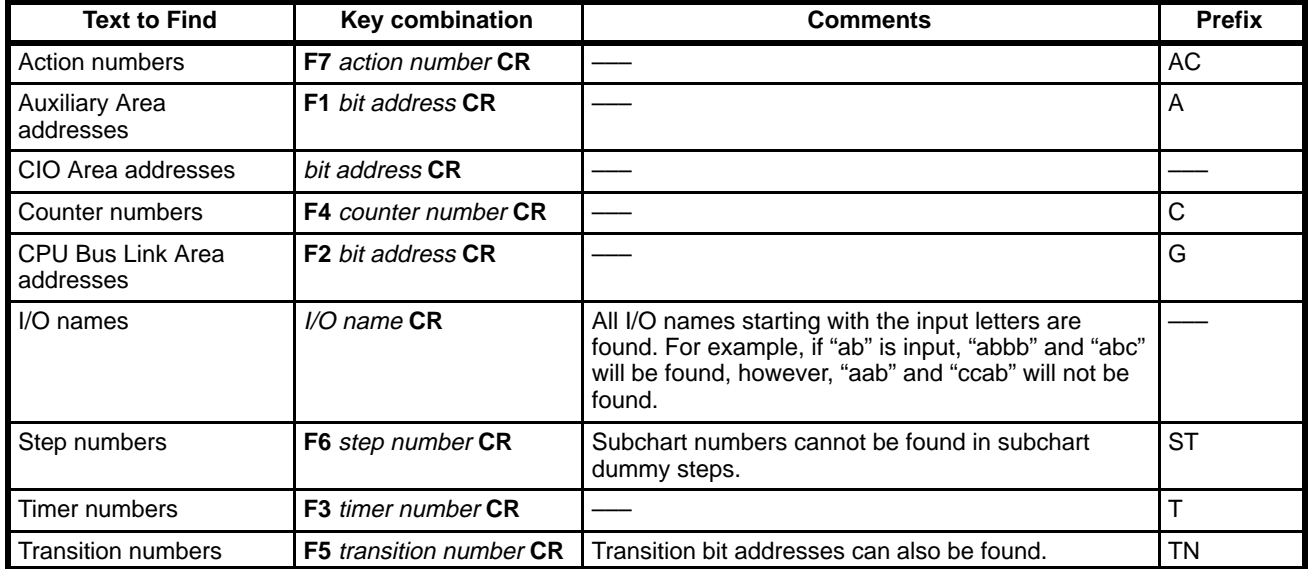

**Note** 1. Leading zeros are required for CIO Area, Auxiliary Area, and CPU Bus Link Area addresses.

- 2. Press the Backspace Key to delete mistakes, then re-enter the number.
- 3. Prefixes can be designated by inputting capital letters instead of function keys. For example, **F5** may be input as **Shift+T**, **Shift+N** for an transition number.

# **2-9 Checking SFC Programs**

The syntax of the SFC program currently being created or edited on the screen to see if it is correct. Always check a new program or an edited program. Program checking is carried out for the PC model designated in the PC Setup.

### **Procedure**

**1, 2, 3...** 1. Select "K:Check program (SFC)" from the main programming menu.

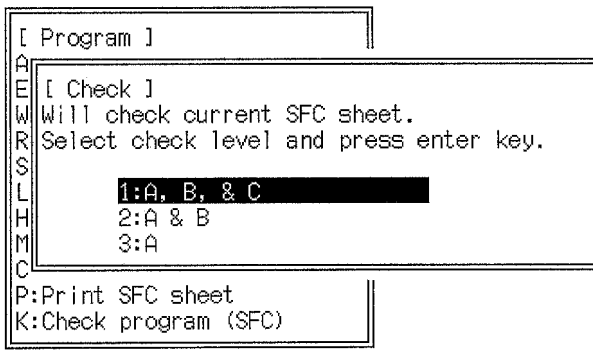

2. Select the check level from the menu. The three error check levels are described below.

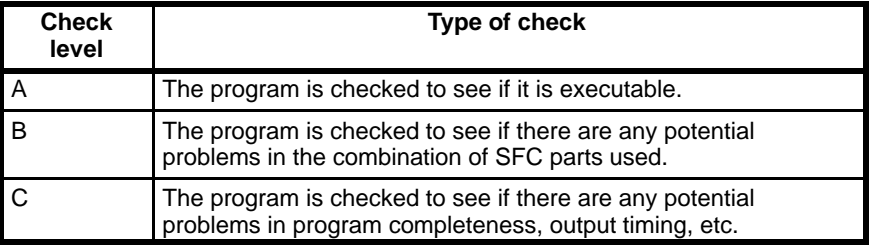

3. Press the Enter Key to start the program check. A message will flash on the screen, and an error table will be displayed when the program check is complete.

If the error table is longer than one page, use the PgDn and PgUp Keys to switch between the pages. A message at the bottom of the screen will indicate when the last page is displayed. A maximum of 400 errors (25 pages) can be displayed. Errors exceeding this number will not be displayed.

- 4. Press the Esc Key to return to the previous menu.
- **or** Press the Shift+Esc Keys to return to the programming screen.

The time required for the program check depends on the length of the program. It may exceed 30 seconds, in some cases. The check may take more time if the program contains I/O names and/or I/O comments.

### **Error Messages**

The errors listed in alphabetical order by check level.

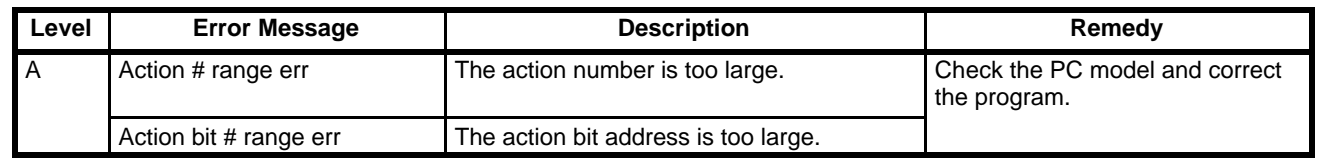

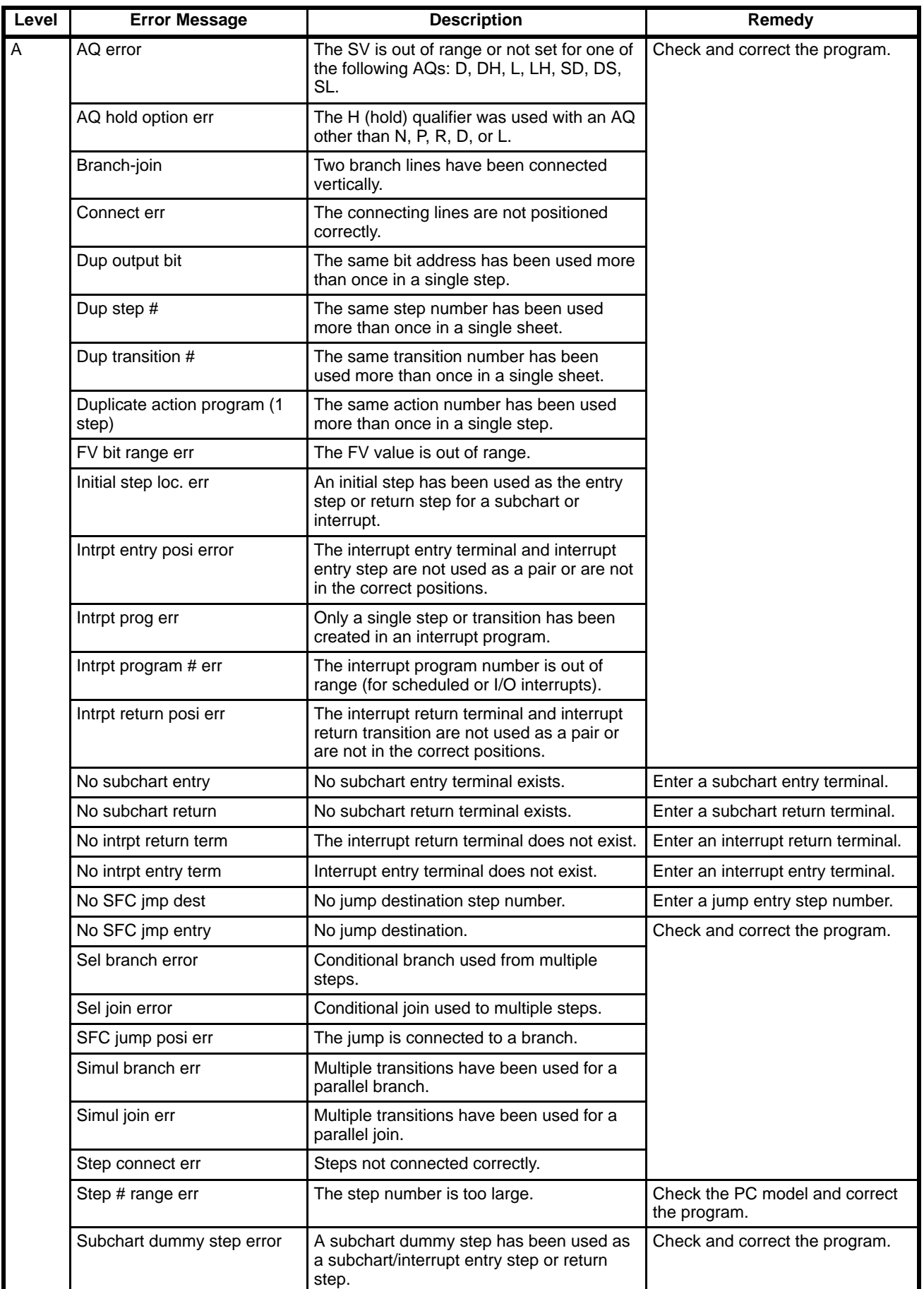

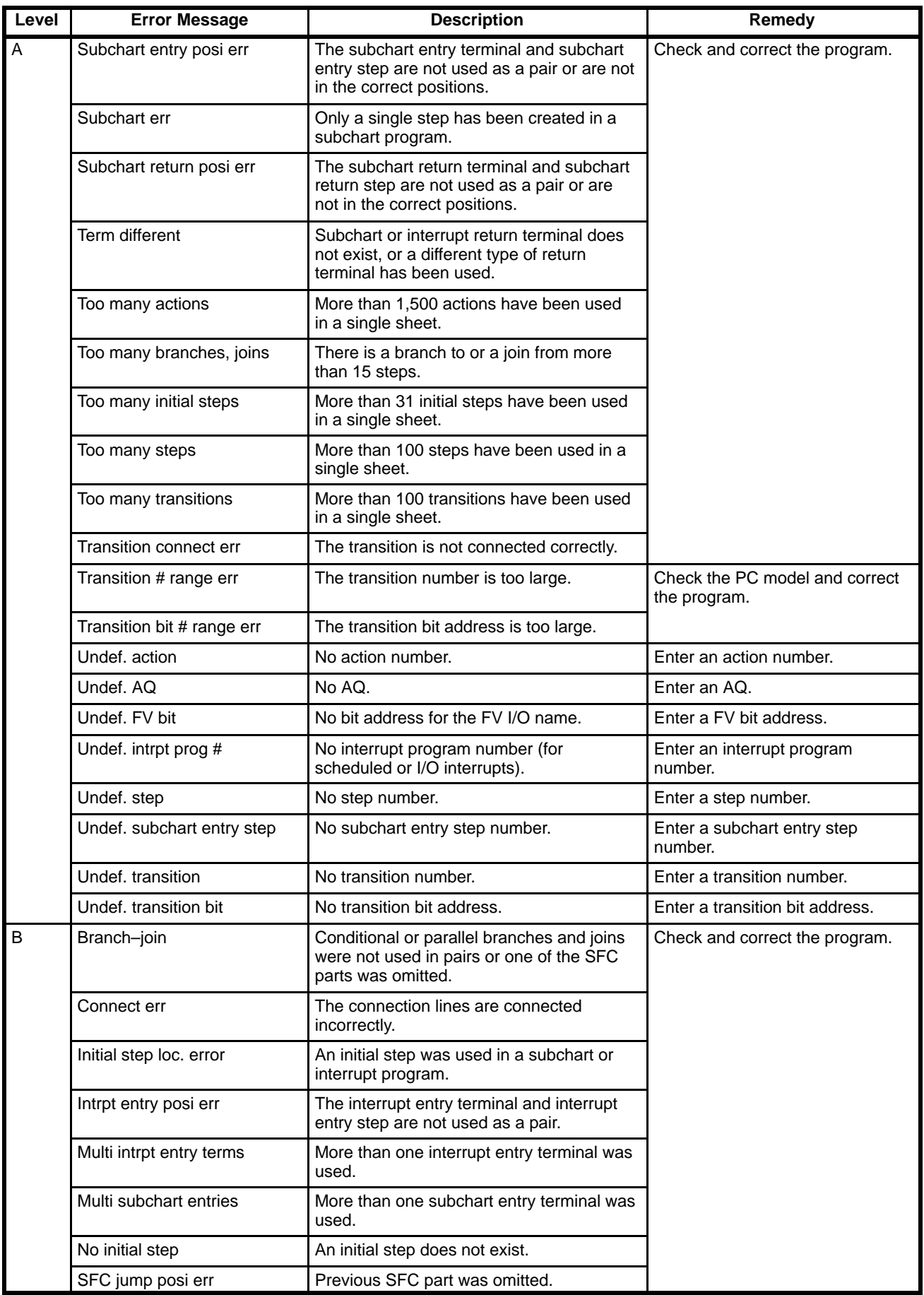

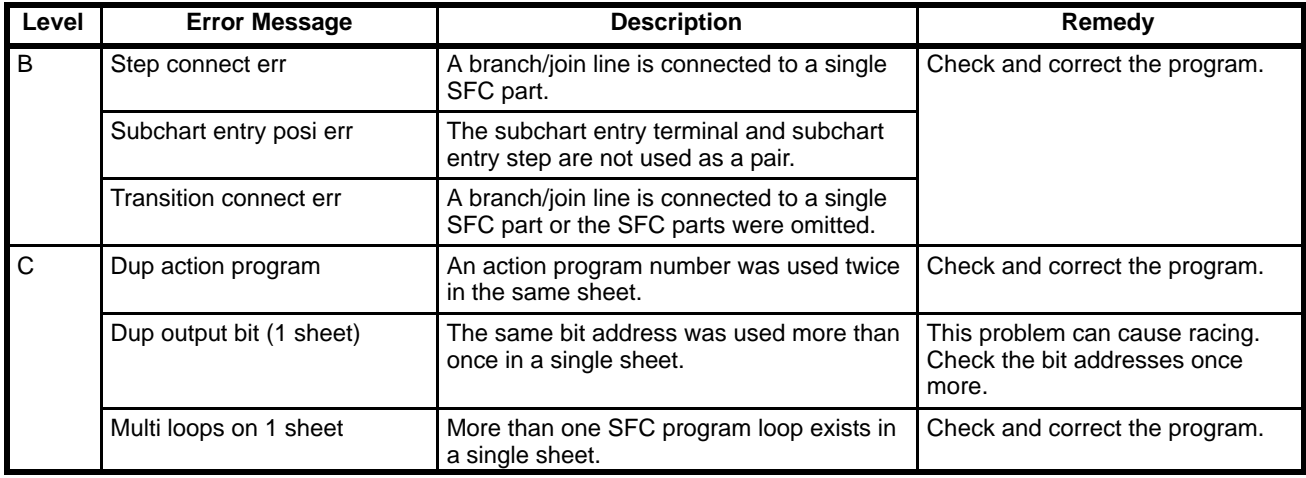

### **Permitted Numeric Ranges**

The permitted ranges for step numbers, transition numbers, action numbers, and bit addresses are shown in the following table.

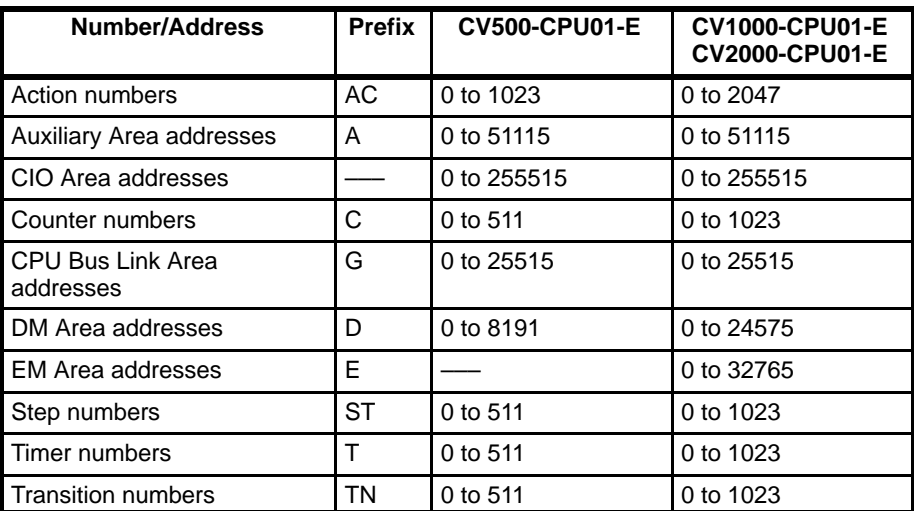

# **2-10 Reading and Writing Sheets**

Sheets are read and written between the display buffer (main memory) and the work disk. To transfer programs between a data disk and the work disk, use the save program and retrieve program operations in the next section.

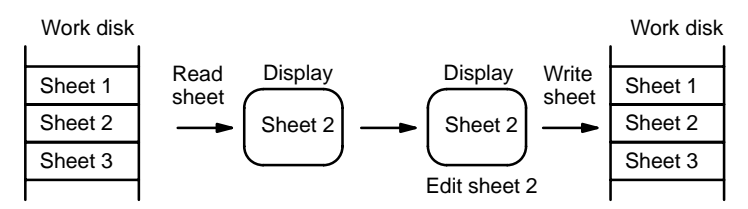

# **2-10-1 Writing Sheets**

SFC programs created on the screen are written to the work disk. Each sheet displayed on the screen corresponds to one written sheet. When all available memory on the work disk has been used, you will not be able to continue writing the sheet and must save it. Press the End Key or Ctrl+M Keys to display the amount of memory remaining at the bottom-right corner of the screen.

To save a sheet, use "S:Save program" to write the program from work disk to the data disk, then clear the work disk before using "W:Write sheet." The procedure for doing this is given below.

Programs exceeding the work disk capacity are handled as separate programs.

- **1, 2, 3...** 1. Press the End Key or Ctrl+M Keys to access the main programming menu.
	- 2. Select "W:Write sheet" from the menu. The sheet number input area will appear.

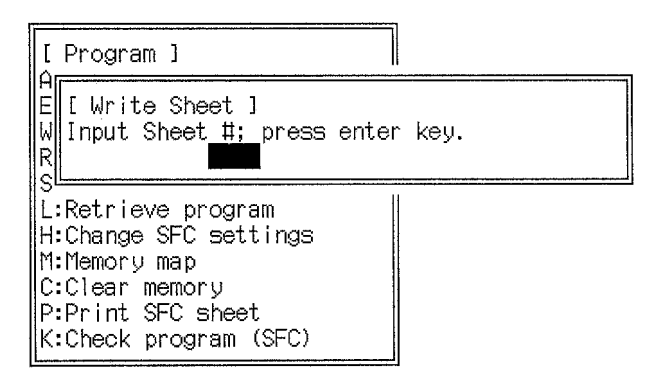

If a sheet number is displayed at the top-left of the screen, the same sheet number will be displayed in the sheet number input area.

3. Input the sheet number and press the Enter Key.

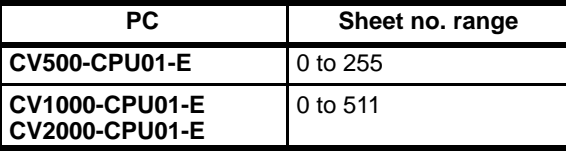

If the input sheet number is the same as the current sheet number a message will ask if the sheet should be updated.

Press the Y and Enter Keys to update the sheet. Press the Enter Key or N and Enter Keys to cancel and input a new sheet number.

- **or** If an existing sheet is to be updated, use the following procedure to input the sheet number:
	- a) Press the End Key or Ctrl+M Keys to display the sheet table.
	- b) Select the required sheet number with the cursor and press the Enter Key to input the number. The title input area appears.
- 4. Input the title and press the Enter Key. If an existing sheet number is selected, the title for that sheet will be displayed. The title can be up to 30 characters in length. A message will flash to indicate that the sheet is being written, and the programming screen will be displayed after the sheet has been written. The sheet number and title will be displayed in the top-left of the screen.
- **Note** When all program sheets are cleared from the work disk, only the sheet that is currently being edited in the screen buffer will remain and nothing will be on the

work disk. In the example below, if all the programs are cleared only sheet 2, which is in the screen buffer, will remain in the computer.

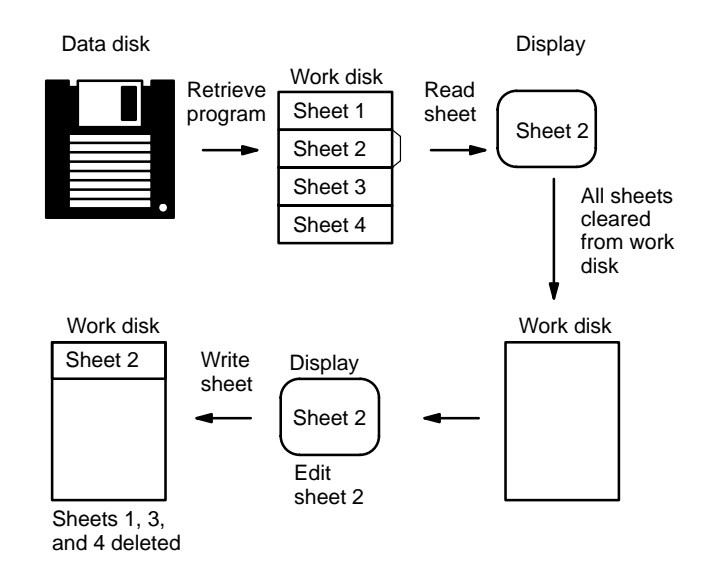

### **2-10-2 Reading Sheets**

One sheet of the program on the work disk can be read and displayed on the screen. I/O comments and I/O names are read simultaneously with the sheet. Reading is not possible if no program exists on the work disk.

When a sheet is read, the sheet currently displayed on the screen is cleared before the specified sheet is displayed. To save the sheet being edited, use "W:Write sheet" to write the sheet to the work disk before reading a new sheet.

- **1, 2, 3...** 1. Press the End Key or Ctrl+M Keys to access the main programming menu.
	- 2. Select "R:Read sheet" from the menu. The sheet number input area will appear.

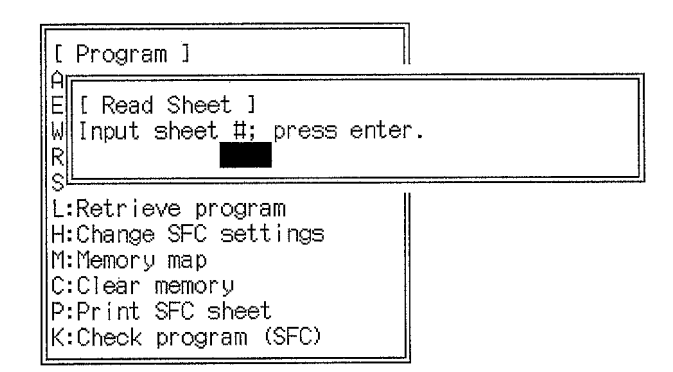

- 3. Press the End Key or Ctrl+M Keys to display the sheet table.
- 4. Select the sheet number to be read from the table and press the Enter Key.
- 5. Press the Enter Key to start reading the sheet. A message will flash telling you that the sheet is being read, and the programming screen will be displayed after the sheet has been read. I/O names and I/O comments will not be read if none are used in the program on the sheet. The number and title of the read sheet will be displayed in the top-left of the screen.

# **2-11 Saving and Retrieving Programs**

Programs are saved and retrieved between the work disk and the storage devices (data disk or hard disk).

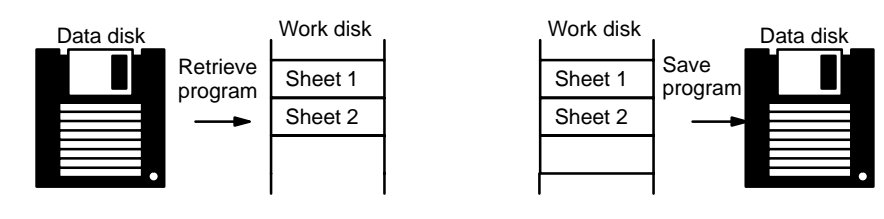

### **2-11-1 Saving Programs**

When a program is saved, the entire program on the work disk is written to the data disk or hard disk. Ladder-diagram programs created in the program view mode are also saved, as are I/O names, I/O comments, and block comments.

Before saving a program, make sure that the data disk or hard disk has been initialized. See 6-1 Initialization for the initialization procedure.

Programs cannot be saved if they exceed the free space available on the data disk or hard disk or if the disk is write-protected. Press the End Key or Ctrl+M Keys when the file name input area is displayed to display the amount of free space on the storage device at the bottom-right of the screen. The free memory will be displayed for the memory data disk or hard disk currently displayed in the file name input area.

- **1, 2, 3...** 1. Press the End Key or Ctrl+M Keys to access the main programming menu.
	- 2. Select "S:Save program" from the menu. The file name input area will be displayed.

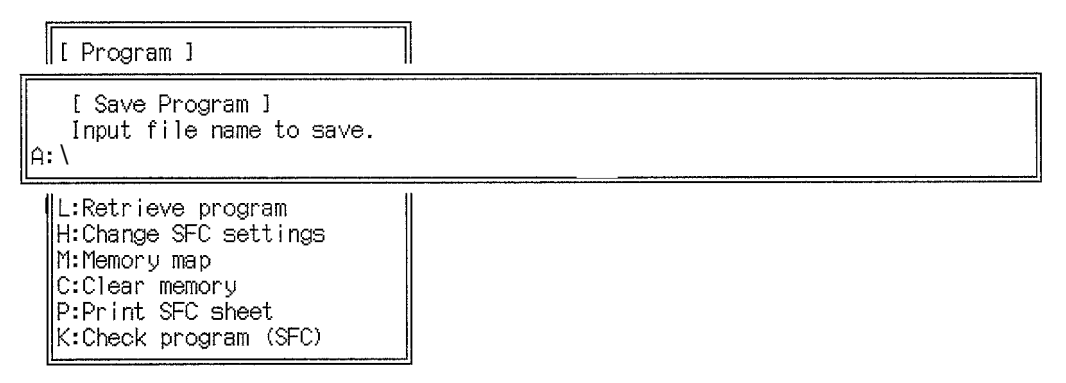

- 3. If writing to a data disk, insert the disk.
- 4. Input the file name with up to 8 characters and press the Enter Key. Drive A is set default. To change the default setting, refer to 6-2-5 Changing the Drive and Path Name.

When specifying directories, a single directory name can have up to 8 characters with a total of 66 characters for the entire path name. See 6-2 File Management for more information about the directories. Lower-case letters are automatically converted to upper-case letters.

If the input file name already exists, a message will ask if the file should be updated. Press the Y and Enter Keys to update the file. Press the Enter Key or N and Enter Keys to cancel and input a new file name.

If an existing file is to be overwritten, use the following procedure to input the file name:

- a) Press the End Key or Ctrl+M Keys to display the file names.
- b) Select the required file name with the cursor and press the Enter Key.

**52**

- 5. Input the title and press the Enter Key. If an existing file name is selected, the title for that file is displayed. The title can be up to 30 characters in length.
- 6. Press the Enter Key to save the program. After the sheet has been saved, the programming screen will be displayed, and the name of the saved file will be displayed in the top-left of the screen.

# **2-11-2 Retrieving Programs**

This following procedure can be used to retrieve a program from the data disk or hard disk to the work disk. When a program is retrieved, all SFC, ladder, and mnemonic programs, as well as I/O names, I/O comments, and block comments are retrieved at the same time.

- **1, 2, 3...** 1. Press the End Key or Ctrl+M Keys to access the main programming menu.
	- 2. Select "L:Retrieve program" from the menu. The file name input area will be displayed.

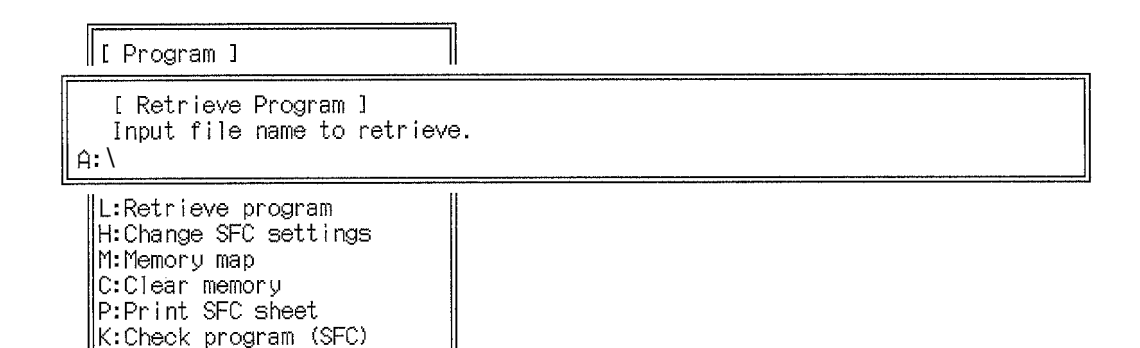

- 3. If using a data disk, insert the disk.
- 4. Press the End Key or Ctrl+M Keys to display the file names. The file names in the drive displayed in the file name input area will be displayed.
- 5. Select the file name to be retrieved with the cursor and press the Enter Key.
- 6. Press the Enter Key to retrieve the program. After the program has been retrieved, the programming screen will be displayed.
- 7. To display the retrieved program, read a sheet using "R:Read sheet."

# **2-12 Printing SFC Sheets**

Before printing SFC sheets, connect and turn on the printer and load the printer paper.

# **2-12-1 Printing All Sheets**

The following procedure is used to print out all the sheets in the work disk.

All the SFC programs in the work disk are output to the printer. If a sheet has been created or edited on the screen, it will not be printed in the current form unless it is first written to the work disk.

**1, 2, 3...** 1. Select "P: Print SFC sheet" from the main programming menu.

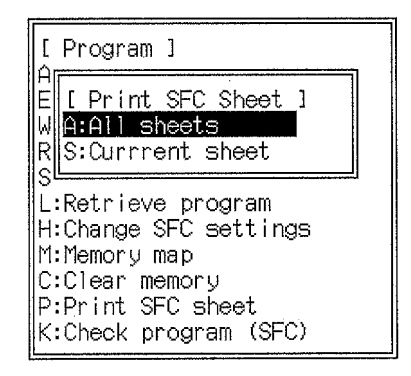

2. Select "A:All sheets" from the menu. The default settings or the settings from the previous print operation will be displayed. Titles may be up to 60 characters long. The specifications for printing shown below are described in the following table.

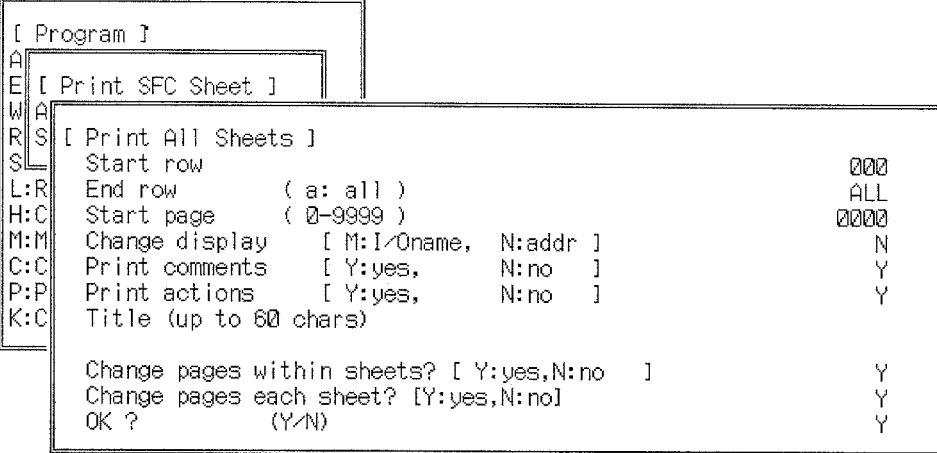

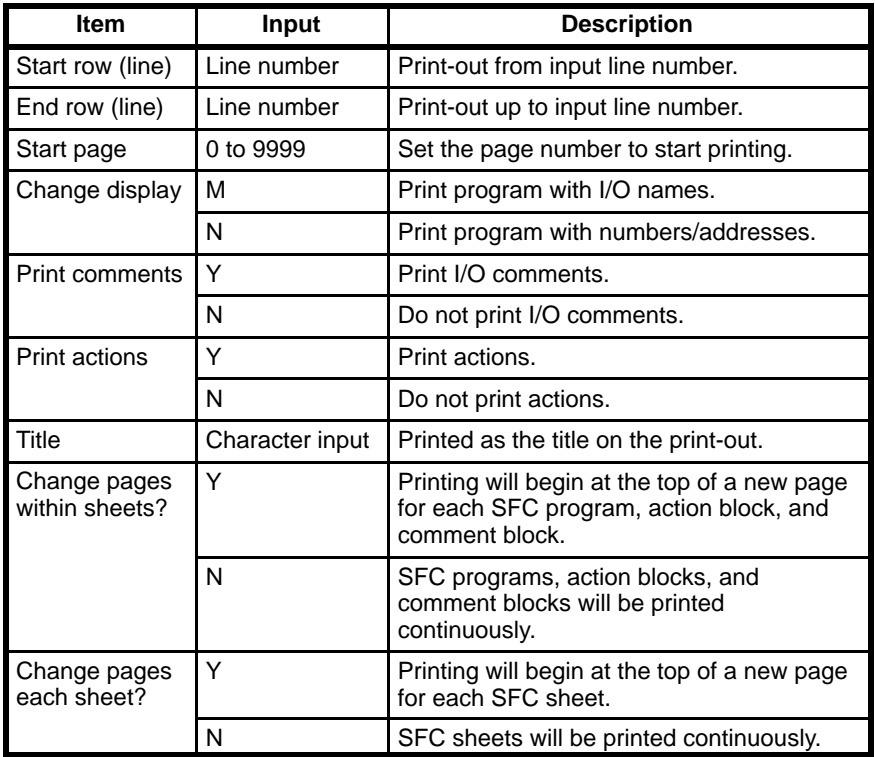

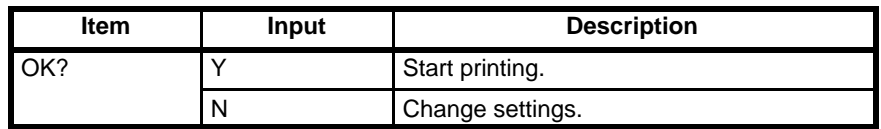

- 3. Press the Enter Key to print using the displayed settings.
- **or** To change the settings, press the N and Enter Keys, select the required items with the cursor, and change the settings. The Start Line and End Line cannot be set when All sheets is selected.

Printing will start and a message will flash during printing.

- 4. Press the Shift+Esc Keys or the Esc Key to cancel printing. All characters in the printer buffer will be printed before printing stops.
- 5. The programming screen will be displayed when printing is complete. Press the Shift+Esc Keys to return to the programming screen.
- **or** Press the Esc Key to return to the SFC Sheet Printing menu.

### **Printing Examples**

The print format depends on whether the I/O comments and actions are printed.

#### **I/O Comments, but No Actions**

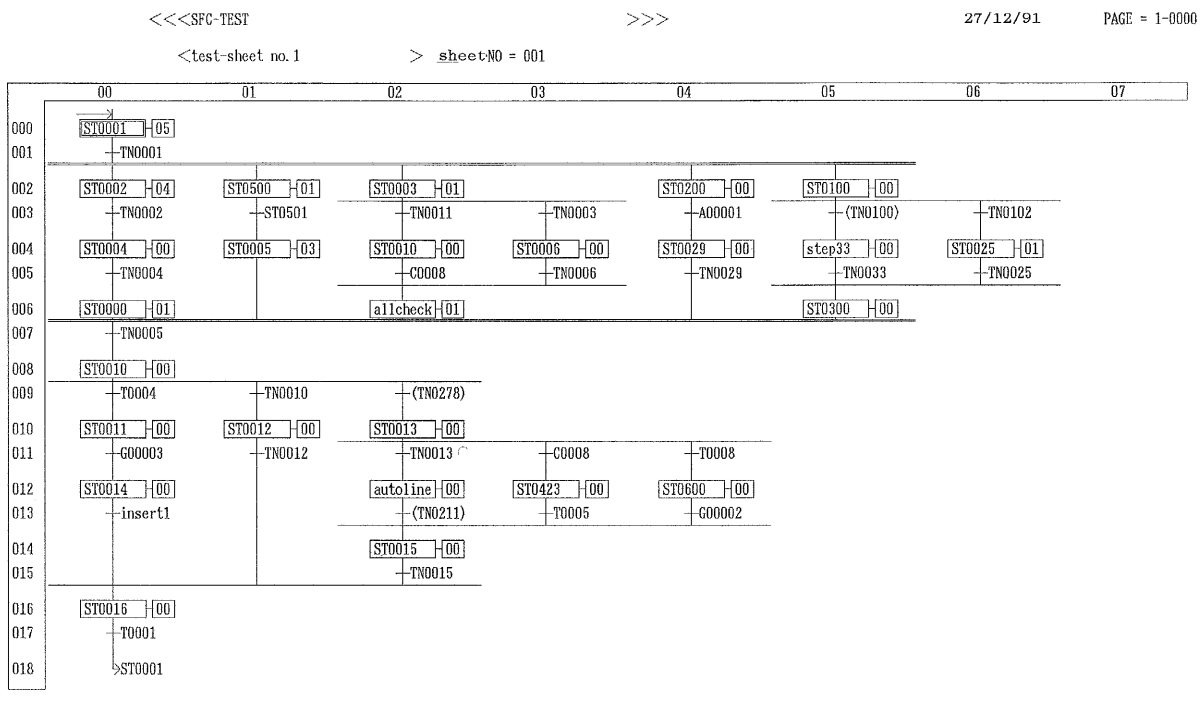

 $<<$ SFC-TEST

 $<$ test-sheet no. 1

 $>$  sheetNO = 001

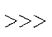

 $27/12/91$ 

 $PAGE = 001$ 

co low addr I/Oname  $I/O$  coments 00 000 ST0001 punch 00 001 TN0001 pull the die 00 002 ST0002 cylinder processing  $01 | 002 |$  ST0500 test20 02 002 ST0003 upper vase plate forming 04 002 ST0200 05 002 ST0100 00 003 TN0002 pull the cylinder  $\frac{01}{1}$  003 IN0800<br>ST0501  $tran21$ 02 003 TN0011  $check$  ok? 03 003 TN0003 making pull the die  $\frac{04}{1}$   $\frac{003}{1}$ **IN0010**<br>A00001 sealing process<br>wait three seconds  $\boxed{05}$   $\boxed{003}$ FN0100 06 003 TN0102 00 004 ST0004 punch the front panel 01 004 ST0005 copper and vase junction 02 004 ST0010 material service 03 004 ST0006 perforating 04 004 ST0029 control conveyer 05 004 \*\*\*\*\*\*\*\*  $step33$ 06 004 ST0025 mixture of raw material D 00 005 TN0004 pull the punched panel  $\frac{02}{1}$  005 TN0010<br>C0008 sealing process<br>judje the active condition 26  $check8$ 03 005 TN0006 check the peforating 04 005 TN0029  $\tt time$  of ejection 05 005 TN0033 06 005 TN0025 mixture of raw material D 00 006 ST0000  $test4$ 

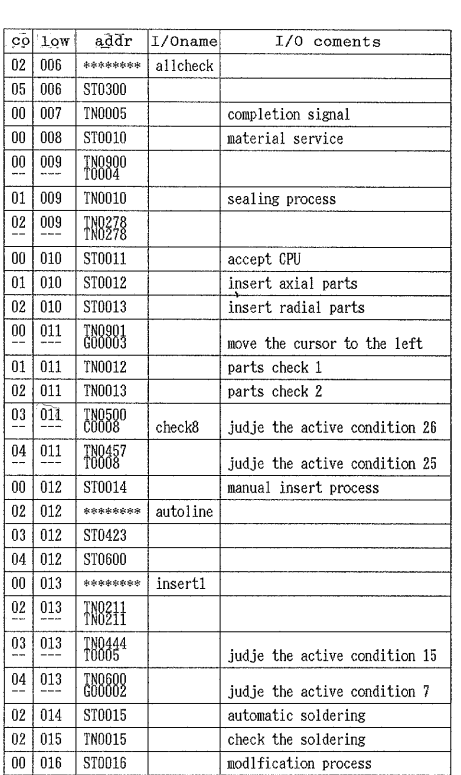

### **Printing SFC Sheets Section 2-12**

#### **I/O Comments and Actions** The actions are printed after the print-outs shown in the previous examples.

#### $<<$ SFC-TEST

 $>>>$ 

 $27/12/91$ 

 $PAGE = 001$ 

 $<\!\!{\rm test\mbox{-}sheet}$ no. 1  $>$  sheet NO = 001

 $(00, 000)$  [ST0001 ] [  $\mathbf{I}$ No Action  $s\bar{v}$  $\overline{\texttt{FV}}$  $AQ$ 01 A00009  $\lambda002$ TN0222  $\Gamma$ 02 AC0024  $\overline{P}$  $6034$ **T0009** 03 AC0019  $PH$  $#0055$ \*\*\*\*\*\*\*\*\*\*\*\* liquid cry<br>stal instr<br>uction set 04 AC0011  $D00111$ A00005  $\sqrt{S}$ autosensor<br>sw3-on 05 AC0010 E00220  $600004$  $SD$ step flag

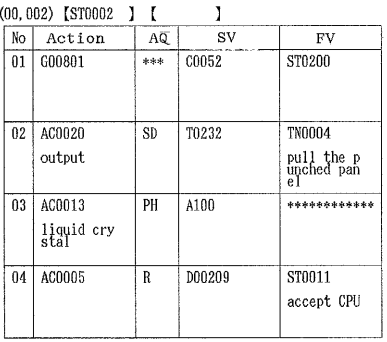

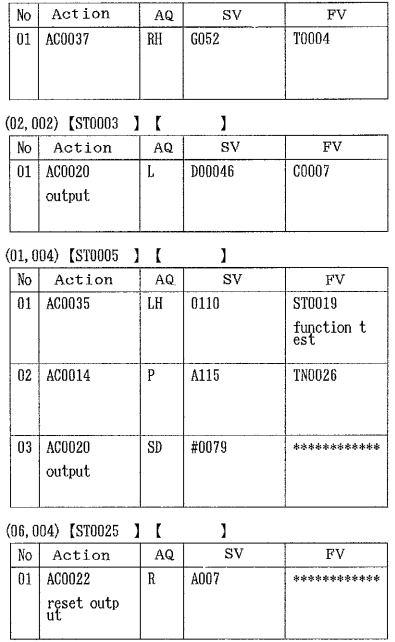

 $<<$ SFC-TEST

 $>$  sheetN0 = 001

 $>>>$ 

 $27/12/91$  $PAGE = 002$ 

 $<$ test-sheet no.  $1\,$ 

 $(00, 006)$  [ST0000 ] [test4 ] No Action  $\overline{FV}$  $AQ$  $S_V$ 01 AC0030  $***$  $C<sub>0144</sub>$ **\*\*\*\*\*\*\*\*\*\*\*\*** chara disp<br>of liquid<br>crystal

 $(02, 006)$  [\*\*\*\*\*\*\*\*] [allcheck]

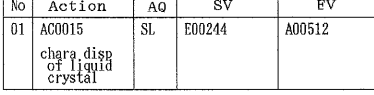

### **Actions, but No I/O Comments**

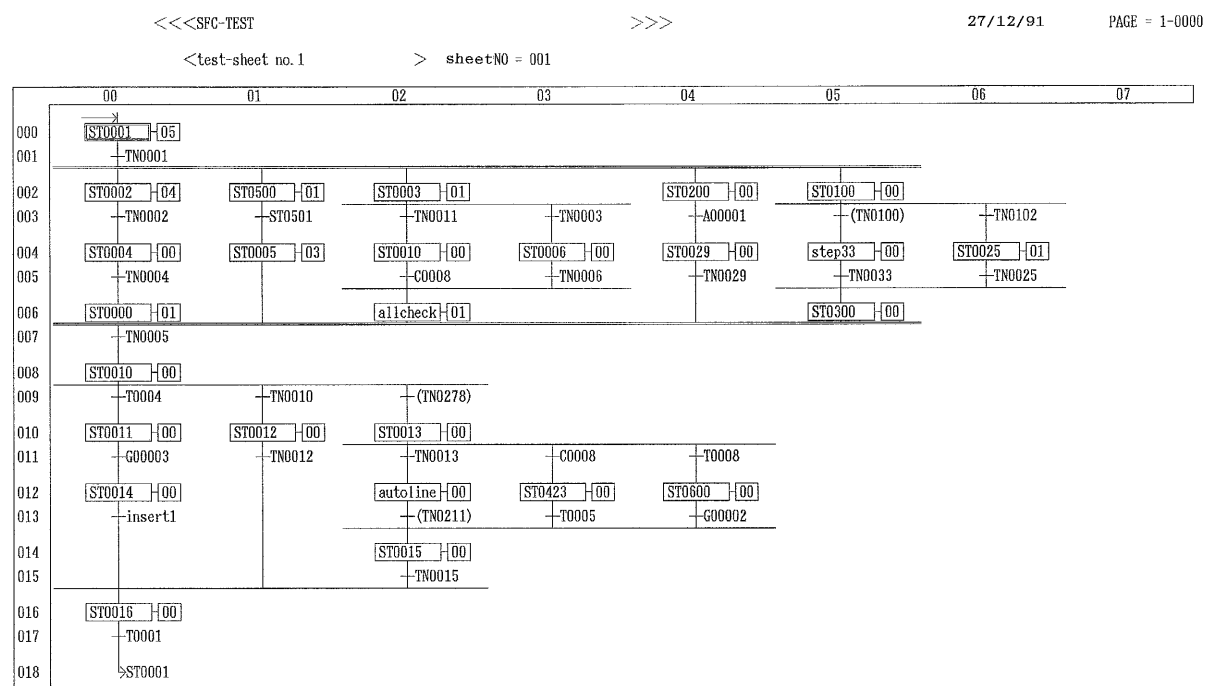

#### 

#### $>>>$

 $>$  sheetNO = 001  $<$ test-sheet no. 1

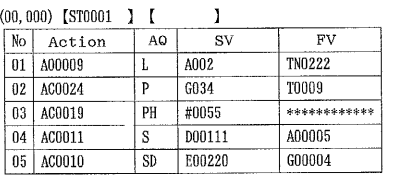

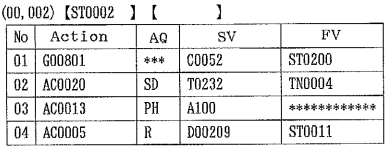

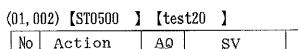

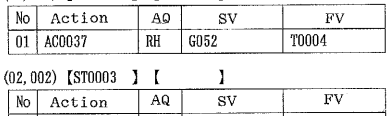

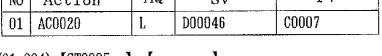

 $_{\rm FV}$ 

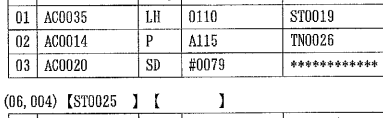

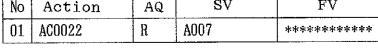

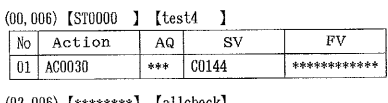

 $27/12/91$ 

 $_{\rm FV}$ 

 $PAGE = 001$ 

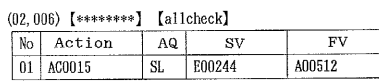

# **2-12-2 Printing the Current Sheet**

The following procedure can be used to print out the sheet currently displayed on the screen.

**1, 2, 3...** 1. Select "P:Print SFC sheet" from the menu.

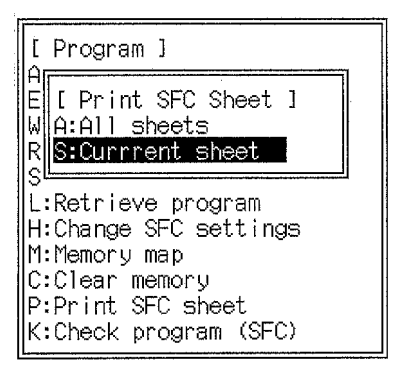

- 2. Select "S:Current sheet" from the menu. The default settings or the settings from the previous print operation will be displayed.
- 3. Set the start line and end line.

The rest of the procedure is identical to that for printing all the sheets given in the previous section.

# **2-13 Overview Mode**

The overview mode displays a large-scale view of a large range of the SFC program created in the detail view mode. The overview mode does not allow a program to be created or edited, and action blocks cannot be displayed. Parallel connections displayed as double lines in the detail view mode are displayed as a single horizontal line in the overview mode. The overview mode display format depends on the current screen size setting. See 2-4 Changing SFC Settings for information on the screen size setting.

To change to the overview mode, press the F3 Key from the detail view screen. The overview screen will be displayed. Press the Esc Key or Shift+Esc Keys from the overview screen to return to the detail view screen.

### **Overview Screen**

The main menu and sub-menus are displayed in the top-right corner of the screen. The function key menu is displayed at the bottom of the screen for the F1 and F2 Keys.

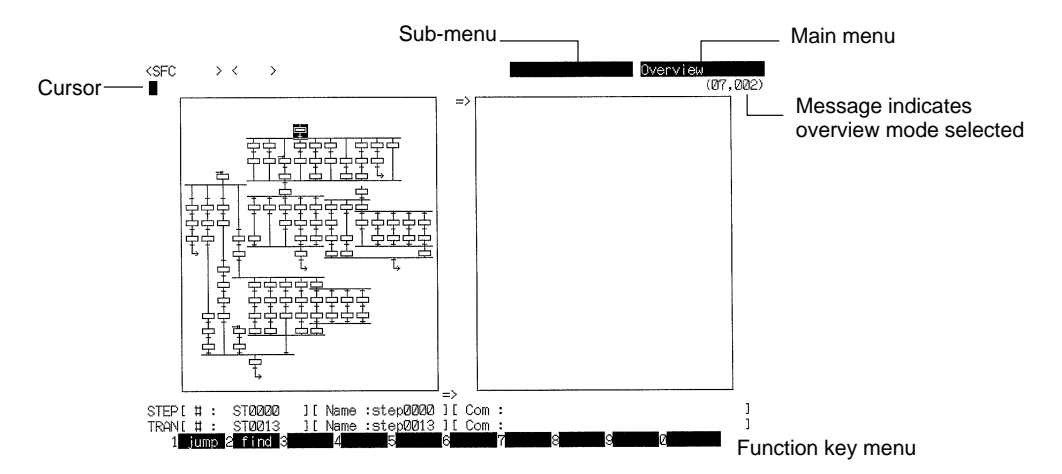

### **Moving the Cursor**

The cursor can be moved in units of steps or transitions.

### **Using the Arrow Keys**

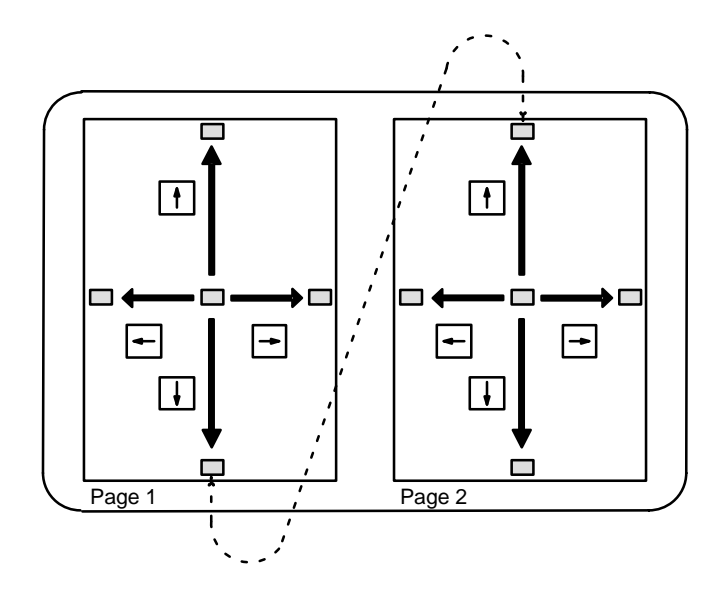

- **1, 2, 3...** 1. Press the Up and Down Keys to move the cursor vertically.
	- If the Down Key is pressed when the cursor is at the bottom of the first page, the cursor will move to the top of the second page.
	- If the Up Key is pressed when the cursor is at the top of the second page, the cursor will move to the bottom of the first page.
	- If the Up key is pressed when the cursor is at the top of the first page, the SFC part on the previous line will appear on the first page of the overview screen.
	- If the Down Key is pressed when the cursor is at the bottom of the second page, the SFC part on the next line will appear on the second page of the overview screen.
	- 2. Press the Left and Right Keys to move the cursor horizontally.
	- **Note** The cursor itself will not move if the Up Key is pressed when the cursor is at the top of the first page or if the Down Key is pressed when the cursor is at the bottom of the second page.

#### **Using the PgDn and PgUp Keys**

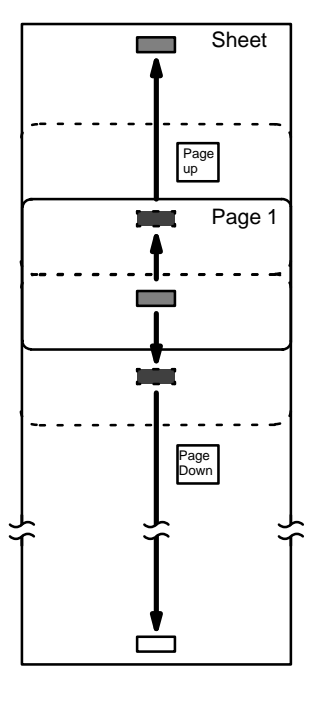

When the PgDn Key is pressed, the displayed lines move up half a page, so that the previous bottom half of the display appears at the top of the screen and lines previously below the screen are displayed in the bottom half of the screen. The cursor position on the screen remains unchanged. However, if the display is scrolled to the end of the sheet, the cursor will move to the bottom of page 2 (or page 4, depending on the sheet size setting).

When the PgUp Key is pressed, the displayed lines move down half a page, so that lines previously above the screen are displayed in the top half of the screen. The cursor position on the screen remains unchanged. However, if the display is scrolled to the start of the sheet, the cursor will move to the top of page 1.

The size of each page depends on the current sheet size setting, as follows:

16C \* 100R .... 32 rows (lines) \* 16 columns displayed 8C \* 200R .... 32 rows \* 8 columns displayed

**Jumping** The cursor position can be jumped as described for the detail view mode. See

**Searching** SFC parts can be found as described for the detail view mode. See 2-8 Jumping and Searching for details.

## **2-14 Program View Mode**

The program view mode allows ladder-diagram programs to be created and edited for specified action and transition programs. This section describes the procedure for selecting the program view mode. See Section 3 Ladder Diagram Programming for information on programming ladder diagrams. **Preparations Writing the Sheet** The sheet has to be written before changing to program view mode. If the program view mode is selected without first writing the sheet to the disk, any changes made to the sheet since it was last written to disk will be lost. **Positioning the Cursor** In the program view mode, only steps, transitions, and blanks are displayed. Before entering program view, move the cursor to a step containing at least one action or a transition with a transition number.

2-8 Jumping and Searching for details.

# **Procedure**

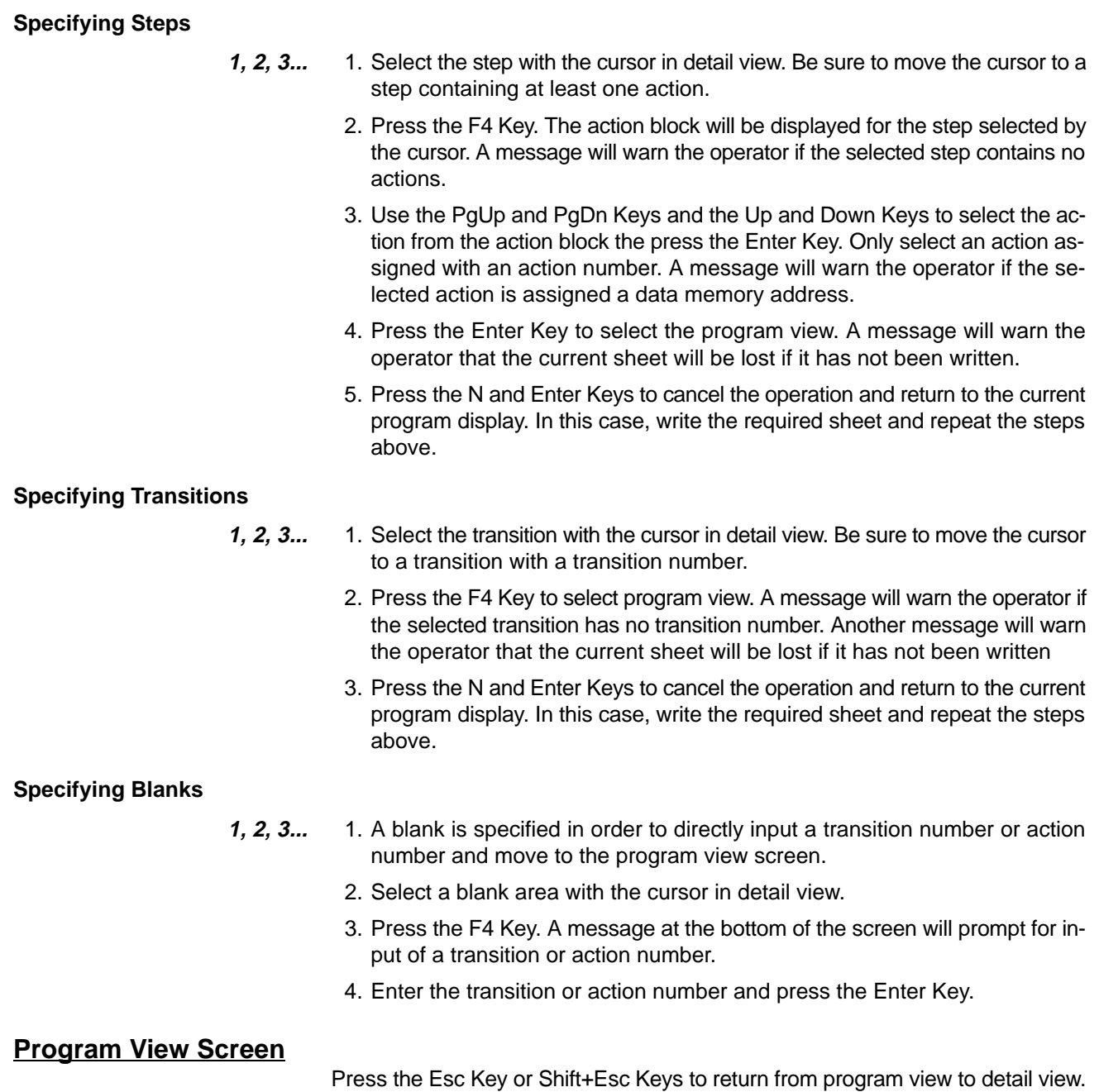

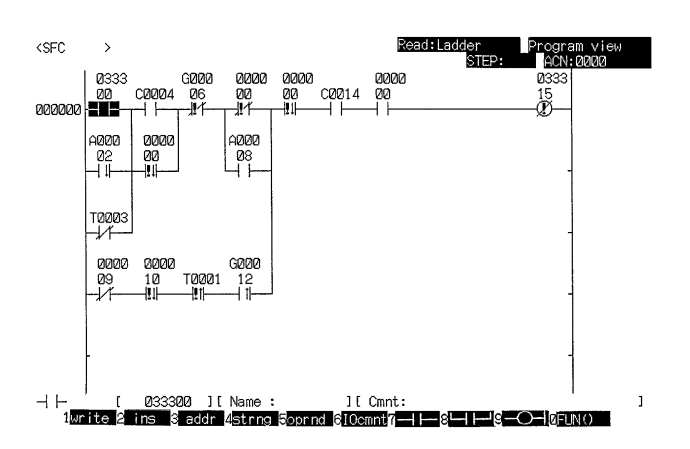

# **SECTION 3 Ladder Diagram Programming**

This section provides the procedures required to perform ladder diagram programming. Ladder diagram programming is performed using menus and examples of their use are provided. Read the CV500/CV1000 Operation Manuals and Installation Guide before performing ladder diagram programming.

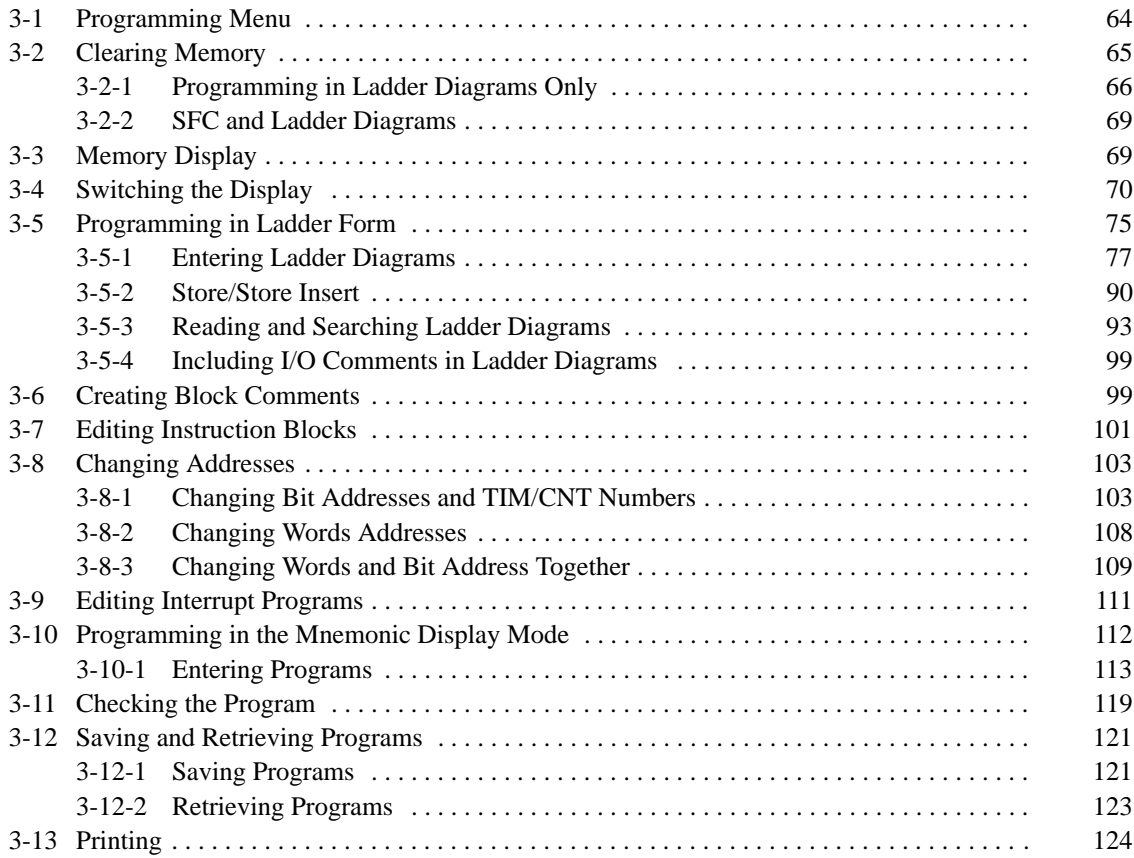

# **3-1 Programming Menu**

The the ladder programming screen will be displayed at the following times:

- When the program type is set to ladder in the System Setup or
- When the program type is set to SFC+ladder in the System Setup and program view entered from detail view to create an action or transition program.

#### **Ladder Programming Screen**

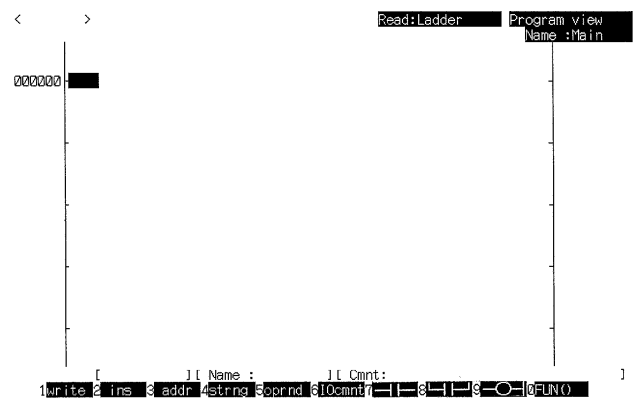

Press the End Key or Ctrl+M Keys from the main ladder programming screen to display the main programming menu or press the Esc Key or Shift+Esc Keys to return to the ladder programming screen.

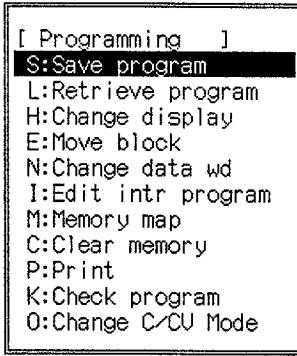

**Note** "I:Edit intr program" and "M:Memory map" are not displayed when the program type is set to SFC+ladder.

### **Editing Modes**

The following editing mode can be selected with the function keys displayed at the bottom-left of the screen. All of the operations on the main ladder programming menu are possible in both read or write mode and in both ladder and mnemonic display modes except that "E:Move block" and "M:Memory map" are not possible when displaying programs in mnemonic form.

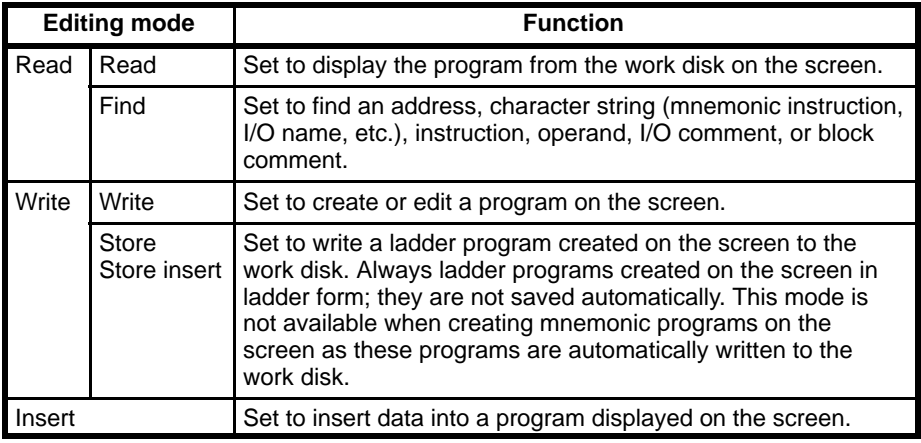

# **3-2 Clearing Memory**

This operation is used to clear ladder-diagram programs (including I/O names, I/O comments, and block comments) from the work disk. The clear memory operation is available in all display modes and all editing modes.

Always clear the memory before creating a program. I/O names, I/O comments, and block comments are cleared at the same time as the user programs.

When using SFC programming, only the memory areas containing ladder and mnemonic programs created in the program view mode are cleared.

If the program type is set for only ladder diagrams, the following memory areas can be specified when using the clear memory operations:

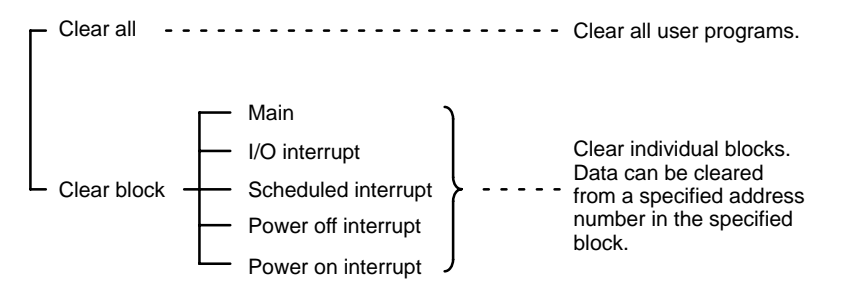

The blocks specified for the clear block operation refer to the ladder programs and subroutine programs for interrupt processing.

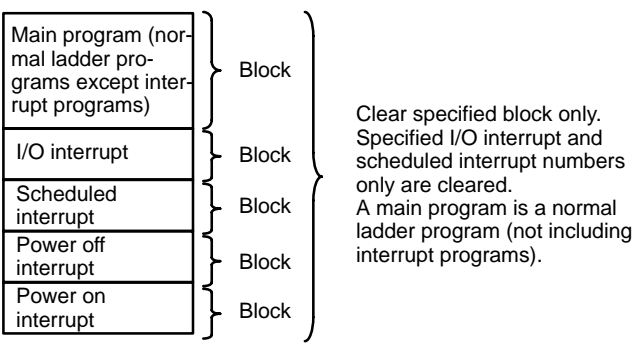

### **Related Operations**

Use "E:Move block" to clear parts of a ladder program.

# **3-2-1 Programming in Ladder Diagrams Only**

The Clear Memory menu is displayed when "C:Clear memory" is selected from the main menu.

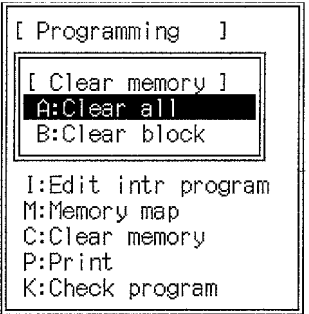

Select the appropriate item to clear all or part of the user program.

#### **Clearing the Entire Program**

**1, 2, 3...** 1. Select "A:Clear all" from the menu. A message will ask for confirmation.

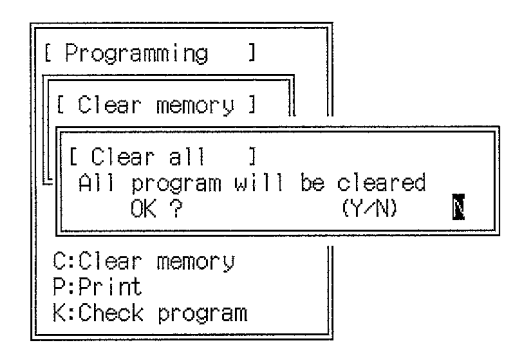

2. Press the Y and Enter Keys to clear the memory. After the memory is cleared, the Ladder Programming Screen will be displayed.

### **Clearing Part of the Program**

Select "B:Clear block" from the menu. A message will ask whether to clear the entire specified block or steps of the specified block from a designated address.

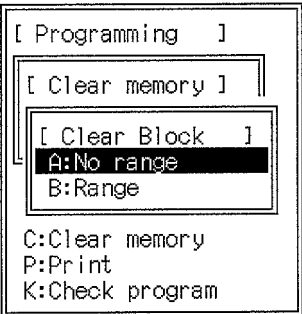
#### **No Specified Ranges**

**1, 2, 3...** 1. Select "A:No range" from the menu.

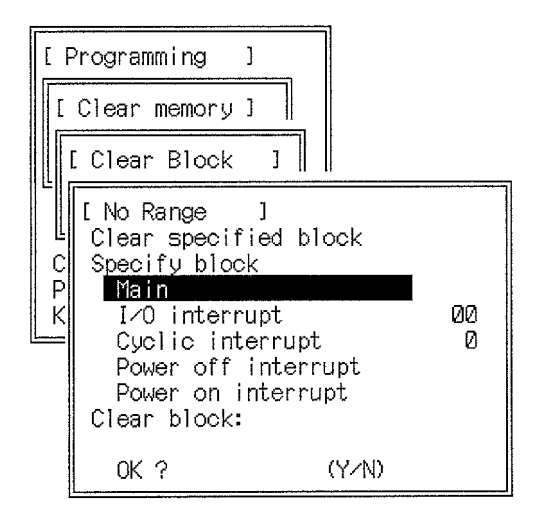

- 2. Press the Up and Down Keys to select the block to be cleared and press the Enter Key. After selecting an I/O interrupt or scheduled interrupt, input the interrupt number to be cleared (in the ranges shown below) and press the Enter Key.
	- I/O interrupts: 0 to 31
	- Cyclic (scheduled) interrupts: 0 or 1
- 3. Press the Enter Key after selecting the block. A message will ask for confirmation.

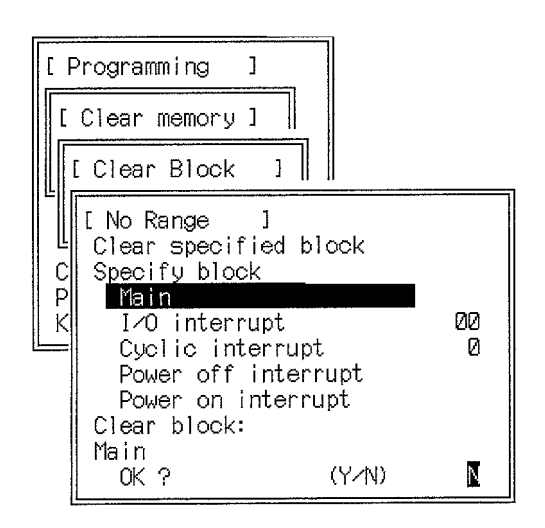

4. Press the Y and Enter Keys to delete the block. After the block have been cleared, the Ladder Programming Screen will be displayed.

#### **Specified Ranges**

**1, 2, 3...** 1. Select "B:Range" from the menu.

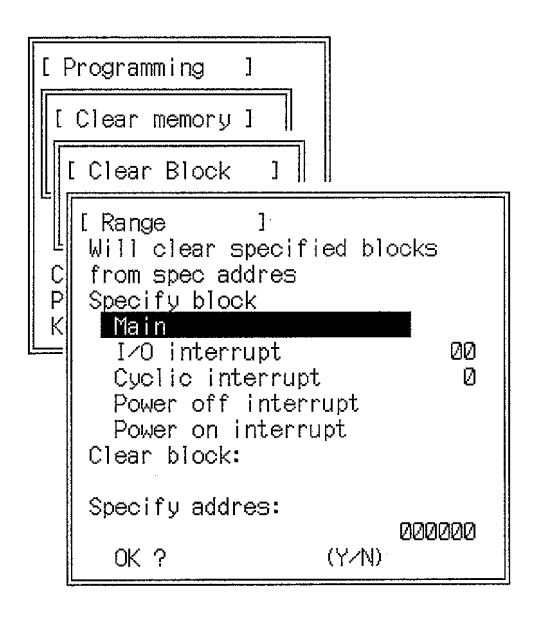

- 2. Press the Up and Down Keys to select the block to be cleared and press the Enter Key. After selecting an I/O interrupt or scheduled interrupt, input the interrupt number to be cleared (in the ranges shown below) and press the Enter Key.
	- I/O interrupts: 0 to 31
	- Cyclic (scheduled) interrupts: 0, 1
- 3. Press the Enter Key after selecting the block.
- 4. An input area will displayed for the input of the start address from which the block is cleared.
- 5. Input the address and press the Enter Key. A message will ask for confirmation.

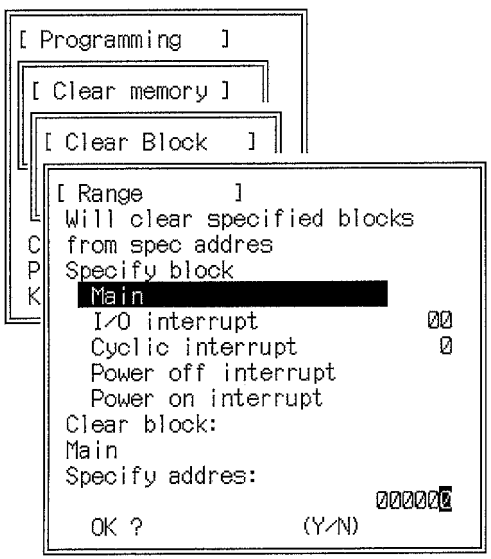

6. Press the Y and Enter Keys to delete the block from the specified start address. After the block is cleared, the Ladder Programming Screen will be displayed.

**68**

# **3-2-2 SFC and Ladder Diagrams**

**1, 2, 3...** 1. Select "C:Clear memory" from the main menu. The Clear Memory menu will be displayed.

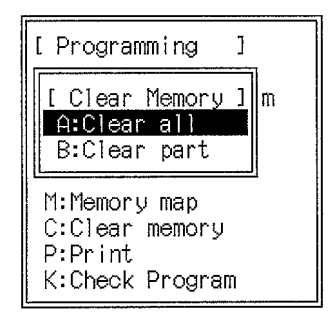

2. Select the appropriate item to clear all action and transition programs or only action and transition programs after a specified address. The clear memory operation operates on the action and transition programs currently in memory.

## **Clearing All Programs**

**1, 2, 3...** 1. Select "A:Clear all" from the menu. A message will ask for confirmation.

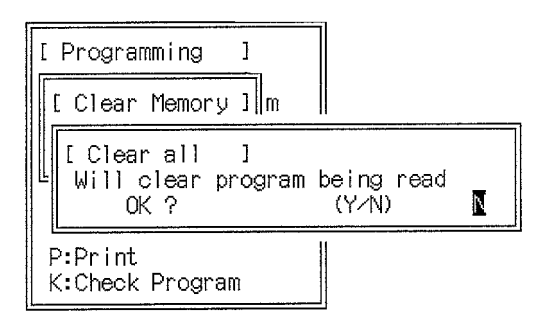

2. Press the Y and Enter Keys to clear the programs.

### **Clearing Part of the Programs**

- 
- **1, 2, 3...** 1. Select "B:Clear block" from the menu. An input area will be displayed for the input of the start address from which the program will be cleared.

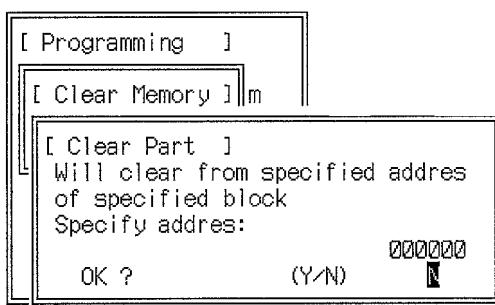

- 2. Input the address and press the Enter Key. A message will ask for confirmation.
- 3. Press the Y and Enter Keys to delete the programs from the specified start address. After the block has been cleared, the Ladder Programming Screen will be displayed.

# **3-3 Memory Display**

This operation is used to display the status of the programs on the work disk memory area and the capacity required to hold the program when it's transferred

to the PC. The memory map operation is available in all display modes and all editing modes.

**Note** The memory display operation is not possible in program view for SFC programming. Switch to detailed view to display memory.

Select "M:Memory map" from the main memory. The following display will appear.

When finished, press the Shift+Esc Keys to return to the programming screen or press the Esc Key to return to the main menu.

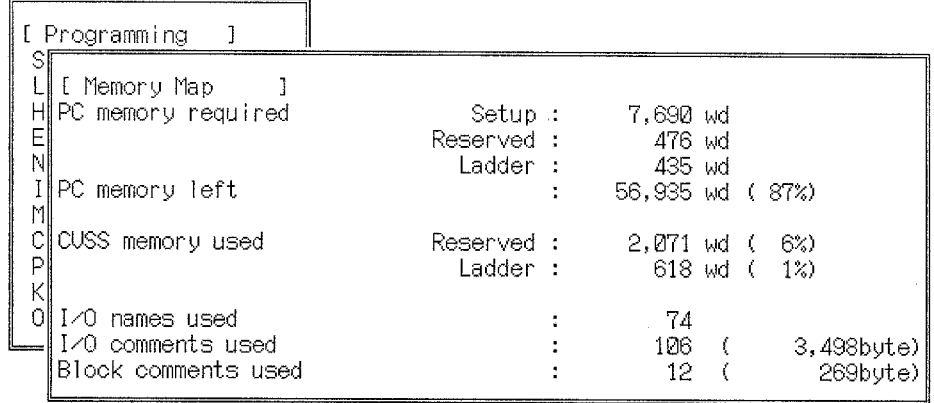

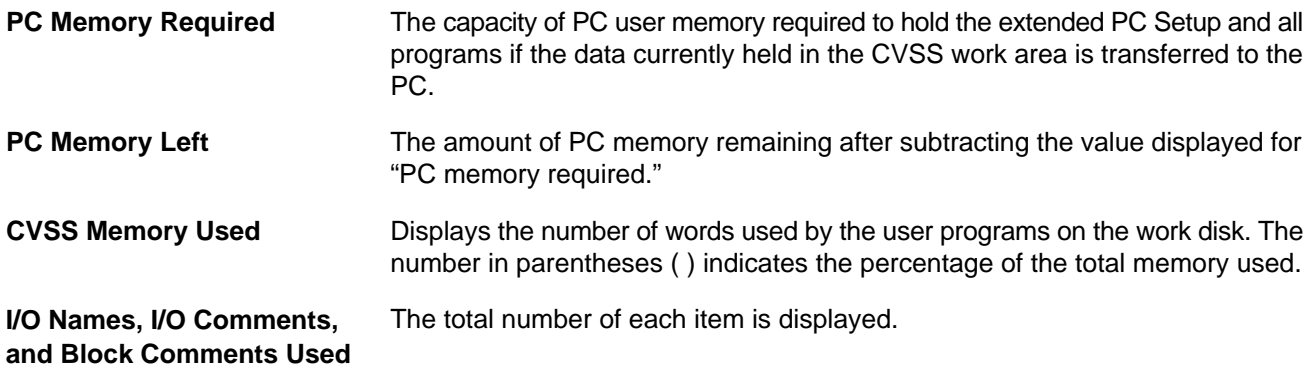

**Memory Capacities**

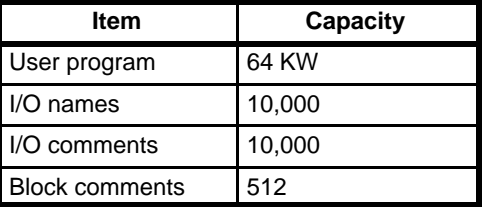

**Note** The values in the table are valid when the program type is set to SFC+Ladder.

# **3-4 Switching the Display**

This operation is used to change the display mode. The Change Display operation is available in all display modes and all editing modes.

The current ladder program will be lost if the display mode is changed to mnemonic without first saving the ladder program using the store or store insert operations. The following message will warn the operator if an attempt is made to

switch the display mode without first saving the current ladder program. Press the Enter Key and save the program before switching the display mode.

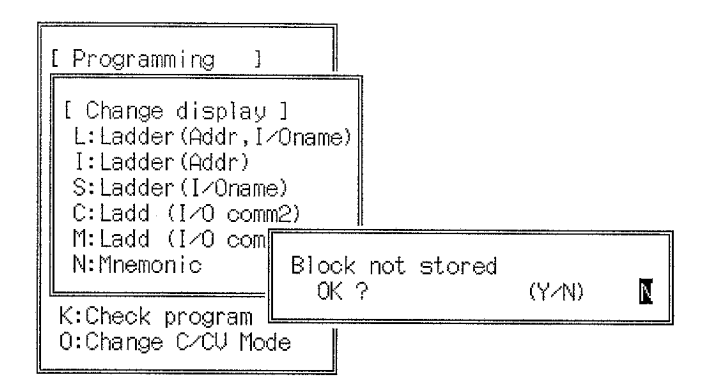

Programs written in mnemonic form are automatically written to the disk, so there is no danger of accidentally deleting them.

# **Program Display Modes**

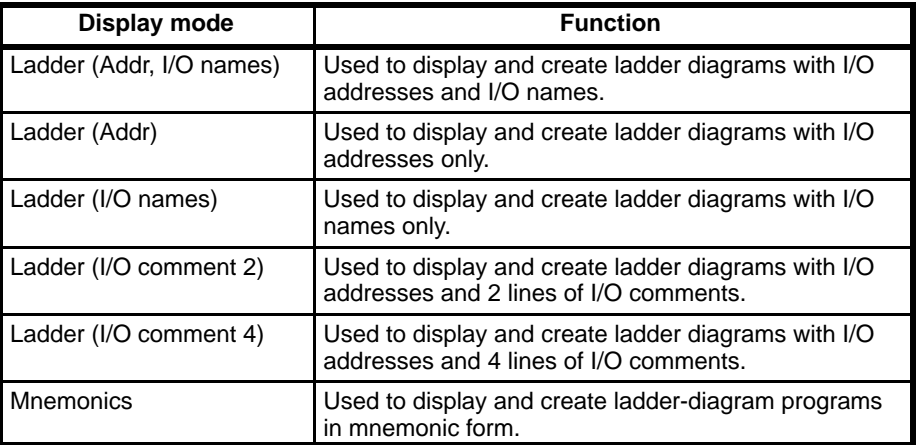

# **Instruction Blocks**

An instruction line and all the instruction lines with which it interconnects are called an instruction block. Instruction blocks requiring more than 22 program lines cannot be written in ladder form and must be written in mnemonic form instead.

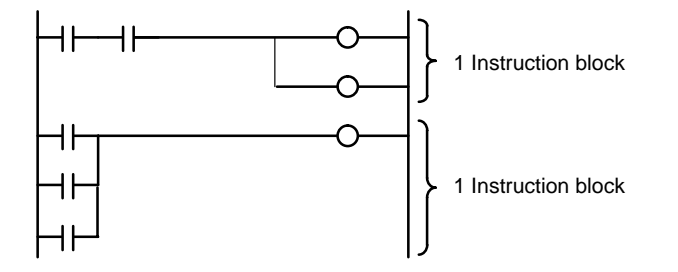

# **Procedure**

**1, 2, 3...** 1. Select "H:Change display" from the main menu.

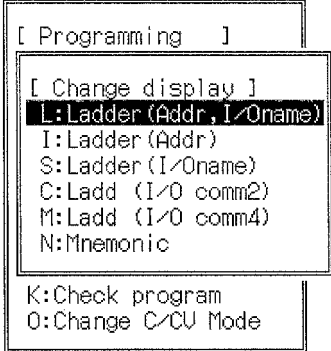

2. Select the desired display mode from the menu. The selected display mode will appear on the screen and is indicated at the top-right of the screen.

You can switch from addresses and I/O names, to addresses only, to I/O names only and then back to I/O names by pressing the Ctrl+G Keys.

# **Display Modes**

#### **Ladder Diagrams with Addresses and I/O Names**

Up to 22 instruction lines can be input at one time in this display mode. The program must be stored after each 22 instruction lines are input. Multiple lines are required for OR conditions, SFT instructions, and other multiple-input instructions. Each page can display up to 5 instruction lines.

I/O names can normally be between 2 and 8 letters long, but only 5 letters are displayed on ladder diagrams. I/O comments for I/O bits are not displayed on the ladder diagram.

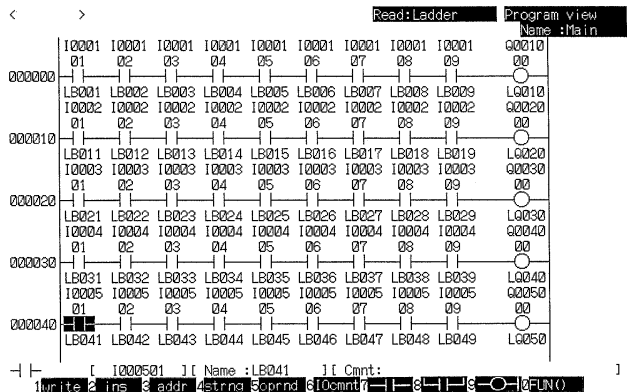

#### **Ladder Diagrams with I/O Addresses Only**

Up to 22 instruction lines can be input at one time in this display mode. The program must be stored after each 22 instruction lines are input. Multiple lines are required for OR conditions, SFT instructions, and other multiple-input instructions. Each page can display up to 7 instruction lines.

I/O comments for I/O bits are not displayed on the ladder diagram.

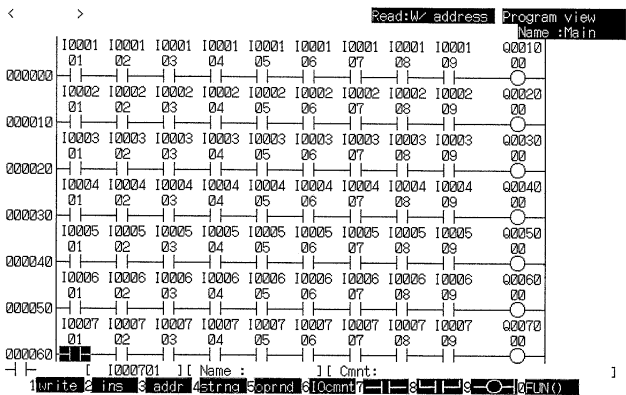

#### **Ladder Diagrams with I/O Names Only**

Up to 22 instruction lines can be input at one time in this display mode. The program must be stored after each 22 instruction lines are input. Multiple lines are required for OR conditions, SFT instructions, and other multiple-input instructions. Each page can display up to 10 instruction lines.

I/O names can normally be between 2 and 8 letters long, but only 5 letters are displayed on ladder diagrams. I/O comments for I/O bits are not displayed on the ladder diagram.

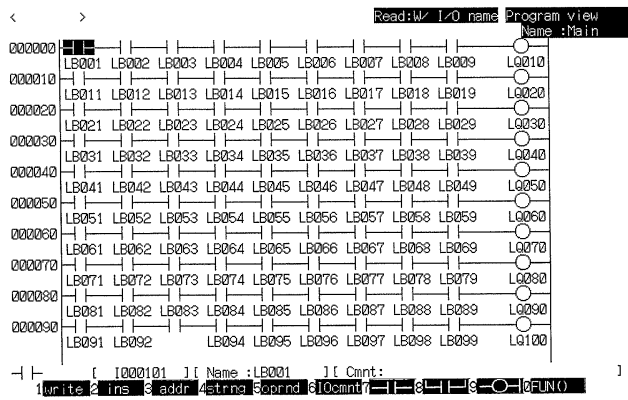

#### **Ladder Diagrams with I/O Addresses and Two Lines of I/O Comments**

Up to 22 instruction lines can be input at one time in this display mode. The program must be stored after each 22 instruction lines are input. Multiple lines are required for OR conditions, SFT instructions, and other multiple-input instructions. Each page can display up to 4 instruction lines. Two lines of I/O comments are displayed

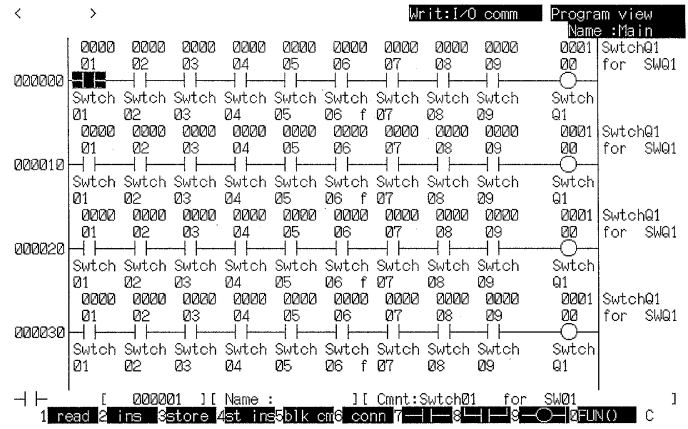

#### **Ladder Diagrams with I/O Addresses and Four Lines of I/O Comments**

Up to 22 instruction lines can be input at one time in this display mode. The program must be stored after each 22 instruction lines are input. Multiple lines are required for OR conditions, SFT instructions, and other multiple-input instructions. Each page can display up to 3 instruction lines. Four lines of I/O comments are displayed

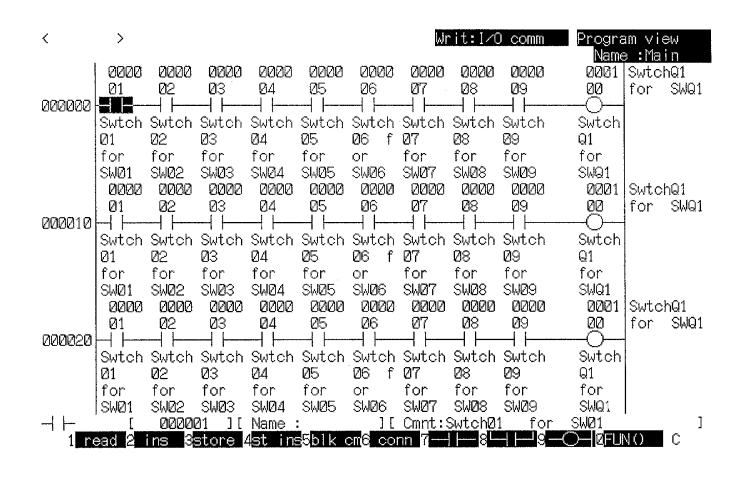

#### **Mnemonic Ladder Programming**

When a program is created in mnemonic form, it is automatically written to the work disk. I/O names can normally be between 2 and 8 letters in length, but only 5 letters are displayed in the mnemonic program. I/O comments can be up to 30 characters long. All I/O comments created in the mnemonic display mode can be displayed. Block comments cannot be created in the mnemonic display mode. Create block comments in a ladder program display mode if they are required.

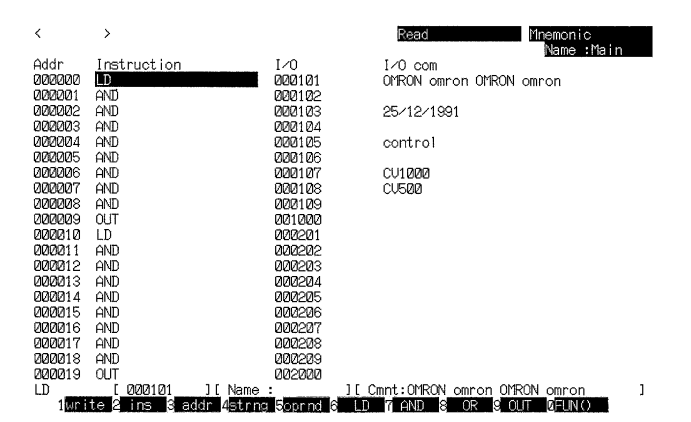

# **Switching Between the Display Modes**

It is important to realize that only one user program exists on the work disk, although it can be displayed in various display modes. As shown in following diagram, there is no way to enter the mnemonic display mode without reading from the work disk. The current ladder program will thus be lost if the display mode is changed to mnemonic form without first saving the ladder program using the store or store insert operations. If a program that contains a block with more than 22 instruction lines is read, the display mode will automatically switch to mnemonic form.

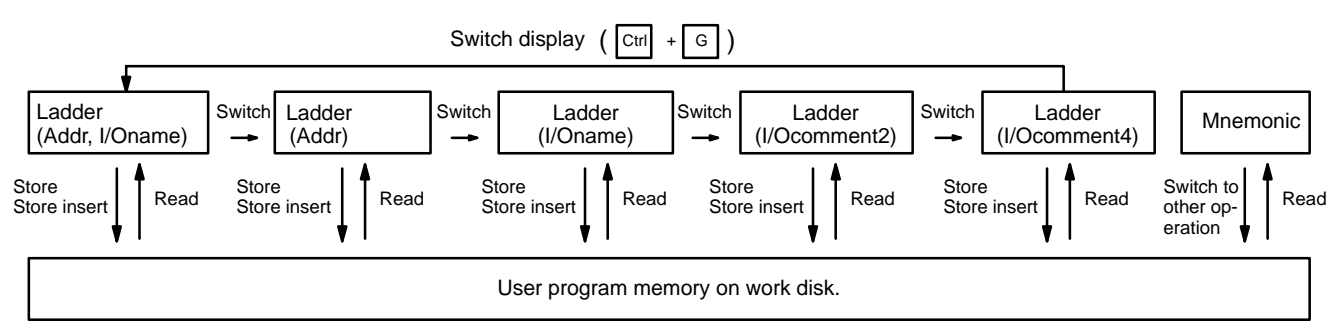

# **3-5 Programming in Ladder Form**

The method of creating programs in the ladder form is described in this section using the Ladder (Addr, I/Oname) display mode as an example. Programming in the Ladder (Addr) or Ladder (I/Oname) mode is identical. Refer 3-5-4 Including I/O Comments in Ladder Diagrams for details on inputting I/O comments. Do not forget to store a completed ladder program.

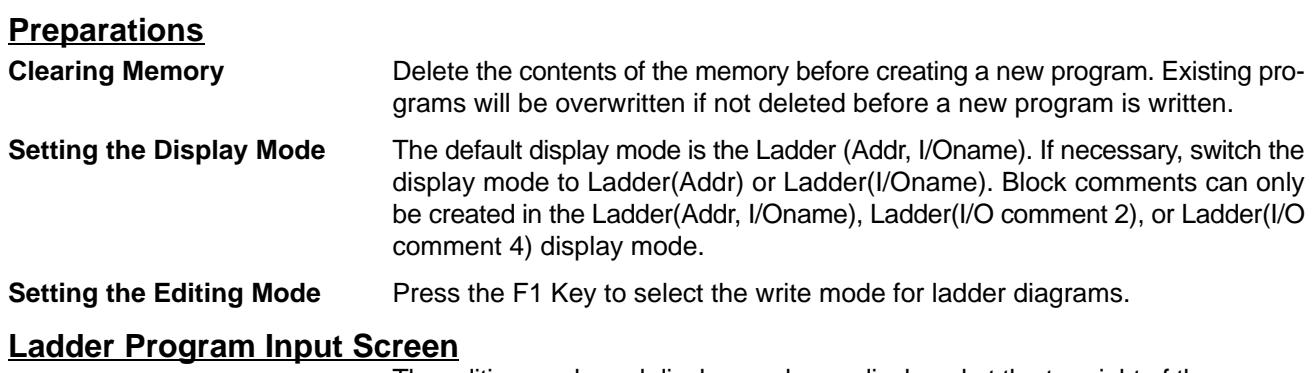

The editing mode and display mode are displayed at the top-right of the screen. The default editing mode is the read mode.

Press the F1 to F10 Keys to select items from the function key menu displayed at the bottom of the screen. Press the Shift Key to change the function key menu.

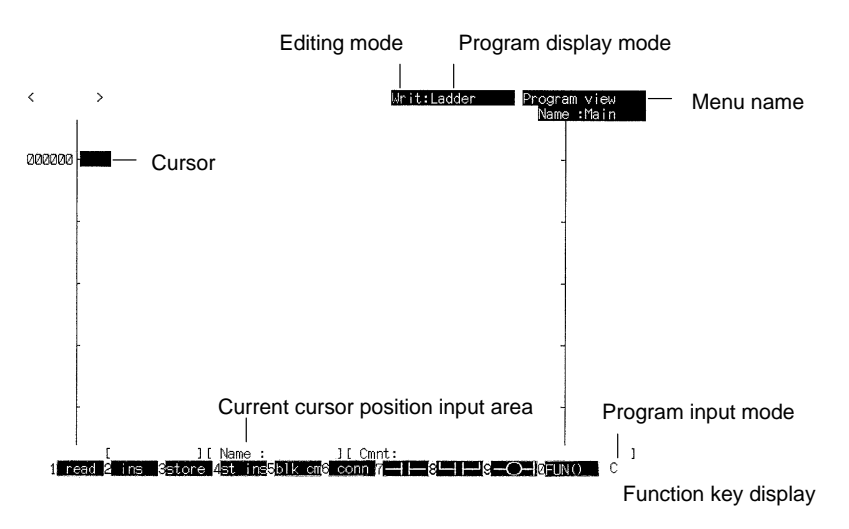

# **Function Keys in the Write Mode**

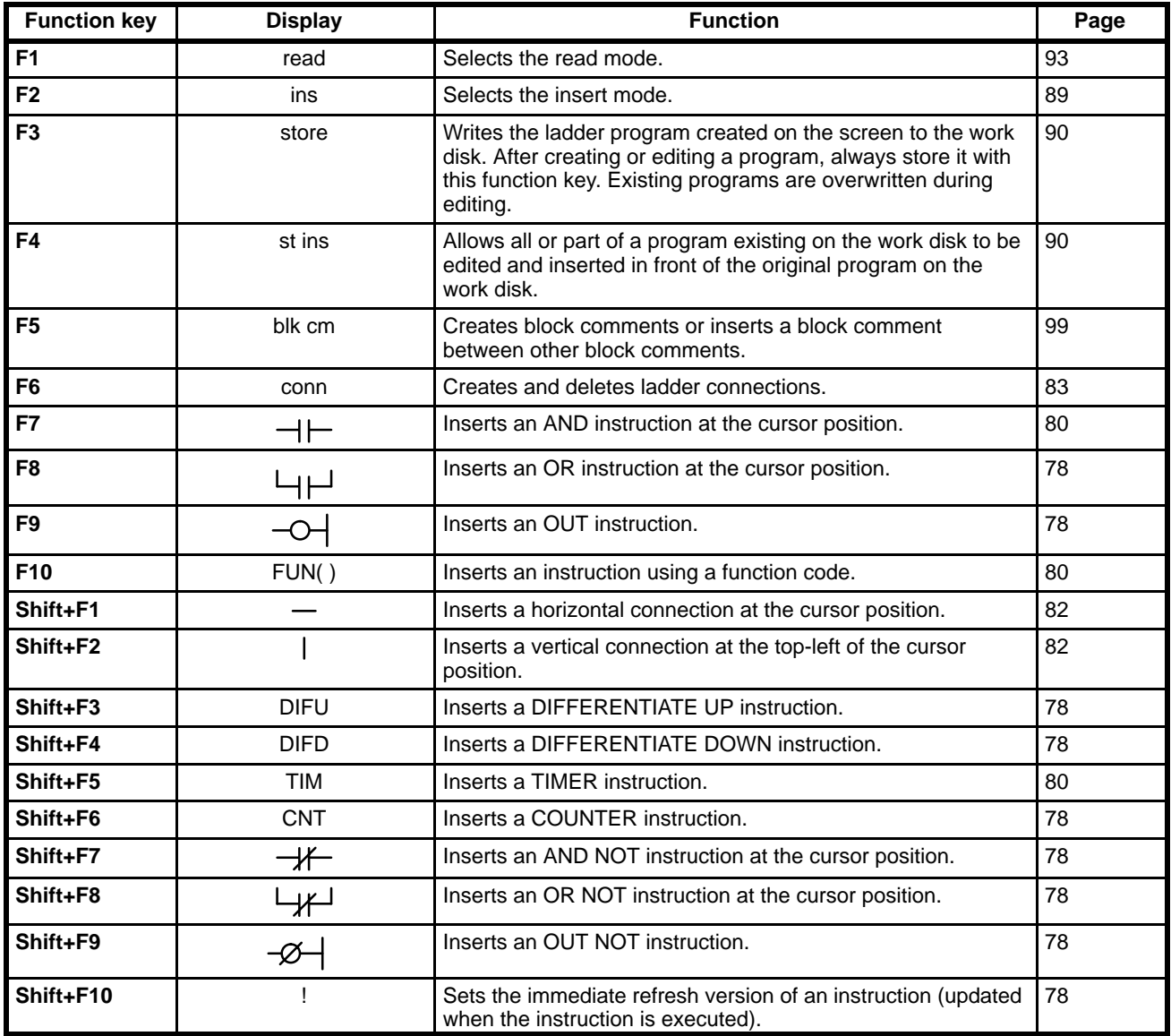

# **Moving the Cursor**

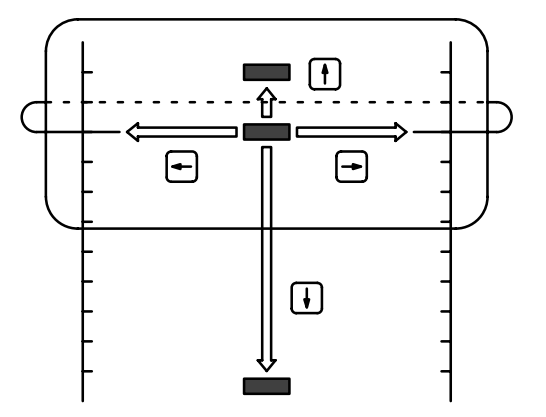

- **1, 2, 3...** 1. Press the Up and Down Keys to move the cursor up and down.
	- 2. Press the Left key to move the cursor left. From the left edge of the sheet, the cursor will move to the right edge.
	- 3. Press the Right key to move the cursor right. From the right edge of the sheet, the cursor will move to the left edge.

The ladder diagram contains a maximum of 22 instruction lines, but some of these may not be visible on the screen. The maximum number of lines on the screen in each display mode are as follows:

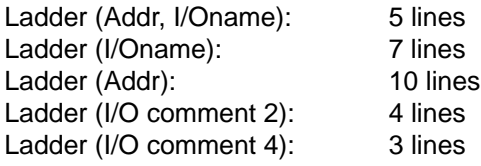

# **3-5-1 Entering Ladder Diagrams**

To enable entering ladder diagrams, press the F1 Key to select the write editing mode. The write mode will be displayed at the top-right of the screen.

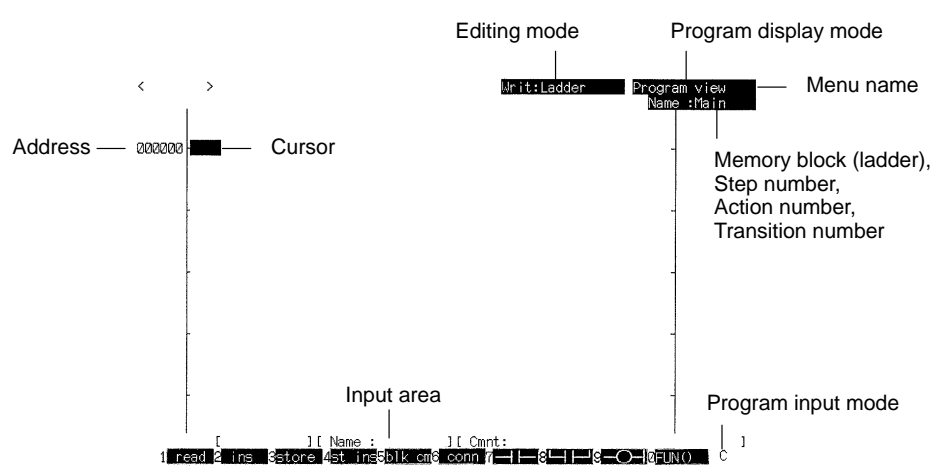

# **Entering Conditions**

The cursor will be displayed at the first line, address 000000. If a program already exists at the cursor position, the symbol and bit address will appear in the input area at the bottom of the screen. Enter conditions on the ladder diagram using the following procedure:

- **1, 2, 3...** 1. Move the cursor to the required position.
	- 2. Press a function key to enter the required condition. The selected symbol will appear in the input area.

3. Enter the bit address for the condition and press the Enter Key.

Instructions can be entered using the function keys or using the mnemonics for the instructions. When inputting mnemonics, set the program input mode to CV mode. Mnemonics cannot be input in C mode.

I/O names can be input instead of bit addresses, provided the bit address has already been allocated an I/O name using the Edit I/O name operation (see 4-1 Editing I/O Names).

#### **Entering Conditions on the Ladder Diagram**

In the following table, items in parentheses are not required when inputting the program in C mode, but are required when inputting in CV mode.

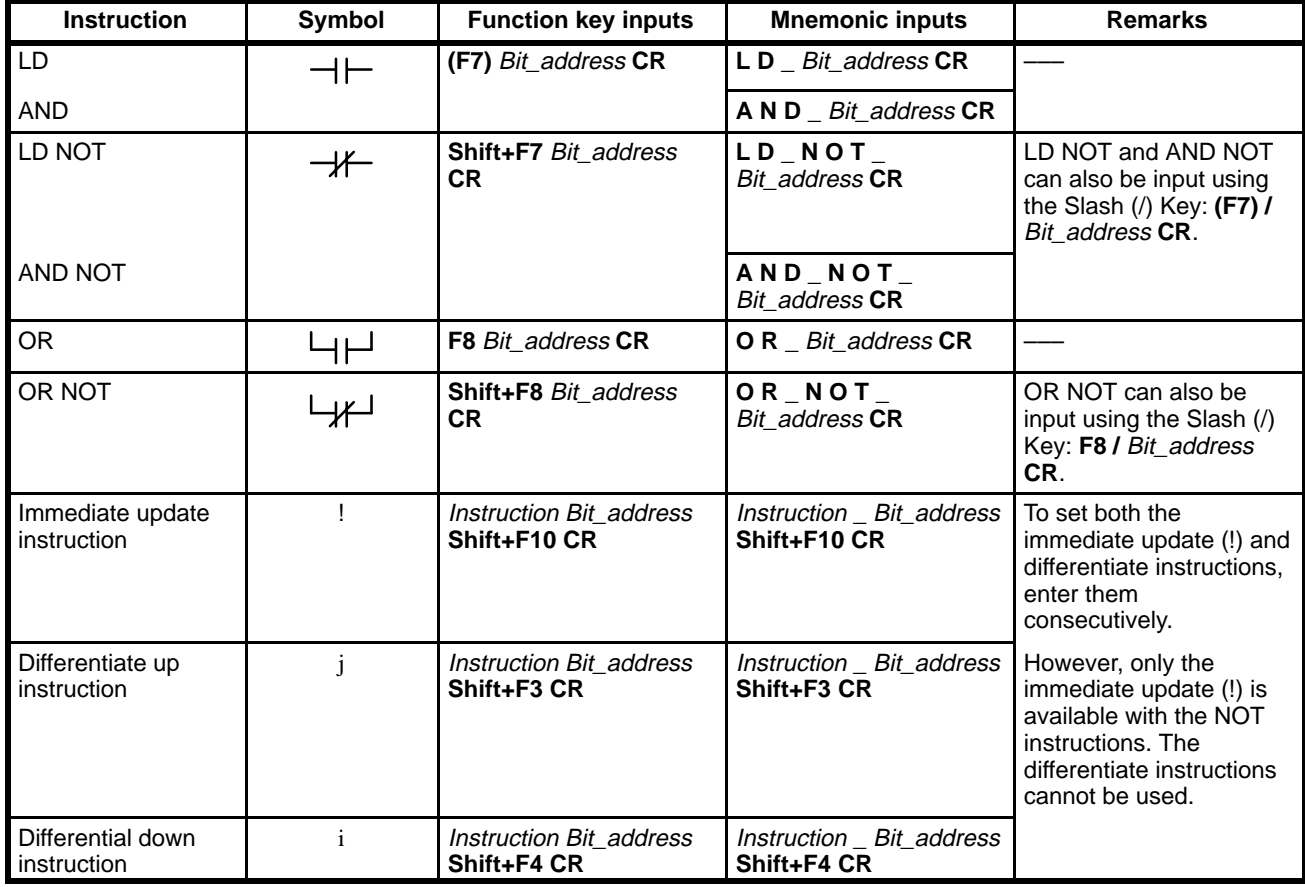

**Note** I/O names can be used instead of the bit addresses. Mnemonics can be input in either upper-case or lower-case letters. Refer to page 113 for information on inputting OR, LD, AND, and LD. The F7 Key need not be input in C mode.

# **Entering Other Instructions**

To enter basic righthand instructions, move the cursor to the right of the rightmost input. A break will appear in the connecting line if an output is entered when the cursor is not to the right of the rightmost input. Use the line connect operations (see page 82) to rejoin the connection if this problem occurs.

The number of condition permitted on any line depends on the number of operands for the righthand instruction. If it is not possible to enter all conditions on a single line, use the continue operation to join the line to the next line. Refer to page 85 for information on the continue operation.

Instructions can be entered with the function keys or as mnemonics. When inputting mnemonics, set the program input mode to CV mode. Mnemonics cannot be input in C mode.

I/O names can be input instead of bit addresses, word addresses, or timer/ counter numbers, provided the I/O names have been allocated using the Edit I/O name operations (see 4-1 Editing I/O Names).

Refer to the table of advanced instructions for details about function codes. Refer to CV500/CV1000 Operation Manual: Ladder Diagrams for information on the operands for each instruction.

In the following table, items in parentheses are not required when inputting the program in C mode, but are required when inputting in CV mode.

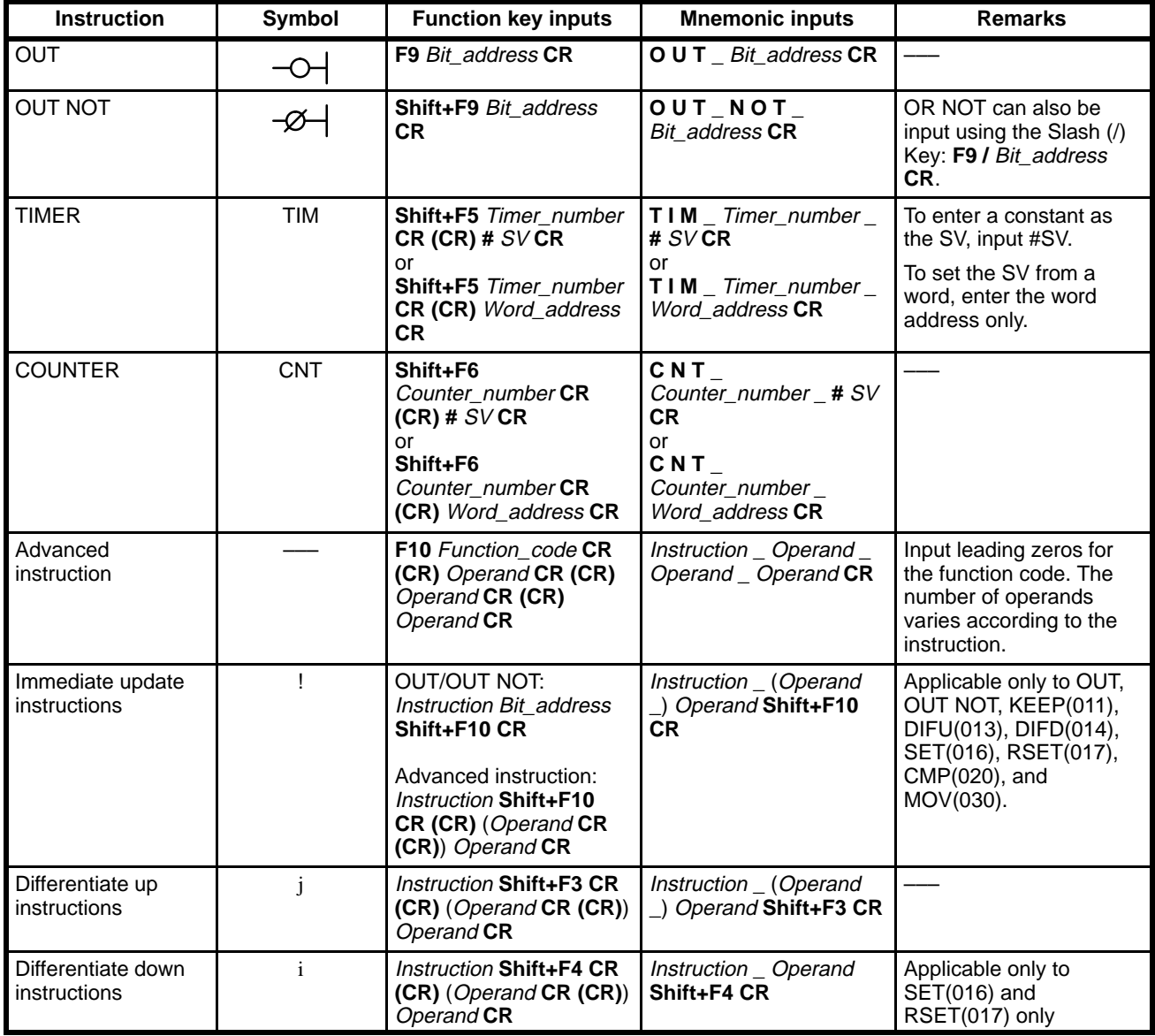

**Note** The second of each pair of carriage returns is not required when inputting the program in C mode, but is required when inputting in CV mode.

#### **Bit/Word Addresses and Data**

Data area prefixes may be input as either upper- or lower-case characters. If an incorrect number is entered, press the Home Key and re-enter the value. It is not necessary to input leading zeros for addresses or SVs.

I and Q are displayed only after an I/O table is registered.

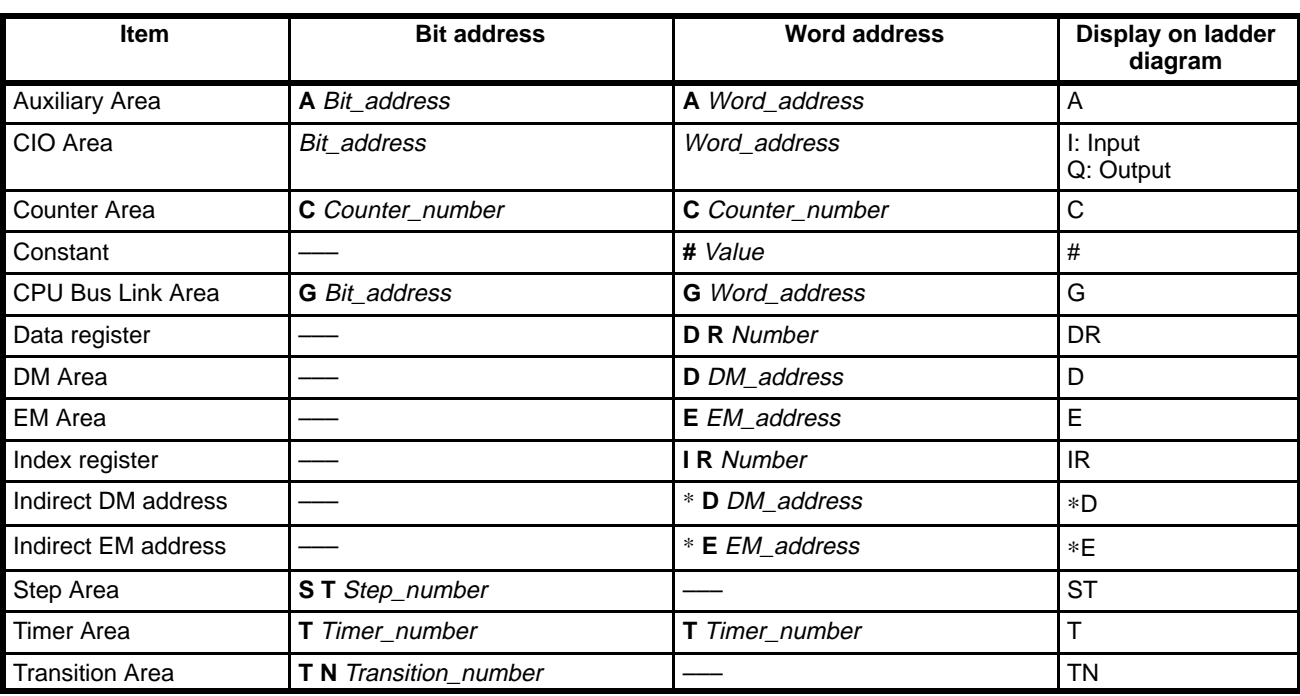

Refer to the CV500/CV1000 Operation Manual: Ladder Diagrams for information on using data registers and index registers (DR and IR).

# **Examples**

**Basic Instructions**

An example for inputting basic instructions is given below starting with a cleared ladder programming screen.

**1, 2, 3...** 1. Press (F7,) 1, and Enter.

It is not necessary to input leading zeros for bit addresses.

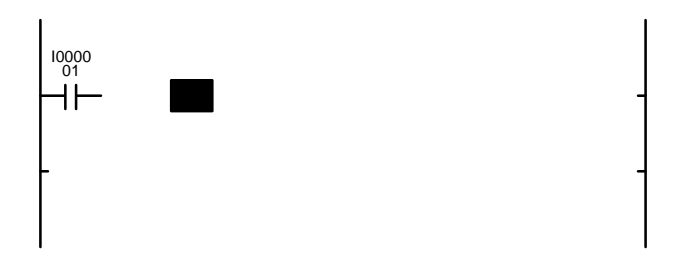

2. Press Shift+F5, 10, Enter, (Enter,) #100, Enter.

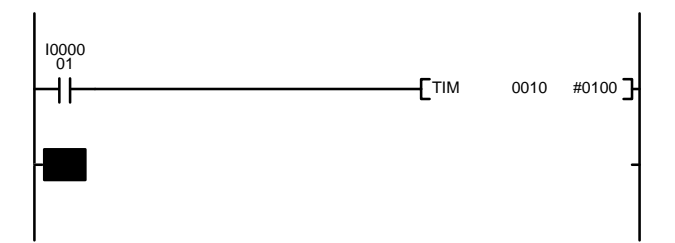

3. Press (F7,) T10, and Enter.

To designate timer or counter Completion Flags, input T or C followed by the timer or counter number.

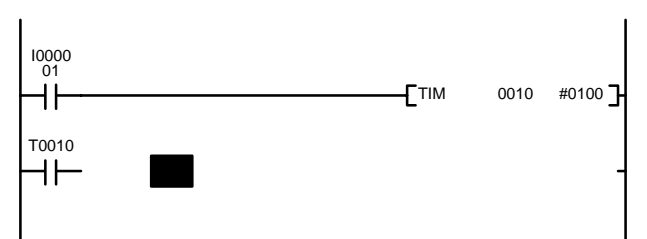

4. Press F9, 12800, and Enter.

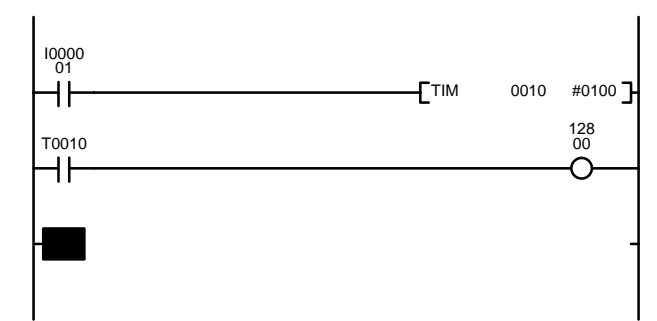

5. Press F3 and Enter to store the program.

# **Using Function Codes**

An example for inputting a ladder program using a function code is given below starting with a cleared ladder programming screen.

**1, 2, 3...** 1. Press F7, 1, and Enter.

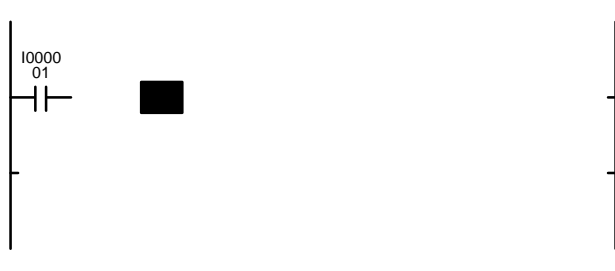

2. Press F10, 030, Enter, (Enter,) 200, Enter, (Enter,) G50, and Enter. Input leading zeros for function codes.

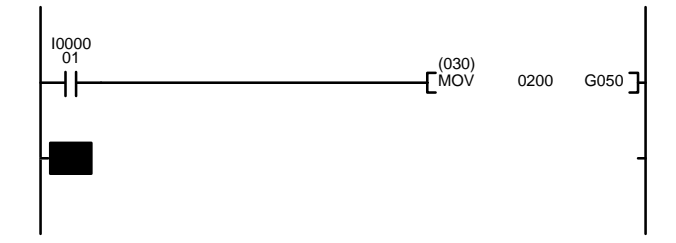

3. Press (F7,) G5, and Enter.

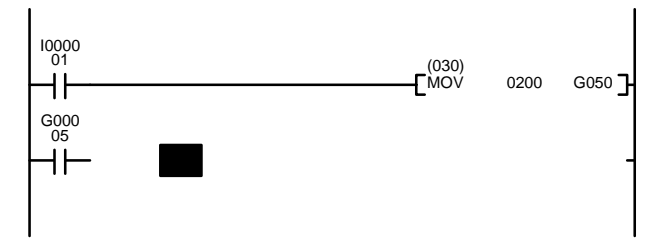

4. To input the MOVE instruction via its mnemonic, press MOV, G200, 300, and Enter.

When inputting a mnemonic, press the Space Key to separate the mnemonic from operands and operands from operands.

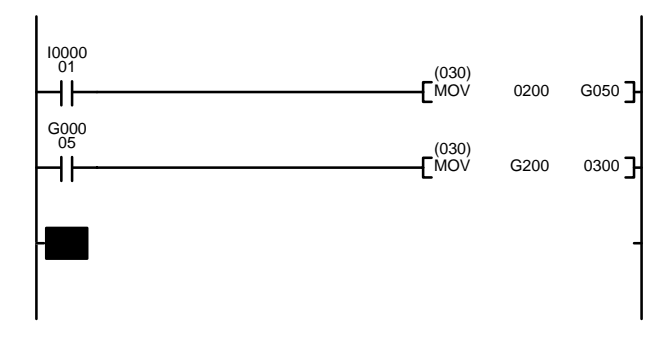

5. Press F3 and Enter to store the program.

# **Writing and Deleting Connections**

The operations shown in the following table can be used to write/delete vertical connections and connections between symbols.

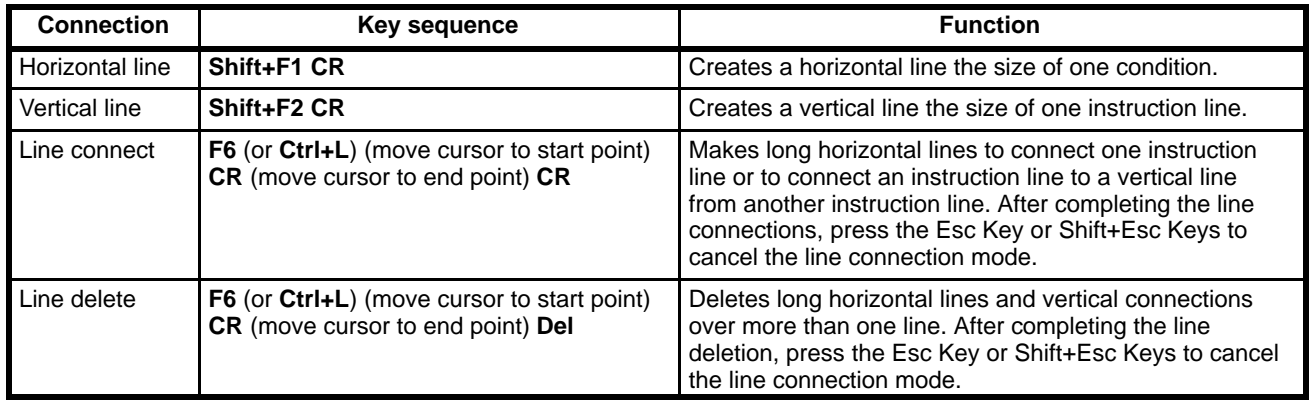

**Note** Connections cannot be made for more than 22 instruction lines (the maximum number permitted in an instruction block).

# **Example of Line Connections**

**Using the Shift+F1 Keys**

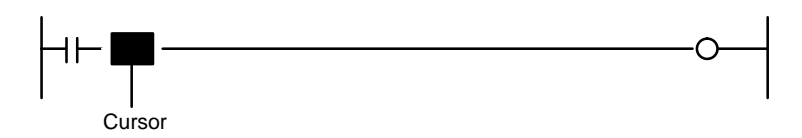

To connect horizontal spaces, move the cursor to the space and press the Shift+F1 and Enter Keys. One space is connected each time the Shift+F1 Keys are pressed.

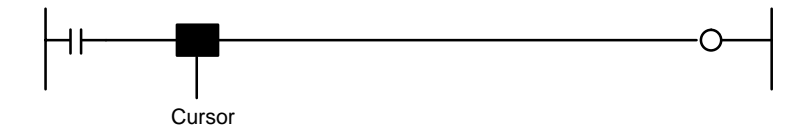

## **Using the Shift+F2 (|) Keys**

## **OR LD Instructions**

To connect lines vertically to create an OR LD instruction, move the cursor to the

bottom-right of the desired connection point and press the Shift+F2 and Enter Keys.

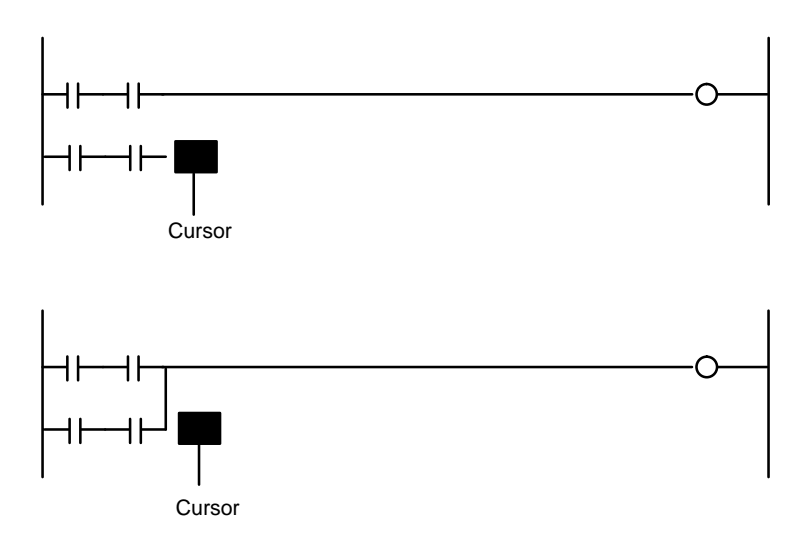

# **Connecting Instructions in Parallel**

Press Shift+F2 and Enter.

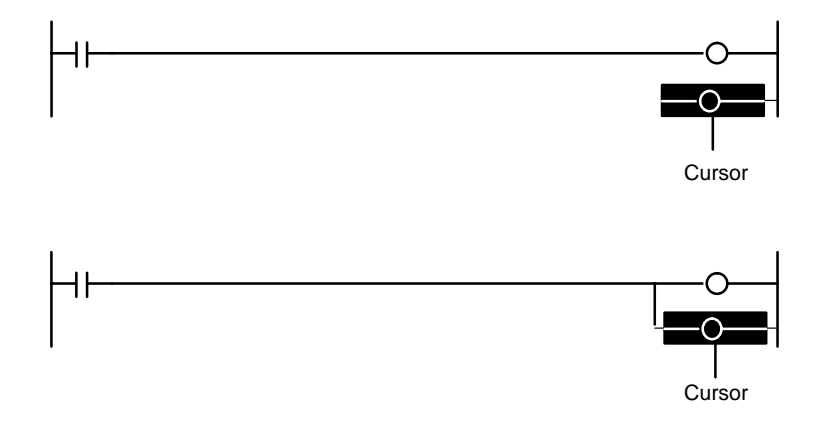

# **Using Line Connection Operations**

After completing the line connection operations, press the Esc Key or Shift+Esc Keys to cancel the line connection mode.

## **Horizontal Connection**

The Line Connect operation is convenient for making long horizontal connections.

**1, 2, 3...** 1. Press the F6 or Ctrl+L Keys.

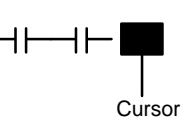

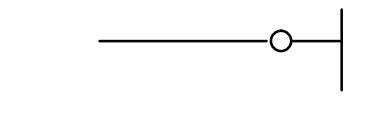

2. Move the cursor to the start of the connection and press the Enter Key.

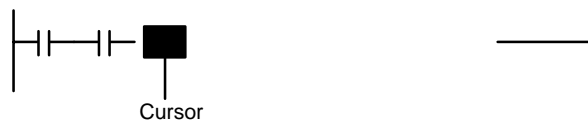

3. Move the cursor to the end of the connection and press the Enter Key.

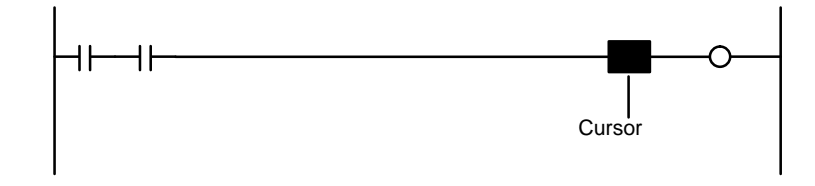

#### **Connecting Instructions Line**

The Line Connection operations can also be used to connect a vertical line from another instruction line.

**1, 2, 3...** 1. Press F6 or Ctrl+L.

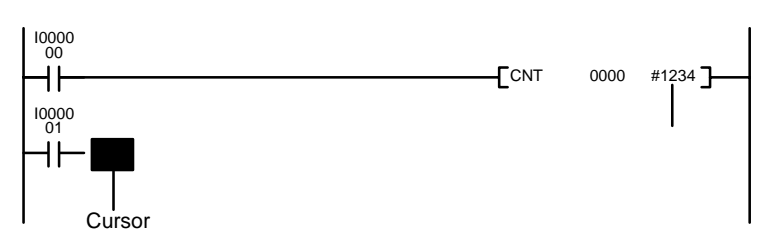

2. Move the cursor to the start of the connection and press the Enter Key.

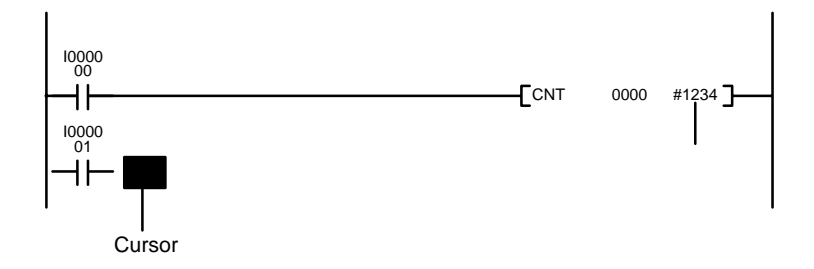

3. Move the cursor to the end of the connection and press the Enter Key.

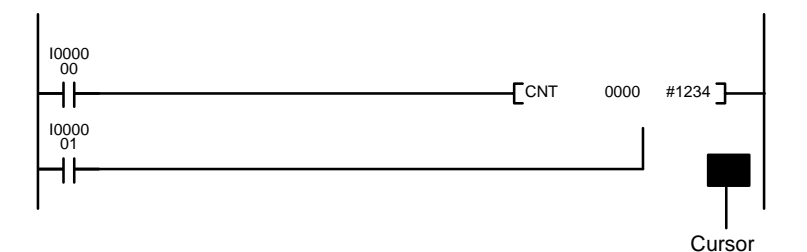

#### **Connecting Multiple Inputs**

```
1, 2, 3... 1. Press F6 (or Ctrl+L).
```
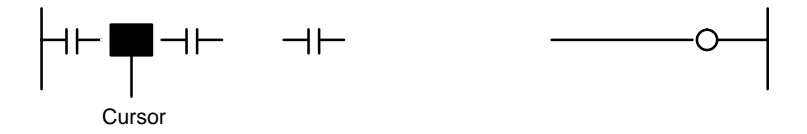

2. Move the cursor to the start of the connection and press the Enter Key.

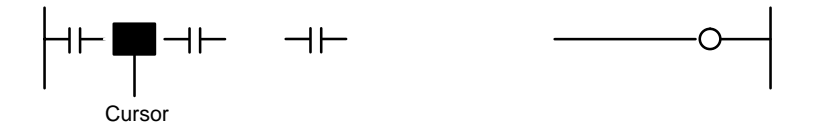

3. Move the cursor to the end of the connection and press the Enter Key.

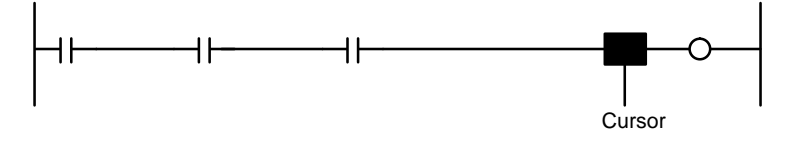

# **Continue Operation**

The continue operation is used to continue an instruction line when the maximum number of conditions already exists on an instruction line.

Up to 9 conditions and 1 OUT instruction can be connected in a single line. Fewer instructions can be written if operands are required, such as for TIM and advanced instructions. If all required instructions cannot be written in a single line, use the continue operation to link it to the next line.

The number of inputs permitted on any line depends on the number of operands in the instructions. The limits are summarized in the following table. Here, only operand placed directly on the instruction line are counted; the operand bits for conditions are not counted.

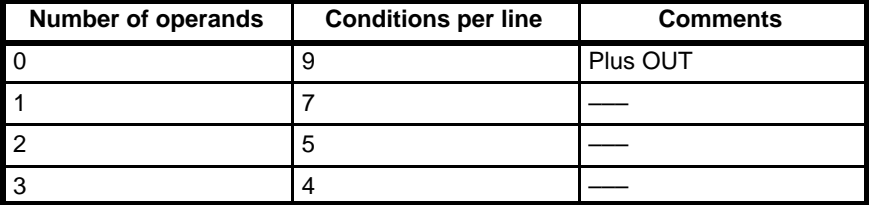

**Example** The following procedure shows how to add a condition (000010) as the 10th condition in the instruction line.

> **1, 2, 3...** 1. Move the cursor to the 10th column (extreme right). The continue operation can only be used when the cursor is in the 10th column.

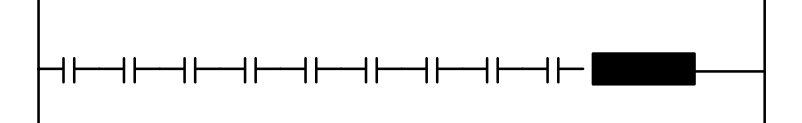

2. Press (F7,) 10, and Enter to enter the condition.

The continue operation symbols will be displayed and the conditions in columns 9 and 10 will be displayed on the next line.

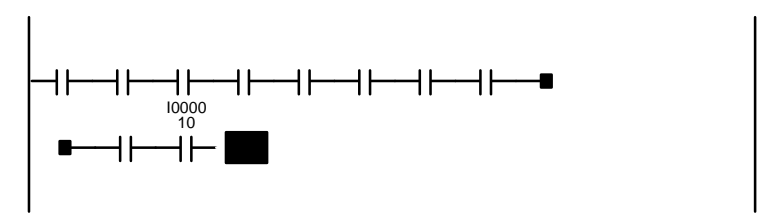

**Note** A program error will occur if lines are connected with the Line Connect operation, as shown in the following diagram. Use the continue operation instead.

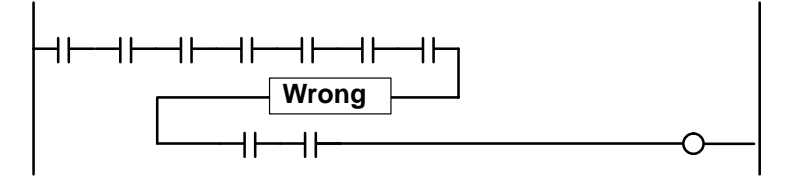

**Example** The following procedure shows how to enter six conditions for a MOVE instruction.

> **1, 2, 3...** 1. Enter the six conditions. Move the cursor to the 10th column (extreme right). The continue operation can only be used when the cursor is in the 10th column.

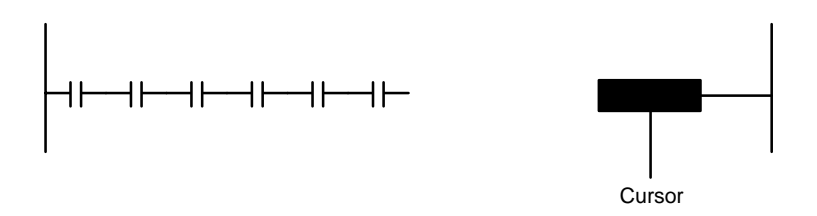

2. Press the Shift+F1 Keys to make a horizontal connection.

The continue operation symbols will be displayed and the cursor will move to the next line.

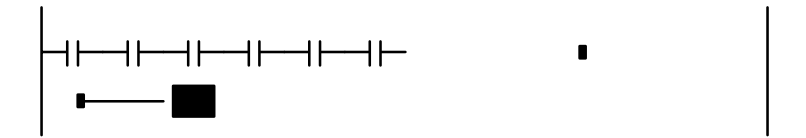

3. Press F10, 030, Enter, (Enter,) 0, Enter, (Enter,) 1, and Enter to enter a MOVE instruction.

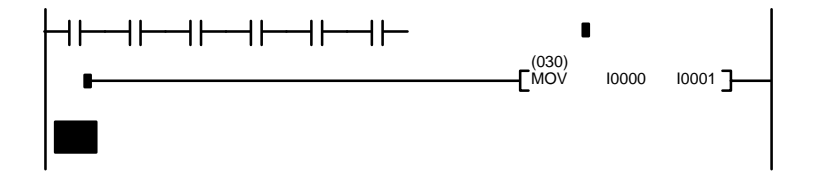

4. Move the cursor to the space in the top line and use the F6 Key to join the line.

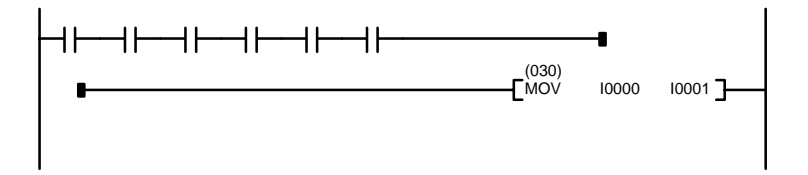

## **Editing Ladder Programs**

The procedure for editing a ladder program is described below. Ladder programs can be edited either in the Write or Insert modes. Do not forget to store the edited program.

See 3-7 Editing Instruction Blocks for details on moving, copying, and deleting instruction blocks.

See 3-8 Changing Addresses for changing bit or word addresses in the entire program in a single operation.

# **Editing in Write Mode**

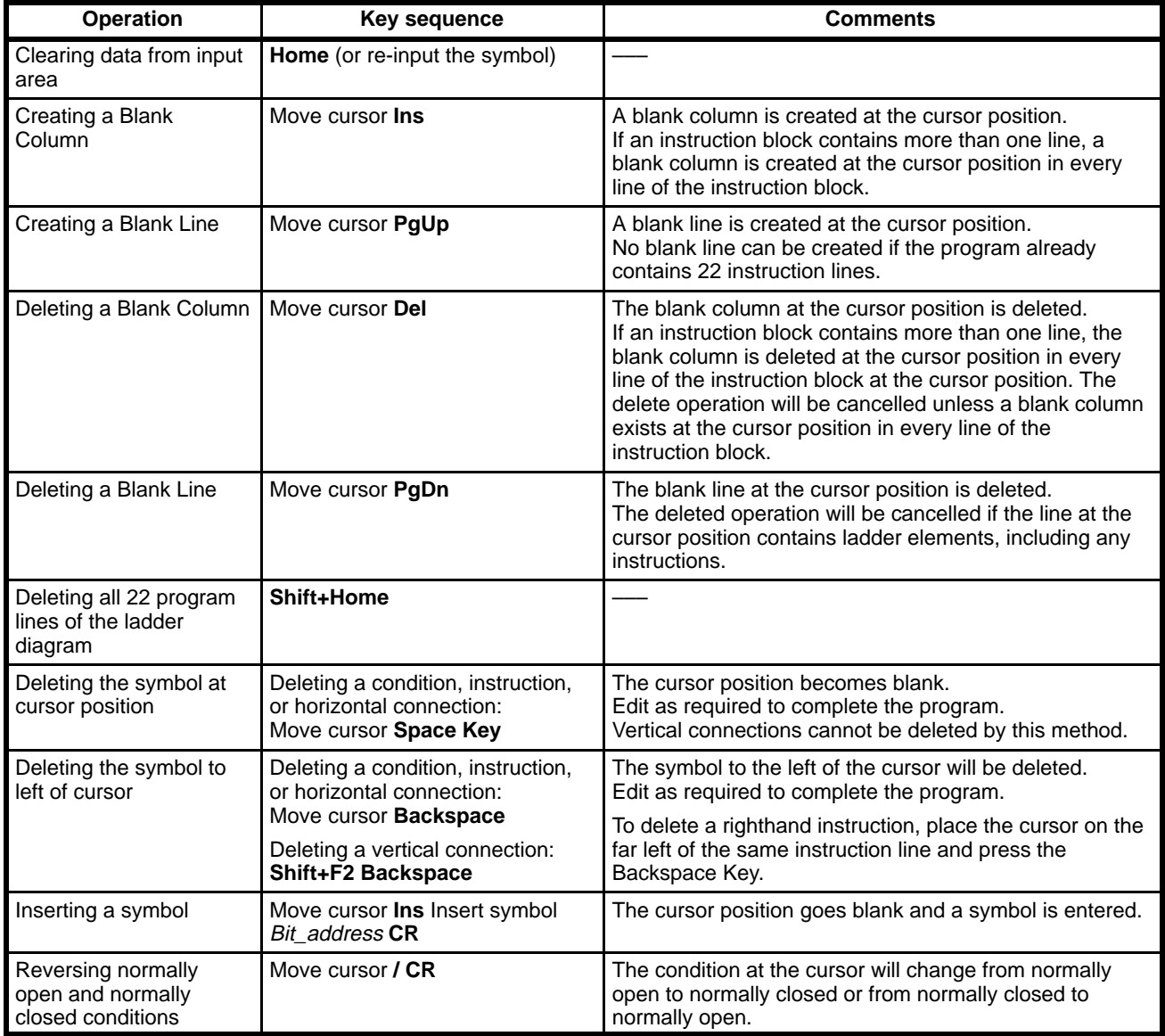

# **Editing Examples**

**Changing a Bit Address** In this example, the bit address is changed from 000100 to 000300 in the following program.

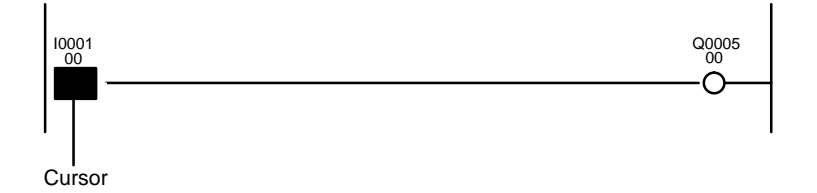

Press Enter, 300, and Enter.

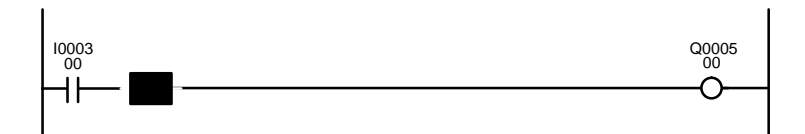

**Inserting a Symbol** In this example, another condition (bit address: 000001) is inserted in the following program.

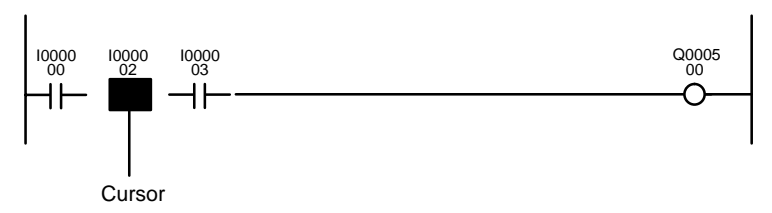

# **1, 2, 3...** 1. Press Ins.

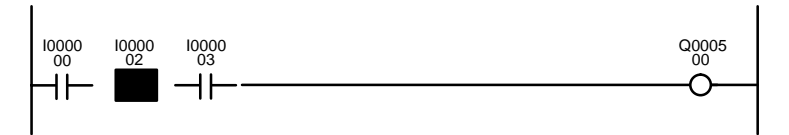

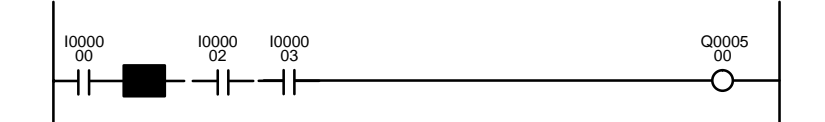

2. Press F7, 1, and Enter.

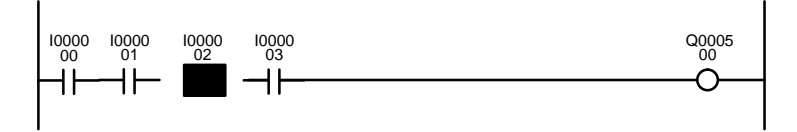

### **Deleting a Vertical Connection**

In this example, the vertical connection in the OR LD instruction is deleted from the following program.

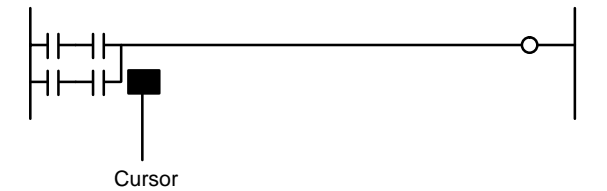

Press Shift+F2 and Backspace.

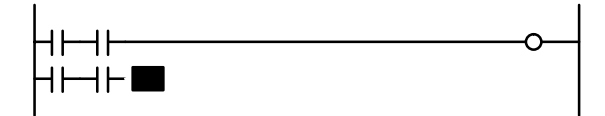

**Deleting the Symbol at the Cursor Position**

In this example, the symbol at the cursor position is deleted from the following program.

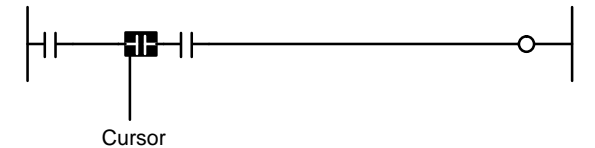

Press the Space Key.

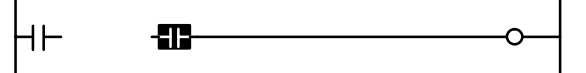

### **Creating and Deleting a Blank Column**

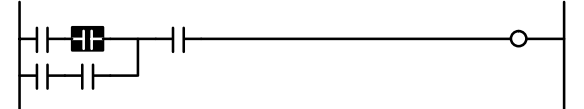

Press Ins. A blank column will be created.

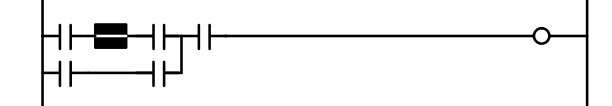

Press Del. The blank column will be deleted.

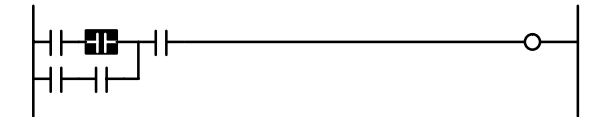

#### **Creating and Deleting a Blank Line**

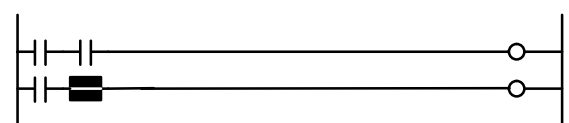

Press PgUp. A blank line will be created.

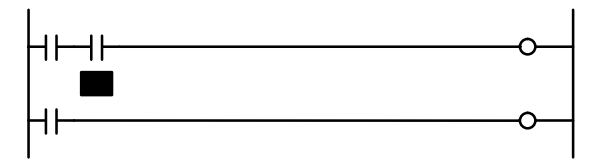

Press PgDn. The blank line will be deleted.

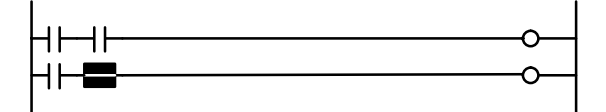

#### **Reversing Normally Open and Normally Closed Conditions**

Move the cursor to the condition to be changed

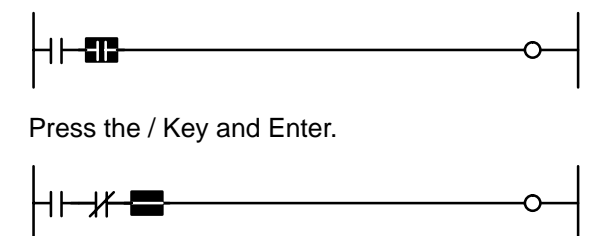

#### **Editing in Insert Mode**

Editing operations are identical to the Write Mode, however, to save pressing the F2 Key to switch modes, it is more convenient to edit in the Write Mode. The methods to create and delete lines and columns are identical to the Write Mode. The procedure to insert symbols is described below.

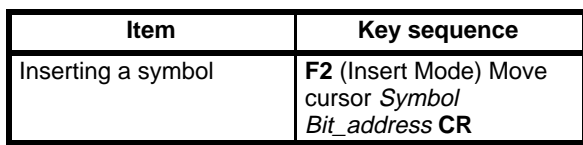

### **Advantages of the Insert Mode**

As the editing operations in the Insert mode simply duplicate those in the Write mode, they are seldom used. However, as it is not necessary to press the Insert Key once for each symbol, the Insert mode may be more convenient when consecutively inserting a large number of symbols.

# **3-5-2 Store/Store Insert**

These operations are used to write a ladder program created on the screen to the work disk. Use the Store or Store insert operations before the ladder program exceeds 22 lines (the maximum number permitted in a program section).

Ladder programs created on the screen but not saved with the Store or Store insert operations may be lost when menus are switched, the reset switch is pressed, or the POWER switch is turned off.

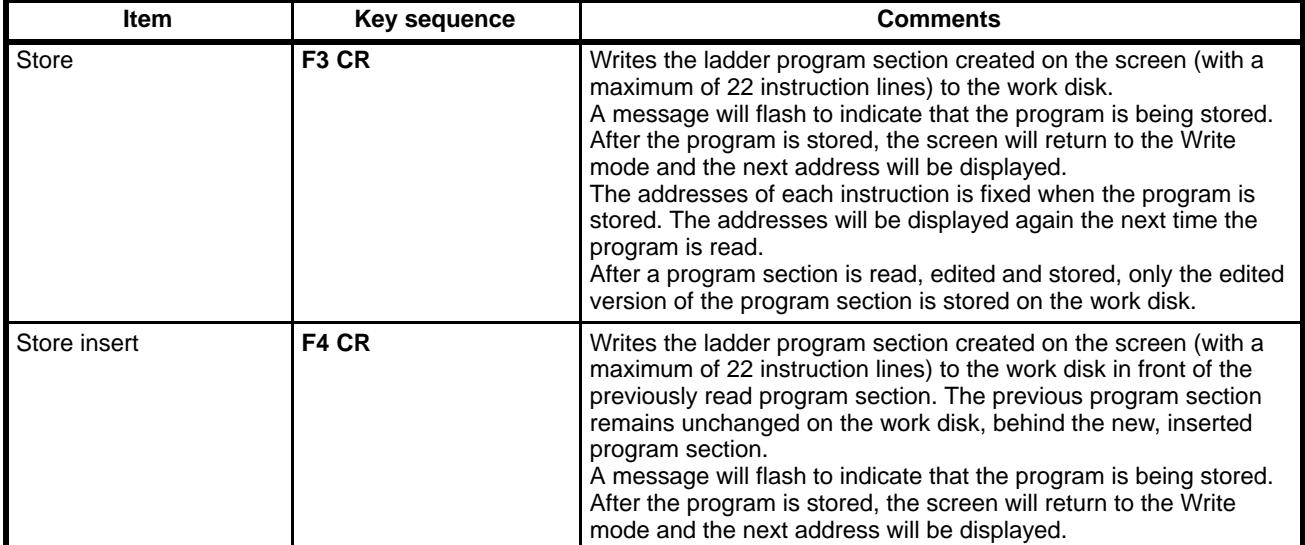

# **Store vs Store Insert**

The store operation is used to write a new ladder program section to disk when editing program sections stored on the work disk. The store insert operation is also used to insert an unchanged or partially edited program section on the work disk in front of its original position.

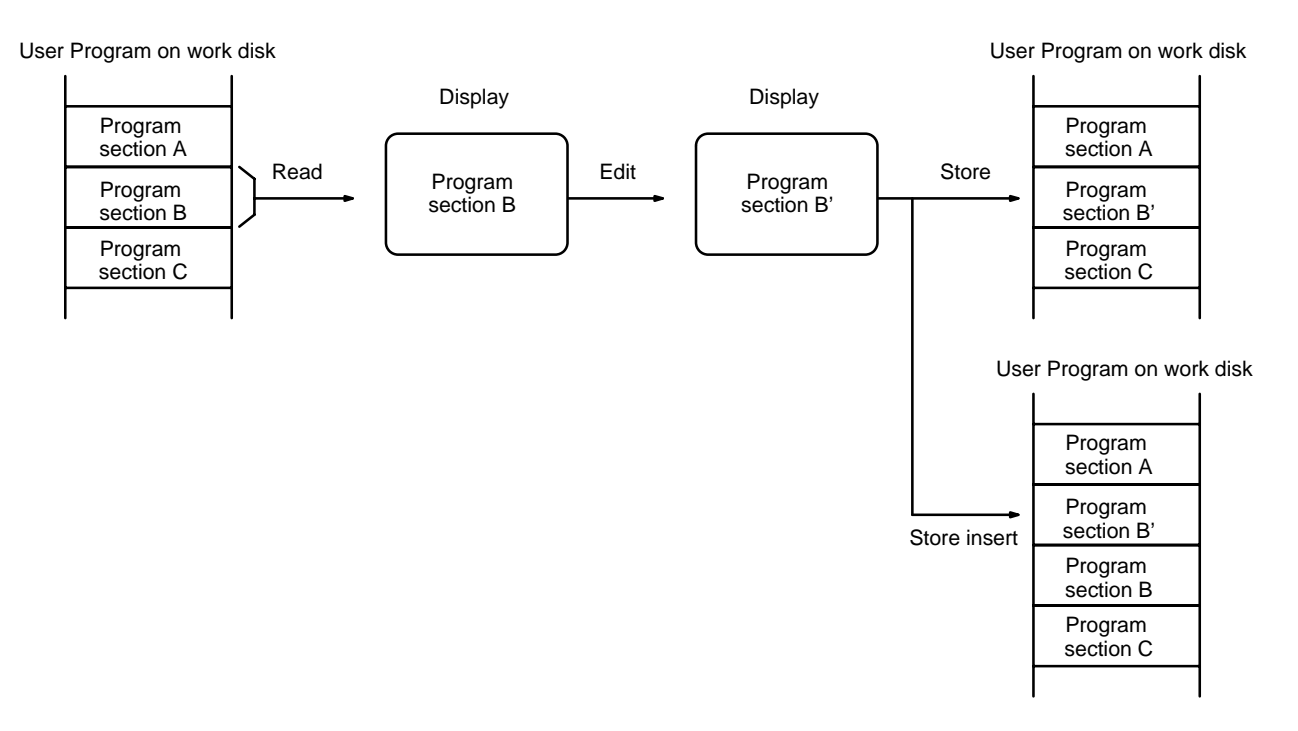

A program section read from disk then deleted on the screen will be permanently lost if the store operation is used to write it back to the work disk. Take particular care in cases like the example below, where several program sections are read and deleted on screen and another program section is created. When the new program section is stored to the work disk, the program sections read originally will all be permanently lost. They would not be lost if the store insert operation was used.

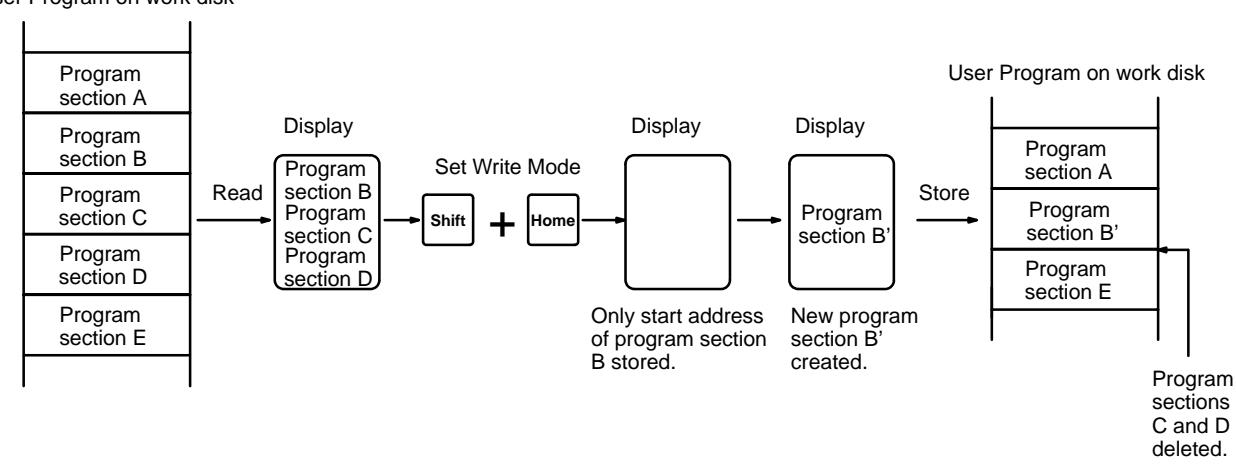

User Program on work disk

# **Program Sections Not Applicable to Store/Store Insert**

An error message will be displayed and the store/store insert operation cancelled if an attempt is made to use the store/store insert operations with an incorrect program section or one which cannot be processed by the CVSS. Correct and edit the program section if this problem occurs.

#### **Incomplete Instruction Lines**

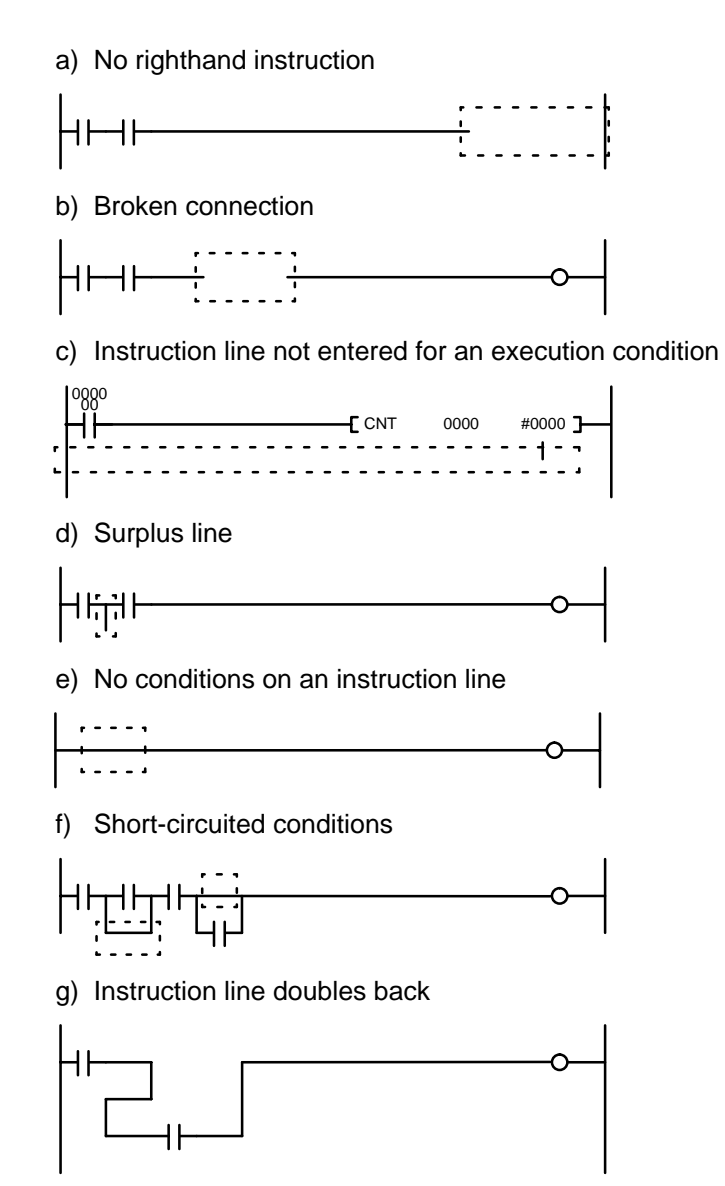

## **Program Sections CVSS Cannot Process**

Correct the program sections on the left as shown on the right for each of the following pairs.

a) Horizontal line in front of OR instruction with no condition on the line. Conditions must be aligned on the left.

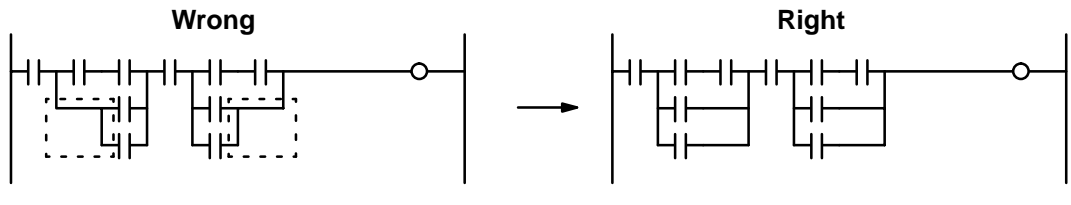

b) AND and OR instructions inside OR instruction. Move AND and OR to the bottom of the OR.

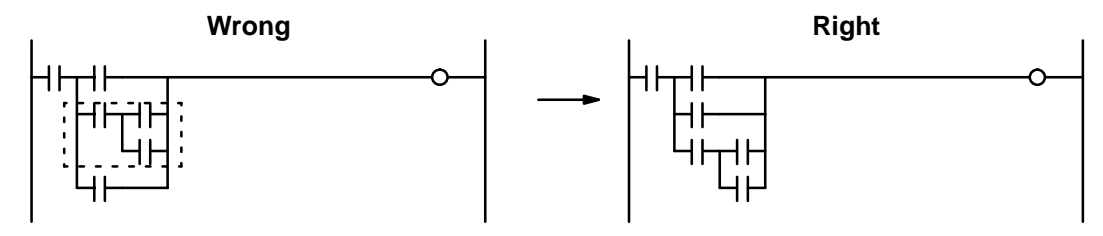

c) More than 8 LD instructions used.

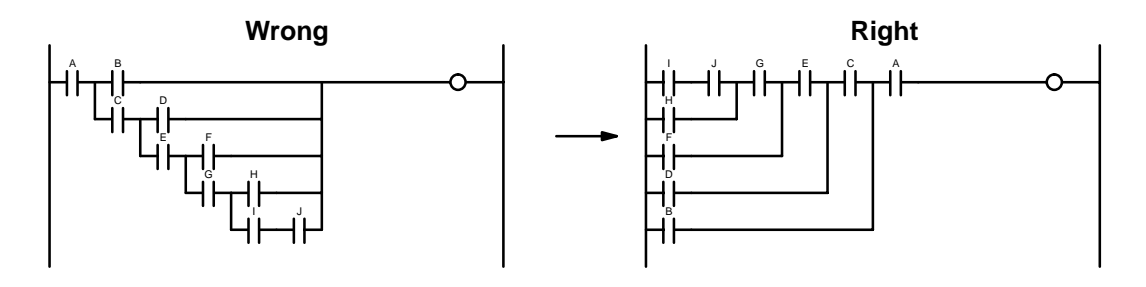

d) Multiple continue operations. Do not use continue operations in parallel.

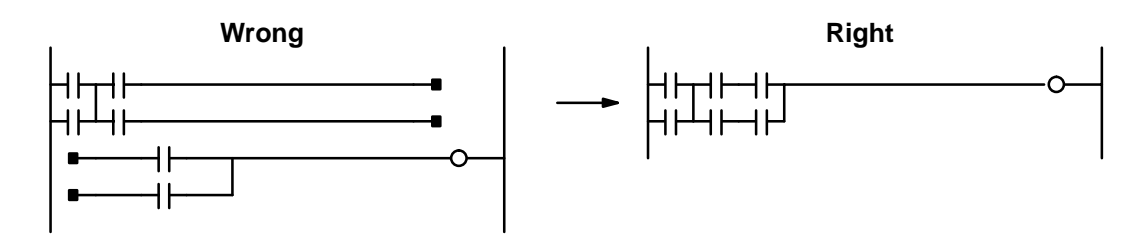

e) Continue operation in second, or lower, line of an OR program section. Move the continue operation to the top line.

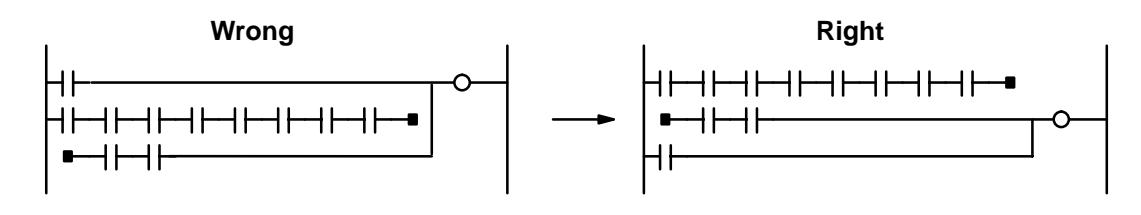

f) Branching continue operation or OR program section. Eliminate branching from circuit.

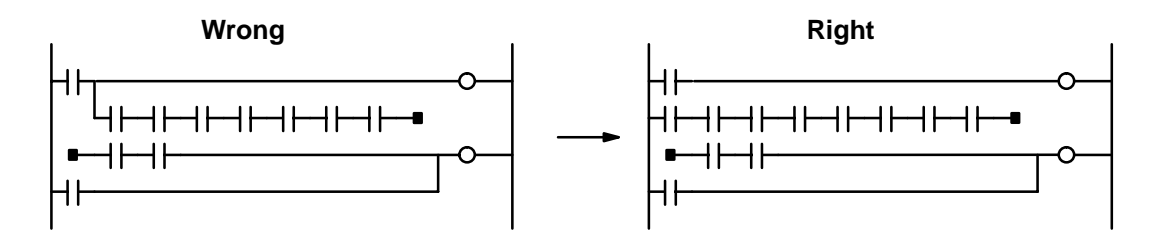

# **3-5-3 Reading and Searching Ladder Diagrams**

The following operation is used to read the program from the work disk and display it on the screen as a ladder diagram.

Press the F1 Key to switch to Read mode from the Write or Insert mode.

# **Ladder Read Screen**

The read mode will be displayed at the top-right of the screen.

Press the F1 to F10 Keys to select items from the function key menu displayed at the bottom of the screen.

Press the Shift Key to change the function key menu.

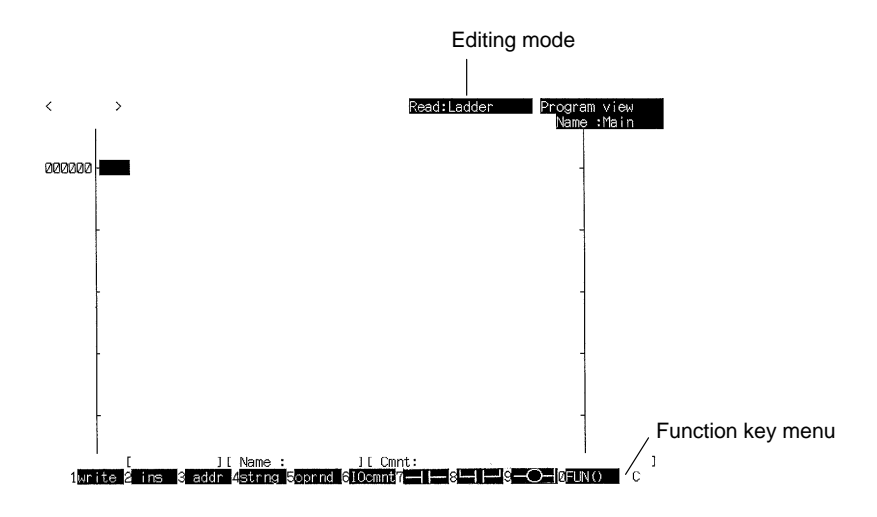

# **Function Keys in the Read Mode**

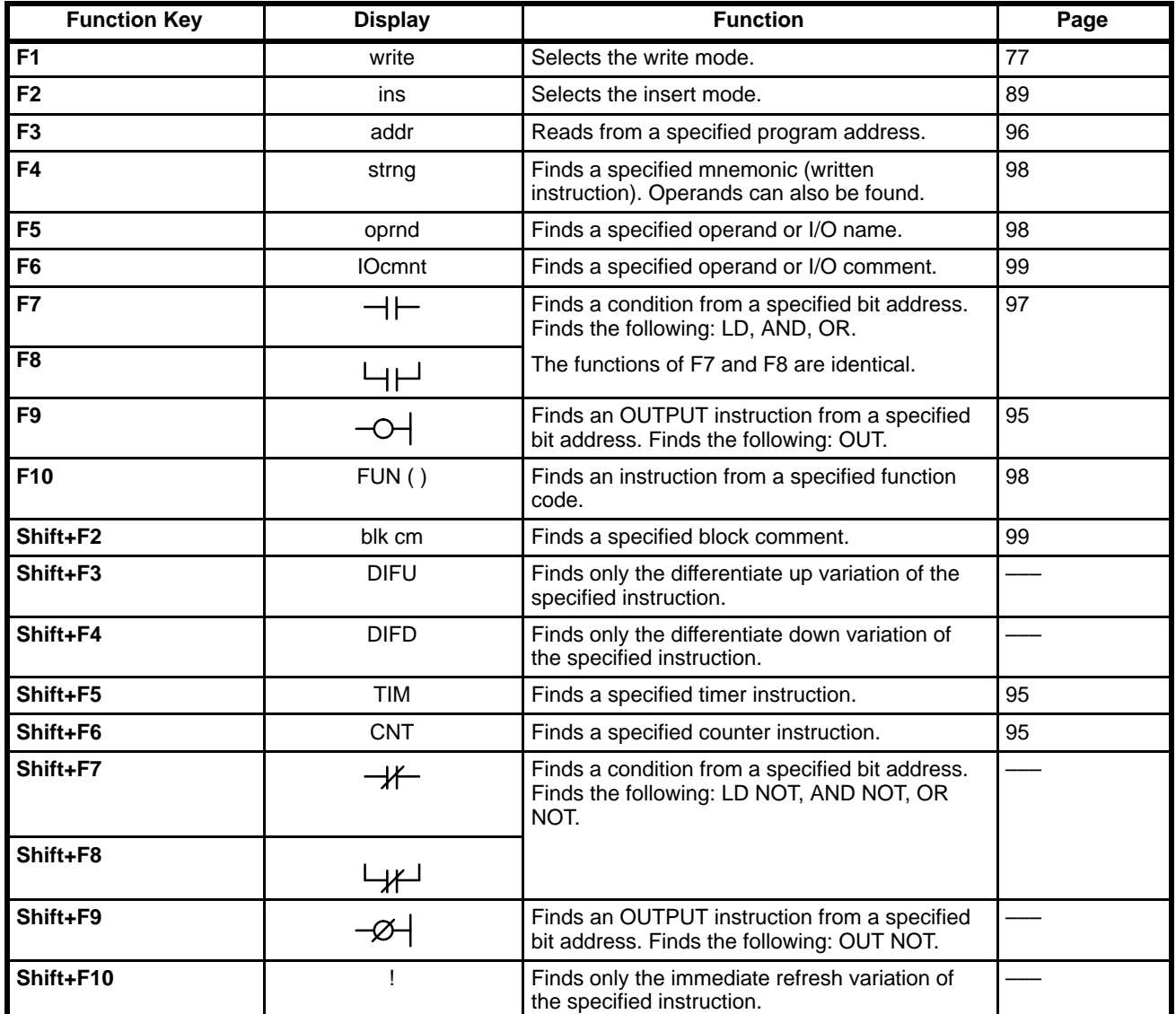

# **Reading Ladder Programs**

Follow the procedures on the following page to display the specified instruction blocks.

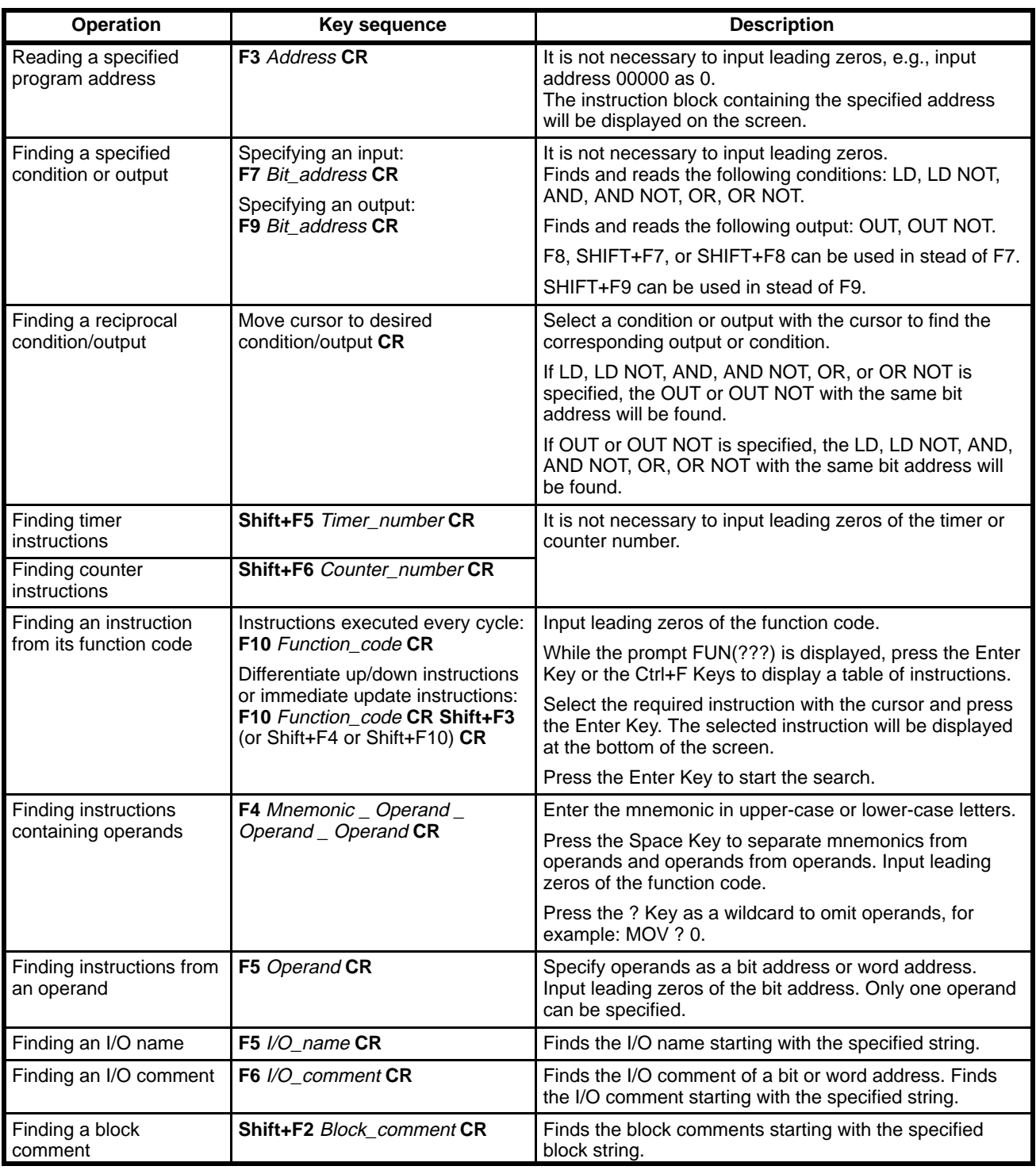

# **Finding Instructions**

After specifying the read or find operation as described in the previous table, follow the procedure below.

**1, 2, 3...** 1. Press the Enter Key to start searching from address 00000.

During the operation, a message will flash at the top-right of the screen. When the specified condition or instruction is found, the instruction block it is contained in will be displayed. If an instruction line consisting of more than 22 lines is read, the display mode will automatically switch to mnemonic. Switch the display mode back to a ladder mode before displaying the next instruction block.

2. Press the Enter Key to repeat the search.

When the search of the final area is complete, one of the messages shown in the table will be displayed at the top-left of the screen.

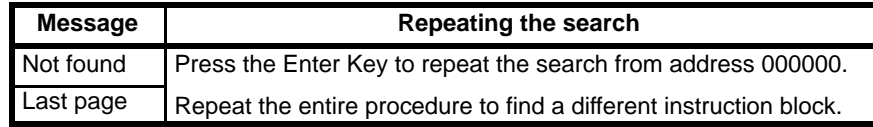

- **or** Press the Esc Key followed by the Tab Key to display the previously found instruction block.
- **or** Press the PgDn or PgUp Keys to read the instruction blocks before or after the currently displayed instruction block.
- **or** Press the Esc Key to cancel a read (find) operation.

# **Reading the Previous or Next Instruction Block**

Press the PgDn or PgUp Keys to display the instruction block before or after the currently displayed instruction block.

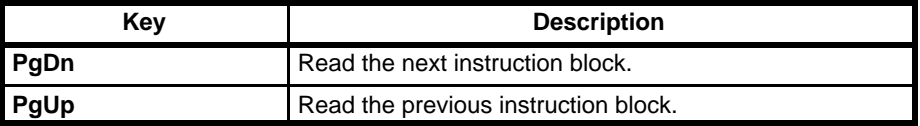

# **Scrolling Large Instruction Blocks**

If the instruction block is larger than the maximum display size, press the cursor Arrow Keys to scroll through the displayed instruction block. The number of instruction lines displayed on each display is from 3 to 10, depending on the display mode.

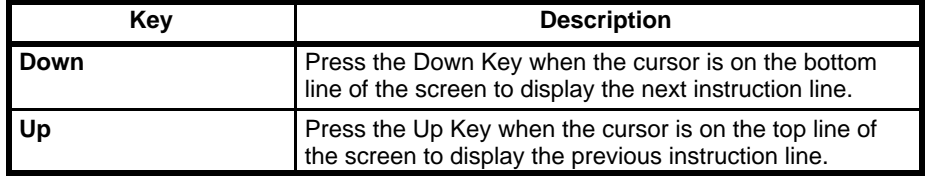

**Note** The Arrow Keys can be used only to view the current instruction block.

## **Example of Reading a Ladder Program**

In this example, the instruction block containing address 100 is read from a program. **Reading a Specified**

> **1, 2, 3...** 1. Press F3, 100, and Enter. The instruction line containing program address 100 will appear.

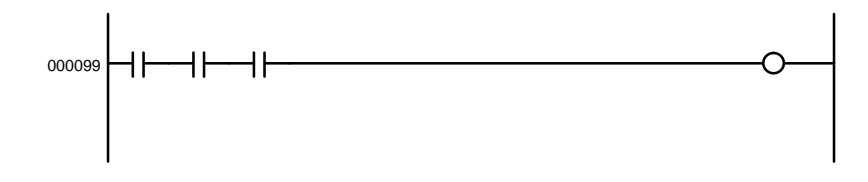

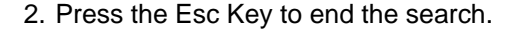

**Program Address**

3. Press the PgDn Key to display the next instruction block.

The original instruction block will remain on the screen, if space allows.

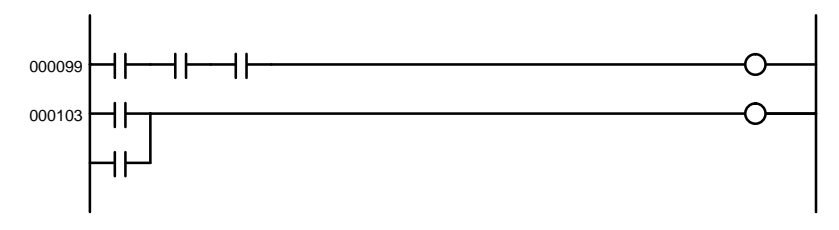

4. Press the PgUp Key to display the previous instruction block.

The original instruction block will remain on the screen, if space allows.

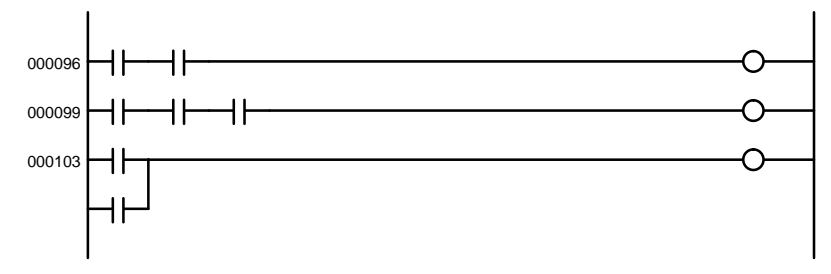

5. Press the Down Key to display subsequent lines if the instruction block exceeds the maximum display size.

We'll assume the following user program is on the work disk.

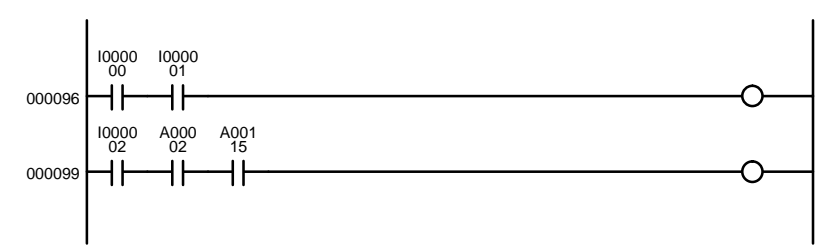

## **Finding LD/AND A00115**

**1, 2, 3...** 1. Press F7.

LD/AND system and an input area for the bit address or I/O name will be displayed at the bottom of the screen.

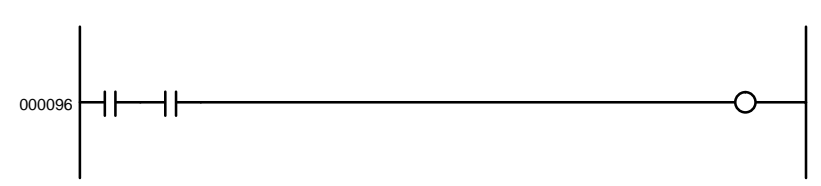

2. Press A115, and Enter.

After the Enter Key is pressed, the instruction block containing the specified input will be displayed on the screen. Data area prefixes must be in capital letters.

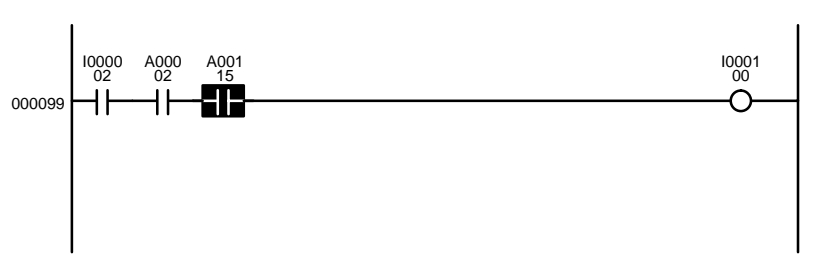

**Finding a Specified Condition or Instruction**

## **Finding MOV(030) with the Function Code**

Press F10, 030, and Enter. Input all digits of the function code.

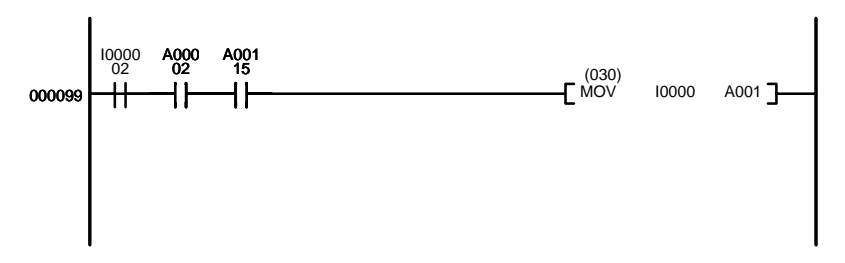

#### **Finding the MOVE Instruction with A015 as the Second Operand**

To find a specific instruction with one or more specific operands, use mnemonic searches.

Press F4, MOV, Space, ?, Space, A15. Press the Space Key to separate mnemonics from operands and operands from operands.

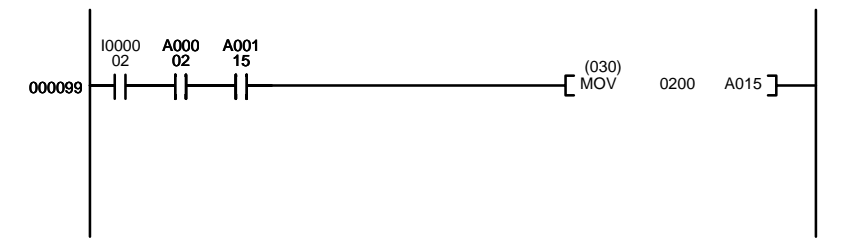

**Finding a Specified Operand** When reading an instruction block with a specified operand, the input number is treated as a word address if the number of digit input is within the maximum number for a word address. If the number is beyond the maximum for a word address, the input number is treated as a bit address. Therefore, it is necessary to input all or nearly all digits of a bit address, but it is not necessary to input leading zeros for a word address, as shown in the following examples.

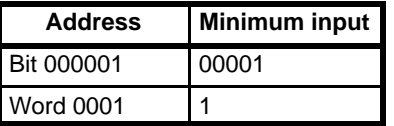

#### **Finding Bit G00800**

Press F5, G00800, and Enter. Input all digits of the bit address.

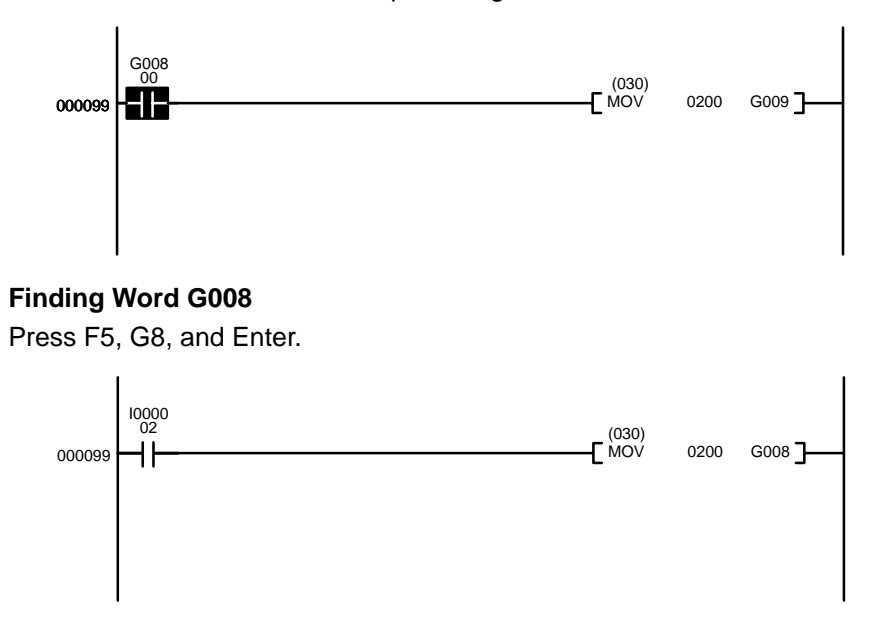

#### **Finding Comments Finding the I/O Comment "SW1"**

Press F6, Caps\_Lock, SW1, and Enter.

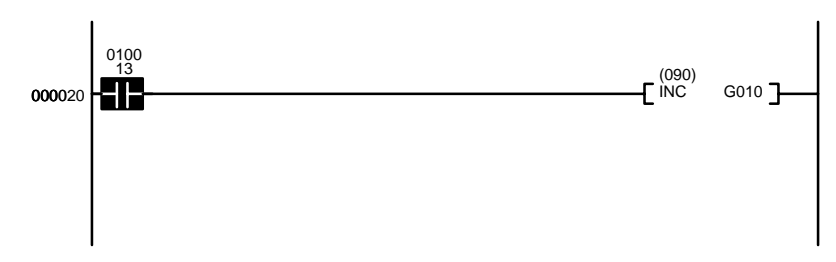

**Finding the Block Comment "Manufacturing process control block"** Press Shift+F2, Menu, and Enter.

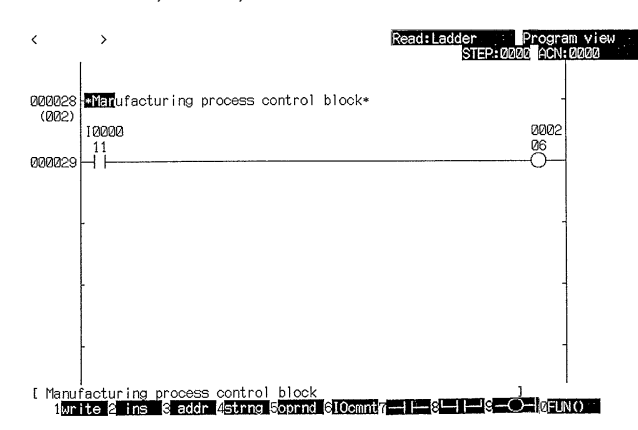

# **3-5-4 Including I/O Comments in Ladder Diagrams**

I/O comments can be input or changed during ladder diagram input or debugging. Although I/O comments can also be input or changed using the I/O comment operation, this section described inputting them directly while inputting the ladder diagram. It makes no difference whether I/O comments are entered here or in the I/O comment operation, and all comments input while programming are automatically entered into the I/O comment table.

I/O comments will be displayed when input in the "Ladder (I/O comment 2)" (2 lines of comments) or "Ladder (I/O comment 4)" (4 lines of comments) display mode, but not in any other mode.

I/O comments can be up to 30 characters long, but only 10 characters are displayed on 2 lines of comments and only 20 characters are displayed on 4 lines of comments.

The basic procedure is as follows:

- **1, 2, 3...** 1. Input "H:Change Display" from the programming menu.
	- 2. Specify either"C:Ladder (I/O comment 2)" or "M:Ladder (I/O comment 4)."
	- 3. If not already in the write mode, press the F1 Key.
	- 4. Input the instructions and the I/O bit address. Example: F7, 0, CR. The I/O comment input area will appear at the lower right of the screen.
	- 5. Input the I/O comments and press the Enter Key. Example: START, CR.

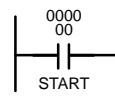

# **3-6 Creating Block Comments**

Block comments can be created in the Ladder (Addr, I/Oname), Ladder (I/O comment 2), and Ladder (I/O comment 4) display modes. Block comments created in the Ladder (Addr, I/Oname) display mode can be read in any display mode. Block comments are inserted between adjacent instruction blocks. Up to 44 lines can be written in one block comment.

Each block comment is denoted with an asterisk (∗) before and after it and up to 512 of these block comments can be created in a program, making a maximum total of 65,536 characters. All letters and numbers are permitted in block comments.

Always store created block comments.

Block comments can be created either in a blank line or directly after the current instruction block. Block comments are automatically inserted between the current instruction block and the next instruction block, so it is not necessary to insert a blank line before entering a block comment unless you want to insert a block comment before the current instruction block.

**Procedure**

- **1, 2, 3...** 1. Select the Write Mode
	- 2. Move the cursor to a blank line and press the F5 Key. Press the arrow keys to move the cursor.

An asterisk will be displayed at the start of the line.

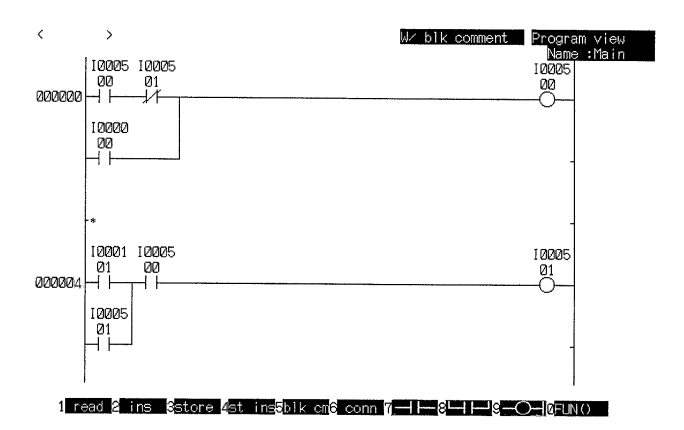

3. Write the block comment.

Refer to the CV Support Software Version 2: Basics for the method of entering characters.

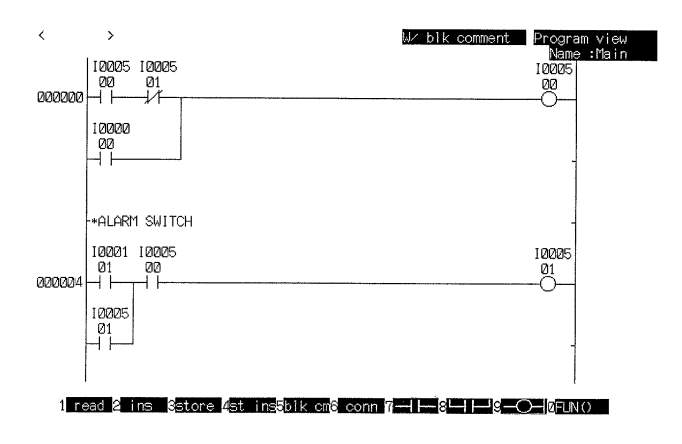

- 4. Press the Enter Key after the block comment is input.
	- An asterisk will be displayed at the end of the block comment.

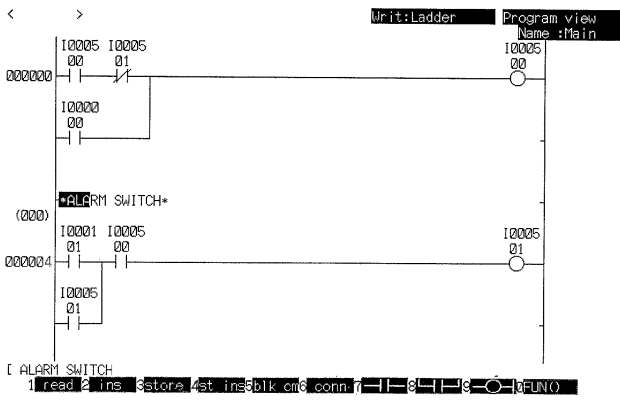

5. Press the F3 Key to store the block comment.

# **3-7 Editing Instruction Blocks**

The following operations can be used to move, copy, or deleted instruction blocks on the work disk. The instruction block editing operations are available for programs written in ladder form only. Mnemonic programs cannot be edited with these operations.

Programs are edited directly on disk, so that it is not necessary to store edited programs.

Block comments can be moved, copied, or deleted along with the instruction lines. The editing operations treat the block comment from the first asterisk (∗) displayed in the address position to the next line starting with an asterisk as a single instruction block. If no subsequent line starts with an asterisk, the entire block comment covering multiple lines is treated as the instruction block.

I/O comments and I/O names are automatically moved, copied, or deleted along with the instruction block, but they are not removed from the work disk.

# **Instruction Block Editing Operations**

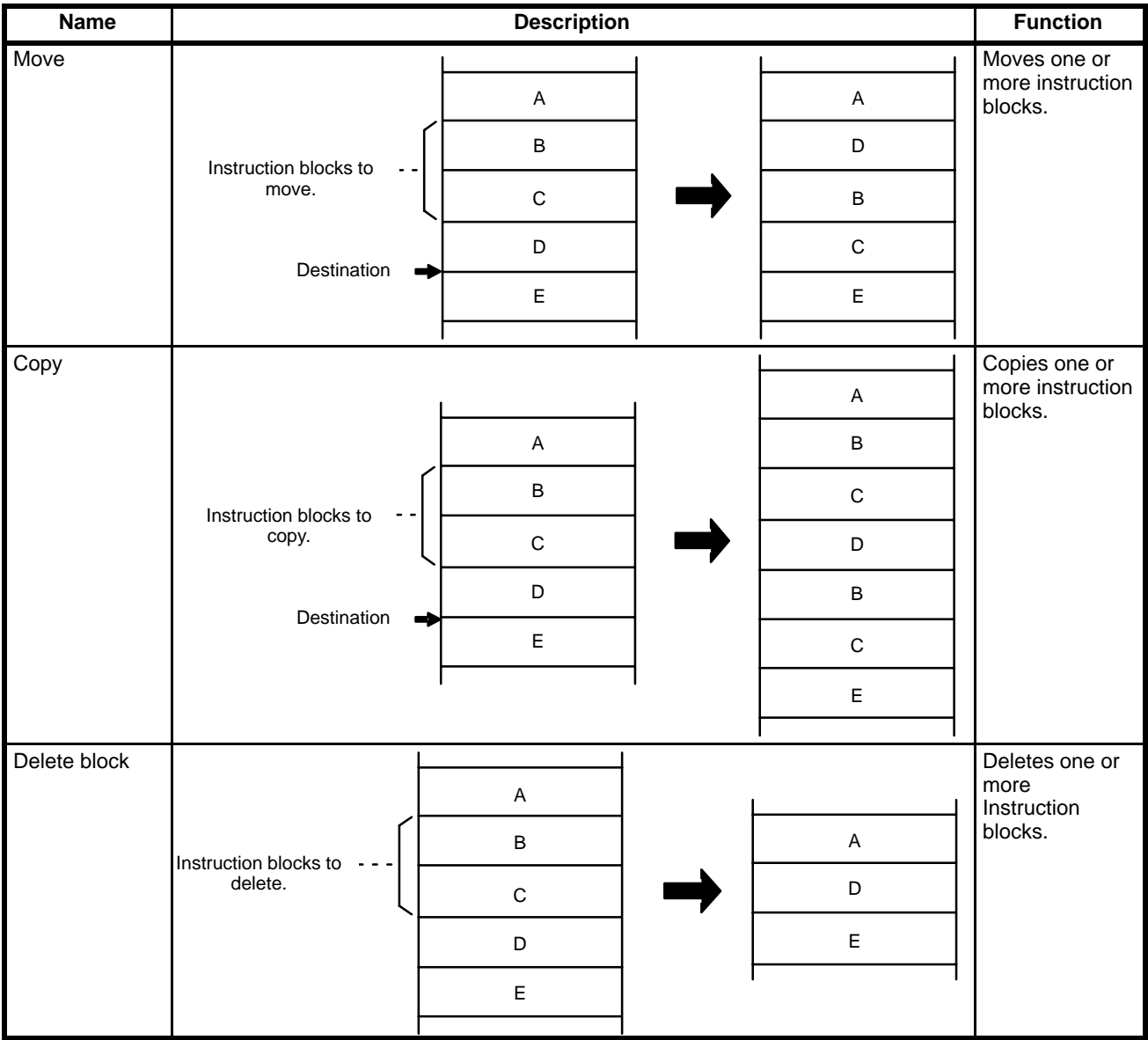

# **Procedure**

**1, 2, 3...** 1. Press the End Key or Ctrl+M Keys to access the menu.

2. Select "E:Move block" from the menu.

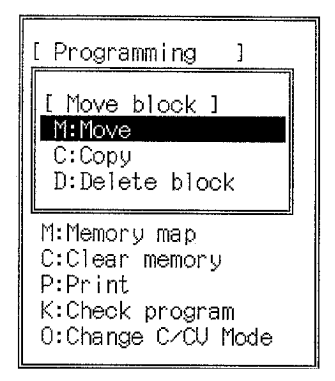
3. Select the required operation.

Input areas will be displayed at the bottom of the screen for the start, end, and destination addresses.

4. Move the cursor to each address on the screen and press the Enter Key.

Press the PgDn Key and PgUp Key to display the required instruction block and the Up and Down Keys to select the required address. The required instruction blocks can also be displayed with the find operations.

The end address must be equal to or greater than the start address. A single instruction block is selected if the start address and end address are the same. The destination address cannot lie between the specified start and end addresses.

To specify the destination address at the end of the program, display the last instruction block, press the PgDn Key so that a message at the top-left of the screen indicates that the final page is displayed, and then press the Enter Key.

# **3-8 Changing Addresses**

The following operations are used to globally change the bit or word addresses used in a program on the work disk. The operator can also specify whether the I/O names and I/O comments are changed. The I/O comments are changed on the work disk. An operand which cannot be changed is displayed as "????."

The following three change operations are available, each with different change capabilities. "Bit adr, T/C no." can be used to change individual CIO, Auxiliary, and CPU Bus Link Area bits or individual step and transition numbers.

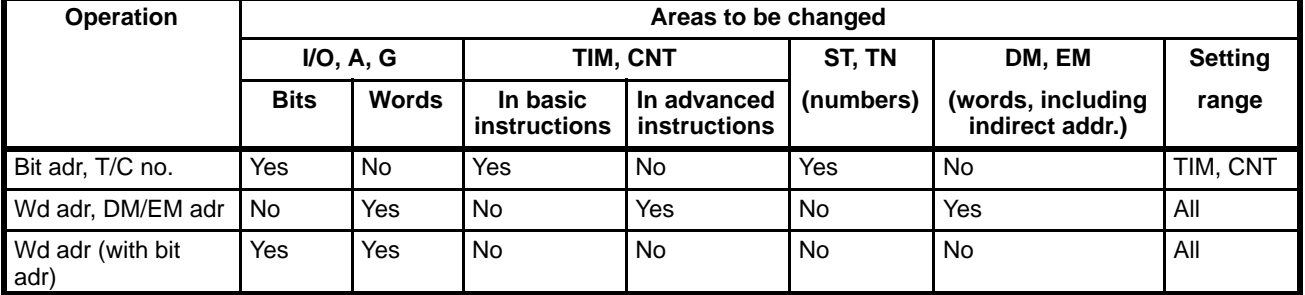

(Yes: Can be changed, No: Cannot be changed)

**Note** Error messages occurring during the block change operations are displayed after the block change is complete. If more than two errors occur, only the number of errors is displayed, without the messages.

# **3-8-1 Changing Bit Addresses and TIM/CNT Numbers**

With this operation, individual bits in the CIO, Auxiliary, and CPU Bus Link Areas or individual step or transition numbers can be changed or ranges of timer or counter numbers can be changed.

In the following example, bit 000003 is changed to timer T0010.

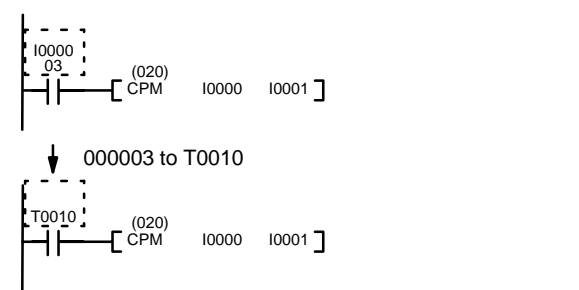

When one TIM or CNT number is changed to another, the timer/counter instruction will be changed at the same time as operands. In the following example, T0010 and all operands designated as T0010 are changed to T0030.

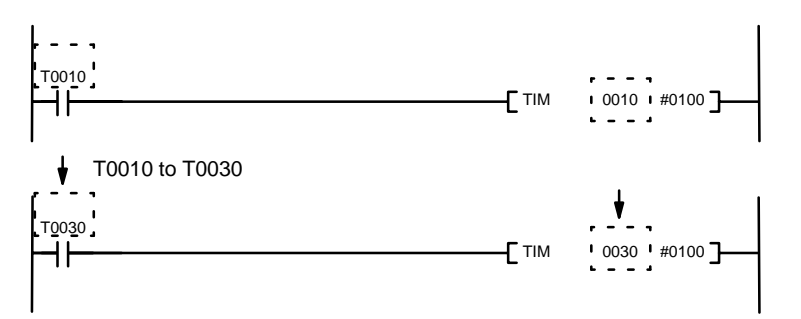

When a timer/counter number is changed to a bit address, only operands are changed. In the following example, timer T0010 is changed to C0030 and the TIM instruction remains unchanged.

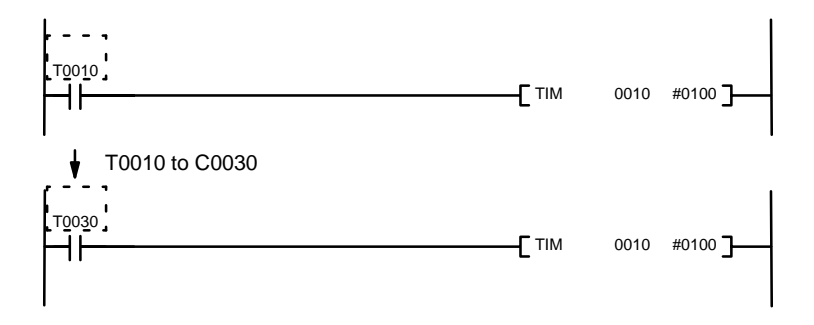

When bits or timer/counter numbers are changed, word operands (including timer/counter numbers accessing PV) are not changed.

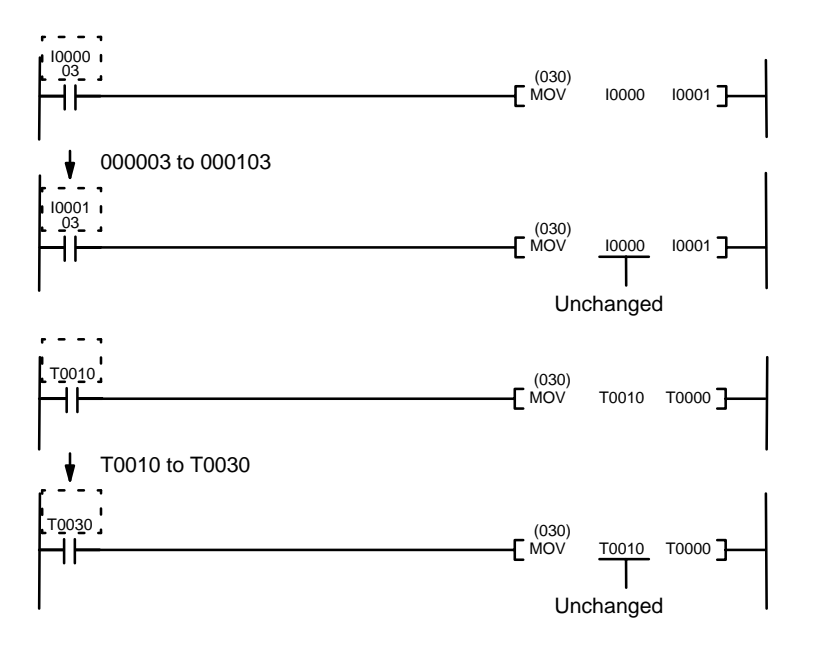

A message in the top-left of the screen will indicate if the specified address/number does not exist in the program.

### **Changing I/O Names**

Replacements can be made based on whether an I/O name is displayed for a condition. If "Change bit addr using (with) I/O name" on the replacement subme-

nu is set to No, bit addresses will be changed only when an I/O name has not been input.

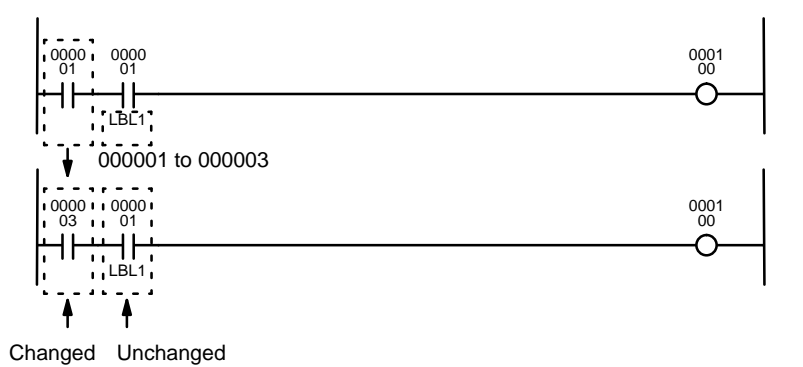

If "Change bit addr using (with) I/O name" on the replacement submenu is set to Yes, all matching bit addresses will be changed. However, if the I/O name for the bit address after the change differs from the I/O name for the bit address before the change, the I/O name will not be changed and ???? will be displayed for the bit address.

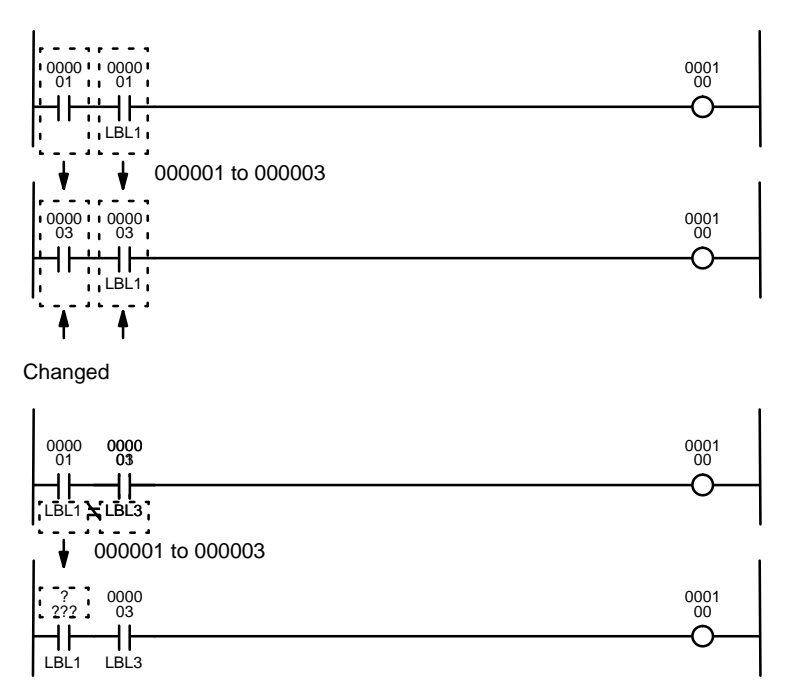

In the example, ???? is displayed as LBL1 differs from the I/O name for bit address 000003 after the change.

## **Changing I/O Comments**

You can specify whether or not I/O comments are to be changed for replacements. If "Change I/O comment" on the replacement submenu is set to No, the I/O comment for the new bit address will be used. If the changed bit address has no I/O comment, no I/O comment will be displayed.

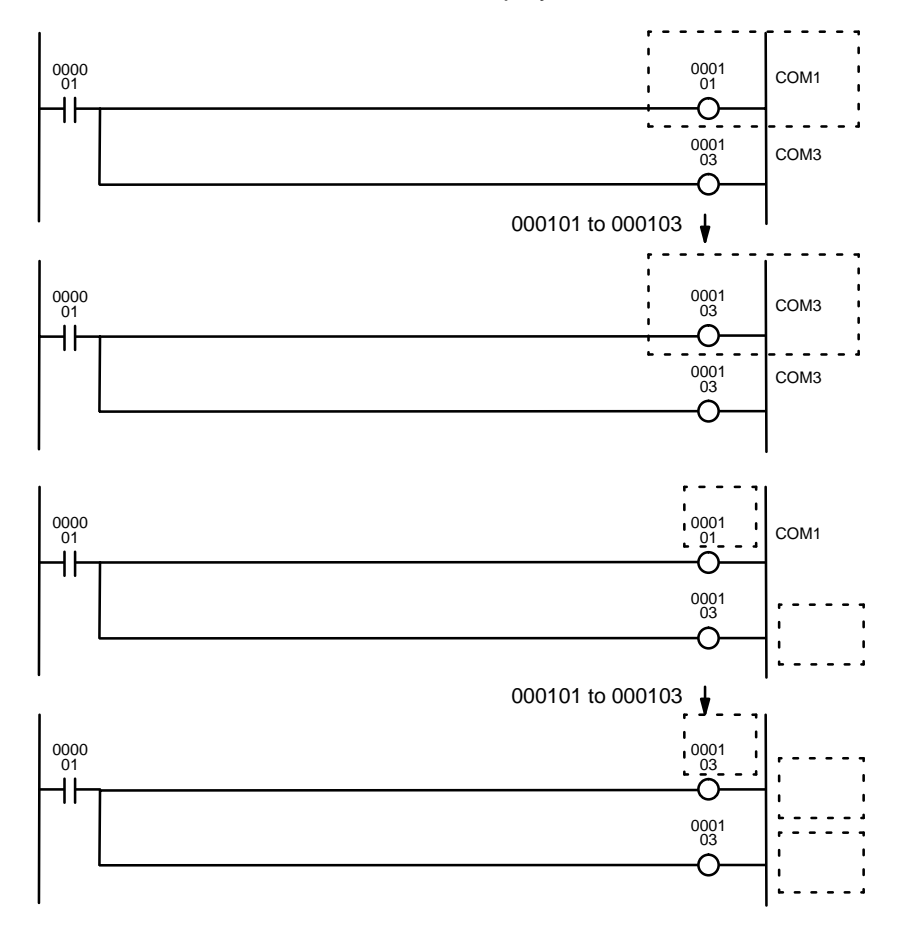

If "Change I/O comment" on the replacement submenu is set to Yes, the I/O comment for the bit address before the change will remain if the new bit address has no I/O comment. If the I/O comments differ for the bit addresses before and after the change, the I/O comment for the old bit address will be used.

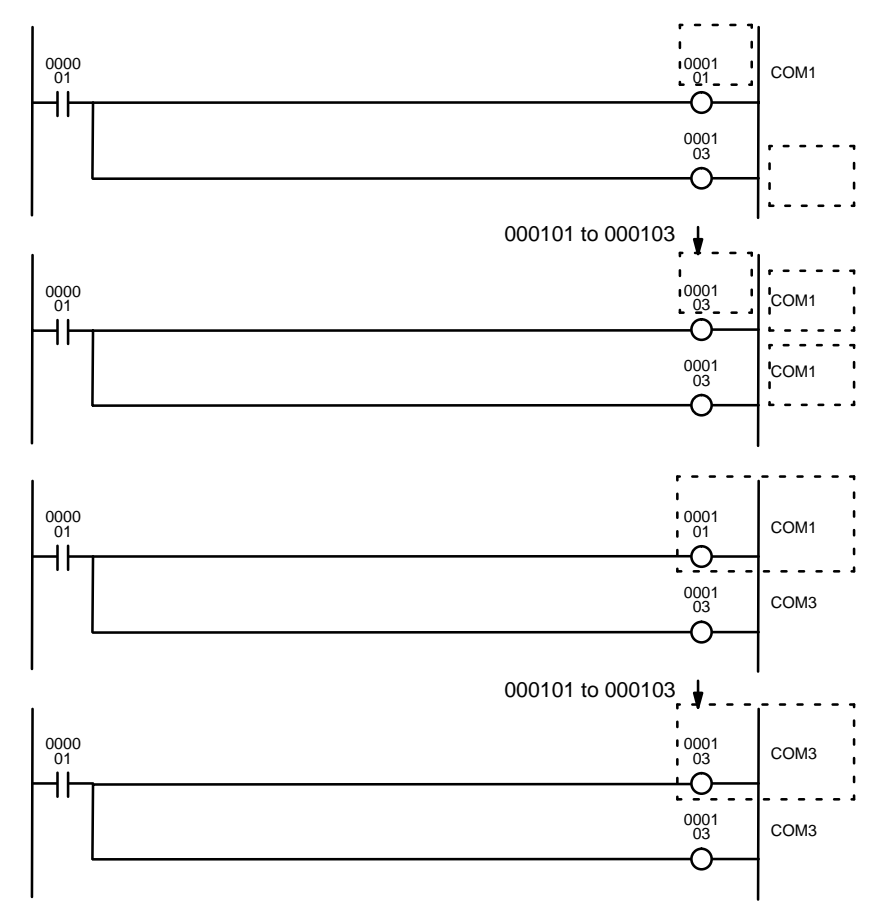

### **Procedure**

**1, 2, 3...** 1. Select "N:Change data wd" from the menu.

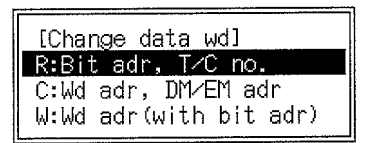

2. Select "R:Bit adr, T/C no." from the sub-menu.

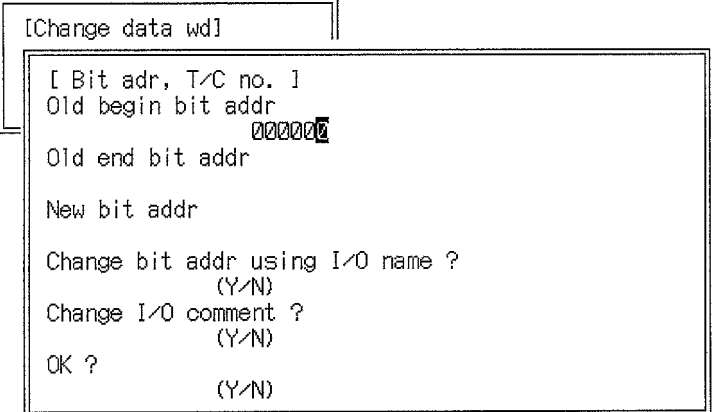

- 3. Enter the first address to be changed and press the Enter Key.
- 4. To change only one bit/number, press the Enter Key.
- **or** To make multiple changes, enter the last address to be changed. Multiple changes can be made for timer/counter numbers only. The first and last address must be both timer numbers or both counter numbers.
- 5. Enter the new bit address/number. When changing multiple TIM or CNT, enter the new number for the first address.
- 6. Set whether or not bit addresses with I/O names are to be changed.
- 7. Set whether the I/O comments are to be changed.
- 8. Select Y at "OK?" and then to execute the change press the Enter Key in response to the confirmation message.

A message will flash to indicate that the changes are being made and the program name will be displayed. The message and program name will be cleared from the screen when the changes are complete.

# **3-8-2 Changing Words Addresses**

Word addresses can be change in the CIO, Auxiliary, CPU Bus Link, Timer, Counter, DM, and EM Area. Multiple, consecutive words can also be changed. Individual bits cannot be changed.

For timers and counters, only timer/counter numbers accessing the PV are changed (i.e., number used as word operands. Timer/counter numbers used as bit operands and timer/counter instructions are not changed. In the following example, the only change is T0002 to T0012.

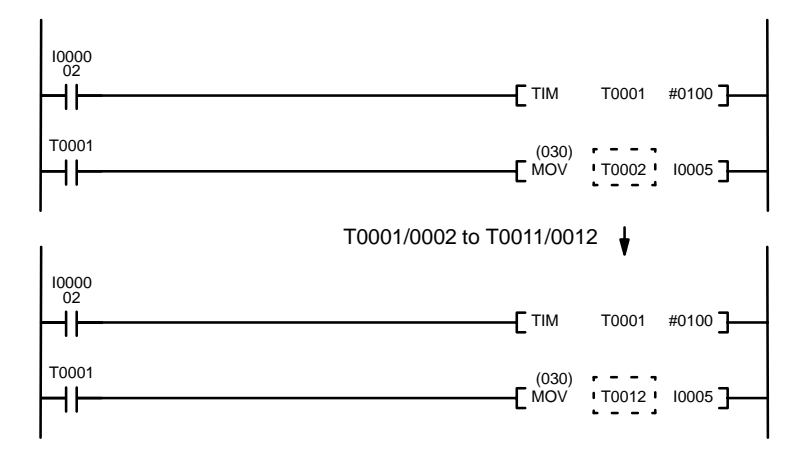

The word address can be change between data areas. In the following example, CIO 0001 is changed to D00003.

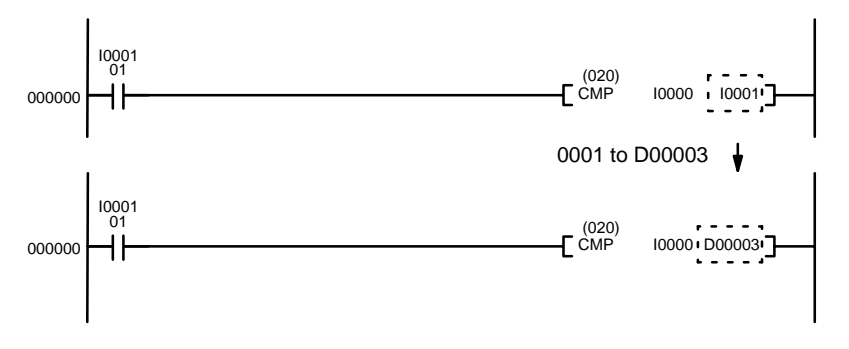

### **Changing I/O Names and Comments**

I/O names and comments are handled the same as for when changing bit addresses. Refer to the previous section for details.

### **Procedure**

**1, 2, 3...** 1. Select "N:Change data" from the menu.

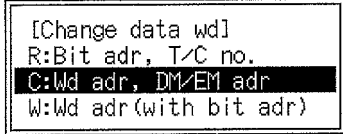

2. Select "C:Wd adr, DM/EM adr" from the sub-menu.

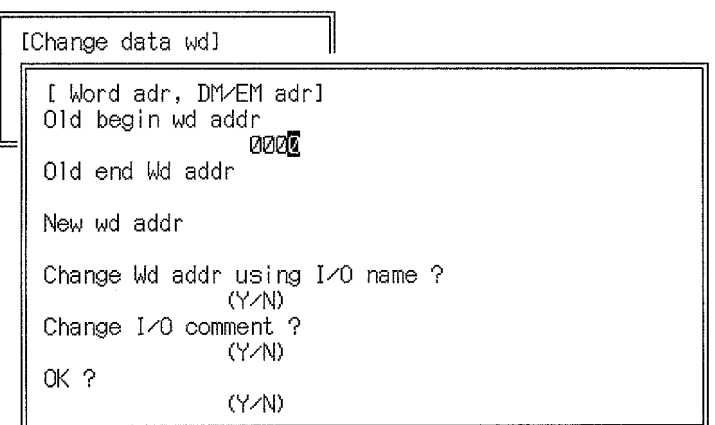

- 3. Enter the first address to be changed and press the Enter Key.
- 4. To change only one word, press the Enter Key.
- **or** To make multiple changes, enter the last address to be changed.

The start and end word address must be in the same data area, and the end address must be greater than the start address.

5. Enter the new word address.

When changing multiple words, enter the new address for the first address.

- 6. Set whether or not bit addresses with I/O names are to be changed.
- 7. Set whether the I/O comments are to be changed.
- 8. Select Y at "OK?" and then to execute the change press the Enter Key in response to the confirmation message.

A message will flash to indicate that the changes are being made and the program name will be displayed. The message and program name will be cleared from the screen when the changes are complete.

# **3-8-3 Changing Words and Bit Address Together**

This operation can be used to change all word and bit addresses for specified words. Changes can be made in the CIO, Auxiliary, and CPU Bus Link Areas only. Words can be changed to addresses in different data areas.

Multiple, consecutive words can also be changed.

In the following example, CIO 0001 is changed to G008, and as a result, CIO 000101 is also changed to G00801.

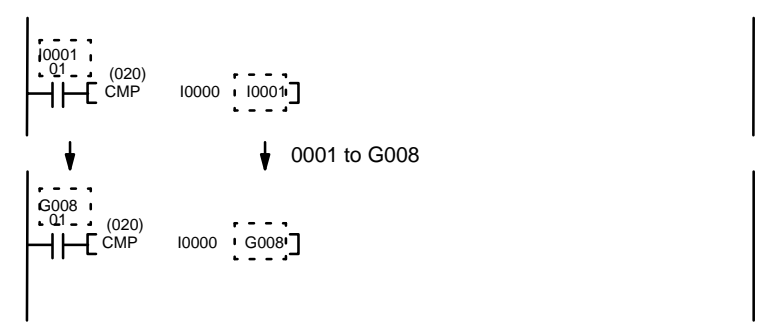

### **Changing I/O Names and Comments**

I/O names and comments are handled the same as for when changing bit addresses, except that both bit and word addresses are affected. Refer to the previous section for details.

### **Procedure**

**1, 2, 3...** 1. Select "N:Change data word" from the menu.

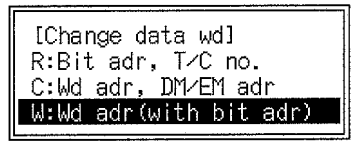

2. Select "W:Wd adr(with bit adr)" from the sub-menu.

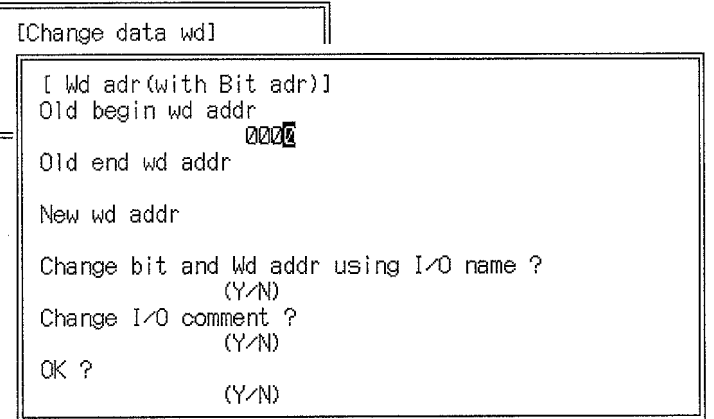

- 3. Enter the first address to be changed and press the Enter Key.
- 4. To change only one word, press the Enter Key.
- **or** To make multiple changes, enter the last address to be changed. The start and end word address must be in the same data area, and the end address must be greater than the start address.
- 5. Enter the new word address.
- When changing multiple words, enter the new address for the first address.
- 6. Set whether or not bit addresses with I/O names are to be changed.
- 7. Set whether the I/O comments are to be changed.
- 8. Select Y at "OK?" and then to execute the change press the Enter Key in response to the confirmation message.

A message will flash to indicate that the changes are being made and the program name will be displayed. The message and program name will be cleared from the screen when the changes are complete.

# **3-9 Editing Interrupt Programs**

The following operations can be used to edit interrupt programs such as those for I/O interrupts and scheduled interrupts. Interrupt programs can be used only when the program type is set to Ladder. Interrupt programs are written and edited just like any other ladder diagram. Refer to previous parts of this section for details.

## **Procedure**

**1, 2, 3...** 1. Press the End Key or Ctrl+M Keys to access the main programming menu. 2. Select "I:Edit intr program" from the menu.

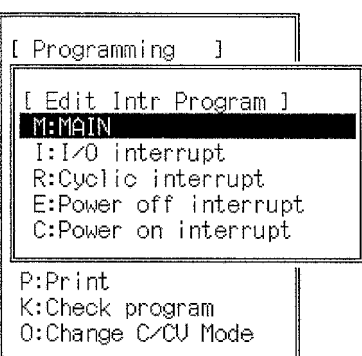

3. Select the type of program to edit.

If a I/O interrupt or cyclic (scheduled) interrupt program is selected, a screen will prompt for input of the I/O or scheduled interrupt number.

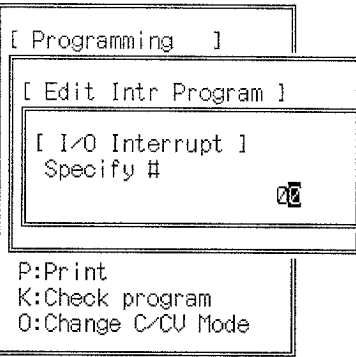

4. Enter the I/O number in the range: 0 to 31.

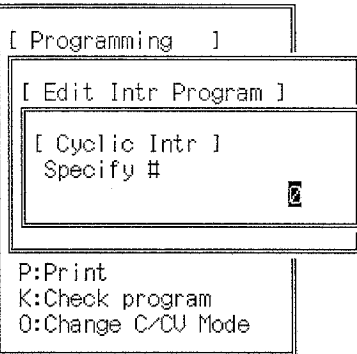

- **or** Enter the scheduled interrupt in the range: 0, 1.
- 5. Create or edit the ladder program for the selected interrupt.

# **3-10 Programming in the Mnemonic Display Mode**

Ladder programs can be created in the mnemonic programming mode. Ladder programs created with ladder instructions in the mnemonic display mode and ladder programs created in the ladder programming modes are identical on the work disk, allowing programs to be created and read in either display mode. Programs created in the mnemonic display mode are automatically written to the work disk, so that it is not necessary to use the Store operations. Use the Edit I/O comments operation to create I/O comments.

> Switch to a ladder display mode to create any required block comments, as they cannot be created in the mnemonic display mode.

### **Preparations**

### **Clearing Memory**

Delete the contents of the memory before creating a new program. Existing programs will be overwritten if not deleted before a new program is written.

### **Mnemonic Programming Screen**

The editing mode and display mode will be indicated at the top-right of the screen.

Press the F1 to F10 Keys to select items from the function key menu displayed at the bottom of the screen. Press the Shift Key to change the function key menu.

After the editing mode is changed with the function keys, the mode displayed in the top-right of the screen will also change. The default mode is the read mode. Up to 20 lines of mnemonic program can be displayed in the read/write area of the screen.

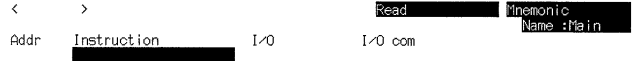

100 LC 2 105 3 addr 45teng Sopra 6 10 7 AND 8 OR 8 OUT 4FUNO

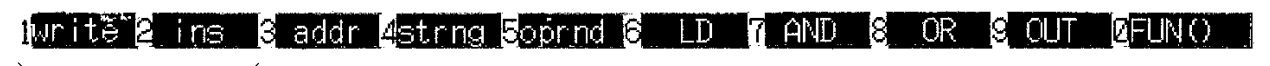

Switch editing modes

## **Moving the Cursor**

Press the Up and Down Keys to move the cursor up and down the display. Press the PgUp and PgDn Keys to display the previous and next page.

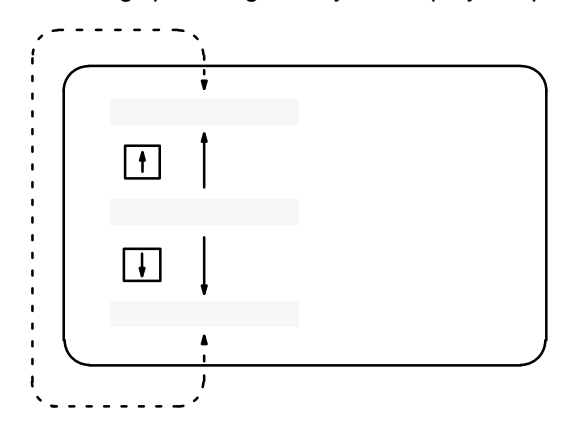

### **Main Programming Menu**

Press the End Key or Ctrl+M Keys to access the main programming menu, which is shown below

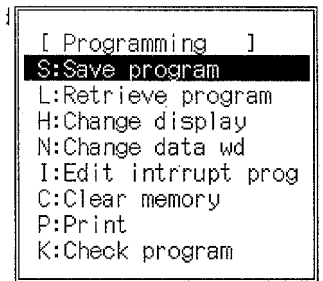

The "I:Edit intr program" is not displayed when the program type is set to SFC+ladder.

# **3-10-1 Entering Programs**

- **1, 2, 3...** 1. Select "H:Change display" from the main menu.
	- 2. Select the mnemonic display mode from the menu.

The mnemonic display mode will be indicated along with the display mode at the top-right of the screen.

3. Press the F1 Key to select the write editing mode. The write mode will be indicated at the top-right of the screen.

### **Entering Mnemonics with the Function Keys**

- **1, 2, 3...** 1. Move the cursor to the address where the mnemonic is to be entered.
	- 2. Input the instruction using the function key (see following table), then press the Enter Key. The instruction will be displayed at the cursor position and the cursor will move to the next address.
	- 3. When an entire page of instructions has been input, press the PgDn Key to display the next addresses and allow more instructions to be input.
	- 4. Always use the check program operation as no program errors will occur if the mnemonic program is incorrect. The program is stored as it is input.

## **Entering Instructions**

I/O names can be input instead of bit addresses, word addresses, or timer/ counter numbers, provided the I/O names have been allocated using the Edit I/O name operations (see 4-1 Editing I/O Names).

While the prompt FUN(???) is displayed (F10), press the Enter Key or the Ctrl+F Keys to display a table of instructions.

Refer to CV500/CV1000 Operation Manual: Ladder Diagrams for information on the operands for each instruction.

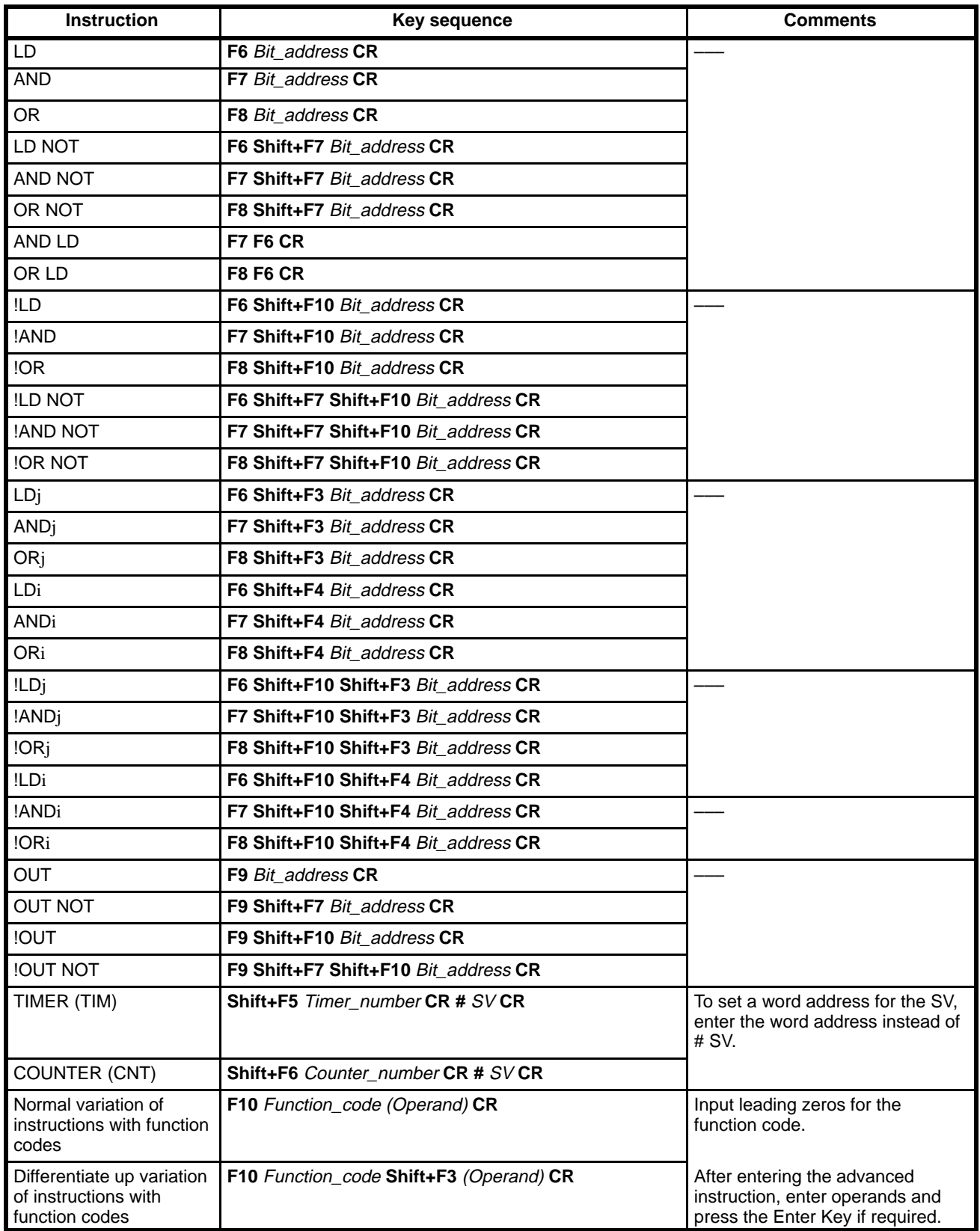

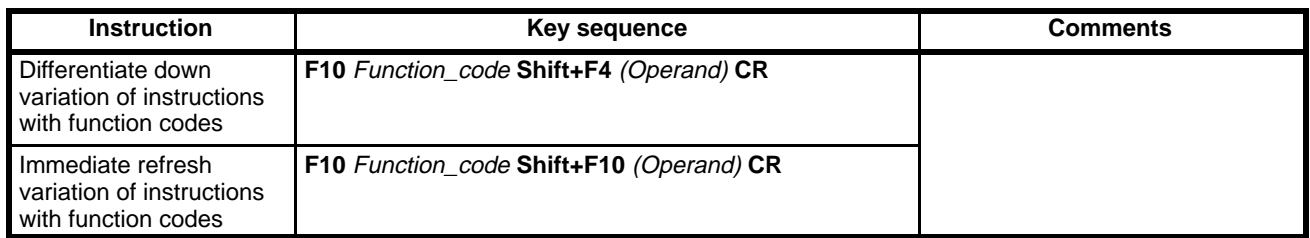

**Bit/Word Addresses and Data** If an incorrect number is entered, press the Home Key and re-enter the value. It is not necessary to input leading zeros for addresses or SVs.

I and Q are displayed only after an I/O table is registered.

Refer to the CV500/CV1000 Operation Manual: Ladder Diagrams for information on using data registers and index registers (DR and IR).

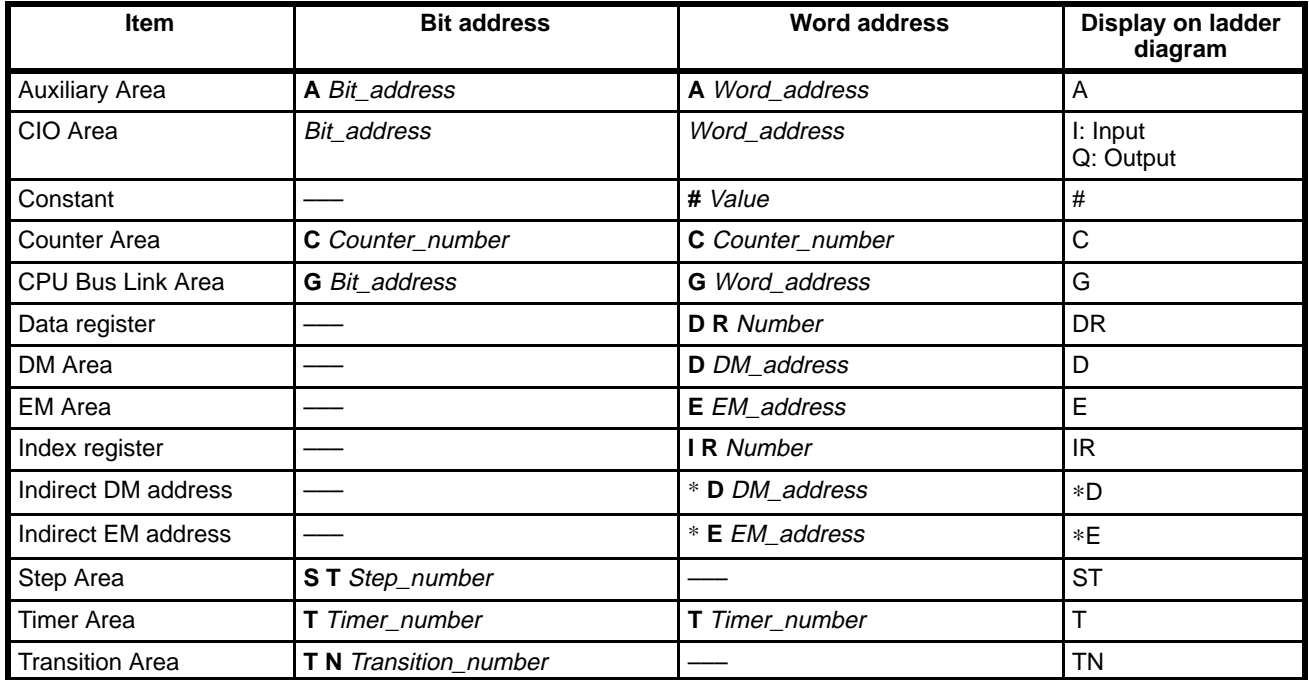

**Editing Numbers** Use the following keys to edit previously input numbers.

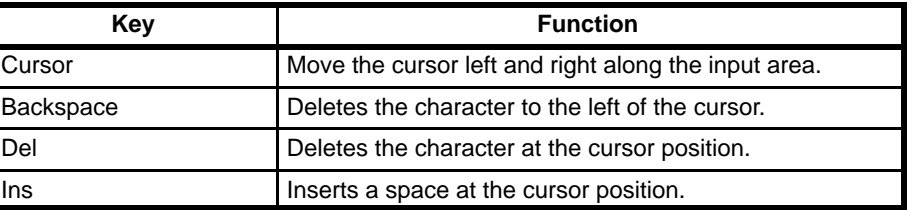

### **Inputting with the Alphanumeric Keys**

**1, 2, 3...** 1. Move the cursor to the address where the address or data is to be entered.

- 2. Enter the instruction with the alphanumeric keys, then press the Enter Key. The input instruction will be displayed at the cursor position and the cursor will move to the next address.
- 3. When an entire page of instructions has been input, press the PgDn Key to display the next addresses and allow more instructions to be input.

## **Inputting Instructions**

Input instructions with the alphabet keys (A to Z) and numerical keys (0 to 9). Input instructions in a single line, including all operands. When inputting an instruction, press the Space Key to separate the mnemonic from operands and operands from operands.

It is not necessary to input leading zeros for bit or word addresses. Input address 00000 may be input as 0.

Press the Space Key to separate the prefix from the bit address.

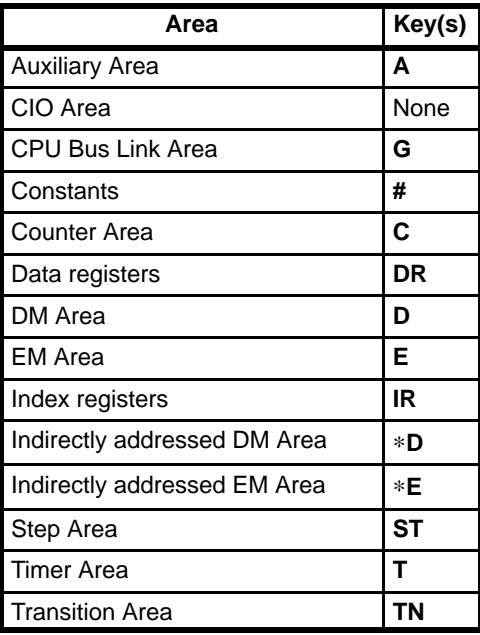

To input the differentiate up variation of an instruction, enter the instruction and then press the Shift+F3 Keys.

To input the differentiate down variation of an instruction, enter the instruction and then press the Shift+F4 Keys.

To input the immediate refresh variation of an instruction, enter the instruction and then press the Shift+F10 Keys.

To input the differentiate up/down and immediate variation of an instruction, enter the instruction and then press Shift+F3 Keys or Shift+F4 Keys followed by the Shift+F10 Keys

### **Examples of Entering Instructions**

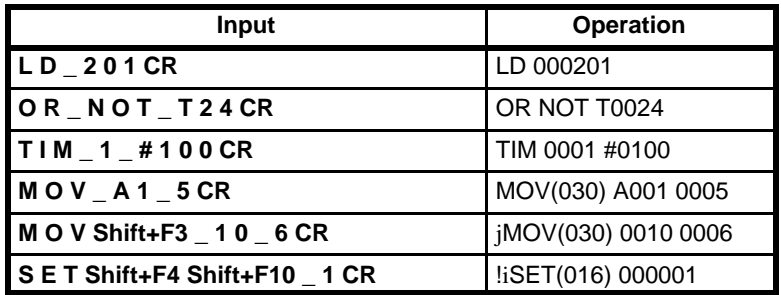

**Correcting Input** Use the following keys to edit previously input characters.

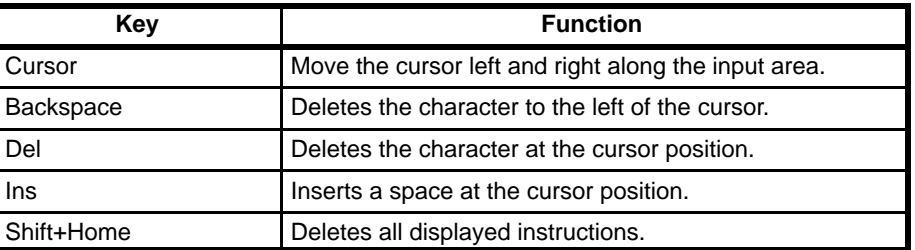

**Note** Always use the check program operation; no program errors will be detected if the mnemonic program is incorrect.

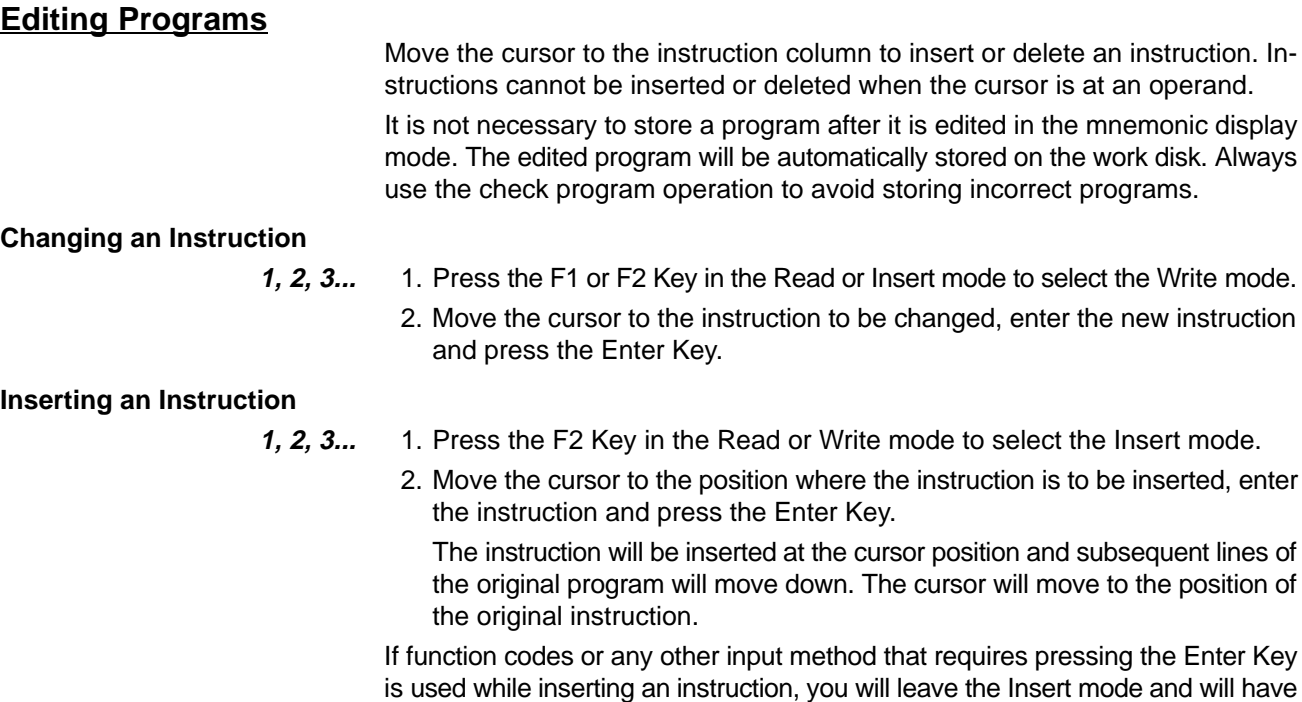

to enter the Write mode to complete the instruction.

Instructions can be inserted down to the last line of the display. At the bottom of the display, press the PgDn Key to display the next page before inserting further instructions.

### **Deleting an Instruction**

- 
- **1, 2, 3...** 1. Press the F1 or F2 Key in the Read or Insert mode to select the Write mode.
	- 2. Move the cursor to the instruction to be deleted and press the SPACE Key. The instruction at the cursor position will be deleted.
	- **or** Press the BACKSPACE Key to delete the instruction above the cursor position.

### **Reading Programs**

The following operations can be used to read a program from the work disk and display it in mnemonic form.

First press the F1 Key in the Write or Insert mode to select the Read mode and then proceed as shown in the following table to display 20 lines of the program from the designated instruction.

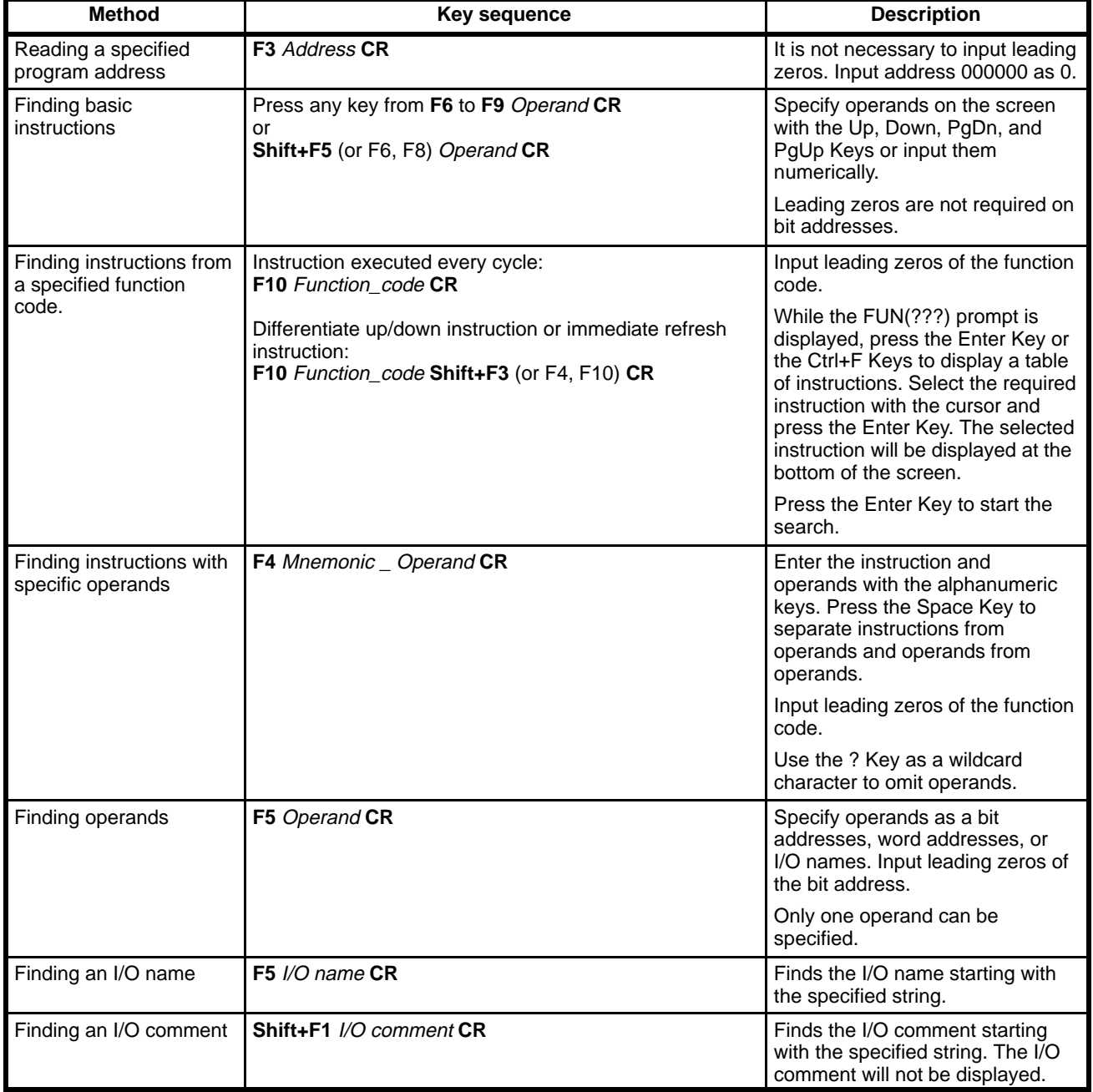

**Procedure** After specifying the read or find operation as described in the previous table, follow the procedure below.

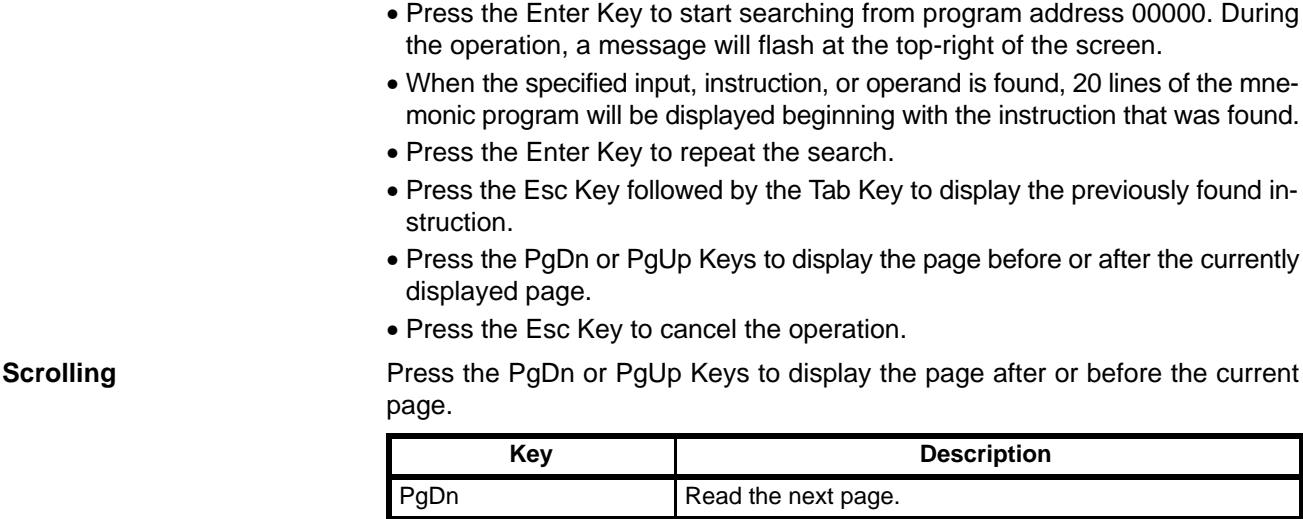

**PgUp** Read the previous page.

# **3-11 Checking the Program**

The following operations are used to check to see if the ladder program on the work disk is correct. These operations can be used regardless of whether the program was written in ladder or mnemonic form.

Always use the check operation to check a newly created or edited ladder program after storing the program on the work disk.

**1, 2, 3...** 1. Select "K:Check program" from the main programming menu and then specify the programs to be checked on the following display.

A: All actions and transitions

Check all ladder and mnemonic programs on the work disk.

B: Current actions and transitions

Check only the ladder or mnemonic program displayed on the screen.

**or** If the program type is set to Ladder, the following display will not appear and the menu to set the check levels will appear.

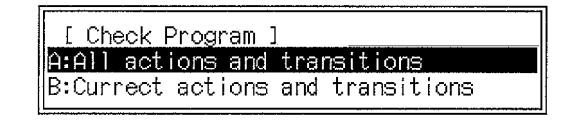

2. Select the check level.

When the check level is selected, the program check will start and a message will flash on the display.

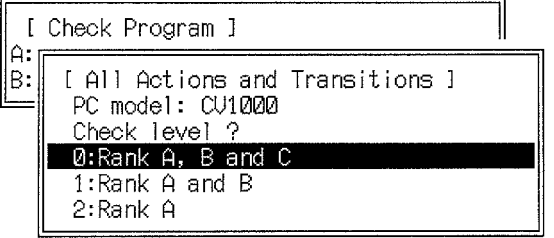

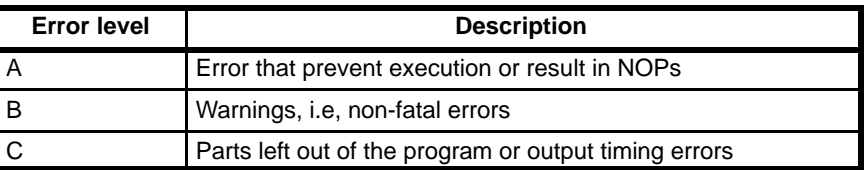

Downloaded from **Elcodis.com** electronic components distributor

The errors will be displayed when the program check is complete. If the errors cannot be displayed on a single page, use the PgDn and PgUp Keys to switch between the pages. If no errors were found, a message will be displayed to inform you.If error messages are displayed, correct the program and run the program check again. Press the Esc Key or Shift+Esc Keys to return to the main menu.

The time required for the program check depends on the size of the program. It may take over 2 minutes.

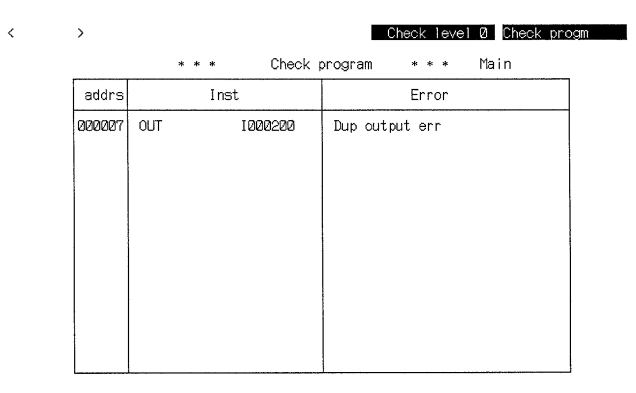

### **Error Messages**

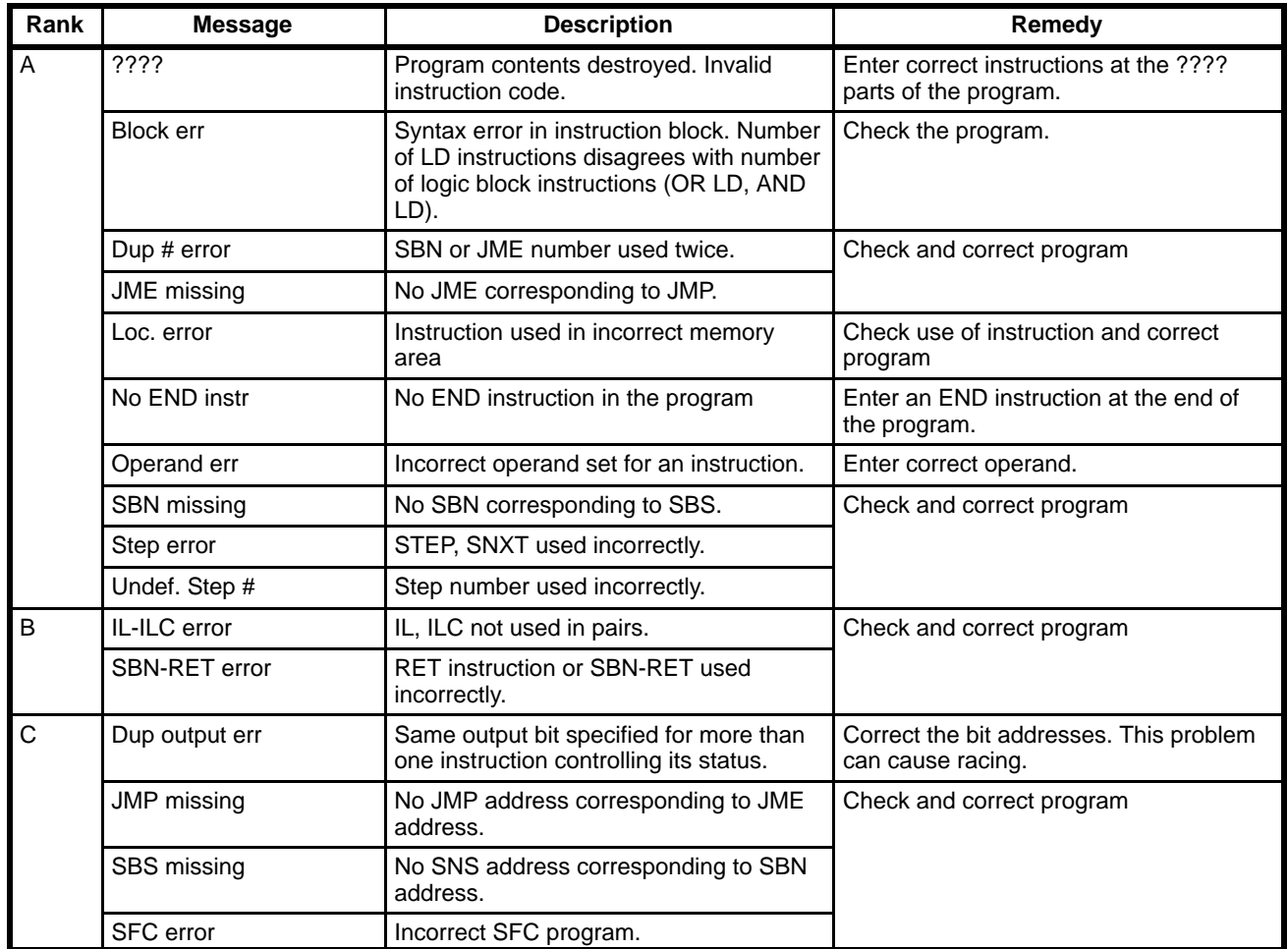

# **3-12 Saving and Retrieving Programs**

# **3-12-1 Saving Programs**

Once a program has been completed in the work disk, it can be saved to a data disk or the hard disk using the following operations.

When the program is saved, I/O names, I/O comments, and block comments are saved simultaneously. When a program is partially saved, only I/O names or I/O comments used in the saved portion of program are saved.

Make sure that the data disk has been initialized and is not write-protected. Programs cannot be saved if they exceed the free space available on the data disk or hard disk.

The save operation cannot be selected if there is no program in the work disk. Only Save all is available in the mnemonic display mode.

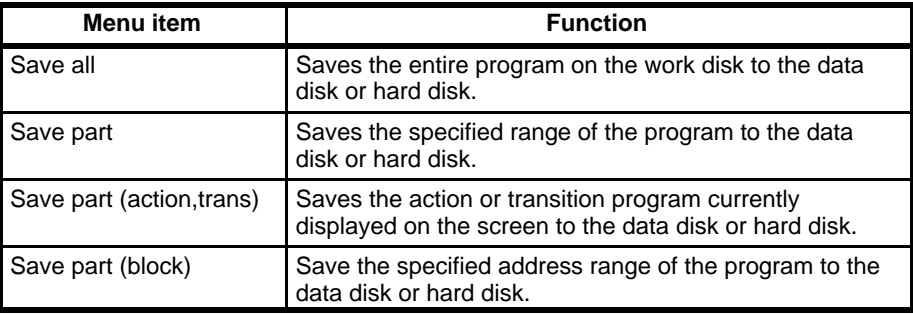

- **1, 2, 3...** 1. Press the End Key or Ctrl+M Keys to access the main programming menu.
	- 2. Select "S:Save program" from the menu. The menu that will appear depends on the type of program that has been specified.

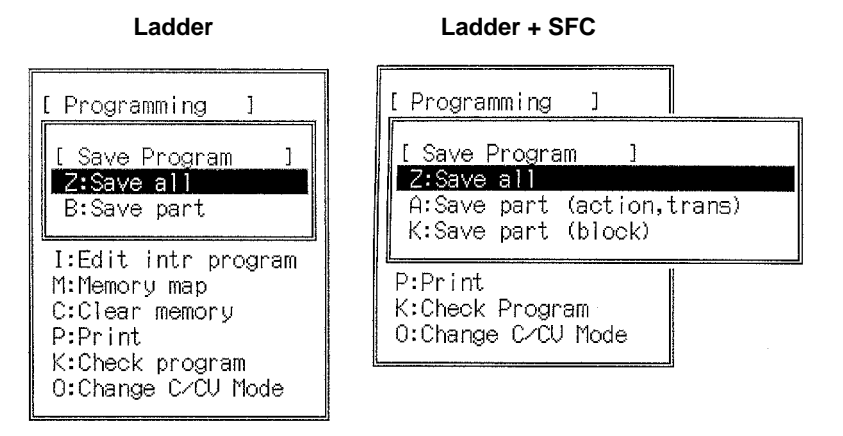

3. Select the desired save operation and proceed as described below.

**Save All A** file name input area will be displayed when "Z:Save all" is selected.

**1, 2, 3...** 1. Enter the file name and press the Enter Key.

Enter the file name as up to 8 upper-case or lower-case characters. When specifying directories, a single directory name can have up to 8 characters with a total of 66 characters for the entire path name. Drive A is set default. To change the default setting, refer to  $6-2-5$  Changing the Drive and Path Name. See 6-2 File Management for more information about the directories. If the input file name already exists, a message will ask if the file should be overwritten.

2. Press the Y and Enter Keys to overwrite the file. Press the Enter or N and Enter Keys to cancel and input a new file name.

- **or** If an existing file is to be overwritten, use the following procedure to input the file name:
	- a) Press the End Key or Ctrl+M Keys to display the file names.
	- b) Select the required file name with the cursor and press the Enter Key.
	- The title input area will be displayed after the file name is input.
- 3. Enter the title as up to 30 characters and press the Enter Key. The title is optional, it is not necessary to enter one.
- 4. Press the Enter Key to save the program. The message Save All will flash on the screen.

The programming screen will be displayed after the program has been saved.

**Save Part An address range input area will be displayed when "B: Save part" is selected.** 

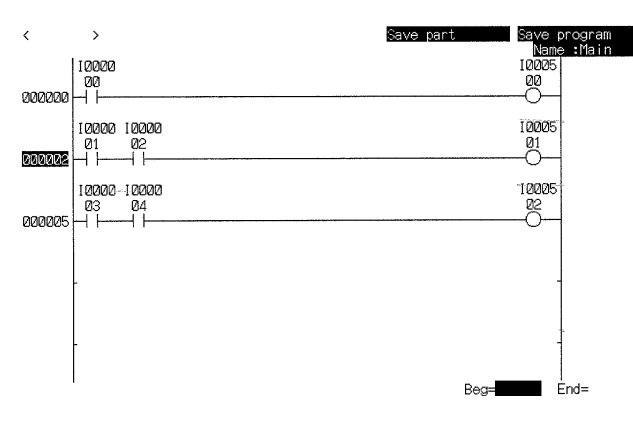

**1, 2, 3...** 1. Select the start address with the cursor and press the Enter Key, then select the end address and press the Enter Key.

> Press the PgDn and PgUp Keys to display the required instruction block, then press the Up and Down keys to move the cursor to the required address. The search operations can be used to find the instruction block or the address. After the range is set, the file name input area is displayed.

2. Enter the file name and press the Enter Key.

Enter the file name as up to 8 upper-case or lower-case characters. When specifying directories, a single directory name can have up to 8 characters with a total of 66 characters for the entire path name. Drive A is set default. To change the default setting, refer to 6-2-5 Changing the Drive and Path Name. See 6-2 File Management for more information about the directories. If the input file name already exists, a message will ask if the file should be overwritten.

- 3. Press the Y and Enter Keys to overwrite the file. Press the Enter or N and Enter Keys to cancel and input a new file name.
- **or** If an existing file is to be overwritten, use the following procedure to input the file name:
	- a) Press the End Key or Ctrl+M Keys to display the file names.
	- b) Select the required file name with the cursor and press the Enter Key.

The title input area will be displayed after the file name is input.

- 4. Enter the title as up to 30 characters and press the Enter Key. The title is optional, it is not necessary to enter one.
- 5. Press the Enter Key to save the program. The message Save Part will flash on the screen.

The programming screen will be displayed after the program is saved. A file saved with the Save part operation can be retrieved only with the Retrieve

part operation. The time required to save part of the program depends on the size of the program. It may take over 2 minutes.

**Save Part (Action, Trans)** A file name input area will be displayed when "A: Save part (action, trans)" is selected. The procedure is the same as that for "Z:Save all" for ladder programs. **Save Part (Block)** An address range input area will be displayed when the "K:Save part (block)" is selected. The procedure is the same as that for "B:Save part" for ladder pro-

**3-12-2 Retrieving Programs**

grams.

A program on a data disk or the hard disk can be retrieved to the work disk using the following operations When the program is retrieved, I/O names, I/O comments, and block comments are retrieved simultaneously.

### **Procedure**

- **1, 2, 3...** 1. Press the End Key or Ctrl+M Keys to access the main programming menu.
	- 2. Select "L:Retrieve program" from the menu.

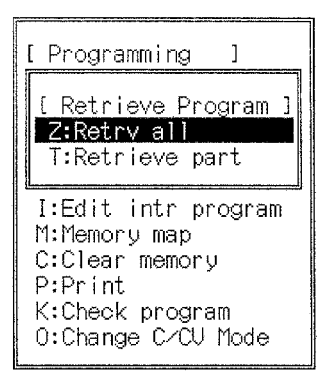

3. Select "Z:Retrieve all" or "T:Retrieve part" from the menu, as required.

Only the Retrieve all operation is available in the mnemonic display mode.

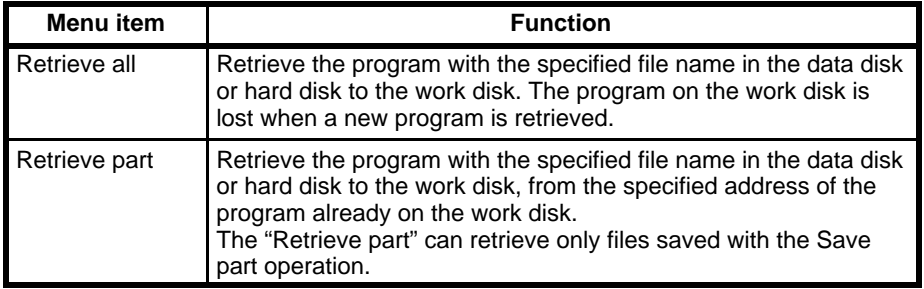

**Retrieve All A** file name input area will be displayed when "Z:Retrieve all" is selected.

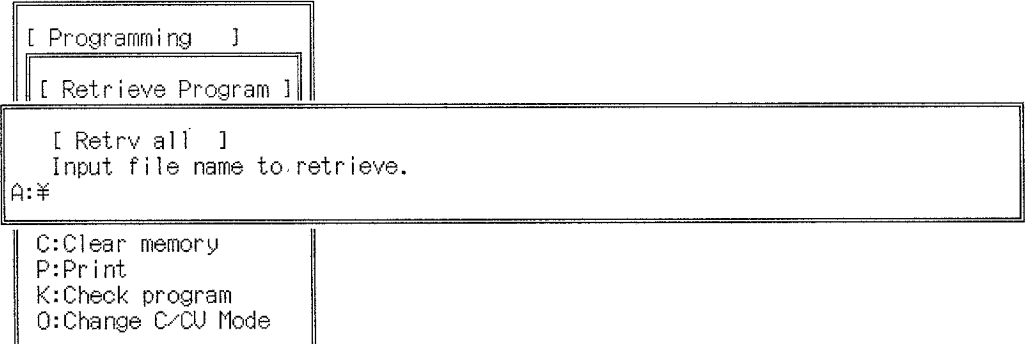

- **1, 2, 3...** 1. Enter the file name and press the Enter Key.
	- 2. Enter the file name as up to 8 upper-case or lower-case characters. Drive A is set default. To change the default setting, refer to  $6-2-5$  Changing the Drive and Path Name.
	- **or** Press the End Key or Ctrl+M Keys to display the file name table, select the required file name with the cursor, and press the Enter Key to input the file name.
	- 3. Press the Enter Key to retrieve the program.

The message Retrieve All will flash on the screen. The programming screen will be displayed after the program has been retrieved.

**Retrieve Part** The Retrieve part operation can retrieve only files saved with the Save part operation. The destination address input area will be displayed when "T:Retrieve part" is selected.

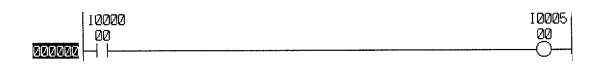

Specify destination

**1, 2, 3...** 1. Set the destination address and press the Enter Key. Press the PgDn and PgUp Keys to display the required instruction block, then press the Up and Down keys to move the cursor to the required address, and press the Enter Key.

> The search operations can be used to find the instruction block or the address.

> To specify the destination address at the end of the program, display the last instruction block, press the PgDn Key so that a message at the top-left of the screen indicates that the final page is displayed, then press the Enter Key. After the destination address is set, the file name input area is displayed.

- 2. Enter the file name and press the Enter Key. Drive A is set default. To change the default setting, refer to 6-2-5 Changing the Drive and Path Name.
- **or** Press the End Key or Ctrl+M Keys to display the file name table, select the required file name with the cursor, and press the Enter Key to input the file name.
- 3. Press the Enter Key to retrieve the program.

The message Retrieve Part will flash on the screen. The programming screen will be displayed after the program has been retrieved.

# **3-13 Printing**

The following operations can be used to print ladder diagrams and mnemonic lists. Before printing programs, connect and turn on the printer to enable printing.

- **1, 2, 3...** 1. Press the End Key or Ctrl+M Keys to access the main programming menu.
	- 2. Select "P:Print" from the menu.

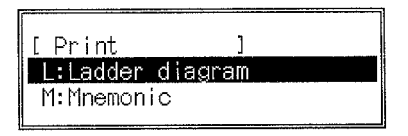

### **Ladder Diagrams**

**1, 2, 3...** 1. Select "R:Ladder diagram" from the menu. The print setting screen will be displayed.

[ Print  $\mathbf{1}$ [ Ladder diagram  $\mathbf{1}$ Specify print range [ All: 0 , Block: 1 ] 1 Print block (if block is enabled) Main 000000 - 000035 Input title (up to 70 letters) Specify operand for bit display: [ Both: 0 , address: 1 , I/O name: 2 ] Ø Specify printing title on each page N [ Yes:Y , No:N ] Specify pagenation each block I Yes:Y, No:N I Υ Specify I/O comment print position: INo comments: 0; Outputs only: 1; All: 2; All (16 Char): 3]  $\mathbf{1}$ Specify cross-reference level  $[0 - 2]$ 2  $0:$  No cross-reference 1 : Basic instructions 2 : All instructions  $[1 - 30000]$ Specify start page: 00001 Print with above settings ? (Y/N) М

> The default settings are shown in the above diagram. After the first printing operation, the settings from the previous print operation will be displayed as the defaults. Limit titles to 70 characters or less.

2. Move the cursor to the last line and press the Y and Enter Keys to start printing.

A message will flash during the printing operation. The main menu will be displayed when printing is complete.

3. Press the Esc Key to cancel printing and return to the main menu.

All characters in the print buffer will be printed before printing stops. If cross-references are printed, the search for the cross-references delays the start of printing by more than 10 minutes.

## **Print Settings** The print settings are described in the following table.

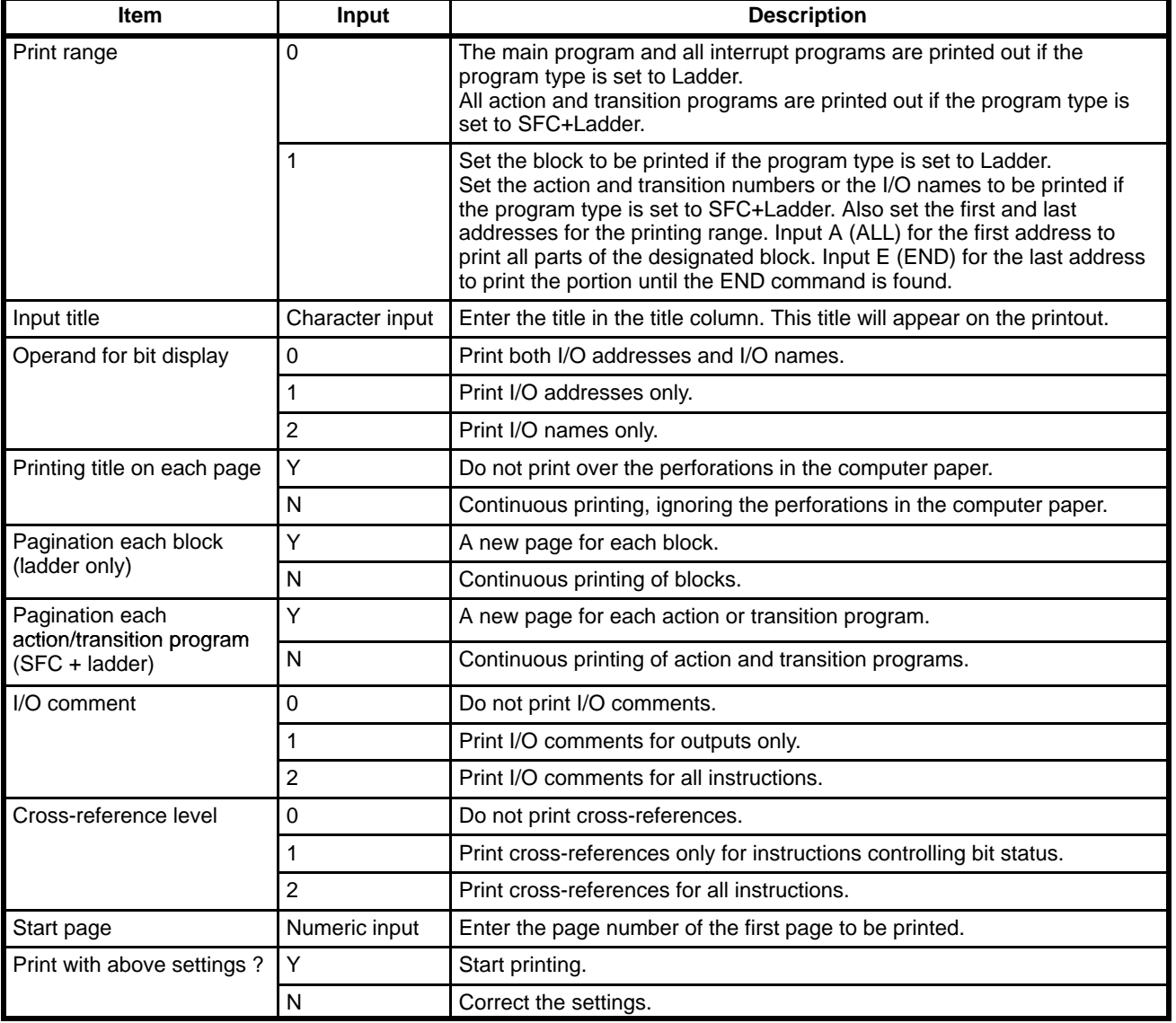

### **Mnemonics**

**1, 2, 3...** 1. Select "N:Mnemonic" from the print menu.

The print setting screen will be displayed.

 $\mathbf{f}$  [ Print  $\mathbf{1}$ [ Mnemonic List  $\mathbf{1}$ Specify print range [ All: 0 , Block: 1 ] Ø Print block (if block is enabled) Input title (up to 70 letters) Specify operand for bit display: [ Both: 0 , address: 1 , I/O name: 2 ] Ø Specify printing title on each page [ Yes:Y , No:N ] N Specify I/O comment print position: [ No comment : 0, OUT only : 1, All : 2 ] Ø Specify start page:  $[1 - 30000]$ 00001 Print with above settings? (Y/N) Y

> The default settings are shown in the above diagram. After the first printing operation, the settings from the previous print operation will be displayed as the defaults. Limit titles to 70 characters or less.

The print settings are identical to the settings for printing ladder diagrams.

2. Move the cursor to the last line and press the Y and Enter Keys to start printing.

A message will flash during the printing operation. The main menu will be displayed when printing is complete.

3. Press the Esc Key to cancel printing and return to the main menu.

However, all characters in the print buffer will be printed before printing stops.

## **Sample Print-out of a Ladder Diagram**

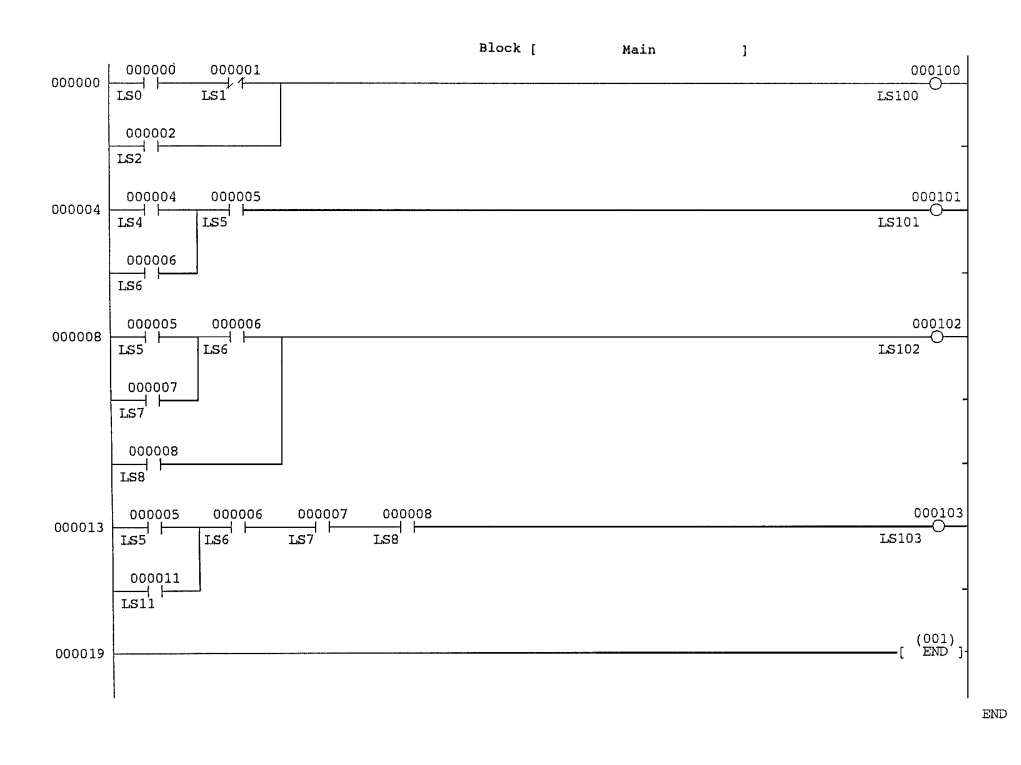

# **Sample Print-out of a Mnemonic List**

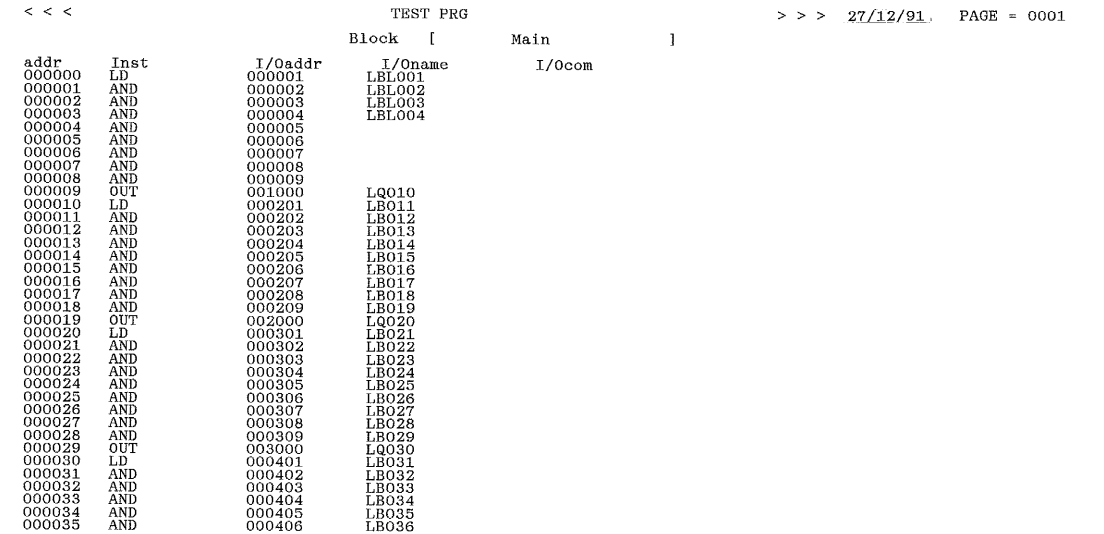

# **SECTION 4 Editing**

This section provides the procedures required to edit programming. Editing is performed using menus and examples of their use are provided. Read the CV-series PC Operation Manuals and Installation Guide before editing.

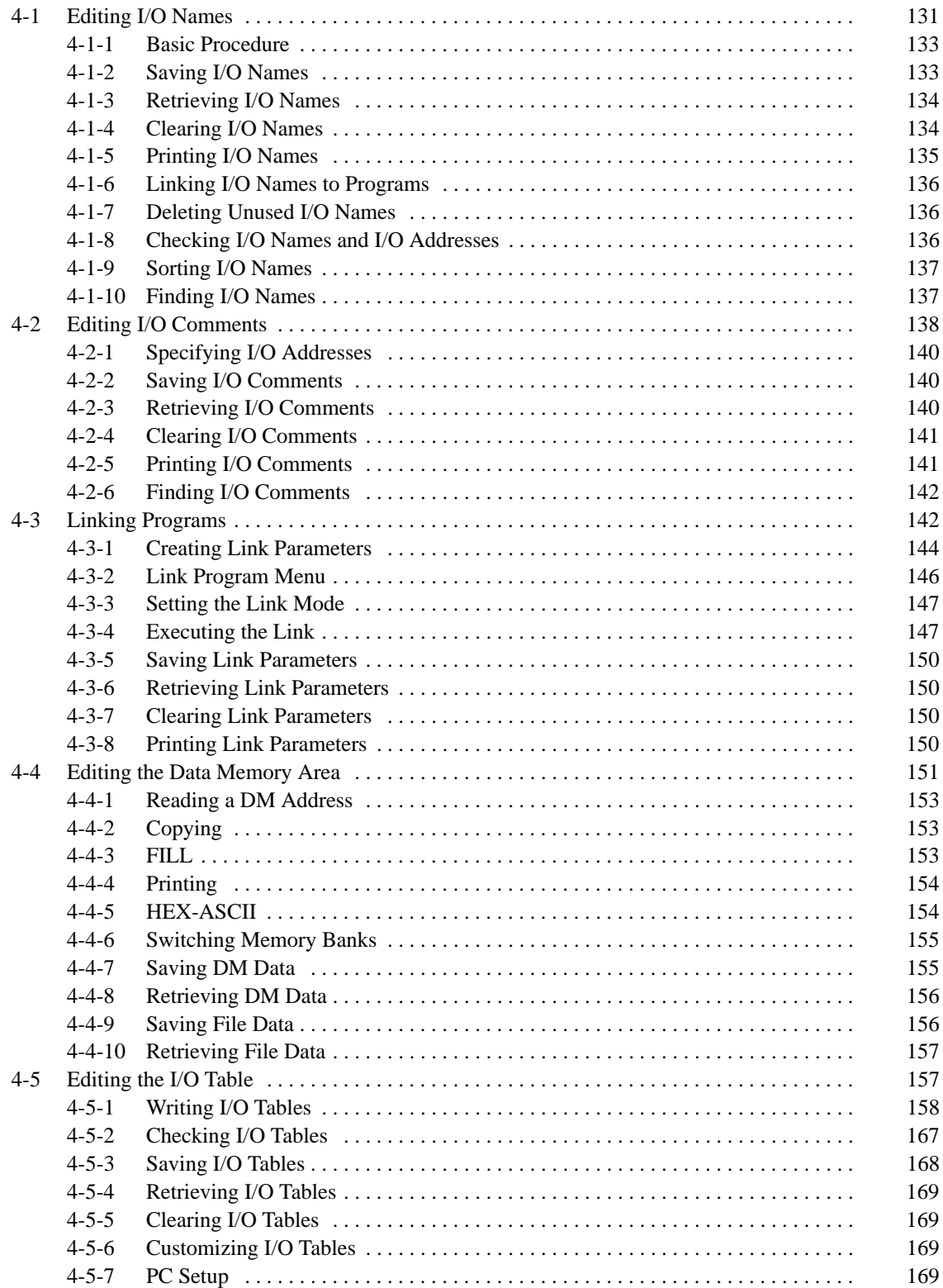

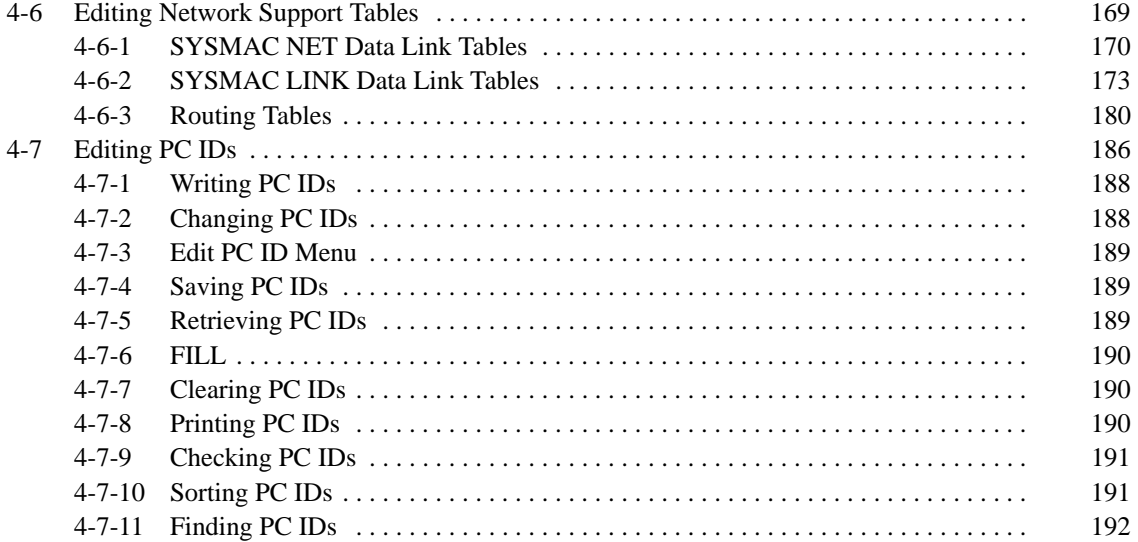

# **4-1 Editing I/O Names**

The following operations can be used display the I/O name table and write, correct, edit, find, link, or print I/O names.

I/O names that are written, corrected, or edited with these operations are automatically stored to the work disk; it is not necessary to use the store operation to save them. I/O names edited with these operations are set for the SFC or Ladder displays and can be automatically displayed on the screen after the program is linked. Refer to the CV Support Software Version 2: Basics for information on how to use I/O names.

- **Note** Do not turn off the power supply or press the reset button while the I/O names are being edited. This may destroy the I/O name area.
- **1, 2, 3...** 1. Select "S:Edit I/O names" from the main offline menu.

The initial display will appear in the edit mode and "EDIT" will be displayed at the top-right of the screen. Sixteen I/O names are displayed on each page of the screen.

Use the PgUp and PgDn Keys to display the previous and next page, and use the Up and Down Keys to move the cursor up and down the rows.

The insertion mark will flash in the I/O address input area at the bottom of the screen. I/O address corresponding to the line selected by the cursor can be written or edited. The I/O address is designated to write or edit the I/O name for it.

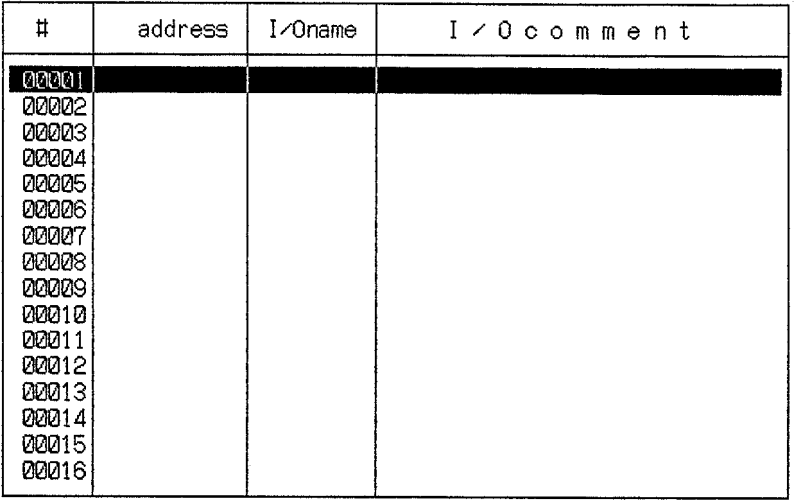

2. Press the Esc Key or Shift+Esc Keys to return to the main offline menu.

# **Writing and Editing I/O Names**

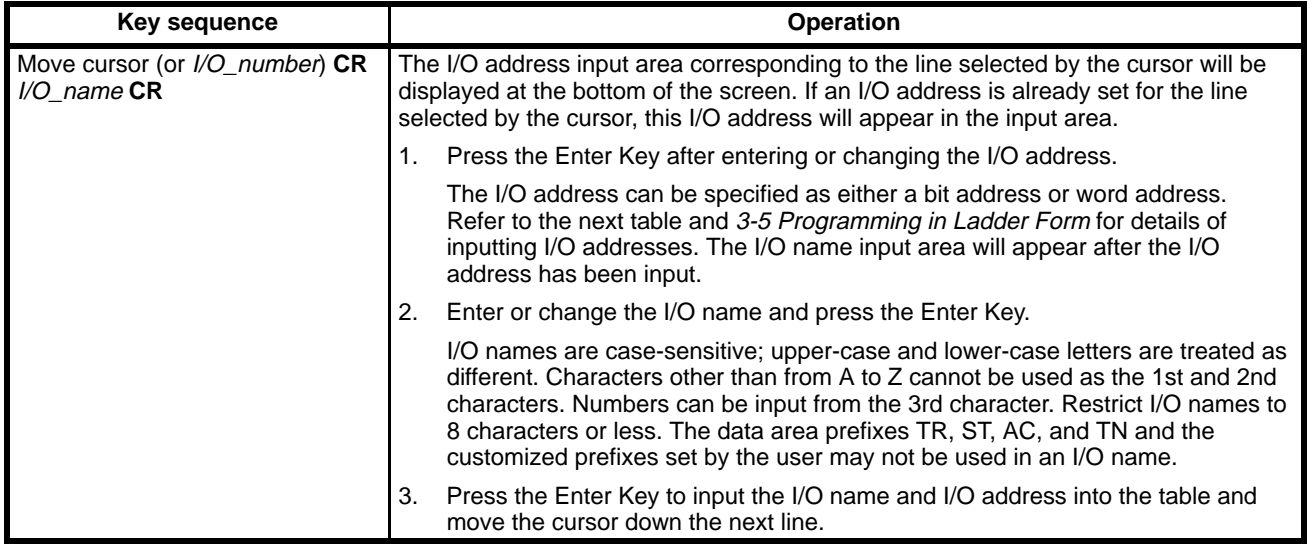

## **Key Sequences in the Edit Mode**

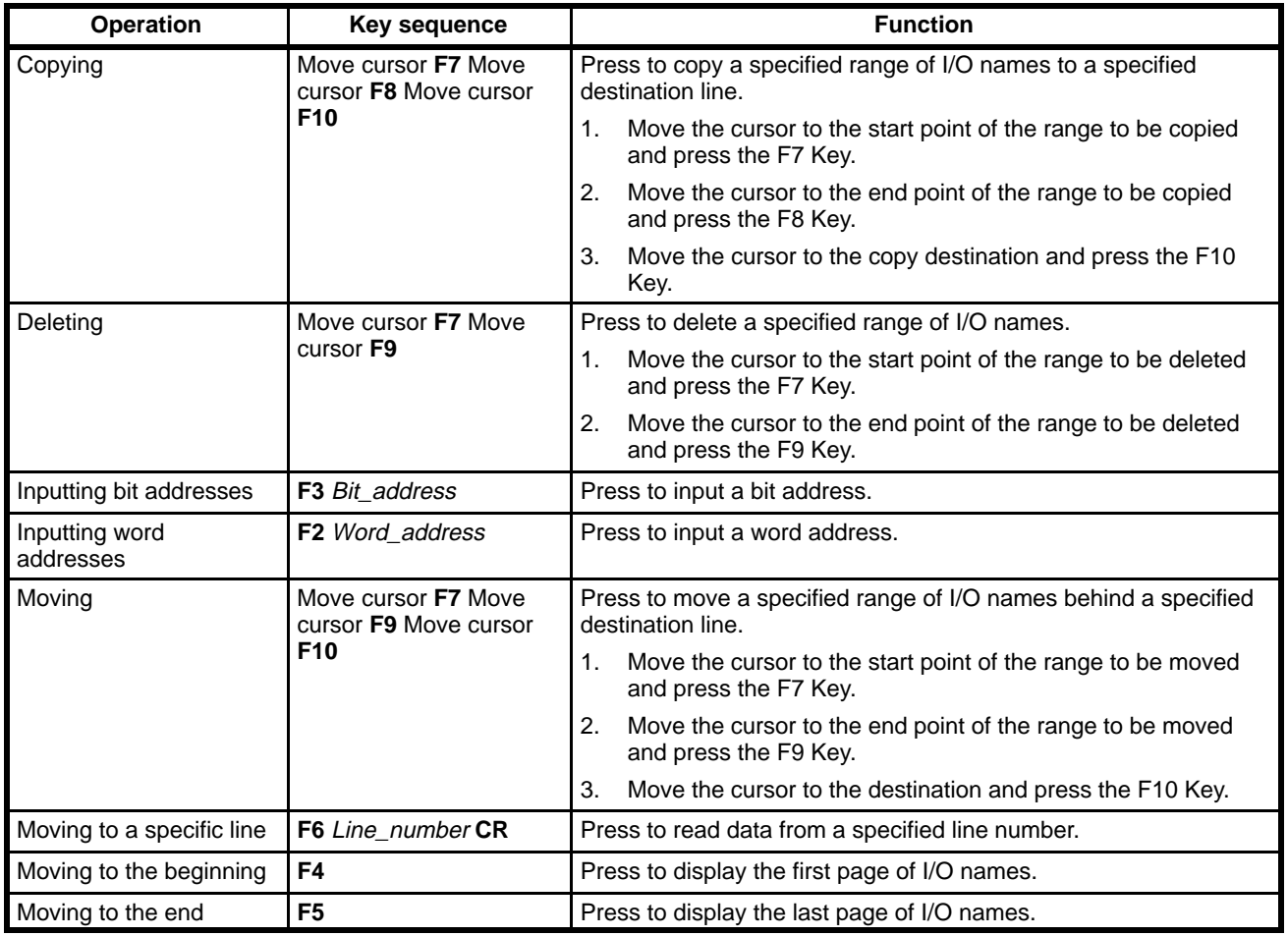

**Note** 1. Press the Up and Down Keys to move the cursor vertically.

2. The F8 and F9 Keys are effective only after the F7 Key is pressed.

**132**

## **4-1-1 Basic Procedure**

**1, 2, 3...** 1. Press the End Key or Ctrl+M Keys to display the main edit menu.

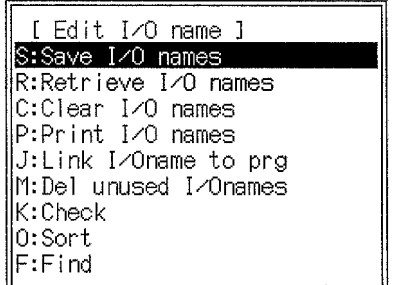

2. Select the required operation and then proceed as described in the following sections. The basic function of each operation is described in the following table.

### **Edit I/O Name Operations**

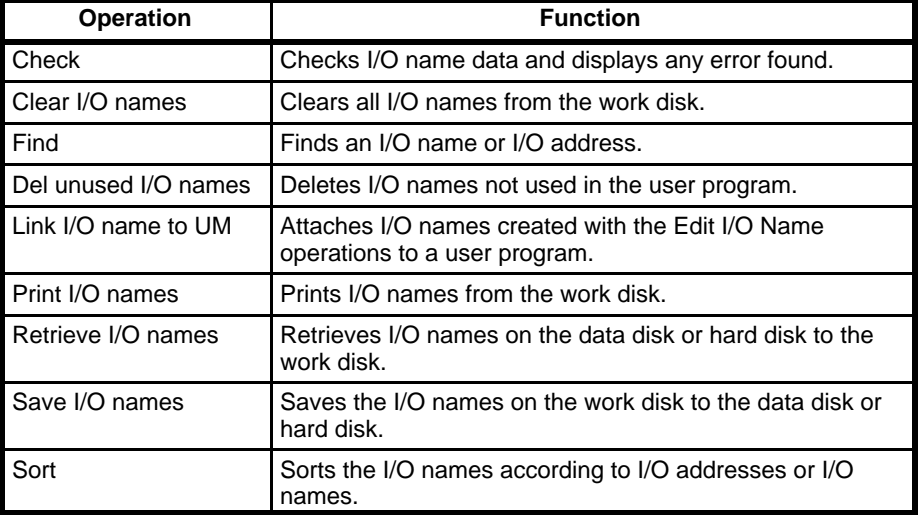

# **4-1-2 Saving I/O Names**

**1, 2, 3...** 1. Select "S:Save I/O names" from the main menu.

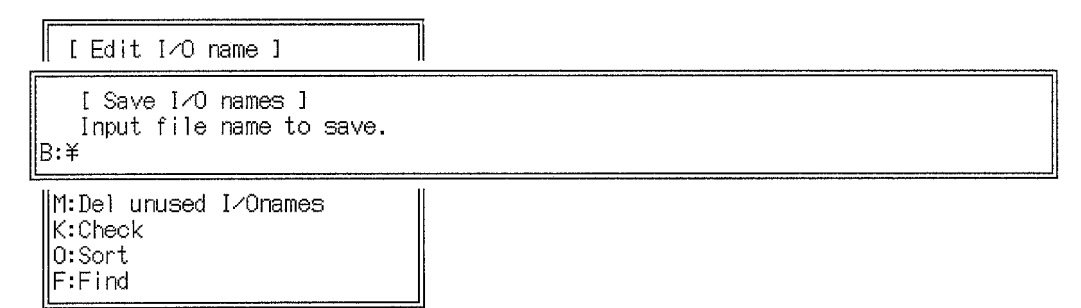

2. Input the file name and press the Enter Key.

To enter an existing file name, press the End Key or Ctrl+M Keys to display the current file names, select the required file name with the cursor, and press the Enter Key.

3. If the input file name already exists, a message will ask if the file should be overwritten. Press the Y and Enter Keys to overwrite the file or press the Esc Key or N and Enter Keys to cancel and input a new file name.

When the Y and Enter Keys are pressed, the I/O name data will be saved on the data disk.

**Note** Enter the file name as up to 8 characters. Lower-case characters are converted to upper-case. A single directory name can have up to 8 characters with a total of 66 characters for the entire path name. See 6-2 File Management for more information about directories.

## **4-1-3 Retrieving I/O Names**

**1, 2, 3...** 1. Select "R:Retrieve I/O names" from the main menu.

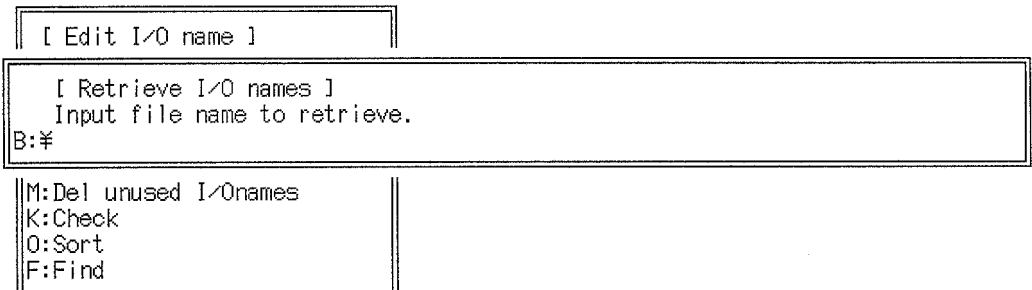

2. Input the file name and press the Enter Key.

To enter an existing file name, press the End Key or Ctrl+M Keys to display the current file names, select the required file name with the cursor, and press the Enter Key.

I/O names will be retrieved from the data disk. All I/O names in the user program will be replaced by the new I/O names from the disk. If the user program contains only I/O addresses, the new I/O names are appended to the existing I/O addresses.

The time required to retrieve I/O names depends on the size of the program. It may take over 8 minutes.

## **4-1-4 Clearing I/O Names**

**1, 2, 3...** 1. Select "C:Clear I/O names" from the main menu.

A prompt message will be displayed.

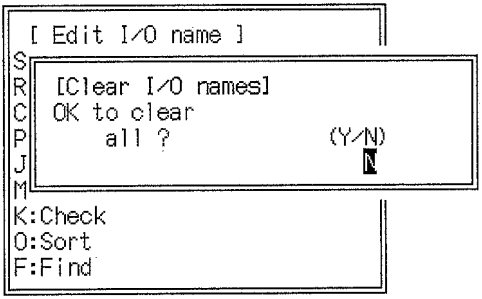

- 2. Press the Y and Enter Keys to clear the I/O names.
- **or** Press the Esc Key or N and Enter Keys to cancel and return to the main menu.

# **4-1-5 Printing I/O Names**

- Up to one-hundred I/O names can be printed per page.
- **1, 2, 3...** 1. Select "P:Print I/O names" from the main menu. The following display will appear.

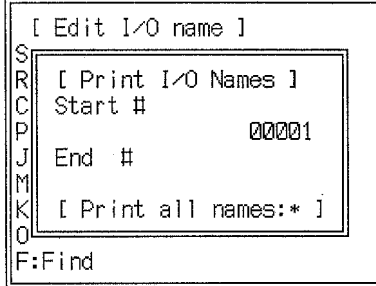

2. Set the start line number. Initially, the value 00001 will be displayed. Press the Enter Key to start printing from line 00001.

To print all I/O names from line 00001 to the last line, press the Backspace Key to clear the displayed number, and press the Shift, \*, and Enter Keys. If this is done, it is not necessary to enter the number of the last line to be printed.

3. Enter the end line number and press the Enter Key.

Initially, the value 99999 will be displayed. Press the Enter Key to print all I/O names up to line 99999. To enter a different end line number, press the Backspace Key to delete each digit before entering the new number. Enter the leading zeros to give a 5-digit number.

4. Press the Enter Key to start printing.

A message will flash during the printing operation. The Print I/O Names menu will be displayed when printing is complete.

5. Press the Esc Key to cancel printing and return to the main menu.

All characters in the print buffer will be printed before printing stops.

### **Sample Print-out of I/O Name Data**

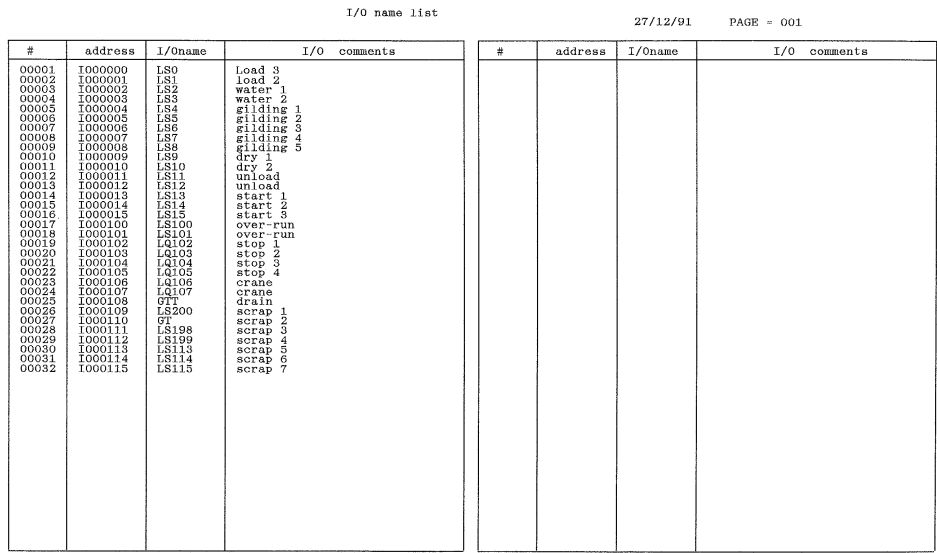

# **4-1-6 Linking I/O Names to Programs**

- **1, 2, 3...** 1. Select "J:Link I/O name to prg" from the main menu.
	- A prompt message will be displayed.

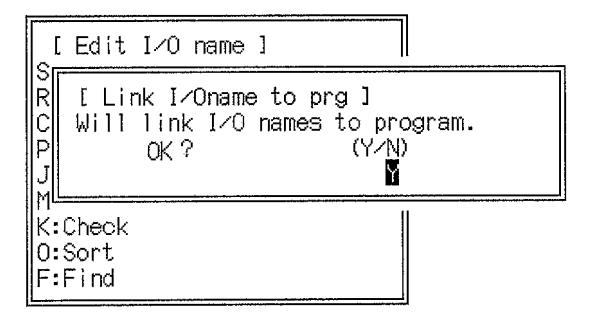

- 2. Press the Enter Key to link the I/O name.
- **or** Press the Esc Key or N and Enter Keys to cancel and return to the main menu.

The time to link the I/O name data depends on the size of the program. It may take over 8 minutes.

# **4-1-7 Deleting Unused I/O Names**

**1, 2, 3...** 1. Select "M:Del unused I/O names" from the main menu.

A prompt message will be displayed.

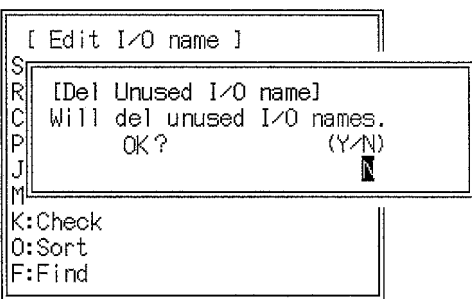

- 2. Press the Y and Enter Keys to delete unused I/O names.
- **or** Press the Esc Key or Enter Key to cancel and return to the main menu.

## **4-1-8 Checking I/O Names and I/O Addresses**

**1, 2, 3...** 1. Select "K:Check" from the main menu. The following display will appear.

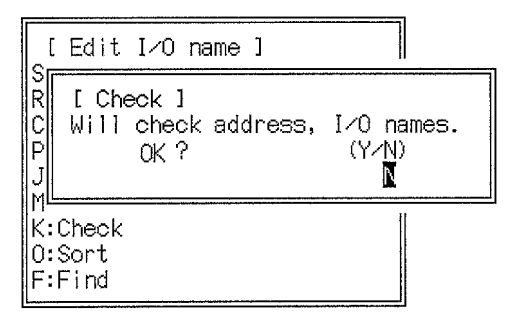

- 2. Press the Y and Enter Keys to run the check.
- **or** Press the Esc Key or Enter Key to cancel and return to the main menu. The following three points will be checked:
	- Duplicate I/O addresses
- I/O address range
- Duplicate I/O names

An error message will be displayed if an error is discovered.

If continue is displayed at the bottom of the screen, press the PgDn Key to display the next page of error messages. "End" will be displayed at the end of the error messages.

- 3. Press the PgDn Key to return to the first page of the error message display. A message will indicate if no errors were detected.
- 4. Press the Esc Key to return to the prompt message.
- **or** Press the Shift+Esc Keys to return to the Edit screen.

## **4-1-9 Sorting I/O Names**

**1, 2, 3...** 1. Select "O:Sort" from the main menu.

The Sort menu will be displayed.

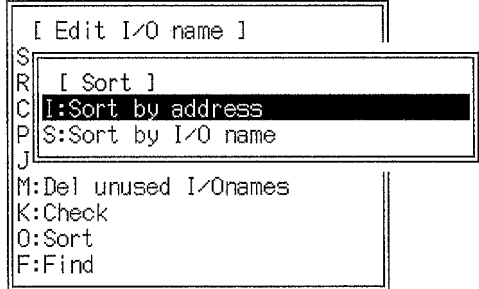

- 2. Press the I Key to sort in order of the I/O addresses.
- **or** Press the S Key to sort in order of the I/O names.

A prompt message will be displayed.

3. Press the Y and Enter Keys to sort the unused I/O names or press the Esc Key or Enter Key to cancel and return to the main menu.

I/O names will be sorted in the following order:

### **I/O addresses**

CIO Area address first and then by prefixes in the following order: A, T, C, G, D, E, ST, AC, TN. Bits will be placed before words.

### **I/O names**

Numbers (0-9), letters (a-z)

The Edit screen will be displayed when the sort is complete. The time to sort the I/O name data depends on the number of I/O names. It may take over 30 minutes.

## **4-1-10 Finding I/O Names**

**1, 2, 3...** 1. Select "F:Find" from the main menu.

A message will be displayed asking whether to find an I/O name or I/O address.

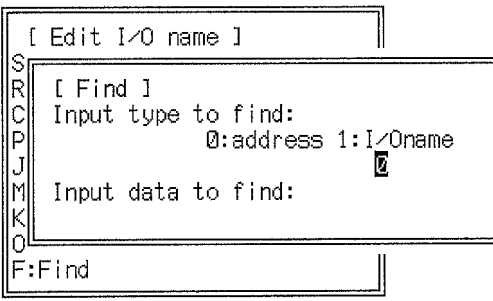

- 2. Press the 0 and Enter Keys to find an I/O address or the 1 and Enter Keys to find an I/O name.
- 3. Enter the data to find and press the Enter Key.

If matching data is found, the I/O names will be displayed. A message will be displayed at the top-left of the screen if no matching data is found.

Repeat the steps above to repeat the search operation.

# **4-2 Editing I/O Comments**

I/O comments are displayed in a table for each data area to allow them to be written, corrected, edited, printed or searched.

I/O comments written, corrected, and edited with these operations are automatically stored to the work disk; it is not necessary to use the store operation to store them. The I/O comments edited with these operations are displayed on the SFC, ladder, and mnemonic displays.

Select "C:Edit I/O comments" from the main offline menu. The following message will be displayed.

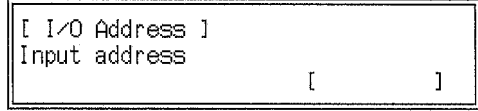

Enter the key sequences below to input a word address or bit address:

F2 (Word) or F3 (Bit), Data area prefix, Address, Enter Key.

When the address is input, the I/O comment edit screen will be displayed. Up to sixteen bit addresses (equivalent to one word) and I/O comments can be displayed on each page of the screen.

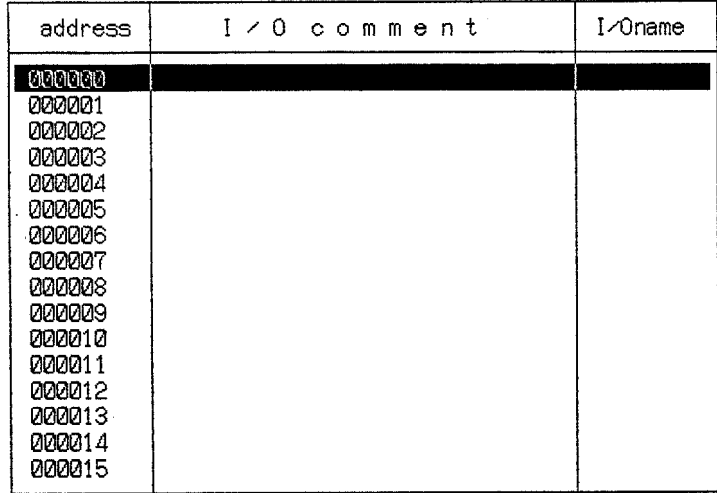

Use the PgDn and PgUp Keys to display the previous and next page. Use the Up and Down Keys to move the cursor up and down the rows.

The insertion mark will flash in the I/O comment input area at the bottom of the screen and the I/O comment corresponding to the bit address selected by the cursor. Press the Left and Right Keys to move the insertion point in the input area.

Press the Enter Key to input the I/O comment into the table and move the cursor down the next line. I/O comments can be up to 30 alphanumeric characters long.

Press the Esc Key or Shift+Esc Keys to return to the main offline menu.
The following menu can be accessed by pressing the End Key. The operations on this menu are described in more detail in following sections.

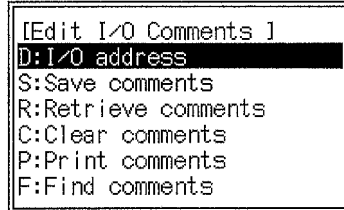

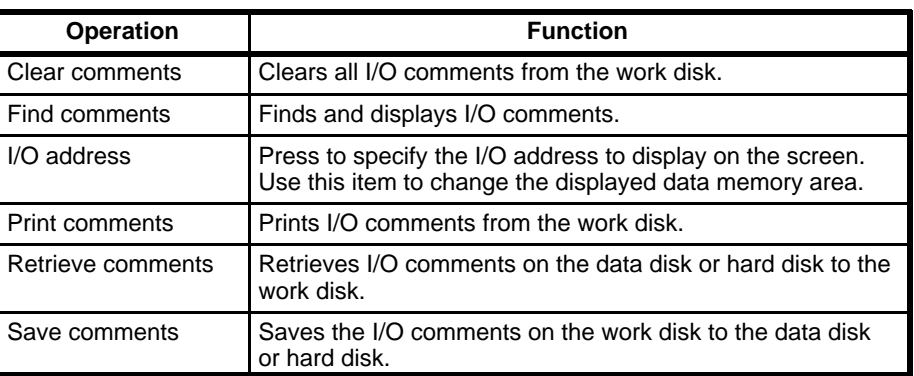

**Note** Do not turn off the power supply or press the reset button while the I/O comments are being edited. This may destroy the I/O comment area.

## **Key Operations in the Edit Mode**

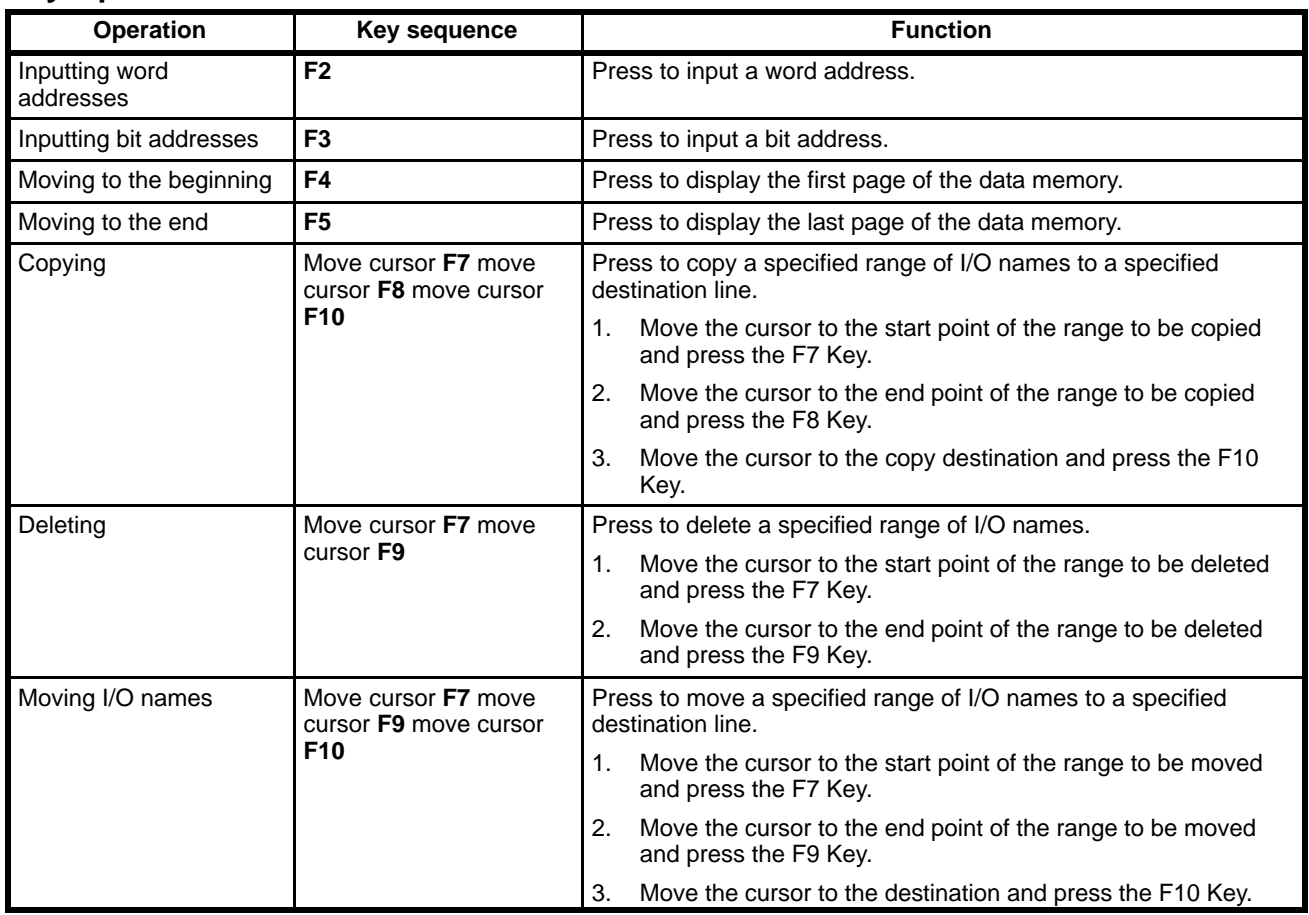

**Note** 1. Press the Up and Down Keys to move the cursor vertically.

2. The F8 and F9 Keys are effective only after the F7 Key is pressed.

## **4-2-1 Specifying I/O Addresses**

**1, 2, 3...** 1. Select "D:I/O address" from the main menu.

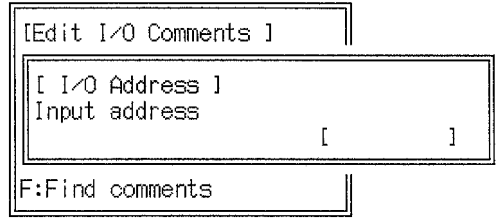

2. Enter the word address or bit address to be read: F2 (Word) or F3 (Bit), Data area prefix, Address, Enter Key. Enter the data area prefix in upper-case letters.

#### **4-2-2 Saving I/O Comments**

**1, 2, 3...** 1. Select "S:Save comments" from the main menu.

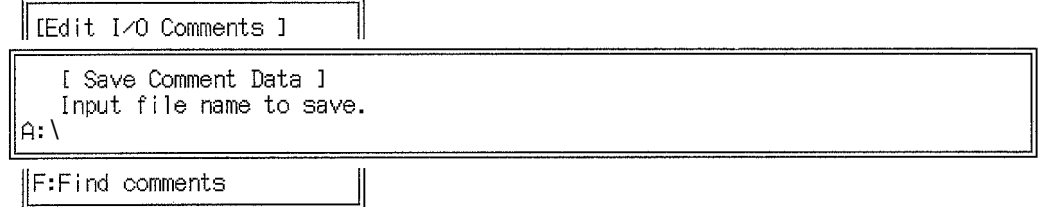

2. Input the file name and press the Enter Key.

To enter an existing file name, press the End Key or Ctrl+M Keys to display the current file names, select the required file name with the cursor, and press the Enter Key.

3. If the input file name already exists, a message will ask if the file should be overwritten. Press the Y and Enter Keys to overwrite the file or press the Esc Key or N and Enter Keys to cancel and input a new file name.

When the Y and Enter Keys are pressed, the I/O comment data will be saved on the data disk.

**Note** Enter the file name as up to 8 characters. Lower-case characters are converted to upper-case. A single directory name can have up to 8 characters with a total of 66 characters for the entire path name. See 6-2 File Management for more information about directories.

## **4-2-3 Retrieving I/O Comments**

The procedure to retrieve I/O comments is described below, using the data disk as an example.

**1, 2, 3...** 1. Select "R:Retrieve comments" from the main menu.

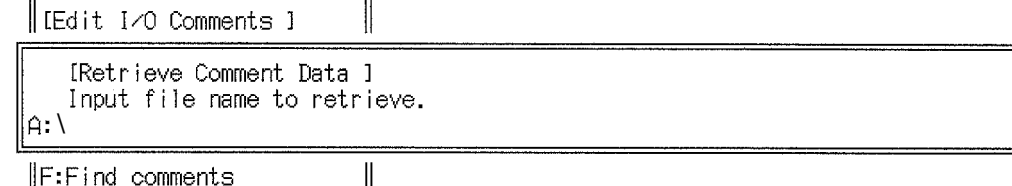

2. Input the file name and press the Enter Key. I/O comments will be retrieved from the data disk.

To enter an existing file name, press the End Key or Ctrl+M Keys to display the current file names, select the required file name with the cursor, and press the Enter Key.

## **4-2-4 Clearing I/O Comments**

**1, 2, 3...** 1. Select "C:Clear comments" from the main menu. A prompt message will be displayed.

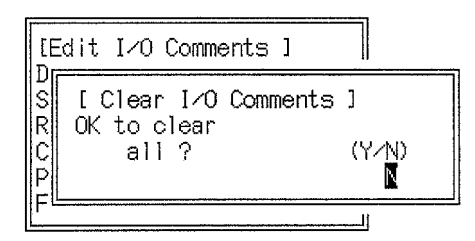

- 2. Press the Y and Enter Keys to clear the I/O comments.
- **or** Press the N and Enter Keys to cancel and return to the Edit I/O comments menu.

## **4-2-5 Printing I/O Comments**

One-hundred I/O comments can be printed on each page. No blank lines are left for I/O addresses with no allocated I/O comments.

**1, 2, 3...** 1. Select "P:Print comments" from the main menu. The following display will appear.

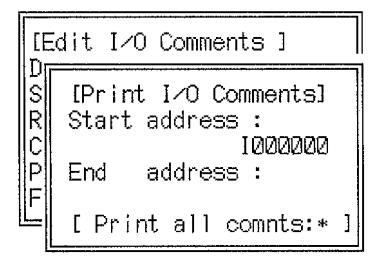

2. Enter the start line number and press the Enter Key to start printing.

Initially, the data area prefix and word address or I/O address will be displayed. If necessary, change the data area prefix and word address or I/O address.

- 3. Press the Enter Key to print with the displayed setting.
- **or** To print all I/O comments (all words or bits in all data memory areas), press the Shift, ∗, Enter Keys. It is not necessary to enter the number of the last I/O address.
- 4. Enter the end I/O address and press the Enter Key.

Initially, the largest value in the data area specified for the start I/O address will be displayed.

5. Press the Enter Key to start printing.

A message will flash during the printing operation. The Print Comments menu will be displayed when printing is complete.

6. Press the Esc Key to cancel printing and return to the main menu. All characters in the print buffer will be printed before printing stops.

#### **Sample Print-out of I/O Comment Data**

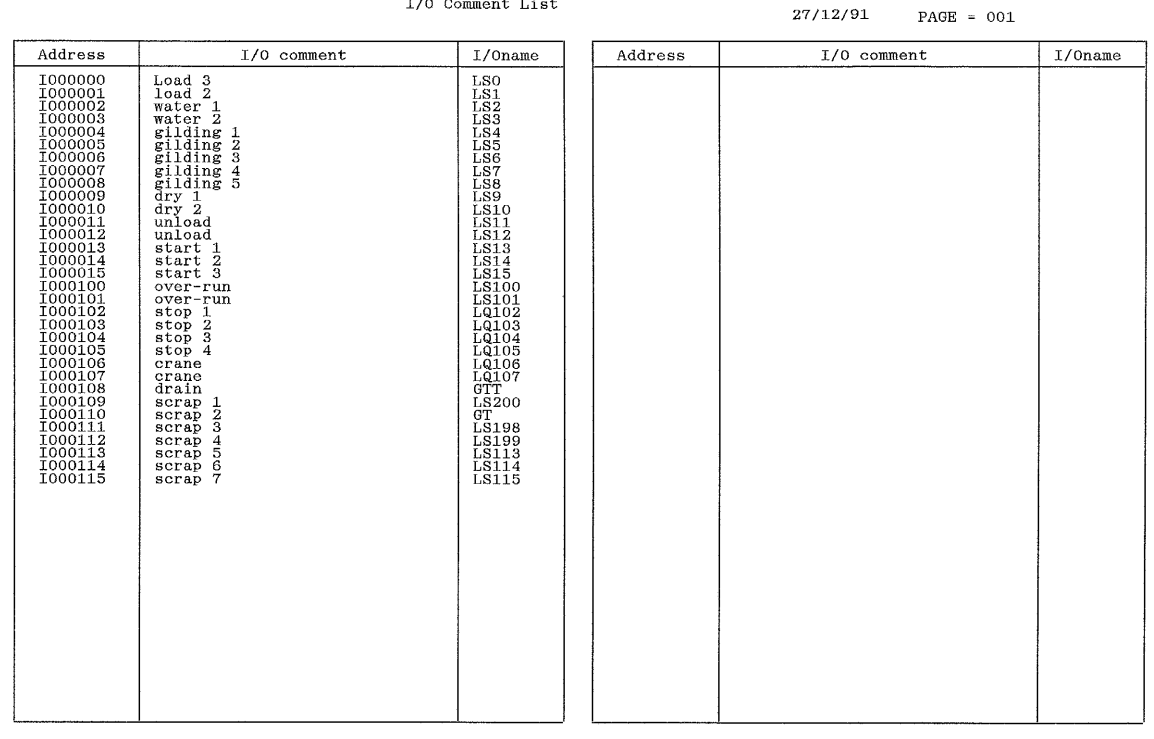

## **4-2-6 Finding I/O Comments**

You can use the following operation to search I/O comments. It is not necessary to input the entire string; any portion may be used.

**1, 2, 3...** 1. Select "F:Find" from the main menu.

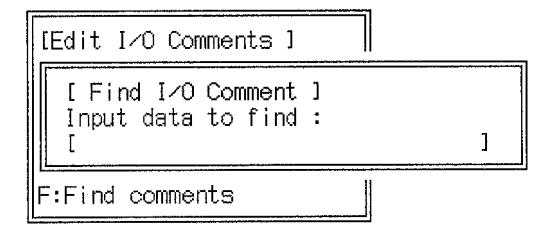

2. Enter the character string to search for in I/O comments and press the Enter Key.

If matching data is found, the word containing the I/O comment will be displayed. A message will be displayed at the top-left of the screen if no matching I/O comment is found.

Repeat the steps above to repeat the search operation.

# **4-3 Linking Programs**

This operation links programs on the data disk in a predetermined order into a single program on the work disk. The order in which the files are linked is set from the link parameter table.

I/O names and I/O addresses that exist in more than one file are standardized to the I/O names and I/O addresses for the bit (or word) address in the file with the highest priority.

Files can be linked from more than one data disk.

**Creating the Link Parameters** Link parameters are set on the screen as described below.

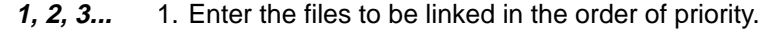

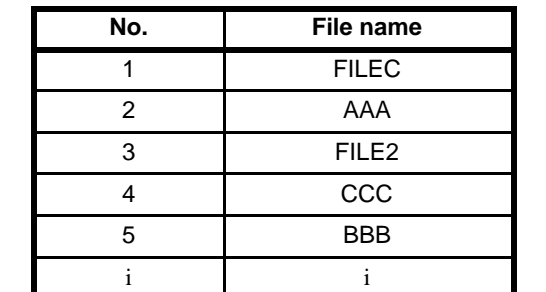

If the files contain I/O names or I/O comments, append the suffix SBL or CMT, respectively, to the file name. The suffices are not required for user programs.

2. Select "E:Exec link" from the Link Program menu to link the files according to the rules that follow.

**SFC Programs** The program with #1 priority remains unchanged.

Programs not contained in the files with higher priority remain unchanged.

If more than one program has the same title (i.e., the same sheet, action, or transition number), the program is deleted from the files with lower priority, although I/O names and I/O comments remain.

If the same step or transition number is contained in an SFC program, the entire sheet is deleted from the files with lower priority.

**I/O Names/I/O Comment Data** I/O names and I/O comments associated with bit addresses which also exist in a program with a higher priority are rewritten to the I/O names and I/O comments of the higher priority program.

> I/O names which are also used in a program with higher priority are deleted if they are associated with a different bit address.

> User programs, I/O names, and I/O comments cannot be linked if SFC programming is used.

The previous rules are illustrated in the following diagrams.

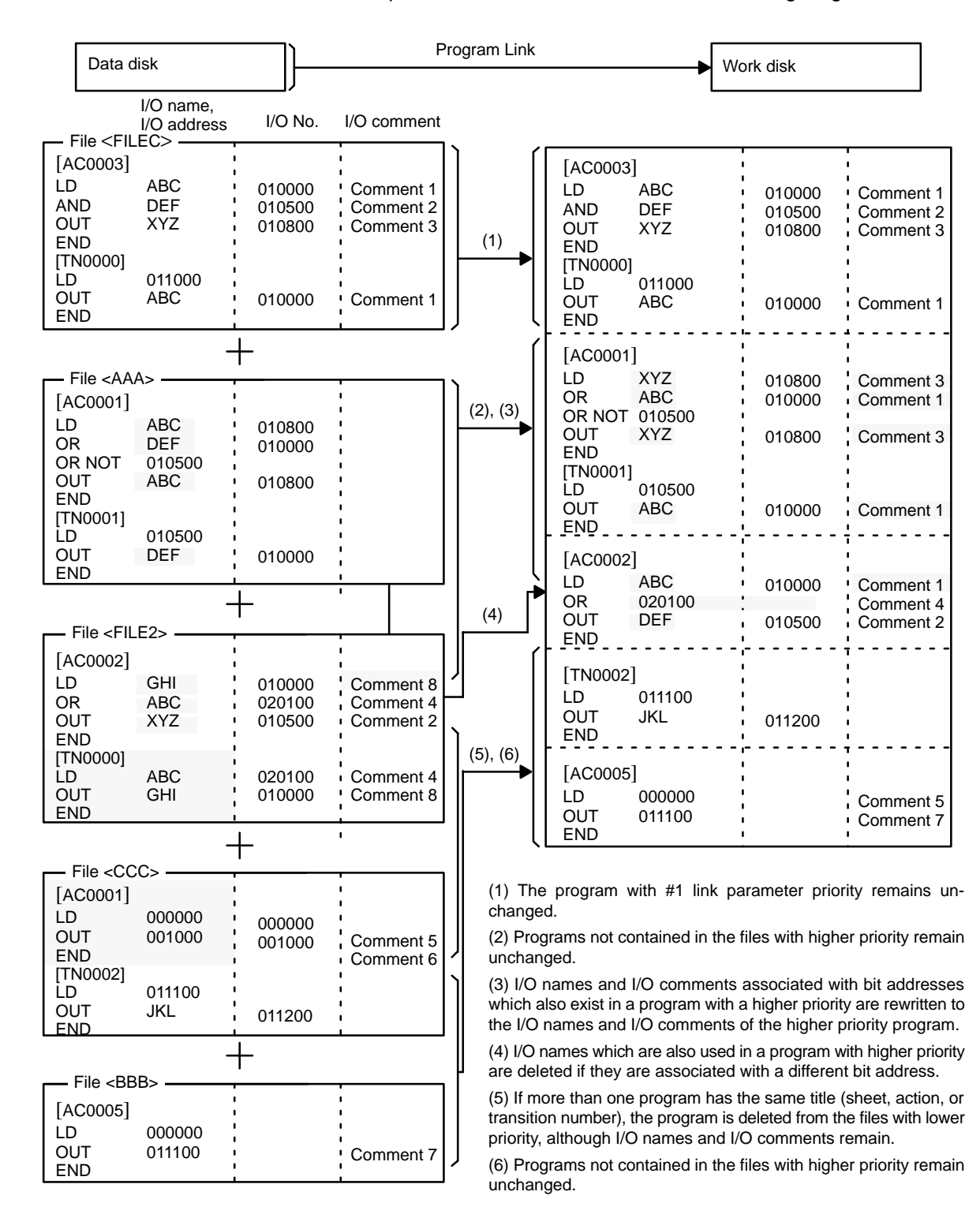

# **4-3-1 Creating Link Parameters**

**1, 2, 3...** 1. Select "L:Program link" from the main offline menu.

The link parameter editing screen will be displayed.

2. Enter the files to be linked in the order of priority. Up to 100 file names can be entered.

The insertion mark will flash in the file name input area at the bottom of the screen. Write or edit the file name corresponding to the line selected by the cursor.

If a file contains I/O names or I/O comments, append the suffix SBL or CMT, respectively, to the file name.

Use the PgDn and PgUp Keys to display the previous and next page. Use the Up and Down Keys to move the cursor up and down the rows.

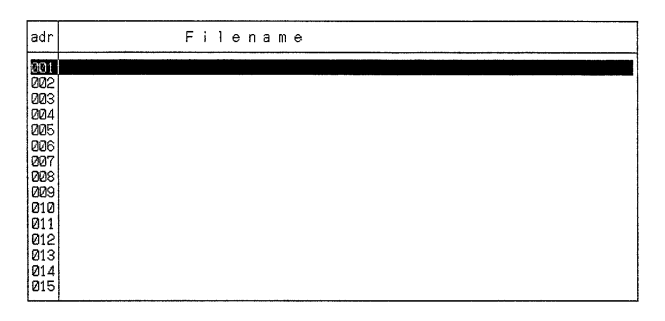

3. Press the Esc Key or Shift+Esc Keys to return to the main menu.

Parameters entered for the program link operations are stored in the main memory. However, parameters displayed on the screen but not saved using the Save link parameters operation will be lost if the main offline menu is displayed, the reset button is pressed, or the power supply is turned off.

A prompt message will be displayed to confirm that the parameters have been saved before the main offline menu is displayed.

**Note** Enter the file name as up to 8 characters. Lower-case characters are converted to upper-case. A single directory name can have up to 8 characters with a total of 66 characters for the entire path name. The program link operations can link programs in up to 7 levels of directory hierarchy. See 6-2 File Management for more information about directories.

## **Key Operations in the Edit Mode**

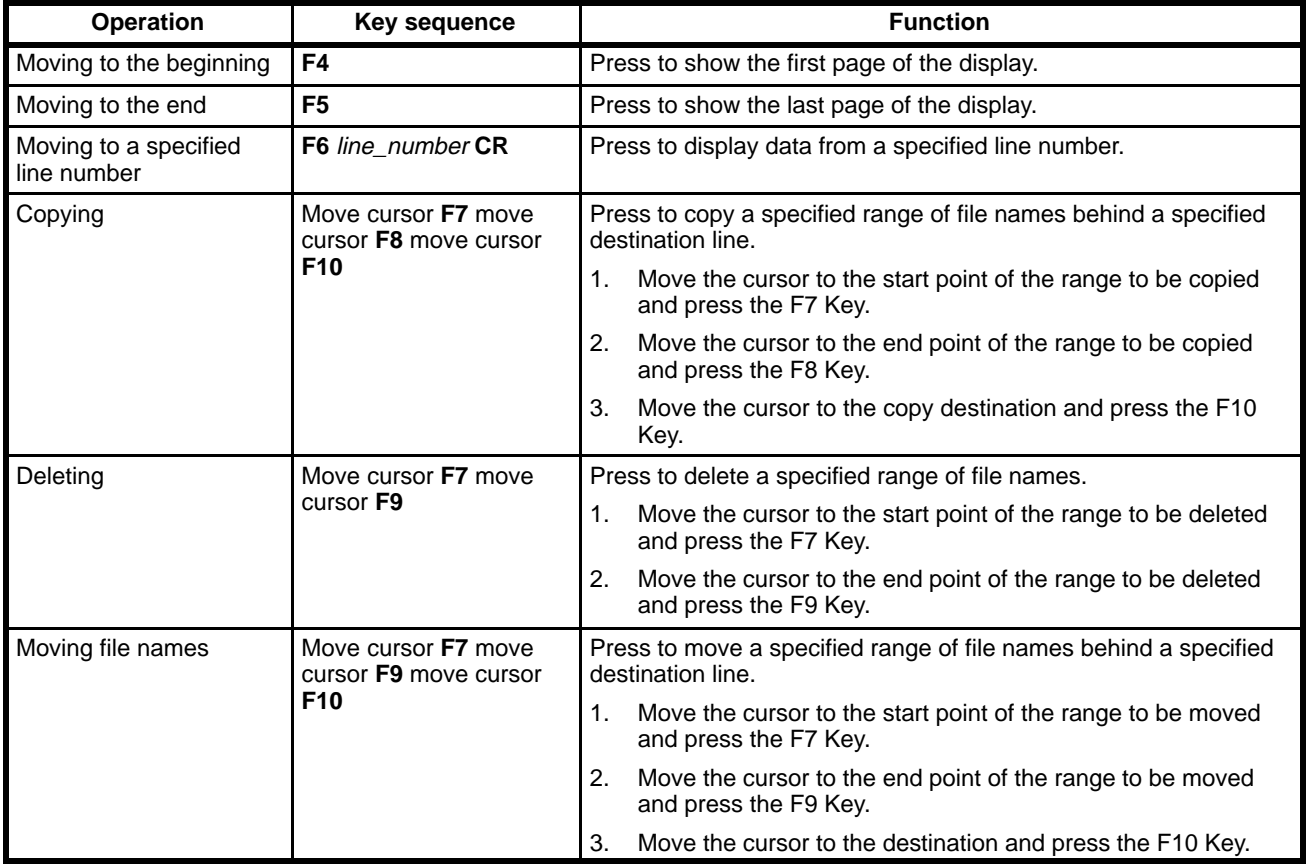

**Note** 1. Press the Up and Down Keys to move the cursor vertically.

2. The F8 and F9 Keys are effective only after the F7 Key is pressed.

# **4-3-2 Link Program Menu**

The link program menu can be accessed by pressing the End Key or Ctrl+M Keys on the Edit screen. Select the required operation.

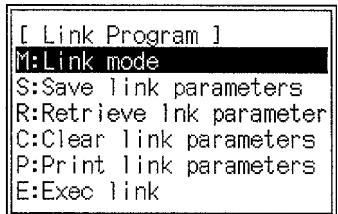

#### **Link Program Menu Operations**

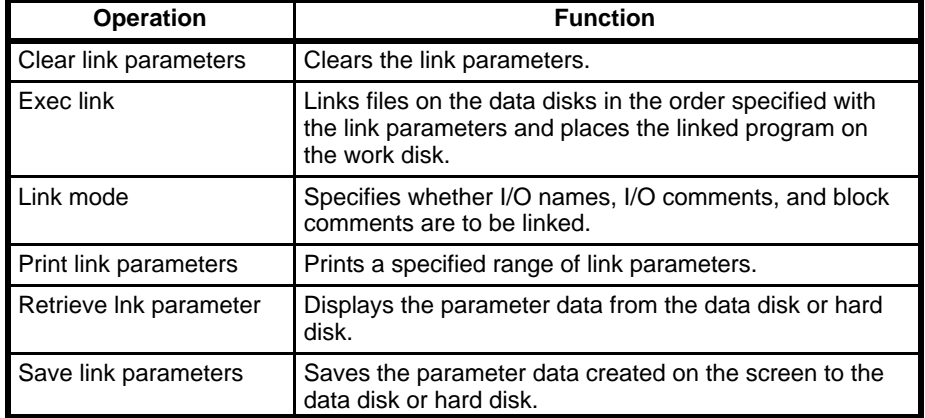

## **4-3-3 Setting the Link Mode**

**1, 2, 3...** 1. Select "M: Link mode" from the main menu. The Link Mode menu will appear.

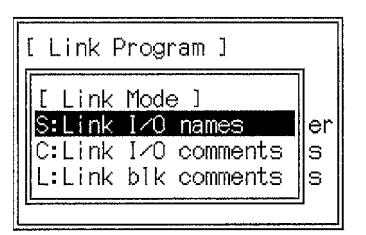

- 2. Select the operations to set if the I/O names, I/O comments, and block comments are to be linked. Press the Y and Enter Keys to link the selected item or just the Enter not to link it. The settings will be displayed as Y or N at the top-right of the link parameter table.
- 3. Press the Esc Key to return to the main menu.
- **or** Press the Shift+Esc Keys to return to the edit screen.

## **4-3-4 Executing the Link**

- **1, 2, 3...** 1. Select "E: Exec link" from the main menu. A prompt message will be displayed.
	- 2. Press the Y and Enter Keys to start the program link. The program will be cleared from the work disk.
	- 3. Press the Esc Key to return to the main menu.

The following information will be displayed during the program link execution and error messages will be displayed for each file when the program link is complete.

- Processing file address
- Processing file name

Refer to the table following this procedure for information on the error messages. A message will appear if no errors are found.

- 4. To continue the link operation, insert the data disk containing the required files and press the Enter Key.
- **or** Press the N and Enter Keys to cancel the link operation and return to the edit screen.

A message at the bottom of the screen will indicate when the program link operation is complete.

5. Press the Shift+Esc Keys to return to the edit screen.

**or** Press the Esc Key to return to the main menu.

The Esc or Shift+Esc Keys can be pressed during the program link operation to cancel. A message will ask if the operation should be cancelled. Press the Y and Enter Keys to cancel the program link operation and then press the Esc Key to return to the main menu.

The time to run the program link depends on the size of the files. It may take over 10 minutes.

# **Error Message Table**

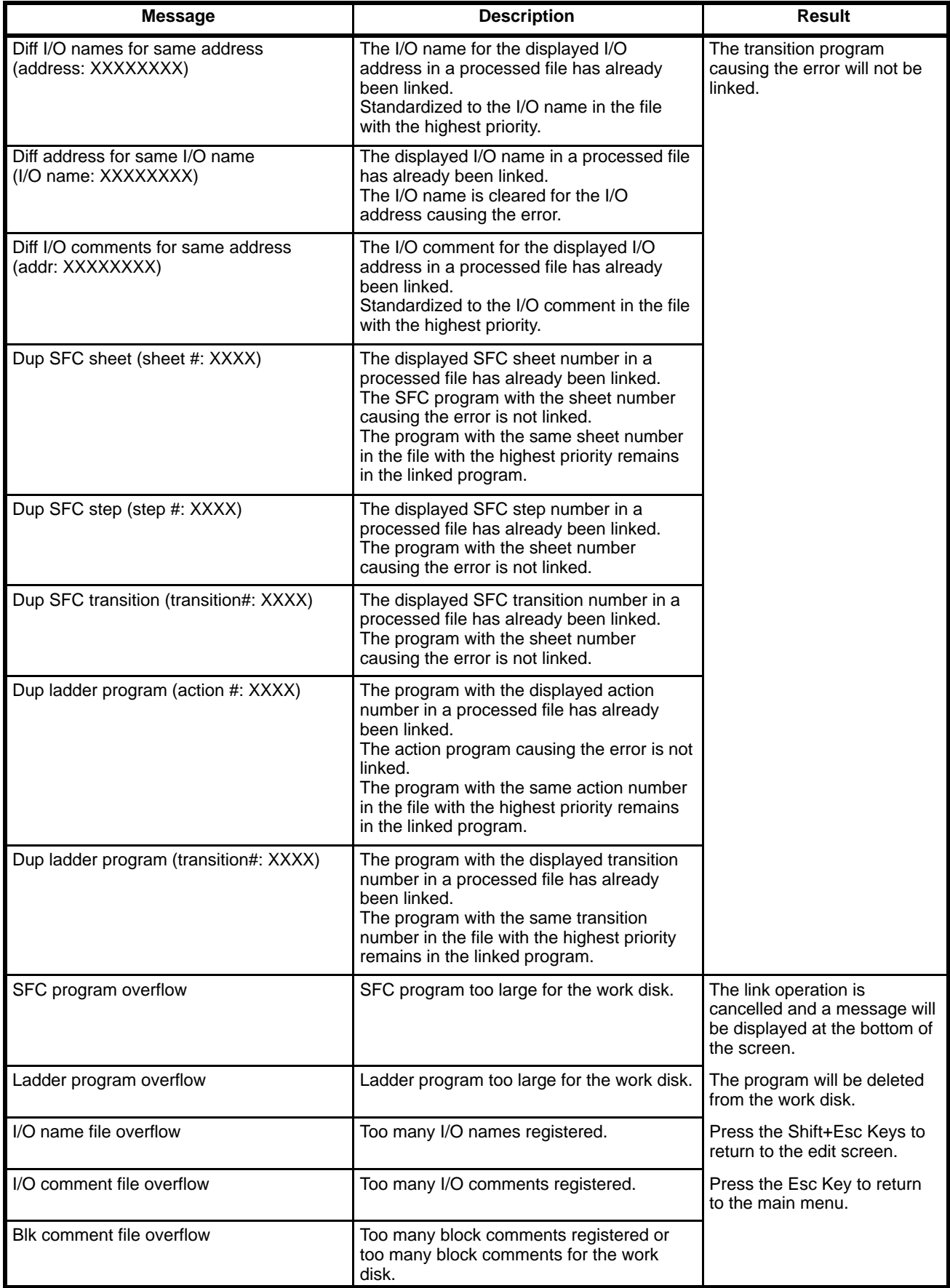

# **4-3-5 Saving Link Parameters**

- **1, 2, 3...** 1. Select "S:Save link parameters" from the main menu.
	- 2. Input the file name and press the Enter Key.
	- 3. If the input file name already exists, a message will ask if the file should be overwritten. Press the Y and Enter Keys to overwrite the file. Press the Enter Keys to cancel and input a new file name.

When the Y and Enter Keys are pressed, the link parameter data will be saved on the data disk.

## **4-3-6 Retrieving Link Parameters**

- **1, 2, 3...** 1. Select "R:Retrieve lnk parameters" from the main menu.
	- 2. Input the file name and press the Enter Key.

To enter a file name, press the End Key or Ctrl+M Keys to display the file names, select the required file name with the cursor, and press the Enter Key.

3. Press the Enter Key to retrieve the link parameters from the data disk to the work disk.

## **4-3-7 Clearing Link Parameters**

- **1, 2, 3...** 1. Select "C:Clear link parameters" from the main menu. A prompt message will be displayed.
	- 2. Press one of the following set of keys:
		- Press the Y and Enter Keys to clear the link parameters from the screen.
		- Press the N and Enter Keys or the Esc Key to return to the main menu.
		- Press the Shift+Esc Keys to return to the edit screen.

## **4-3-8 Printing Link Parameters**

- **1, 2, 3...** 1. Select "P:Print link comments" from the main menu.
	- 2. Enter the start line number in the range 001 to 100 and press the Enter Key.
	- 3. Enter the end line and press the Enter Key. Initially, the value 999 will be displayed. Leave this setting unchanged and press the Enter Key to print to the last line.
	- 4. Press the Enter Key to start printing.

5. Press the Esc Key to cancel printing and return to the main offline menu. All characters in the print buffer will printed before printing stops.

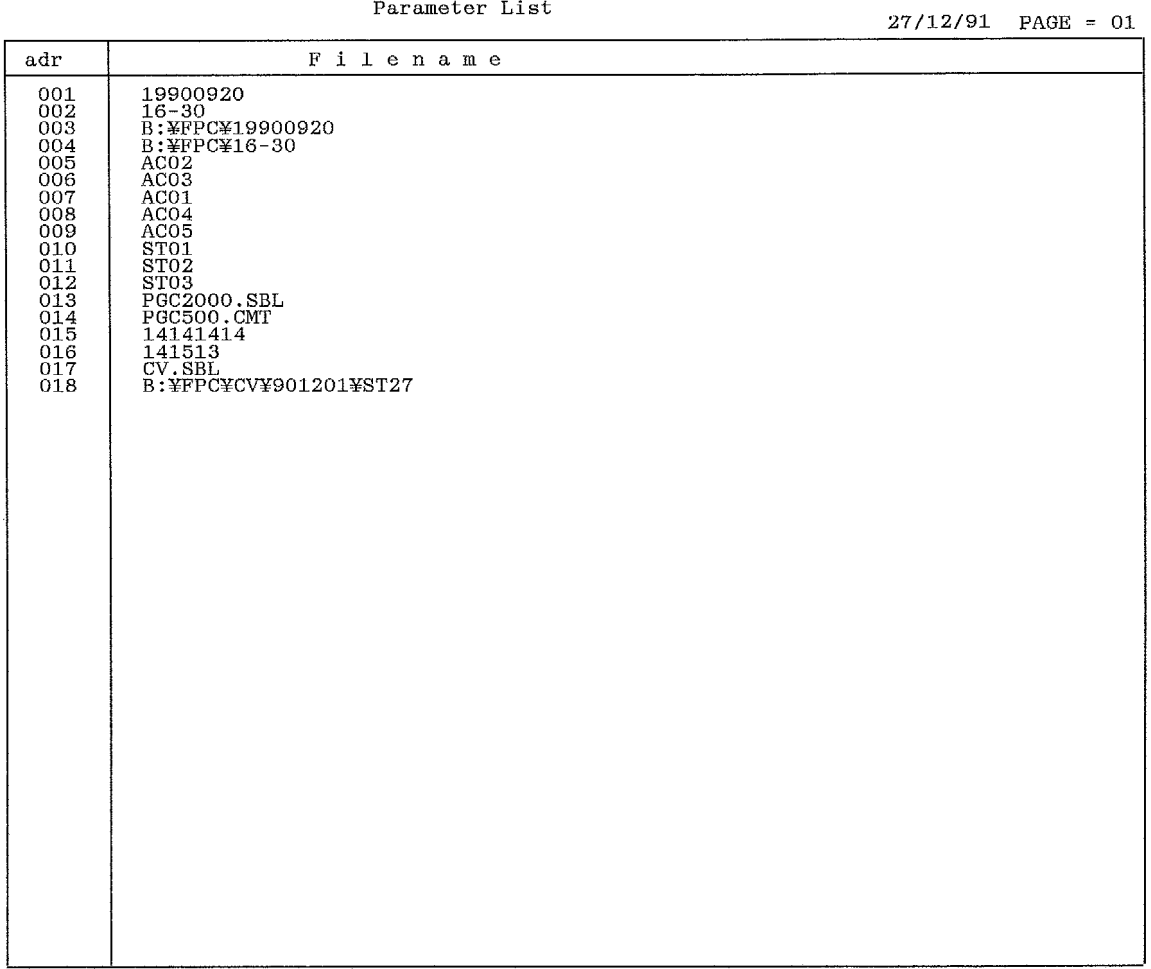

# **4-4 Editing the Data Memory Area**

The following operations are used to enter data to the DM Area as 4-digit hexadecimal or ASCII, to save and retrieve the contents of the DM Area to and from a data disk or hard disk, and to print a memory map of the DM contents.

To access the DM screen, select "D:Edit DM" from the main offline menu. The DM screen will be displayed to enter DM data.

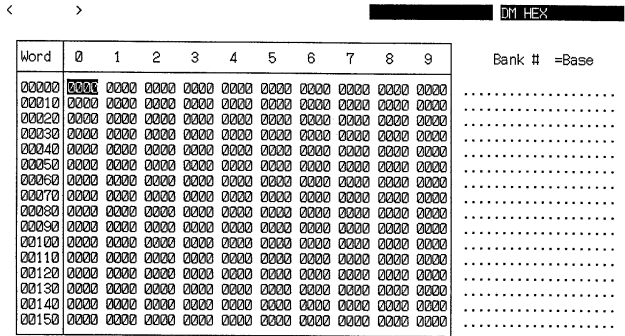

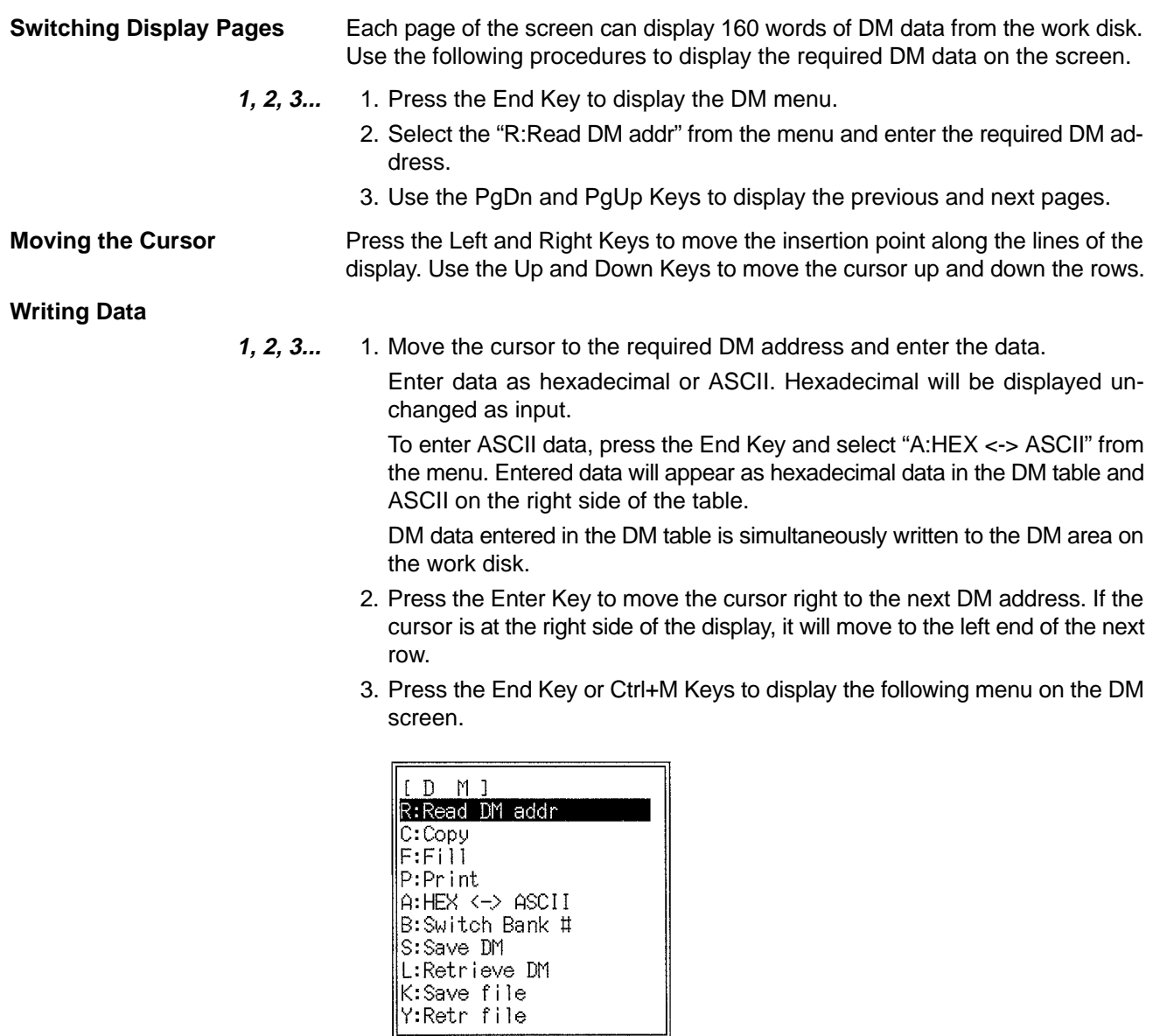

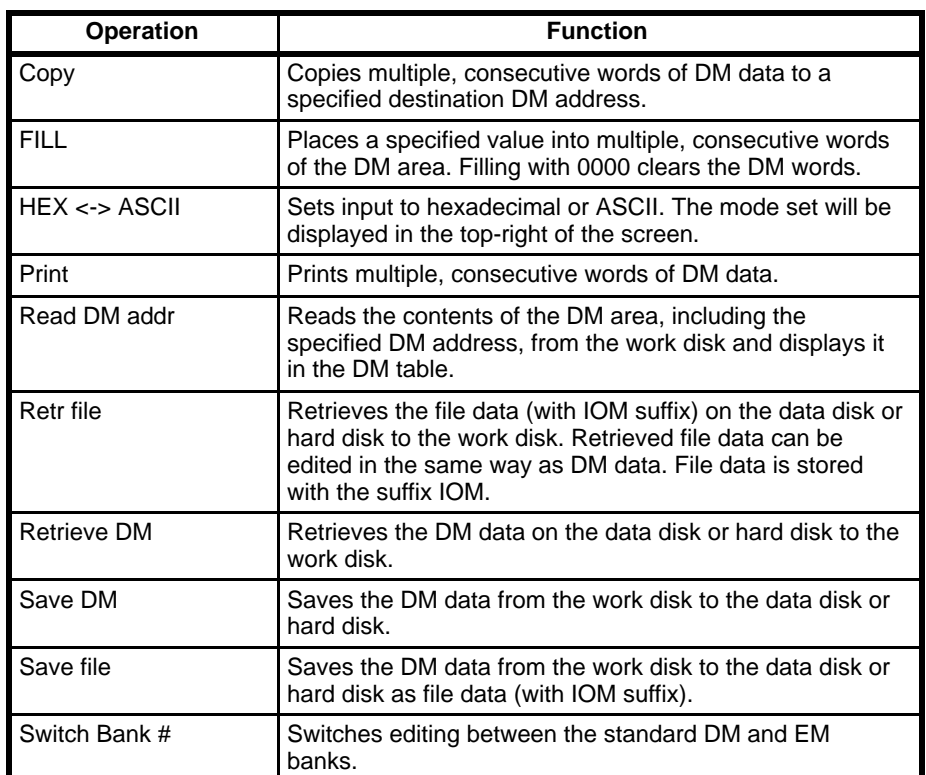

4. Select the required operation. These operations are summarized in the following table and described in following sections.

**Note** The effective DM area capacity on the work disk is 24,576 words for the DM bank and 32,766 words for the EM bank.

## **4-4-1 Reading a DM Address**

- **1, 2, 3...** 1. Select "R:Read DM addr" from the DM menu.
	- 2. Enter the DM address to be read and press the Enter Key. It is not necessary to input the leading zeros (0).

The contents of the DM area will be displayed with the input DM address selected by the cursor.

## **4-4-2 Copying**

- **1, 2, 3...** 1. Select "C:Copy" from the DM menu.
	- 2. Enter the copy source address, the number of words to copy, and copy destination address and press the Enter Key.

The specified number of DM words from the copy source address will be copied to just after the destination address.

Make sure that the destination is not in the within the source words.

## **4-4-3 FILL**

**1, 2, 3...** 1. Select "F: Fill" from the DM menu.

2. Enter the start address, the end address, and fill data and press the Enter Key. Input the fill data in hexadecimal. It is not necessary to input the leading zeros (0).

The specified fill data will be copied to every word from the specified start address to the end address.

#### **Clearing the DM Area**

The initial values when "F:Fill" is selected are 00000 for the start address, 24575

for the end address (32765 when editing the EM Area), and 0000 for the fill data. Leave these settings unchanged and press the Enter Key three times to clear the entire DM or EM Area by writing 0000 to it.

## **4-4-4 Printing**

- **1, 2, 3...** 1. Select "P:Print" from the DM menu.
	- 2. Enter the print start address and the print end address then press the Enter Key. It is not necessary to input the leading zeros (0).
	- 3. Press the Enter Key to start printing.

The initial values are 00000 for the start address and 24575 for the end address (32765 when editing the EM Area). Leave these settings unchanged and press the Enter Key twice to print the entire contents of the DM or EM Area.

A message will be displayed during the printing operation and will disappear when printing is complete.

4. Press the Esc Key to cancel printing and return to the main menu.

All characters in the print buffer will be printed before printing stops.

#### **Sample Print-out**

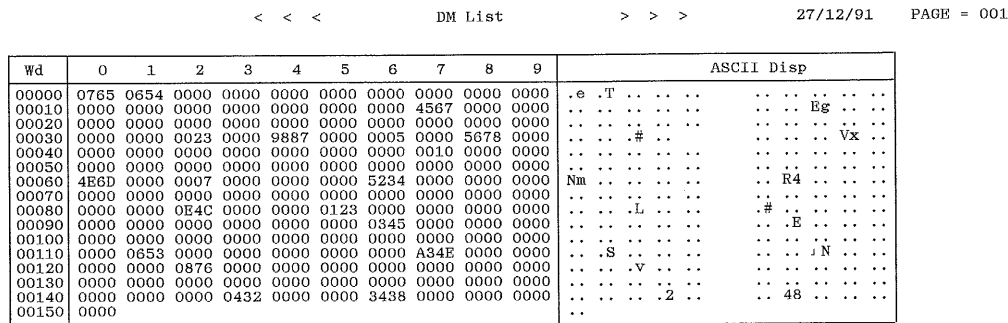

 $M + 4at$ 

## **4-4-5 HEX-ASCII**

Select the "A:HEX <-> ASCII" from the main menu to switch DM data input between hexadecimal and ASCII. The input mode changes each time this item is selected and the current mode will be displayed at the top-right of the screen.

Input 4-digit hexadecimal value when HEX is displayed.

Input ASCII when ASCII is displayed.

#### **ASCII Table**

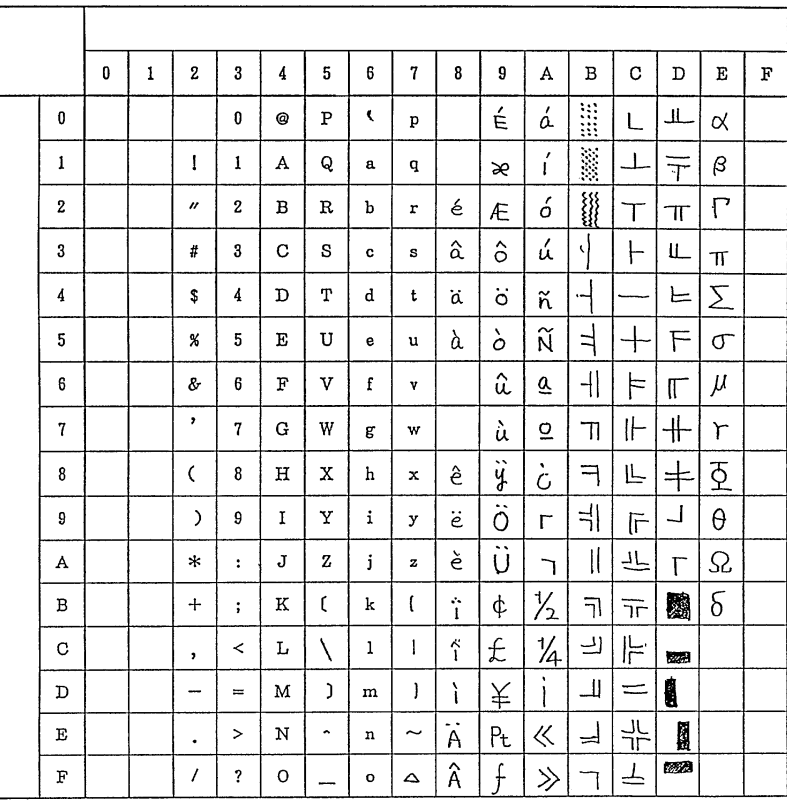

## **4-4-6 Switching Memory Banks**

During offline operation, only the DM Area or the EM banks can be selected.

- **1, 2, 3...** 1. Select "B:Switch Bank #" from the DM menu.
	- 2. Press the 0 and Enter Keys to edit the EM bank 0. Numbers 1 to 7 can be input instead to edit the other EM banks.

Only a single EM bank can be edited at one time. To edit more than one bank, save each edited EM bank to a data disk before editing the next EM bank.

3. Press the B and Enter Keys to switch from the EM bank to the DM bank.

## **4-4-7 Saving DM Data**

Insert the data disk in the drive. Be sure the data disk has been formatted and is not write-protected. DM data cannot be saved if it exceeds the free space available on the data disk.

The procedure to save DM data is described below, using the data disk as an example.

- **1, 2, 3...** 1. Select "S:Save DM" from the DM menu.
	- 2. Enter the file name press the Enter Key.

To enter an existing file name, press the End Key or Ctrl+M Keys to display the current file names, select the required file name with the cursor, and press the Enter Key.

3. If the input file name already exists, a message will ask if the file should be overwritten. Press the Y and Enter Keys to overwrite the file. Press the Enter Key to cancel and input a new file name.

The title input area will appear when the Enter Key is pressed.

- 4. Input the title and press the Enter Key.
	- The title can be up to 30 characters long.
- 5. Press the Enter Key to save the DM data. The DM screen will be displayed after the DM data is saved.
- **Note** Enter the file name as up to 8 characters. Lower-case characters are converted to upper-case. A single directory name can have up to 8 characters with a total of 66 characters for the entire path name. See 6-2 File Management for more information about directories.

## **4-4-8 Retrieving DM Data**

Insert the data disk containing the DM data in the drive.

- **1, 2, 3...** 1. Select "L:Retrieve DM" from the DM menu.
	- 2. Press the End Key or Ctrl+M Keys to display the file names.
	- 3. Select the required file name with the cursor and press the Enter Key. The file name will be displayed.
	- 4. Press the Enter Key to retrieve the DM data.

The DM screen will be displayed after the DM data is retrieved.

## **4-4-9 Saving File Data**

Insert the data disk in the drive. Be sure the data disk has been formatted and is not write-protected. DM data cannot be saved if it exceeds the free space available on the data disk.

**1, 2, 3...** 1. Select "K:Save file" from the DM menu. The following display will appear.

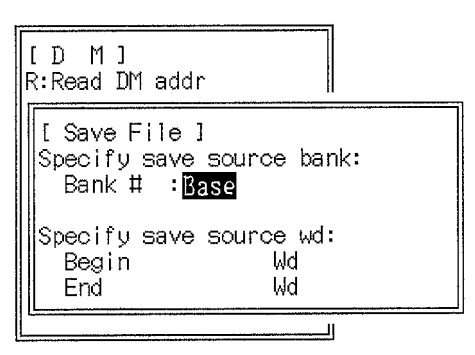

2. Enter the source bank address and press the Enter Key.

If the DM editing screen is already displayed, press the Enter Key to save the file data.

If the EM editing screen is currently displayed, press any one of the numerical keys (0 to 7).

3. Enter the save start address and press the Enter Key.

The save start address is the DM address being edited.

4. Enter the file name and press the Enter Key.

To enter an existing file name, press the End Key or Ctrl+M Keys to display the current file names, select the required file name with the cursor, and press the Enter Key.

- 5. If the input file name already exists, a message will ask if the file should be overwritten. Press the Y and Enter Keys to overwrite the file. Press the Enter Key to cancel and input a new file name.
- 6. Press the Enter Key to save the file data.

The DM screen will be displayed after the DM data is saved.

## **4-4-10 Retrieving File Data**

Insert the data disk containing the saved file data in the drive.

**1, 2, 3...** 1. Select "Y:Retr file" from the DM menu. The following display will appear.

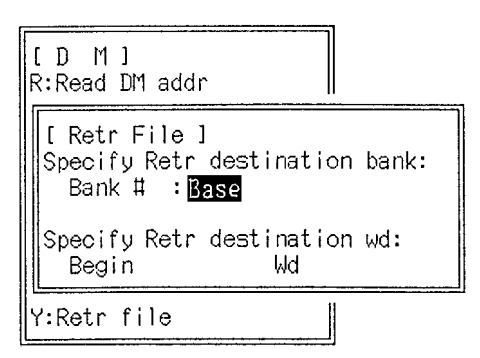

2. Enter the destination bank address and press the Enter Key. If the DM editing screen is already displayed, press the Enter Key to retrieve

the file data.

If the EM editing screen is currently displayed, press any of the numerical keys (0 to 7).

3. Enter the destination start address and press the Enter Key. The destination start address is the DM address being edited.

Use the following procedure to input the file name to be retrieved:

Press the End Key or Ctrl+M Keys to display the file names.

Select the required file name with the cursor and press the Enter Key.

4. Press the Enter Key to retrieve the file data. The DM screen will be displayed after the DM data is retrieved.

# **4-5 Editing the I/O Table**

The following operations can be used to create and edit the I/O table at the computer and store it in the work disk, to check that the I/O table is correct, to save and retrieve the contents of the I/O table to and from a data disk or hard disk, and to set the parameters in the PC Setup that relate to the I/O table.

Select "I:Edit I/O table" from the main offline menu. The contents of the Basic Racks will be displayed from the I/O table. From this display the I/O table edit menu and displays for the rest of the I/O table can be accessed and the table can be edited.

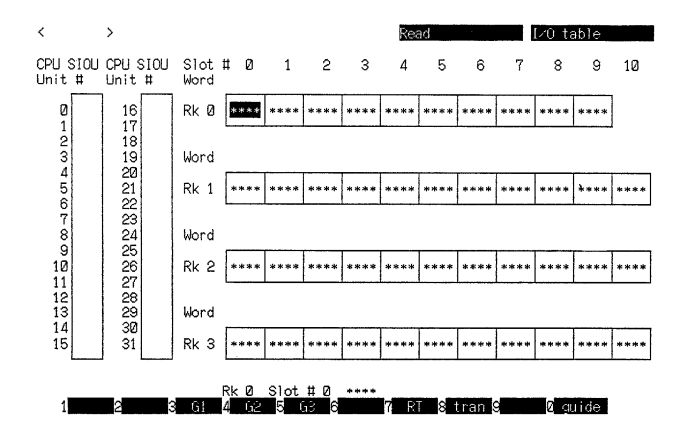

Press the PgDn and PgUp Keys to display the previous and next contents of the Basic Racks. Press the Shift+Left Keys or the Shift+Right Keys to move the cursor between the Basic Rack screen area and CPU Bus Unit display area.

When the cursor is located at a Remote I/O Master Unit (RM) in the CPU Bus Unit display area, press the F3 to F5, F7, or F8 Keys to switch to the Slave display areas shown in the following table.

#### **Key Operations**

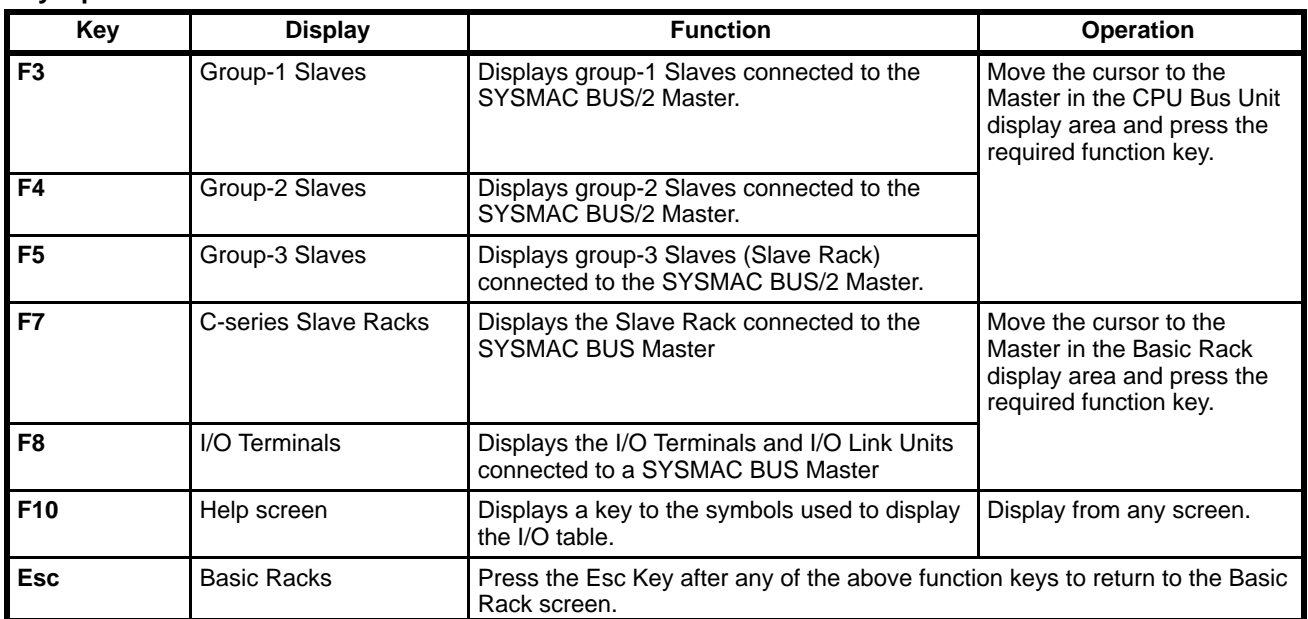

Press the End Key or Ctrl+M Keys to display the following menu on the I/O table display, and select the required operation. These operations are described in more detail in following sections.

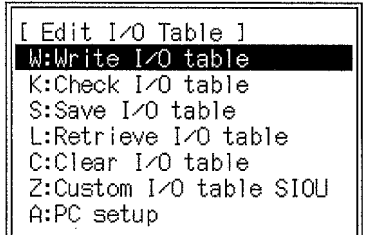

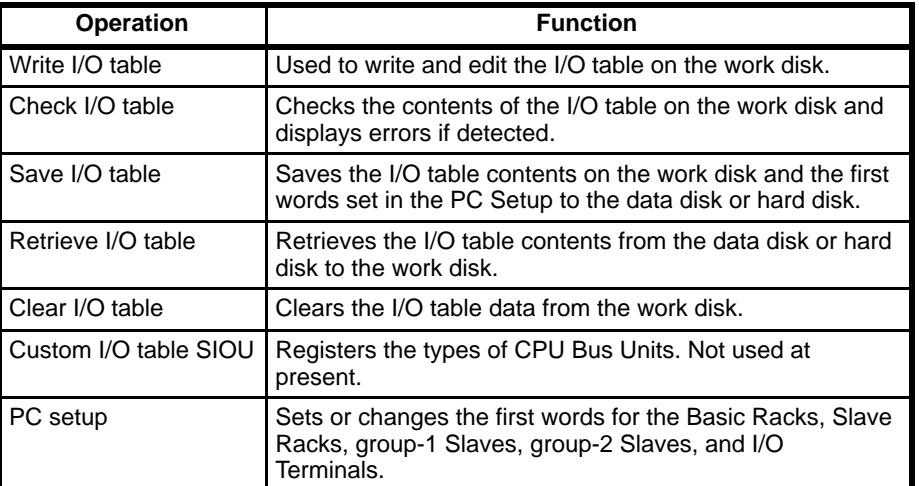

# **4-5-1 Writing I/O Tables**

The following display will appear when "W:Write I/O table" is selected from the Edit I/O table menu. This operation is used when a PC System does not yet exist or to check allocations in an existing table.

#### **Basic (Local) Racks**

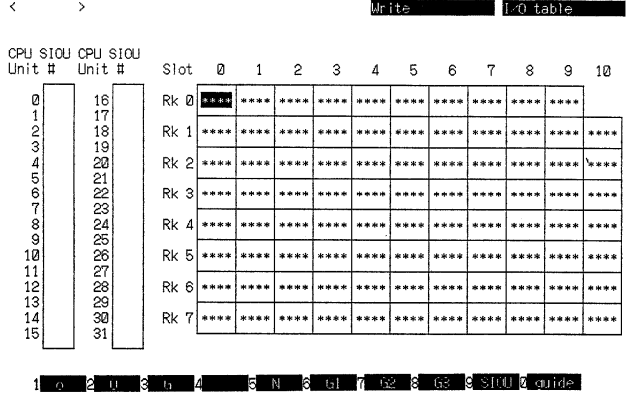

**1, 2, 3...** 1. Enter the I/O table data with the function keys (see Function Keys table below).

> Use the Up, Down, Left, and Right Keys to move the cursor around the displayed area.

> Press the Shift+Left Keys to move the cursor from the Basic Rack display area to the CPU Bus Unit display area and from the CPU Bus Unit display area back to the Basic Rack display area.

> Rack 0 is the CPU Rack. Rack 1 to Rack 7 are assigned to the other Basic Racks by user settings on the I/O Interface Units.

2. Whatever part of the I/O table is being edited, press the Shift+F10 Keys from the Basic Rack screen to save data to the work disk.

To save data for group-1 Slaves, group-2 Slaves, group-3 Slaves, SYSMAC BUS Slaves, or I/O Terminals, press the Shift+F10 Keys to display the Basic Rack screen, and then press the Shift+F10 Keys again to write the I/O table to the work disk.

If the Shift+F10 Keys are not pressed from the Basic Rack screen, the entries for the BASIC Units, group-1 Slaves, group-2 Slaves, group-3 Slaves, SYSMAC BUS Slaves, or I/O Terminals will be lost.

A confirmation message will be displayed after the Shift+F10 Keys are pressed from the Basic Rack screen.

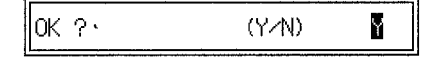

3. Press the Enter Key to check the input I/O table and write it to the work disk if no errors are found.

An error message table will be displayed if errors are found. The errors are displayed on separate pages of the error message table for the BASIC Units, SYSMAC BUS Slaves, Group-1/2/3 Slaves, I/O Terminals, and CPU Bus Unit. Press the PgDn to scroll down the error message table and the PgUp Key to return to the previous page. The errors for the I/O Terminals are the last page of the error message table.

- 4. Correct the errors and press the Shift+F10 Keys again.
- 5. Press the Esc Key to return to the original screen.

Refer to the table on page 167 for information on the error messages.

## **Function Keys**

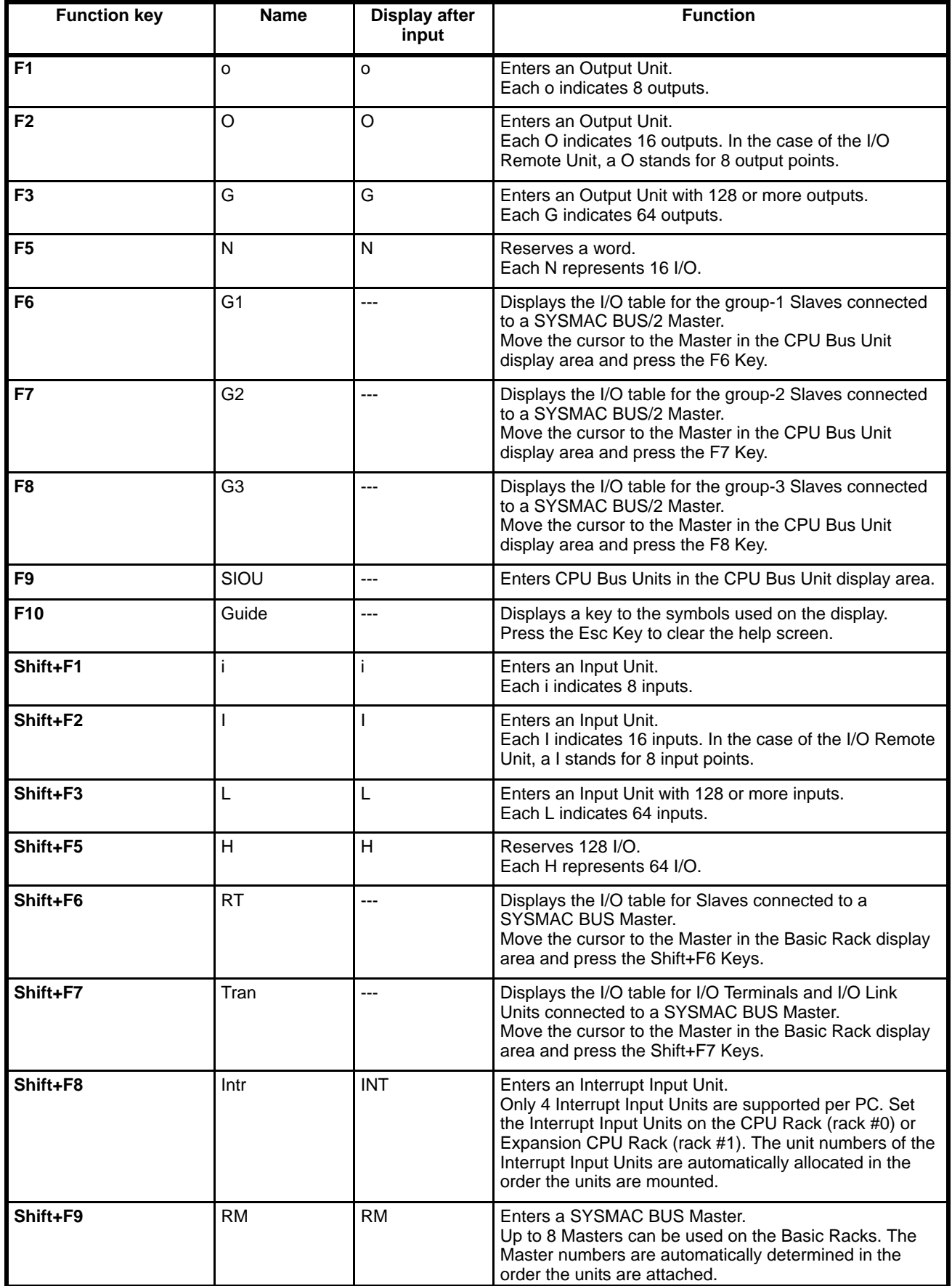

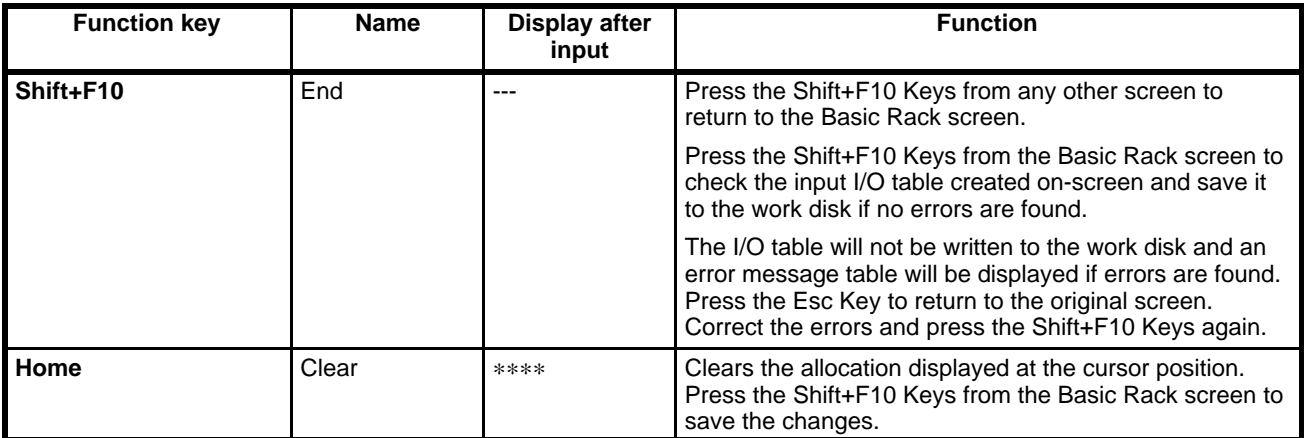

#### **Allocations Required for C-series Special I/O Units**

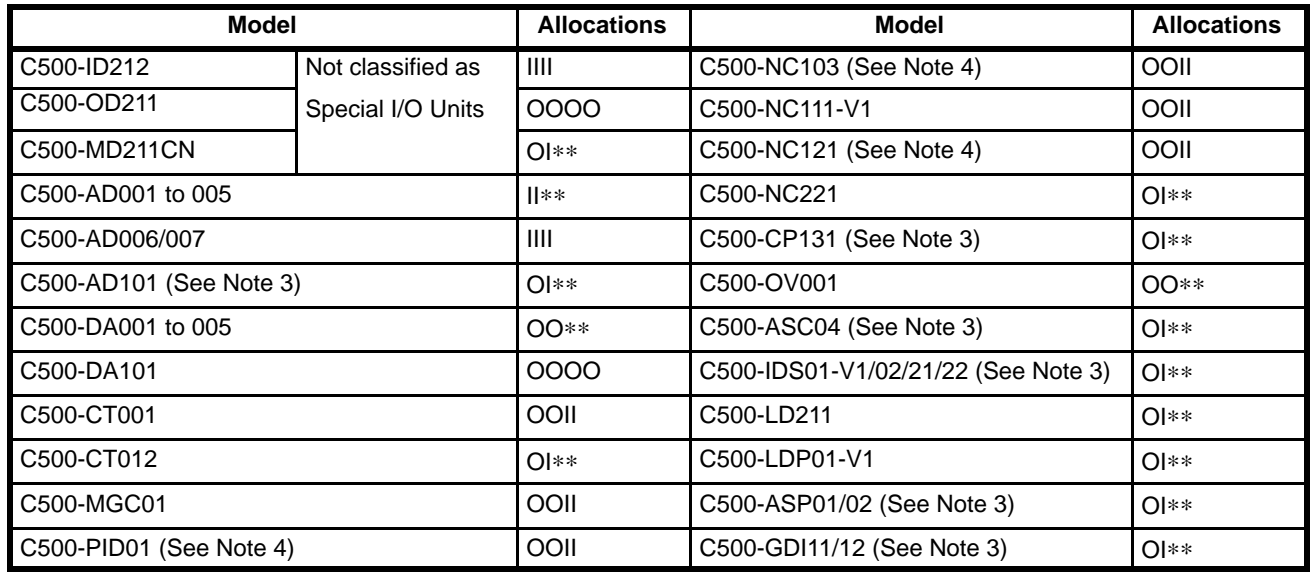

- **Note** 1. Up to 8 Special I/O Units can be connected to each Rack unless a single Expansion I/O Rack is connected directly to the CPU Rack (i.e., without an I/O Interface Unit), in which case a total of 8 Special I/O Units can be mounted to both Racks.
	- 2. The I/O READ/WRITE instructions, READ(190)/WRIT(191), cannot be used for Special I/O Units mounted on Slave Racks.
	- 3. Allocations will be displayed as "00II" when the I/O READ/WRITE instructions are disabled.
	- 4. Two slots are required for NC103, NC121, and PID01. When allocating words, allocate the words to the left of the two slots and leave the right slot blank.
	- 5. The following Units cannot be mounted on SYSMAC BUS/2 Slave Racks: NC121, PID01, MGC01, and ASP01/02.

**Slave Limitations** The number of each type of Slave that can be connected is shown in the following table.

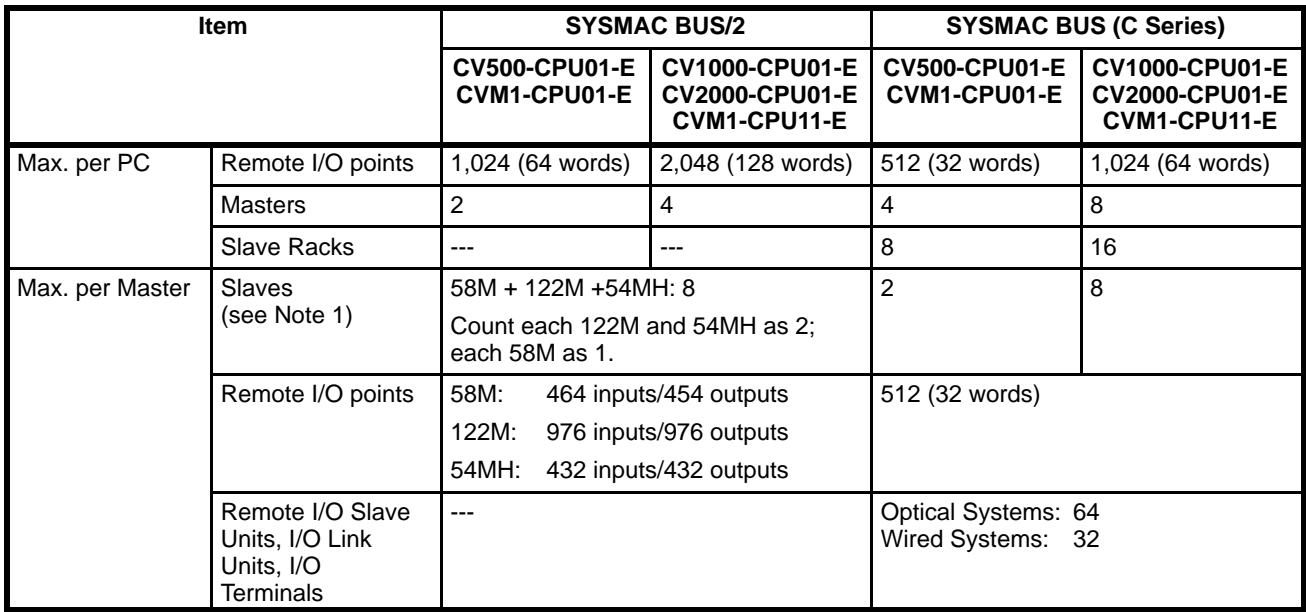

**Note** Use the switches on the Remote I/O Slave Unit to set 58M, 122M, or 54MH.

Help Screen **Press the F10 Key to display the help screen. Press the Esc Key the hide the** help screen.

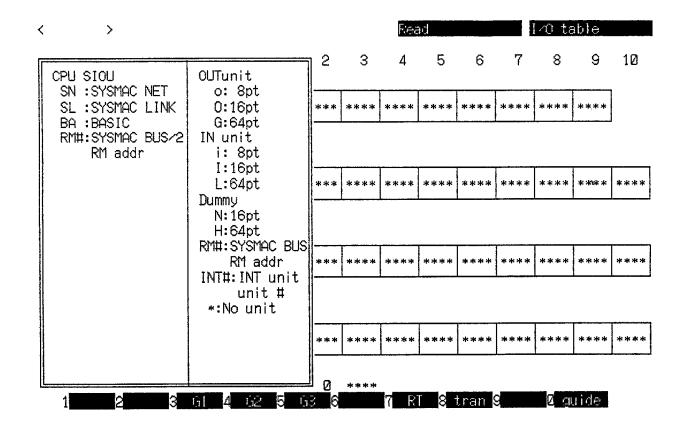

#### **Entering CPU Bus Units**

- **1, 2, 3...** 1. Press the Shift+Left Keys to move the cursor to the CPU Bus Unit display area.
	- 2. Move the cursor to the required unit number in the CPU Bus Unit display area.

3. Press the F9 Key. The unit number that is displayed is set with the switch on the CPU Bus Unit.

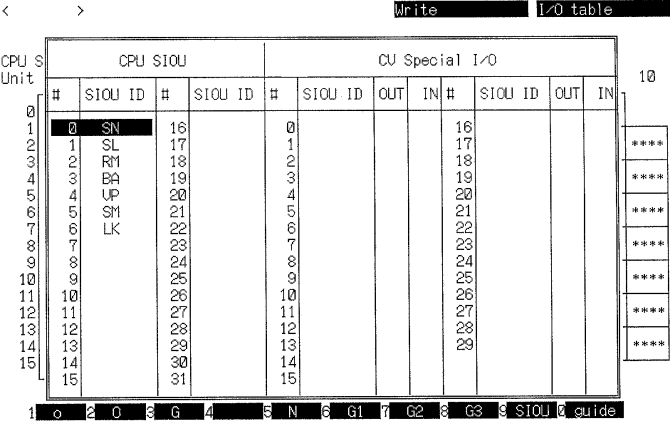

Units in the display are identified with the following abbreviations.

- SN: SYSMAC NET Link Unit
- SL: SYSMAC LINK Unit
- RM: SYSMAC BUS/2 Master
- BA: BASIC Unit
- VP: Personal Computer Unit
- LK: Host Link Unit
- 4. Move the cursor to the units to be set and press the Enter Key.

The Units that are set will appear in the CPU Bus Unit display area.

The SYSMAC BUS/2 Masters are allocated Master addresses 0 to 3 sequentially from the unit with the lowest unit number.

The numbers display in the table are independent from the unit numbers. The CV Special I/O column is not used at present.

5. Press the Shift+F10 and Enter Keys from the Basic Rack screen to save the settings.

#### **Entering SYSMAC BUS/2 Group-1 Slaves**

**1, 2, 3...** 1. Move the cursor on the CPU Bus Unit display area to select a Master from RM0 to RM3 to which group-1 Slaves are to be connected and press the F6 Key. The group-1 Slave table will be displayed.

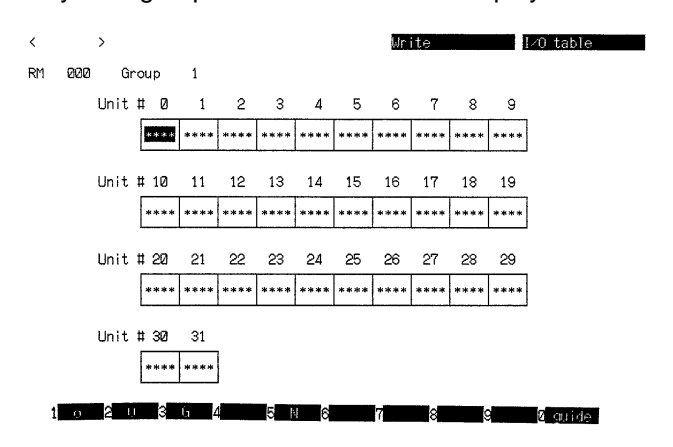

- 2. Create the table, as described for the Basic Racks. Unit numbers are set on the Units.
- 3. When all required allocations have been entered, press the Shift+F10 Keys to return to the Basic Rack screen then press the Shift+F10 and Enter Keys

to check and save the settings. The set values will be lost if the Shift+F10 and Enter Keys are not pressed from the Basic Rack screen.

An error message table will be displayed if any errors are discovered in the I/O table settings after the Shift+F10 and Enter Keys are pressed. The errors are displayed on separate pages of the error message table for the BASIC Units, SYSMAC BUS Slaves, Group-1/2/3 Slaves, I/O Terminals, and CPU Bus Unit. Press the PgDn to scroll down the error message table and the PgUp Key to return to the previous page. The errors for the I/O Terminals are the last page of the error message table.

4. Press the Esc Key to return to the original screen. Correct the errors and press the Shift+F10 Keys again.

Refer to the table on page 167 for information on the error messages.

#### **Entering SYSMAC BUS/2 Group-2 Slaves**

**1, 2, 3...** 1. Move the cursor on the CPU Bus Unit display area to select a Master from RM0 to RM3 to which group-2 Slaves are to be connected and press the F7 Key. The group-2 Slave table will be displayed.

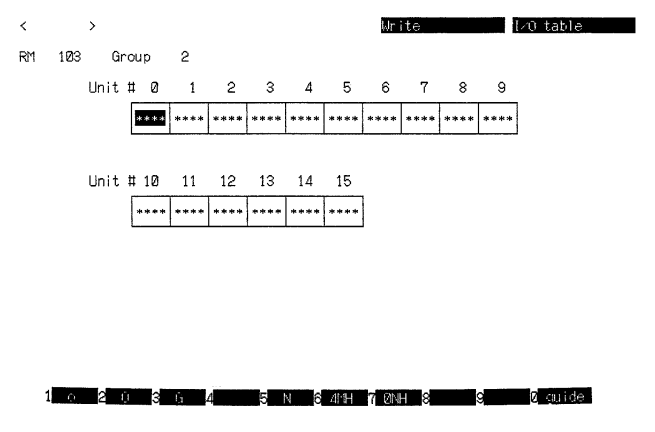

- 2. Create the table, as described for the Basic Rack. Unit numbers are set on the Units.
- 3. When all required allocations have been entered, press the Shift+F10 Keys to return to the Basic Rack screen then press the Shift+F10 and Enter Keys to check and save the settings. The set values will be lost if the Shift+F10 and Enter Keys are not pressed from the Basic Rack screen.

An error message table will be displayed if any errors are discovered in the I/O table settings after the Shift+F10 and Enter Keys are pressed. The errors are displayed on separate pages of the error message table for the BASIC Units, SYSMAC BUS Slaves, Group-1/2/3 Slaves, I/O Terminals, and CPU Bus Unit. Press the PgDn to scroll down the error message table and the PgUp Key to return to the previous page. The errors for the I/O Terminals are the last page of the error message table.

4. Press the Esc Key to return to the original screen. Correct the errors and press the Shift+F10 Keys again.

Refer to the table on page 167 for information on the error messages.

#### **Entering SYSMAC BUS/2 Group-3 Slaves**

**1, 2, 3...** 1. Move the cursor on the CPU Bus Unit display area to select a Master from RM0 to RM3 to which group-3 Slaves are to be connected and press the F8 Key. The group-3 Slave table will be displayed.

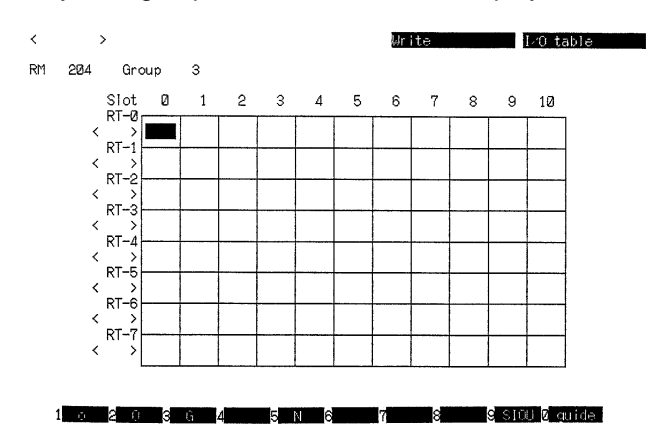

- 2. Create the table, as described for the Basic Racks. Unit numbers are set on the Unit.
- 3. To set the Slave type (58M, 122M, 54MH) press the corresponding key combination: Shift+F7 to F9.

The selected type will be displayed in the brackets  $\lt$  > to the left of the table. The Slave number and Slave type are set with the switches on the Remote I/O Slave Unit.

Press the Shift+F6 Keys to clear all data from the row of data currently selected by the cursor.

The F9 Key is not used at present.

4. When all required allocations have been entered, press the Shift+F10 Keys to return to the Basic Rack screen then press the Shift+F10 and Enter Keys to check and save the settings. The set values will be lost if the Shift+F10 and Enter Keys are not pressed from the Basic Rack screen.

An error message table will be displayed if any errors are discovered in the I/O table settings after the Shift+F10 and Enter Keys are pressed. The errors are displayed on separate pages of the error message table for the BASIC Units, SYSMAC BUS Slaves, Group-1/2/3 Slaves, I/O Terminals, and CPU Bus Unit. Press the PgDn to scroll down the error message table and the PgUp Key to return to the previous page. The errors for the I/O Terminals are the last page of the error message table.

5. Press the Esc Key to return to the original screen. Correct the errors and press the Shift+F10 Keys again.

Refer to the table on page 167 for information on the error messages.

#### **Entering SYSMAC BUS Slaves**

1. Move the cursor on the Basic Rack display area to select a Master from RM0 to RM7 to which Slaves are to be connected and press the Shift+F6 Keys. The Slave I/O table will be displayed.

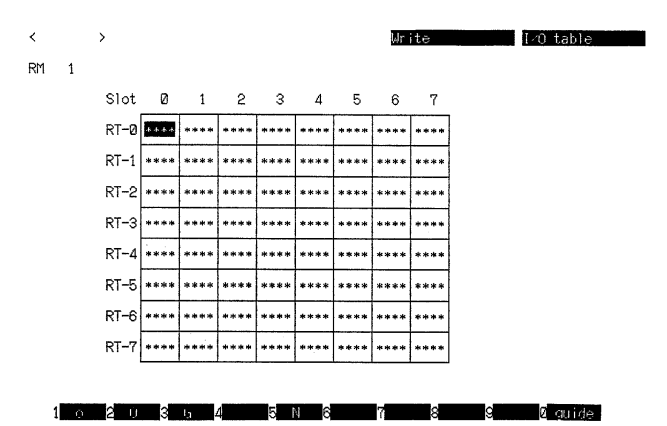

- 2. Create the table, as described for the Basic Racks. Slave numbers are set on the Remote I/O Slave Unit.
- 3. When all required allocations have been entered, press the Shift+F10 Keys to return to the Basic Rack screen then press the Shift+F10 and Enter Keys to check and save the settings. The set values will be lost if the Shift+F10 and Enter Keys are not pressed from the Basic Rack screen.

An error message table will be displayed if any errors are discovered in the I/O table settings after the Shift+F10 and Enter Keys are pressed. The errors are displayed on separate pages of the error message table for the BASIC Units, SYSMAC BUS Slaves, Group-1/2/3 Slaves, I/O Terminals, and CPU Bus Unit. Press the PgDn to scroll down the error message table and the PgUp Key to return to the previous page. The errors for the I/O Terminals are the last page of the error message table.

4. Press the Esc Key to return to the original screen. Correct the errors and press the Shift+F10 Keys again.

Refer to the table on page 167 for information on the error messages.

#### **Entering I/O Terminals**

**1, 2, 3...** 1. Move the cursor on the Basic Rack display area to select a Master from RM0 to RM7 to which I/O Terminals are to be connected and press the Shift+F7 (tran) Keys. The I/O Terminal table will be displayed.

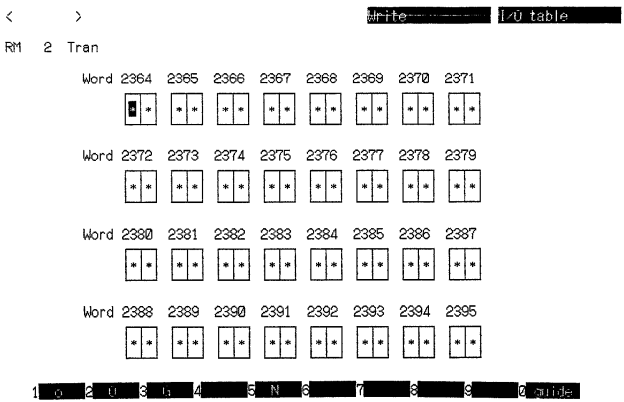

2. Create the table, as described for the Basic Rack. Press the F2 Key in the case of (O) 8 output points or the Shift+F2 Keys in the case of (I) 8 input points. Unit numbers are set on the I/O Terminal or I/O Link Units.

Do not mix inputs and outputs within the same word.

The I/O Link Units are set in units of 16 points; enter two symbols for 8 points in the same word.

The "16-point input/16-point output" setting is not used when an I/O Link Unit is connected to a CV-series PC.

3. When all required allocations have been entered, press the Shift+F10 Keys to return to the Basic Rack screen then press the Shift+F10 and Enter Keys to check and save the settings. The set values will be lost if the Shift+F10 and Enter Keys are not pressed from the Basic Rack screen.

An error message table will be displayed if any errors are discovered in the I/O table settings after the Shift+F10 and Enter Keys are pressed. The errors are displayed on separate pages of the error message table for the BASIC Units, SYSMAC BUS Slaves, Group-1/2/3 Slaves, I/O Terminals, and CPU Bus Unit. Press the PgDn to scroll down the error message table and the PgUp Key to return to the previous page. The errors for the I/O Terminal are the last page of the error message table.

4. Press the Esc Key to return to the original screen. Correct the errors and press the Shift+F10 Keys again.

Refer to the table on page 167 for information on the error messages.

#### **4-5-2 Checking I/O Tables**

The following operation is used to check the I/O table on the work disk and display any errors found. Conduct this check when transferring an I/O table created via the PC to the computer.

This check is conducted automatically if the I/O table is written using the Write I/O table operation.

**1, 2, 3...** 1. Select "K:Check I/O table" from the I/O Table menu. The contents of the I/O table will be checked and a message will be displayed if an errors are detected.

> The errors are displayed on separate pages of the error message table for the BASIC Units, SYSMAC BUS Slaves, Group-1/2/3 Slaves, I/O Terminals, and CPU Bus Unit.

- 2. Press the PgDn to scroll down the pages of the error message table and the PgUp Key to return to the previous page. Refer to the following table for information on the error messages.
- 3. Change the I/O table to match the actual units connected using the Create I/O table operations.

#### **Error Messages**

If an error is detected when the I/O table is checked, one of the error messages below will appear in the error message table. Take the following measures to correct the error:

#### **If the table was written via CVSS:**

Press the Esc Key to return to the previous screen and edit the I/O table.

#### **If the table was generated via the PC:**

Change the I/O table to match the actual units connected, using the Create I/O table operations.

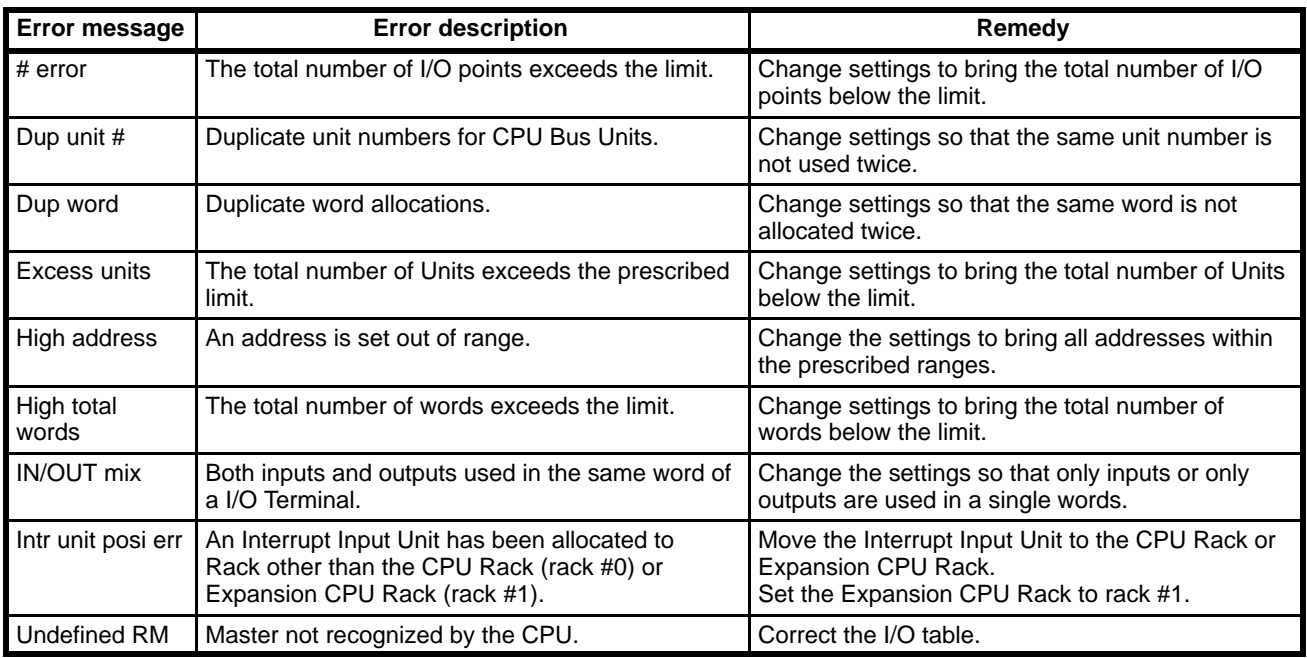

# **4-5-3 Saving I/O Tables**

Insert a data disk into the drive. It is recommended that the user program and I/O table be written as a set to the same data disk.

Be sure the data disk has been formatted and is not write-protected. I/O table data cannot be saved if it exceeds the free space available on the data disk.

The following display will appear when "S:Save I/O table" is selected from the Edit I/O Table menu.

∥I Edit I⁄O Table I

[ Save I/O Table ] Input file name to save.  $\theta$ . 2:Custom I/O table SIOU A:PC setup

**1, 2, 3...** 1. Enter the file name and press the Enter Key.

To enter an existing file name, press the End Key or Ctrl+M Keys to display the current file names, select the required file name with the cursor, and press the Enter Key.

2. If the input file name already exists, a message will ask if the file should be overwritten. Press the Y and Enter Keys to overwrite the file, or press the Enter Key to cancel and input a new file name.

The title input area will appear when the Enter Key is pressed.

3. Input the title and press the Enter Key.

The title can be up to 30 characters long.

4. Press the Enter Key to save the I/O table data. The I/O table editing screen will be displayed after the data is saved.

The settings made in the PC Setup from the Edit I/O Table menu are saved simultaneously.

**Note** Enter the file name as up to 8 characters. Lower-case characters are converted to upper-case. A single directory name can have up to 8 characters with a total of 66 characters for the entire path name. See 6-2 File Management for more information about directories.

## **4-5-4 Retrieving I/O Tables**

- **1, 2, 3...** 1. Insert the data disk containing the I/O table data into the drive.
	- 2. Select "L:Retrieve I/O table" from the Edit I/O Table menu. Press the End Key or Ctrl+M Keys to display the file names, select the required file name with the cursor, and press the Enter Key.

The file name will be displayed.

3. Press the Enter Key to retrieve the I/O table data. The I/O table editing screen will be displayed after the data has been retrieved.

## **4-5-5 Clearing I/O Tables**

- **1, 2, 3...** 1. Select "C:Clear I/O table" from the Edit I/O Table menu.
	- 2. Press the Y and Enter Keys to clear the I/O table data from the work disk.
	- **or** Press the Enter Key to cancel and return to the menu.

## **4-5-6 Customizing I/O Tables**

"Z:Custom I/O table SIOU" is not used at present.

## **4-5-7 PC Setup**

This operation is used to set the parameters in the PC Setup that are related to the I/O table. These parameters include the first word allocated on the Basic Racks, on the Slave Racks, to group-1 Slaves, to group-2 Slaves, and to I/O Terminals.

During offline operation, the PC Setup is changed on the work disk only. The data in the PC itself is not changed.

**1, 2, 3...** 1. Select the "A:PC setup" from the main menu.

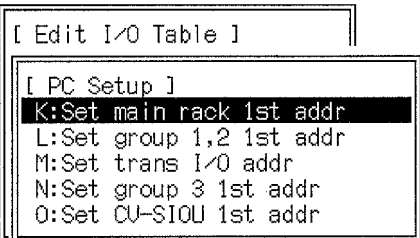

2. Select the items to be changed from the sub-menu.

See 7-2 PC Setup for the procedure to change parameters in the PC.

To change the PC Setup in the PC, transfer them from the CVSS to the PC or change them directly in the PC. Both of these operations are available only in online operations. Refer to the CV Support Software Version 2: Online for details.

# **4-6 Editing Network Support Tables**

The following operations are used to create data link tables and to create routing tables for SYSMAC NET and SYSMAC LINK. It is necessary to set data link tables only when they have been set for manual setting (specific) in online operations. Routing tables are required for communication between networks. Separate data link tables are set for SYSMAC NET and SYSMAC LINK System, but the same routing tables are used by both Systems.

Network support tables are created in the main memory and not written to the work disk. Therefore, you must immediately save data created for the network support tables to a data disk or the hard disk. The network support tables will be lost if it has not be saved when the reset switch is pressed, the POWER switch turned off, or the main offline menu selected.

To access the Network Support Table main menu select "N:Network support table" from the main offline menu. The desired operation can then be selected.

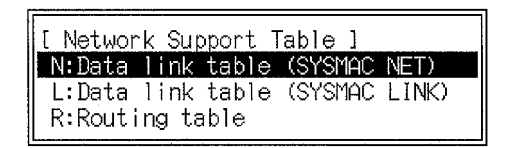

# **4-6-1 SYSMAC NET Data Link Tables**

The following display will appear when "N:Data link table (SYSMAC NET)" is selected from the Network Support Table main menu.

| Node                                                                                                    |            | $\sim$       |  | DM.              |        | Node                                                                                         |  | 1/0    |  | <b>IM</b> |  |
|----------------------------------------------------------------------------------------------------|------------|--------------|--|------------------|--------|----------------------------------------------------------------------------------------------|--|--------|--|-----------|--|
| $\sharp$                                                                                                    |            | Beg Wd       |  | $\sharp$         |        | $\sharp$                                                                                     |  | Beg Wd |  | $\sharp$  |  |
| addr                                                                                                    |            | $\sharp$     |  | Beg Wd           |        | addr                                                                                         |  | ♯      |  | Beg Wd    |  |
| 1<br>2<br>3<br>4<br>5<br>6<br>$\overline{7}$<br>8<br>$\mathsf{9}$<br>10<br>11<br>12<br>13<br>14<br>15<br>16 | 001<br>002 | 0000<br>0001 |  | D00000<br>D00001 | 1<br>4 | 17<br>18<br>19<br>20<br>21<br>22<br>23<br>24<br>25<br>26<br>27<br>28<br>29<br>30<br>31<br>32 |  |        |  |           |  |

**1, 2, 3...** 1. Press the End Key or Ctrl+M Keys to display the SYSMAC NET menu.

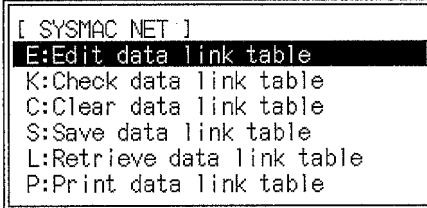

#### 2. Select the required operation.

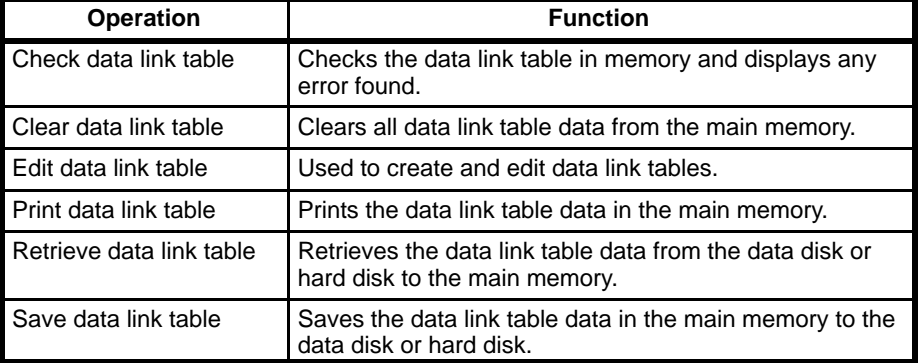

#### **Editing Data Link Tables**

Select "E:Edit data link table" from the SYSMAC NET menu.

A message at the top-right of the screen will indicate that the data link table is being edited.

**1, 2, 3...** 1. Follow the sequence below to set the number of nodes in the range from 2 to 32:

F1 Key, number\_of\_link\_nodes, Enter Key

- 2. Move the cursor to the position where data is to be input and enter the data. Input the node address, I/O start word, number of I/O words, DM start word, and number of DM words.
- 3. When all data is input, press the F10 Key to save the data.

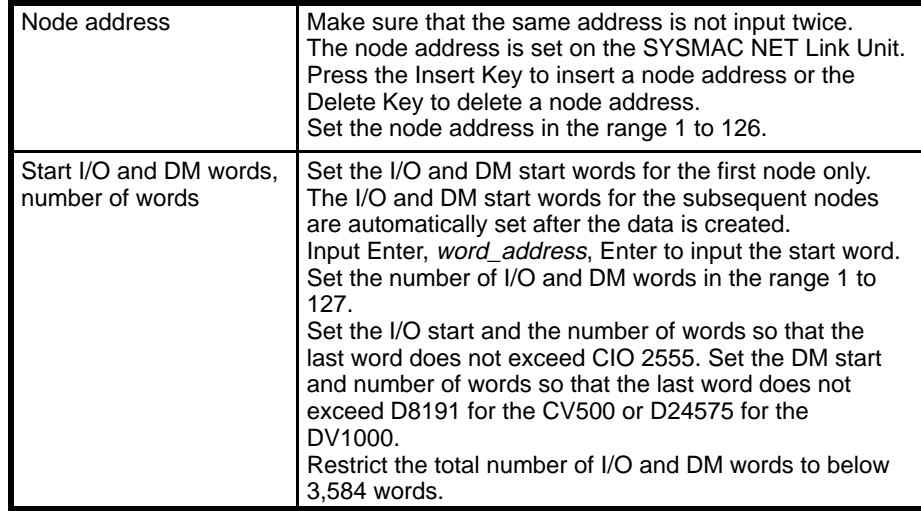

#### **Checking Data Link Tables**

The following operation is used to check manually input data link tables.

**1, 2, 3...** 1. Select "K:Check data link table" from the SYSMAC NET menu.

A message will indicate if no errors were detected.

An error message table will be displayed if errors are found.

2. If continue is displayed at the bottom of the screen, press the PgDn Key to display the next page of error messages. If errors are detected, correct the data link table and run the check again.

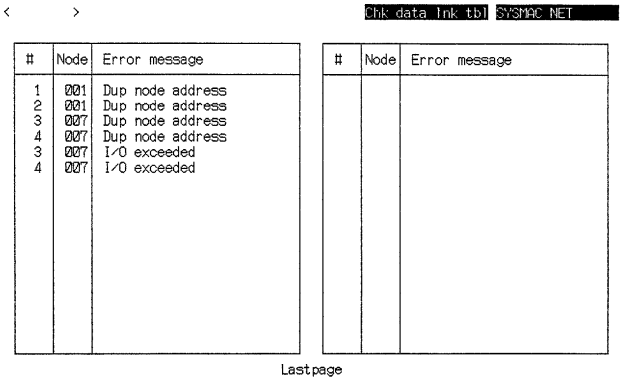

#### **Error Message Table**

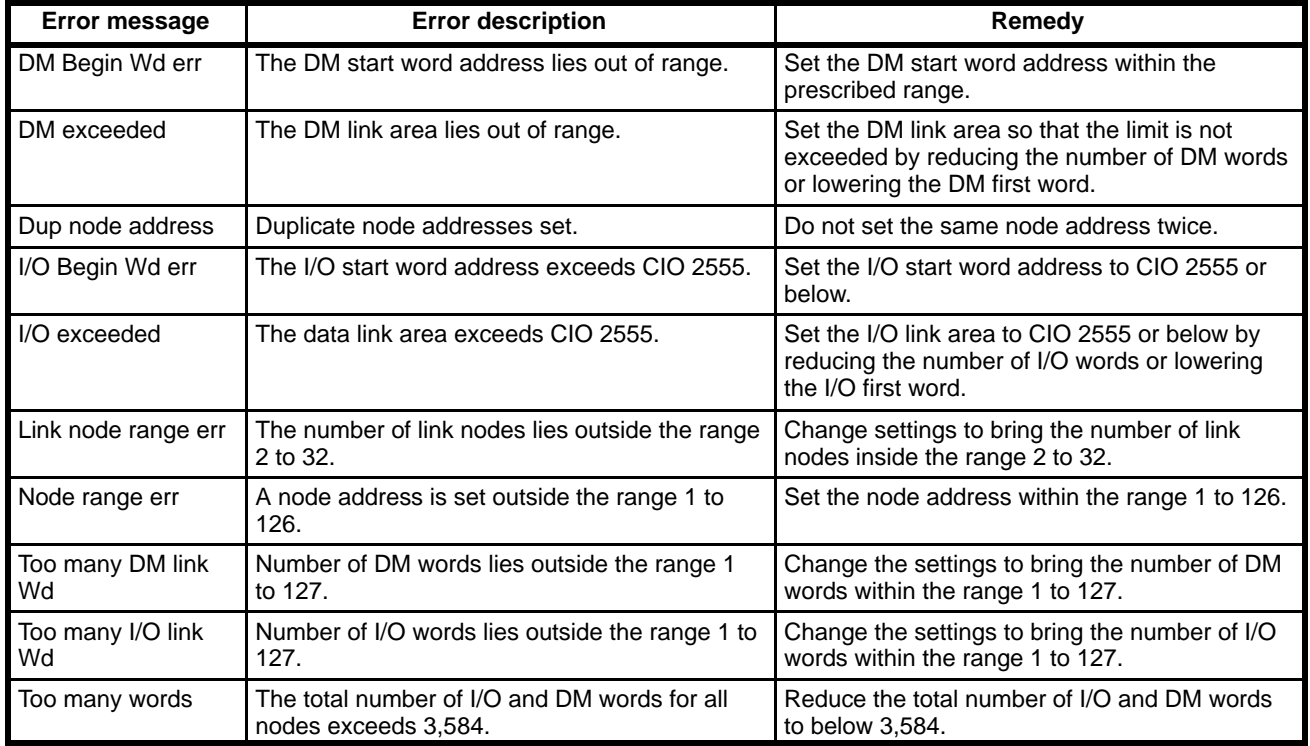

#### **Clearing Data Link Tables**

- **1, 2, 3...** 1. Select "C:Clear data link table" from the SYSMAC NET menu.
	- 2. Press the Y and Enter Keys to clear the contents of the data link table.
	- **or** Press the Enter Key to cancel and return to the menu.

#### **Saving Data Link Tables**

Be sure the data disk has been formatted and is not write-protected. Data link table data cannot be saved if it exceeds the free space available on the data disk.

- **1, 2, 3...** 1. Select "S:Save data link table" from the SYSMAC NET menu. A file name input area will be displayed.
	- 2. Enter the file name and press the Enter Key.

To enter an existing file name, press the End Key or Ctrl+M Keys to display the current file names, select the required file name with the cursor, and press the Enter Key.

3. If the input file name already exists, a message will ask if the file should be overwritten. Press the Y and Enter Keys to overwrite the file. Press the Enter Key to cancel and input a new file name.

The title input area will appear when the Enter Key is pressed.

4. Input the title and press the Enter Key.

The title can be up to 30 characters long.

A message will flash while the table is being saved. The data link table will be displayed after the data is saved.

**Note** Enter the file name as up to 8 characters. Lower-case characters are converted to upper-case. A single directory name can have up to 8 characters with a total of 66 characters for the entire path name. See 6-2 File Management for more information about directories.

## **Retrieving Data Link Tables**

**1, 2, 3...** 1. Select "L:Retrieve data link table" from the SYSMAC NET menu.

A file name input area will be displayed.

- 2. Enter the file name and press the Enter Key. Press the End Key or Ctrl+M Keys to display the file names, select the required file name with the cursor, and press the Enter Key to input the file name.
- 3. Press the Enter Key to retrieve the data link table.

A message will flash while the table is being retrieved. The data link table will be displayed after the data is retrieved.

#### **Printing Data Link Tables**

**1, 2, 3...** 1. Select "P: Print data link table" from the SYSMAC NET menu. Printing will be started.

The *Printing* message will disappear when printing is complete.

2. Press the Esc Key to cancel printing. All characters in the print buffer will be printed before printing stops.

#### **Sample Print-out**

 $4<sup>1</sup>$ 

 $6<sub>1</sub>$ 

 $8<sup>1</sup>$ 

 $1 - 7$  1

 $1 \quad 9 \quad 1$ 

 $1101$ 

 $1111$ 

 $\mathbf{I}$ 

 $\blacksquare$ 

 $\overline{1}$  $5<sub>1</sub>$ 

 $\overline{1}$ 

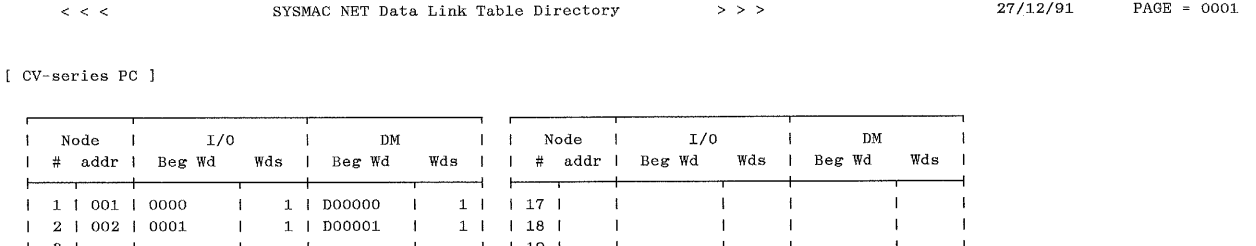

 $\overline{\phantom{a}}$ 

 $\overline{1}$ 

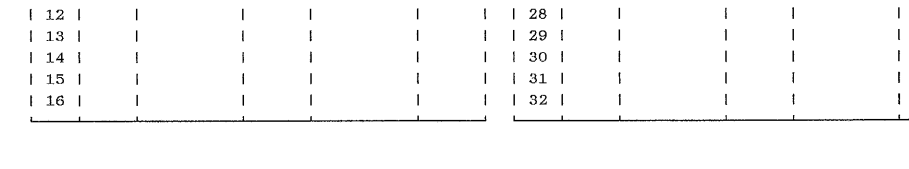

 $\mathbf{I}$  $1201$ 

 $\mathbf{I}$  $\vert$  21  $\vert$ 

 $\overline{1}$ 

 $\overline{1}$ 

 $\mathbf{I}$ 

 $\vert$   $\vert$  22  $\vert$ 

 $\vert$  1  $\vert$  1  $\vert$  23  $\vert$  1

 $\vert$  1 24 1

 $1$  1 25 1

 $\frac{1}{26}$ 

 $\vert$  27  $\vert$ 

## **4-6-2 SYSMAC LINK Data Link Tables**

 $\mathsf I$ 

 $\mathbf{I}$ 

 $\mathbf{I}$ 

 $\mathbf{I}$ 

 $\pm 1$ 

The following display will appear when "L:Data link table (SYSMAC LINK)" is selected from the Network Support Table main menu.

#### **Common Link Parameter Screen**

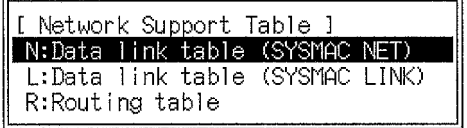

Press the PgDn and PgUp Keys to display the parameter screens for nodes 1 to 62. The required refresh parameter screen can also be displayed by pressing the F1, node address, Enter Keys.

#### **Node Refresh Parameter Screen**

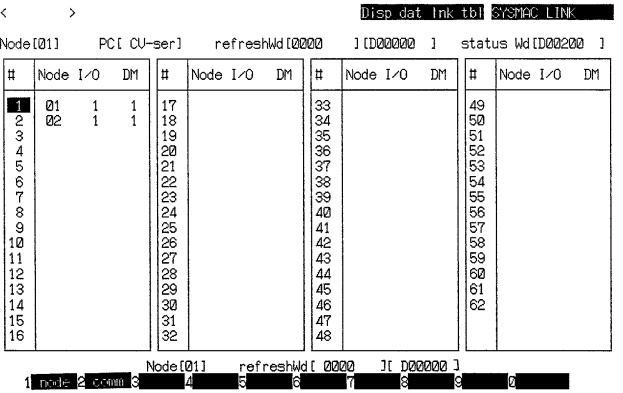

Press the F2 Key to revert to the common link parameter screen.

**SYSMAC LINK Menu** Press the End Key or Ctrl+M Keys from the data link table screen to display the SYSMAC LINK menu and select the required operation.

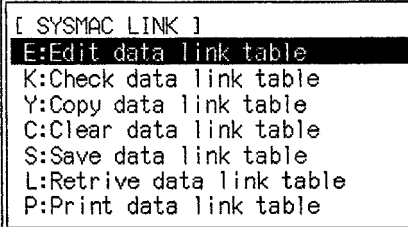

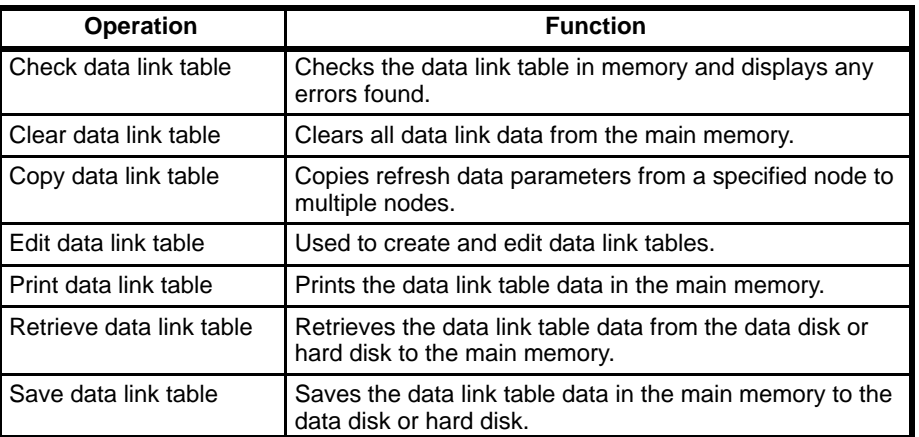
# **Function Keys**

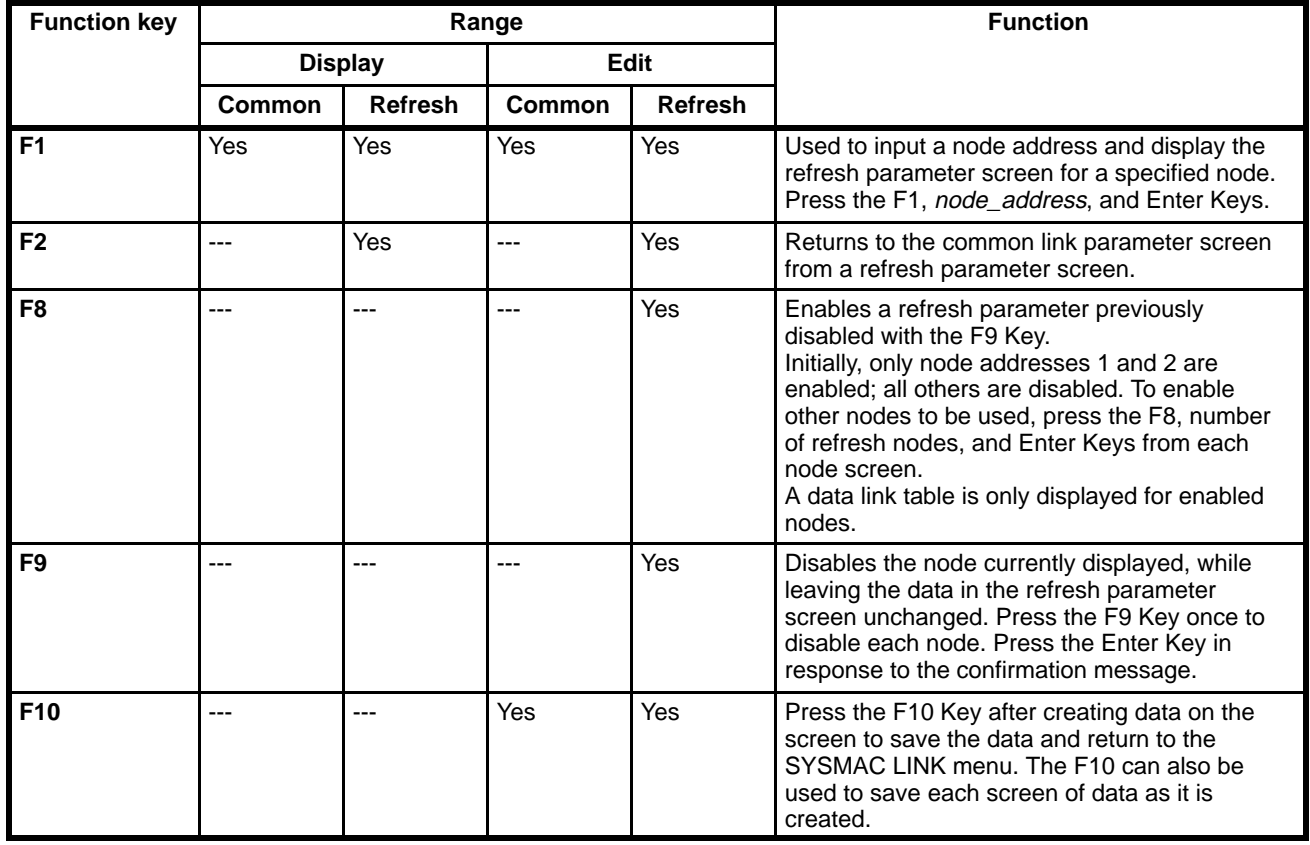

### **Editing Data Link Tables**

Select "K:Edit data link table" from the SYSMAC LINK menu. The common data link table will appear and a message at the top-right of the screen will indicate that the data link table is being edited.

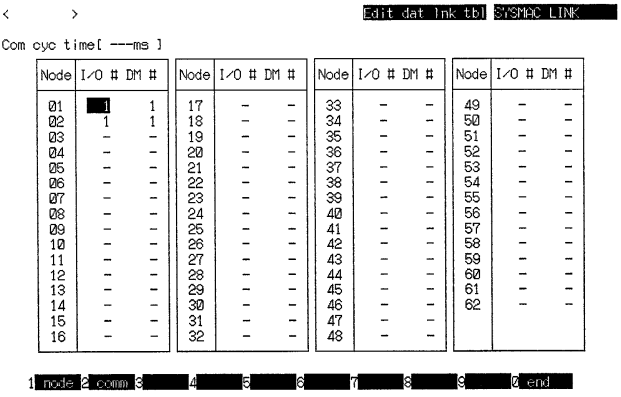

Input the communications cycle time, and input the number of I/O and DM words for the data link to each node. Use the Up, Down, Left, Right Keys to move the cursor to the required position on the screen.

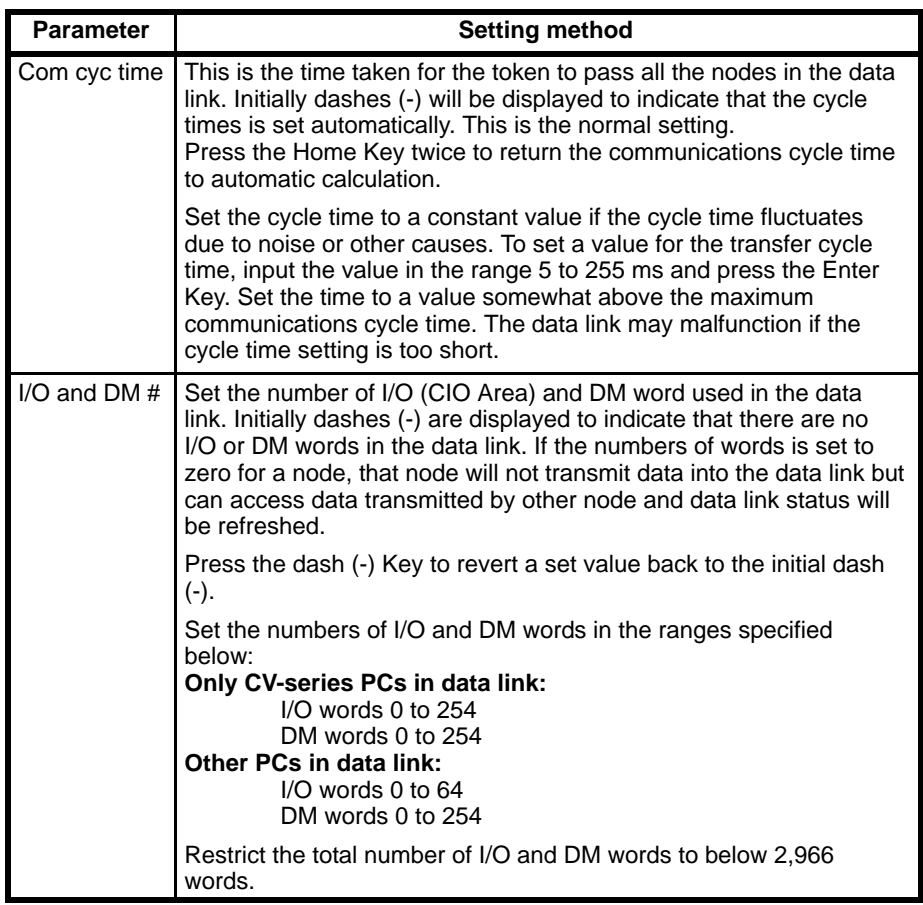

**Editing Refresh Parameters** Use one of the following methods to display a refresh parameter screen:

Press the PgDn and PgUp Keys to scroll through the screens Press the F1, node address, Enter Keys.

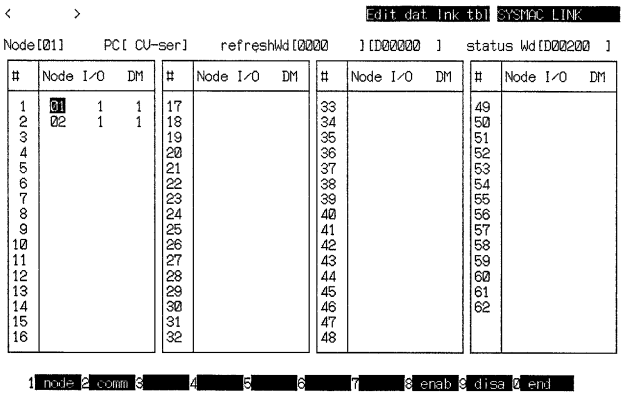

The data link table cannot be displayed for a disabled node. To use a node, press the F8, node\_address, and Enter Keys to enable the node before displaying the data link table. If the F9 Key is pressed after a data link table has been created, the contents of the table will remain unchanged but the data link will be disabled.

Set the items shown in the following table for each enabled node. Use the Up, Down, Left, Right Keys to move the cursor to the required position on the screen.

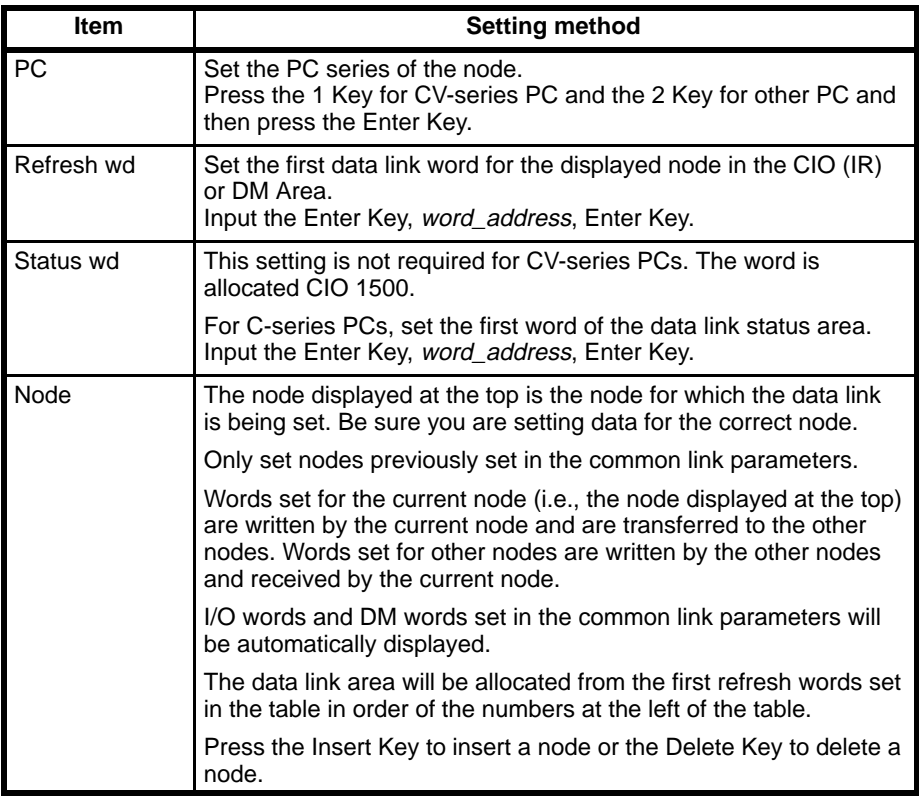

#### **Parameter Ranges**

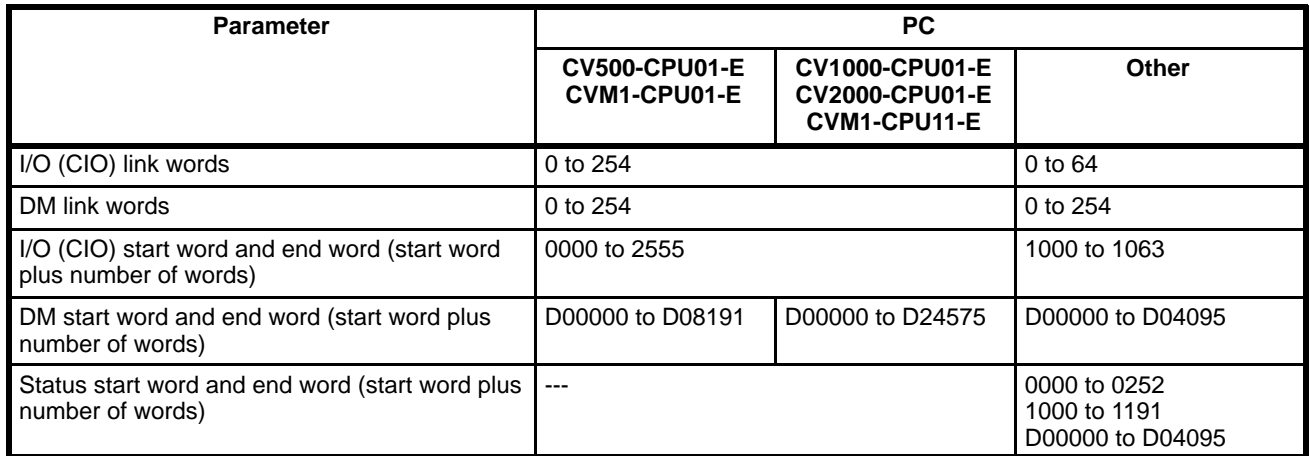

**Checking Data Link Tables** The following operation is used to check manually created data link tables.

**1, 2, 3...** 1. Select "K:Check data link table" from the SYSMAC LINK menu to start the check.

A message will indicate if no errors were detected.

An error message table will be displayed if errors are found.

2. If continue is displayed at the bottom of the screen, press the PgDn Key to display the next page of error messages. If errors are detected, correct the data link table and run the check again.

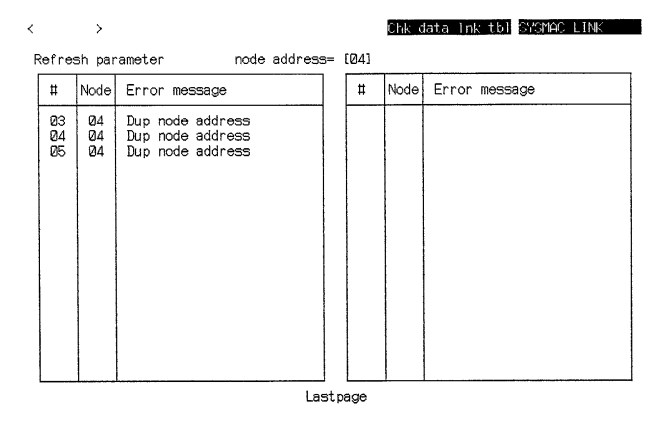

# **Error Message Table**

#### **Common Link Parameter Error Messages**

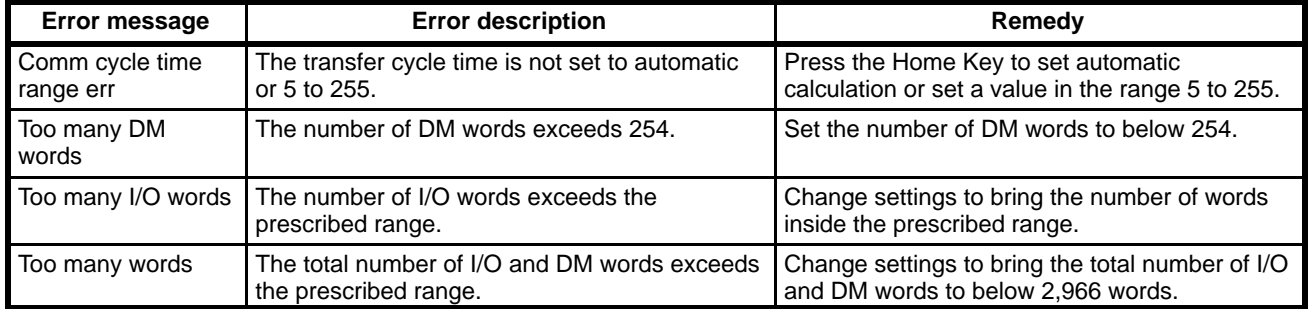

#### **Refresh Parameter Error Messages**

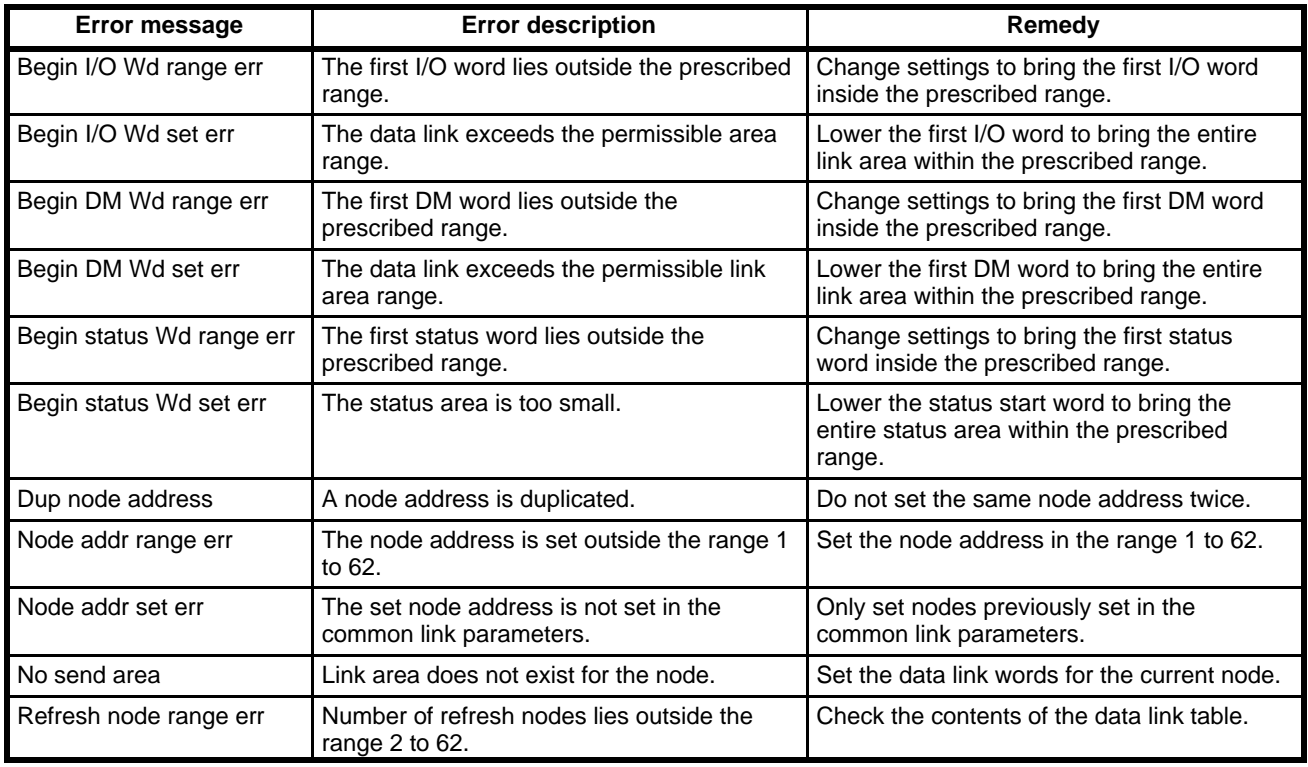

### **Copying Data Link Tables**

**1, 2, 3...** 1. Select "Y:Copy data link table" from the SYSMAC LINK menu.

- 2. Enter the copy source node address in the range 1 to 62 and press the Enter Key. Nodes that are disabled cannot be set.
- 3. Press the Enter Key to display the screen to set the copy destination.

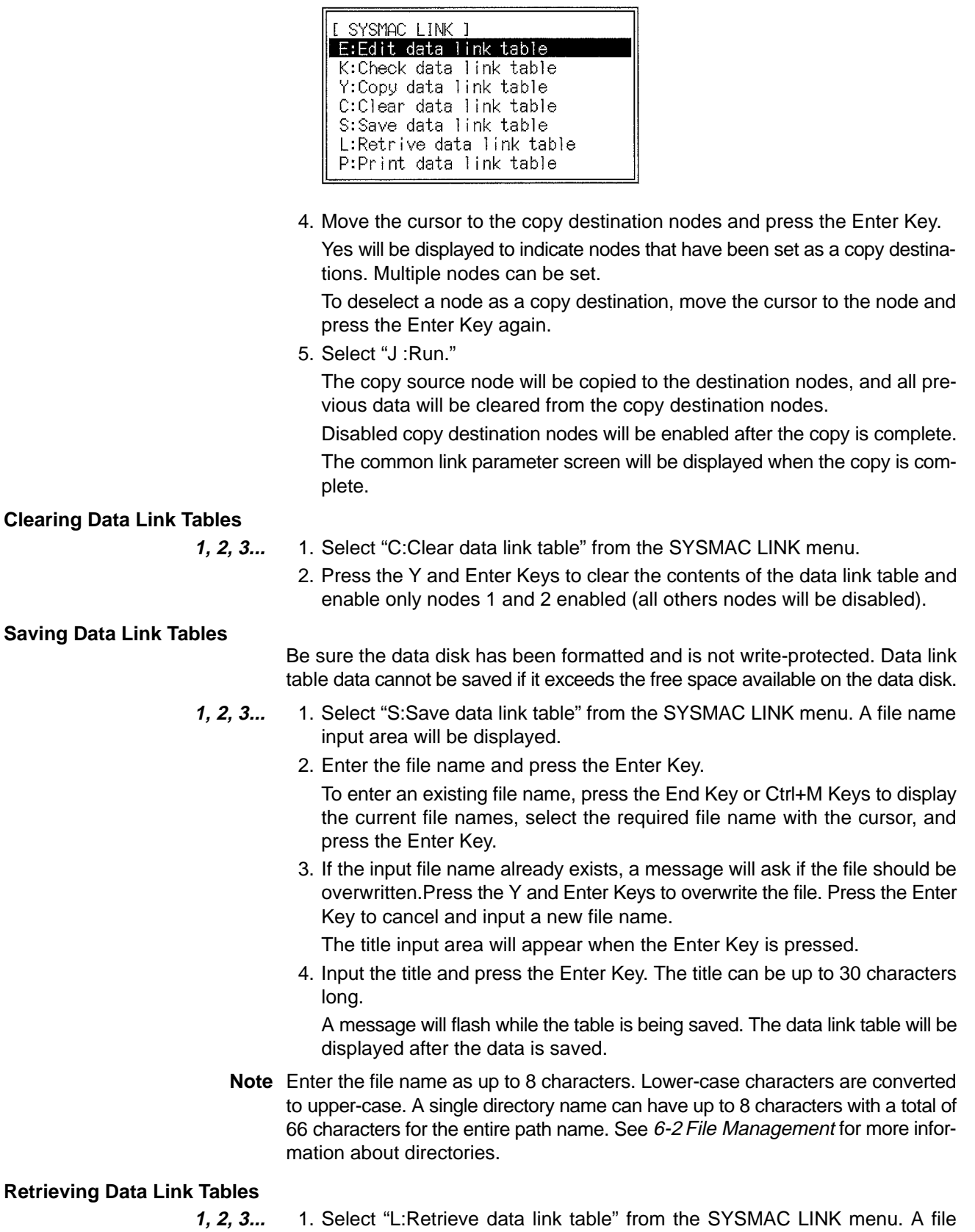

name input area will be displayed.

 $PAGR = 0001$ 

- 2. Enter the file name and press the Enter Key. Press the End Key or Ctrl+M Keys to display the file names, select the required file name with the cursor, and press the Enter Key to input the file name.
- 3. Press the Enter Key to retrieve the data link table.

A message will flash while the table is being retrieved. The data link table will be displayed after the data is retrieved.

#### **Printing Data Link Tables**

**1, 2, 3...** 1. Select "P:Print data link table" from the SYSMAC LINK menu. Printing will be started.

The Printing message will disappear when printing is complete.

2. Press the Esc Key to cancel printing. All characters in the print buffer will be printed before printing stops.

 $27/12/91$ 

### **Sample Print-out**

SYSMAC LINK Data Link Table Directory  $>$  > >  $\geq$  $\langle \ \langle \ \rangle$ 

[ Common Parameters ]

Comm cycle time =  $[---$  ms ]

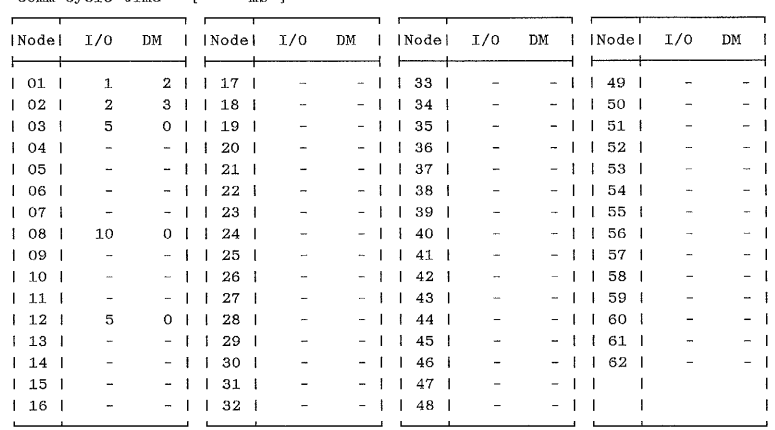

# **4-6-3 Routing Tables**

To set the routing tables, select "R:Routing table" from the Network Support Table main menu. The local network table will be displayed.

**Local Network Table**

[ Local Network Table ]

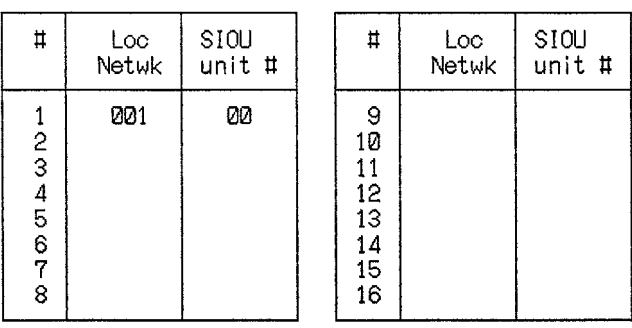

Press the PgDn and PgUp Keys to scroll between the local network table and the relay network table.

#### **Relay Network Table**

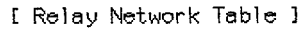

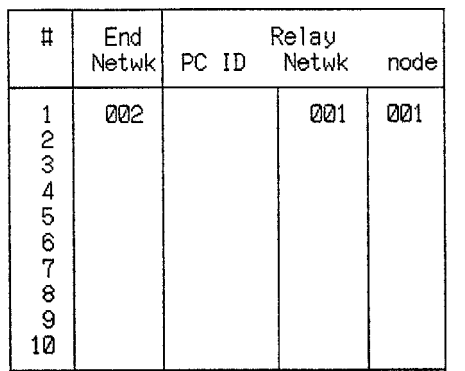

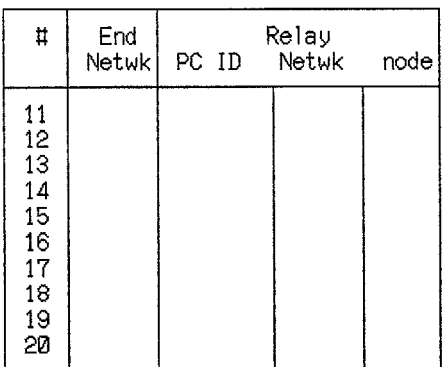

**Routing Table Menu** Press the End Key or Ctrl+M Keys from the routing table screen to display the Routing Table menu, and select the required operation.

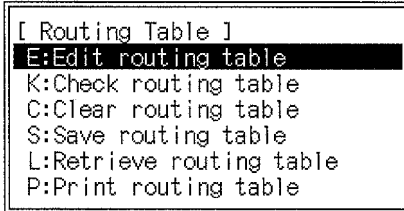

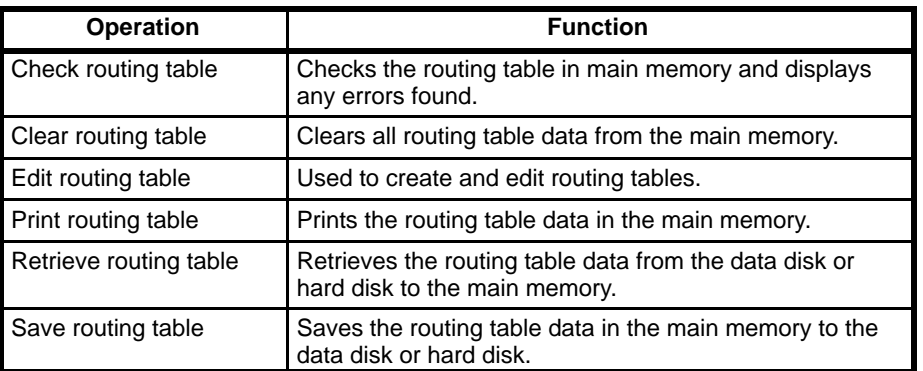

### **Network Communication Range**

The CVSS offers SYSMAC NET and SYSMAC LINK network communication for transfer of user data and for monitor between the PCs and computers on the network. Communications is possible to up to two network levels away (3, including the local network level). An example is shown below.

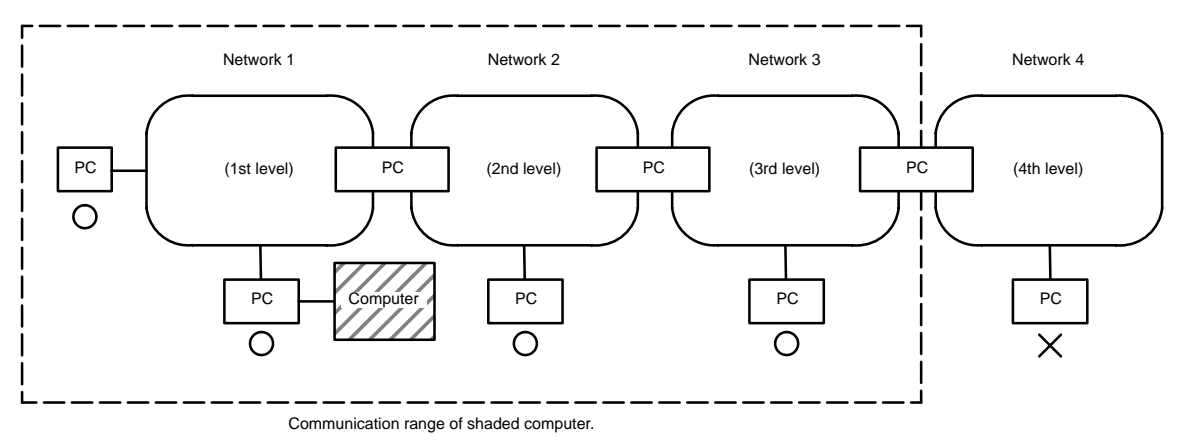

In the example shown above, the computer connected to the PC in network 1 can communicate with PCs on networks 2 or 3. It cannot communicate with the PCs on network 4, which is the 4th level of communications.

#### **Communication with a C-series PCs**

The CV pack is intended for operation of CV Series PC's only. Therefore, C Series PC's cannot be operated via the networks, except for the I/O monitor operations which can be used with C Series PC's on the SYSMAC LINK network.

CV Series PC's cannot operate a PC through the network if the SYSMAC LINK unit for the PC is set to C mode.

#### **Editing Routing Tables**

To edit the routing tables, select "E:Edit routing table" from the Routing Table menu. The local network table will appear (see below) and a message at the top-right of the screen will indicate that the routing table is being edited.

The following function keys can be used during editing operations.

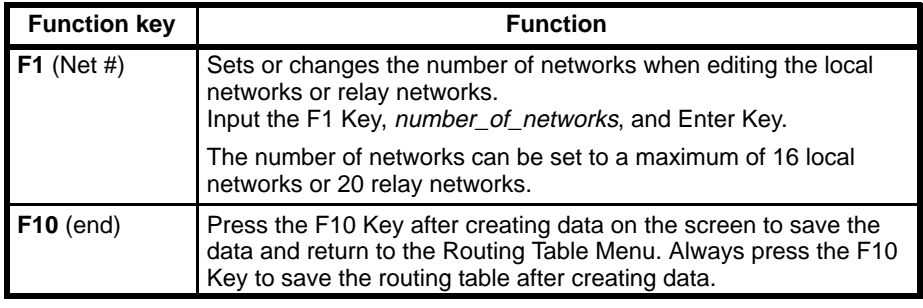

#### **Editing Local Network Tables**

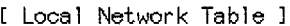

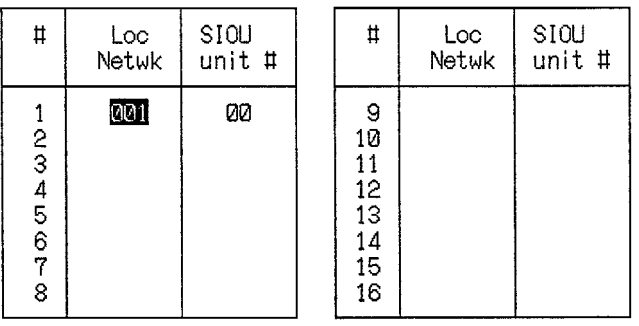

Set the items shown in the following table. Use the Up, Down, Left, Right Keys to move the cursor to the required positions on the screen.

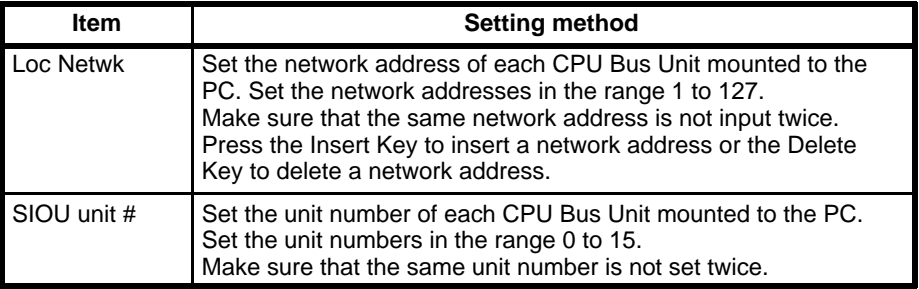

Press the PgDn Key to display the relay network table editing screen (see next diagram).

#### **Editing Relay Network Tables**

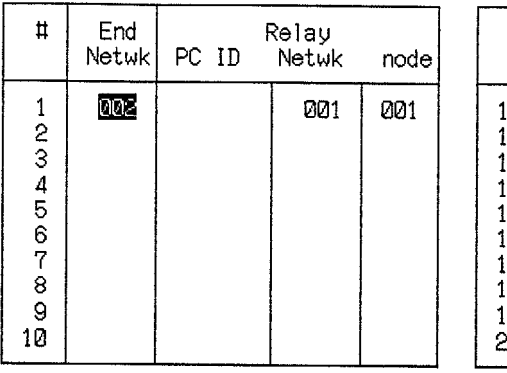

[ Relay Network Table ]

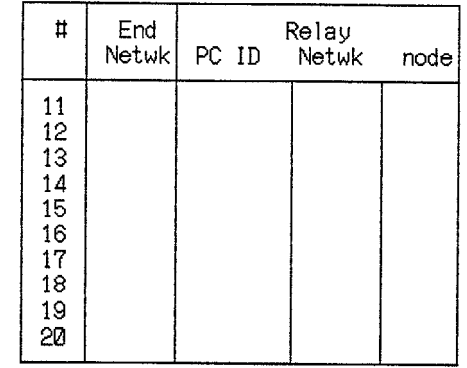

Set the items shown in the following table. Use the Up, Down, Left, Right Keys to move the cursor to the required positions on the screen.

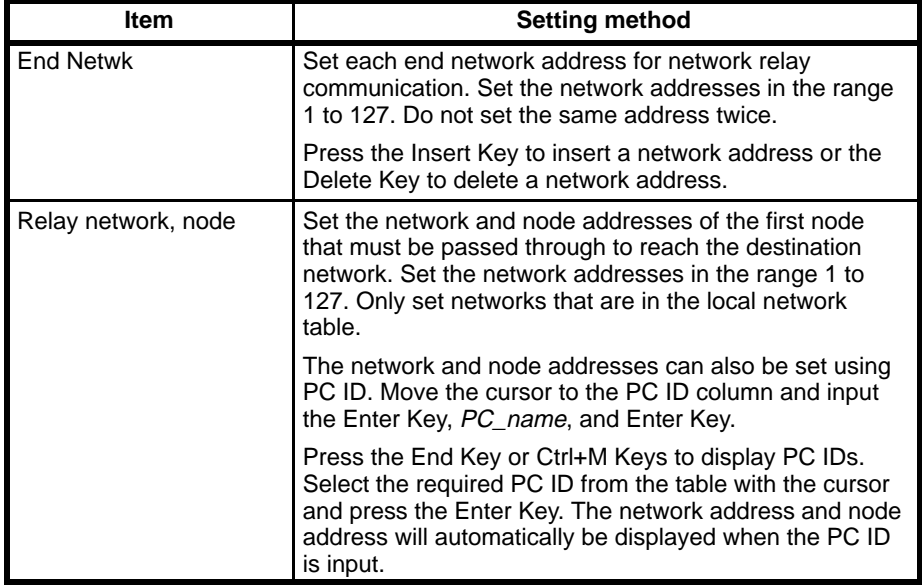

Press the PgUp Key to return to the local network table editing screen.

### **Checking Routing Tables**

The following operation is used to check routing tables.

**1, 2, 3...** 1. Select "K:Check routing table" from the Routing Table menu.

A message will indicate if no errors were detected. An error message table will be displayed if errors are found.

2. If continue is displayed at the bottom of the screen, press the PgDn Key to display the next page of error messages.

If errors are detected, correct the routing table and run the check again.

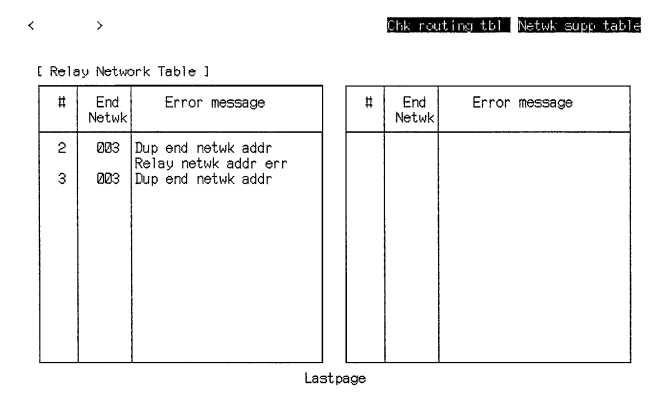

### **Error Message Table**

#### **Local Network Error Messages**

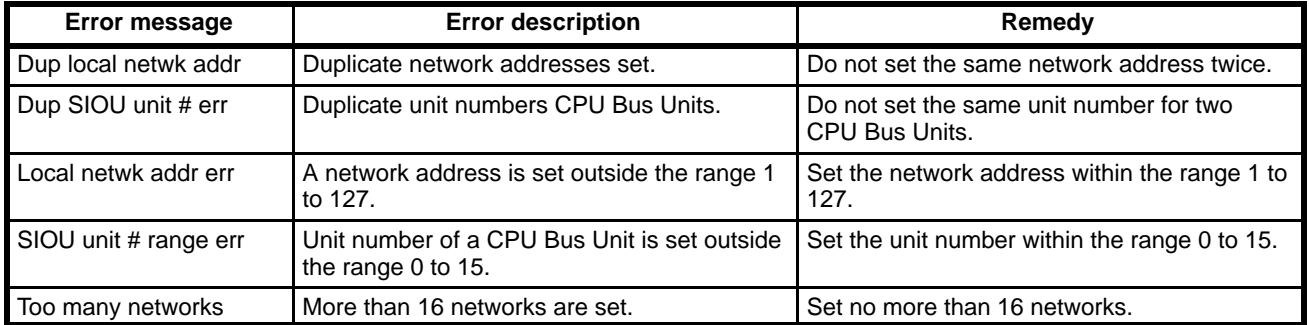

#### **Relay Network Error Messages**

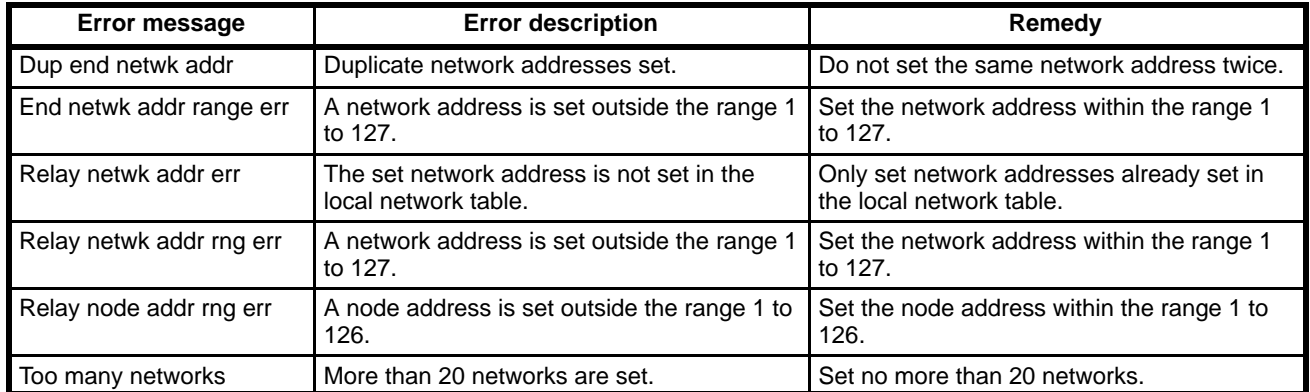

### **Clearing Routing Tables**

- **1, 2, 3...** 1. Select "C: Clear routing table" from the Routing Table menu.
	- 2. Press the Y and Enter Keys to clear the contents of the routing table.
	- **or** Press the Enter Key to cancel and return to the menu.

### **Saving Routing Tables**

Be sure the data disk has been formatted and is not write-protected. Routing table data cannot be saved if it exceeds the free space available on the data disk.

- **1, 2, 3...** 1. Select "S:Save routing table" from the Routing Table menu. A file name input area will be displayed.
	- 2. Enter the file name and press the Enter Key.

To enter an existing file name, press the End Key or Ctrl+M Keys to display the current file names, select the required file name with the cursor, and press the Enter Key.

3. If the input file name already exists, a message will ask if the file should be overwritten. Press the Y and Enter Keys to overwrite the file. Press the Enter Key to cancel and input a new file name.

The title input area will appear when the Enter Key is pressed.

4. Input the title and press the Enter Key. The title can be up to 30 characters long.

A message will flash while the table is being saved. The routing table will be displayed after the data is saved.

**Note** Enter the file name as up to 8 characters. Lower-case characters are converted to upper-case. A single directory name can have up to 8 characters with a total of 66 characters for the entire path name. See  $6-2$  File Management for more information about directories.

### **Retrieving Routing Tables**

- **1, 2, 3...** 1. Select "L:Retrieve routing table" from the Routing Table menu. A file name input area will be displayed.
	- 2. Enter the file name and press the Enter Key.

Press the End Key or Ctrl+M Keys to display the file names. Select the required file name with the cursor and press the Enter Key to input the file name.

3. Press the Enter Key to retrieve the routing table. A message will flash while the table is being retrieved. The routing table will be displayed after the data is retrieved.

### **Printing Routing Tables**

Before printing, connect the printer and turn power on so that the printer is ready to print.

**1, 2, 3...** 1. Select "P: Print routing table" from the Routing Table menu. Printing will be started.

The Printing message will disappear when printing is complete.

2. Press the Esc Key to cancel printing. All characters in the print buffer will be printed before printing stops.

#### **Sample Print-out**

 $<\ <\ <$ 

Routing Table Directory

 $>$   $>$   $>$ 

 $27/12/91$  $\begin{tabular}{ccccc} PAGE & = & 0001 \end{tabular}$ 

[ Local Network Table ]

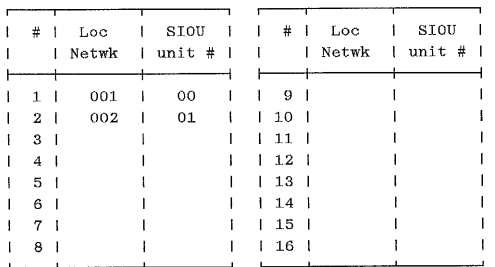

[ Relay Network Table ]

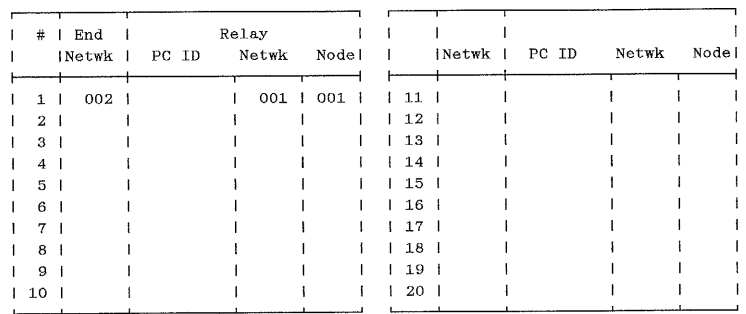

# **4-7 Editing PC IDs**

A PC ID is a name assigned to each node of a SYSMAC NET or SYSMAC LINK network. For example, the name RED could be assigned to node 2 on network 1. Once set, the assigned name can be specified instead of the network and node addresses.

The example below shows an example of PC IDs in SYSMAC NET networks.

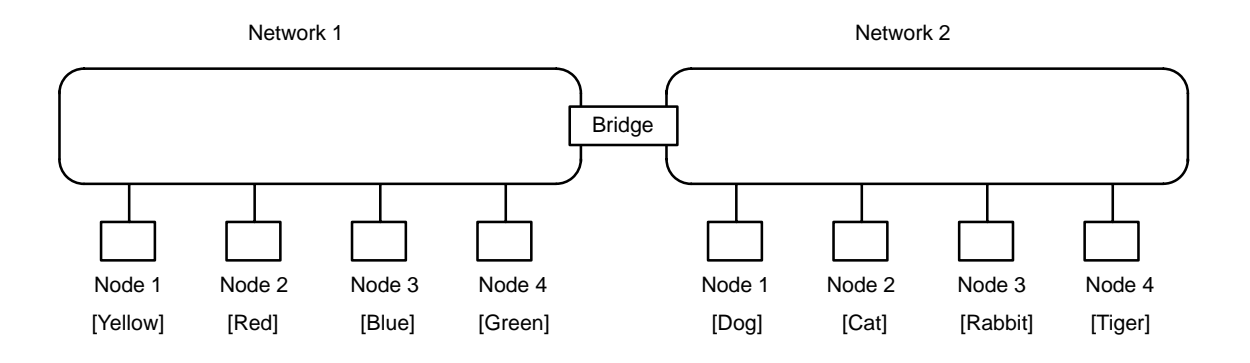

The PC IDs for the networks in the diagram are listed in the following table.

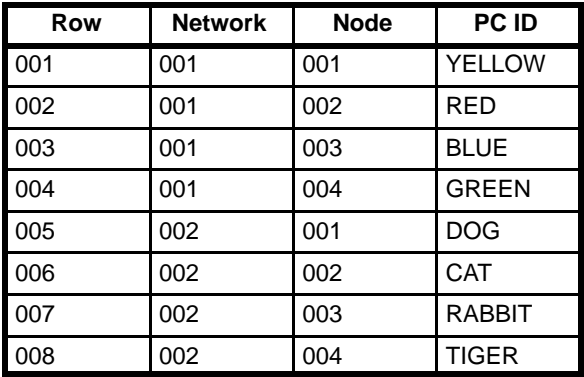

The PC ID editing operations handle the PC IDs in the format shown in the table. A maximum of 500 PC IDs can be registered with up to 8 characters per name. The input is case-sensitive: upper-case and lower-case letters are treated as different. More than one PC ID cannot be assigned to a single node and the same PC ID cannot be assigned to more than one node.

To display the PC ID editing screen, select "W:Edit PC ID" from the main offline menu.

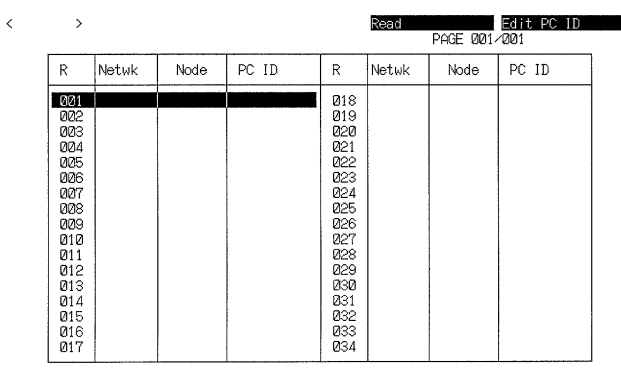

1write 2 read 3 chge 4 page 5 R # 6

#### **Function Key Operations**

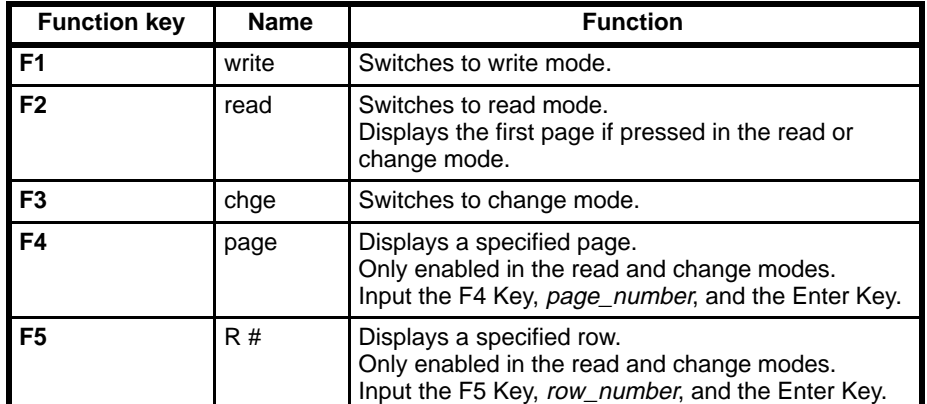

#### **Moving the Cursor**

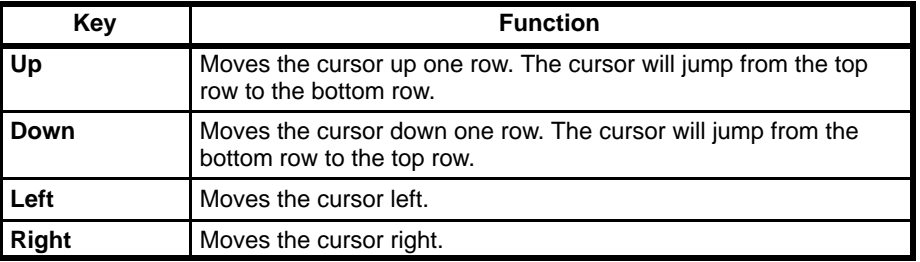

# **4-7-1 Writing PC IDs**

To write new PC IDs, press the F1 Key from the PC Name screen to switch to the write mode. A message in the top-left of the screen will indicate that the write mode is selected, the cursor will move to the first blank row, and a PC ID input area will be displayed at the bottom of the screen. In the write mode, data can be written only to blank rows. Switch to the change mode to edit existing data.

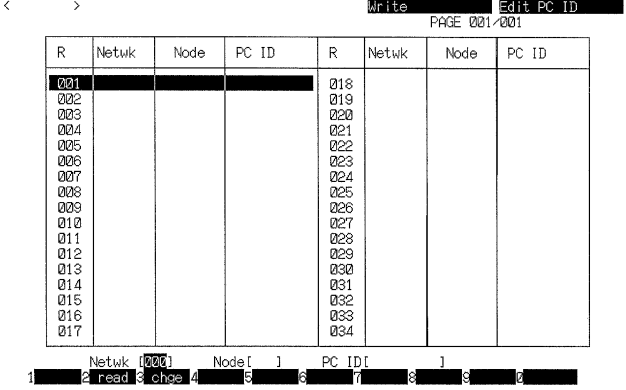

- **1, 2, 3...** 1. Enter the network address in the range 0 to 127 and press the Enter Key.
	- 2. Enter the node address in the range 0 to 126 and press the Enter Key.

The node address can be set to 0 only if the network address is also set to 0.

3. Enter the PC ID and press the Enter Key.

The entered data will appear in the blank row at the cursor and the cursor will move down to the next row.

Up to 500 rows of data can be entered. The read mode is selected automatically after the 500th row of data is entered.

The cursor cannot be moved around the screen when the write mode is selected.

- 4. Press the Esc Key to move the insertion point from one input area at the bottom of the screen to the previous input area.
- 5. Press the F2 Key or Shift+Esc Keys to return to the read mode.

## **4-7-2 Changing PC IDs**

**1, 2, 3...** 1. In the read mode, press the F3 Key to switch to the change mode.

A message in the top-left of the screen will indicate that the change mode is selected.

- 2. Move the cursor to the PC ID to be changed and press the Enter Key. The PC ID can now be re-input as described above. The PC ID will changed when new data is input.
- 3. Press the Shift+Esc Keys to return to the first page.

# **4-7-3 Edit PC ID Menu**

**1, 2, 3...** 1. Press the End Key or Ctrl+M Keys in the read mode to display the main menu.

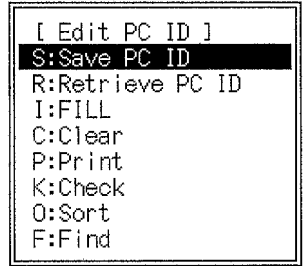

2. Select the required operation.

**or** Press the Esc Key or Shift+Esc Keys to return to the read mode.

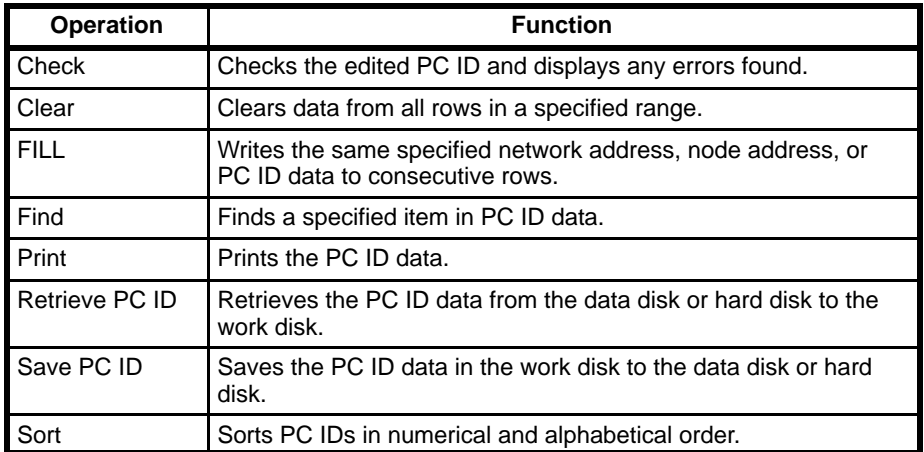

### **4-7-4 Saving PC IDs**

Be sure the data disk has been formatted and is not write-protected. PC ID data cannot be saved if it exceeds the free space available on the data disk.

- **1, 2, 3...** 1. Select "S:Save PC ID" from the Edit PC ID menu. A file name input area will be displayed.
	- 2. Enter the file name and press the Enter Key.

To enter an existing file name, press the End Key or Ctrl+M Keys to display the current file names, select the required file name with the cursor, and press the Enter Key.

3. If the input file name already exists, a message will ask if the file should be overwritten. Press the Y and Enter Keys to overwrite the file. Press the Enter Key to cancel and input a new file name.

The title input area will appear when the Enter Key is pressed.

4. Input the title and press the Enter Key. The title can be up to 30 characters long.

The PC ID data will be saved when the Enter Key is pressed.

**Note** Enter the file name as up to 8 characters. Lower-case characters are converted to upper-case. A single directory name can have up to 8 characters with a total of 66 characters for the entire path name. See 6-2 File Management for more information about directories.

# **4-7-5 Retrieving PC IDs**

**1, 2, 3...** 1. Select "R:Retrieve PC ID" from the Edit PC ID menu. A file name input area will be displayed.

2. Enter the file name and press the Enter Key. Press the End Key or Ctrl+M Keys to display the file names, select the required file name with the cursor, and press the Enter Key to input the file name.

The PC ID data will be retrieved when the Enter Key is pressed.

### **4-7-6 FILL**

1. Select "I:FILL" from the Edit PC ID menu.

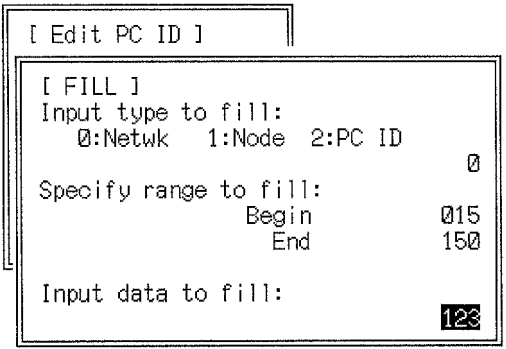

- 2. Specify in which column the data is to be entered, the range of rows, and the data.
- 3. Press the Enter Key.

The specified data will be written in the PC ID table when the Enter Key is pressed.

### **4-7-7 Clearing PC IDs**

**1, 2, 3...** 1. Select "C:Clear" from the Edit PC ID menu.

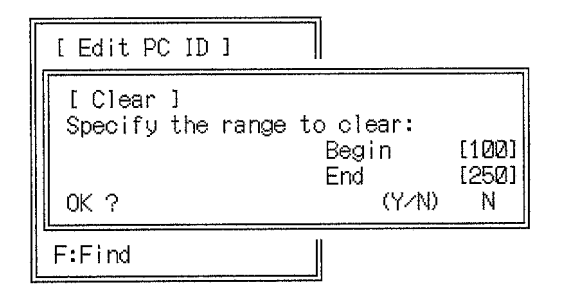

- 2. Specify the range of rows to clear.
- 3. Press the Y and Enter Keys to clear the data.
- **or** Press the Enter Key to cancel the clear operation.

### **4-7-8 Printing PC IDs**

Before printing, connect the printer and turn power on so that the printer is ready to print.

- **1, 2, 3...** 1. Select "P:Print" from the Edit PC ID menu to start printing.
	- 2. Press the Esc Key to cancel printing and return to the main menu. All characters in the print buffer will be printed before printing stops.

### **Sample Print-out**

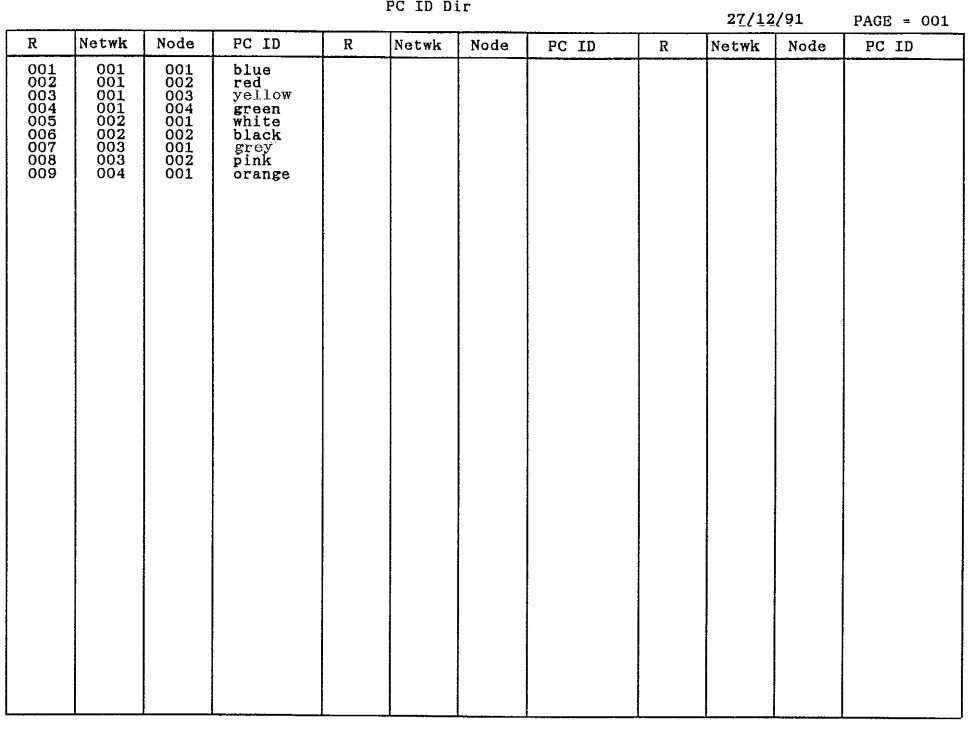

# **4-7-9 Checking PC IDs**

**1, 2, 3...** 1. Select "K:Check" from the Edit PC ID menu to check for duplicated nodes and PC IDs in the network.

> Error messages will be displayed if errors are found. A message will indicate if no errors were found.

2. Press the Esc Key or the Shift+Esc Keys to return to the read mode.

### **Sample Error Message Screen**

 $\overline{\overline{}}$ 

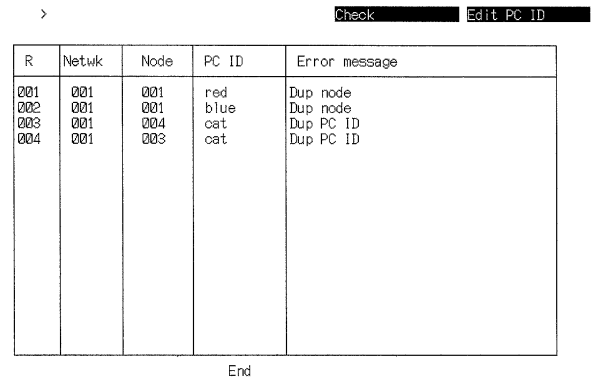

If errors are displayed, select the change mode, correct the PC ID data, and run the check again.

# **4-7-10 Sorting PC IDs**

Select "O:Sort" from the Edit PC ID menu to sort the data.

The data will be sorted in the following order: network, node, PC IDs. PC IDs will be sorted in numerical and alphabetical order.

# **4-7-11 Finding PC IDs**

**1, 2, 3...** 1. Select "F: Find" from the Edit PC ID menu to display the message shown in the diagram.

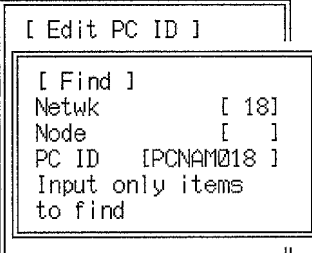

2. Enter the the network, node, or PC ID data to be found and press the Enter Key.

The cursor will move to the row containing the search string. The read mode will be entered if no matching data is found.

- 3. Press the Enter Key to skip to the next instance of the search string.
- **or** Press the Esc Key or the Shift+Esc Keys to return to the read mode.

# **SECTION 5 Data**

This section provides the procedures required to display and print data lists. Data can also be read from a data disk or hard disk by performing a data trace. Data area lists and data tracing are performed using menus and examples of their use are provided. Read the CV-series PC Operation Manuals and Installation Guide before engaging in data operations.

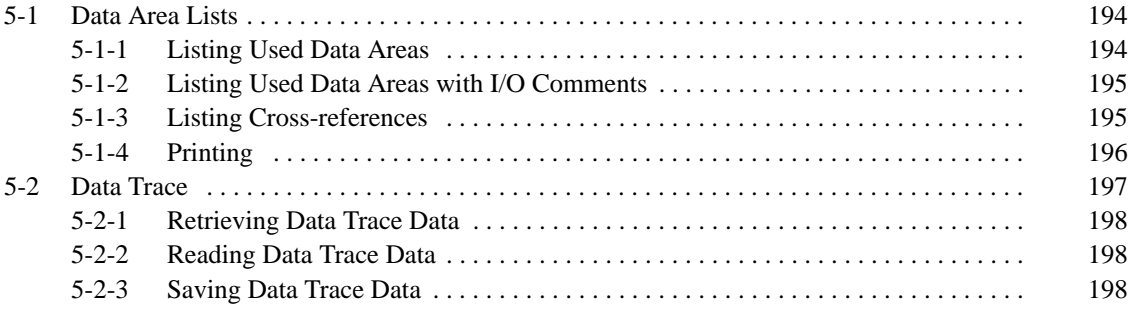

# **5-1 Data Area Lists**

The following operations can be used to display and print tables of data related to programs on the work disk. To display the main data area list menu, select "H:Data Area lists" from the initial menu.

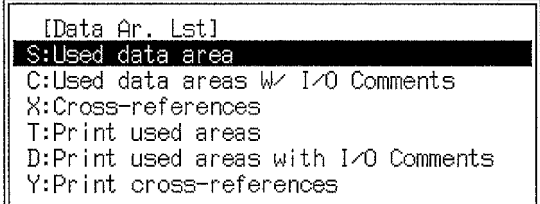

The following three types of data area list can be displayed and printed.

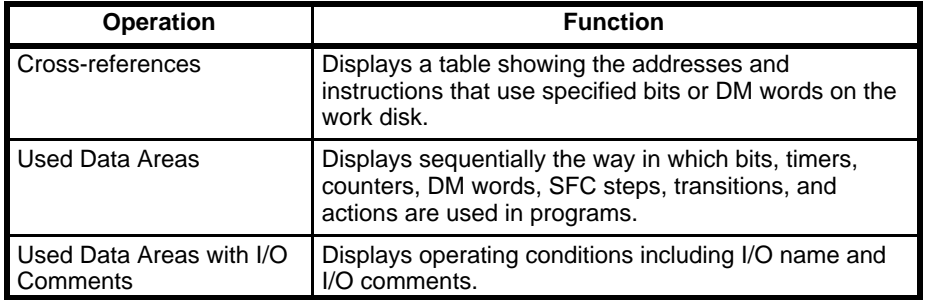

**Note** In the used data area and used data areas with I/O comments, step flags and transition flags used only in ladder diagrams and not in the SFC will not be displayed or printed.

## **5-1-1 Listing Used Data Areas**

- **1, 2, 3...** 1. Select "S:Used data area" from the Data Area Lists menu.
	- 2. Specify the area. Press the Enter Key to list all addresses from CIO 0000 to 2555.
	- **or** Press the F2 Key to specify a different area. Press the function keys F1 to F9 according to the function key menu to specify the memory area to be listed, and press the Enter Key.

Press the F10 Key to switch to custom data area settings (See 7-3 Customizing Function Codes and Data Areas).

3. Enter the address of the first word to be read and press the Enter Key.

The used data area lists will be displayed from the input word address.

- 4. Press the PgDn and PgUp Keys to display the previous and next pages of the display.
- **or** Press the Esc and Shift+Esc Keys to return to the Data Area Lists menu.

#### **Sample List**

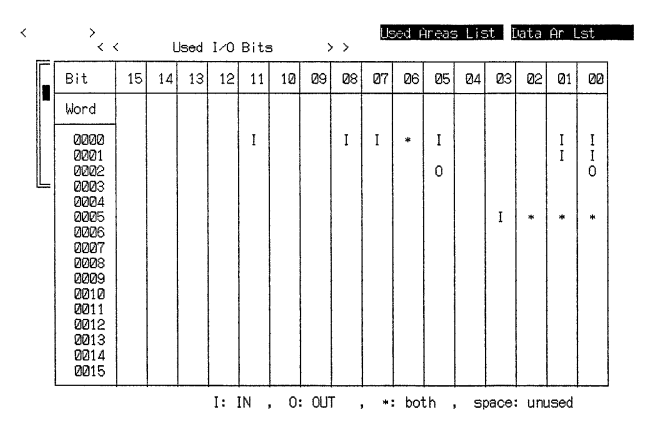

# **5-1-2 Listing Used Data Areas with I/O Comments**

- **1, 2, 3...** 1. Select "C:Used data areas W/ I/O Comments" from the Data Area Lists menu.
	- 2. Specify the area or word addresses as described for listing used data. Custom data areas can also be specified, or I/O names can be specified instead of word addresses. Press the F9 Key to input an I/O name and then press the Enter Key.

The used data list and I/O comments will be displayed for the specified words.

#### **Sample List**

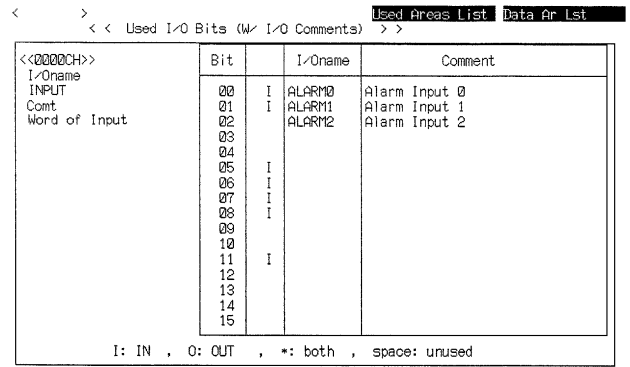

# **5-1-3 Listing Cross-references**

- **1, 2, 3...** 1. Select "X:Cross-references" from the Data Area Lists menu.
	- 2. Specify the area. Press the Enter Key to list cross-references for all addresses from CIO 0000 to 2555.
	- **or** Press the F2 Key to specify a different area. Press the function keys F1 to F9 according to the function key menu to specify the memory area to be listed and press the Enter Key.

Press the F10 Key to switch to custom data area settings (See 7-3 Customizing Function Codes and Data Areas).

3. Enter the address of the first word address to be read and press the Enter Key.

The instructions using the specified bits will be listed sequentially in order of the addresses.

Cross-references for SFC programs appearing on the screen are listed separately for the SFC area and each action and transition number. If you use

the F1, F2, or F3 Keys to select the SFC area or an action and transition number, only cross-references in the designated area or number will appear on the screen. If SFC is not used, ladder programs are listed as separate blocks. Press the PgDn Key to scroll down the pages of the displayed lists.

**Note** When SFC are not used, ladder programs are listed as separate blocks allocated action numbers as shown in the table below. The action number is displayed at the top-right of the screen.

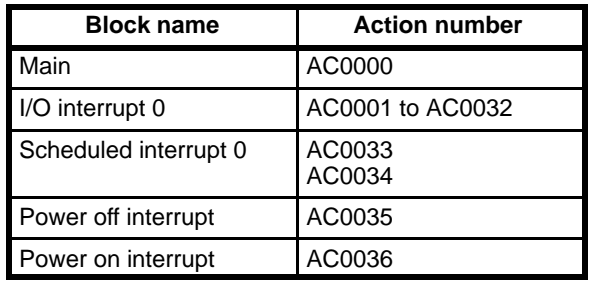

#### **Sample List**

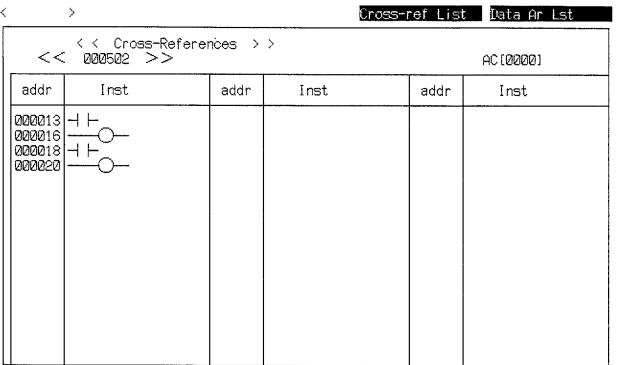

## **5-1-4 Printing**

### **Printing Used Data Areas**

**1, 2, 3...** 1. Select "T:Print used areas" from the menu.

 $\rightarrow$ 

 $\zeta$ 

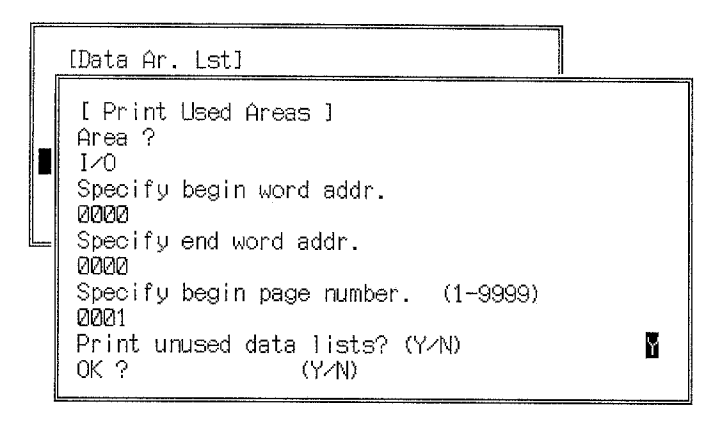

- 2. Specify the area to be printed as described in the section Listing Used Data Areas.
- 3. Input the start and end addresses of the printing range.
- 4. Input the starting page number for printing.
- 5. Specify whether or not to print unused data areas.
- 6. Press the Y and Enter Keys in response to the confirmation message to start printing.

The Data Area Lists menu will be displayed when the printing is complete.

#### **Printing Used Data Areas with I/O Comments**

Follow the procedure described above in the section Printing Used Data Areas.

#### **Printing Cross-reference Lists**

**1, 2, 3...** 1. Select "Y:Print cross-references" from the menu.

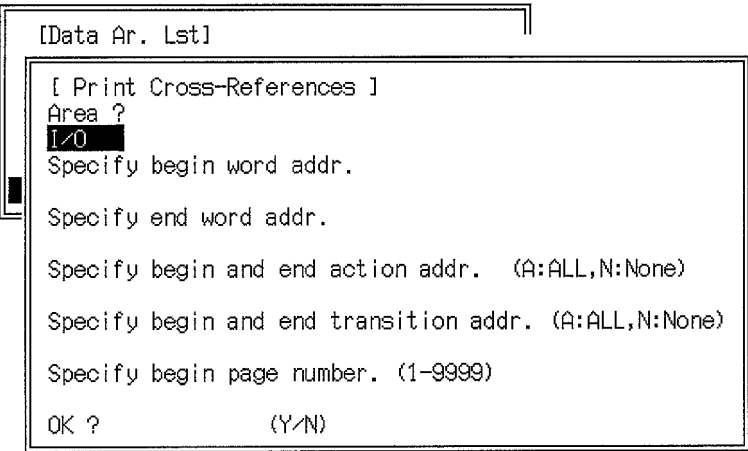

- 2. Specify the area to be printed as described in the section Listing Cross-references.
- 3. Input the start and end addresses of the printing range.
- 4. Input the start and end actions and transitions.
- 5. Input the starting page number for printing.
- 6. Press the Y and Enter Keys in response to the confirmation message to start printing.

The Data Area Lists menu will be displayed when the printing is complete. Cross-references are searched for and the list compiled before printing starts. This may take over 10 minutes.

It is not possible to print all areas simultaneously. Print the required areas individually.

- 7. Press the Shift+Esc Keys to cancel the printing and return to the sub-menu. All characters in the print buffer will be printed before printing stops.
- **Note** Printing will take a very long time if you designate a wide range of addresses. Be sure not to designate unnecessary addresses such as ones that the program does not include.

# **5-2 Data Trace**

The following operation is used to read from the data disk or hard disk data resulting from a data trace performed online and display them on the screen.

The following online procedures are required before a data trace can be read.

- a) Run the data trace.
- b) Read the data trace.
- c) Save data trace data to disk.

Refer to the CV Support Software Version 2: Online for details.

**1, 2, 3...** 1. Select "T:Data trace" from the initial menu. The Data Trace menu will be displayed.

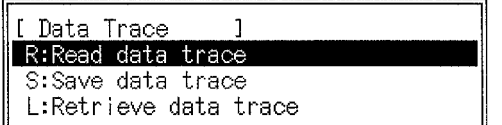

2. Select the required operation.

#### **Data Trace Menu Operations**

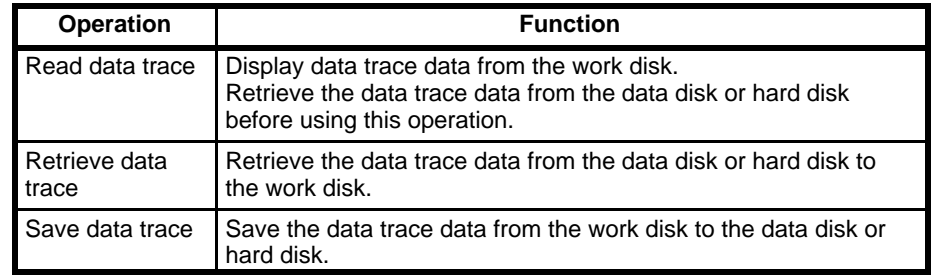

# **5-2-1 Retrieving Data Trace Data**

- **1, 2, 3...** 1. Select "L:Retrieve data trace" from the Data Trace menu. A file name input area will be displayed.
	- 2. Enter the file name and press the Enter Key. Press the End Key or Ctrl+M Keys to display the file names, select the required file name with the cursor, and press the Enter Key to input the file name.
	- 3. Press the Enter Key to retrieve the data trace data.

The data trace data will be retrieved when the Enter Key is pressed. The retrieved data trace data will be displayed.

# **5-2-2 Reading Data Trace Data**

- **1, 2, 3...** 1. Select "R:Read data trace" from the Data Trace menu.
	- The parameters set using the Run data trace on-line operation will be displayed.
	- 2. Data trace data cannot be read if no data trace data exists on the work disk. First retrieve data to the work disk with the Retrieve data trace operation.
	- 3. Press the Enter Key to display the read screen.

Subsequent operations are identical to operations for the Read data trace online operation. Refer to the CV Support Software Version 2: Online for details.

## **5-2-3 Saving Data Trace Data**

- **1, 2, 3...** 1. Select "S:Save data trace" from the Data Trace menu. A file name input area will be displayed.
	- 2. Enter the file name and press the Enter Key.

To enter an existing file name, press the End Key or Ctrl+M Keys to display the current file names, select the required file name with the cursor, and press the Enter Key.

3. If the input file name already exists, a message will ask if the file should be overwritten. Press the Y and Enter Keys to overwrite the file or press the Enter Key to cancel and input a new file name.

The data trace data will be saved when the Enter Key is pressed. The menu will be displayed when the save operation is complete.

**Note** Enter the file name as up to 8 characters. Lower-case characters are converted to upper-case. A single directory name can have up to 8 characters with a total of 66 characters for the entire path name. See 6-2 File Management for more information about directories.

# **SECTION 6 Files**

This section provides the procedures required to manage files and perform UM conversion. These operations are performed using menus and examples of their use are provided. Read the CV500/CV1000 Operation Manuals and Installation Guide before engaging in file operations.

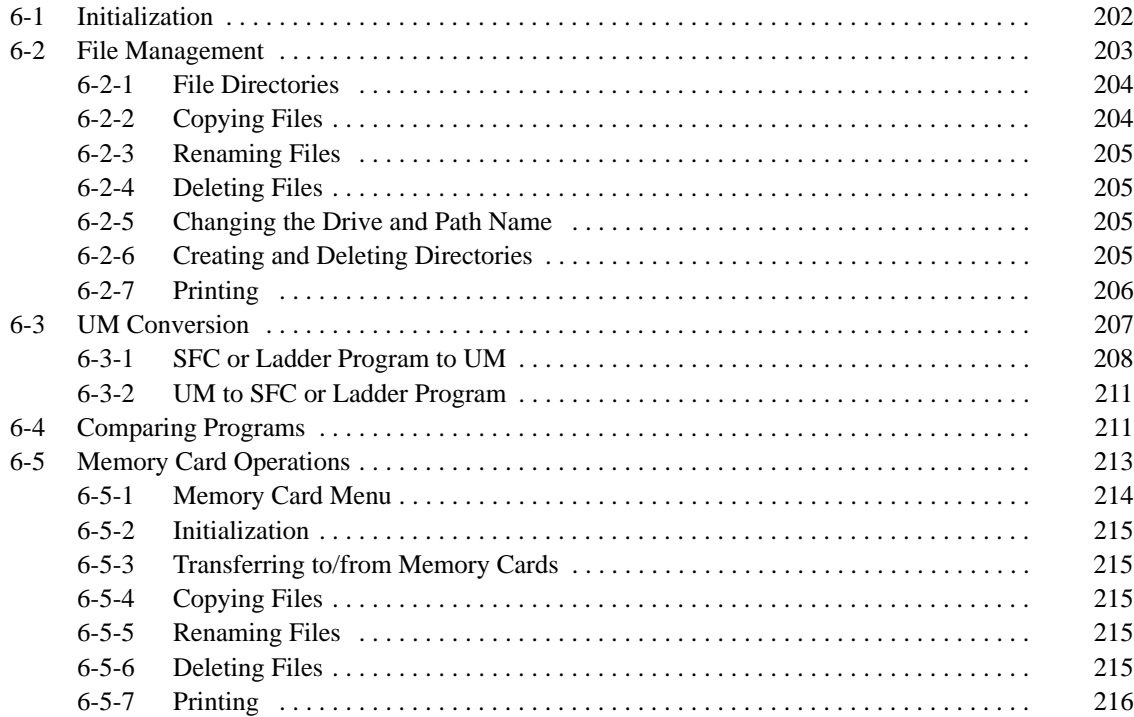

# **6-1 Initialization**

The following operations can be used to format a floppy disk to enable it to store data. Use 3.5-inch (2HD or 2 DD) or 5.25-inch (2HD or 2D) floppy disks. The storage capacity of floppy disks after initialization will be approximately 1.44M bytes for 3.5-inch 2 HD, 720K bytes for 3.5-inch 2DD, 1.2M bytes for 5.25-inch 2HD, and 360K bytes for 5.25-inch 2D floppy disks.

All existing data is cleared from a floppy disk during initialization.

**Note** For installation purposes, copy your computer's format command to the CVSS directory.

### **Procedure**

- **1, 2, 3...** 1. Select "M:Format floppy" from the main offline menu with the cursor.
	- 2. Insert a floppy disk into the drive. Be sure the disk is not write-protected.

```
[ Formatting ]
Format floppy disk?
Warning: Format will erase all data on the disk.
           Do not format the Hard Disk.
Are you sure you want to format?(Y/N)
```
3. Press the Y and Enter Keys in response to the confirmation message to format the floppy disk.

```
[ Format command ]
Input the drive number and disk media parameter.
Format
```
4. Specify the drive and floppy disk size. Press the Enter Key. Format the floppy disks with the parameters as shown in the following table. It takes 1 to 2 minutes from the time the progress display appears to format a

floppy disk. Formatting cannot be stopped once it has been started.

- 5. After formatting is complete, a message will ask the operator to press any key. Press the Enter Key to return to the drive selection display.
- 6. To format another floppy disk, replace the floppy disk in the drive and repeat the procedure above from setup 3.
- 7. When finished formatting, press the Esc Key or Shift+Esc Keys to return to the main offline menu.
- **Note** This operation uses the FORMAT command in MS-DOS and must therefore be executed only where the FORMAT command is accessible and supported (e.g., the FORMAT command must be in the CVSS directory).

The following FORMAT commands can be used depending on the computer, floppy disk type, and disk storage capacity.

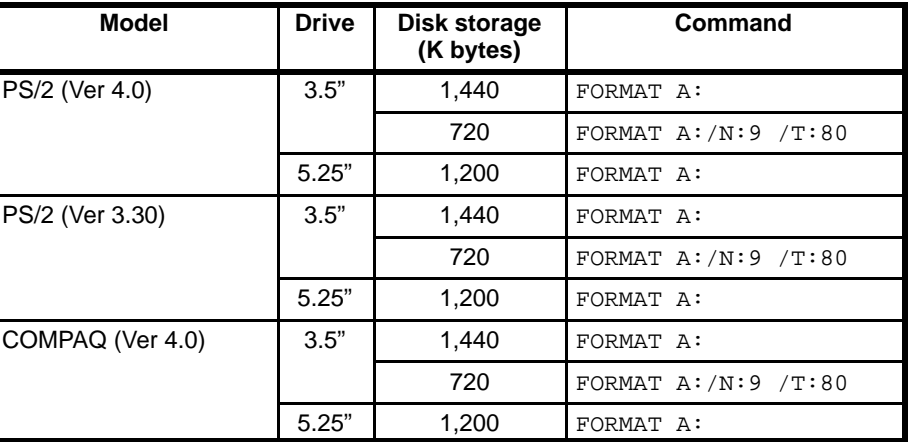

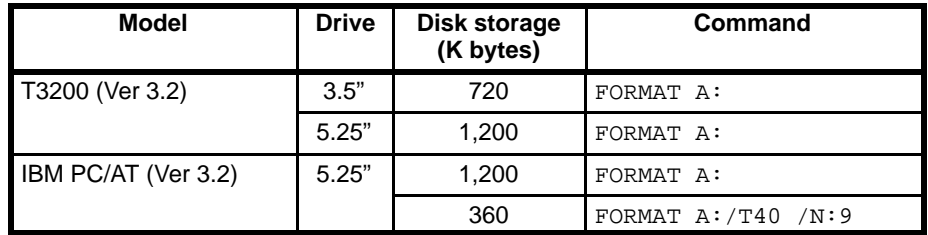

**Note** Refer to your computer's MS-DOS manual for details.

# **6-2 File Management**

The following operations can be used to display, copy, rename, and delete files stored on data disks or the hard disk; to rename drives and paths; and to create, delete, and print directories.

Refer to the CV Support Software Version 2: Basics for details about file configurations and directories.

- **1, 2, 3...** 1. Insert the floppy disk into the drive.
	- 2. Select "F:File management" from the main offline menu.

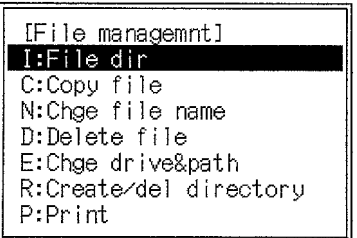

- 3. Select the required operation.
- **or** Press the Esc Keys or Shift+Esc Keys to return to the main offline menu.

### **File Management Menu Operations**

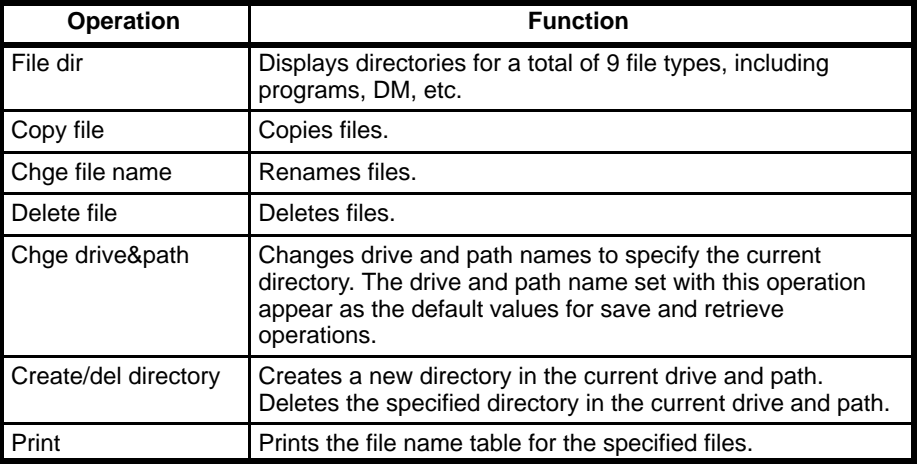

# **6-2-1 File Directories**

**1, 2, 3...** 1. Select "I: File dir" from the main menu. The file selection menu will be displayed.

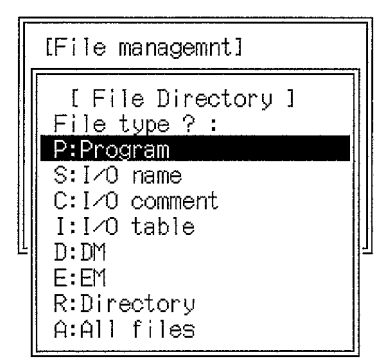

2. Select the required items. The file name table will be displayed for the selected files only.

If the file name table occupies more than one page, a message at the bottom-left of the screen will indicate there are more pages.

3. Press the Space Key to display the next page of the file name table. The first page will be displayed if the Space Key is pressed when the last page of the table is displayed.

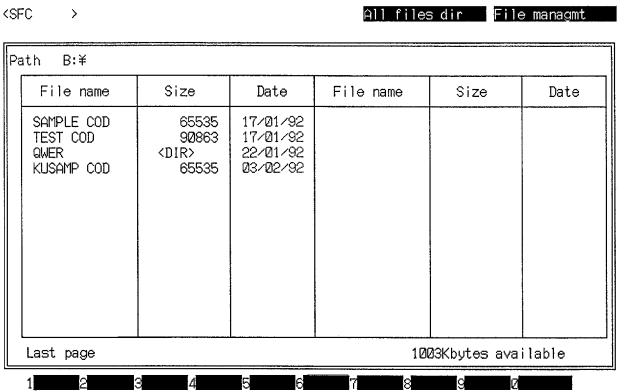

**File name:** The file name and type specified when the file was saved.

**Size:** The number of bytes the file occupies in memory. If <DIR> is displayed, the name is a directory name.

**Date:** Shows the date when the file was saved. Automatically appended when the file is saved.

**Note** Use "A:All files" to displayed partially saved ladder-diagram programs.

# **6-2-2 Copying Files**

- **1, 2, 3...** 1. Select "C:Copy file" from the main menu. The file selection menu will be displayed.
	- 2. Select the required item. A file name input area will be displayed.
	- 3. Enter the source file name. Press the End Key or Ctrl+M Keys to display the file names, select the required copy file name, and press the Enter Key twice.

The directory name can be included in the file name.

4. Enter the new file name and press the Enter Key. The directory name can be included in the file name.

If the name of an existing file is specified as the destination file name when copying from one drive to another, the existing file will overwritten with no warning.

The file name table cannot be displayed by pressing the End Key or Ctrl+M Keys.

5. Press the Enter Key to start the copy operation.

The File Management menu will be displayed when the copy is complete. It is not possible to copy a file to another file on the same drive with the same path name, file type, and file name.

# **6-2-3 Renaming Files**

- **1, 2, 3...** 1. Select "N:Chge file name" from the main menu. The file selection menu will be displayed.
	- 2. Select the type of file to be renamed. A file name input area will be displayed.
	- 3. Enter the name of the file to be renamed. Press the End Key or Ctrl+M Keys to display the file names, select the required file name, and press the Enter Key twice.

The directory name can be included in the file name but the directory cannot not be renamed.

4. Enter the new file name and press the Enter Key to rename the file. Restrict file names to 8 characters or less.

The File Management menu will be displayed after the file is renamed.

# **6-2-4 Deleting Files**

- **1, 2, 3...** 1. Select "D:Delete file" from the main menu. The file selection menu will be displayed.
	- 2. Select the type of file to be deleted. A file name input area will be displayed.
	- 3. Enter the file name of the file to be deleted. Press the End Key or Ctrl+M Keys to display the file names, select the required file name, and press the Enter Key twice.

The directory name can be included in the file name.

A confirmation message will be displayed.

- 4. Press the Y and Enter Keys to delete the file and return to the File Management Menu.
- **or** Press the Esc Key or N and Enter Keys to cancel the file delete operation and return to the file selection menu.

## **6-2-5 Changing the Drive and Path Name**

- **1, 2, 3...** 1. Select "E:Chge drive&path" from the main menu. A drive and path name input area will be displayed.
	- 2. Enter the drive and path names.
	- 3. The floppy disk drive (drive A) will be displayed initially. Enter the directory name and press the Enter Key.
	- 4. To change the drive name, press the Backspace Key to clear the  $A:\langle$  display, then input the new drive name.

Path names may total up to 66 characters long.

The File Management Menu will be displayed after the drive and path names have been changed. Subsequently, the drive and path name set with this operation will appear as the defaults for save and retrieve operations.

# **6-2-6 Creating and Deleting Directories**

**1, 2, 3...** 1. Select "R:Create/del directory" from the main menu. A menu will be displayed to select if the directory is to be created or deleted.

2. Select the required operation from the menu and press the Enter Key.

The message shown in the diagram will be displayed if "M:Create directory" is selected from the menu.

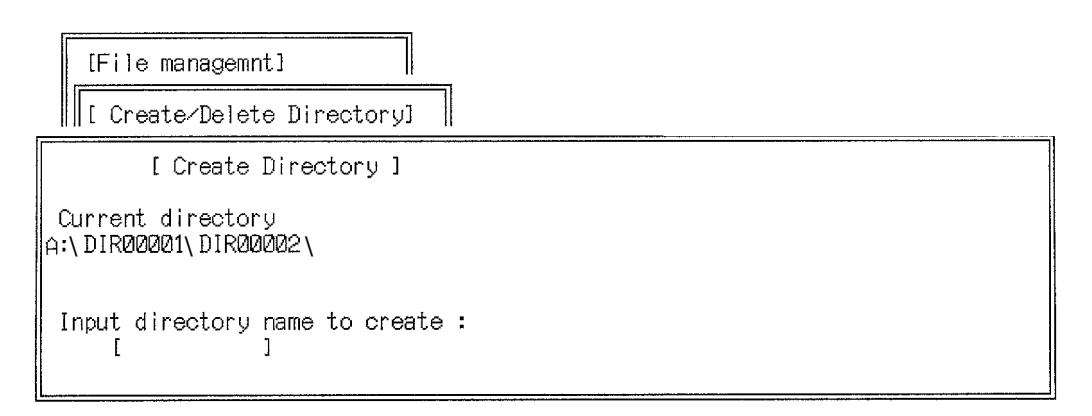

- a) The current directory drive and path name will be displayed. Create the main directory. Use the Chge drive&path operation on the main menu to change the default directory.
- b) Enter the file name as up to 8 characters and press the Enter Key. The File Management Menu will be displayed after the specified directory name is created.

The message shown in the diagram will be displayed if "R:Delete directory" is selected from the menu.

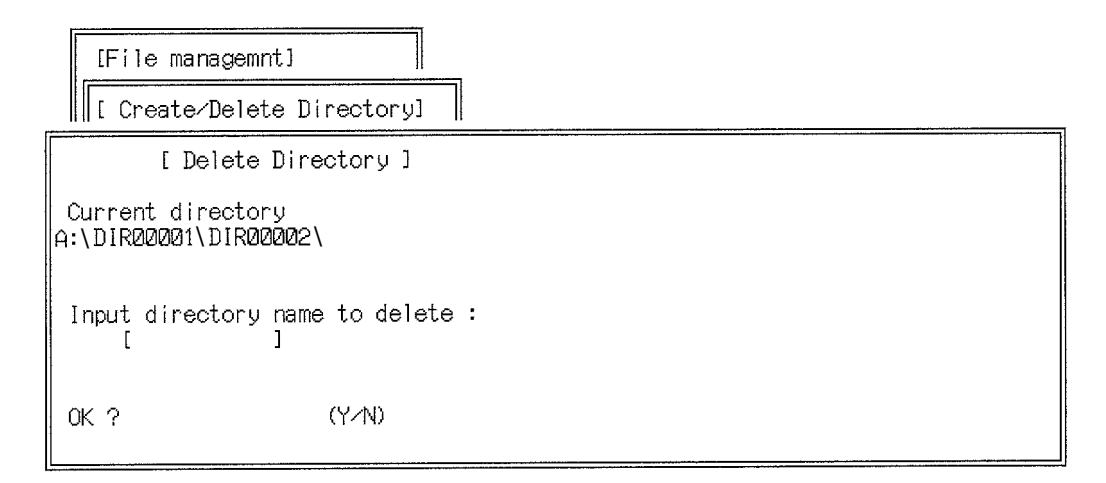

- a) The current directory drive and path name will be displayed. Directories within this directory can be deleted. Use the Chge drive&path operation on the main menu to change the default directory. Enter the file name as up to 8 characters and press the Enter Key. The specified directory cannot be deleted if it contains files or other directories.
- b) Press the Y and Enter Keys to delete the directory and return to the File Management Menu, or press the Esc Key or N and Enter Keys to return to the menu to select if a directory is created or deleted.

# **6-2-7 Printing**

Before printing, connect the printer and turn power on so that the printer is ready to print.

**1, 2, 3...** 1. Select "P: Print" from the File Management menu. The file selection menu will be displayed.

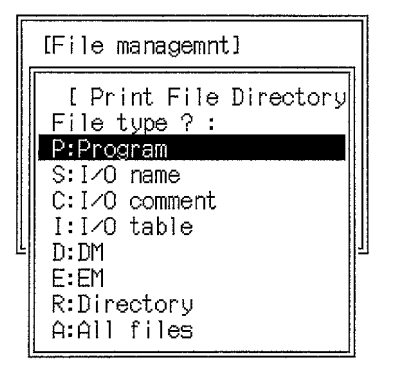

2. Select the type of file to be printed and press the Enter Key.

The files corresponding to the specified file type will be printed.

- The Printing message will flash during printing.
- 3. Press the Esc Key to cancel printing and return to the menu. All characters in the print buffer will be printed before printing stops.

#### **Sample Print-out**

 $\overline{1}$ 

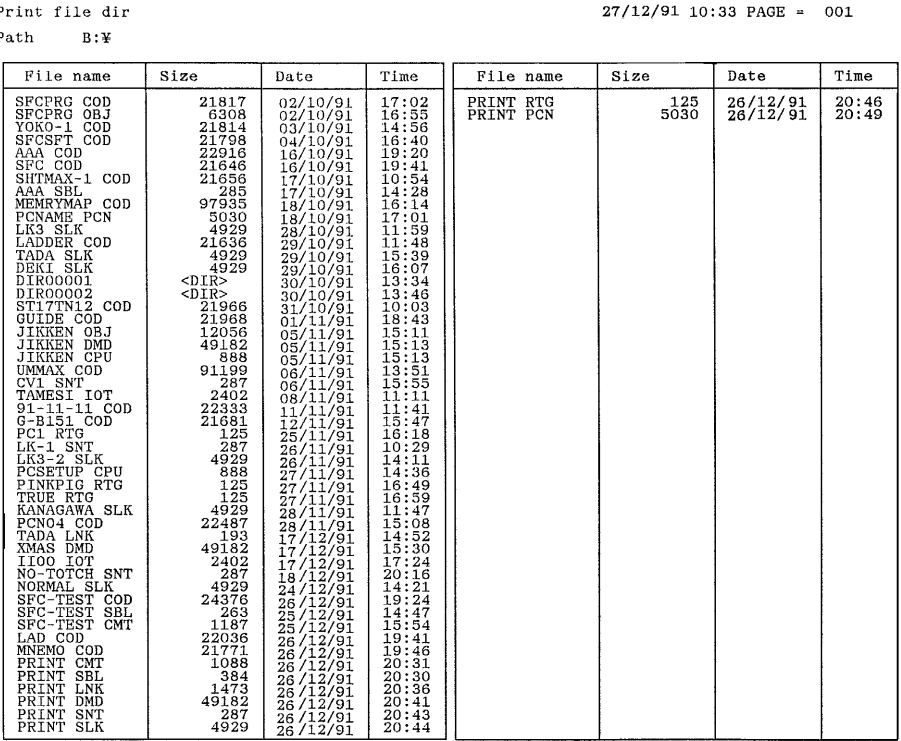

#### 462 Kbytes available

# **6-3 UM Conversion**

The following operations can be used to convert SFC or ladder programs on the work disk to PC machine language and store them on data disks or the hard disk, as well as to convert files of PC machine language on data disks or the hard disk to SFC or ladder programs and save them on the work disk.

Programs are stored on the computer work disk in the form of an intermediate code, whereas the programs in the PC are in the form of PC machine language. The UM conversion operations convert programs between these two codes.

The online transfer operations are used to transfer programs between the computer and PC. These are outlined in the following table. UM conversion is carried out before and after running the transfers from data disk (i.e., the last two in the table).

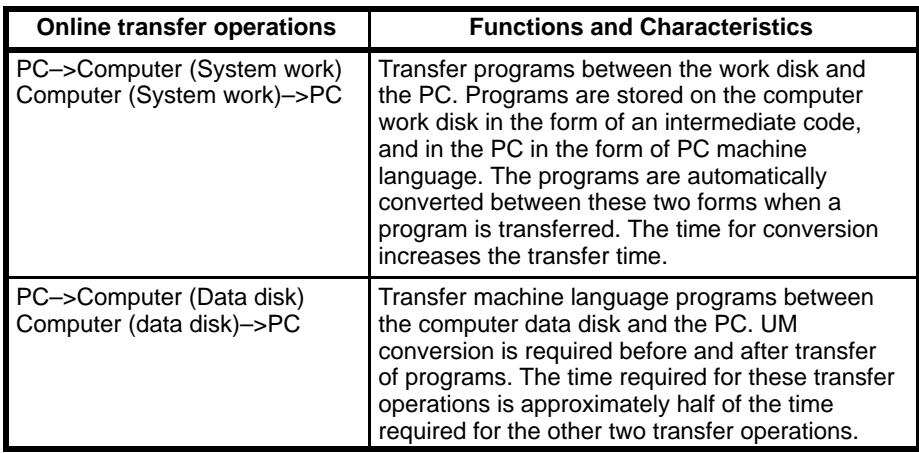

To access the convert UM menu, select "U:Convert UM" from the main offline menu.

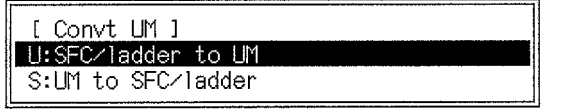

**Note** "U:SFC/ladder to UM" in the above display will read "U:SFC/ladder to UM (UM+HIS)" when an HIS program is currently registered.

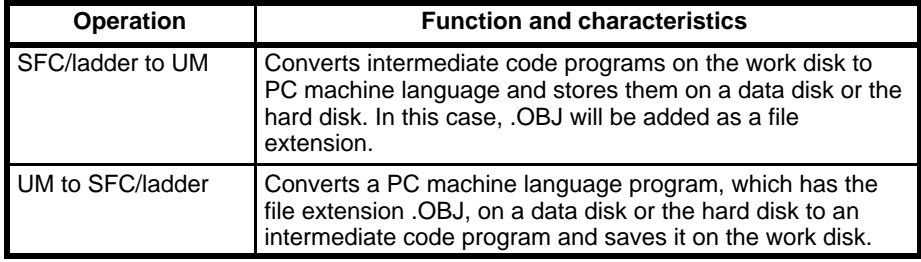

Run the program checks (see 2-9 Checking SFC Programs and 3-11 Checking the Program) before using the SFC/ladder to UM operation. The time for UM conversion depends on the size of the program. It may take over 4 minutes.

# **6-3-1 SFC or Ladder Program to UM**

Make sure that the data disk or memory card has been formatted.

**1, 2, 3...** 1. Select "U:SFC/ladder to UM" from the Convt UM menu. A menu will appear to select the PC model.

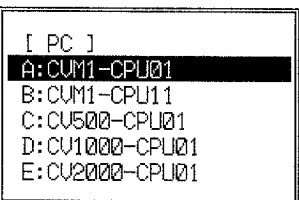

2. Select the PC model for the UM conversion. A setting screen will be displayed to set the conversion conditions. If SFC programming is not being used, only "P:Protect" will be displayed.

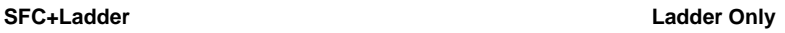

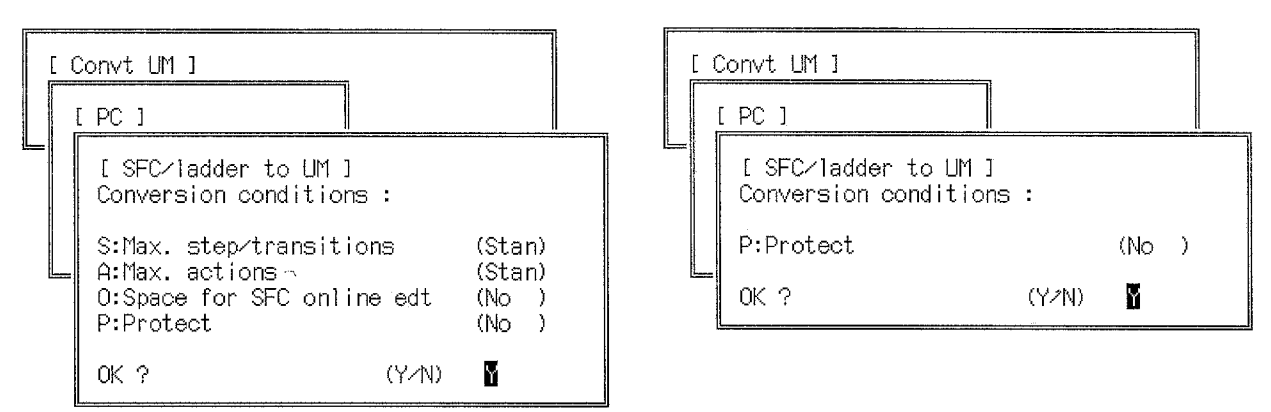

- 3. To change a default setting, select the item to be changed with the cursor and change the setting.
	- The functions and settings are shown in the following table.
- 4. When the settings are complete, move the cursor to OK and press the Enter Key.

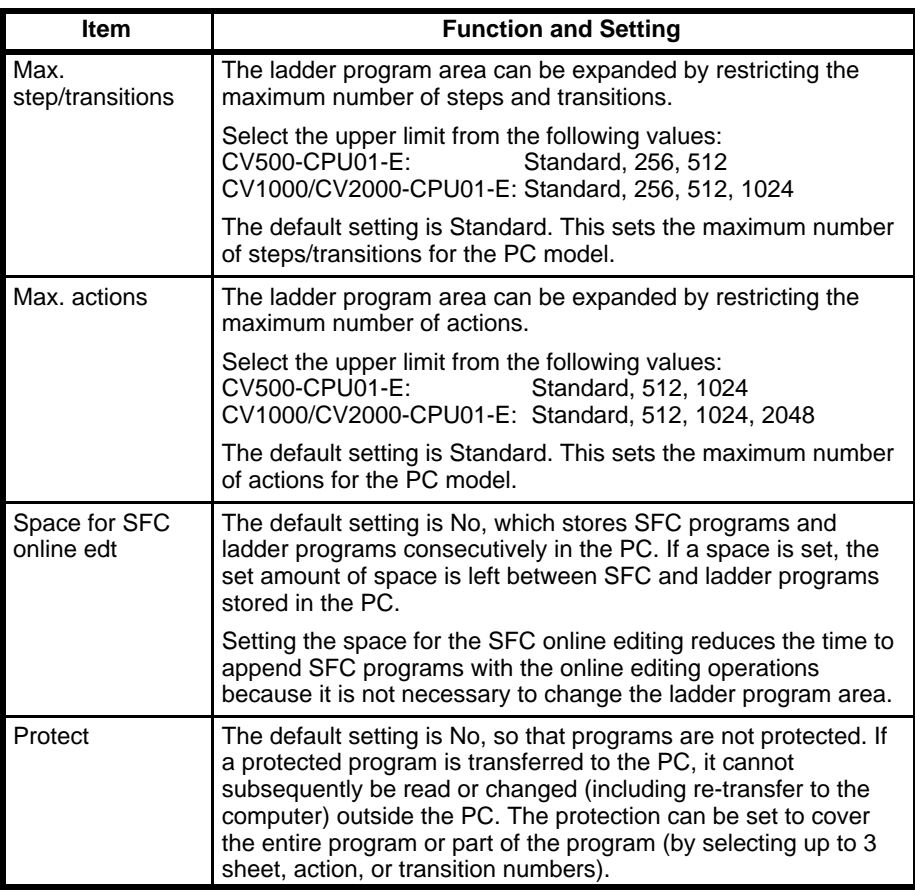

#### **Maximum Steps and Transitions**

Select the required setting with the cursor and press the Enter Key.

**Maximum Actions** Select the required setting with the cursor and press the Enter Key.

#### **Space for the SFC Online Editing**

If space for SFC online editing is selected, set the size of the space in the range 1 to 65535 words.

#### **Protection**

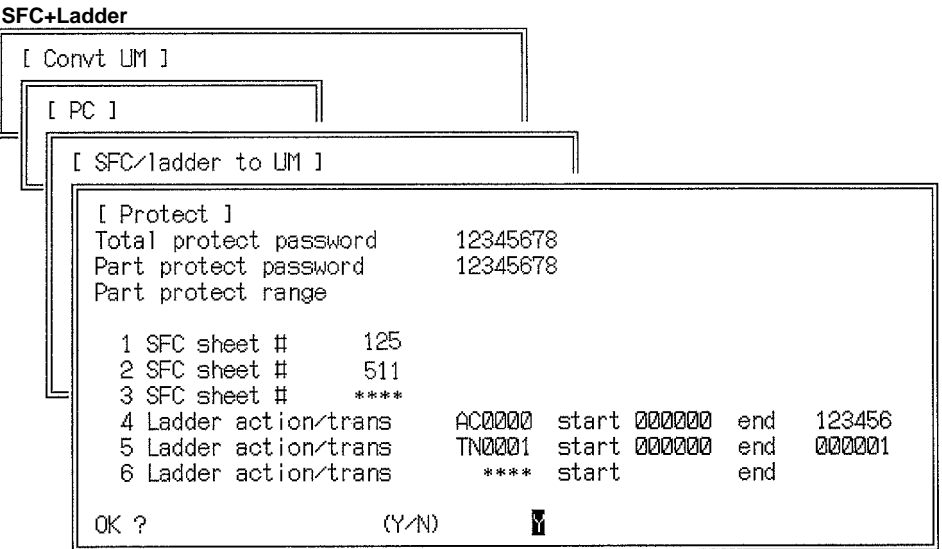

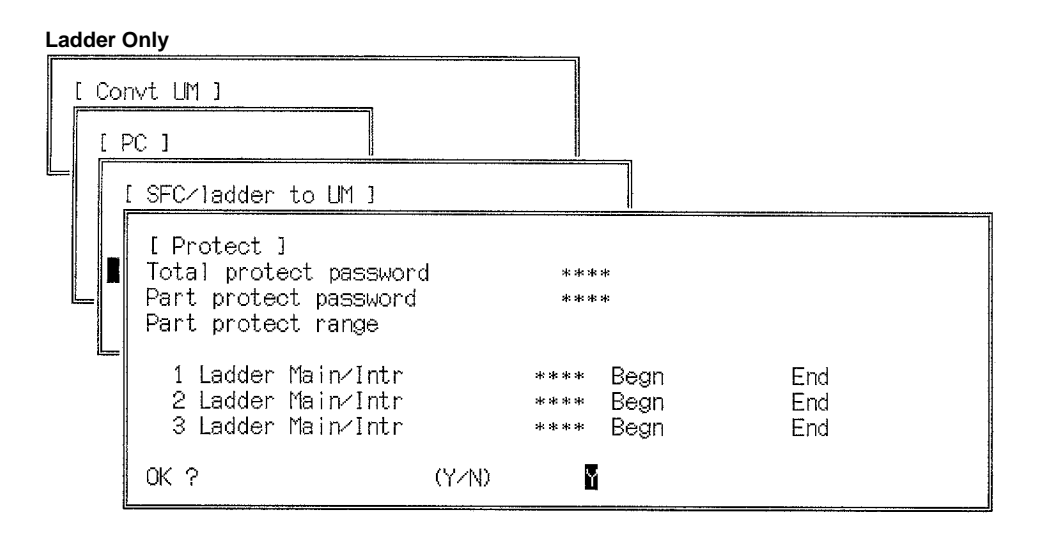

- 1, 2, 3... 1. Enter the passwords up to 8 hexadecimal characters.
	- 2. To partially protect a program when SFC programming is being used, specify up to 3 SFC sheet numbers and/or ladder program address ranges.

#### **Setting ranges:**

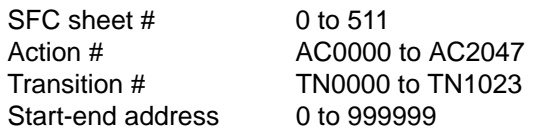

3. When SFC is not being used, specify the program block (see below) and address ranges to protect.

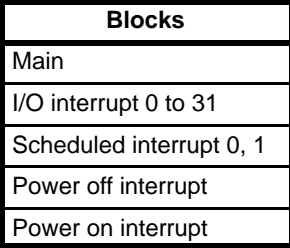

A file name input area will be displayed after the conditions are set.

- 4. Enter the file name to be saved as up to 8 characters and press the Enter Key. Lower-case characters are converted to upper-case.
- 5. Press the Enter Key to save the file.

A message will flash during the conversion and the percentage completed will be displayed.

- 6. Press the Esc Key to cancel the transfer.
- 7. After the transfer is complete, press any key to return to the Convt UM menu.

## **6-3-2 UM to SFC or Ladder Program**

- **1, 2, 3...** 1. Select "S:UM to SFC/ladder" from the Convt UM menu. A file name input area will be displayed.
	- 2. Enter the file name to be retrieved as up to 8 characters and press the Enter Key.
	- 3. Press the End Key or Ctrl+M Keys to display the file names, select the required file name, and press the Enter Key twice.

A message will flash during the conversion and the percentage completed will be displayed.

- 4. Press the Esc Key to cancel the transfer.
- 5. After the transfer is complete, press any key to return to the Convt UM menu.

# **6-4 Comparing Programs**

The following operation can be used to compare a program file on a data disk to the programs held in the CVSS work area and display differences in a list.

The program file being compared must have a ".COD" extension.

The display of differences differs for ladder diagrams and SFC programs. For SFC programs, differences are given by sheet number and coordinates on the sheet.

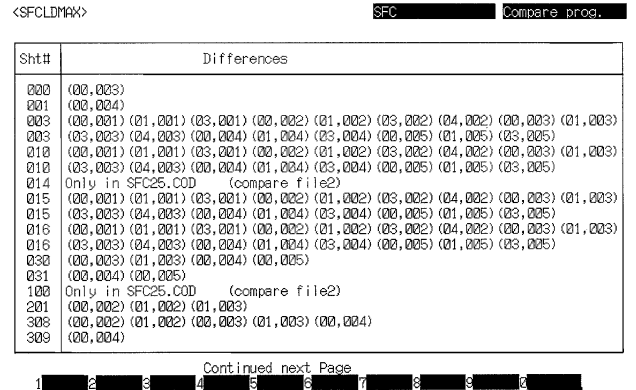
For ladder diagrams, differences are given by address.

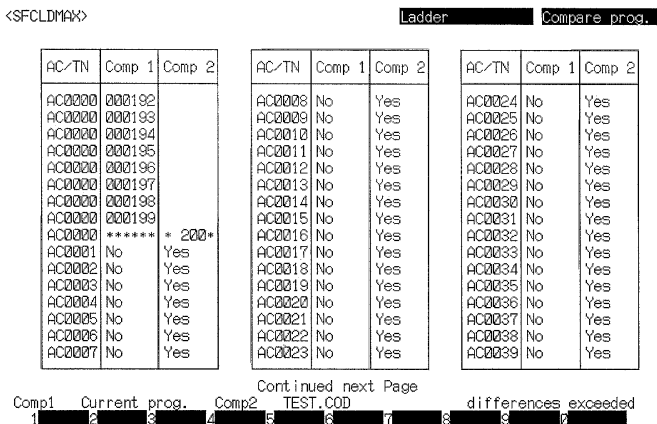

**Messages** The following messages are displayed for differences found in the programs.

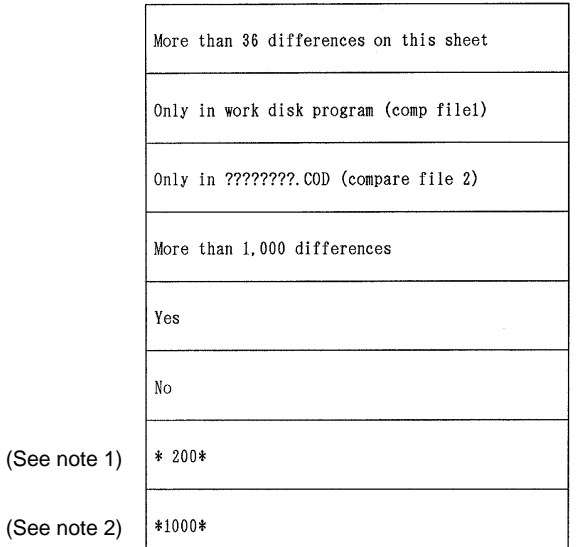

**Note** 1. The number of differences exceed 200.

2. The number of differences exceed 1,000.

**Procedure** The procedure is as follows:

**1, 2, 3...** 1. Specify "G:Compare prog."

```
[Compare Programs]
   Input name of file to compare (comp file2)
¦A:¥
```
- 2. Place the data disk into the floppy disk drive.
- 3. Input the name of the program file to be compared and press Enter. The extension is not required. Example: TEST **Enter**.
- 4. Specify the type of programs to be compared, either ladder-only or SFConly. A message will appear indicating that the comparison is being made.

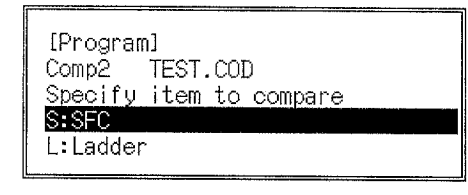

When the comparison is finished, a list of the differences, if any, will be displayed. If the list is too long to fit on one display, use the PgUp and PgDn Keys to scroll the display.

If there are no differences, "Data same" will be displayed.

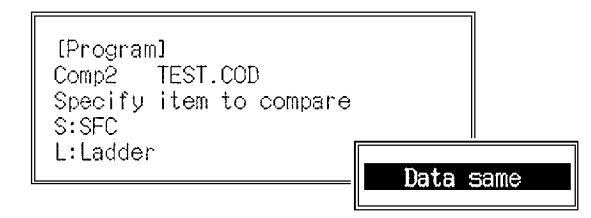

- 5. Press SHIFT+ESC to return to step 1, above.
- **or** Press ESC to return to step 4, above.

## **6-5 Memory Card Operations**

The following operations are used to manipulate files in the buffer RAM of the Memory Card Writer connected to the computer.

The operations from the computer affect only the Memory Card Writer buffer RAM. The operations do not affect the memory card directly. Refer to the Memory Card Writer operation manual for details on Memory Card Writer operation.

A Memory Card Writer is required to carry out the operations described in this section.

- **1, 2, 3...** 1. Connect the Memory Card Writer to the computer, turn on the power supply, and press the online switch and start switch to enable operation. The Memory Card Writer display should show the online error code E0. The computer can now be operated.
	- 2. Select "J:Memory card" from the main offline menu. The files in the Memory Card Writer buffer RAM will be displayed.

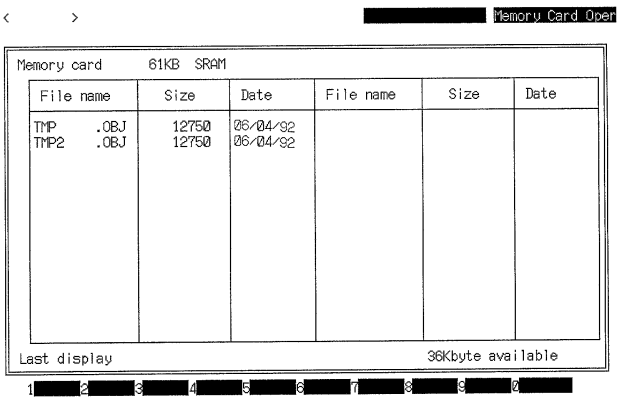

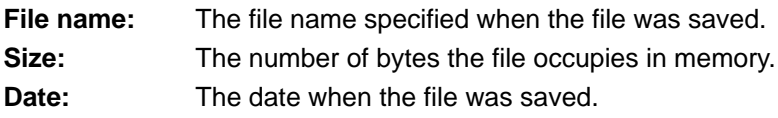

The date will be displayed as 00/00/80 for all files created for a memory card inserted in the Memory Card Writer. The date a file was saved will be displayed only for files created online for a memory card mounted in the CPU.

- 3. Up to 28 files can be displayed on a single page. Multiple pages are used to display more than 28 files. Press the PgDn Key to display the next page.
- 4. Press the End Key or Ctrl+M Keys to return to the Memory Card menu.
- **or** Press the Esc Key or Shift+Esc Keys to return to the main offline menu.

### **6-5-1 Memory Card Menu**

Press the End Key or Ctrl+M Keys to access the Memory Card menu and select the required operation. These operations are outlined in the following table and described in the following sections.

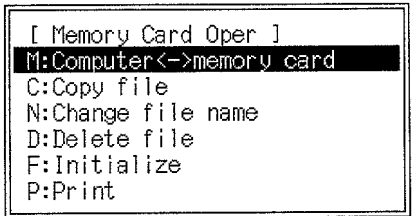

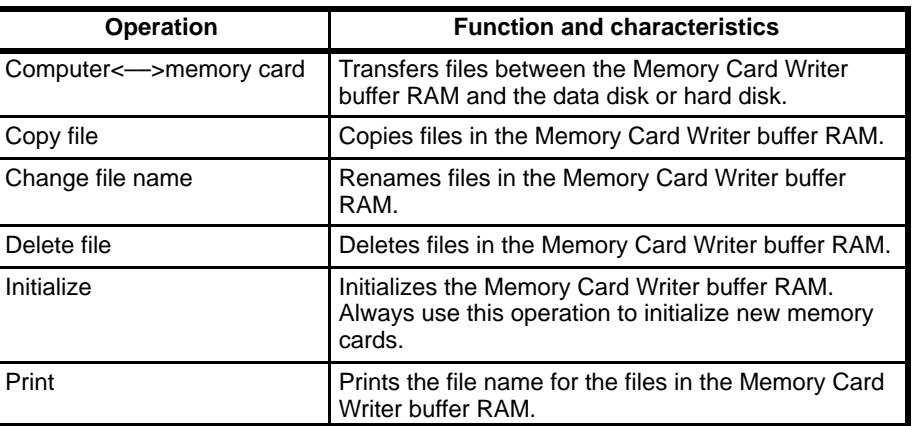

When the PC power is turned on, the user program and the PC Setup can be transferred from the memory card inserted in the CPU to the PC user program area. The files that can be transferred when the power is turned on are listed in the following table. To use this operation, save the files to be transferred to the memory card using the names shown in the table.

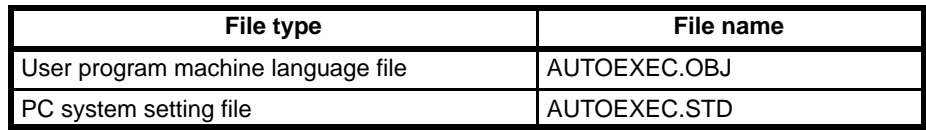

This operation can be selected in two ways:

- Setting the CPU's DIP switch pin #5: The user program file (AUTOEXEC.OBJ) and the PC Setup file (AUTOEXEC.STD) will be transferred.
- Setting in the PC Setup: Only the User program file (AUTOEXEC.OBJ) will be transferred.

The PC handles user programs in machine language. Therefore, use the UM conversion (see 6-3 UM Conversion) to save user programs created with the computer before setting this operation.

The PC Setup file must be transferred by the PC to a memory card then saved to a data disk. PC Setup files created at the computer then saved to the data disk cannot be used for this operation.

## **6-5-2 Initialization**

**1, 2, 3...** 1. Select "F:Initialize" from the main menu.

The memory card drive is drive #0.

2. Press the Y and Enter Keys to initialize the memory card. The Memory Card Menu will be displayed when initialization is complete.

## **6-5-3 Transferring to/from Memory Cards**

Select "M:Computer<--->memory card" from the main menu, select the required transfer direction, and then proceed as shown in the following.

### **Transfer from Computer to Memory Card**

- **1, 2, 3...** 1. Select "F:Computer—>memory card" from the menu. A file name input area will be displayed.
	- 2. Enter the name of the file to be transferred to the memory card. Press the End Key or Ctrl+M Keys to display the file names, select the required file name, and press the Enter Key twice.
	- 3. Enter the file name to be used in the memory card and press the Enter Key. The previous menu will be displayed after the file is transferred to the Memory Card Writer buffer RAM.

### **Transfer from Memory Card to Computer**

**1, 2, 3...** 1. Select "M:Mem card––>Comp" from the menu.

A file name input area will be displayed.

- 2. Enter the name of the file to be transferred from the memory card and press the Enter Key.
- 3. Enter the file name to be used on the data disk or hard disk and press the Enter Key.

The previous menu will be displayed after the file is transferred to the data disk.

## **6-5-4 Copying Files**

- **1, 2, 3...** 1. Select "C:Copy files" from the main menu. A file name input area will be displayed.
	- 2. Enter the source file name and press the Enter Key.
	- 3. Enter the destination file name and press the Enter key. The initial screen will be displayed when the copy is complete.

## **6-5-5 Renaming Files**

- **1, 2, 3...** 1. Select "N:Rename files" from the main menu. A file name input area will be displayed.
	- 2. Enter the file name to be changed and press the Enter Key.
	- 3. Enter the new file name and press the Enter Key. The initial screen will be displayed when the file is renamed.

## **6-5-6 Deleting Files**

- **1, 2, 3...** 1. Select "D:Delete file" from the main menu. A file name input area will be displayed.
	- 2. Enter the name of the file to be deleted and press the Enter Key. A confirmation message will be displayed.
- 3. Press the Y and Enter Keys to delete the file.
- **or** Press the Enter Key to cancel the file delete operation.

## **6-5-7 Printing**

Select "P:Print" from the main menu. All files in the Memory card Writer buffer RAM will be printed and the initial screen will be displayed when printing is complete.

# **SECTION 7 Operating Parameters for the CVSS and PC**

This section describes the various parameters that can be set to control CVSS and PC operation and provides the procedures to change these parameters from their default settings. The System Setup contains parameters that control CVSS operation, such as the type of program being created or the PC that will be connected to for online operations. The PC Setup contains a wide range of parameters that can be used to control PC operation, including settings for controlling word allocation and error treatment. The Customization operations enable usage of HIS programs, changing function codes, data area prefixes, and data area boundaries. Read the CV-series PC Operation Manuals and Installation Guide before using the CVSS.

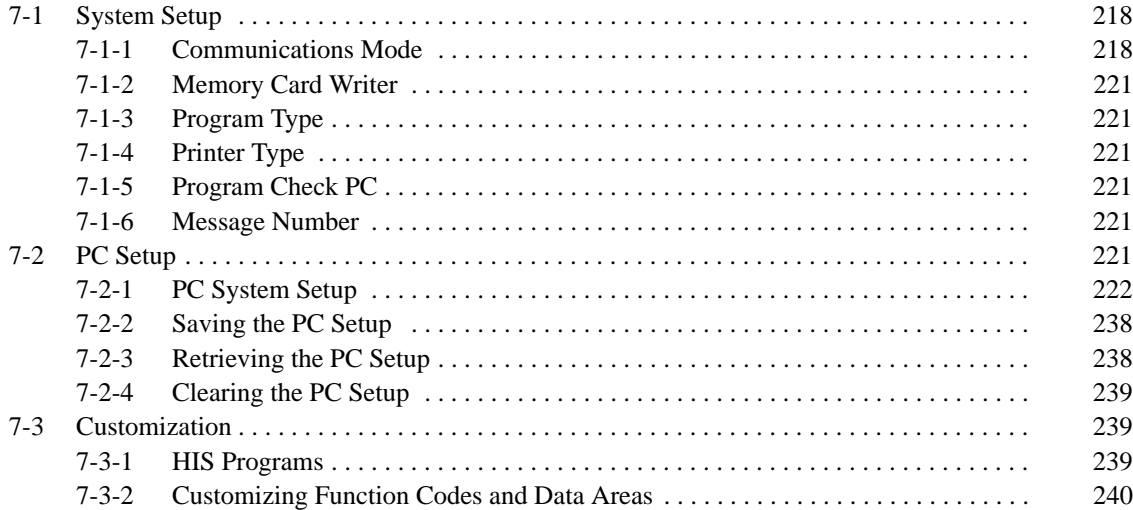

## **7-1 System Setup**

The following procedure should be used to check and change the operating environment of the CVSS before initial operation. This procedure can also be used later on during operations to change the type of program, the model of PC, and any of the other parameters as required.

To start, select "Q:System setup" from the menu. The current settings of the CVSS operating environment will appear. Each of these parameters can be changed as described in the following subsections.

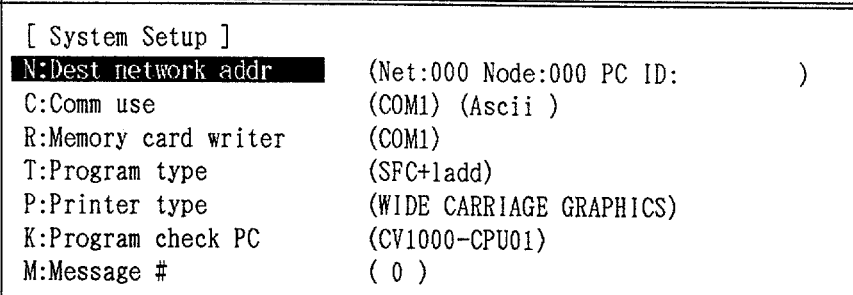

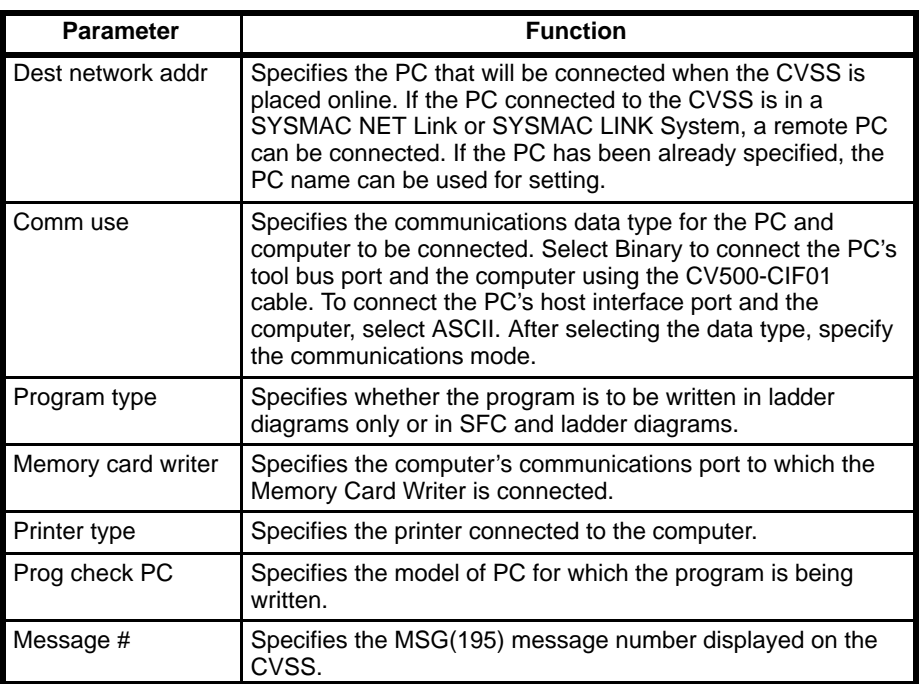

**Note** If the PC is set as a CVM1, the program type must be set to ladder-only.

## **7-1-1 Communications Mode**

Select "C:Comm use" from the System Setup menu. The following list of communications modes will appear. To connect the computer to the tool bus port of the PC through the CV500-CIF01, select Binary. Select ASCII to connect the computer to the host interface port of the PC.

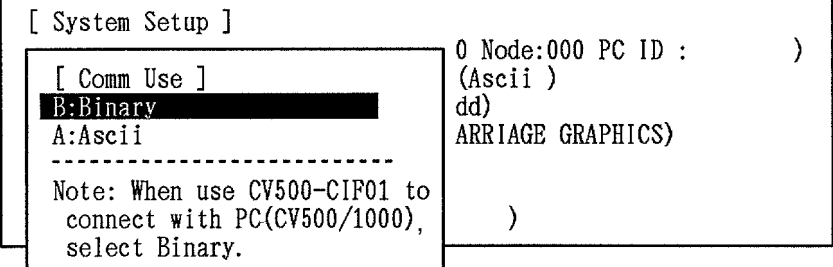

**Binary** The following communications parameters appear when Binary is selected. The parameters determine the settings that will be used when communicating between the PC and the computer. These settings are for the computer and must agree with the settings for the PC (see the following).

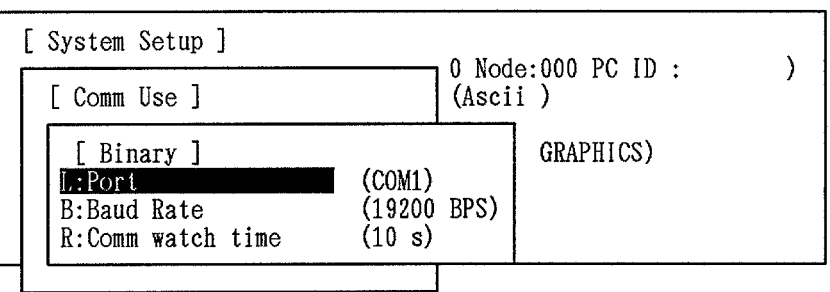

To change a parameter, select the item and then specify the desired settings on the display that will appear. The parameters and their possible settings are described in the following table.

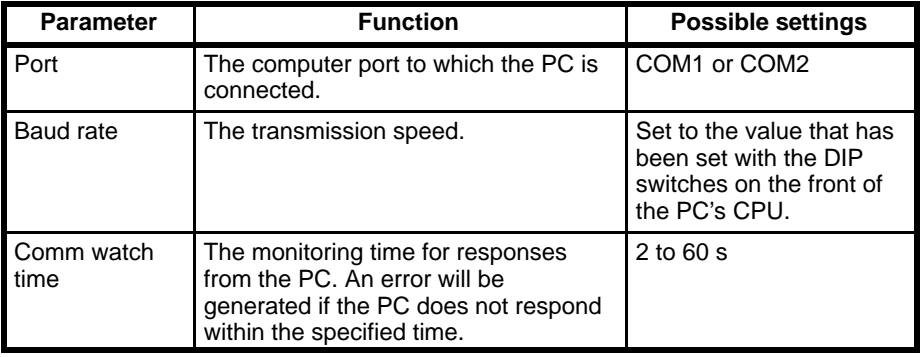

Follow the procedures mentioned below to connect the tool bus port on the PC's CPU and the computer.

- **1, 2, 3...** 1. Set the baud rate (19.2 kbps, 9,600 bps, or 4,800 bps) with DIP switches on the front of the PC's CPU for tool bus communication.
	- 2. Connect the CV500-CIF01 cable to the computer.
	- 3. Select Binary from the offline system setup menu and set the communications mode to 1.
	- 4. Connect the CV500-CIF01 cable to the tool bus port on the PC's CPU.
	- 5. Press the Shift+F1 Keys on the offline system setup menu to allow the PC to communicate online with the computer.

**ASCII** The following communications parameters appear when ASCII is selected. The parameters determine the settings that will be used when communicating between the PC and the CVSS. These settings are for the CVSS and must agree with the settings for the PC (see the following).

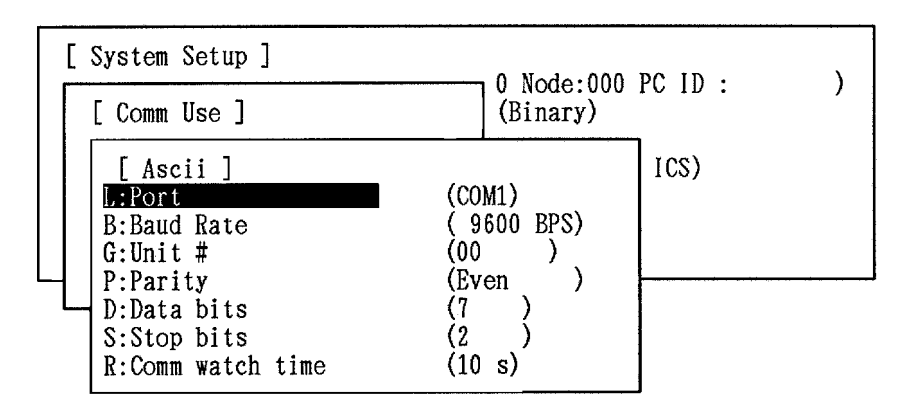

To change a parameter, select the item and then specify the desired settings on the display that will appear. The parameters and their possible settings are described in the following table.

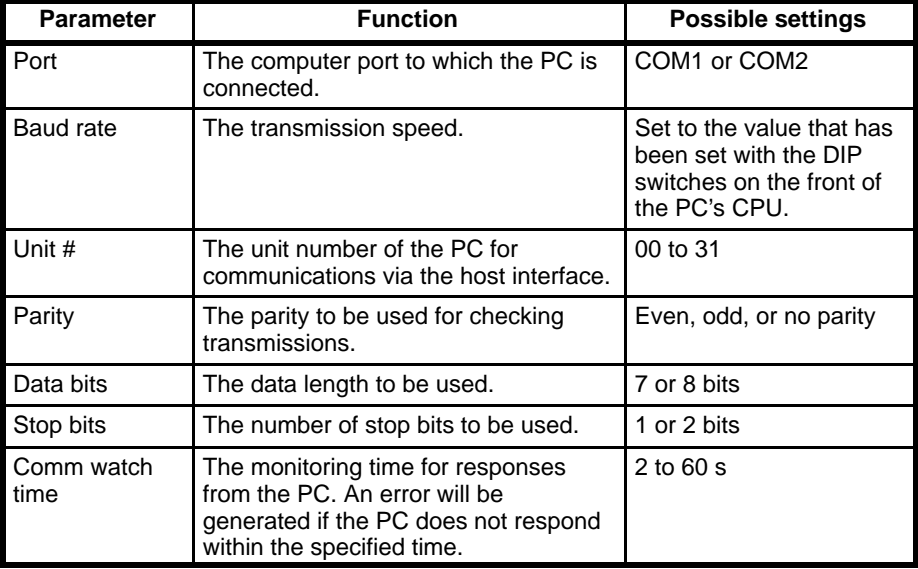

Follow the procedures mentioned below to connect the host interface port on the PC's CPU and the computer.

**1, 2, 3...** 1. Set the transmission path selector on the CPU to RS-232C and turn ON pin 4 of the DIP switch on the CPU to automatically set the following parameters:

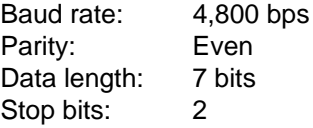

- 2. Connect the computer running CVSS to the CPU's host interface port.
- 3. Select ASCII from the offline system setup menu and set the communications mode to 1. Adjust the communications specifications to the above settings in the online mode. Then return to the offline mode.
- 4. Set DIP switch 4 on the CPU to OFF. Then adjust the communications specifications to the above settings in the offline mode to allow the PC to communicate online with the computer.

## **7-1-2 Memory Card Writer**

Select "R:Memory card writer" from the System Setup menu and specify the Memory Card Writer and the computer's communications port.

## **7-1-3 Program Type**

Select "T:Program type" from the System Setup menu and specify the type of program to be written. To use SFC programming, select SFC+Ladder. To use only a ladder-diagram program, select Ladder.

If the program type is changed from SFC+ladder to ladder-only, a message will be displayed indicating that all programs will be erased and asking for confirmation. Input Y and press Enter to execution the change, erasing the programs.

## **7-1-4 Printer Type**

Select "P:Printer type" from the System Setup menu and specify the type of printer connected to the computer.

Any of the following printers can be used depending on the specification.

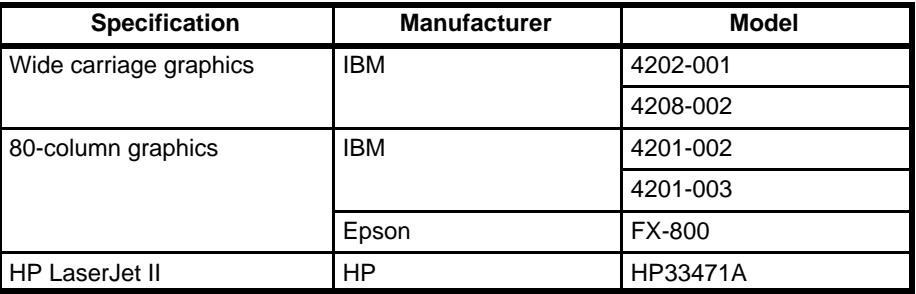

**Note** Set the job size and paper size with the control panel if the LaserJet II is to be used.

## **7-1-5 Program Check PC**

Select "K:Program check PC" from the System Setup menu and specify the model of PC for which the program is written. The model that is specified will be used to determine data area limits and other criteria when checking the program.

### **7-1-6 Message Number**

Select "M:Message #" from the System Setup menu and specify which message number is displayed on the CVSS for the MESSAGE instruction, MSG(195).

## **7-2 PC Setup**

The PC Setup is used to specify operating parameters for the PC. Then the CVSS is offline, the PC Setup can be changed on the work disk, and it can be save to or retrieved from a data disk or the hard disk.

**Note** When the CVSS is online, PC Setup on the work disk can be transferred to the PC or the PC Setup in the PC can be changed directly

Select "A:PC setup" from the main offline menu. The first PC Setup menu will be displayed as shown below.

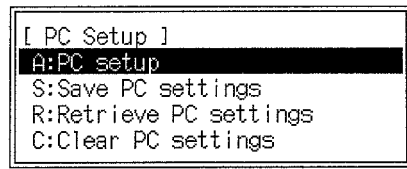

The use of each operation on this menu is described below.

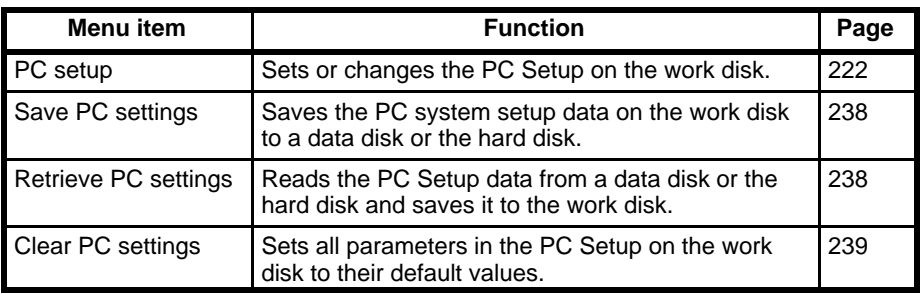

## **7-2-1 PC System Setup**

To change any of the parameters in the PC Setup on the work disk, select "A:PC setup" from the first PC Setup menu. The following list of parameters will appear.

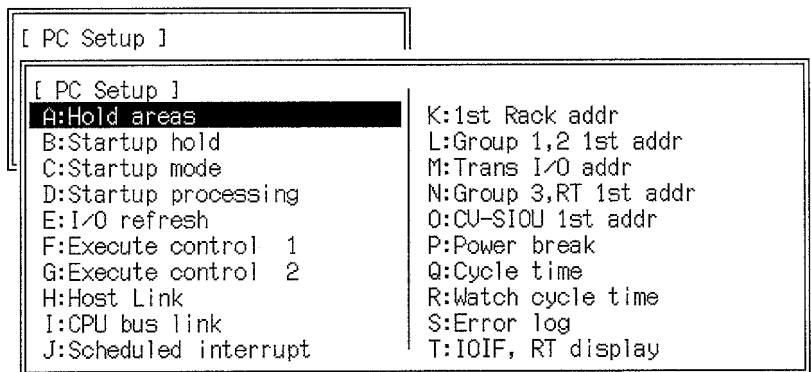

Any of the above parameters can be changed by selecting it from the list and inputting data according to the displays that will appear. The displays that appear when each parameter is selected are described beginning on page 229 after the following tables.

The following tables list the parameters in the PC Setup, provide examples of normal application, and provides the default values.

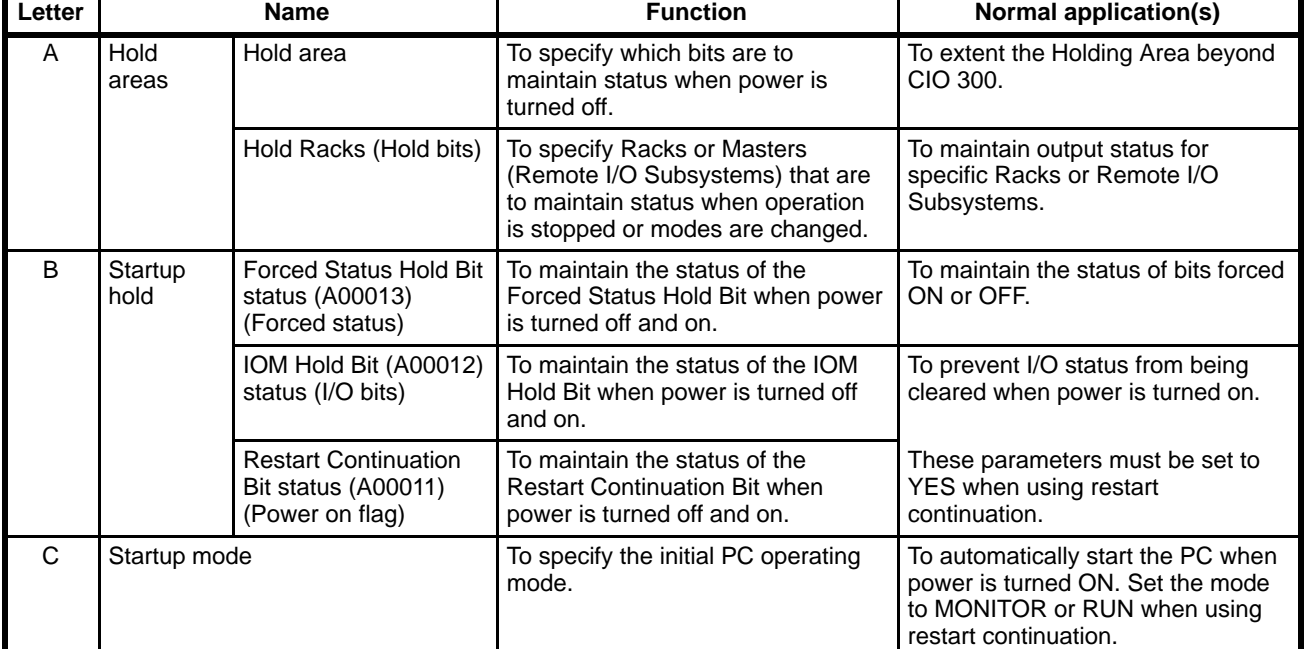

### **PC Setup Overview**

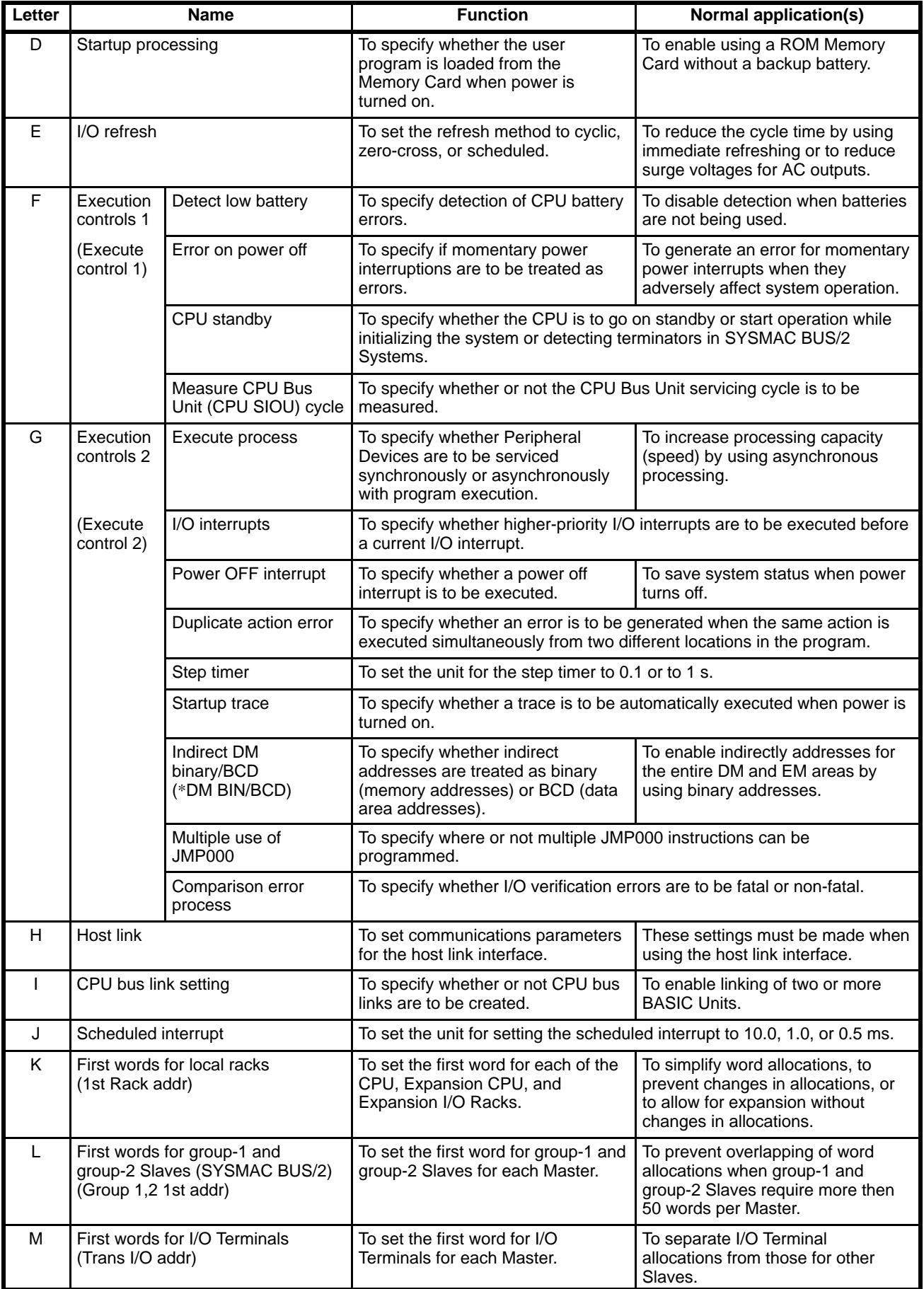

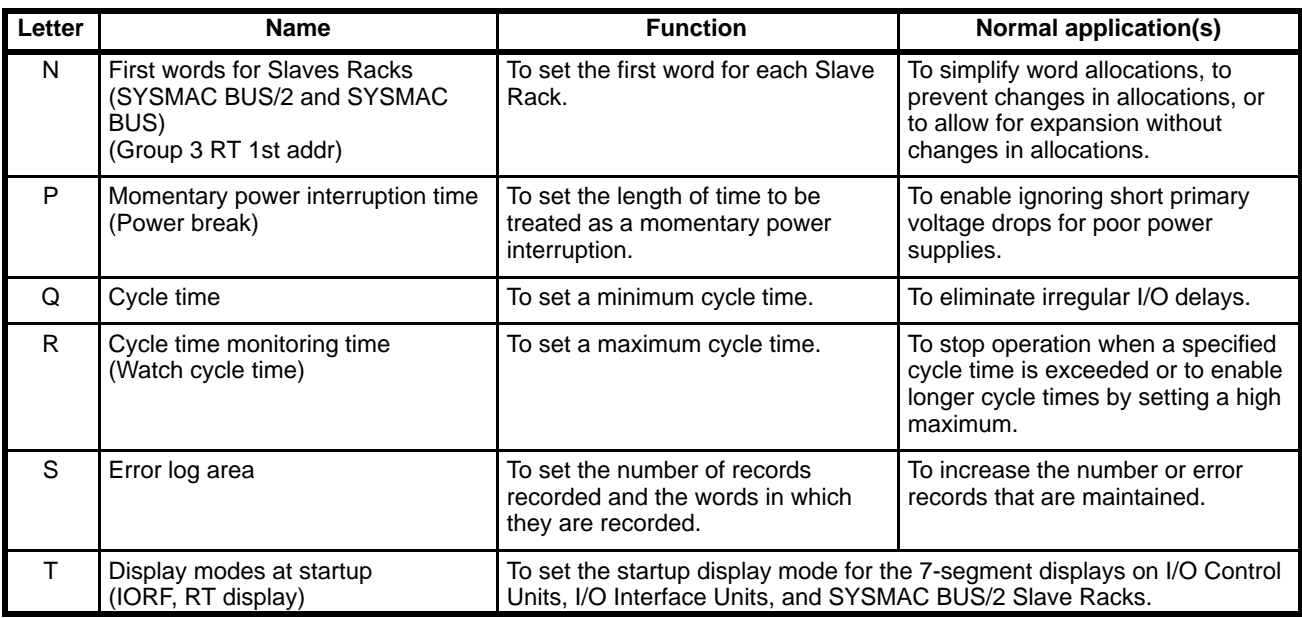

### **PC Setup Details**

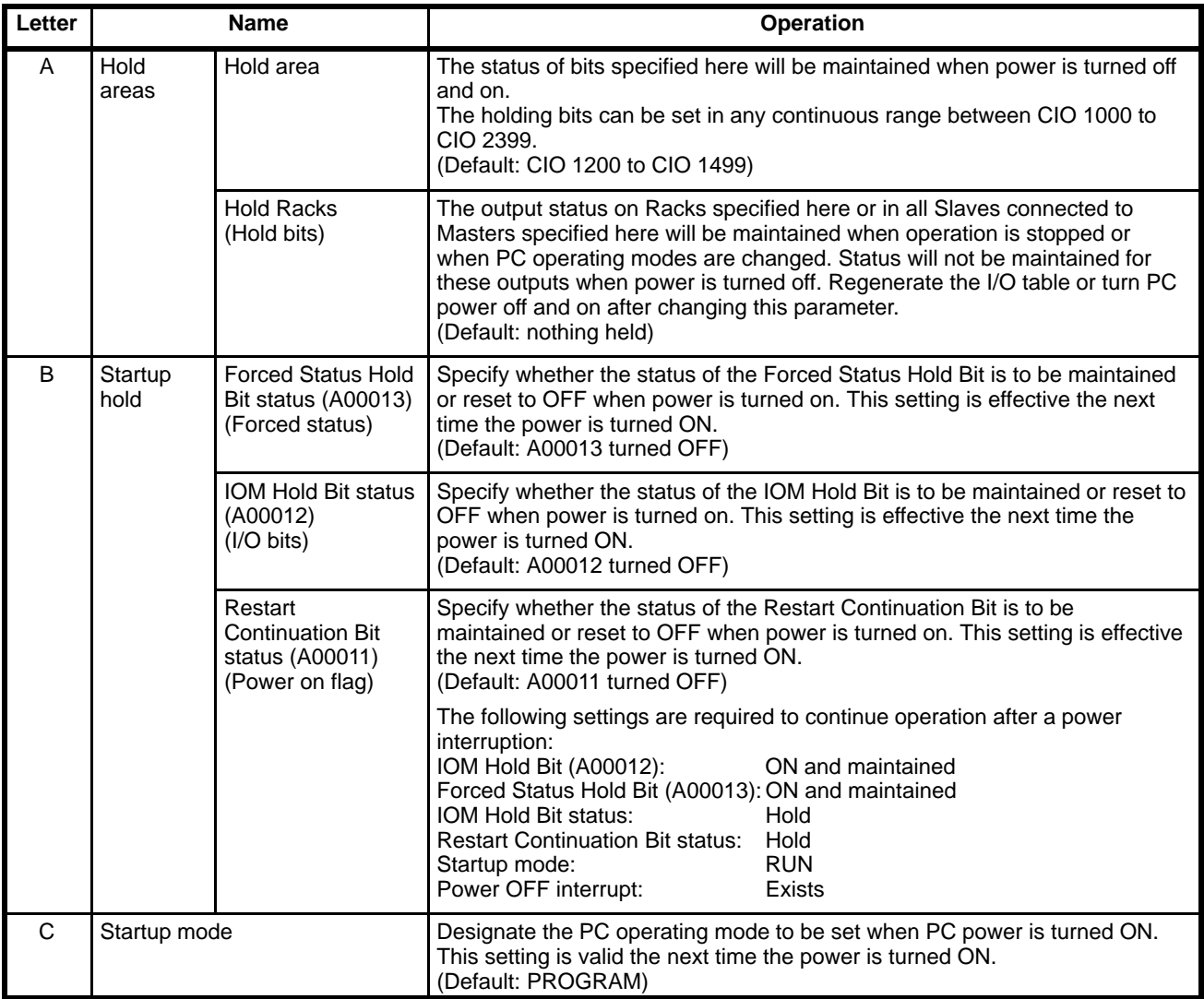

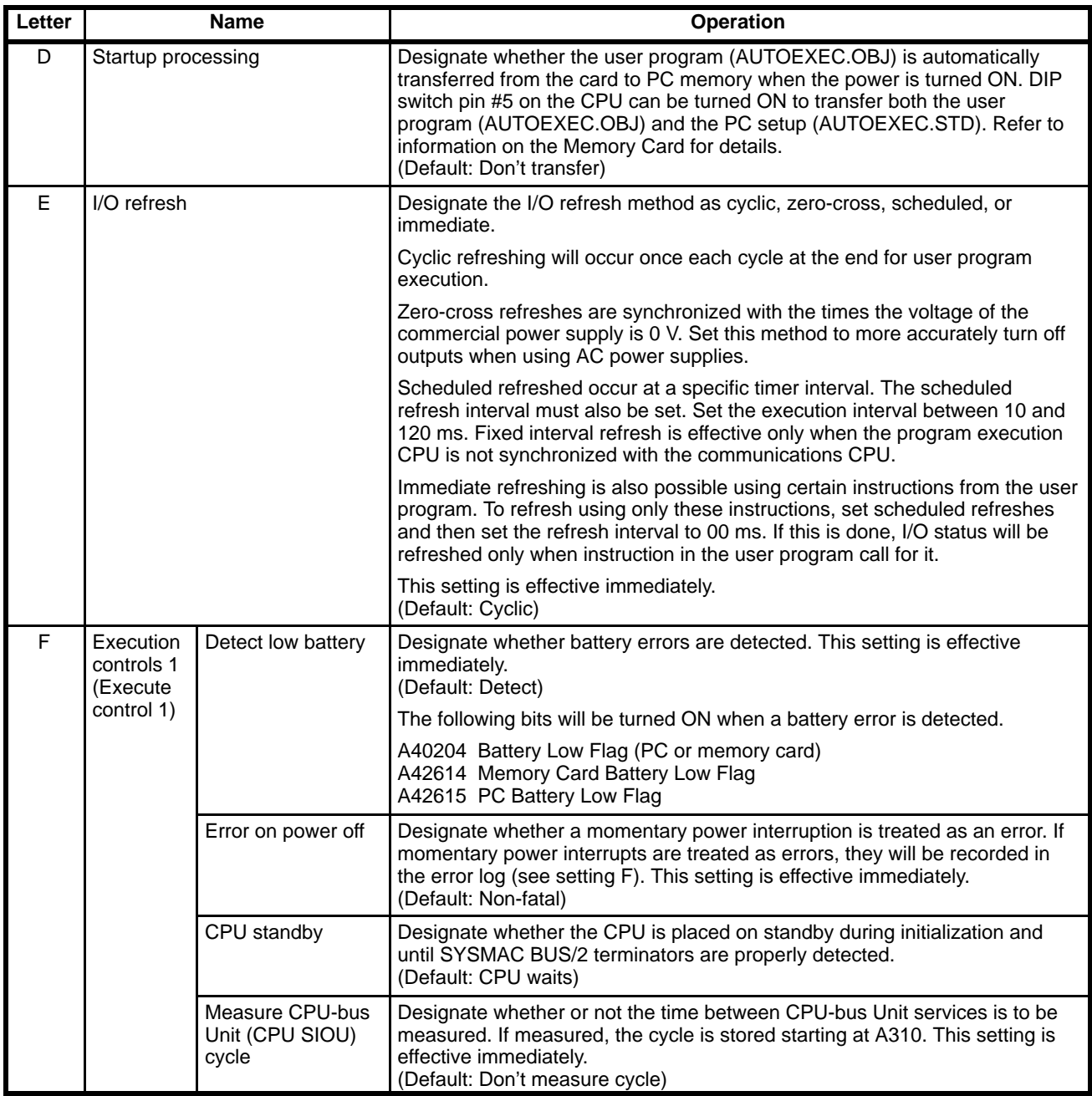

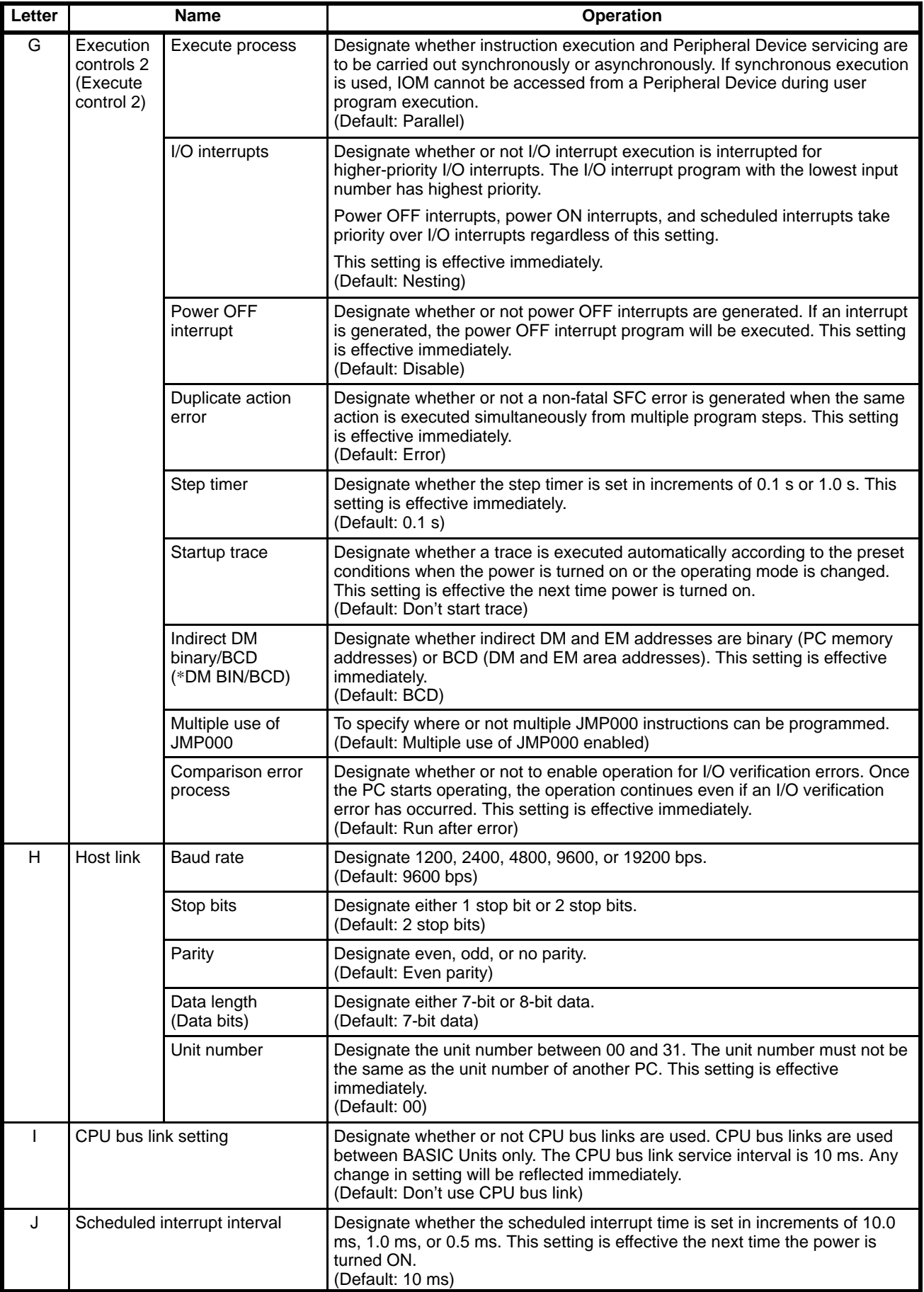

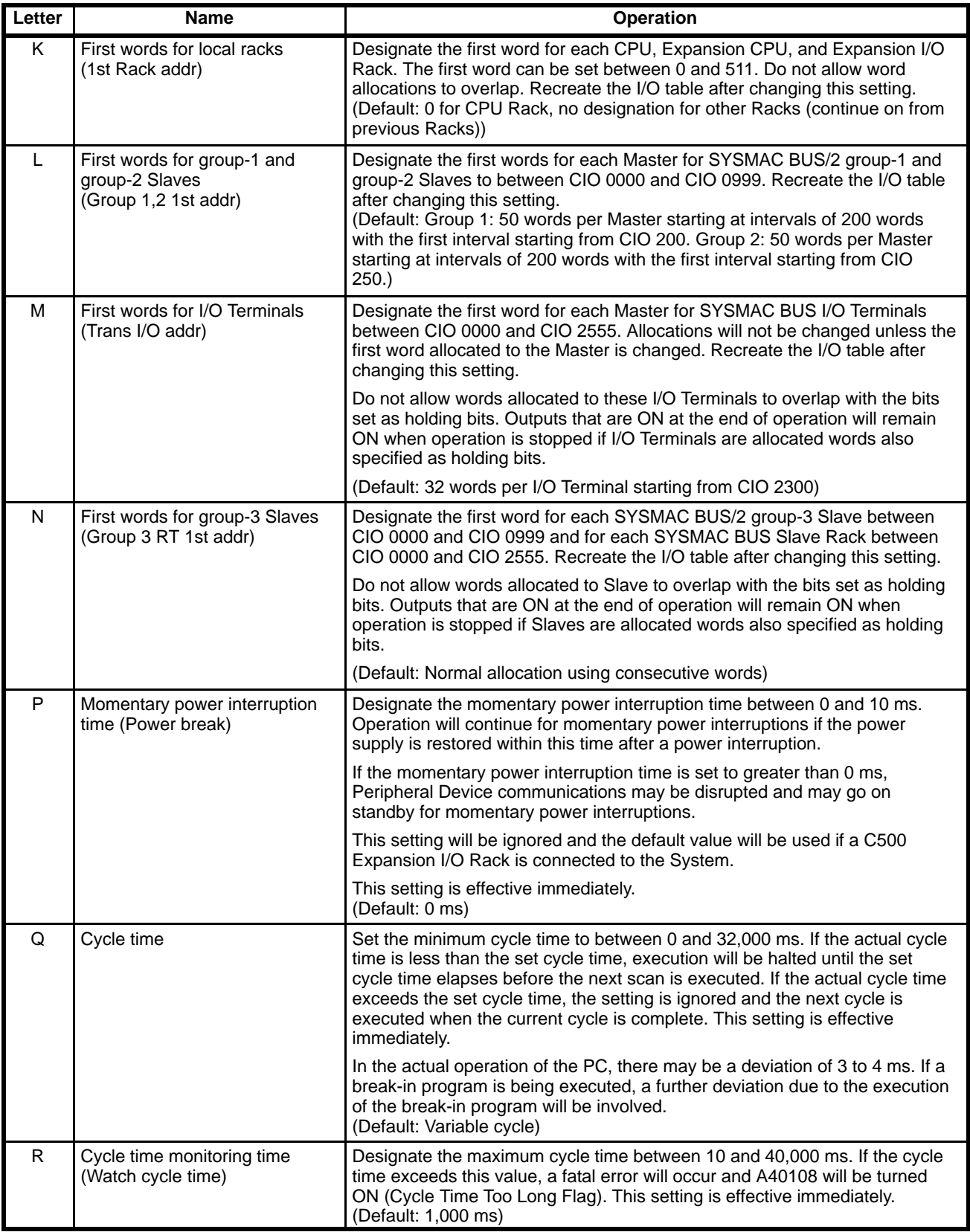

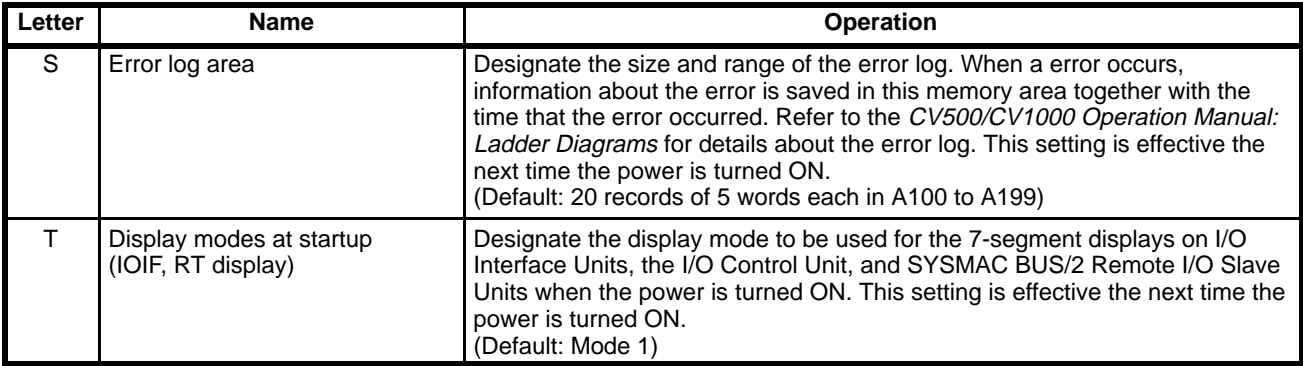

### **PC Setup Default Settings**

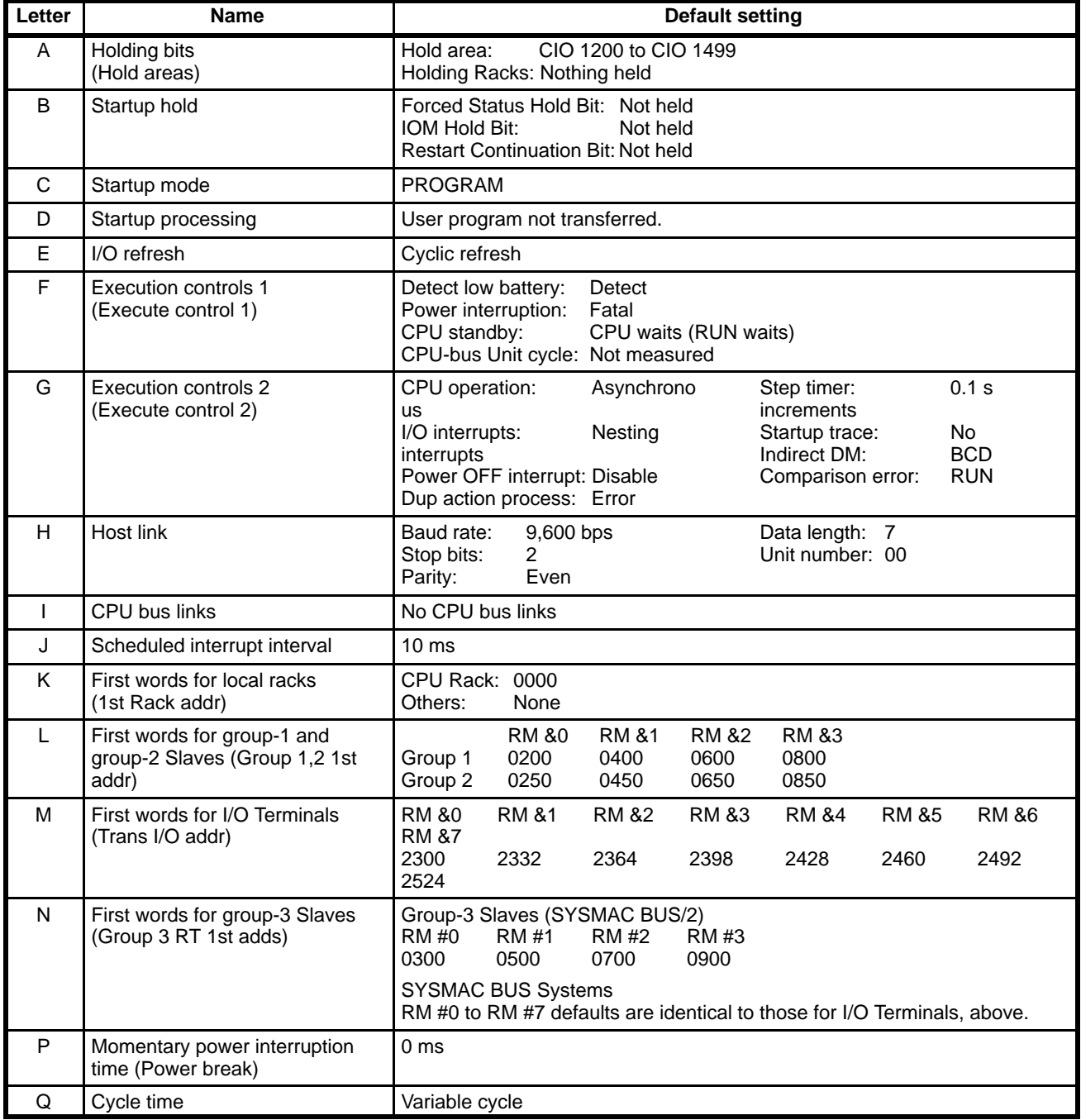

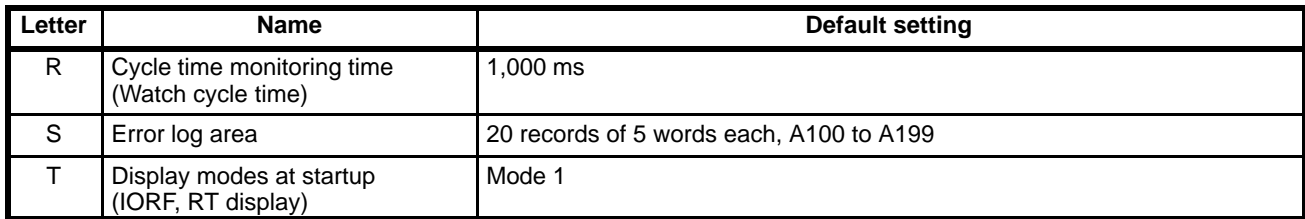

### **PC Setup Displays**

Holding Bits There are two settings for holding bits. The "hold areas" specifies the data areas or the parts of data areas for which status is held. The "hold bits" specify the Racks for which outputs are held. The current settings will be shown. Racks that are set are displayed in reverse video.

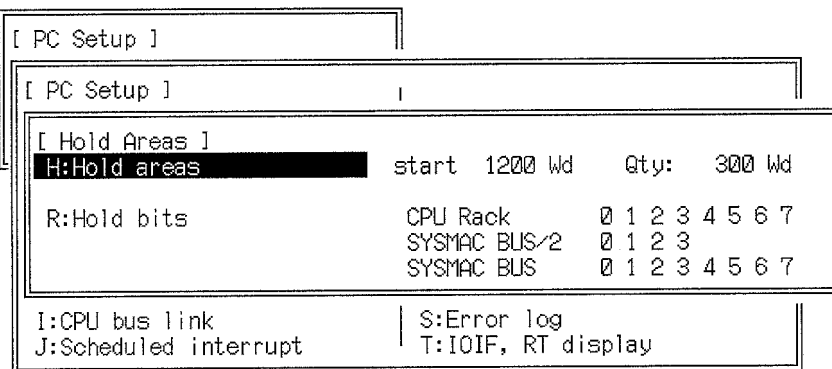

**Hold Areas** The following display will appear if "H:Hold areas" is selected. Specify the address of the first word in the CIO Area and the number of words that are to be held.

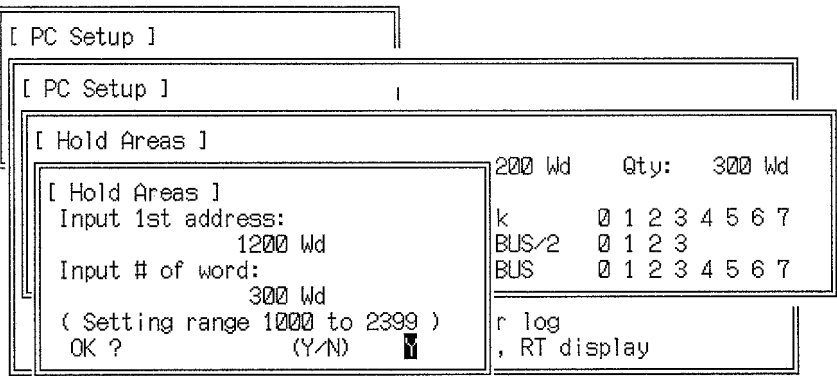

**Hold Bits** The following display will appear if "R:Hold bits" is selected. Move the cursor to the numbers of the Racks for which outputs are to be held and press Enter Key to display them in reverse video.

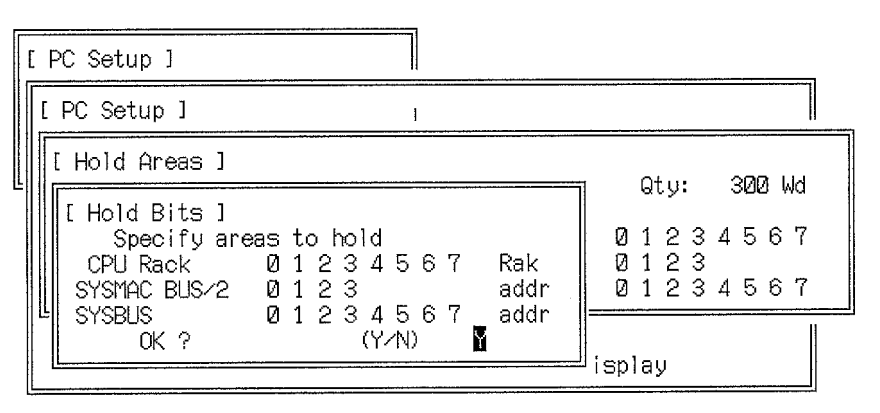

**Startup Hold** There are three bits in the Auxiliary Area that can be used to preserve status when power is turned off and on. These bits will themselves be reset and thus ineffective unless the following settings are used maintain status. To change a setting, select the item and select the desired treatment.

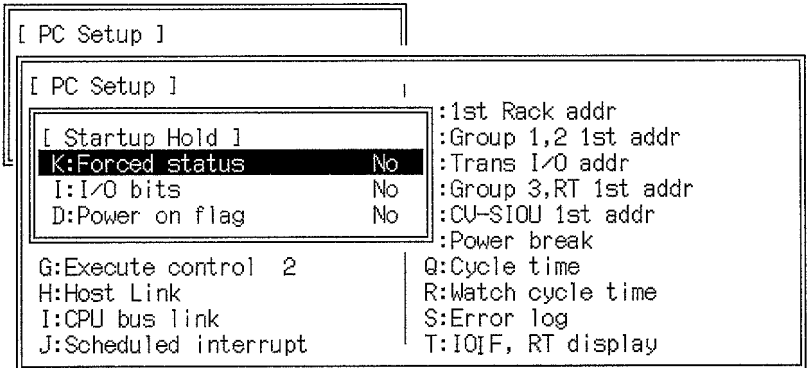

**Forced status:** Set to Yes to maintain the Forced Status Hold Bit (A00013) **I/O bits:** Set to Yes to maintain the IOM Hold Bit (A00012) **Power on flag:** Set to Yes to maintain the Restart Continuation Bit (A00011)

Refer to the CV500/CV1000 Operation Manual: Ladder Diagrams for details.

**Startup Mode** Set the mode that the PC is to enter when power is turned ON or the PC is reset. The current setting is shown in parentheses.

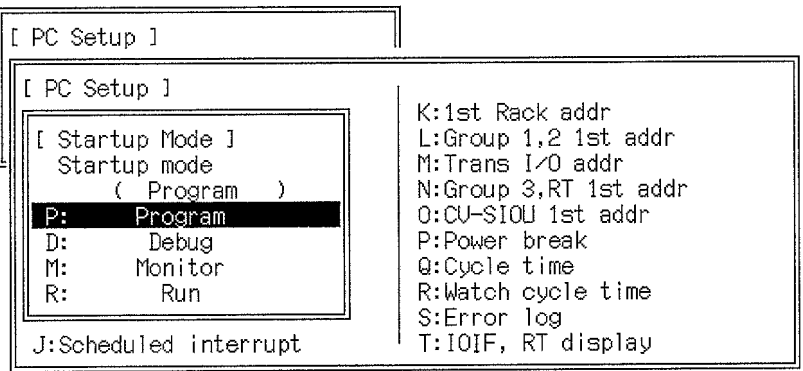

**Startup Processing** Specify whether or not User Memory contents (AUTOEXEC.OBJ) is to be transferred from the Memory Card when PC power is turned on. If you specify transfer

from the Memory Card, set the PC to start in RUN mode (see previously described Startup Mode).

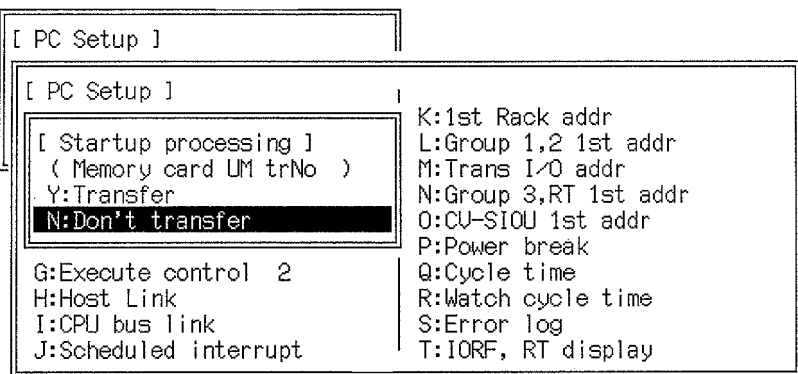

**I/O Refresh** Specify the type of I/O refresh to be executed. If none of these refresh methods is to be used, select the scheduled refresh and set the refresh interval to 00.

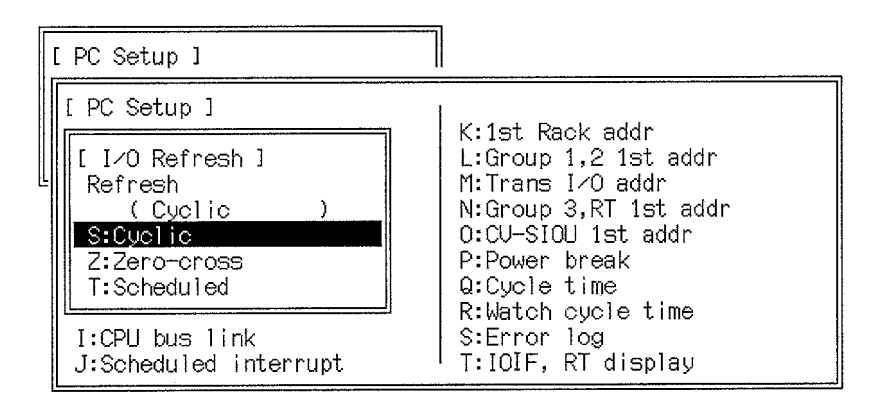

The refresh interval for the scheduled refresh can be set in increments of 10 ms between 10 and 120 ms. The scheduled refresh will not be executed if the interval is set to 00 ms.

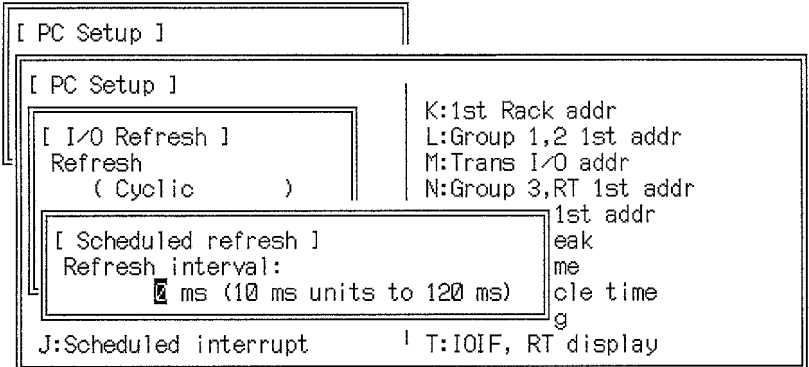

**Execution Controls 1** There are four separate controls that can be set, as shown below. The current settings are displayed on the far right. To change a setting, select the item and select the desired treatment.

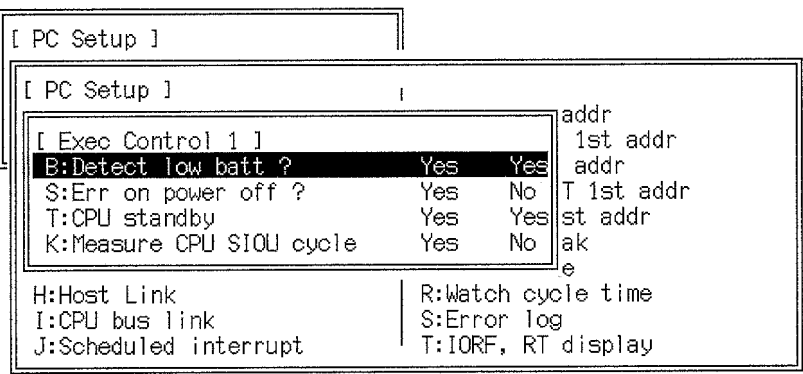

**Detect low batt:** Set to Yes to treat detection of a low CPU battery as an error. **Err on power off:** Set to Yes to treat detection of a momentary power interruption as an error.

**CPU standby:** Set to Yes if you want the CPU to go on standby during system initialization.

**Measure CPU SIOU cycle:** Set to Yes if you want the CPU Bus Unit servicing cycle to be measured and stored in memory (A310 to A325).

**Execution Controls 2** There are eight separate controls that can be set, as shown below. The current settings are displayed on the far right. To change a setting, select the item and select the desired treatment.

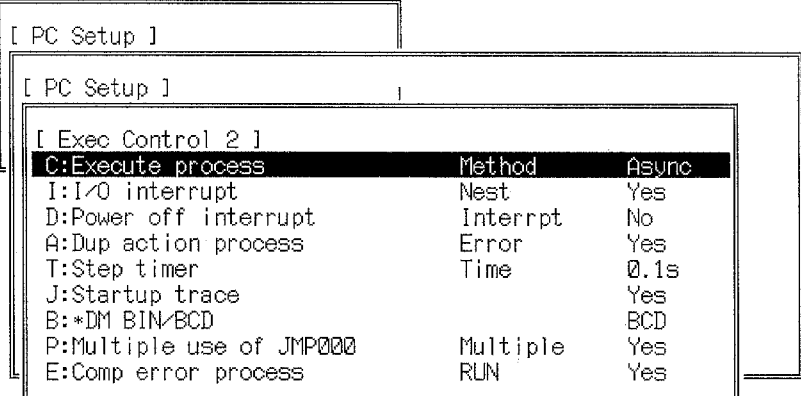

**Execute process:** Specify whether Peripheral Device servicing is to be executed synchronously or asynchronously with program execution.

**I/O interrupt:** Specify whether or not I/O interrupts are to be interrupted to executed higher-priority I/O interrupts.

**Power off interrupt:** Specify whether of not the power off interrupt is to be executed.

**Dup action process:** Specify whether or not an error is to be generated if the same action is executed simultaneously from two locations in the SFC program. **Step timer:** Specify the unit for the step timer.

**Startup trace:** Specify whether or not a trace is to be automatically executed when PC power is turned on.

**\*DM BIN/BCD:** Specify if indirect addresses are to be treated as binary or BCD. **Multiple Use of JMP000:** Enables or disables usage of multiple JMP000 instructions.

**Comp error process:** Specify if I/O verifications errors are to be fatal or non-fatal.

Host Link Set the communications parameters for the host interface. The current settings are given in parentheses. Refer to 7-1-1 Communications Mode for details on settings if the CVSS is connected to the host interface port.

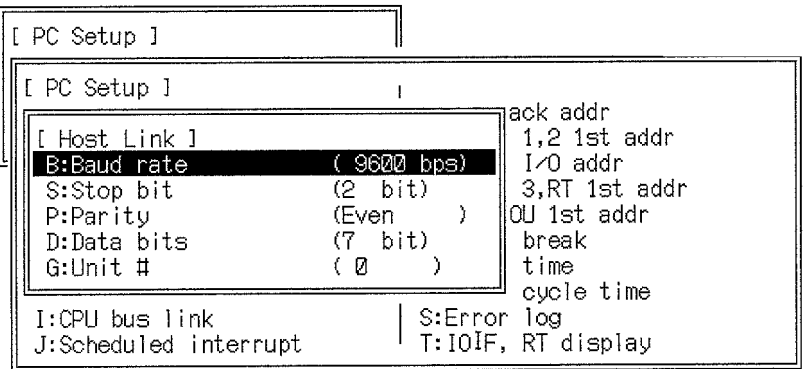

### **CPU Bus Links** Specify whether or not CPU bus links are to be used between BASIC Units (other CPU Bus Units do not use CPU bus links). If CPU bus links are used, the CPU but link servicing cycle will be set to 10 ms.

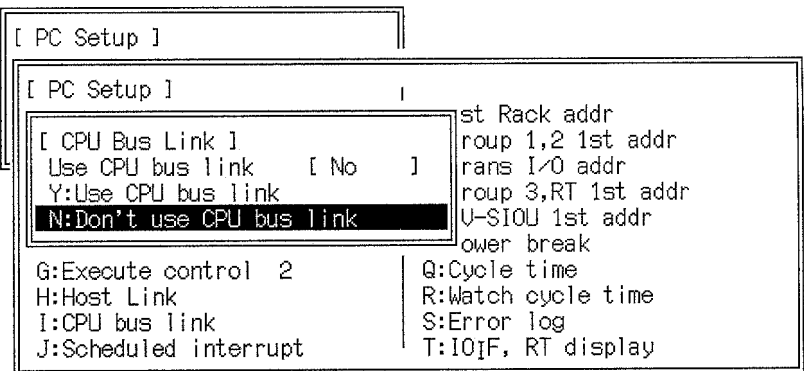

**Scheduled Interrupt Interval** Select the interval for executing the scheduled interrupt. The current interval is displayed in parentheses.

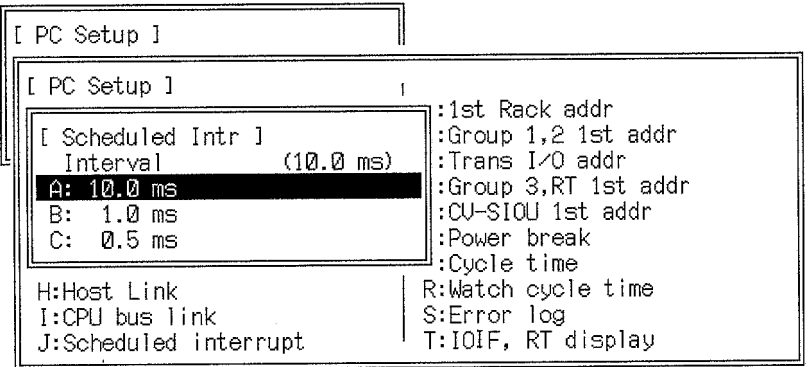

**First Words for Local Racks** The following display is used to set the first word on each of the CPU, Expansion CPU, and Expansion CPU Racks. If these settings are not changed, words will be allocated according to the default setting.

> To set the first words, press the N Key and then the Enter Key and then move the cursor to each rack number and input the first word for it. First words can be specified between 0000 and 0511. If the word display disappears, press the Home Key. When all the first words have been designated, move the cursor to the confirmation area and press the Enter key.

> Any Racks for which first words are not designated will be allocated starting from CIO 000, possibly causing duplications in allocation and an I/O verification error.

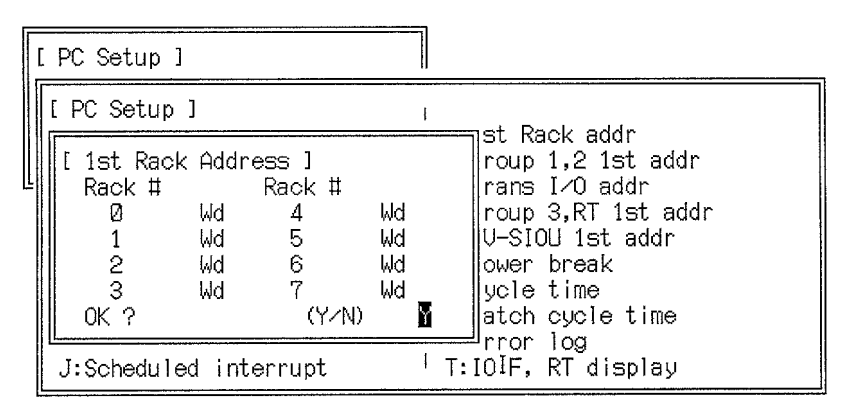

### **First Words for Group-1 and Group-2 Slaves**

Select either group 1 or group 2 and the current settings will be displayed as shown below. If these settings are not changed, words will be allocated according to the default setting.

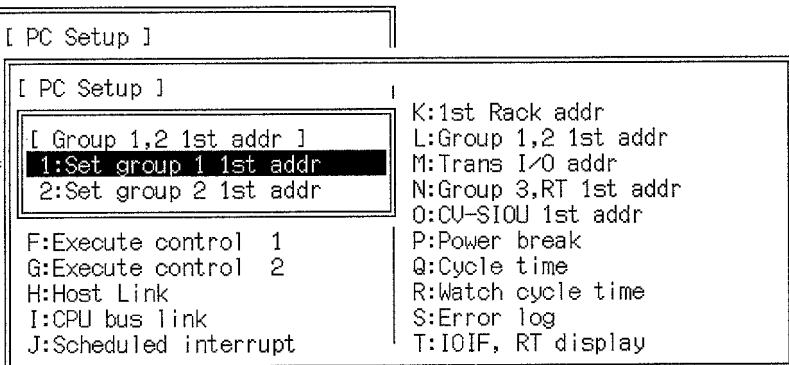

To specify the first words for either group, press the N Key and then the Enter Key and then move the cursor to each master number and input the first word for group-1 or group-2 Slaves under each Master. First words can be specified between 0000 and 0999. Be care not to set first words so that word allocations overlap. When all the first words have been designated, move the cursor to the confirmation area and press the Enter key.

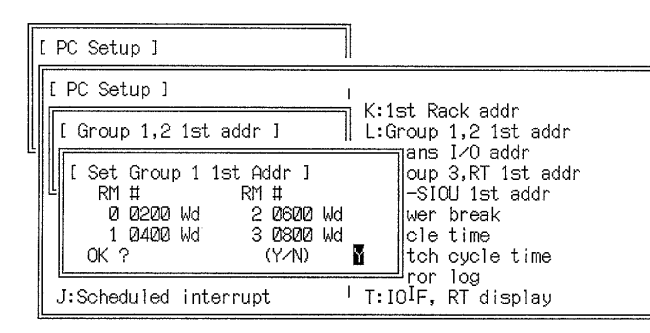

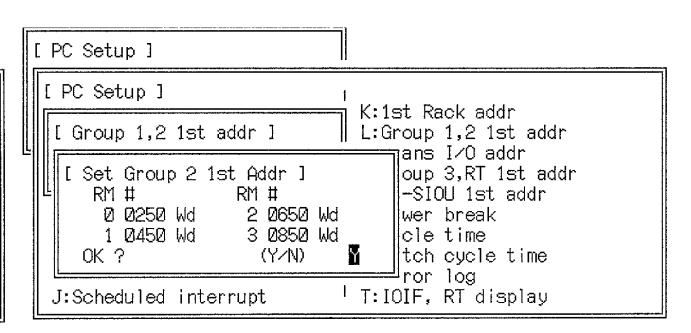

**234**

### **First Words for I/O Terminals** The following display is used to set the first word the I/O Terminals under each Master. If these settings are not changed, words will be allocated according to the default setting.

To specify the first word under a Master, press the N Key and then the Enter Key and then move the cursor to each master number and input the first word for each Master. First words can be specified between 0000 and 2555. Be care not to set first words so that word allocations overlap. When all the first words have been designated, move the cursor to the confirmation area and press the Enter key.

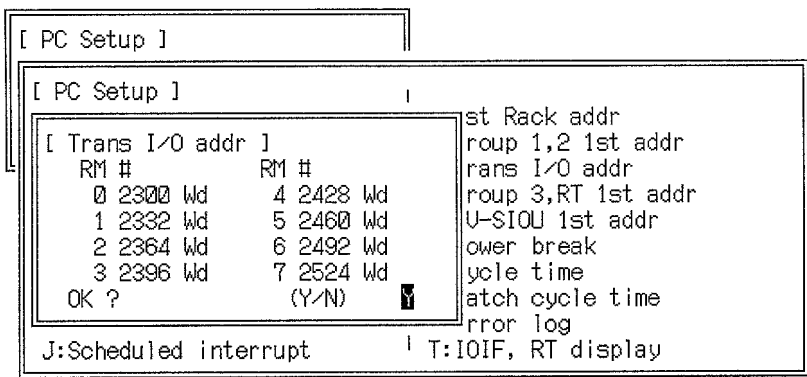

### **First Words for Group-3 Slaves**

The first word can be set on each Slave Rack in a SYSMAC BUS or SYSMAC BUS/2 Remote I/O System. If these settings are not changed, words will be allocated according to the default setting. First, select the Remote I/O System.

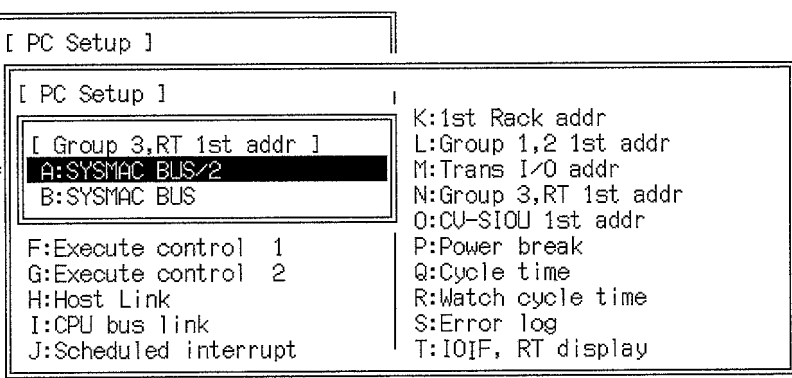

To specify the first words for either Remote I/O System, specify the Master on the following display.

### **SYSMAC BUS/2 SYSMAC BUS**

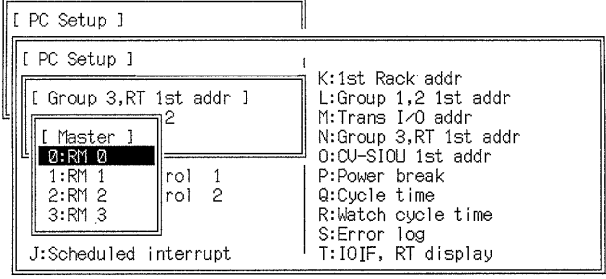

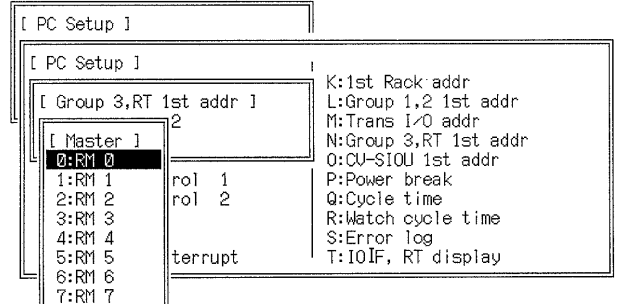

To change the first words, press the N Key and then the Enter Key and then move the cursor to each Slave unit number and input the first word for allocation on that Slave Rack. First words can be specified between 0000 and 0999 for the

SYSMAC BUS/2 and between 0000 and 2555 for the SYSMAC BUS. Be care not to set first words so that word allocations overlap. When all the first words have been designated, move the cursor to the confirmation area and press the Enter Key.

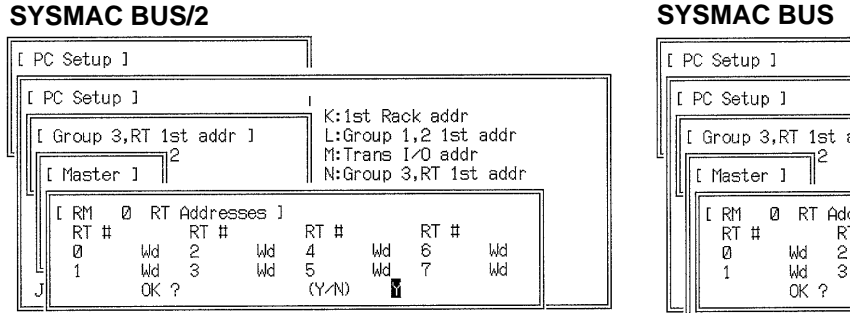

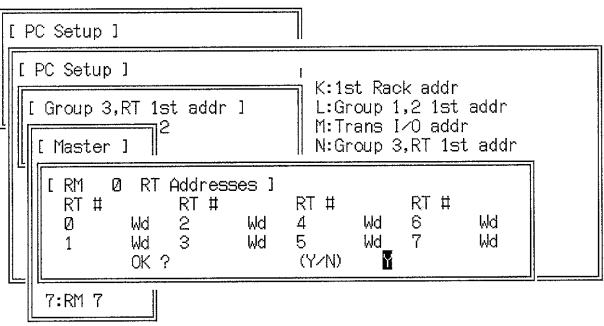

### **Momentary Power Interruption Time**

Set the time to be considered a momentary power interruption. All interruptions shorter then the set time will be ignored. The setting can be between 0 and 10 ms. The current setting is displayed.

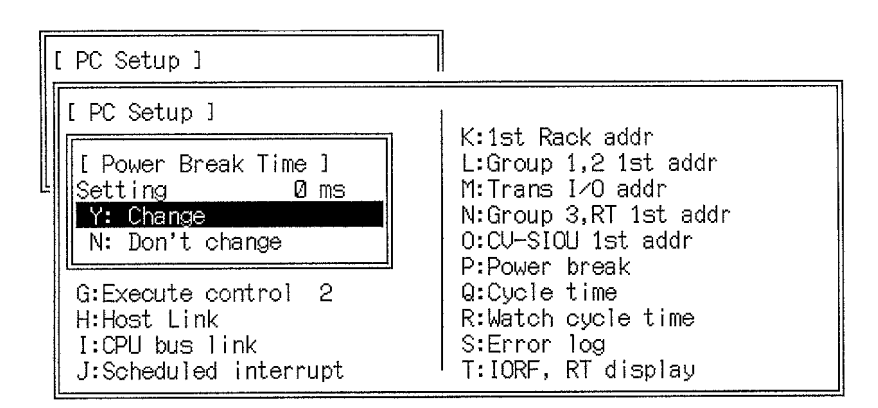

**Cycle Time** Specify whether the cycle time is to be maintained at a consistent minimum time or is to be allowed to vary. If you specify a constant cycle, specify the minimum cycle time between 1 and 32,000 ms. The current setting is displayed in parentheses.

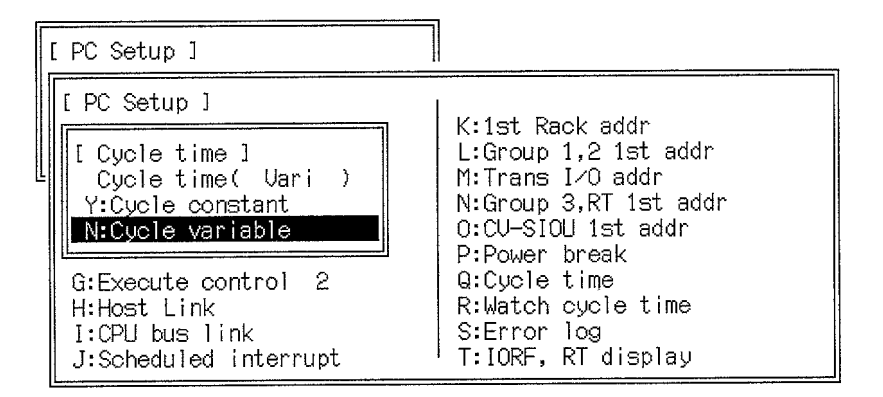

**Cycle Time Monitoring Time** Specify the maximum allowable cycle time between 10 and 32,000 ms. An error will be generated if the cycle time exceeds the value set here. The current setting is displayed.

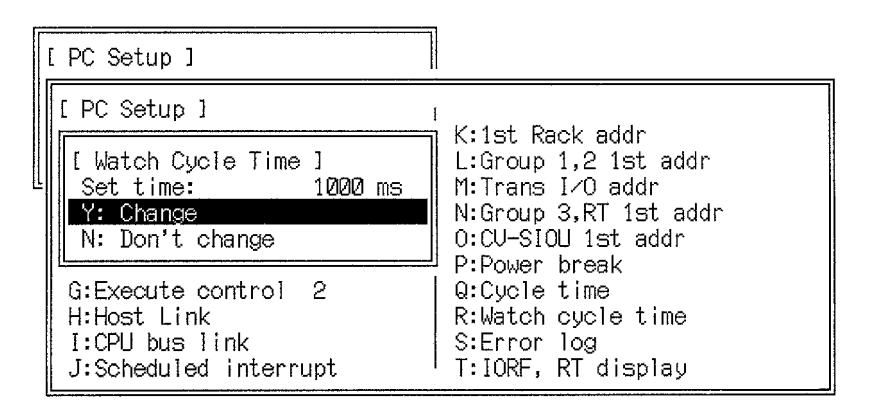

**Error Log Area** The number of records kept in the error log and the location that they are kept in memory can be specified. The current settings are displayed first.

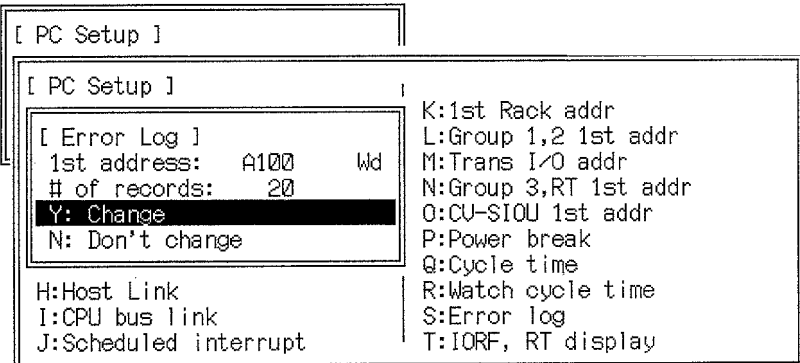

To change the settings, select "Y:Change" and specify the address of the first word in the error log and the number of records to be maintained. Be sure that the error log does not overlap words used for some other purpose.

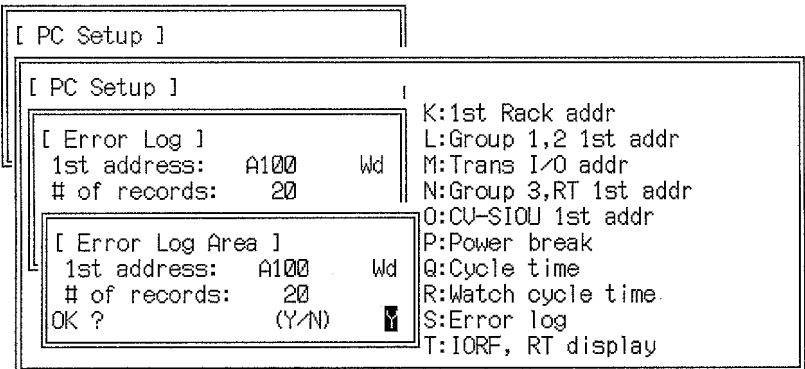

Up to 2,047 records can be maintained. If too many records are set and the boundary of a data area is exceeded, the default settings will be used. The following keys can be used to designate the data area of the first word:

**F5 Key:** DM Area **F6 Key:** EM Area F7 Key: EM bank (use after the F6 Key) **F1 Key:** Auxiliary Area

When finished, move the cursor to the confirmation area and press the Enter Key.

**Display Mode at Startup** Specify the display mode that will be in effect for I/O Interface Units and SYS-MAC BUS/2 Remote I/O Slave Units when power is turned on. The current setting is displayed in parentheses.

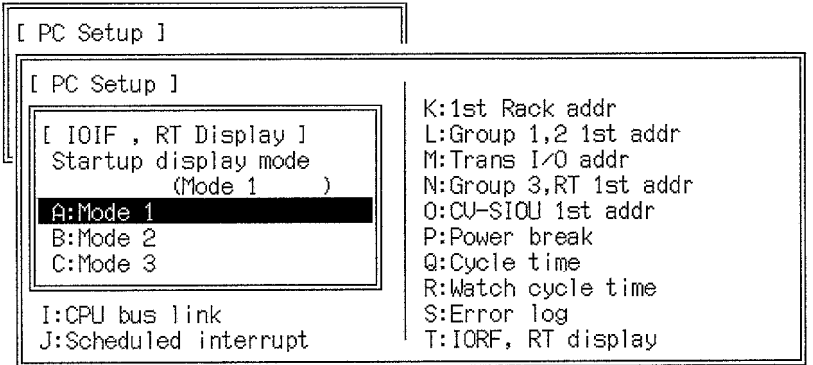

### **Display Modes**

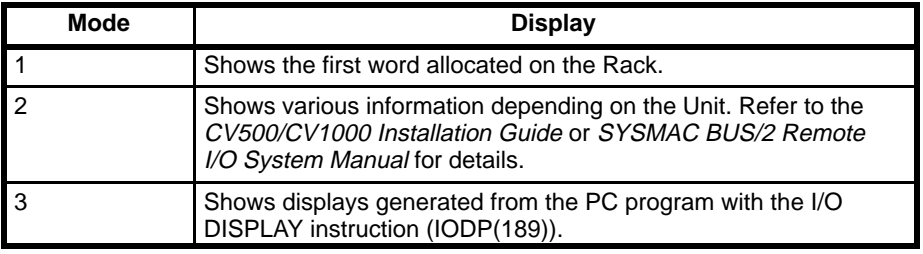

## **7-2-2 Saving the PC Setup**

The following procedure can be used to save the PC Setup from the work disk to a data disk or the hard disk.

- **1, 2, 3...** 1. Select "S:Save PC settings" from the first PC Setup menu.
	- 2. If a data disk is being used, place a disk in the disk drive.
		- 3. Designate the drive and file name into which to save the PC Setup. The file name may be up to eight characters long.
		- 4. Input a heading for the file if desired. The heading can be up to 30 characters long.

The first PC Setup menu will return after the file has been saved.

## **7-2-3 Retrieving the PC Setup**

The following procedure can be used to retrieve the PC Setup from a data disk or the hard disk to the work disk.

- **1, 2, 3...** 1. Select "R:Retrieve PC settings" from the first PC Setup menu.
	- 2. If a data disk is being used, place the proper disk in the disk drive.
	- 3. Input the drive and the name of the file to be retrieved. The End Key or Ctrl+M can be pressed to select the file name from a list of files on the specified disk.

The first PC Setup menu will return after the file has been retrieved.

## **7-2-4 Clearing the PC Setup**

The following procedure can be used to return the PC Setup on the work disk to the initial default values.

- **1, 2, 3...** 1. Select "C:Clear PC settings" from the first PC Setup menu.
	- 2. Input the Y and Enter Keys to return all the parameters in the PC Setup to their original default values.

Input the N and Enter Keys to cancel the operation.

The first PC Setup menu will return after the PC Setup has been initialized or the operation has been canceled.

## **7-3 Customization**

The Customization menu can be used to record or delete HIS programs, to change function codes for ladder-diagram instructions, to change data the abbreviations (prefixes) used for data areas, or to create custom data areas. The following menu will appear when "Z:Customize" is selected from the main offline menu. These operations are described in the following subsections.

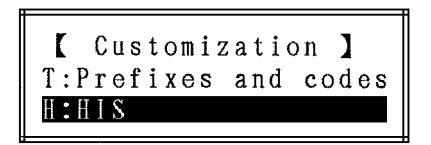

## **7-3-1 HIS Programs**

The following menu will appear if "H:HIS" is selected from the Customization menu. This menu allows you to record or delete HIS programs.

**Note** Refer to documentation provided with your HIS program for details on HIS programs.

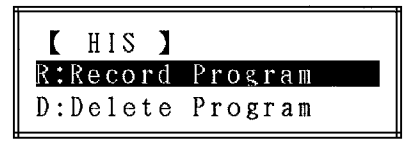

### **Recording HIS Programs**

This operation can be used to register a HIS program for that HIS instructions can be used in the user programs.

**1, 2, 3...** 1. Select "R:Record program" from the menu. A stickup will appear requesting input of the file name. If a HIS program is currently recorded, the name will appear as the default (PIDPROG.HIS in the following display).

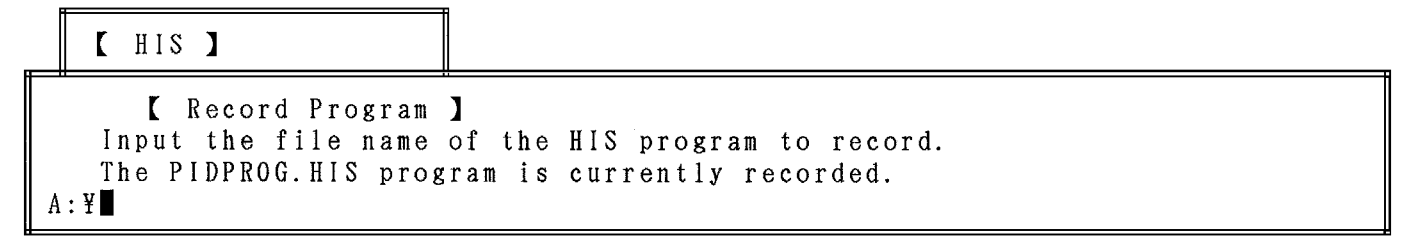

2. Input the name of the file containing the HIS program and press the Enter Key. If a HIS program is not currently recorded, the HIS program will be recorded and HIS instructions can be used. If a HIS program is currently recorded, the following confirmation display will appear.

 $[$  HIS  $]$ 

```
Record Program 1
   I
      The PIDPROG.HIS program is currently recorded.
   T
A:YOverwrite it?
                                           (Y/N)
```
- 3. Input the Y and Enter Keys to overwrite the current HIS program with the new one.
- **or** Input the N and Enter Key to cancel the operation.
- **Note** Refer to documentation provided with your HIS program for details on HIS programs file names

### **Deleting HIS Programs**

This operation can be used to delete the HIS program currently registered for used with HIS instructions. You will not be able to use HIS instructions in the user program after executing this operation until a new HIS program is recorded.

**1, 2, 3...** 1. Select "D:Delete program" from the menu. A stickup will appear showing the name of the currently recorded program and asking for confirmation of the deletion. If a HIS program name is not displayed, there is not HIS program currently recorded.

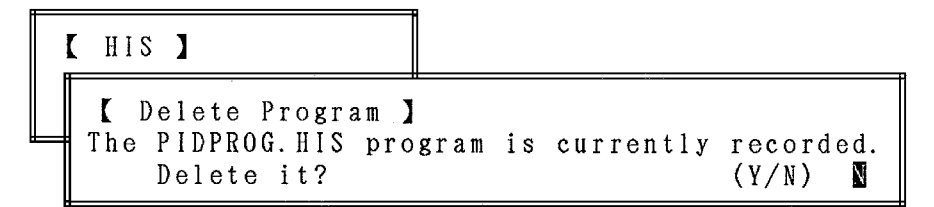

- 2. Input the Y and Enter Keys to delete the current HIS program.
- **or** Input the N and Enter Key to cancel the operation.

### **7-3-2 Customizing Function Codes and Data Areas**

The PC can be customized to change the function codes for ladder-diagram instruction, the abbreviations (prefixes) used for data areas, or the boundaries of the data areas and create smaller areas.

**Note** The customized settings will not be effective unless they are transferred to the PC using the online transfer operation.

The following menu will appear when "T:Prefixes and codes" is selected from the Customize menu. The basic application of each operation is described in the following table. **Customize Menu**

```
Prefixes and codes 1
S:Save custom data
R: Retrieve custom data
F:Chge FUN code
E: Chge data area abbr
G:Word grouping
```
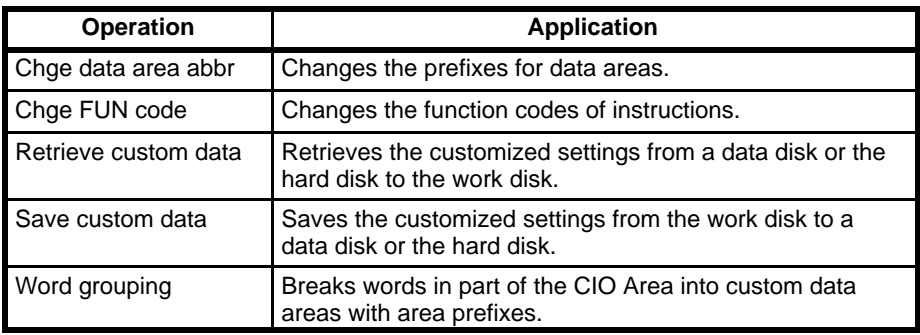

### **Changing Function Codes**

To change function codes, select "F:Chge FUN code." The following display will appear.

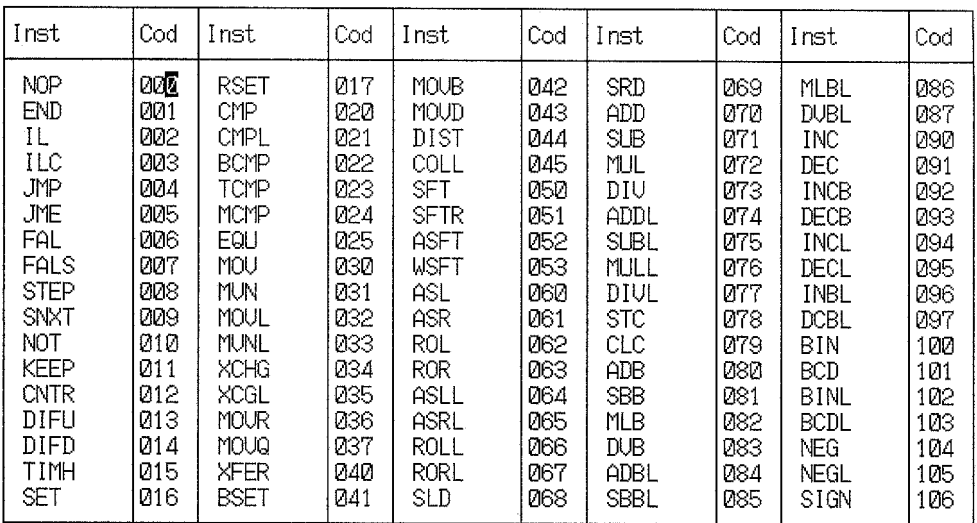

Press the F2 Key to enable inputting new function codes and then move the cursor to the each instruction for which a new function code is desired, input the new code, and then press the Enter Key. All function codes must be three digits long and the same function code cannot be assigned to more than one instructions. To access all of the instructions, use the PgUp and PgDn Keys.

When you have finished, press the F10 Key and then press the Enter Key to confirm. The new function codes will be checked to be sure the same code has not been used twice.

If the check finds no mistakes, press the Enter Key to return to the Customize menu. If an error display appears, press the Enter Key to return to the input display for function codes and correct the mistake.

### **Changing Data Area Prefixes**

To change the prefixes used to identify data area and I/O bits, select "E:Change data area abbr" and the following display will appear showing the current prefixes. Select the desired areas and input the new prefixes. Prefixes for the TR Area, Step Area, Transition Area, and Action Area are two character long. Prefixes for all other areas and for I/O bits are one character long.

When finished, move the cursor to the confirmation area and press the Enter Key. If the same prefix is used for more than one area, an error message will appear and you will have to redesignate the prefix.

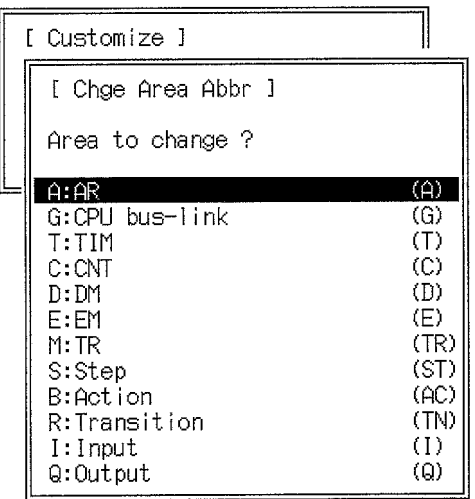

### **Creating Data Areas**

The CIO Area from CIO 0000 to CIO 2555 can be broken up into up to 18 custom data areas with area prefixes. To create custom data area, select "G:Word Grouping." The following display will appear.

**Note** Once custom data areas have been set, the words and bits in them must always be addressed using the assigned prefixes.

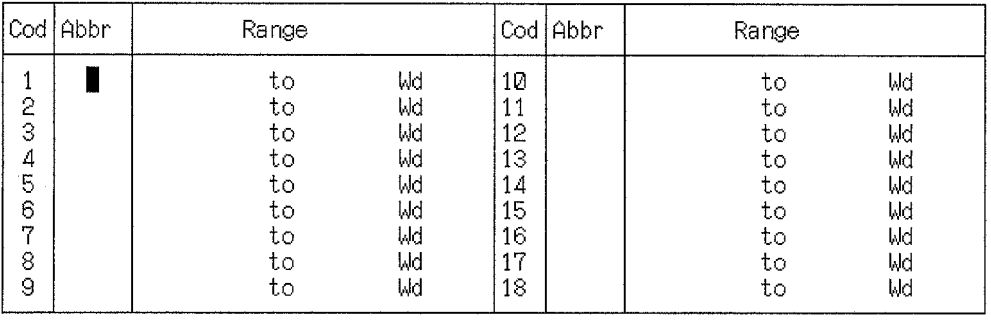

Press the F2 Key to enable inputting and then specify the abbreviation (prefix) and word range for each custom data area. The prefixes can be only one character and cannot be the same as prefixes used for other data areas.

Custom areas must be set in order beginning from No. 1 on the display and must be set so that words do not overlap between the areas. The smaller address in each range must be specified first.

The Ins Key can be pressed to open up the current line and move all setting down one line. The Del Key can be pressed to delete the data at the current cursor position.

When you have finished setting data areas and prefixes, press the F10 Key and then press the Enter Key to confirm. The settings will be checked for errors. If the check finds no mistakes, press the Enter Key to return to the Customize menu. If an error display appears, press the Enter Key to return to the input display for function codes and correct the mistake. Possible errors are shown in the following table.

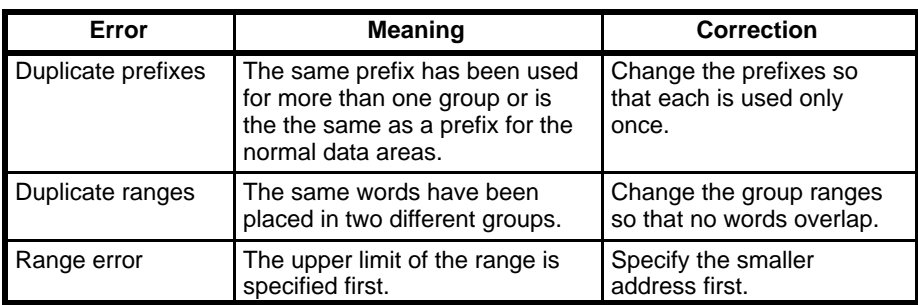

### **Saving Customized Settings**

The following procedure can be used to save the customized settings from the work disk to a data disk or the hard disk.

- **1, 2, 3...** 1. Select "S:Save custom data" from the Customize menu.
	- 2. If a data disk is being used, place a disk in the disk drive.
		- 3. Designate the drive and file name into which to save the customized settings. The file name may be up to eight characters long.
		- 4. Input a heading for the file if desired. The heading can be up to 30 characters long.

The Customize menu will return after the file has been saved.

### **Retrieving Customized Settings**

The following procedure can be used to retrieve the customized settings from a data disk or the hard disk to the work disk.

- **1, 2, 3...** 1. Select "R:Retrieve custom data" from the Customize menu.
	- 2. If a data disk is being used, place the proper disk in the disk drive.
	- 3. Input the drive and the name of the file to be retrieved. The End Key can be pressed to select the file name from a list of files on the specified disk.

The Customize menu will return after the file has been retrieved.

# **Glossary**

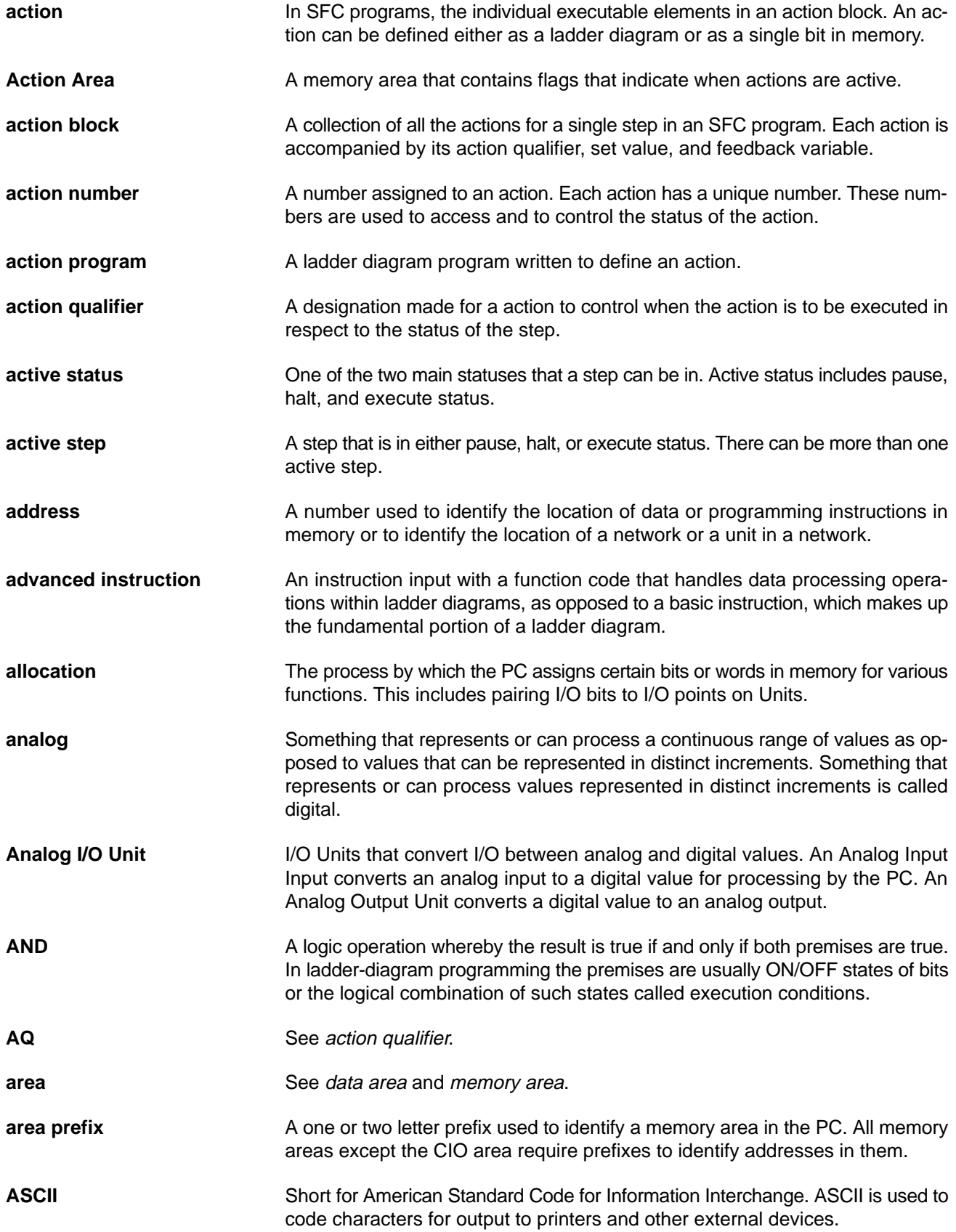

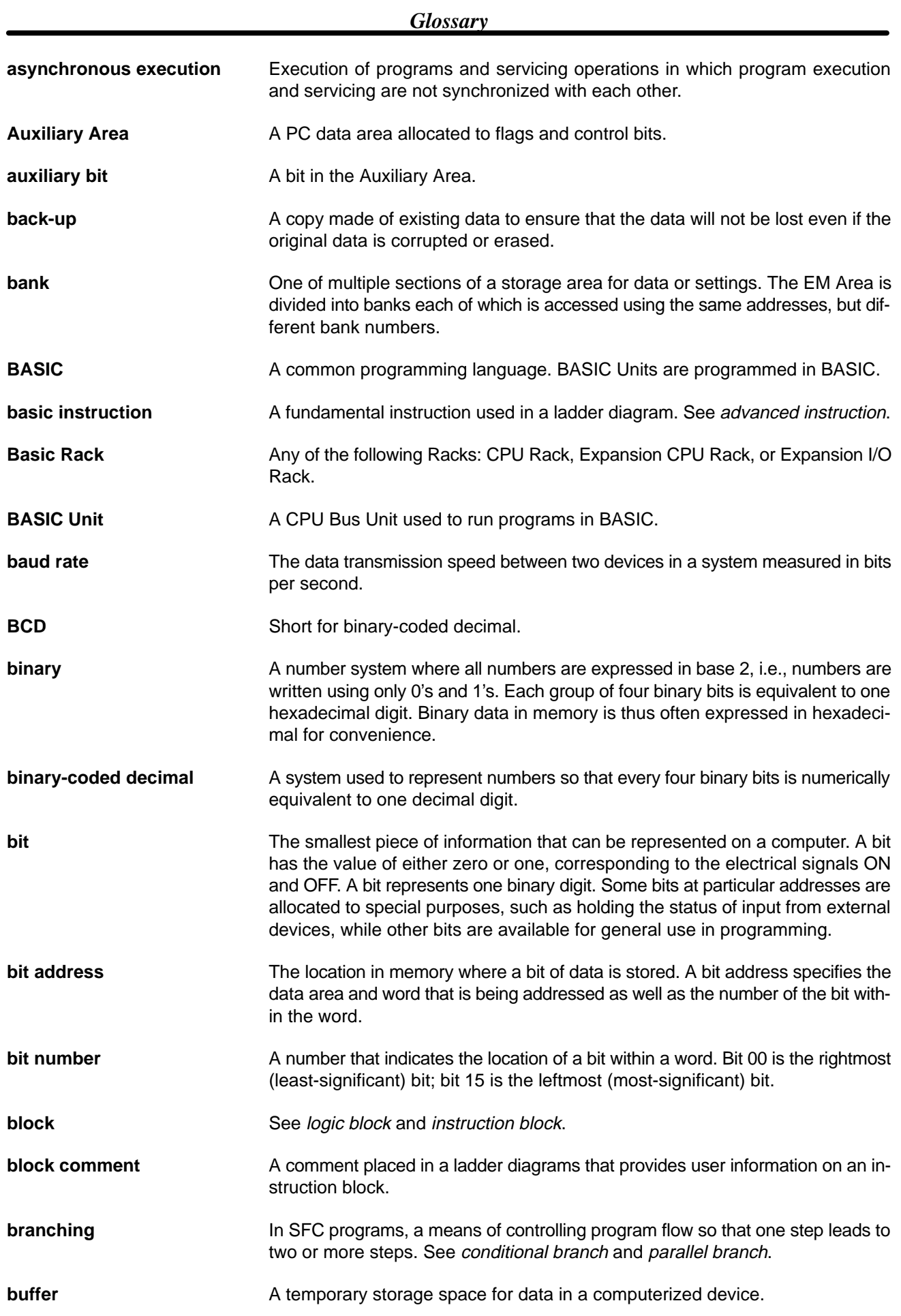

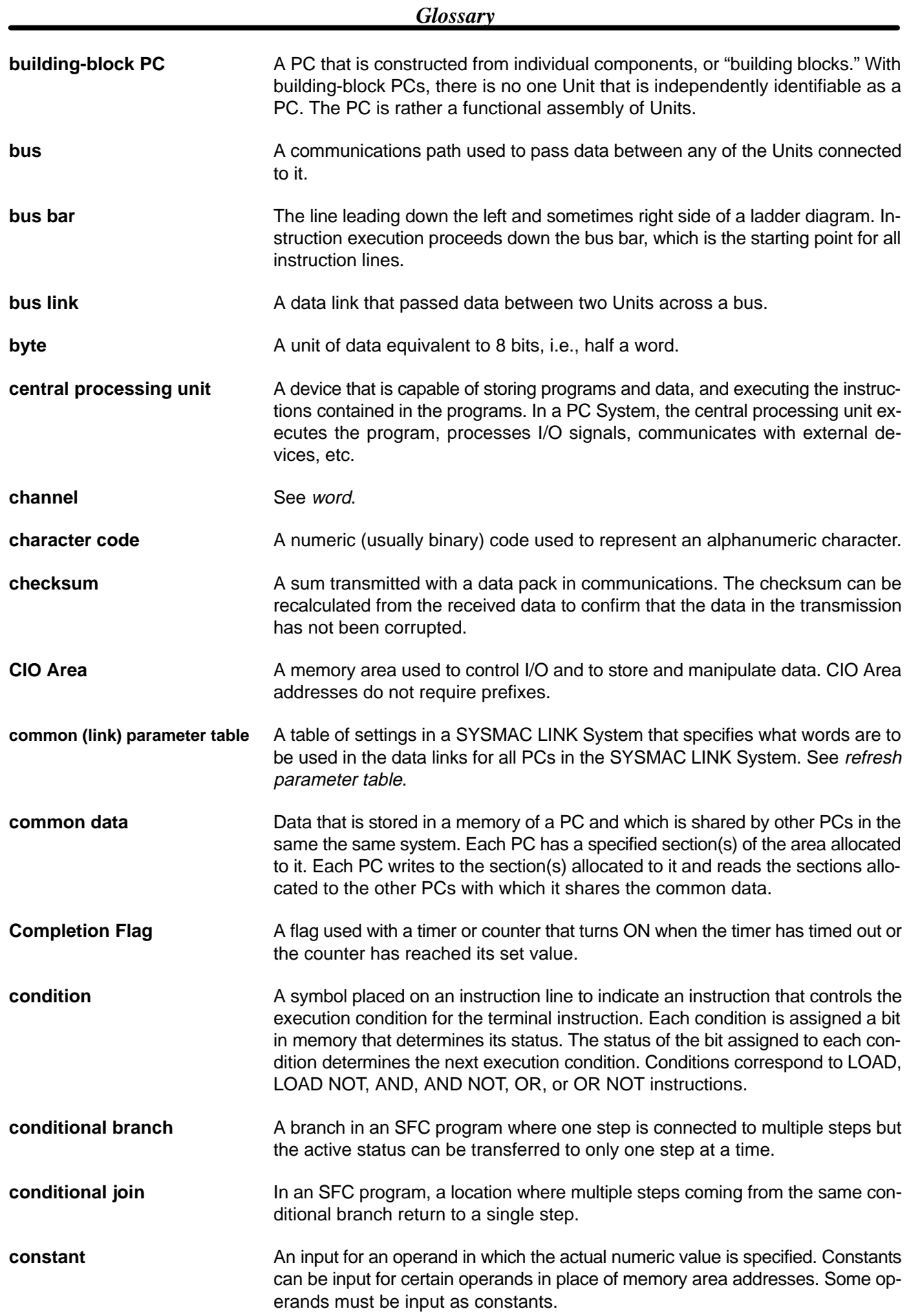

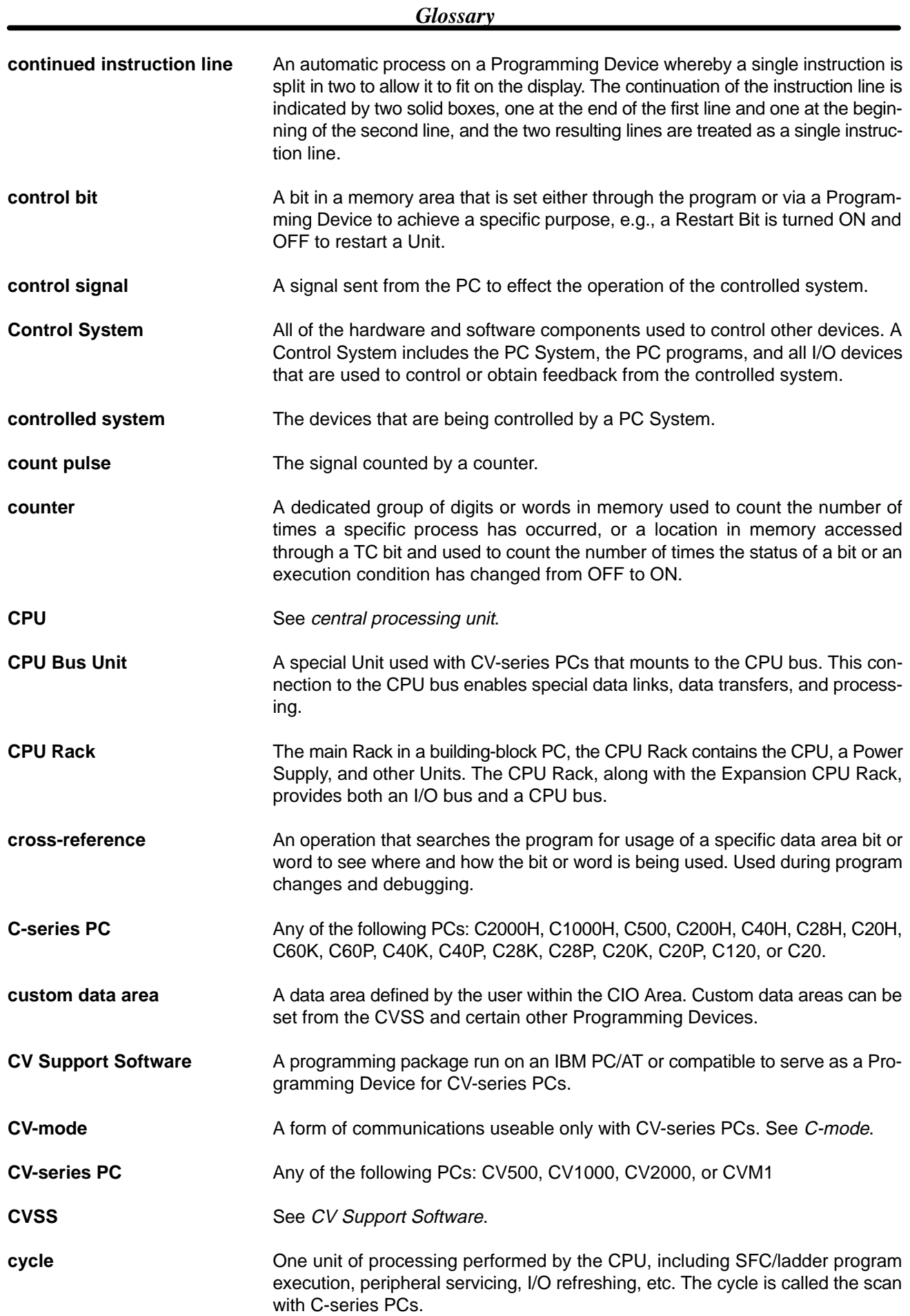
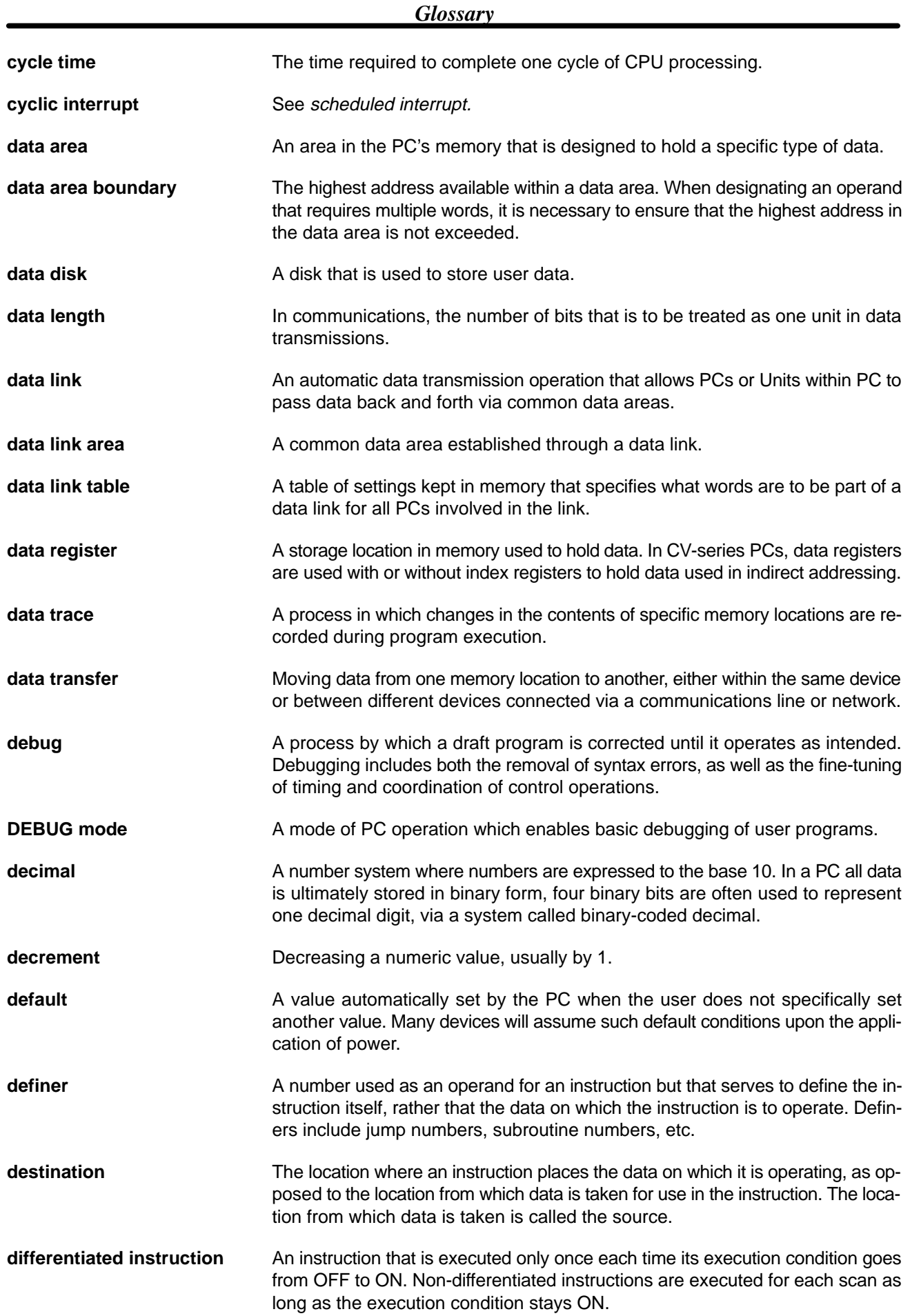

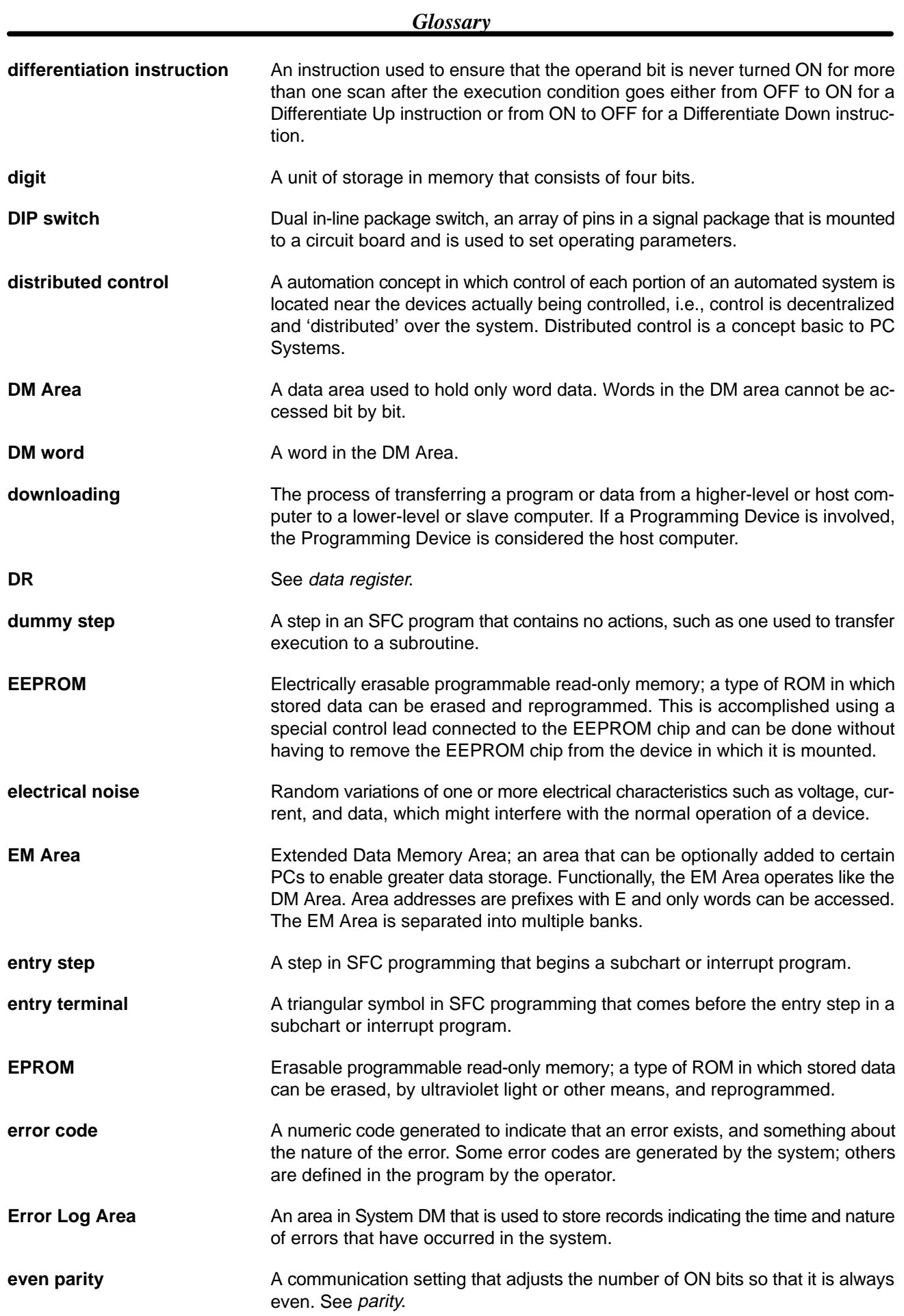

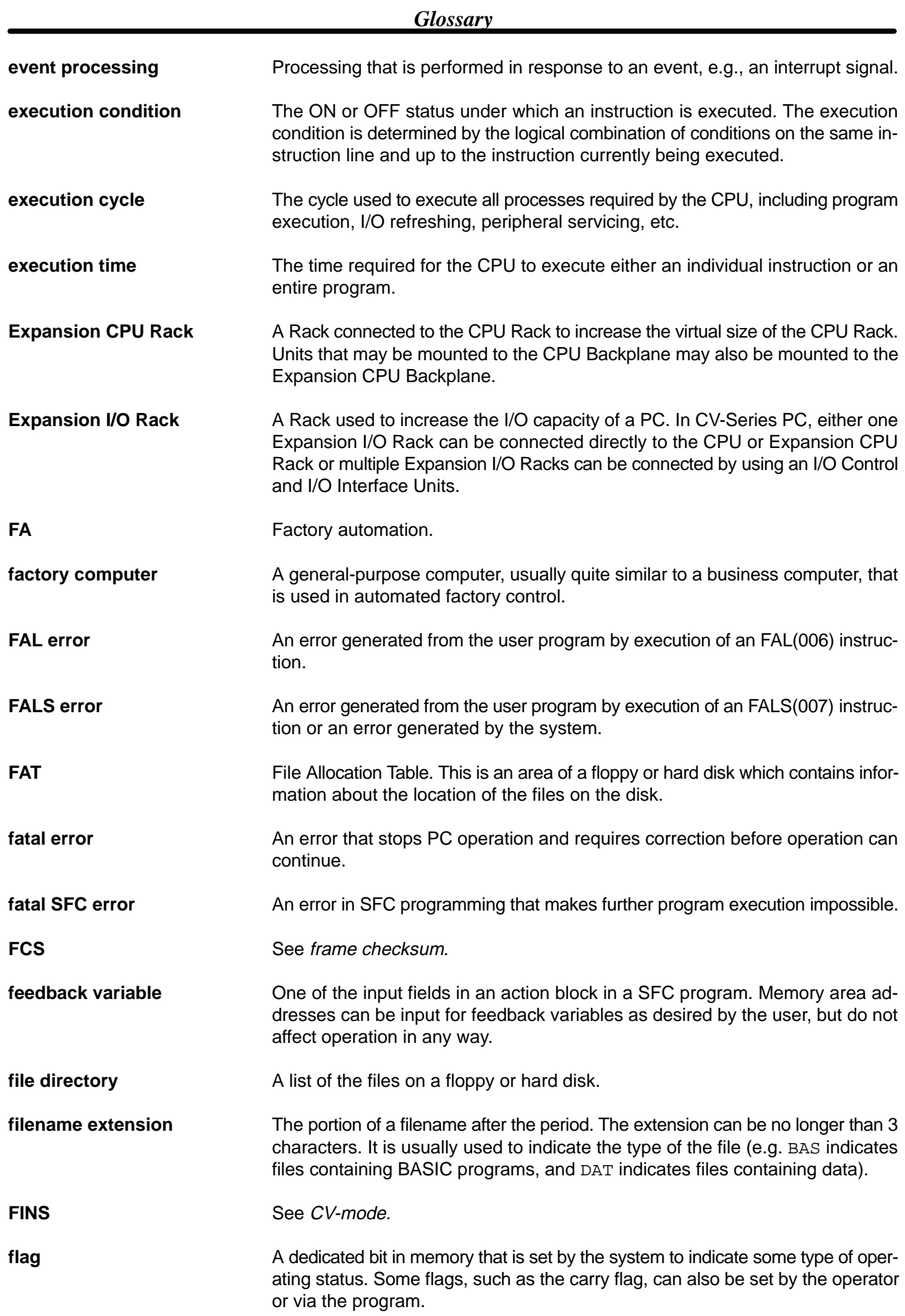

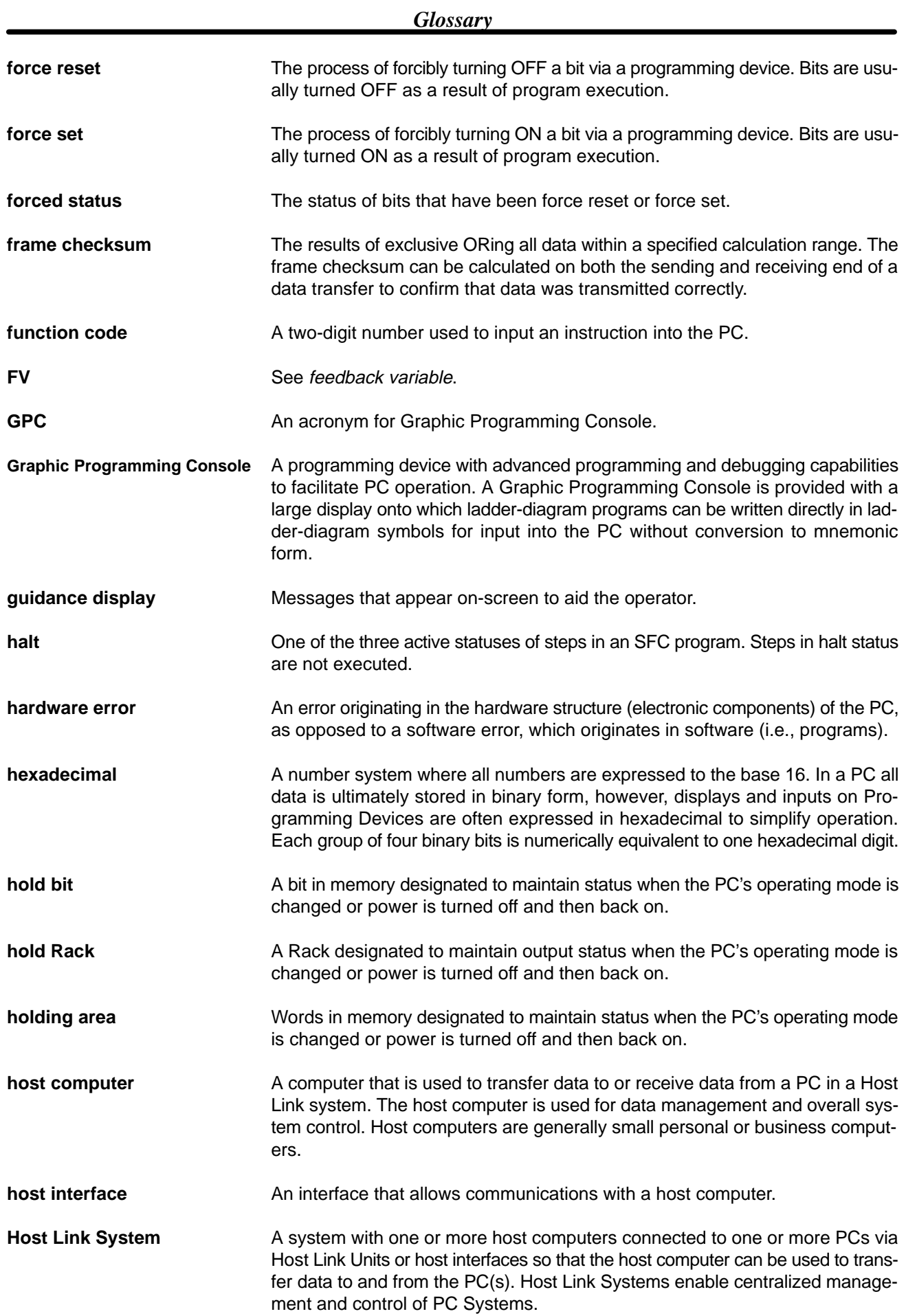

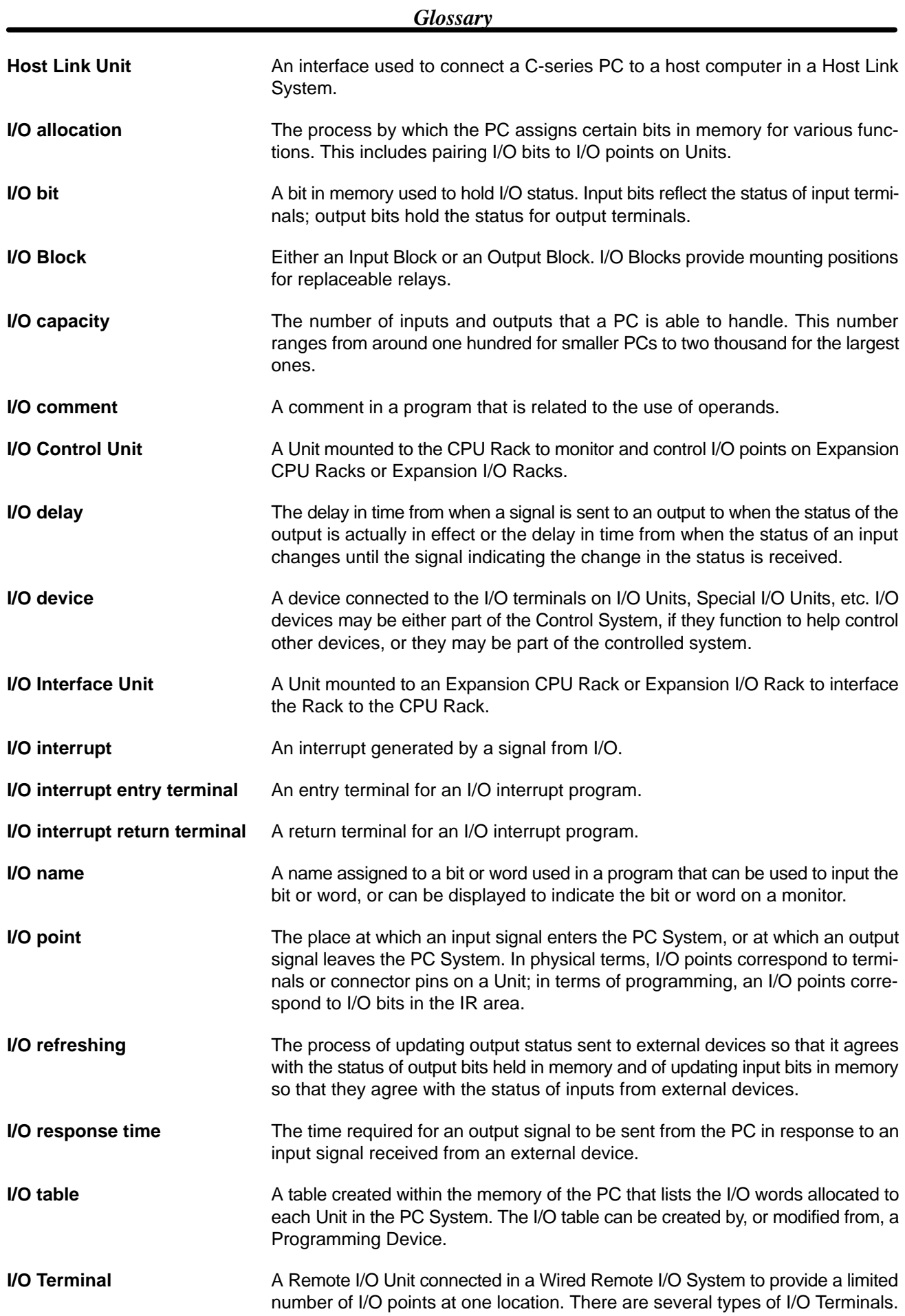

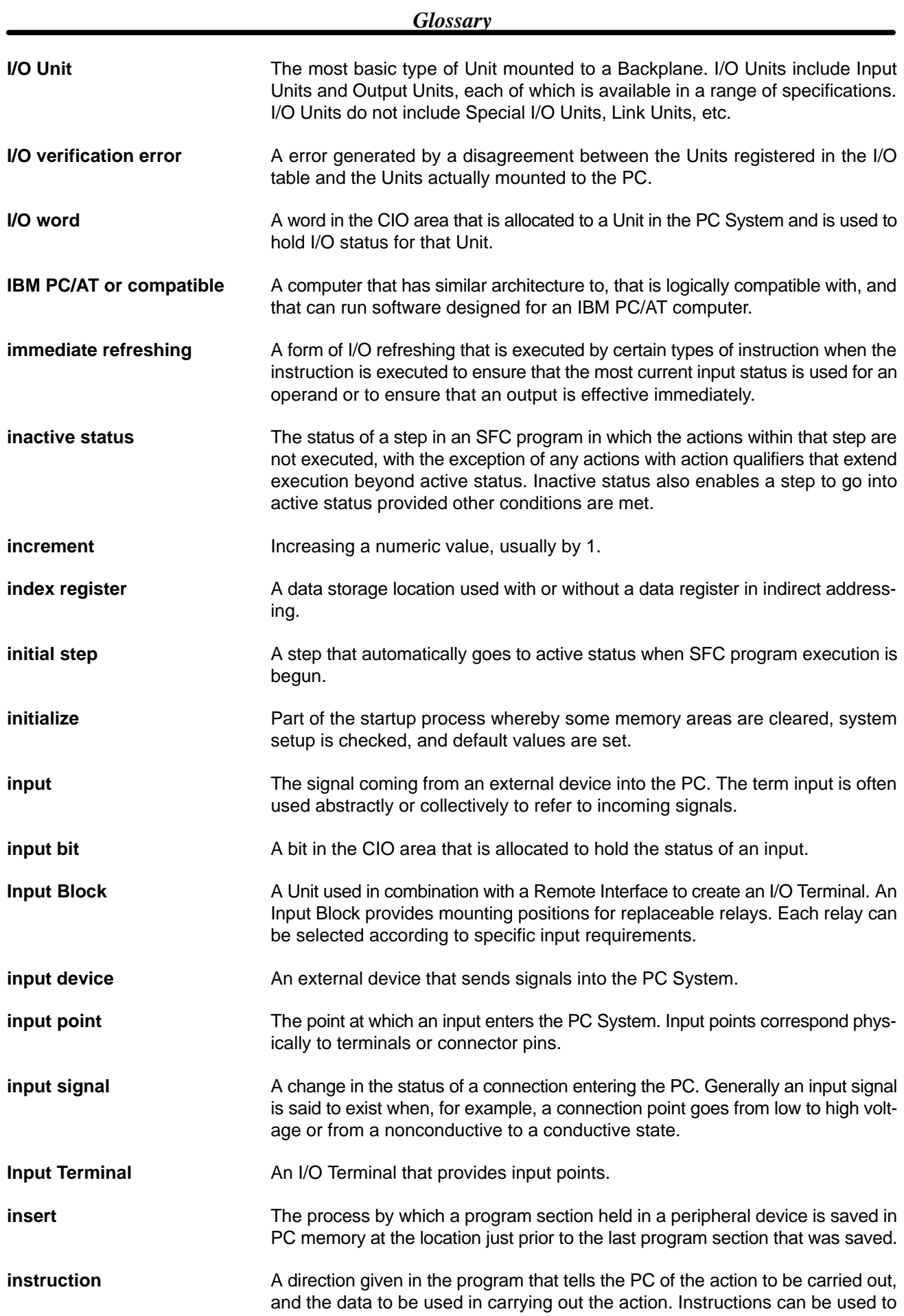

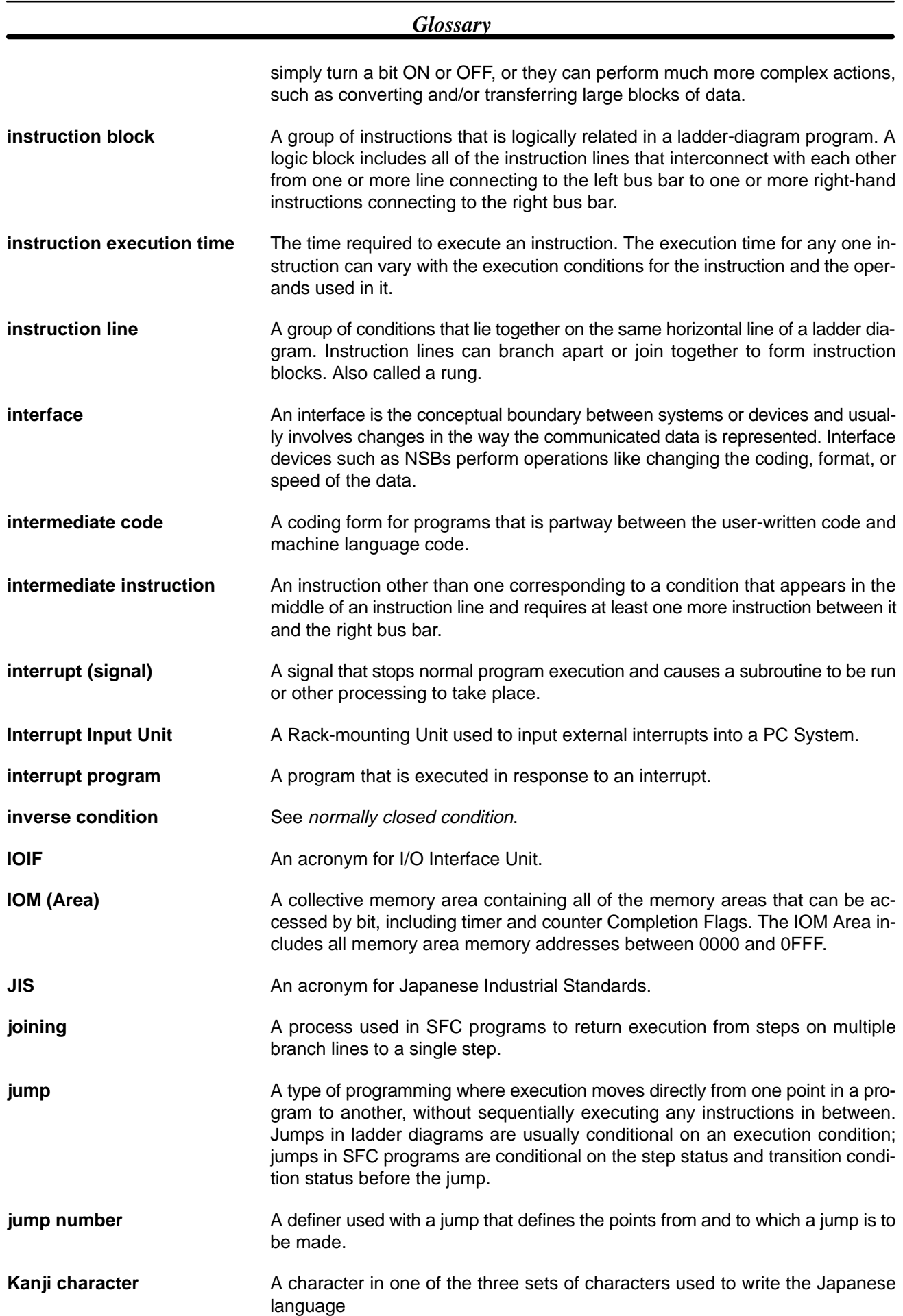

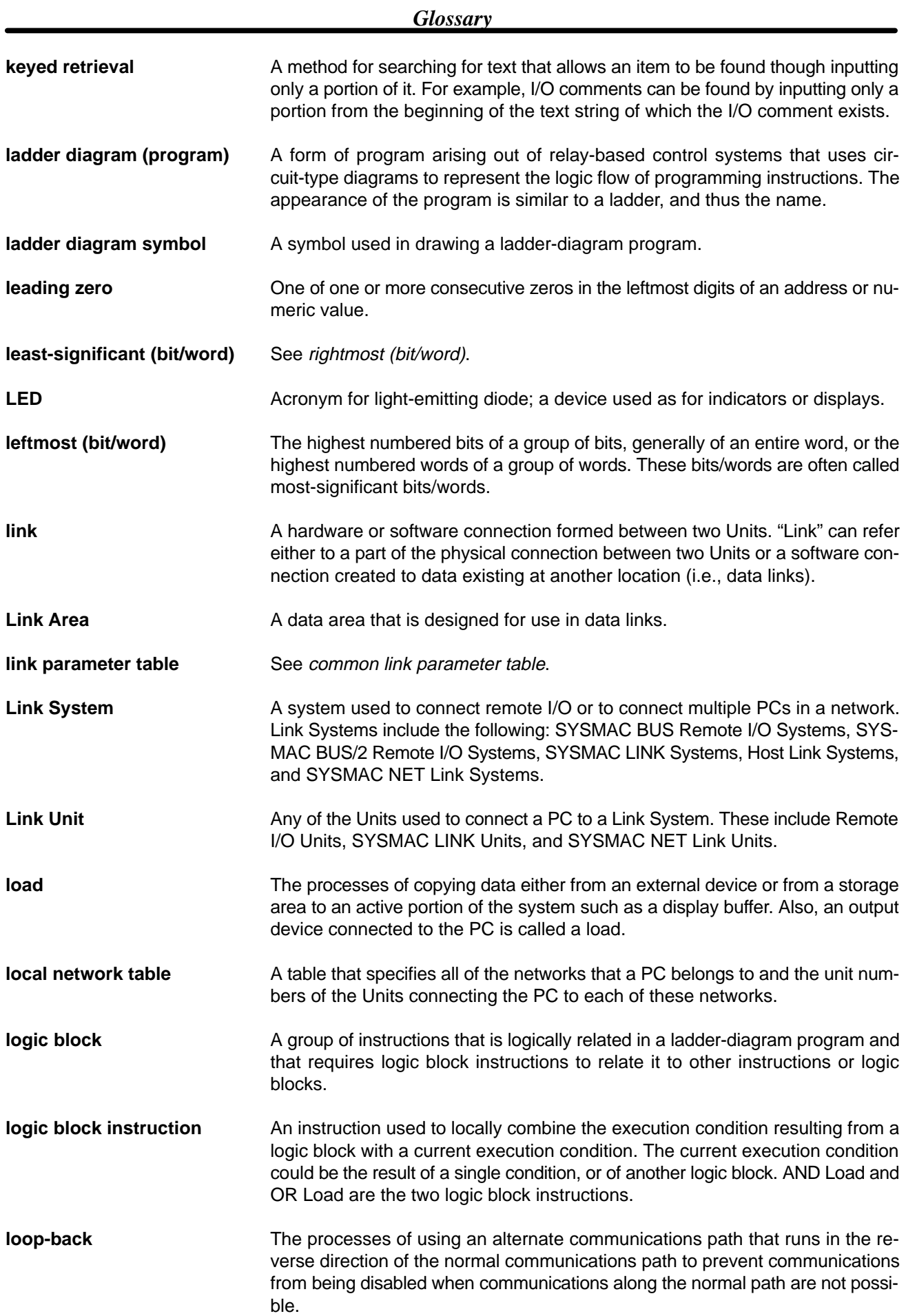

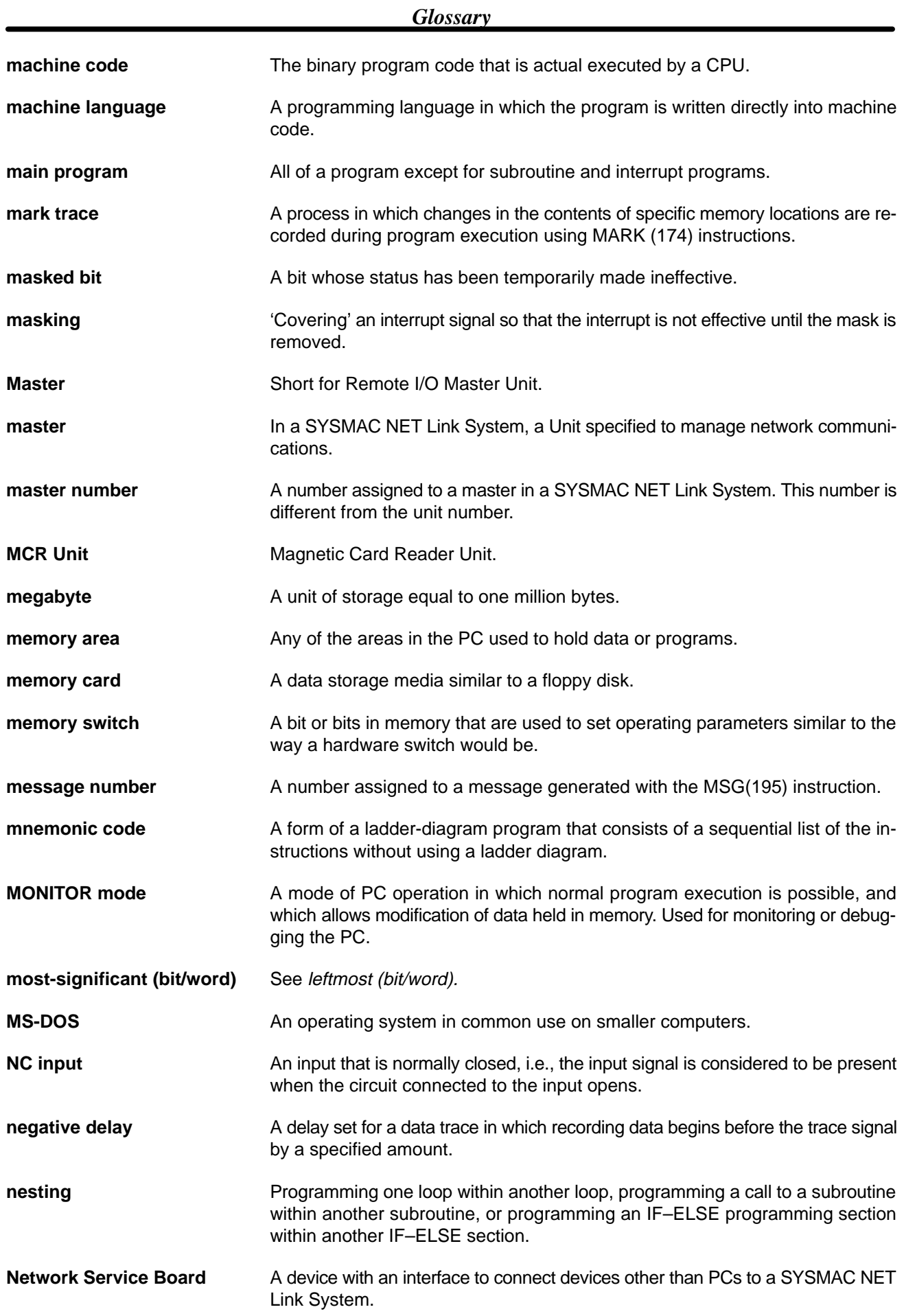

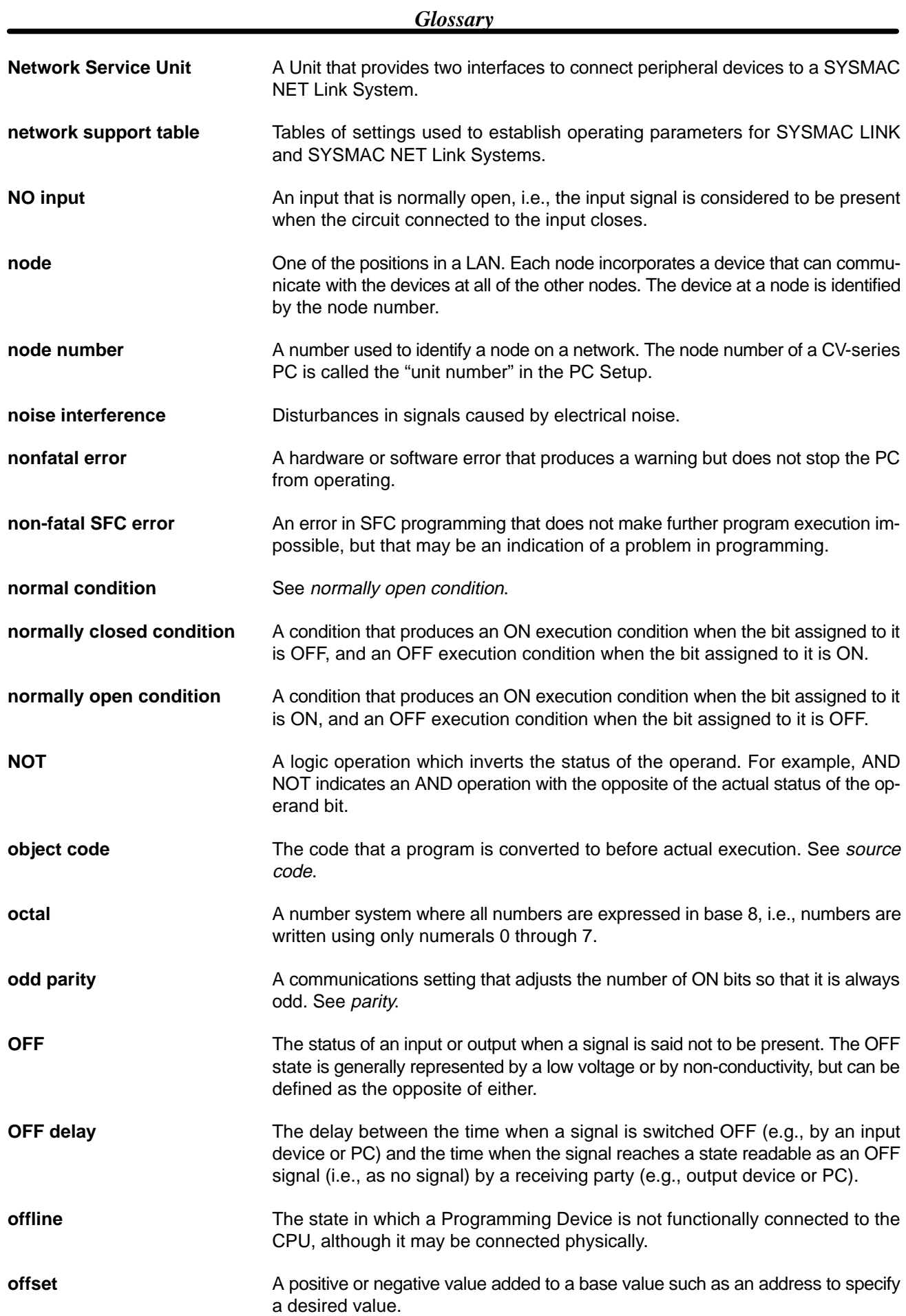

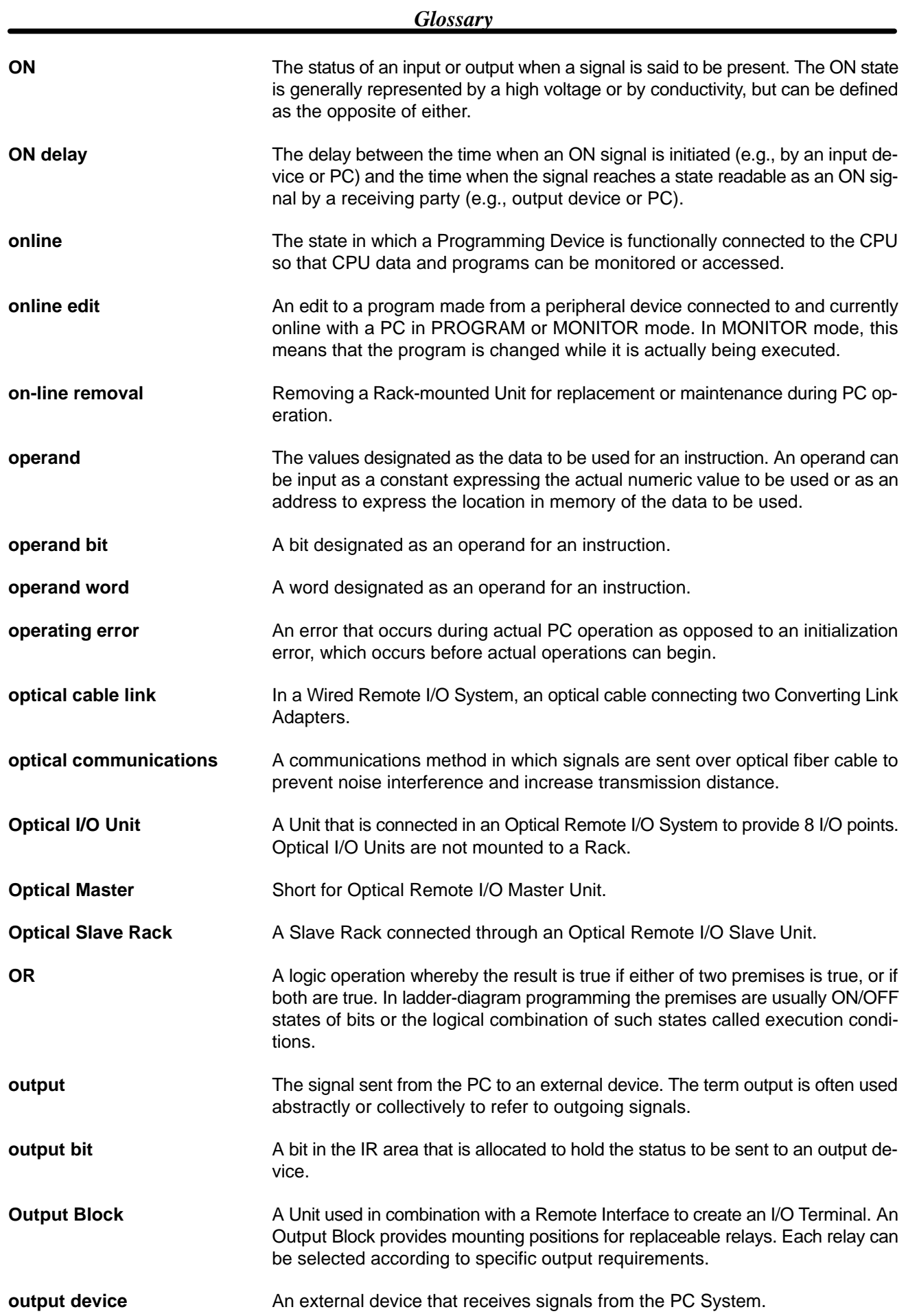

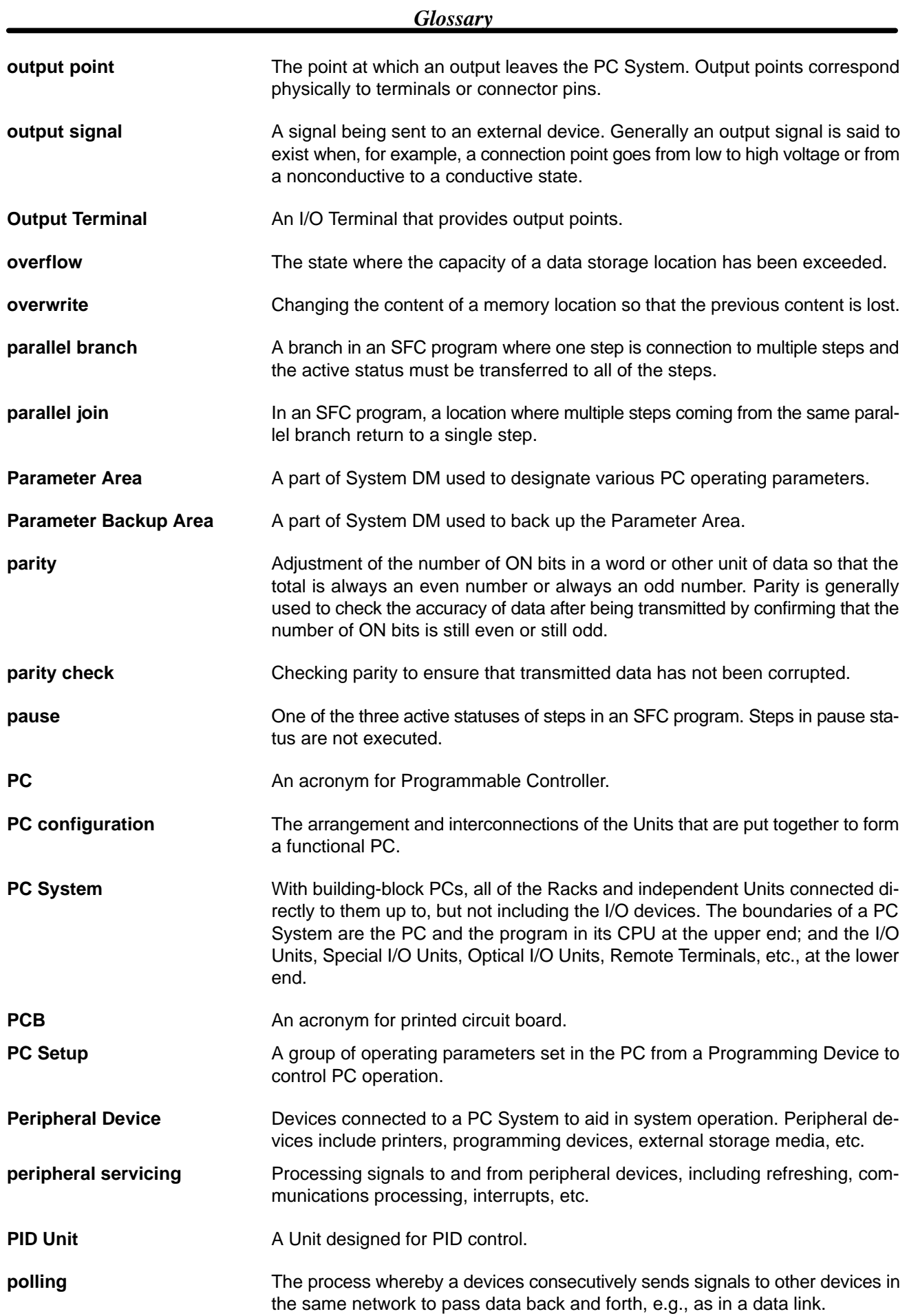

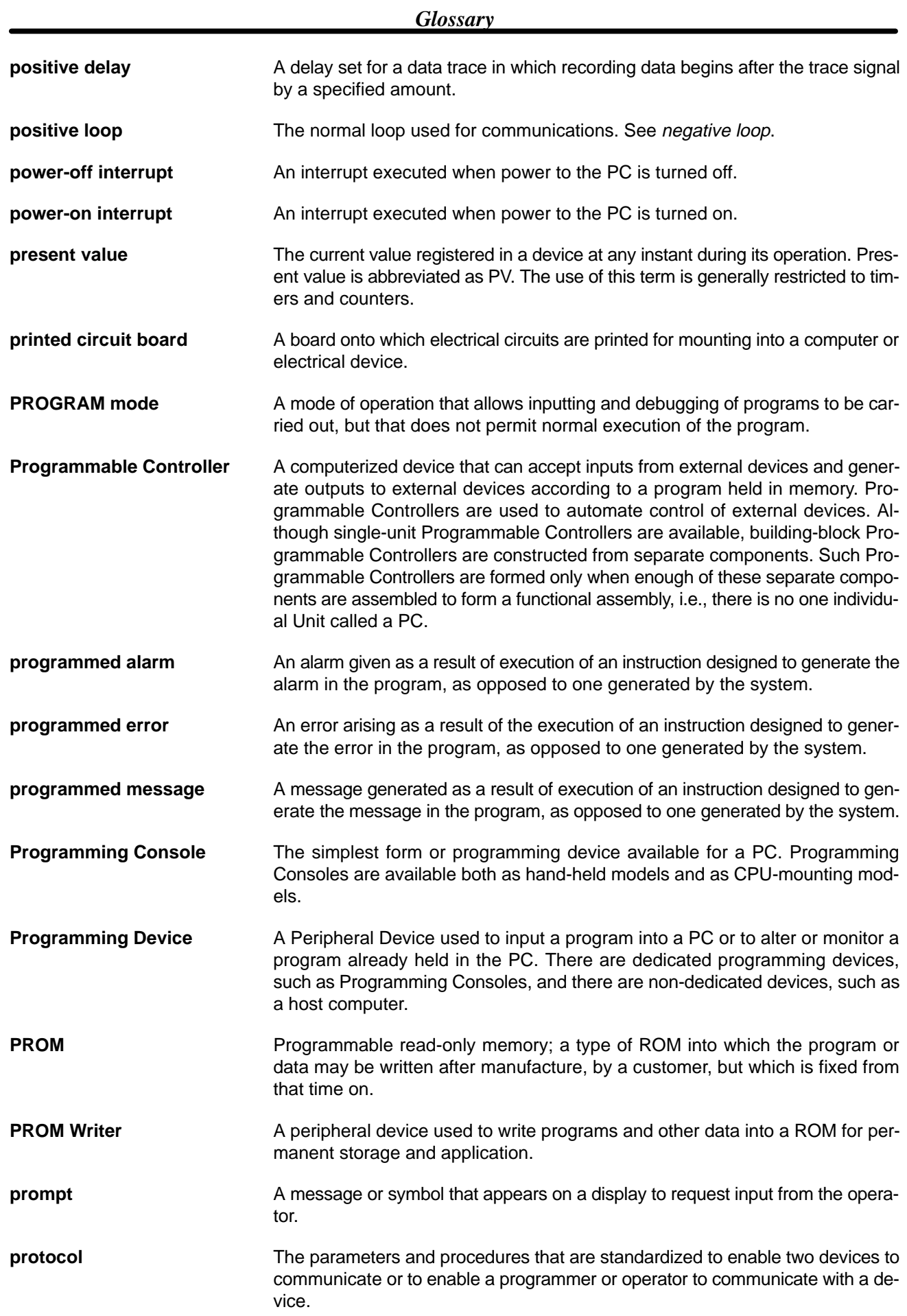

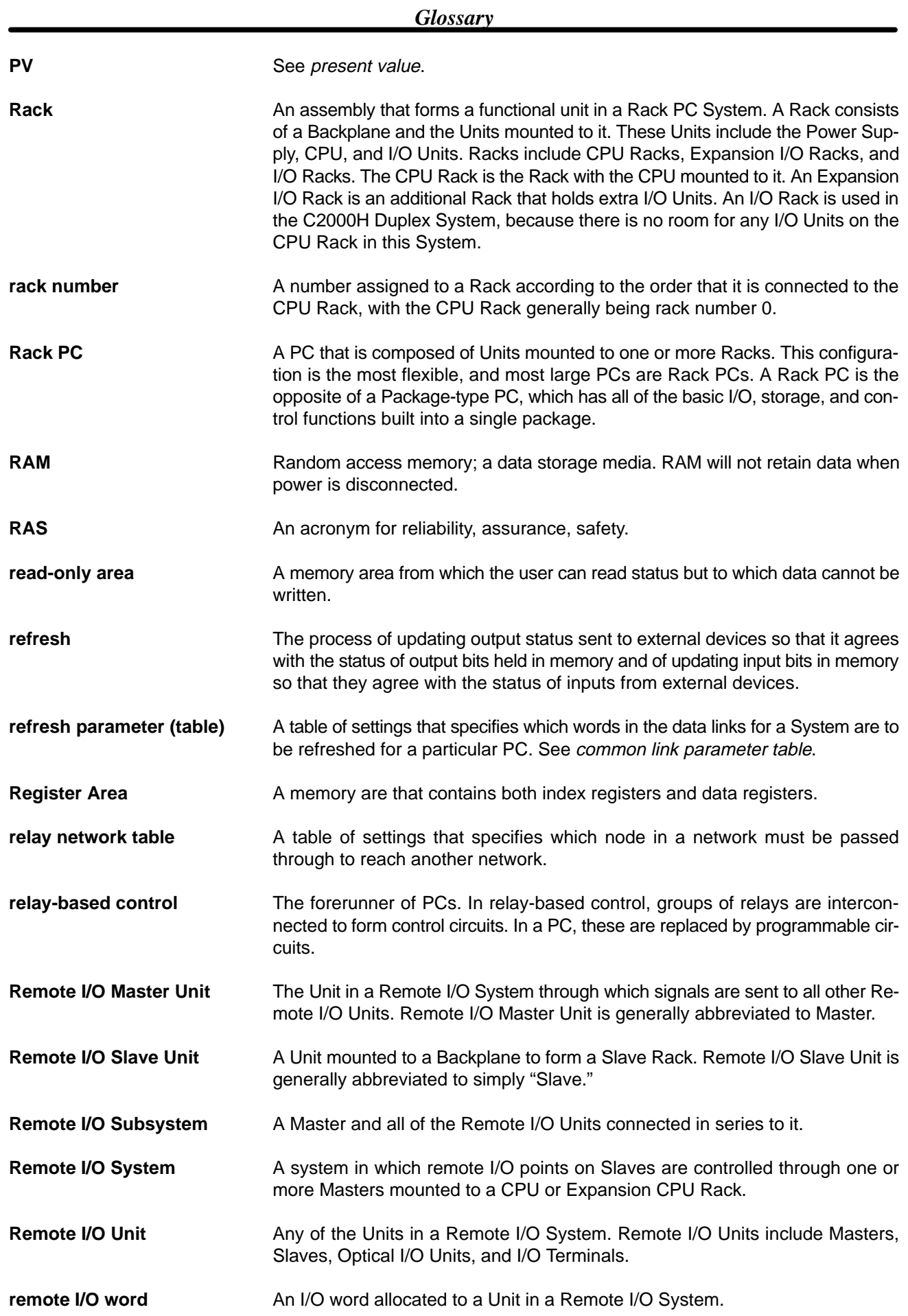

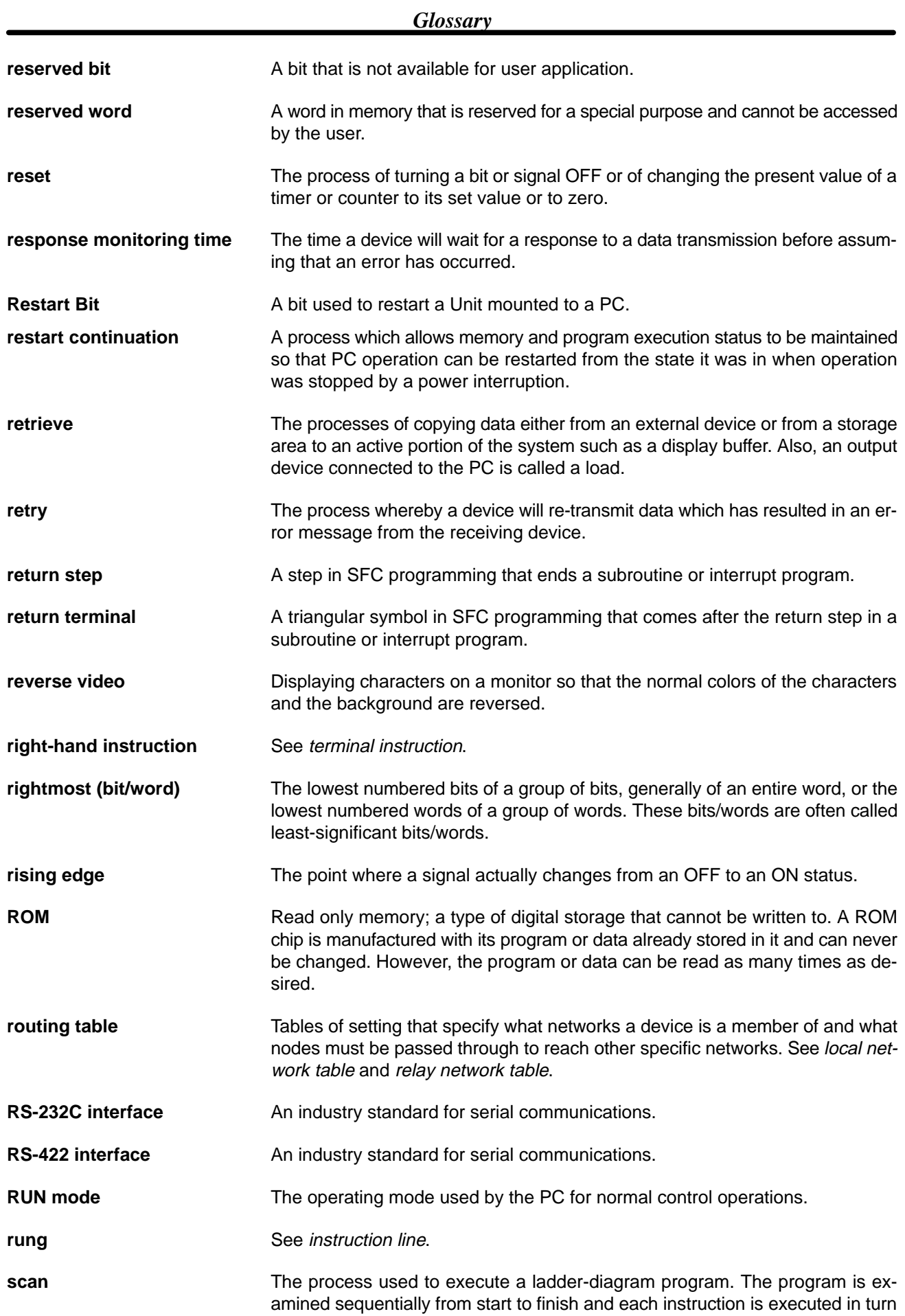

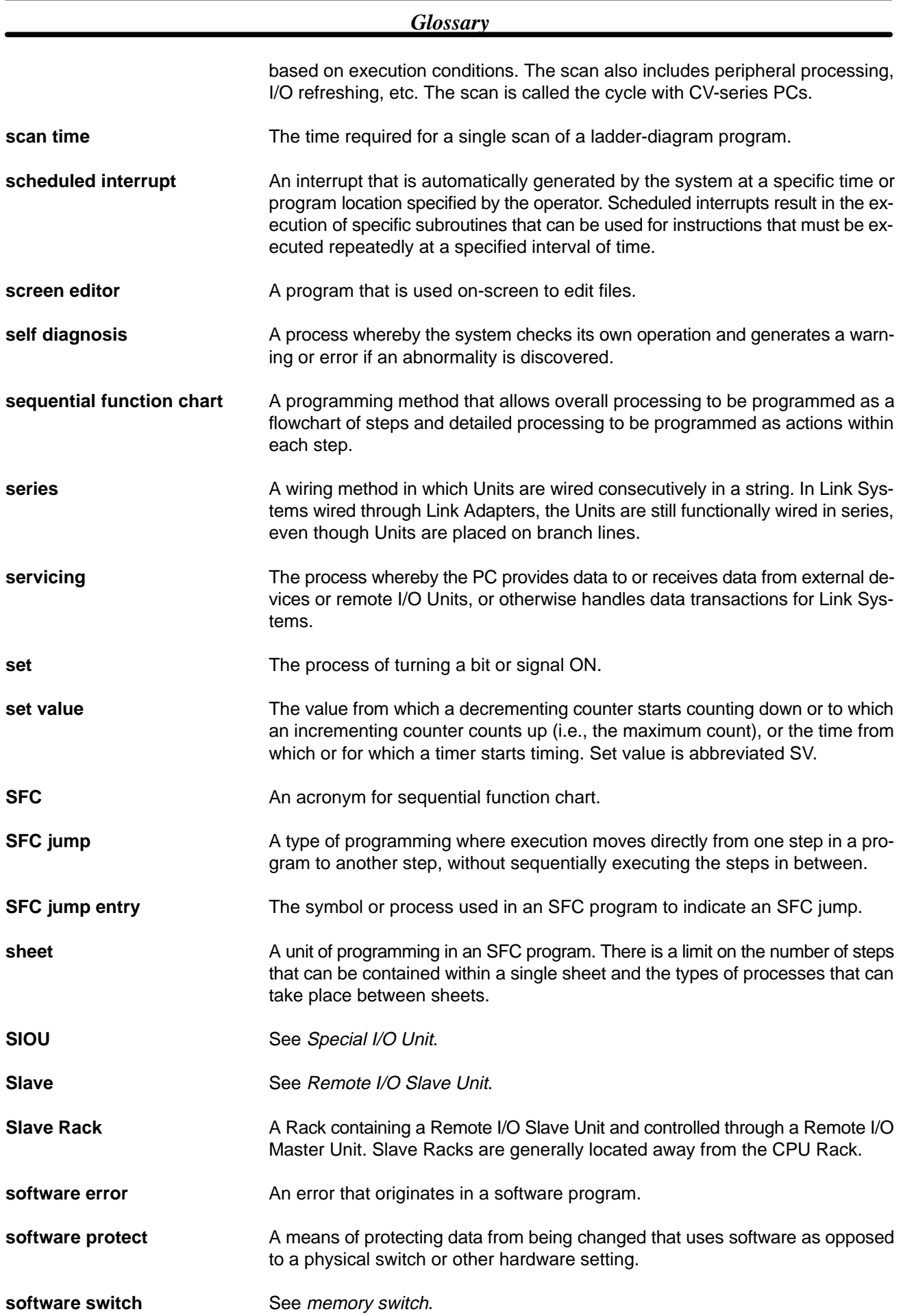

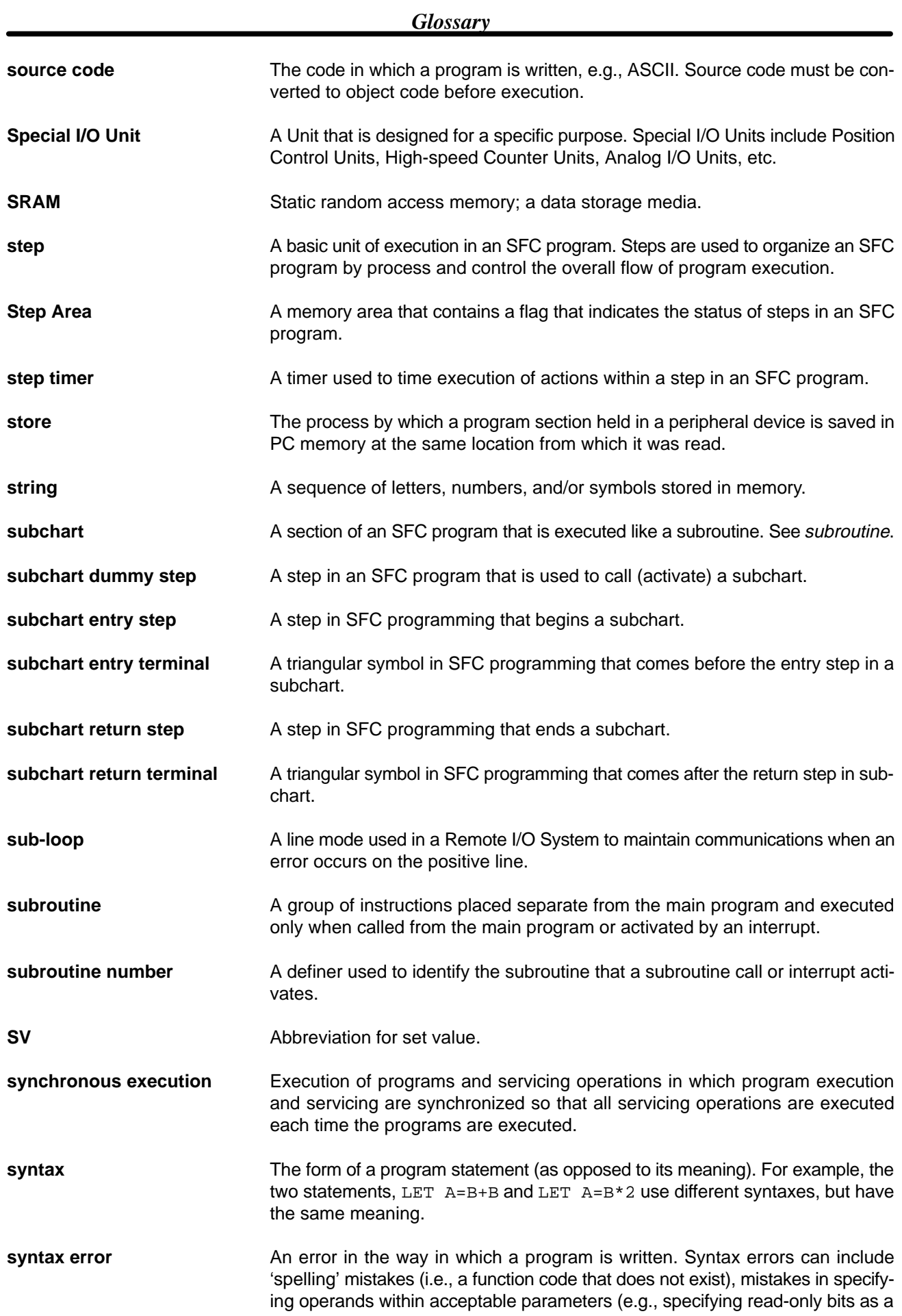

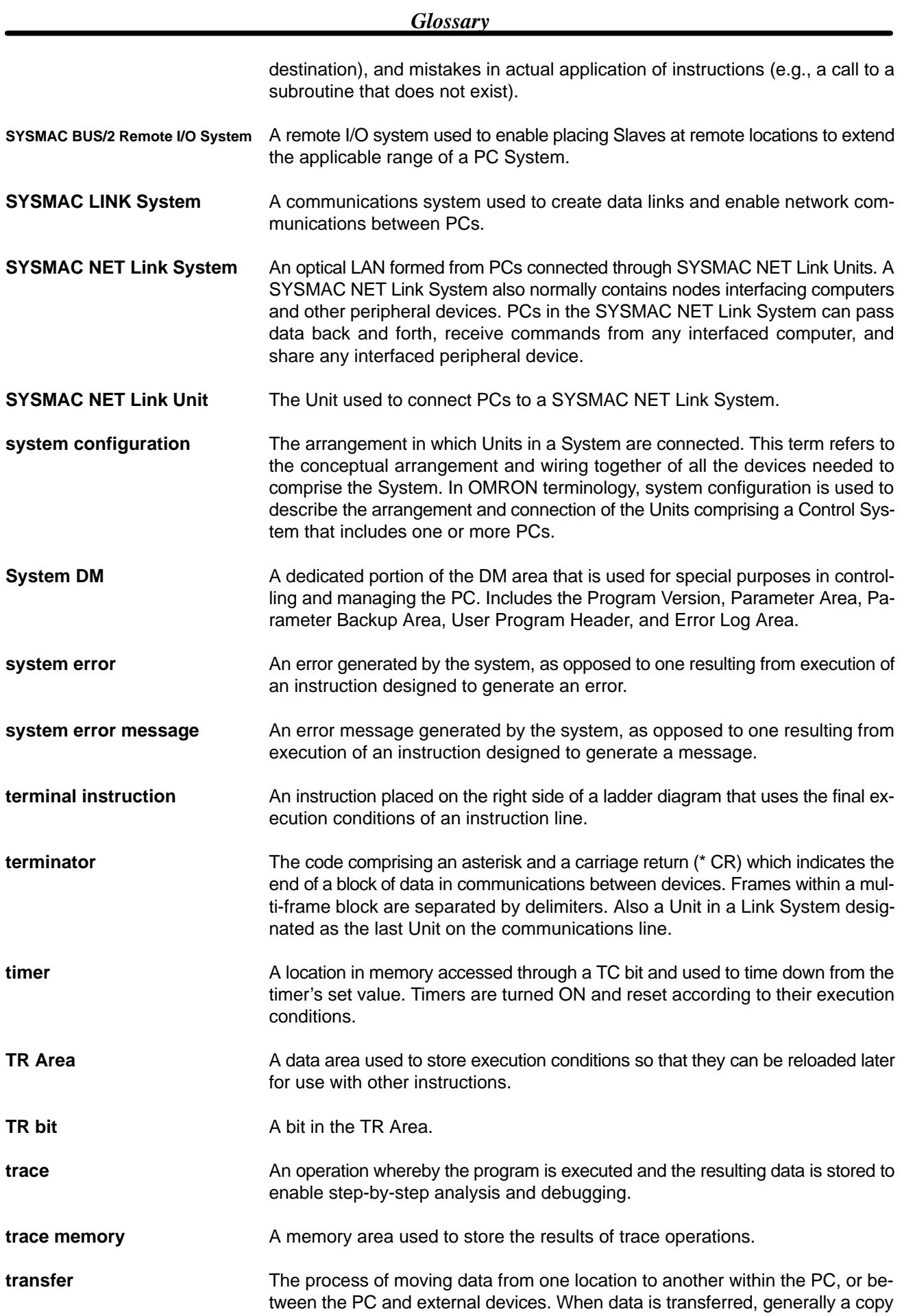

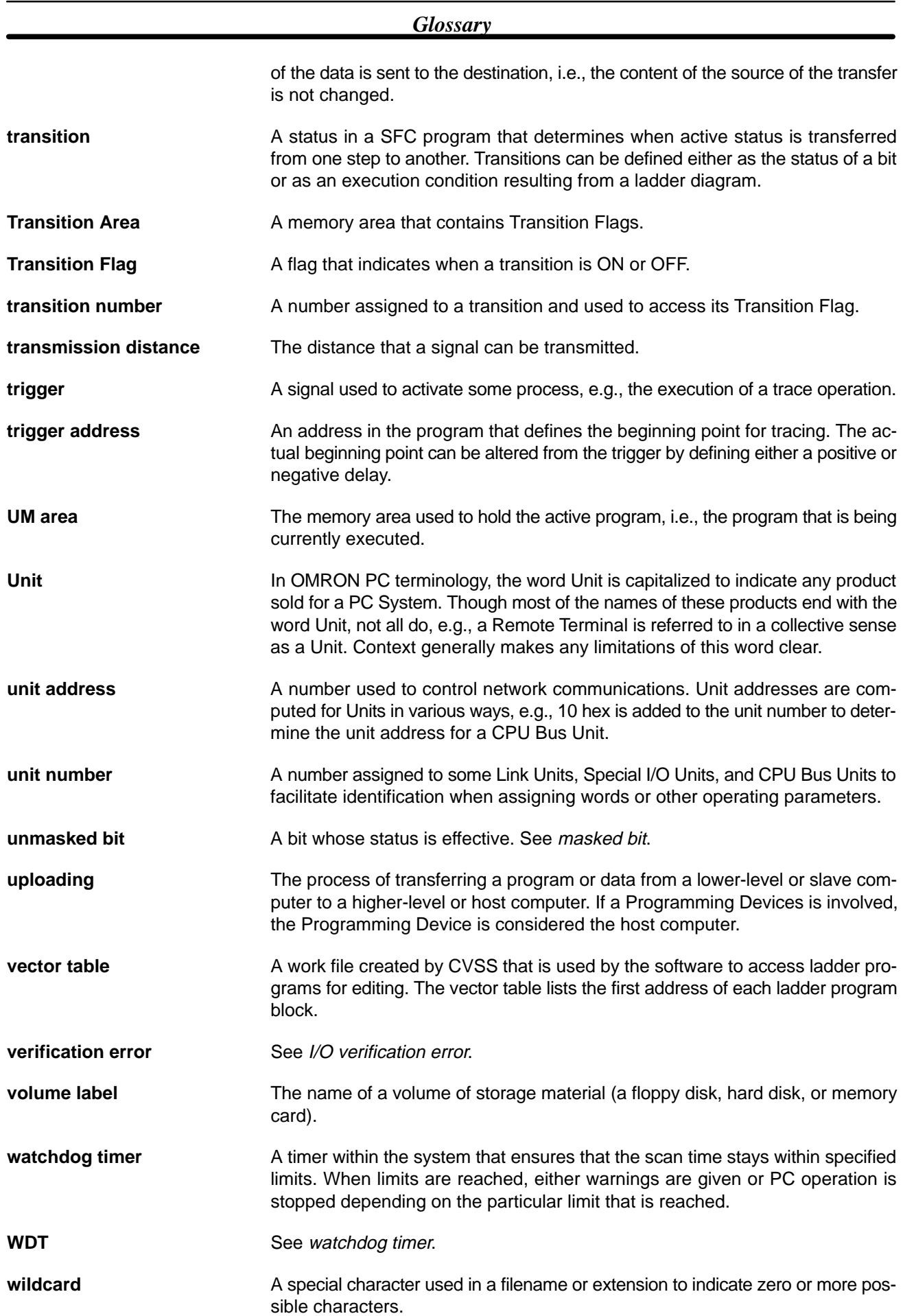

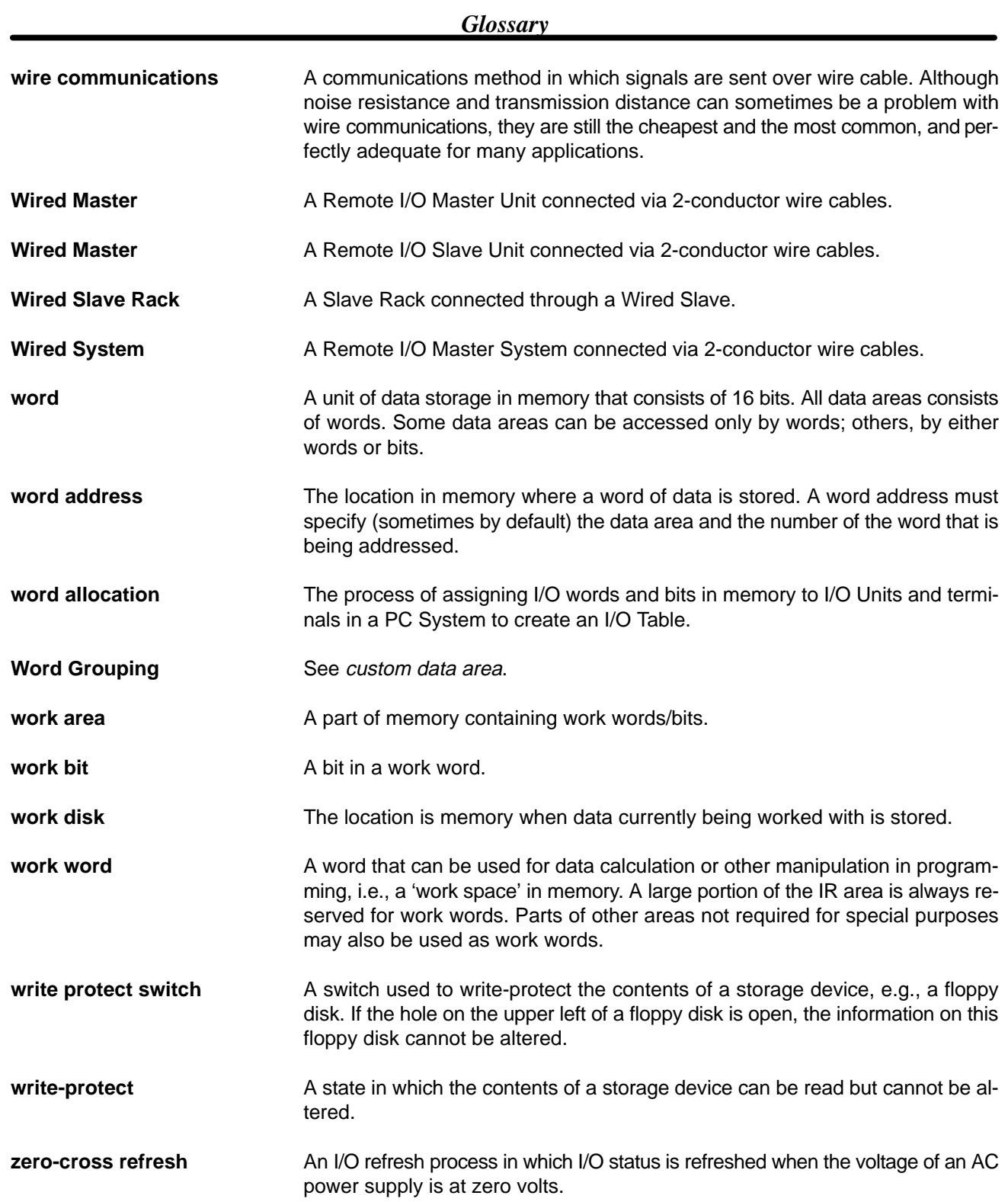

# **Index**

This index covers all three CVSS Operation Manuals. The manual the page numbers refer to is given in italics just prior to the number: Basics, Online, and Offline.

# Symbols

.COD extension: *Basics* 64, 78

# A

abbreviations: *Basics* 16; *Offline* 13; *Online* 13 action blocks editing: *Offline* 32 AQ: *Offline* 34 FV: *Offline* 35 SV: *Offline* 34 execution time: *Offline* 35 leading zeros: *Offline* 37 monitoring: *Online* 20 SV: *Online* 21 action programs: *Basics* 43 SFC: *Basics* 59 addresses changing, ladder: *Offline* 103 changing word and bit addresses together, ladder: *Offline* 109 I/O monitoring, ladder: *Online* 44 Alt Key: *Basics* 30 ASCII: *Basics* 66 AUTOEXEC.BAT: *Basics* 25 AUTOEXEC.CVS: *Basics* 25

# B

Backspace Key: *Basics* 30

bit addresses, changing, ladder: *Offline* 87, 103, 107

block comments: *Basics* 44 comments used, ladder: *Offline* 70 creating, ladder: *Offline* 99 used, SFC: *Offline* 19

# C

Capitals Lock Key: *Basics* 30

character keys: *Basics* 29

checking procedure ladder: *Offline* 119 SFC: *Offline* 46

clearing action blocks, SFC: *Offline* 38 errors, ladder: *Online* 42 memory areas ladder: *Online* 54 SFC: *Online* 29 multiple SFC parts: *Offline* 42 SFC parts: *Offline* 32 clearing memory ladder: *Offline* 65 related operations, ladder: *Offline* 66 SFC: *Offline* 17 clearing programs ladder: *Offline* 66, 67, 69 specified ranges: *Offline* 68 SFC: *Offline* 17, 18 sheets, SFC: *Offline* 18 clock displaying: *Online* 149 setting: *Online* 149 CNT, changing, ladder: *Offline* 103, 107 columns clearing from SFC: *Offline* 42 copying in SFC: *Offline* 41 creating, ladder: *Offline* 89 deleting, ladder: *Offline* 89 entering in SFC: *Offline* 40 comments, finding, ladder: *Offline* 99 communication unit settings, Link Units: *Online* 105 compare, programs: *Offline* 211; *Online* 84 conditional branch, clearing, SFC: *Offline* 32 conditions, finding, ladder: *Offline* 97 CONFIG.SYS: *Basics* 25 connecting computer to PC: *Basics* 18, 65 computer to printer: *Basics* 19 hood assembly: *Basics* 22 shielded wire not connecting to FG: *Basics* 21 shielded wire to FG: *Basics* 20 soldering: *Basics* 21 connectors RS–232C: *Basics* 18, 20 RS–422: *Basics* 20 continuing operation, example, ladder: *Offline* 85, 86 control bits, data tracing: *Online* 60 converting SFC or ladder program to UM: *Offline* 208 maximum actions: *Offline* 209 maximum steps and transitions: *Offline* 209 protecting: *Offline* 210 SFC online editing space: *Offline* 210 UM: *Offline* 207

UM to SFC or ladder program: *Offline* 211

copying, floppy disks: *Basics* 22

CPU Bus Units, communication unit settings: *Online* 104

CPU SIOU Units software switches: *Online* 112 system setup: *Online* 111

#### Ctrl Key: *Basics* 30

cursor action blocks, SFC: *Offline* 33 DM: *Offline* 152 editing DM: *Online* 95 editing PC IDs: *Offline* 187 general, SFC: *Offline* 25 jumping, SFC: *Offline* 44 ladder: *Offline* 77 mnemonic display mode, ladder: *Offline* 113 overview mode, SFC: *Offline* 60 program view mode, SFC: *Offline* 61

#### Cursor Keys: *Basics* 30

custom data areas: *Offline* 240; *Online* 164 comparing: *Online* 165 downloading: *Online* 165 menu: *Offline* 240 retrieving: *Offline* 243 saving: *Offline* 243 uploading: *Online* 165

#### **CVSS**

setting operating environment: *Basics* 49, 72 starting: *Basics* 49, 72

CVSS package: *Basics* 2, 22

# D

data area lists: *Offline* 194 cross-references: *Offline* 195 printing cross-reference lists: *Offline* 197 used data areas: *Offline* 196 used data areas with I/O comments: *Offline* 197 used data areas: *Offline* 194 with I/O comments: *Offline* 195

data areas: *Basics* 14, 38; *Offline* 11; *Online* 11

data disks: *Basics* 37

data file structure: *Basics* 40 directories: *Basics* 41

data storage: *Basics* 38

data tracing: *Offline* 197; *Online* 60 cancelling: *Online* 66 control bits and flags: *Online* 60 executing: *Online* 63, 65 inputting parameters: *Online* 65 resetting parameters: *Online* 65 menu: *Online* 62 menu operations: *Offline* 198 reading: *Offline* 198 retrieving: *Offline* 198; *Online* 66 saving: *Offline* 198; *Online* 66

data types: *Basics* 41 comments: *Basics* 43 I/O names: *Basics* 43 programming: *Basics* 41 SFC: *Basics* 41 debugging: *Basics* 3 procedure, ladder: *Online* 57 section, ladder: *Online* 56, 59 setting stop conditions, ladder: *Online* 56, 59 specifying the first step, ladder: *Online* 56 step, ladder: *Online* 56, 58 Del Key: *Basics* 30 DEVICE: *Basics* 25 Device Driver Path: *Basics* 24 DIET: *Basics* 2; *Offline* 2; *Online* 2 directories: *Basics* 41 display modes addresses and I/O names, ladder: *Offline* 72 changing SFC settings: *Offline* 20; *Online* 19 I/O addresses only, ladder: *Offline* 72 I/O names and I/O comments, ladder: *Offline* 73, 74 I/O names only, ladder: *Offline* 73 instruction blocks, ladder: *Offline* 71 mnemonic ladder programming: *Offline* 74 program modes, ladder: *Offline* 71 SFC programming menu: *Offline* 16 switching procedure, ladder: *Offline* 70, 72, 75 DM changing prefixes: *Offline* 241 copying: *Offline* 153; *Online* 97 creating: *Offline* 242 editing: *Online* 95 initial display: *Online* 95 switching pages: *Online* 95 switching PC Modes: *Online* 96 writing data: *Online* 96 fill: *Offline* 153; *Online* 97 HEX-ASCII switching: *Offline* 154; *Online* 97 printing: *Offline* 154; *Online* 97 reading an address: *Offline* 153; *Online* 96 retrieving data: *Offline* 156; *Online* 99 saving data: *Offline* 155; *Online* 98 switching bank numbers: *Online* 98 switching display pages: *Offline* 152 transferring data: *Online* 99 comparing data: *Online* 101 downloading data: *Online* 100 uploading data: *Online* 101 writing data: *Offline* 152 DOS prompt: *Basics* 23

downloading custom data areas: *Online* 165 DM data: *Online* 100 EM data: *Online* 100 from data disks: *Online* 85 from hard disk: *Online* 85 from work disk: *Online* 83 routing tables: *Online* 133 SYSMAC LINK data link tables: *Online* 121 SYSMAC NET data link tables: *Online* 115

# E

editing DM: *Offline* 151; *Online* 95 examples, ladder: *Offline* 87 general online editing ladder: *Online* 50 SFC: *Online* 25 I/O comments: *Offline* 138 I/O names: *Offline* 131 I/O table: *Offline* 157 function key operations: *Offline* 158 I/O tables: *Online* 90 insert mode, ladder: *Offline* 89 modes, ladder: *Offline* 65 monitor display, ladder: *Online* 35 network support tables: *Offline* 169 PC IDs: *Offline* 186 function key operations: *Offline* 187 PC Mode, SFC: *Online* 27 related operations, ladder: *Online* 52 set values, ladder: *Online* 37 settings, SFC: *Offline* 20; *Online* 18 step status, SFC: *Online* 30 steps, SFC: *Offline* 38 transitions, SFC: *Offline* 38 write mode, ladder: *Offline* 87 EM, transferring data comparing data: *Online* 102 downloading data: *Online* 100 uploading data: *Online* 101 End Key: *Basics* 30 Enter Key: *Basics* 30 entering action blocks, SFC: *Offline* 38 addresses, ladder: *Offline* 79 conditions, ladder: *Offline* 77 initial steps, SFC: *Offline* 30 instructions, ladder: *Offline* 116 interrupt numbers: *Offline* 29 ladder diagrams: *Offline* 77 basic instructions: *Offline* 80 using function codes: *Offline* 81 mnemonic display mode, ladder: *Offline* 113 mnemonics with the function keys: *Offline* 113 operands, ladder: *Offline* 79 SFC jumps: *Offline* 30 SFC parts: *Offline* 26 step numbers, SFC: *Offline* 28 subchart dummy step, SFC: *Offline* 31 text, SFC: *Offline* 27 transition numbers, SFC: *Offline* 28 error messages: *Basics* 88; *Online* 148 access right: *Online* 149 all levels, ladder: *Offline* 120 check level A, SFC: *Offline* 46 check level B, SFC: *Offline* 48 check level C, SFC: *Offline* 49 current directory: *Online* 148 history: *Online* 149 I/O tables: *Offline* 167 link program: *Offline* 149

routing tables local network table: *Offline* 184 relay network tables: *Offline* 184 SYSMAC LINK data link parameters common link parameters: *Offline* 178 refresh parameters: *Offline* 178 SYSMAC NET data link tables: *Offline* 172 Esc Key: *Basics* 30

execution time, measuring, ladder: *Online* 53

# F

files changing drive and path name: *Offline* 205 copying: *Offline* 204 creating and deleting directories: *Offline* 205 data retrieving: *Offline* 157 saving: *Offline* 156 deleting: *Offline* 205 directories: *Offline* 204 management: *Offline* 203 memory card: *Online* 152 menu operations: *Basics* 5; *Offline* 2, 203; *Online* 2 printing: *Offline* 206 renaming: *Offline* 205

FINS command response codes, displays: *Basics* 93

flags, data tracing: *Online* 60

floppy disks copying: *Basics* 22 formatting: *Basics* 63, 77 using: *Basics* 22

FORMAT: *Offline* 202

formatting floppy disk: *Basics* 63, 77

function codes changing: *Offline* 241 customizing: *Offline* 240 menu: *Offline* 240 retrieving: *Offline* 243 saving: *Offline* 243

function keys: *Basics* 31 debugging, ladder: *Online* 56 I/O monitoring, ladder: *Online* 45 I/O tables: *Online* 88 monitoring display, ladder: *Online* 36 read mode, ladder: *Offline* 94 write mode, ladder: *Offline* 76

# H

HIS programs: *Offline* 239–240 deleting: *Offline* 240 recording: *Offline* 239

Home Key: *Basics* 30 hood assembly: *Basics* 22 I/O addresses checking: *Offline* 136 displays: *Basics* 85 later assignment of I/O addresses: *Basics* 84 specifying: *Offline* 140 I/O comments: *Basics* 43 clearing: *Offline* 141 comment change, ladder: *Offline* 106 comments used ladder: *Offline* 70 SFC: *Offline* 19 displaying: *Offline* 74 finding: *Offline* 142 printing: *Offline* 141 retrieving: *Offline* 140 saving: *Offline* 140 I/O monitoring all I/O monitor display, ladder: *Online* 42 alphanumeric key input, ladder: *Online* 45 ASCII, ladder: *Online* 46 clearing, ladder: *Online* 46 editing PV, ladder: *Online* 47 example, ladder: *Online* 46 force reset, ladder: *Online* 46 force set, ladder: *Online* 46 input area, ladder: *Online* 43 part I/O monitor display, ladder: *Online* 42 pause monitor, ladder: *Online* 48 SFC: *Online* 24 writing, ladder: *Online* 45 I/O names: *Basics* 81 assigning names: *Basics* 81 basic editing procedure: *Offline* 133 checking: *Offline* 136 clearing: *Offline* 134 deleting unused names: *Offline* 136 displays: *Basics* 85 edit mode key operations: *Offline* 139 edit mode key sequences: *Offline* 132 editing: *Offline* 132 finding: *Offline* 137 later assignment of I/O addresses: *Basics* 84 linking to programs: *Offline* 136 name change, ladder: *Offline* 104 names used ladder: *Offline* 70 SFC: *Offline* 19 printing: *Offline* 135 retrieving: *Offline* 134 saving: *Offline* 133 sorting: *Offline* 137 writing: *Offline* 132 writing a program with I/O names: *Basics* 82 I/O tables: *Online* 86 checking: *Offline* 167; *Online* 94 error messages: *Offline* 167 clearing: *Offline* 169 comparing: *Online* 93 creating: *Online* 93 customizing: *Offline* 169

I

displaying SYSMAC BUS Slaves: *Online* 89 SYSMAC BUS/2 Slaves: *Online* 88 editing: *Online* 90 entering CPU Bus Units: *Offline* 162 I/O Terminals: *Offline* 166 SYSMAC BUS Slaves: *Offline* 166 SYSMAC BUS/2 Group-1 Slaves: *Offline* 163 SYSMAC BUS/2 Group-2 Slaves: *Offline* 164 SYSMAC BUS/2 Group-3 Slaves: *Offline* 165 guidance displays CPU Bus Unit: *Online* 90 Group-2 events: *Online* 90 I/O terminals: *Online* 90 I/O Units: *Online* 90 interrupt units: *Online* 90 SYSMAC BUS Masters: *Online* 90 PC Setup: *Offline* 169; *Online* 94 registering: *Basics* 66 retrieving: *Offline* 169 saving: *Offline* 168 transferring: *Online* 92 computer to PC: *Online* 92 PC to computer: *Online* 92 writing basic racks: *Offline* 159 C-series allocations: *Offline* 161 function keys: *Offline* 160 help screen: *Offline* 162 Slave limitations: *Offline* 162 IEC standards: *Basics* 3 initialization: *Offline* 202 Ins Key: *Basics* 30 installing CVSS: *Basics* 23 display: *Basics* 24 instruction blocks editing, ladder: *Offline* 101 editing operations, ladder: *Offline* 102 editing procedure, ladder: *Offline* 102 ladder: *Offline* 71 instructions finding, ladder: *Offline* 97 function codes, ladder: *Basics* 10; *Offline* 7; *Online* 7 mnemonics list, ladder: *Basics* 12; *Offline* 9; *Online* 9 reading, ladder: *Offline* 95 reading previous or next block, ladder: *Offline* 96 scrolling large blocks, ladder: *Offline* 96 tracing: *Online* 71

interrupt programs, editing, ladder: *Offline* 111; *Online* 52

# K

keyboard: *Basics* 29 character keys: *Basics* 29 function keys: *Basics* 31 special keys: *Basics* 30

# L

ladder diagrams preparations clearing memory: *Offline* 75 setting display mode: *Offline* 75 setting editing mode: *Offline* 75 reversing NO and NC: *Offline* 89 ladder programs backing up the program: *Basics* 77 creating: *Basics* 73 guidelines: *Basics* 72 monitoring: *Basics* 78 overview: *Basics* 71 procedures: *Basics* 72 view mode: *Basics* 29 Ladder Support Software, comparison with CVSS: *Basics* 4 line connections connecting instruction lines, ladder: *Offline* 84 connecting multiple inputs, ladder: *Offline* 84 continuing operation, ladder: *Offline* 85 creating a blank line, ladder: *Offline* 89 deleting, ladder: *Offline* 82 deleting a blank line, ladder: *Offline* 89 deleting vertical connections, ladder: *Offline* 88 entering, ladder: *Offline* 82 examples, ladder: *Offline* 82 horizontal connections, ladder: *Offline* 83 lines clearing from SFC: *Offline* 41 copying in SFC: *Offline* 41 entering in SFC: *Offline* 40 Link Units, software switches: *Online* 104 links: *Offline* 142 executing: *Offline* 147 link mode, setting: *Offline* 147 parameters clearing: *Offline* 150 creating: *Offline* 143, 144 I/O comments: *Offline* 143 I/O names: *Offline* 143 printing: *Offline* 150 retrieving: *Offline* 150 save: *Offline* 150 SFC programs: *Offline* 143 program edit mode key operations: *Offline* 146 menu: *Offline* 146

# M

main offline menu: *Basics* 28

marks, tracing: *Online* 77

#### memory

capacity, ladder: *Offline* 70 configuration: *Basics* 37 display ladder: *Offline* 69

SFC: *Offline* 19 left, PC: *Offline* 19 map ladder: *Online* 35 SFC: *Online* 26 media: *Basics* 37 data disks: *Basics* 37 main memory: *Basics* 37 work disks: *Basics* 37 required, PC: *Offline* 19 used ladder: *Offline* 70 ladder-diagram: *Offline* 19 SFC: *Offline* 19 memory areas, clearing ladder: *Online* 54 SFC: *Online* 29 memory banks, switching: *Offline* 155 memory card copying files: *Offline* 215 deleting files: *Offline* 215 initialization: *Offline* 215 Memory Card Writer: *Offline* 213 buffer RAM: *Offline* 213 menu operations: *Offline* 214 printing: *Offline* 216 renaming files: *Offline* 215 transferring files computer to memory card: *Offline* 215 memory to computer: *Offline* 215 memory cards: *Online* 152 changing files: *Online* 158 clearing files: *Online* 159 copying files: *Online* 158 file management: *Online* 152 menu operations: *Online* 152 file types and extensions: *Online* 154 initializing: *Online* 154 menu operations: *Online* 153 transferring between computer and memory card: *Online* 158 transferring from memory card to PC all programs: *Online* 157 extended PC Setup: *Online* 158 IOM words: *Online* 157 transferring from PC to memory card extended PC Setup: *Online* 157 IOM words: *Online* 156 programs: *Online* 155 mnemonic display mode alphanumeric key input, ladder: *Offline* 115 changing instructions, ladder: *Offline* 117 correcting input characters, ladder: *Offline* 116 deleting instructions, ladder: *Offline* 118 editing numbers, ladder: *Offline* 115 entering bit addresses, ladder: *Offline* 115 entering data, ladder: *Offline* 115 entering instructions, ladder: *Offline* 115 entering word addresses, ladder: *Offline* 115 inserting instructions, ladder: *Offline* 117 main programming menu, ladder: *Offline* 113 preparations, ladder: *Offline* 112 programming screen, ladder: *Offline* 112

## *Index*

reading programs, ladder: *Offline* 118 monitoring: *Basics* 3 action status: *Online* 23 clear: *Online* 24 PV: *Online* 24 range: *Online* 24 SV: *Online* 24 cross-references ladder: *Online* 41 SFC: *Online* 25 cycle time, SFC: *Online* 28 differentiate monitor, ladder: *Online* 40 function keys, ladder: *Online* 34 initial display, SFC: *Online* 19 ladder programs: *Basics* 78 menu ladder: *Online* 34 SFC: *Online* 16 pause monitor, ladder: *Online* 38 SFC programs: *Basics* 68

moving, multiple SFC parts: *Offline* 43

# N

number of displayed steps, changing SFC settings: *Offline* 22; *Online* 19

Numeral Lock Key: *Basics* 31

numeric ranges permitted: *Offline* 49

# O

offline data flow: *Basics* 37 data areas: *Basics* 38 data storage: *Basics* 38 edit DM operations: *Basics* 7; *Offline* 4; *Online* 4 I/O table operations: *Basics* 7; *Offline* 4; *Online* 4 miscellaneous operations: *Basics* 7; *Offline* 4; *Online* 4 programming ladder-only mode: *Basics* 6; *Offline* 3; *Online* 3 SFC detail view mode: *Basics* 5; *Offline* 2; *Online* 2 SFC program view: *Basics* 6; *Offline* 3; *Online* 3 offline operations: *Basics* 32 Command.com: *Basics* 34 Convert UM: *Basics* 34 Customize: *Basics* 34 Data Area Lists: *Basics* 33 Data trace: *Basics* 33 Edit DM: *Basics* 33 Edit I/O comments: *Basics* 33 Edit I/O names: *Basics* 33 Edit I/O table: *Basics* 33 Edit PC ID: *Basics* 33 End: *Basics* 34 File management: *Basics* 33

PC setup: *Basics* 34 Program: *Basics* 32 Program Link: *Basics* 33 System setup: *Basics* 33 online data flow: *Basics* 38 edit DM operations: *Basics* 9; *Offline* 6; *Online* 6 I/O table operations: *Basics* 9; *Offline* 6; *Online* 6 going online: *Basics* 65 miscellaneous operations: *Basics* 9; *Offline* 6; *Online* 6 monitoring ladder mode: *Basics* 8; *Offline* 6; *Online* 6 SFC detail view mode: *Basics* 8; *Offline* 5; *Online* 5 SFC program view: *Basics* 8; *Offline* 6; *Online* 6 transfer program and data: *Basics* 8; *Offline* 5; *Online* 5 online operations: *Basics* 34 Clock: *Basics* 36 CPU Bus Unit setup: *Basics* 36 Customize: *Basics* 36 Data trace: *Basics* 35 Debug: *Basics* 35 Diagnosis network: *Basics* 36 Edit DM: *Basics* 35 Edit I/O table: *Basics* 35 File management: *Basics* 36 Memory card: *Basics* 36 Monitor: *Basics* 35 Network support table: *Basics* 36 PC setup: *Basics* 36 Program trace: *Basics* 36 Protect UM: *Basics* 36 Read errors: *Basics* 36 SYSMAC BUS/2: *Basics* 36 System setup: *Basics* 36 Transfer program & data: *Basics* 35 operands, finding, ladder: *Offline* 98

operating modes: *Basics* 28 ladder program view: *Basics* 29 overview: *Basics* 29 SFC detail view: *Basics* 28

overview mode: *Basics* 29 SFC: *Offline* 59; *Online* 31

# P

PC ID, I/O monitoring: *Online* 44 PC IDs changing: *Offline* 188 checking: *Offline* 191 clearing: *Offline* 190 edit menu: *Offline* 189 fill: *Offline* 190 finding: *Offline* 192 printing: *Offline* 190 retrieving: *Offline* 189 saving: *Offline* 189 sorting: *Offline* 191 writing: *Offline* 188

Format floppy: *Basics* 34 Memory card: *Basics* 34 Network support table: *Basics* 34

## *Index*

PC Setup: *Offline* 221; *Online* 163 clearing: *Offline* 239 displays CPU Bus Links: *Offline* 233 cycle monitoring time: *Offline* 237 cycle time: *Offline* 236 display mode at startup: *Offline* 238 error log area: *Offline* 237 execution controls 1: *Offline* 232 execution controls 2: *Offline* 232 first words for Group-1 and Group-2 Slaves: *Offline* 234 first words for Group-3 Slaves: *Offline* 235 first words for I/O terminals: *Offline* 235 first words for local racks: *Offline* 234 holding bits: *Offline* 229 host link: *Offline* 233 I/O refresh: *Offline* 231 momentary power interruption time: *Offline* 236 scheduled interrupt interval: *Offline* 233 startup hold: *Offline* 230 startup mode: *Offline* 230 startup processing: *Offline* 230 menu operations: *Online* 163 retrieving: *Offline* 238; *Online* 164 saving: *Offline* 238; *Online* 164 setting: *Online* 164 system setup: *Offline* 222 default settings: *Offline* 228 details: *Offline* 224 overview: *Offline* 222 transferring: *Online* 164 PgDn Key: *Basics* 31 PgUp Key: *Basics* 31 pins, functions: *Basics* 20 printers, models: *Basics* 20 printing all sheets, SFC: *Offline* 53 current sheet, SFC: *Offline* 59 examples ladder: *Offline* 127 SFC: *Offline* 56 ladder diagrams: *Offline* 125 mnemonics, ladder: *Offline* 127 procedure, ladder: *Offline* 124 settings, ladder: *Offline* 126 program addresses, retrieving, ladder: *Offline* 96 program tracing: *Online* 67 action traces: *Online* 68 executing: *Online* 68 retrieving: *Online* 70

program view mode preparations, SFC: *Online* 31 returning to detail view, SFC: *Online* 32 selecting steps, SFC: *Online* 31 selecting transitions, SFC: *Online* 32 SFC: *Offline* 61 specifying blanks, SFC: *Online* 32 programming general, SFC: *Offline* 24 input screen, ladder: *Offline* 75 ladder: *Offline* 75 menu ladder: *Offline* 64 SFC: *Offline* 16 preparations for SFC: *Offline* 24 screen ladder: *Offline* 64 SFC: *Offline* 24 programs comparing: *Offline* 211; *Online* 84 structure: *Basics* 41 writing with I/O names: *Basics* 82 PrtSc Key: *Basics* 31

# R

RAM disks: *Basics* 37 response codes, FINS commands, displays: *Basics* 93 retrieving data trace: *Online* 66 DM data: *Online* 99 examples, ladder: *Offline* 96 ladder: *Offline* 93; *Online* 37 ladder programs: *Offline* 95 ladder read screen: *Offline* 93 PC Setup: *Online* 164 programs ladder: *Offline* 123 SFC: *Offline* 53 sheets, SFC: *Offline* 49 routing tables C-series PCs communication: *Offline* 182 checking: *Offline* 183 clearing: *Offline* 184; *Online* 132 comparing: *Online* 133 display: *Online* 130 downloading: *Online* 133 editing local network table: *Offline* 182 relay network table: *Offline* 183 error message table local network table: *Offline* 184 relay network table: *Offline* 184 local network table: *Offline* 180 menu: *Offline* 181; *Online* 131 network communication range: *Offline* 181 printing: *Offline* 185 relay network table: *Offline* 181 retrieving: *Offline* 185; *Online* 131 saving: *Offline* 184; *Online* 134 transferring: *Online* 131 uploading: *Online* 132

instructions: *Online* 71 executing: *Online* 72 retrieving: *Online* 74 mark traces: *Online* 77 executing: *Online* 77 retrieving: *Online* 79

# S

saving PC Setup: *Online* 164 programs ladder: *Offline* 121 SFC: *Offline* 52 sheets, SFC: *Offline* 49 screen displays: *Basics* 28 main offline menu: *Basics* 28 searching, ladder: *Offline* 93 SFC action programs: *Basics* 59 backing up the program: *Basics* 63 creating SFC: *Basics* 50 detail view mode: *Basics* 28 guidelines: *Basics* 49 monitoring: *Basics* 68 overview: *Basics* 48 procedures: *Basics* 49 registering I/O tables: *Basics* 66 transferring programs: *Basics* 67 transition programs: *Basics* 59 sheets retrieving, SFC: *Offline* 51 saving, SFC: *Offline* 49 size, changing SFC settings: *Offline* 23; *Online* 19 transferring computer to PC: *Online* 27 PC to computer: *Online* 26 related operations: *Online* 28 SFC: *Online* 16 writing, SFC program view mode: *Offline* 61 shielded wire: *Basics* 20 Shift Key: *Basics* 31 software switches CPU SIOU Units: *Online* 112 Link Units: *Online* 104 settings SYSMAC BUS/2 Masters: *Online* 110 SYSMAC LINK: *Online* 110 SYSMAC NET: *Online* 109 soldering: *Basics* 21 SPDTLDRV.SYS: *Basics* 25 SPDWADRV.SYS: *Basics* 25 special keys: *Basics* 30 Alt Key: *Basics* 30 Backspace Key: *Basics* 30 Capital Lock Key: *Basics* 30 Ctrl Key: *Basics* 30 Cursor Keys: *Basics* 30 Del Key: *Basics* 30 End Key: *Basics* 30 Enter Key: *Basics* 30 Esc Key: *Basics* 30 Home Key: *Basics* 30 Ins Key: *Basics* 30 Numeral Lock Key: *Basics* 31 PgDn Key: *Basics* 31

PgUp Key: *Basics* 31 PrtSc Key: *Basics* 31 Shift Key: *Basics* 31 Tab Key: *Basics* 31 specifications, computer: *Basics* 2 starting, CVSS: *Basics* 25, 49, 72 steps clearing, SFC: *Offline* 32 editing operations, SFC: *Offline* 39 monitoring clear: *Online* 23 range: *Online* 22 SFC: *Online* 21 specifying, SFC program view mode: *Offline* 62 store editing, ladder: *Offline* 90 program sections not applicable, ladder: *Offline* 91 store insert editing, ladder: *Offline* 90 program sections not applicable, ladder: *Offline* 91 symbols deleting, ladder: *Offline* 88 inserting, ladder: *Offline* 88 SYSMAC BUS/2 Remote I/O System communication cycle time: *Online* 109 communication error process: *Online* 108 error check: *Online* 108 hardware checks: *Online* 109 response monitor time: *Online* 109 transfer error count: *Online* 109 SYSMAC BUS/2 support: *Online* 141 activating Slaves: *Online* 144 displaying status: *Online* 142 inactivating Slaves: *Online* 144 line mode: *Online* 145 reading cycle time: *Online* 143 Slave connection status: *Online* 143 testing: *Online* 142 SYSMAC LINK data link tables: *Offline* 173 checking: *Offline* 177 clearing: *Offline* 179; *Online* 126 common link parameter screen: *Offline* 173 communication cycle time: *Online* 129 comparing: *Online* 123 copying: *Offline* 178 downloading: *Online* 121 editing: *Offline* 175 editing refresh parameters: *Offline* 176 error massage table common link parameter: *Offline* 178 refresh parameter: *Offline* 178 function keys: *Offline* 175 menu: *Offline* 174; *Online* 118 monitoring status: *Online* 128 node refresh parameter screen: *Offline* 174 parameter ranges: *Offline* 177 printing: *Offline* 180 refresh cycle time: *Online* 130 retrieving: *Offline* 179; *Online* 120 saving: *Offline* 179; *Online* 127

starting and stopping: *Online* 127

transferring: *Online* 120 uploading: *Online* 120

SYSMAC LINK Systems data link areas: *Online* 107 number of words: *Online* 107 setting polled or polling: *Online* 108

SYSMAC NET data link tables: *Offline* 170; *Online* 114 checking: *Offline* 171 error message table: *Offline* 172 clearing: *Offline* 172 comparing: *Online* 116 downloading: *Online* 115 editing: *Offline* 171 monitoring status: *Online* 117 printing: *Offline* 173 retrieving: *Offline* 172; *Online* 114 saving: *Offline* 172; *Online* 116 starting and stopping: *Online* 117 transferring: *Online* 114 uploading: *Online* 115

SYSMAC NET Link Systems Binary and ASCII: *Online* 106 data link areas: *Online* 106 datagram format: *Online* 106 Master and Slave: *Online* 106 number of words: *Online* 106 transfer delay time: *Online* 106

system disks: *Basics* 2, 22; *Offline* 2; *Online* 2

system settings: *Basics* 5; *Offline* 2; *Online* 2

system setup: *Offline* 218; *Online* 162 communications mode: *Offline* 218 ASCII: *Offline* 219 binary: *Offline* 219 CPU SIOU Units: *Online* 111 destination network: *Online* 162 host interface specifications: *Online* 163 Memory Card Writer: *Offline* 221 menu operations: *Online* 162 message number: *Offline* 221; *Online* 163 printer: *Online* 163 printer type: *Offline* 221 program check PC: *Offline* 221 program type: *Offline* 221

# T

Tab Key: *Basics* 31

testing: *Online* 134 SYSMAC LINK: *Online* 137 broadcast test: *Online* 138 internode test: *Online* 137 network parameters: *Online* 140 node status: *Online* 139

unit error history: *Online* 140 SYSMAC NET: *Online* 135 internode test: *Online* 135 node status: *Online* 136 unit error history: *Online* 136 text input action blocks, SFC: *Offline* 36 changing SFC settings: *Offline* 20; *Online* 19 TIM, changing, ladder: *Offline* 103, 107 transferring data: *Online* 82 program data from PC: *Basics* 45 program data to data disk: *Basics* 44 program data to PC: *Basics* 44 programs: *Online* 82 SFC programs: *Basics* 67 transition programs: *Basics* 43 SFC: *Basics* 59 transitions editing operations, SFC: *Offline* 39 specifying, SFC program view mode: *Offline* 62

# U

UM clearing all protection: *Online* 166 converting: *Offline* 207 partially clearing protection: *Online* 166 protecting: *Online* 165, 166 uploading custom data areas: *Online* 165 DM data: *Online* 101 EM data: *Online* 101 routing tables: *Online* 132 SYSMAC LINK data link tables: *Online* 120 SYSMAC NET data link tables: *Online* 115 to data disk: *Online* 85 to hard disk: *Online* 85 to work disk: *Online* 83

# V

VDISK.SYS: *Basics* 24, 25

# W

wire connectors: *Basics* 20 word addresses, changing, ladder: *Offline* 108, 109 work disks: *Basics* 22, 37 writing, cycle time, ladder: *Online* 52

# **OMRON Sales Offices**

## **AMERICA**

### **BRASIL**

OMRON ELECTRÔNICA DO BRASIL LTDA. Rua Acruas, 220–Jd. Aeroporto CEP 04612–São Paulo/SP Tel: (11)542–1611/Fax: (11)241–0736 Tlx: 1154121 OMRO BR

### **CANADA**

OMRON CANADA INC. 885 Milner Avenue, Scarborough, Ontario M1B 5V8 Tel: (416)286–6465/Fax: (416)286–6648

## **Montreal**

OMRON CANADA INC. (Regional Office) 227 Place Frontenac, Pointe Claire, Quebec H9R 4Z7 Tel: (514)694–6361

# **U.S.A.**

OMRON ELECTRONICS INC. 1 East Commerce Drive, Schaumburg, IL 60173 Tel: (708)843–7900/Fax: (708)843–8568

# **Atlanta**

2987 Clairmont Road, Suite 120 Atlanta, GA 30345 Tel: (404)315–1636/Fax: (404)315–1725

#### **Boston**

100 Conifer Hill Drive, Suite 503–504, Danvers, MA01923 Tel: (508)774–6501/Fax: (508)774–3109

### **Cincinnati**

4350 Glendale-Milford Road, Suite 110 Cincinnati, OH 45242 Tel: (513)733–8334/Fax: (513)733–8363

### **Dallas**

1501 LBJ Freeway, Suite 160, MS109 Dallas, TX 75234 Tel: (214)241–2597/Fax: (214)247–2436

#### **Los Angeles**

750 The City Drive S, #120 Orange, CA 92668–4940 Tel: (714)937–6333/Fax: (714)937–6366

### **Philadelphia**

180 Sheree Blvd., Suite 3800, Exton, PA 19341 Tel: (215)524–1897/Fax: (215)524–5631

### **San Francisco**

20045 Stevens Creek Blvd. Suite 1B, Cupertino CA95014 Tel: (408)255–9231/Fax: (408)996–3854

# **CEANIA & ASIA** -

# **AUSTRALIA**

OMRON ELECTRONICS PTY. LTD. Unit 3A, 13 Rodborough Rd., Frenchs Forest, NSW 2086 Tel: (02)975–1511/Fax: (02)975–1518

### **HONG KONG**

OMRON ELECTRONICS ASIA LTD. Unit 1510–12, Silvercord Tower 1 30, Canton Road, Tsimshatsui, Kowloon Tel: 3753827/Fax: 3751475/Tlx: 41092 OMRON HX

#### **INDONESIA**

P.T. INTERPANCA WIRA DINAMIKA JI. Pinangsia Timur No. 48 Jakarta 11110 Indonesia Tel: 6900601/Fax: 6499081/Tlx: 42951–IA

### **JAPAN**

OMRON Corporation FA Division H.Q. 13F Gotenyama Mori Bldg. 4–7–35, Kitashinagawa, Shinagawa–ku, Tokyo 140 Japan Tel: (03)5488–3189/Fax: (03)5488–3271

### **CHINA**

OMRON CONTROL SYSTEM (CHINA) CO., LTD. 5/F Chang Fu Gong Office Bldg., A–26 Jian Guo Men Wai Da Jie, Beijing Tel: 513–0674/Fax: 513–9236

# **KOREA**

OMRON KOREA CO., LTD. Room No. 802, New Seoul Bldg., #618–3 Sin Sa–Dong, Kang Nam–Gu Seoul Tel: 82–2–512–0871/Fax: 82–2–511–9279

# **MALAYSIA**

OMRON ELECTRONICS SALES AND SERVICE (M) SDN BHD 103 Jalan SS25/2, Jaya Mewah, 47301 Pataling Jaya Selangor Tel: (03)7037323/Fax: (03)7036618

## **NEW ZEALAND**

OMRON ELECTRONICS LTD. 65 Boston Road, Private Bag, Symonds Street, Auckland Tel: 09–358–4400/Fax: 09–358–4411

#### **PAKISTAN**

KARIKO 7, Scotch Corner, Upper Mall Lahore–3 Tel: 42–875805/Fax: 42–322787/Tlx: 44679 CTOLH PK

# **PHILIPPINES**

P.I. ELECTRICAL SUPPLY CO., INC. 682–684 Rizal Avenue Sta. Cruz, Manila Tel: 49–86–20/Tlx: 63299 PIELSU PN

### **SINGAPORE**

OMRON SINGAPORE (PTE.)LTD. 5 Little Road #08–01, Cemtex Industrial Bldg, 1953 Tel: 2830006/Fax: 2850682/Tlx: RS23403

# **TAIWAN**

OMRON TAIWAN ELECTRONICS INC. MAIN OFFICE 6F. Home Young Bldg, No. 363, Fu-Shing N. Rd. Taipei, Taiwan, R.O.C. Tel: 2–716–3745/Fax: 2–712–6712

### **THAILAND**

OMRON–TRISAK CO., LTD. 248 Rajchadapisek Rd. Huay Kwang Bangkok 10310 Tel: 274–0081/Fax: 274–0432

#### **EUROPE**

# **AUSTRIA**

OMRON ELECTRONICS GES.M.B.H. Altmannsdorferstrasse 142, A–1230 Vienna Tel: 43–222–80190/Fax: 43–222–8044846 Tlx: 134832

#### **BELGIUM**

OMRON ELECTERONICS N.V./S.A. Stationsstraat 24, B–1702 Groot–Bijgaarden Tel: (02)4662480/Fax: (02)4660687/Tlx: 62150

#### **DENMARK**

OMRON ELECTRONICS A/S Odinsvej 15 DK-2600 Glostrup Tel: 45-43440011/Fax: 45-43440211

#### **FINLAND**

OMRON ELECTRONICS OY Metsanpojankuja 5 SF–02130 ESPOO Tel: 358–0–460511/Fax: 358–0–460136

#### **FRANCE**

OMRON ELECTRONICS S.a.r.l. BP33, 19, rue du Bois Galon, 94121 Fontenay–sous–Bois Cédex, Paris Tel: (1)48761212/Fax: (1)48760930/Tlx: 264931

#### **GREECE**

KALAMARAKIS & SAPOUNAS, S.A. 10, Grigoriou Kydonion Street, GR–111 44 Athens Tel: (01)2235511.12/Fax: (01)2027500 Tlx: 216736

#### **ITALY**

OMRON ELECTRONICS S.r.l. Viale Certosa 49, 20149 Milano Tel: (02)32681/Fax: (02)325154

## **NETHERLANDS**

OMRON ELECTRONICS B.V. Jan Rebelstraat 4, NL–1069 CB, Amsterdam–Osdorp Tel: (020)6196363/Fax: (020)6198292

### **NORWAY**

OMRON ELECTRONICS NORWAY A/S P.O. Box 109 Bryn, N–0611 Oslo 6 Norway Tel: 47(2)65 75 00/Fax: 47(2)65 83 00

## **PORTUGAL**

OMRON ELECTRONICS LDA. Edificio OMRON Rua de Sao Tome, Lote 131 2685 SACAVEM Tel: 351–941–7599/Fax: 351–941–7899

#### **SPAIN**

OMRON ELECTRONICS S.A. c/Arturo Soria 95, E–28027 Madrid Tel: (91)4070211/Fax: (91)4071454

## **SWEDEN**

OMRON ELECTRONICS A.B. Vallgatan 9, S–17166 Solna Sweden Tel: (46)8–6551800/Fax: (46)8–6551960

#### **SWITZERLAND**

OMRON ELECTRONICS AG Gewerbestrasse 7, 6330 Cham Tel: (042)416441/Fax: (042)416445

#### **U.K.**

OMRON ELECTRONICS LTD. 1 Apsley Way, Staples Corner, London NW2 7HF Tel: (81)4504646/Fax: (81)4503186

### **GERMANY**

OMRON ELECTRONICS G.m.b.H. Oberrather Strasse, 6, D–4000 Düsseldorf 30 Tel: (0211)96580/Fax: (0211)9658107/Tlx: 8581890

## **MIDDLE EAST & AFRICA**

#### **BAHRAIN**

EBRAHIM AL–SHAKAR & SONS P.O Box 5344, Manama 304 Tel: 255472/Fax: 277894/Tlx: 8588 ESSCO–BN

#### **KENYA**

SWITCHGEAR & CONTROLS, LTD. P.O. Box 42503, Nairobi Tel: 540381/Fax: 544788/Tlx: 25522 SWITCH GR

# **KUWAIT**

AMMAR & PARTNERS ELECTRICAL CO P.O. Box 1871, 13019 Safat Tel: 4830122/Fax: 4841818/Tlx: 44486 APPECO

### **MOROCCO**

MEST COMPOSANTS ELECTRONIQUES 4, Rue De Provins, Casablanca 05 Tel: 302824/Fax: 301490/Tlx: 26902 MEST M

### **SAUDI ARABIA**

TAYSEER AL SHEIKH CORPORATION Prince Majed Street, P.O. Box 19865, Jeddah 21445 Tel: 2–6717285/Fax: 2–6721910 Tlx: 606292 TAYSCO SJ

#### **TUNISIA**

AXAFRICE 10, Avenue H. Bourguiba, 1001 Tunis Tel: 1–255304/Fax: 1–343527

# **TURKEY**

OMRON ELECTRONICS LTD. Acibadem Caddesi, Palmiye Sokak 12, 81020 Kadikoy, Istanbul Tel: (90)1–326–2980/Fax: (90)1–326–2979

#### **U.A.E.**

DEIRA GENERAL MARKETING P.O. Box 11370, Dubai Tel: (4)624111/Fax: 625629/Tlx: 48557 DEGAM EM

# **Revision History**

A manual revision code appears as a suffix to the catalog number on the front cover of the manual.

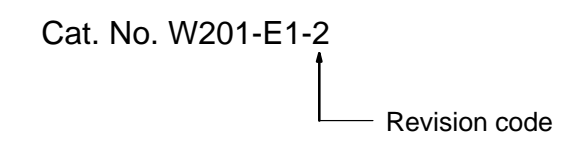

The following table outlines the changes made to the manual during each revision. Page numbers refer to the previous version.

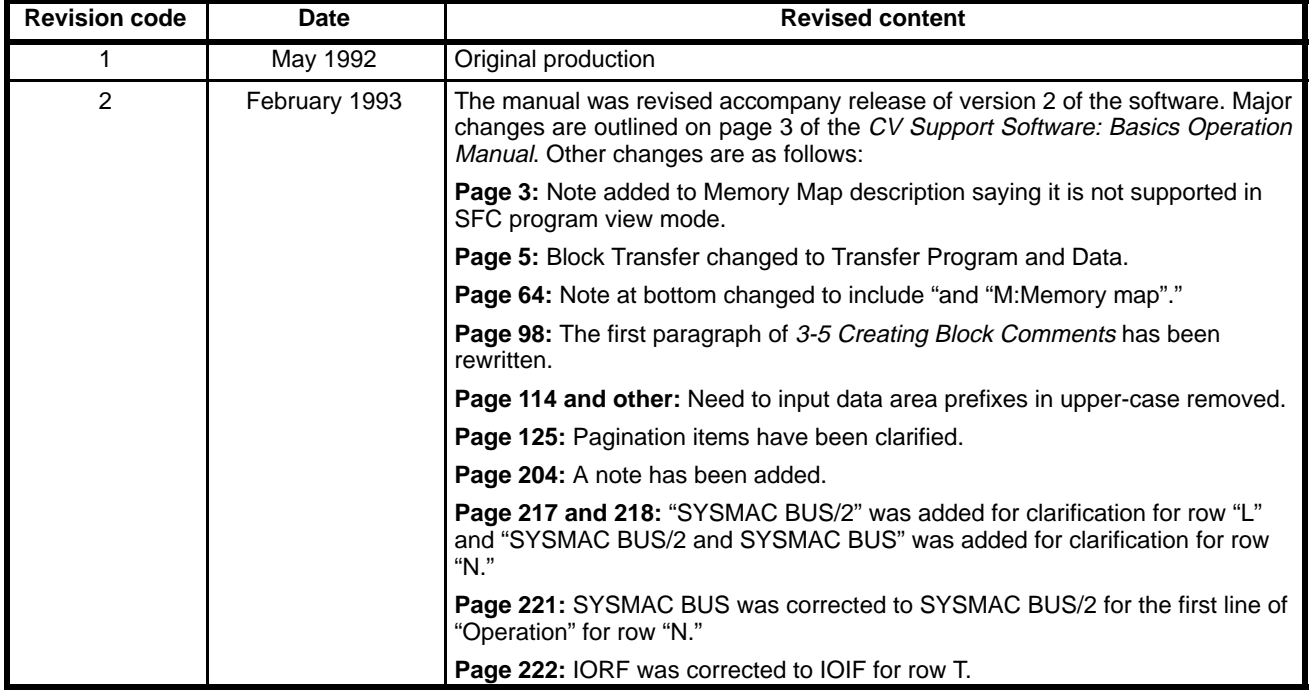